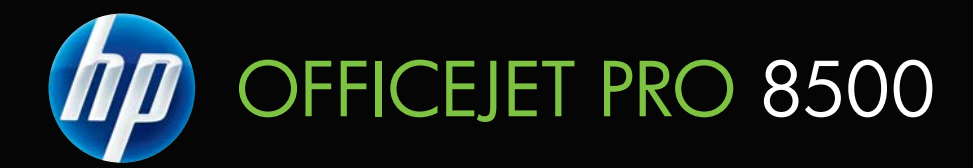

# Guida per l'utente

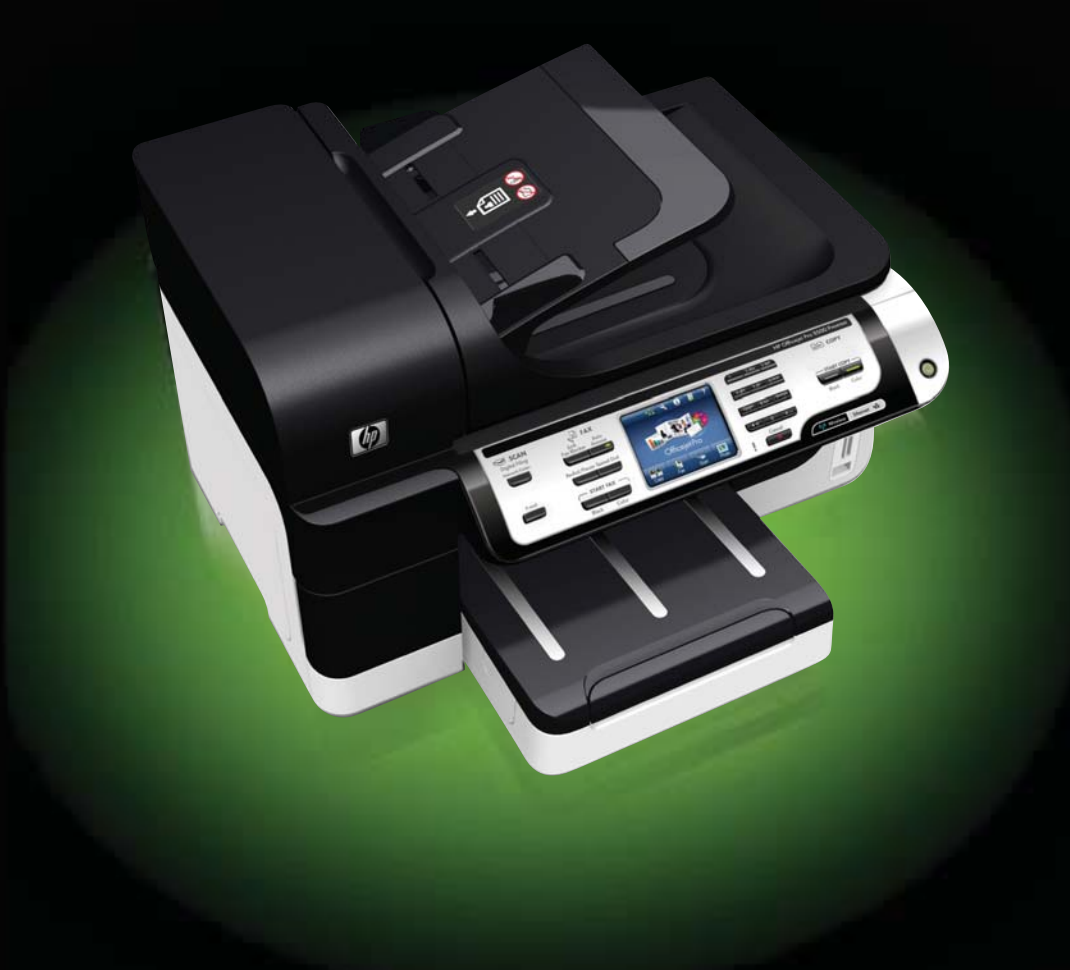

# HP Officejet Pro 8500 (A909) serie All-in-One Guida per l'utente

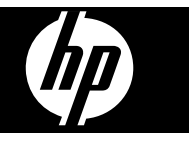

#### **Informazioni sul copyright**

© 2008 Copyright Hewlett-Packard Development Company, L.P.

#### **Avvisi della Hewlett-Packard Company**

Le informazioni contenute in questa guida sono soggette a modifiche senza preavviso.

Tutti i diritti riservati. La riproduzione, l'adattamento o la traduzione del presente materiale è proibita senza previo consenso scritto di Hewlett-Packard, salvo per i casi consentiti dalle leggi sul copyright.

Le sole garanzie riconosciute da HP per i propri prodotti e servizi sono quelle espressamente indicate nei certificati di garanzia che accompagnano tali prodotti e servizi HP. Nulla di quanto contenuto nella presente Guida in linea ha valore di garanzia aggiuntiva. HP non potrà essere ritenuta in alcun modo responsabile di eventuali errori od omissioni contenute nel presente manuale.

#### **Titolarità dei marchi**

Microsoft e Windows XP sono marchi registrati negli Stati Uniti della Microsoft Corporation. Windows Vista è un marchio registrato di Microsoft Corporation negli Stati Uniti e/o in altri paesi.

La scheda di memoria Secure Digital è supportata dal prodotto. Il logo SD è un marchio di fabbrica del rispettivo proprietario.

#### **Informazioni sulla sicurezza**

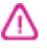

Per ridurre il rischio di danni dovuti a incendi o scosse elettriche, quando si utilizza questo prodotto attenersi sempre alle precauzioni sulla sicurezza.

1. Si consiglia di leggere e apprendere tutte le istruzioni contenute nei documenti forniti insieme alla periferica.

2. Per collegare il prodotto a una presa di corrente, usare esclusivamente una presa elettrica collegata a massa. In caso di dubbio, contattare un elettricista qualificato per verificare che la presa elettrica sia collegata a massa.

3. Osservare tutte le avvertenze e le istruzioni indicate sul prodotto.

4. Prima di effettuare le operazioni di pulizia, scollegare il prodotto dalle prese a muro.

5. Non installare o utilizzare il prodotto nelle vicinanze di acqua o in luoghi umidi.

6. Installare il prodotto collocandolo su una superficie stabile.

7. Installare il prodotto in un luogo protetto dove non si possa inciampare sul cavo di alimentazione che non deve essere danneggiato.

8. Se il prodotto presenta

malfunzionamenti, vedere [Manutenzione](#page-196-0) e risoluzione dei [problemi](#page-196-0).

9. All'interno non vi sono pezzi su cui l'utente possa effettuare riparazioni. Per le riparazioni rivolgersi esclusivamente al personale qualificato.

10. Utilizzare esclusivamente l'adattatore di alimentazione esterno e/ o la batteria forniti con la periferica.

# **Sommario**

### **[1 Informazioni preliminari](#page-16-0)**

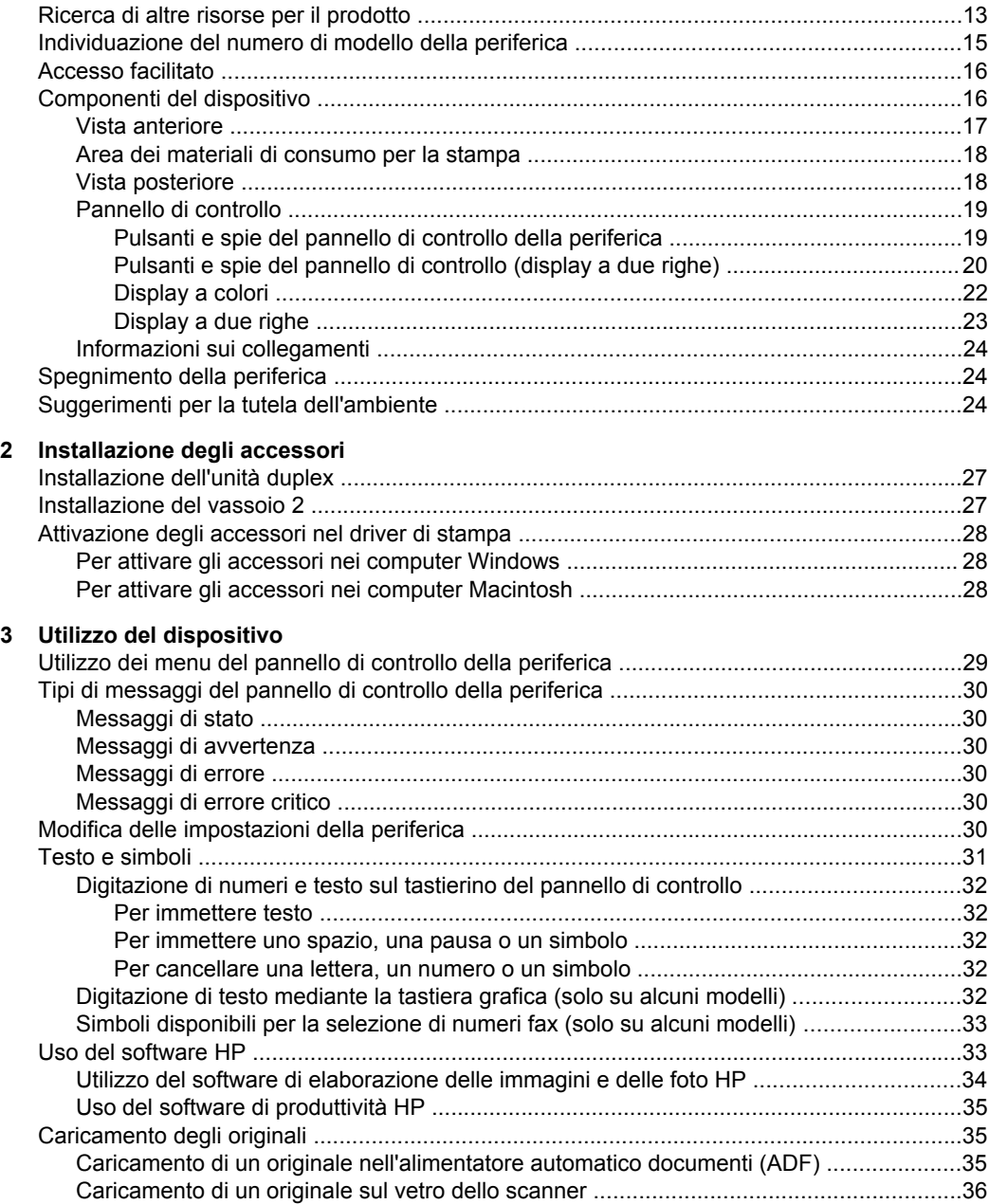

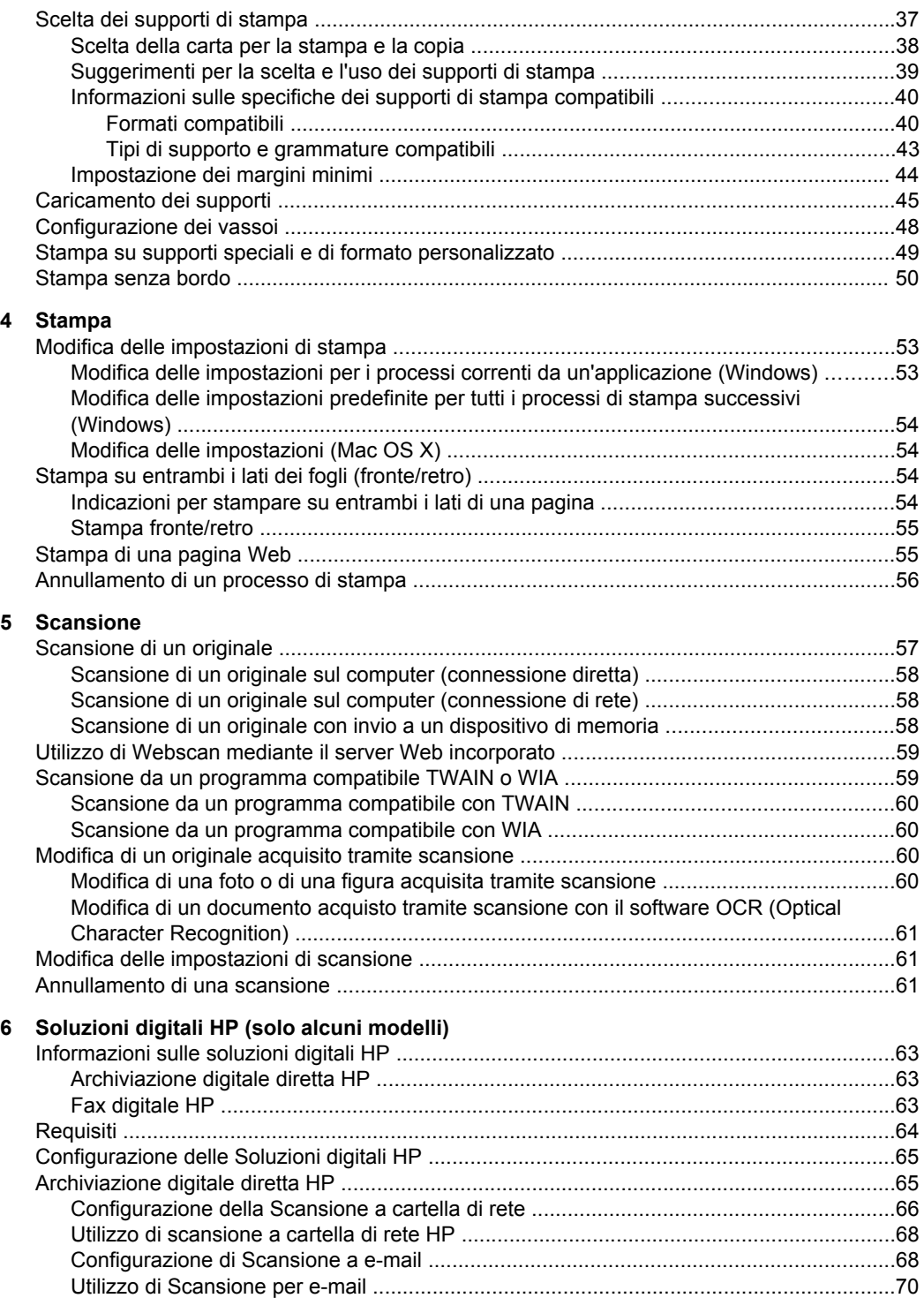

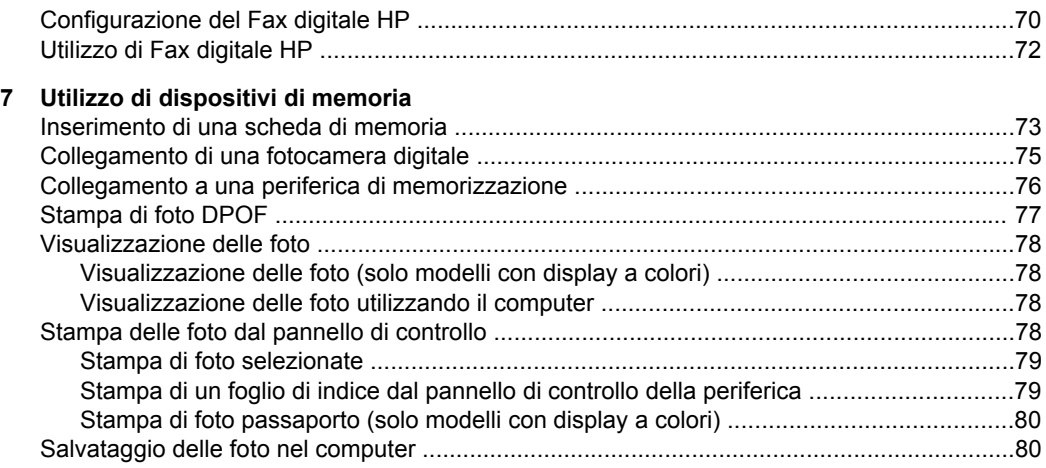

#### **[8 Fax](#page-86-0)**

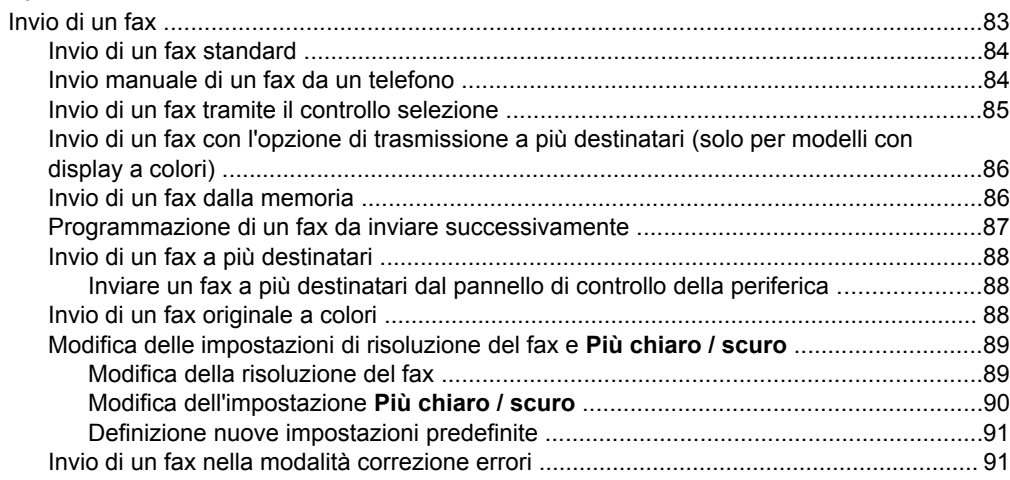

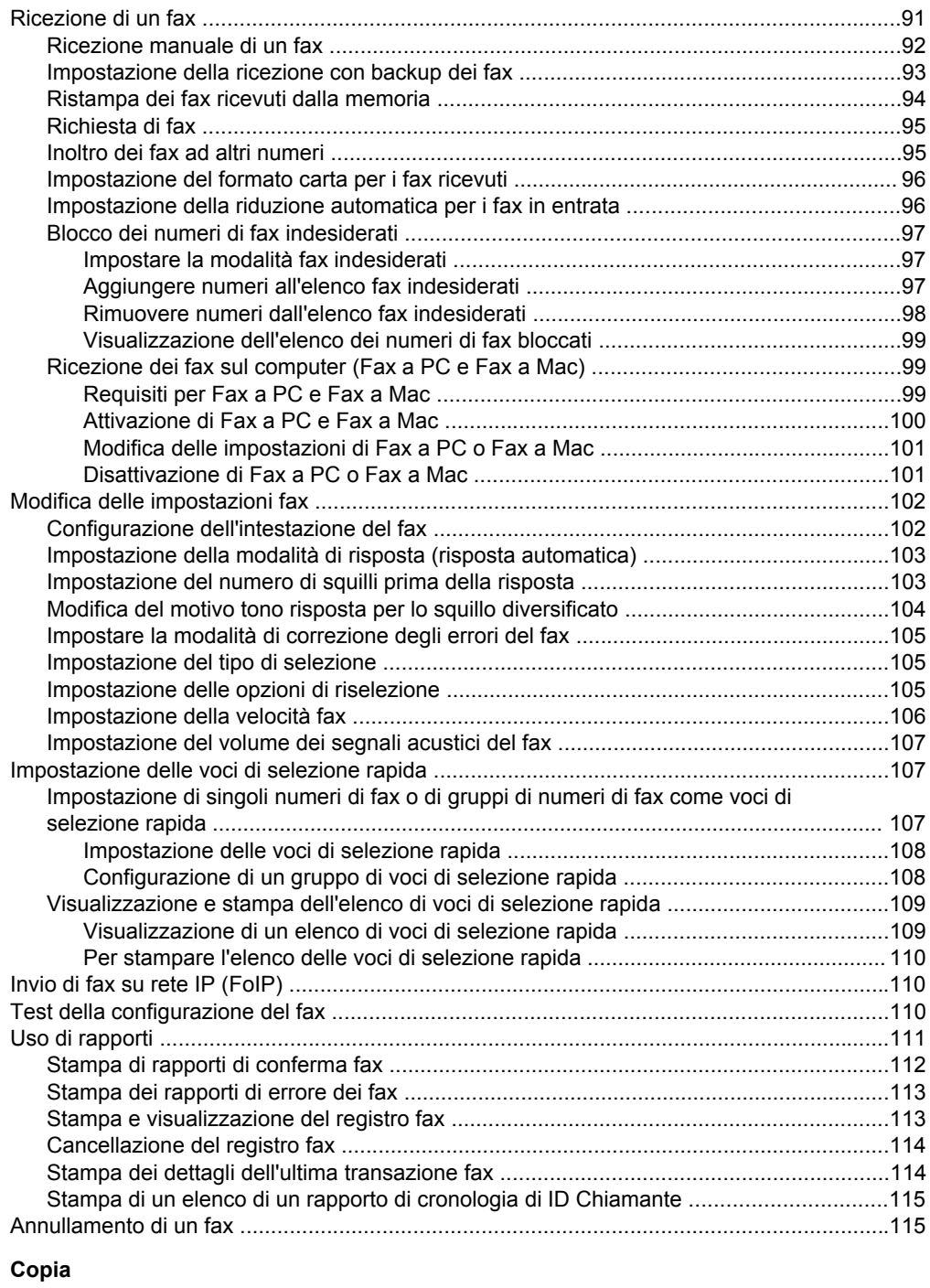

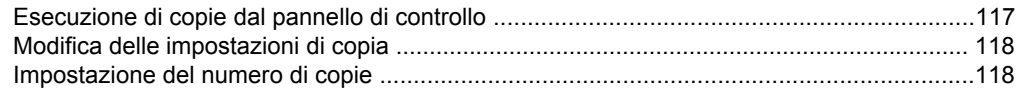

**[9 Copia](#page-120-0)**

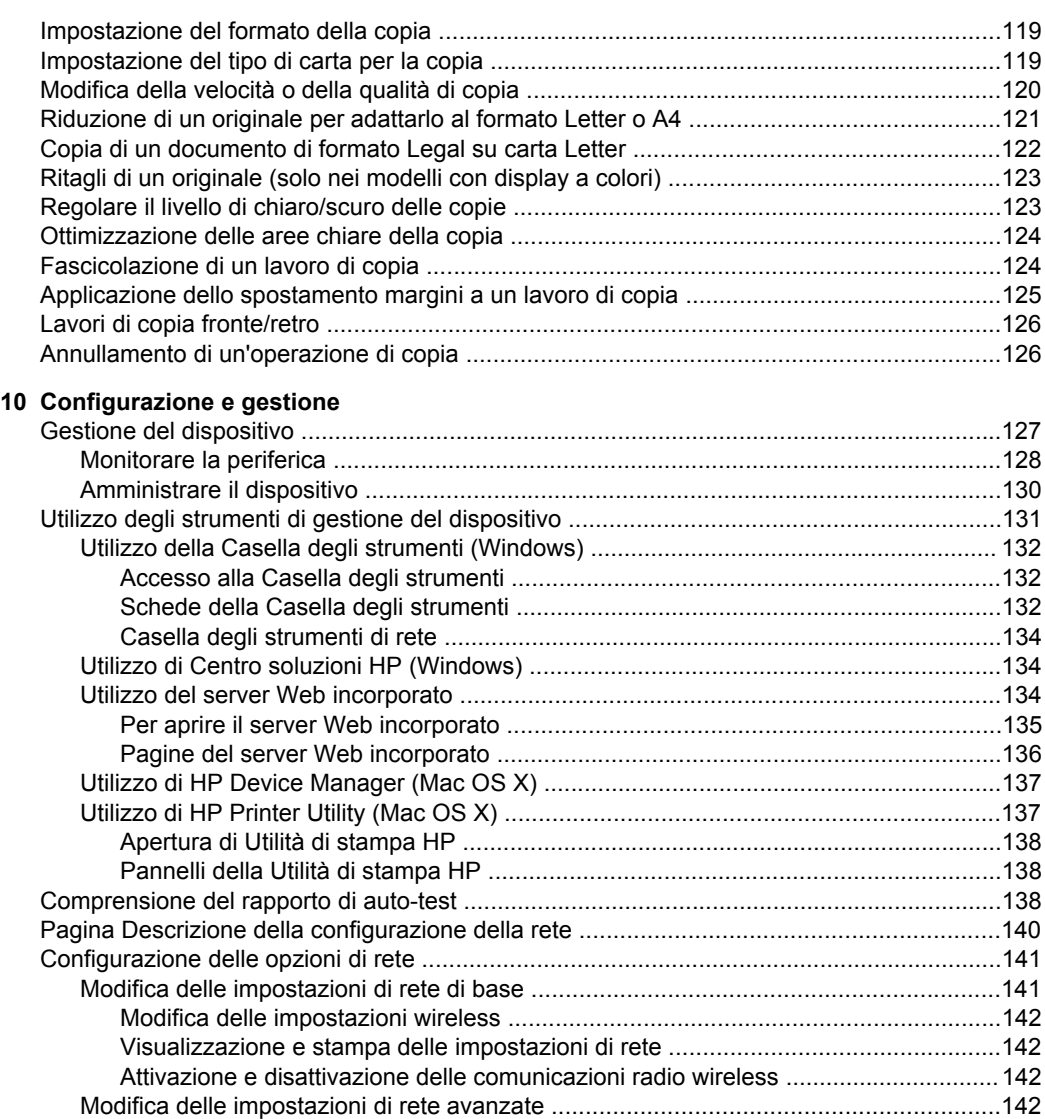

[Impostazione della velocità di collegamento .............................................................143](#page-145-0) [Per visualizzare le impostazioni IP ...........................................................................143](#page-145-0) [Per modificare le impostazioni IP ..............................................................................143](#page-145-0)

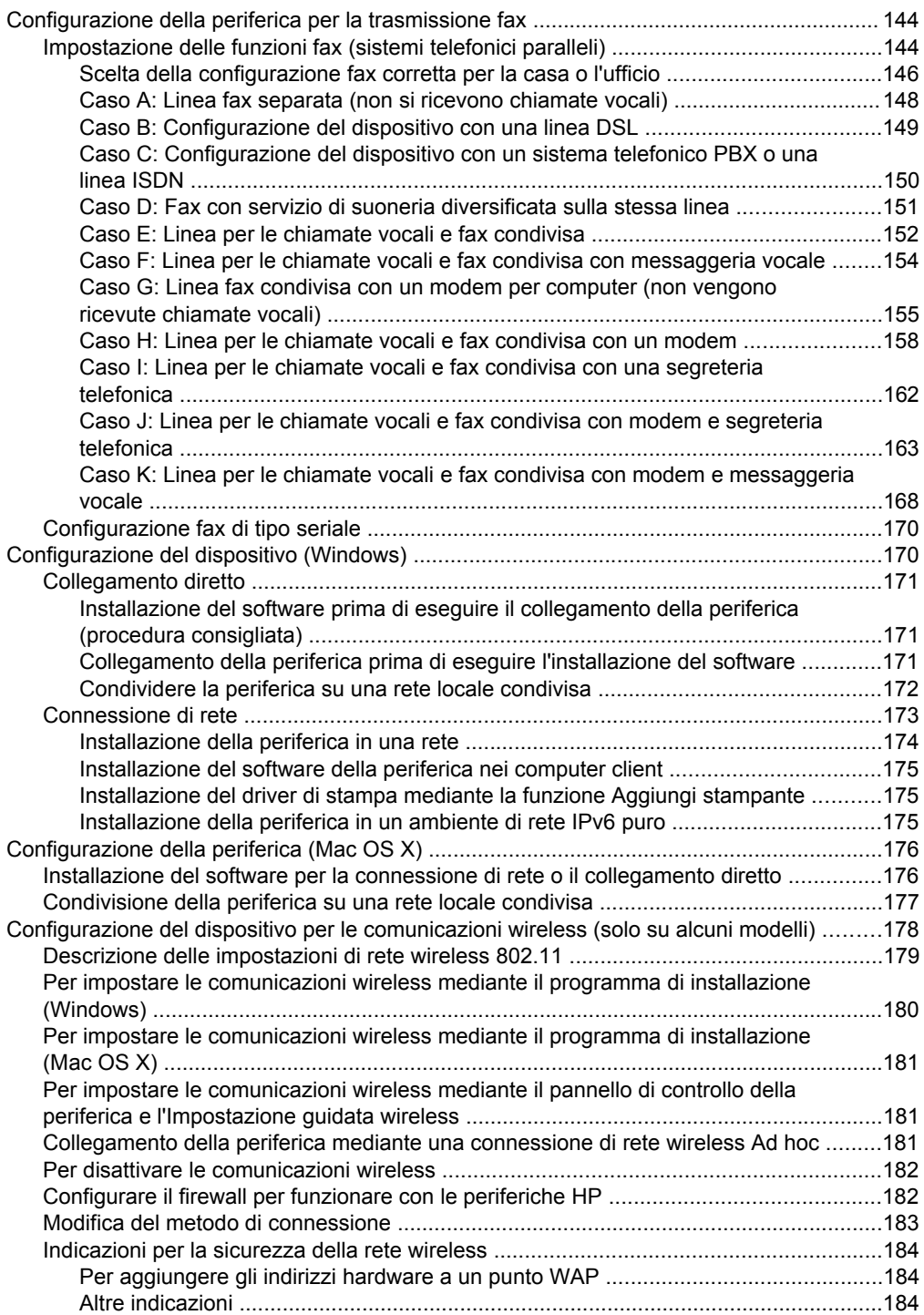

#### Sommario

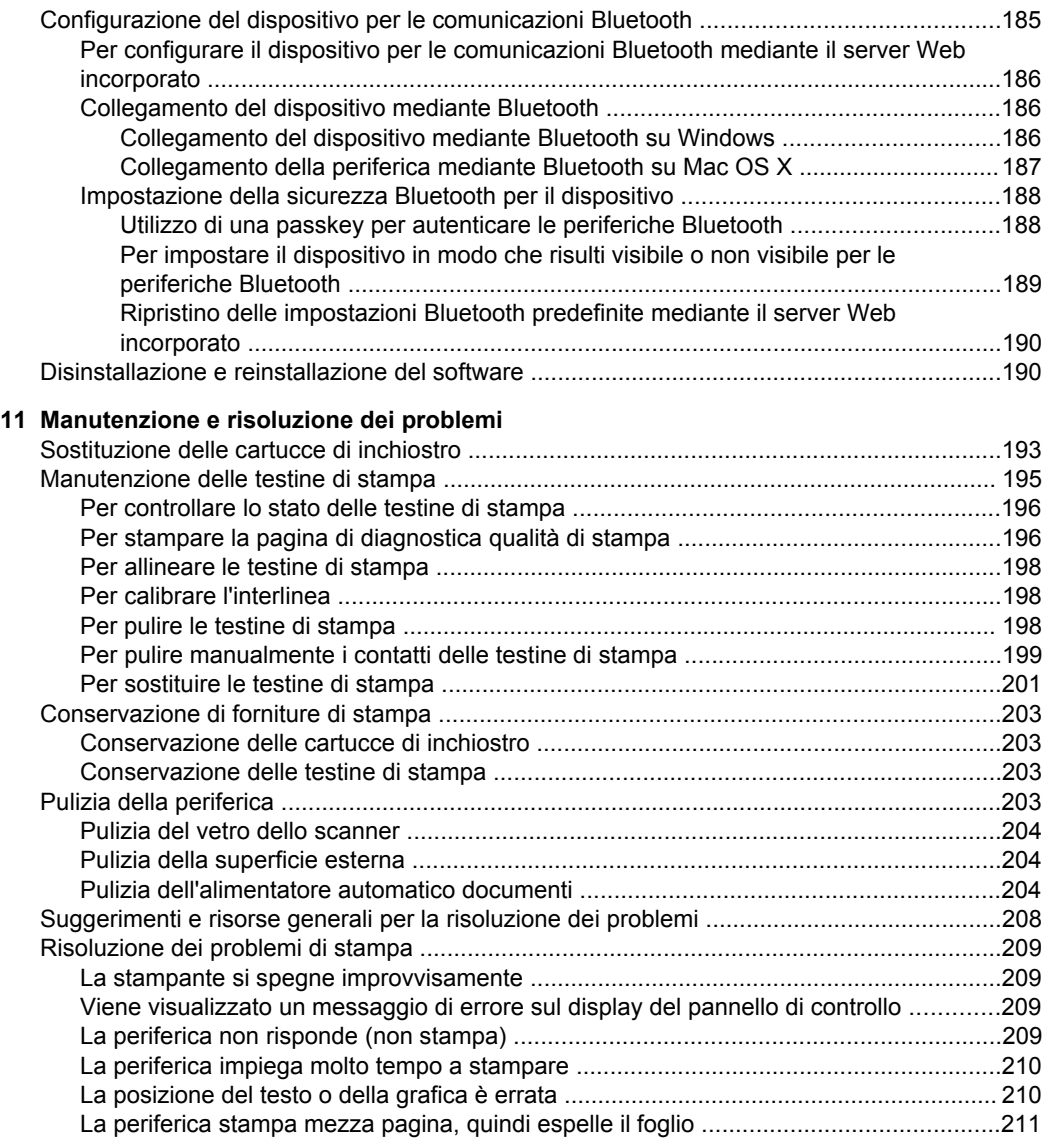

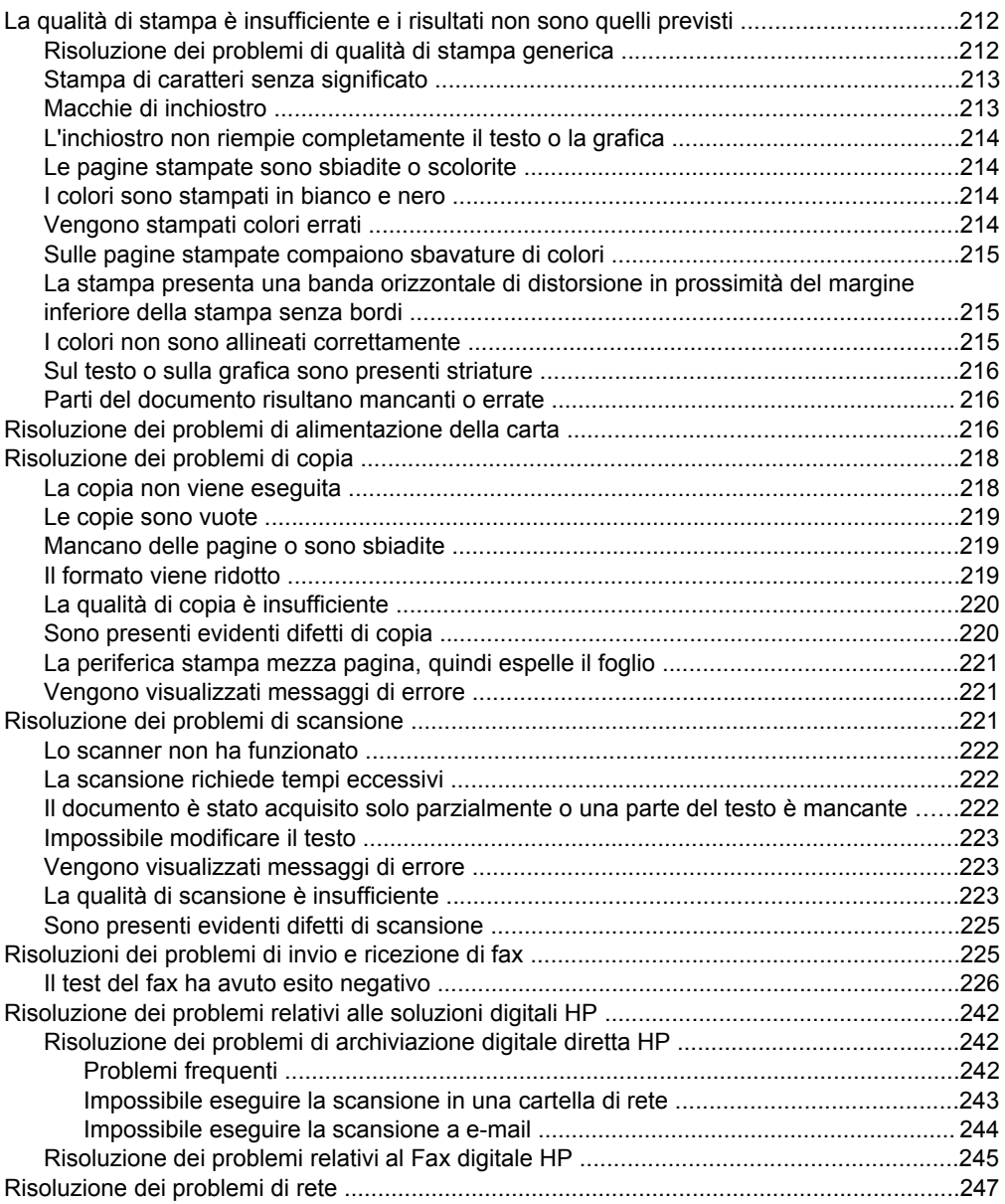

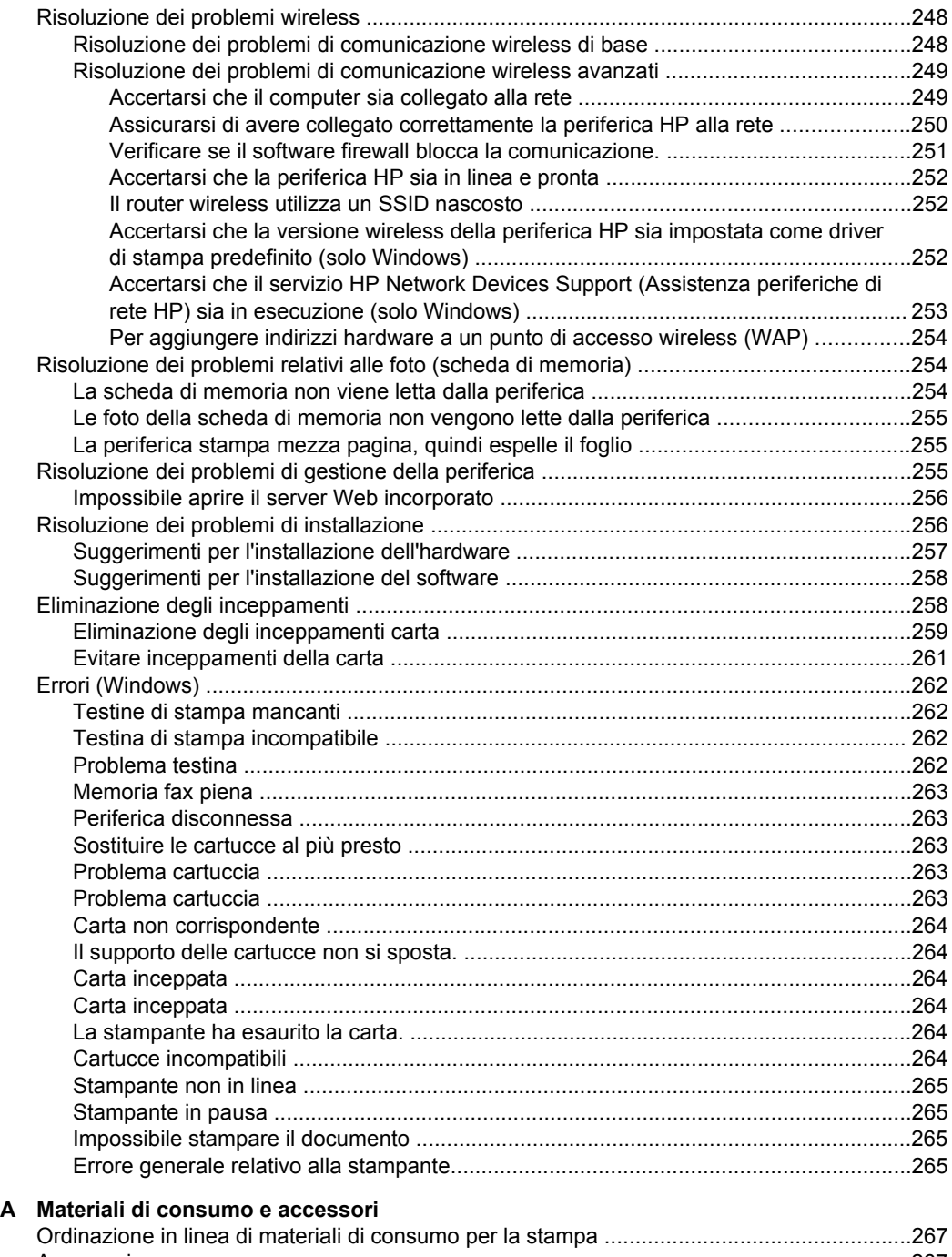

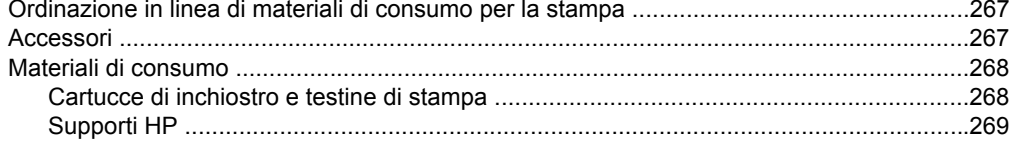

#### B Supporto e garanzia

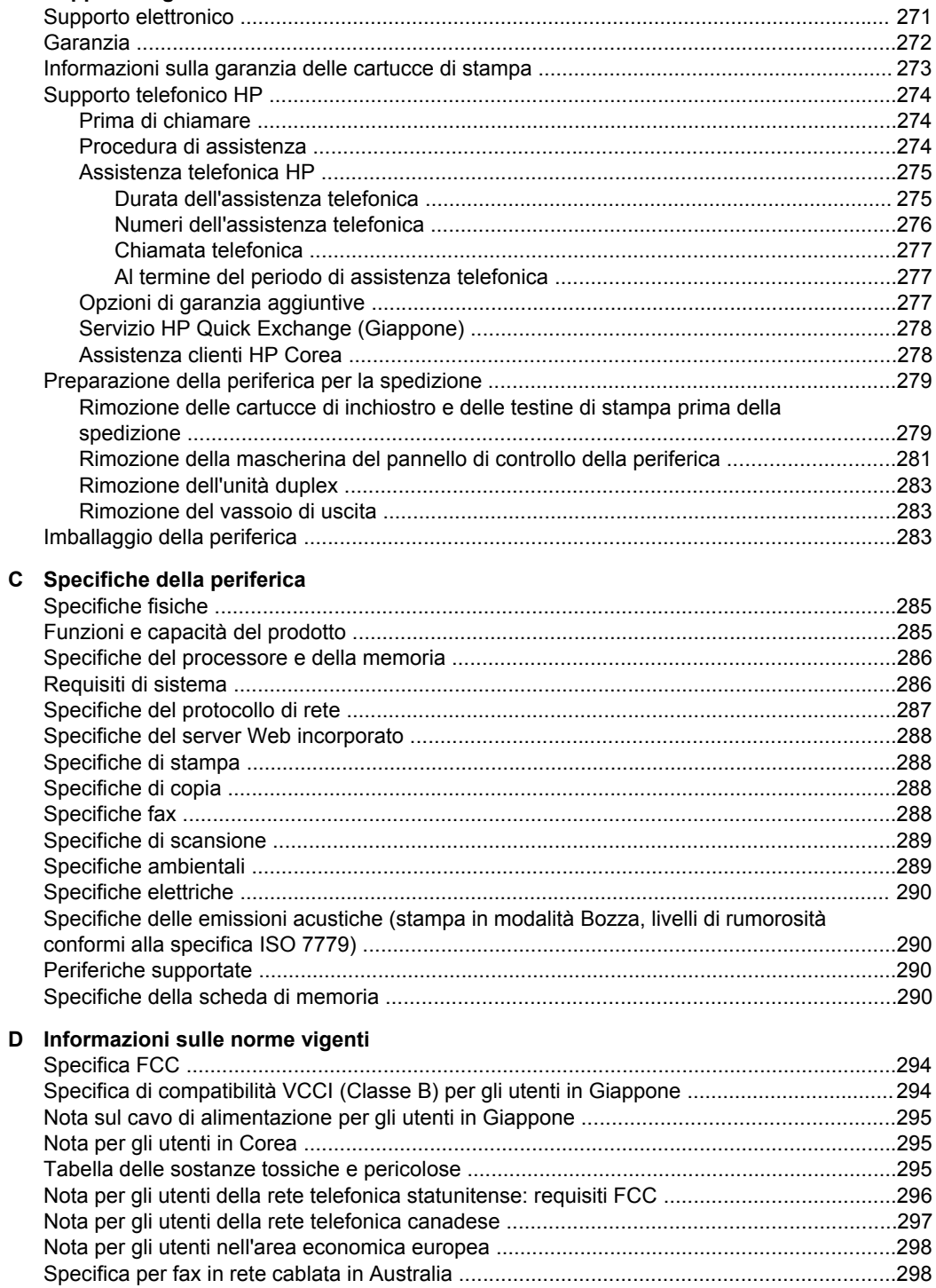

#### Sommario

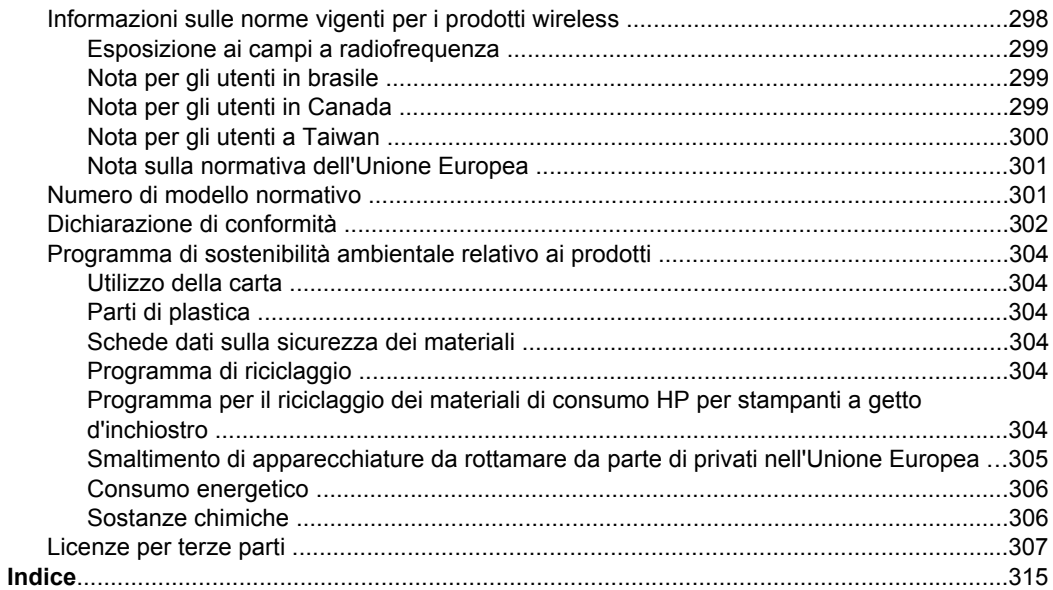

# <span id="page-16-0"></span>**1 Informazioni preliminari**

Questa Guida fornisce informazioni dettagliate sull'utilizzo del dispositivo e sulla risoluzione dei problemi.

- Ricerca di altre risorse per il prodotto
- [Individuazione](#page-18-0) del numero di modello della periferica
- [Accesso](#page-19-0) facilitato
- [Componenti](#page-19-0) del dispositivo
- [Spegnimento](#page-27-0) della periferica
- [Suggerimenti](#page-27-0) per la tutela dell'ambiente
- **Nota** Se si utilizza la periferica con un computer che esegue Windows 2000, Windows XP x64, Windows XP Starter Edition o Windows Vista Starter Edition, alcune funzioni possono non essere disponibili. Per ulteriori informazioni, consultare [Compatibilità](#page-290-0) con i sistemi operativi.

## **Ricerca di altre risorse per il prodotto**

È possibile ottenere informazioni sul prodotto e ulteriori dettagli sulla risoluzione dei problemi, non inclusi nella presente Guida, dalle seguenti risorse:

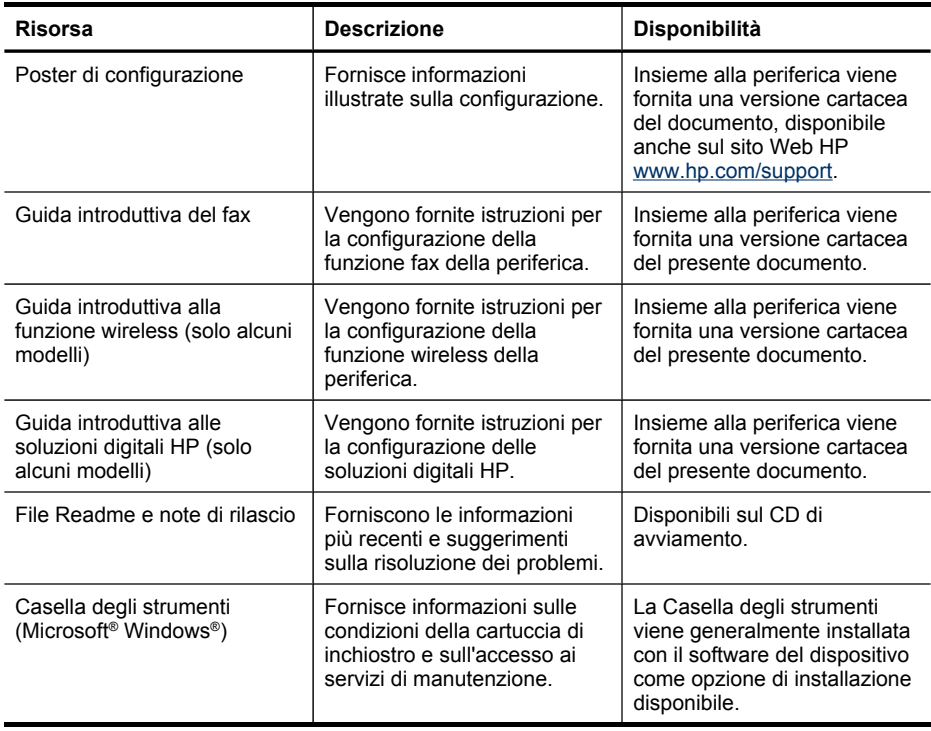

#### Capitolo 1

(continuazione)

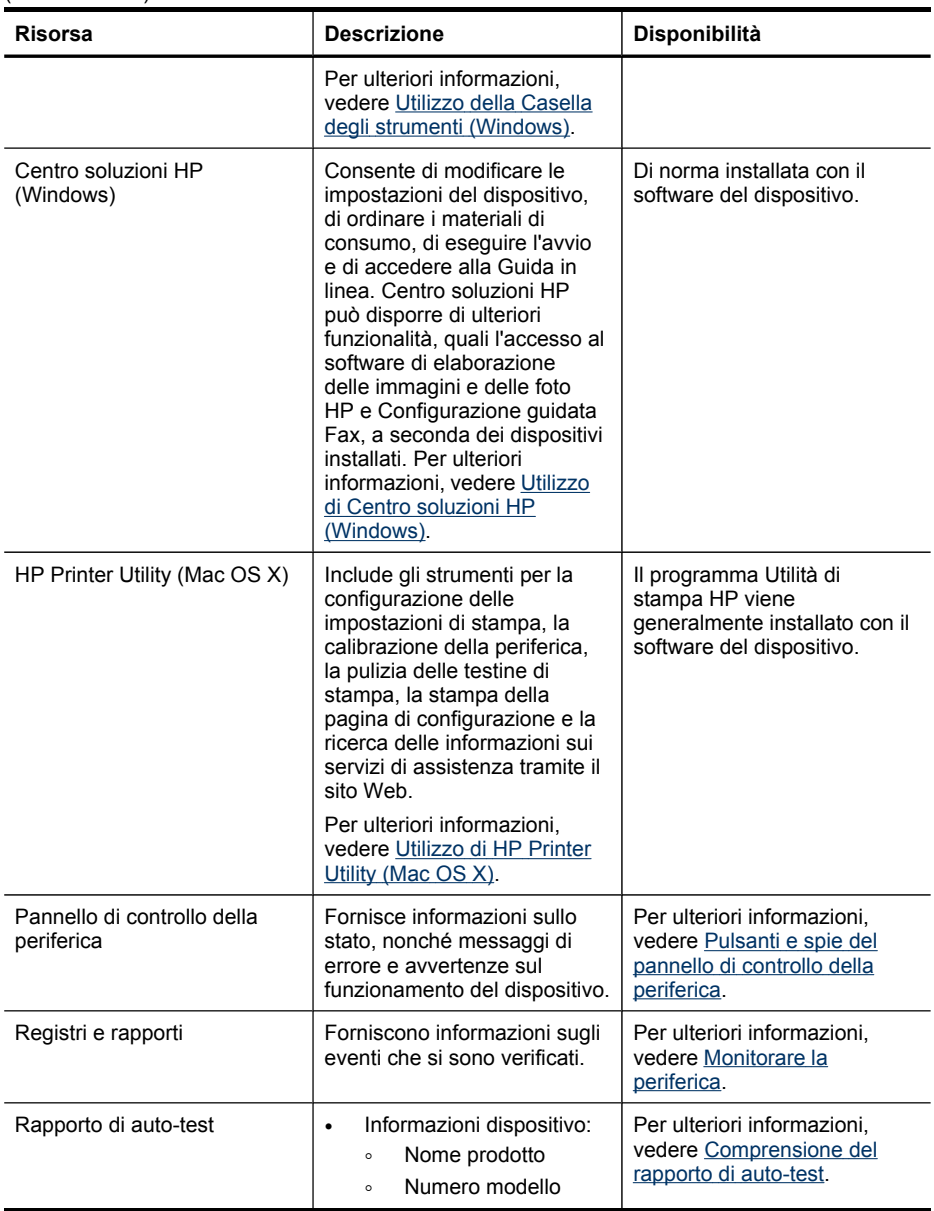

<span id="page-18-0"></span>(continuazione)

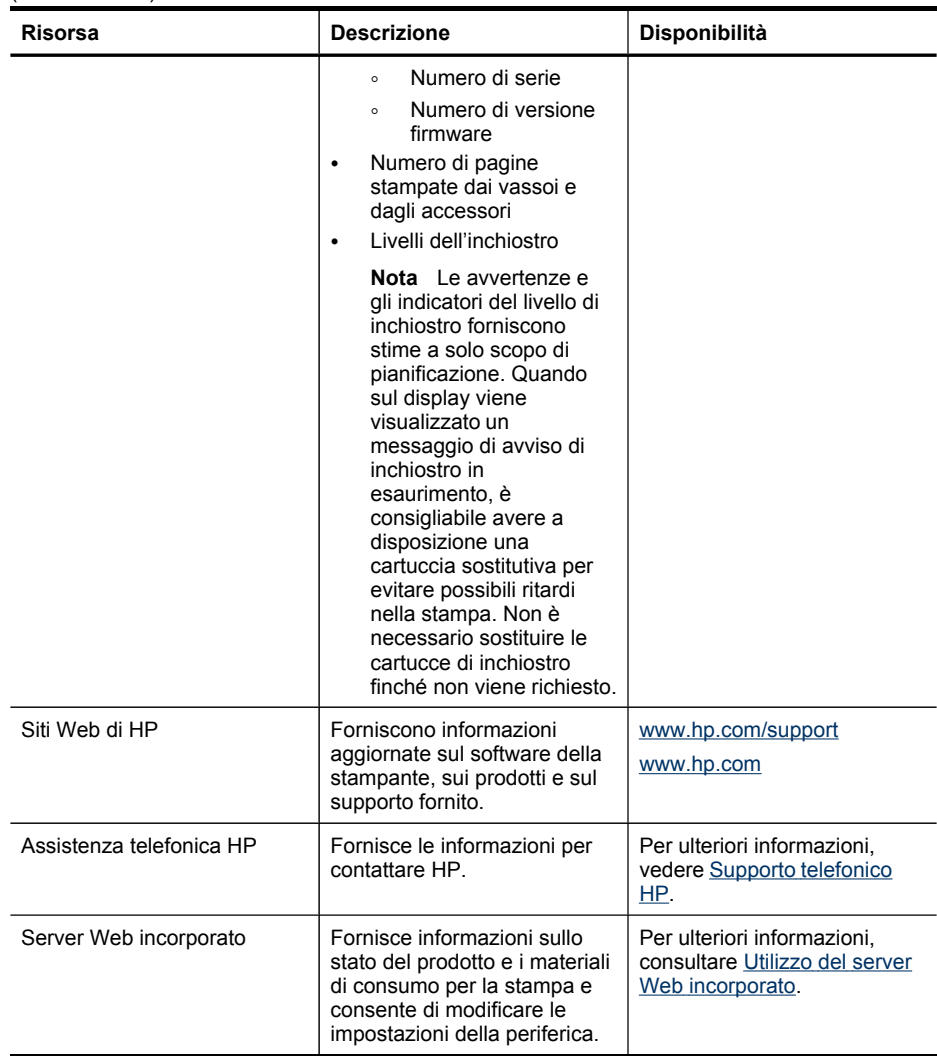

### **Individuazione del numero di modello della periferica**

Oltre al nome del modello visualizzato sulla parte anteriore, la periferica dispone di un numero di modello specifico. È possibile utilizzare questo numero per determinare i materiali di consumo o gli accessori disponibili per il prodotto, nonché per ottenere assistenza.

Il numero di modello è stampato su un'etichetta posta nella parte interna della periferica, vicino alle cartucce di inchiostro.

## <span id="page-19-0"></span>**Accesso facilitato**

Il dispositivo offre varie funzioni che consentono l'accesso agli utenti con particolari esigenze.

#### **Esigenze visive**

Gli utenti con problemi di vista possono accedere al software della periferica tramite le opzioni e le funzioni di accesso del sistema operativo in uso. Sono supportate anche le principali tecnologie di assistenza, quali i programmi di lettura dello schermo, le funzioni di lettura in Braille e le applicazioni con riconoscimento vocale. Per gli utenti daltonici, le schede e i pulsanti colorati utilizzati nel software e sul pannello di controllo della periferica presentano un testo chiaro o etichette di icone che indicano l'azione appropriata.

#### **Esigenze di mobilità**

Per gli utenti con problemi di mobilità, le funzioni del software del dispositivo possono essere eseguite tramite i comandi della tastiera. Il software inoltre supporta le opzioni di accesso facilitato di Windows, quali le funzionalità Tasti permanenti, Segnali acustici, Filtro tasti e Controllo puntatore. Gli sportelli, i pulsanti, i vassoi e le guide della carta del dispositivo possono essere manovrati dagli utenti con problemi di forza e di presa.

#### **Assistenza**

Per ulteriori informazioni sulle opzioni di accesso facilitato offerte da questo prodotto e sull'impegno della HP in tal senso, visitare il sito Web della HP all'indirizzo [www.hp.com/accessibility](http://www.hp.com/accessibility).

Per informazioni sull'accesso facilitato nei sistemi Mac OS X, visitare il sito Web della Apple all'indirizzo [www.apple.com/accessibility](http://www.apple.com/accessibility/).

## **Componenti del dispositivo**

Questo capitolo tratta i seguenti argomenti:

- Vista [anteriore](#page-20-0)
- Area dei materiali di [consumo](#page-21-0) per la stampa
- Vista [posteriore](#page-21-0)
- [Pannello](#page-22-0) di controllo
- Informazioni sui [collegamenti](#page-27-0)

<span id="page-20-0"></span>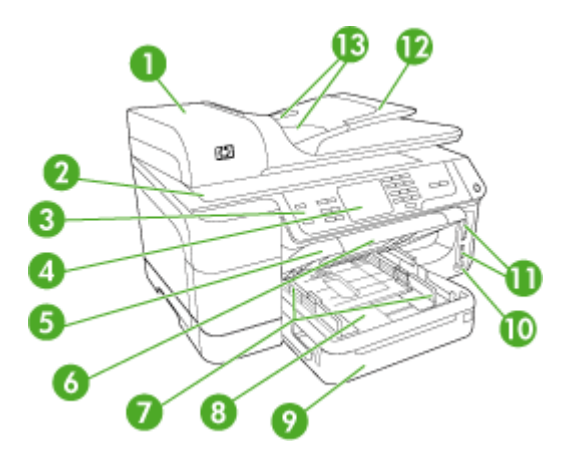

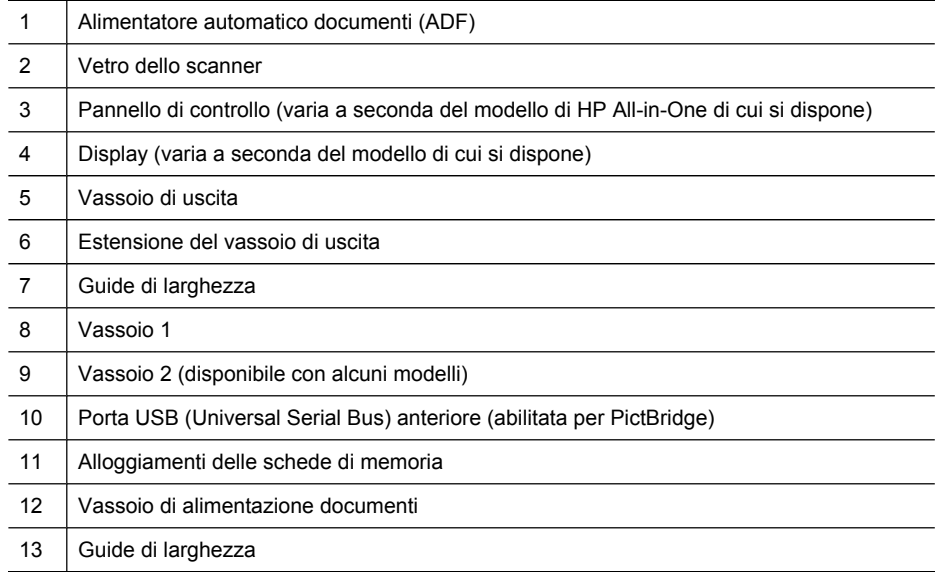

<span id="page-21-0"></span>Capitolo 1

### **Area dei materiali di consumo per la stampa**

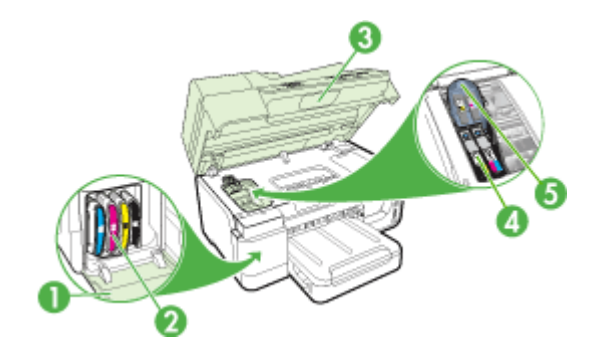

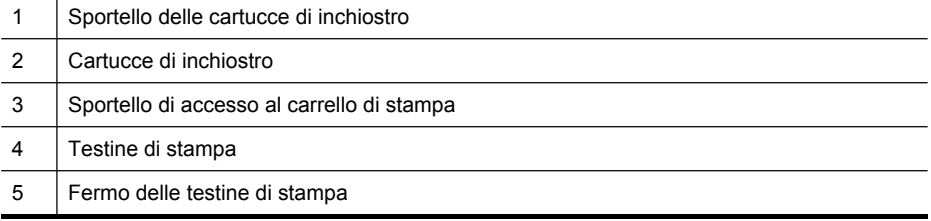

### **Vista posteriore**

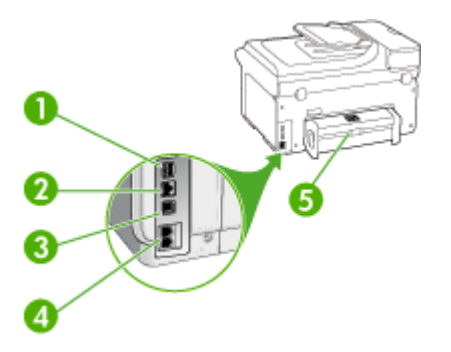

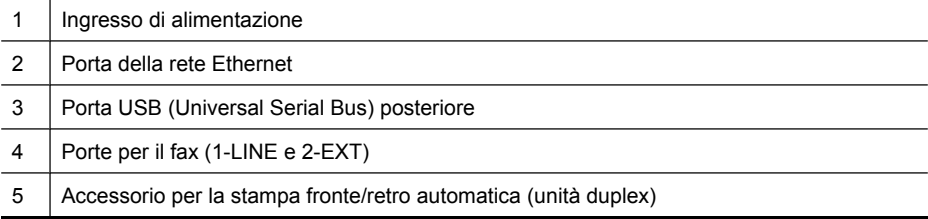

#### <span id="page-22-0"></span>**Pannello di controllo**

La disposizione degli elementi e le funzioni disponibili sul pannello di controllo variano a seconda del modello.

Nelle sezioni seguenti vengono descritti i pulsanti, le spie e i display del pannello di controllo. Il modello utilizzato potrebbe non disporre di tutte le caratteristiche descritte.

#### **Pulsanti e spie del pannello di controllo della periferica**

Lo schema riportato di seguito e la relativa tabella forniscono un riferimento rapido alle funzioni del pannello di controllo della periferica.

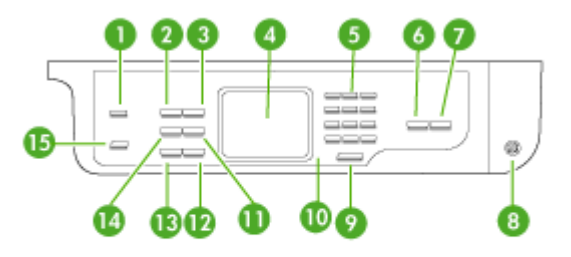

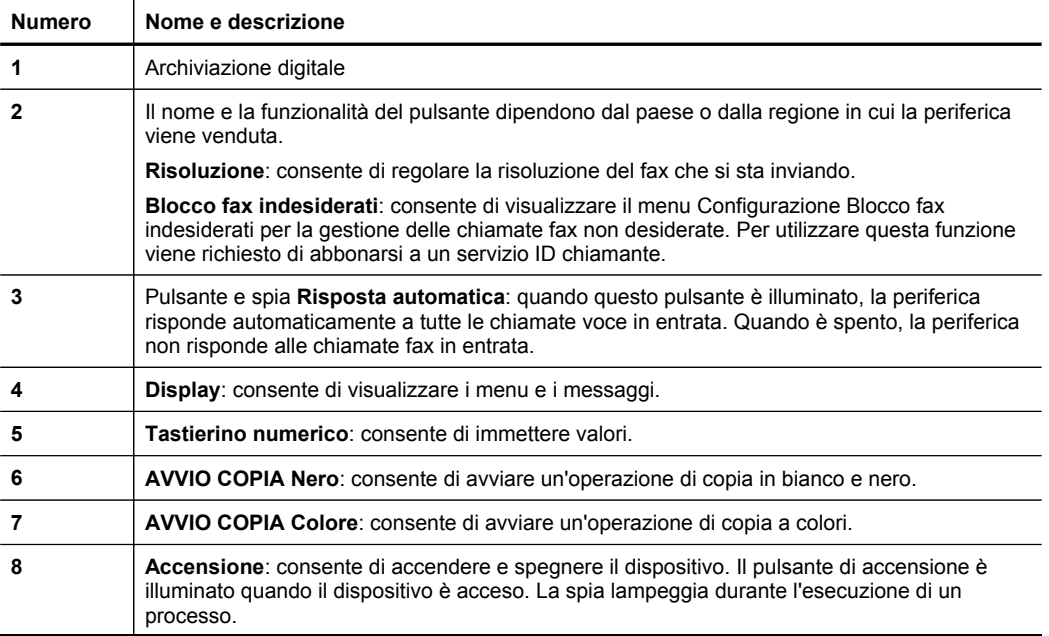

<span id="page-23-0"></span>Capitolo 1 (continuazione)

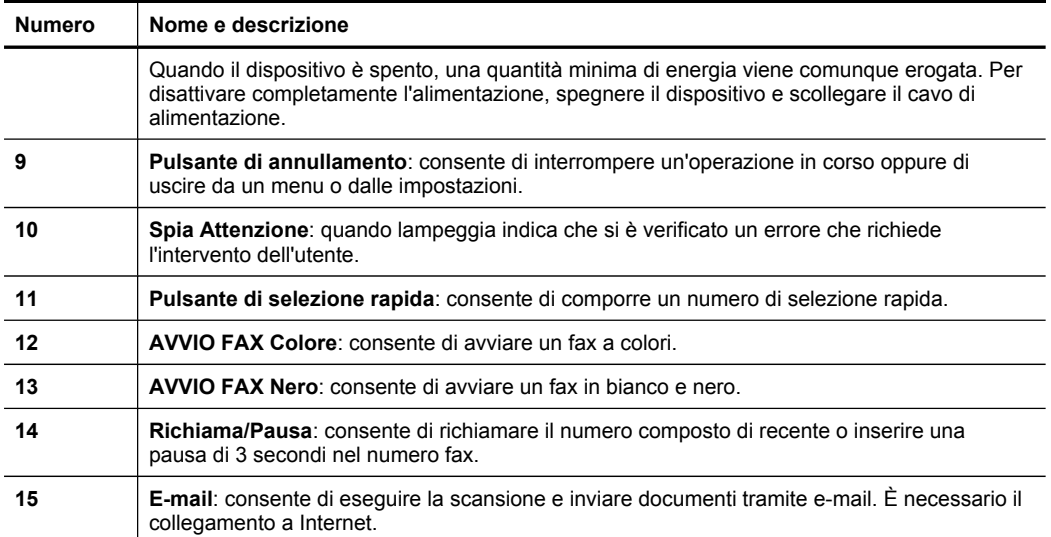

#### **Pulsanti e spie del pannello di controllo (display a due righe)**

Lo schema riportato di seguito e la relativa tabella forniscono un riferimento rapido alle funzioni del pannello di controllo della periferica.

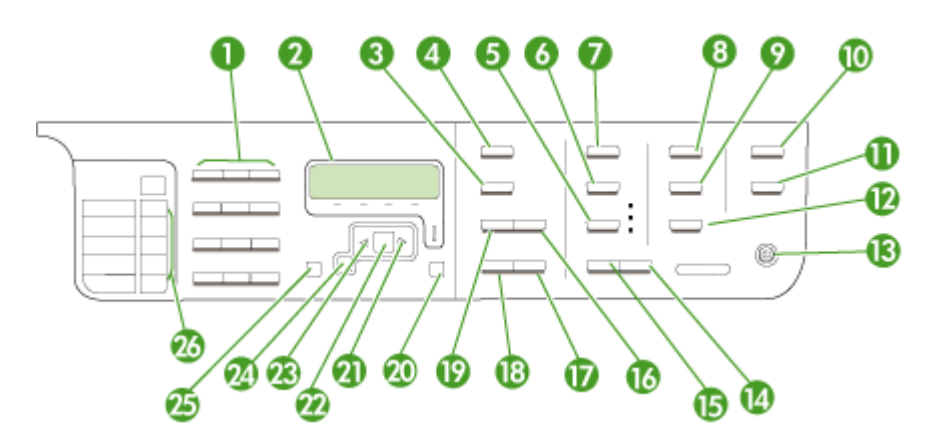

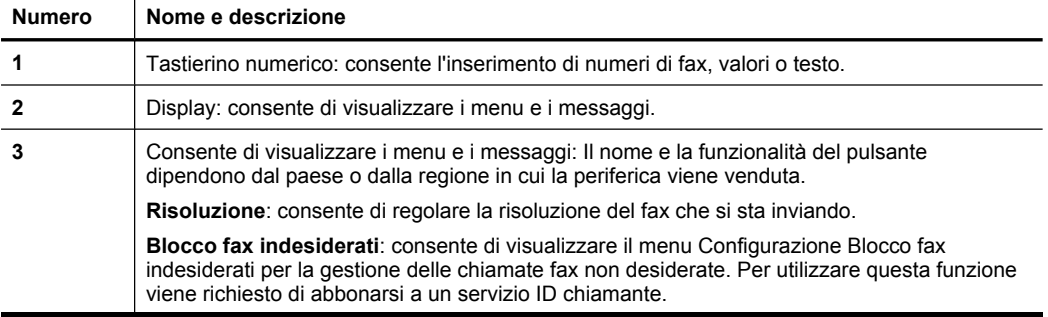

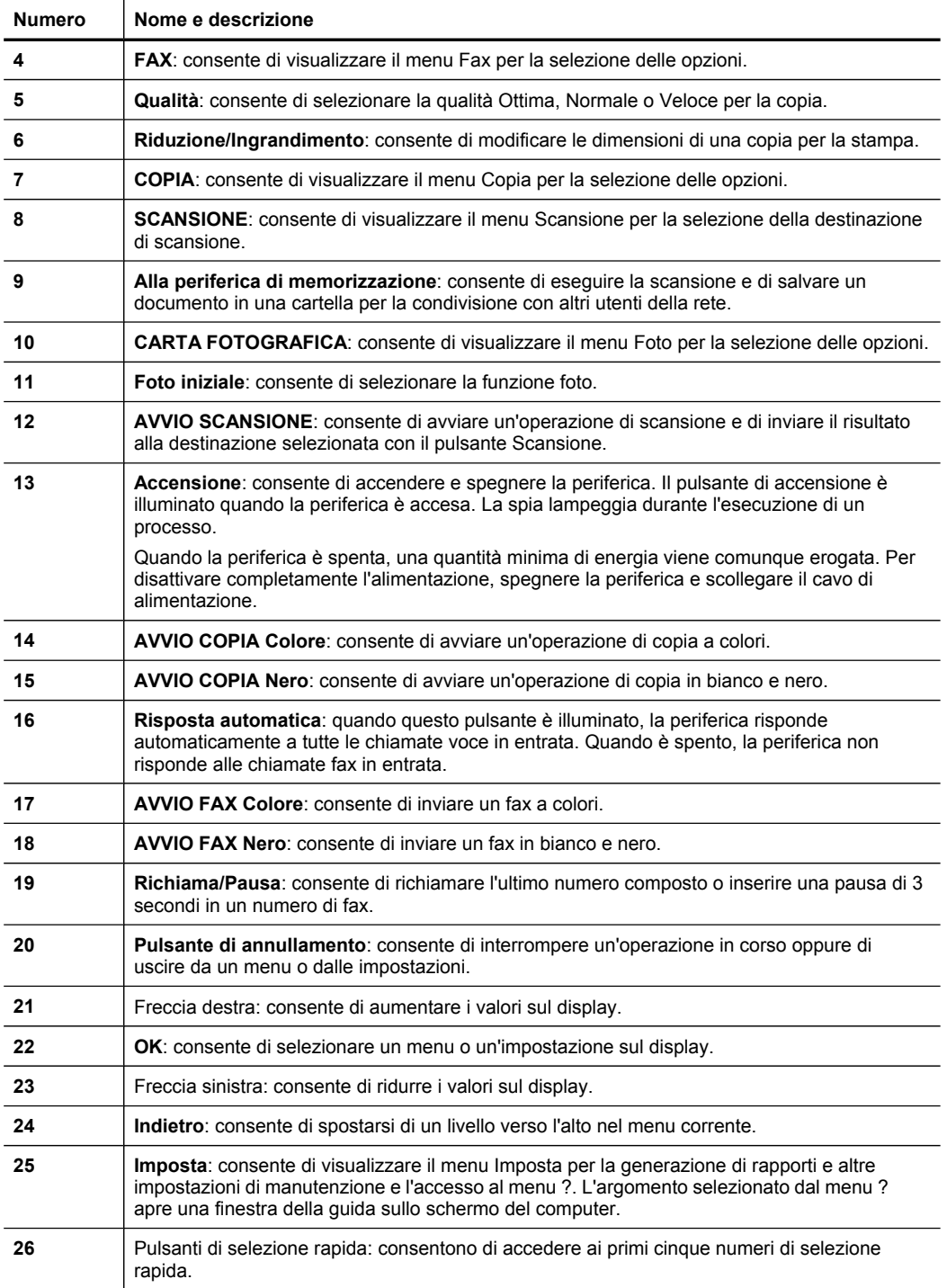

#### <span id="page-25-0"></span>**Display a colori**

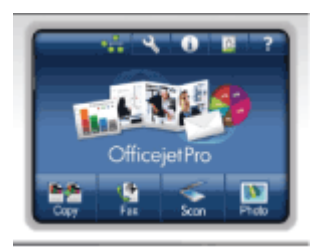

*X* Nota Questo tipo di display è disponibile solo su alcuni modelli.

Le icone riportate di seguito vengono visualizzate nella parte inferiore del display a colori per fornire informazioni importanti. La visualizzazione di alcune di queste icone è possibile solo se il dispositivo dispone di funzionalità di rete. Per ulteriori sul collegamento in rete, vedere [Configurazione](#page-144-0) delle opzioni di rete.

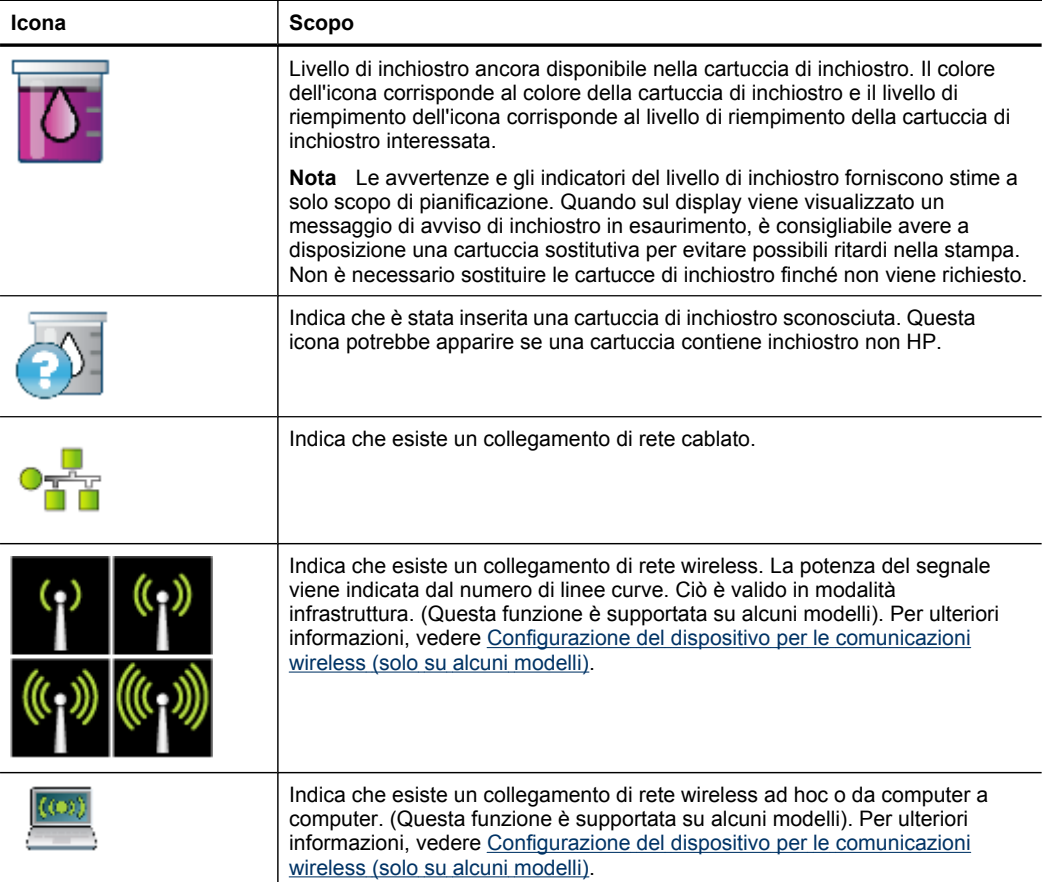

<span id="page-26-0"></span>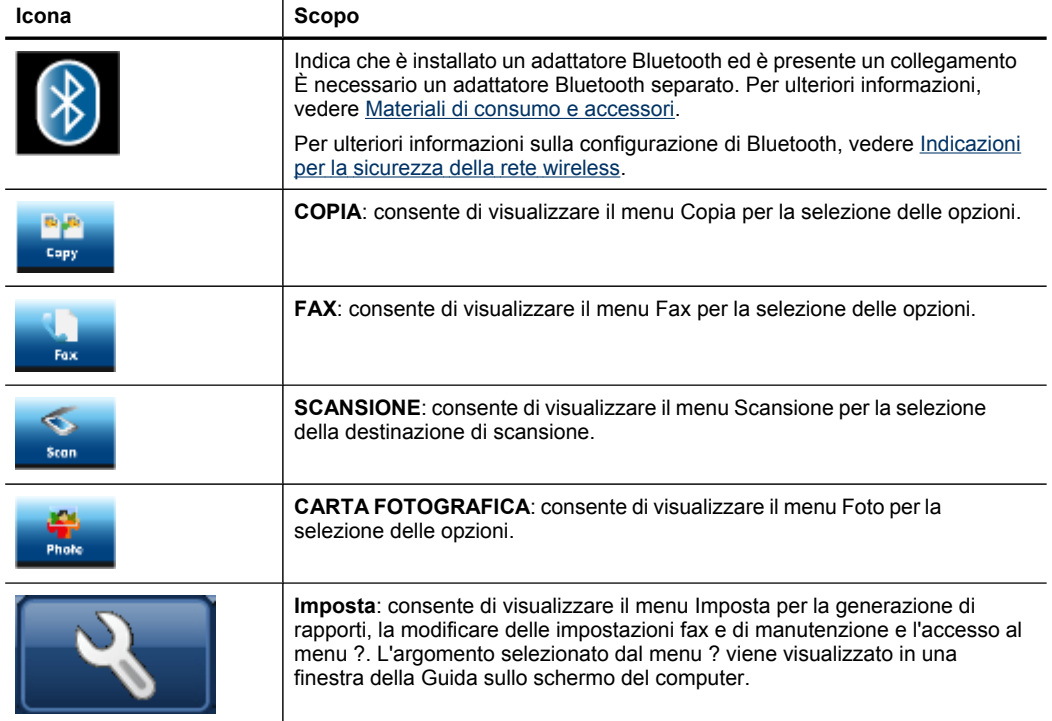

#### **Display a due righe**

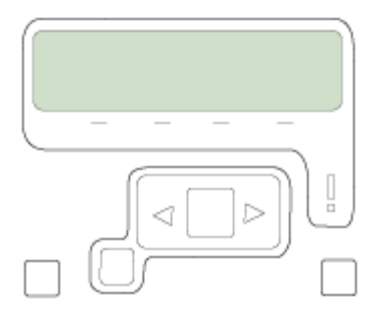

**Nota** Questo tipo di display è disponibile su alcuni modelli.

Nel display a due righe vengono visualizzati i messaggi di stato e di errore, le opzioni di menu e i messaggi di avviso. Quando si inserisce una scheda di memoria o si collega una fotocamera, nel display viene attivato lo stato foto e viene visualizzata la parte superiore del menu Foto.

### <span id="page-27-0"></span>**Informazioni sui collegamenti**

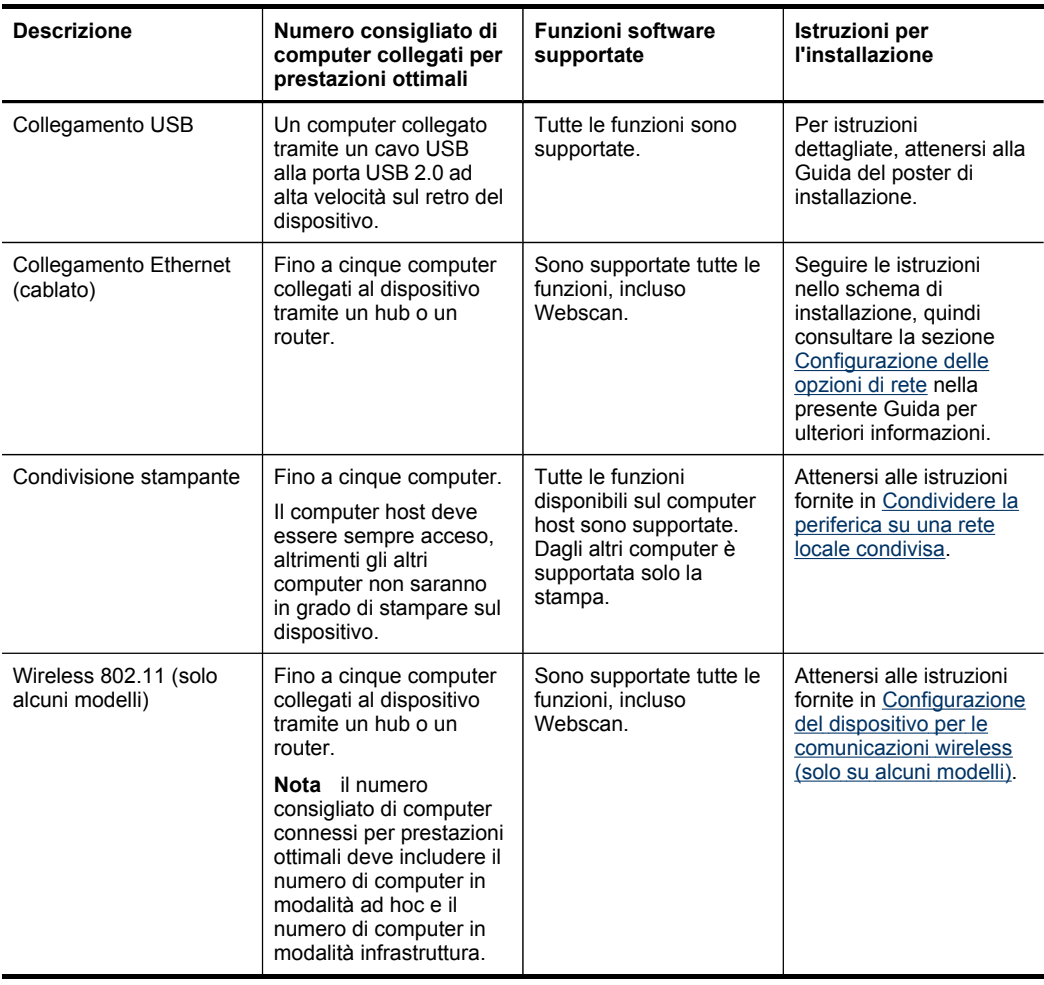

## **Spegnimento della periferica**

Spegnere il prodotto HP premendo il pulsante **Accensione** sul prodotto. Prima di scollegare il cavo o disattivare la fonte di alimentazione, attendere che la spia di alimentazione si spenga. Se il prodotto HP non viene spento correttamente, il carrello di stampa potrebbe non tornare nella posizione corretta, causando problemi alle testine e alla qualità di stampa.

## **Suggerimenti per la tutela dell'ambiente**

HP è costantemente impegnata ad aiutare i clienti a ridurre il proprio impatto ambientale. HP ha fornito i Suggerimenti per la tutela dell'ambiente riportati di seguito per consentire ai clienti di concentrarsi sui metodi migliori per valutare e ridurre

l'impatto ambientale in relazione alle scelte di stampa. Oltre alle funzioni specifiche nel prodotto, è possibile ottenere ulteriori informazioni sulle iniziative ambientali di HP, visitando la sezione Sostenibilità ambientale del sito Web HP. [www.hp.com/hpinfo/](http://www.hp.com/hpinfo/globalcitizenship/environment/) [globalcitizenship/environment/.](http://www.hp.com/hpinfo/globalcitizenship/environment/)

- **Stampa fronte/retro**: Per ridurre l'utilizzo di carta, utilizzare la **Stampa economica** per stampare documenti fronte/retro con più pagine sullo stesso foglio. Per ulteriori informazioni, consultare Stampa su entrambi i lati dei fogli [\(fronte/retro\).](#page-57-0)
- **Stampa avanzata di pagine Web**: l'interfaccia Stampa avanzata di pagine Web HP include finestre **Cartella Appunti** e **Modifica Clip** in cui è possibile memorizzare, organizzare o stampare le clip raccolte dal Web. Per ulteriori informazioni, consultare [Stampa](#page-58-0) di una pagina Web.
- **Informazioni sul risparmio energetico**: per determinare lo stato di qualifica ENERGY STAR® del prodotto, consultare Consumo [energetico.](#page-309-0)
- **Materiali riciclati**: per ulteriori informazioni sul riciclaggio di prodotti HP, visitare il sito Web:

[http://h41111.www4.hp.com/globalcitizenship/it/it/environment/recycle/index.html](http://www.hp.com/hpinfo/globalcitizenship/environment/recycle//)

Capitolo 1

# <span id="page-30-0"></span>**2 Installazione degli accessori**

Questo capitolo tratta i seguenti argomenti:

- Installazione dell'unità duplex
- Installazione del vassoio 2
- [Attivazione](#page-31-0) degli accessori nel driver di stampa

## **Installazione dell'unità duplex**

È possibile stampare automaticamente su entrambi i lati di un foglio di carta. Per informazioni sull'uso dell'unità duplex, vedere Stampa su [entrambi](#page-57-0) i lati dei fogli (fronte/ [retro\).](#page-57-0)

#### **Per installare l'unità duplex**

▲ Fare scorrere l'unità duplex nel dispositivo finché non si blocca in posizione. Durante l'installazione, non premere i pulsanti situati ai lati dell'unità duplex. Questi pulsanti devono essere utilizzati solo per rimuovere l'unità dal dispositivo.

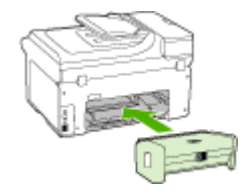

## **Installazione del vassoio 2**

**Nota** Questa funzione è disponibile con alcuni modelli del dispositivo.

Il vassoio 2 può contenere fino a 250 fogli di carta comune. Per informazioni sull'ordinazione, consultare la sezione Materiali di consumo e [accessori.](#page-270-0)

#### **Per installare il vassoio 2:**

- **1.** Aprire la confezione del vassoio, rimuovere il nastro e il materiale di imballo e collocare il vassoio nella posizione predisposta. La superficie deve essere solida e piana.
- **2.** Spegnere il dispositivo e scollegare il cavo di alimentazione.
- **3.** Posizionare il dispositivo sopra il vassoio.

**Avvertimento** Tenere lontane le mani e le dita dalla parte inferiore del dispositivo.

- **4.** Collegare il cavo di alimentazione e accendere il dispositivo.
- **5.** Abilitare l'opzione Vassoio 2 nel driver di stampa. Per ulteriori informazioni, vedere [Attivazione](#page-31-0) degli accessori nel driver di stampa.

## <span id="page-31-0"></span>**Attivazione degli accessori nel driver di stampa**

- Per attivare gli accessori nei computer Windows
- Per attivare gli accessori nei computer Macintosh

#### **Per attivare gli accessori nei computer Windows**

Dopo avere installato il software del dispositivo nei computer Windows, è necessario attivare il vassoio 2 nel driver di stampa affinché possa funzionare con il dispositivo. (L'unità duplex non necessita di attivazione specifica.)

- **1.** Fare clic su **Start**, selezionare **Impostazioni**, quindi fare clic su **Stampanti** o su **Stampanti e fax**.
	- Oppure -

Fare clic su **Start**, **Pannello di controllo**, quindi fare doppio clic su **Stampanti**.

- **2.** Fare clic con il pulsante destro del mouse sull'icona della stampante e scegliere **Proprietà**, quindi fare clic su **Impostazioni predefinite documento** o **Preferenze stampa**.
- **3.** Selezionare una di queste schede: **Configura**, **Impostazioni periferica** o **Opzioni periferica**. (Il nome della scheda dipende dal driver di stampa e dal sistema operativo del computer). Sulla scheda selezionata fare clic sull'accessorio da attivare, scegliere **Installato** dal menu a discesa, quindi fare clic su **OK**.

#### **Per attivare gli accessori nei computer Macintosh**

Il sistema operativo Mac OS attiva automaticamente tutti gli accessori nel driver di stampa quando si installa il software della periferica. Se si aggiunge un nuovo accessorio successivamente, effettuare le operazioni riportate di seguito.

#### **Mac OS X (v.10.4)**

- **1.** Fare clic sull'icona **Utilità di configurazione stampante** nel Dock.
	- **Nota** se **Utilità di configurazione stampante** non si trova nel Dock, è possibile cercarla nel disco rigido in Applicazioni/Utilità/Utilità di configurazione stampante.
- **2.** Nella finestra **Elenco stampanti**, fare clic una volta sulla periferica da configurare per selezionarla.
- **3.** Nel menu **Stampanti**, selezionare **Mostra informazioni**.
- **4.** Fare clic sul menu a discesa **Nomi e posizione** e selezionare **Opzioni installabili**.
- **5.** Selezionare l'accessorio da attivare.
- **6.** Fare clic su **Applica modifiche**.

#### **Mac OS X (v.10.5)**

- **1.** Aprire **Preferenze di Sistema** e selezionare **Stampa & Fax**.
- **2.** Fare clic su **Opzioni e forniture**.
- **3.** Fare clic sulla scheda **Driver**.
- **4.** Selezionare le opzioni da installare e fare clic su **OK**.

# <span id="page-32-0"></span>**3 Utilizzo del dispositivo**

Questo capitolo tratta i seguenti argomenti:

- Utilizzo dei menu del pannello di controllo della periferica
- Tipi di [messaggi](#page-33-0) del pannello di controllo della periferica
- Modifica delle [impostazioni](#page-33-0) della periferica
- Testo e [simboli](#page-34-0)
- Uso del [software](#page-36-0) HP
- [Caricamento](#page-38-0) degli originali
- Scelta dei [supporti](#page-40-0) di stampa
- [Caricamento](#page-48-0) dei supporti
- [Configurazione](#page-51-0) dei vassoi
- Stampa su supporti speciali e di formato [personalizzato](#page-52-0)
- [Stampa](#page-53-0) senza bordo

## **Utilizzo dei menu del pannello di controllo della periferica**

Nelle sezioni seguenti viene fornito un riferimento rapido ai menu principali visualizzati sul display del pannello di controllo. Per visualizzare un menu, premere il pulsante corrispondente alla funzione che si desidera usare.

- **Nota** Il tipo del display del pannello di controllo, a colori o a due righe, dipende dal modello di cui si dispone.
- **Menu Scansione**è riportato un elenco delle possibili destinazioni: per alcune destinazioni è necessario che il Centro soluzioni HP sia caricato.
- **Menu Copia:** Sono disponibili le opzioni di menu seguenti:
	- Selezione delle quantità di copie
	- Riduzione/Ingrandimento
	- Selezione del tipo e del formato della carta
- **Menu Fax:** Consente di digitare un numero di fax o di selezione rapida oppure di visualizzare le voci di menu Fax. Sono disponibili le opzioni di menu seguenti:
	- Modifica della risoluzione
	- Variazione della luminosità
	- Invio differito di fax
	- Impostazione di nuovi valori predefiniti
- **Menu Foto:** Sono disponibili le opzioni di menu seguenti:
	- Selezione delle opzioni di stampa
	- Uso di funzioni speciali
	- Modifica
	- Trasferimento a un computer
	- Selezione di un'anteprima

## <span id="page-33-0"></span>**Tipi di messaggi del pannello di controllo della periferica**

Questo capitolo tratta i seguenti argomenti:

- Messaggi di stato
- Messaggi di avvertenza
- Messaggi di errore
- Messaggi di errore critico

#### **Messaggi di stato**

I messaggi di stato indicano lo stato corrente della periferica. Si tratta di messaggi informativi sul funzionamento della periferica che non richiedono l'intervento dell'utente per essere eliminati. Cambiano in base allo stato della periferica. Se all'accensione la periferica è pronta, non è occupata e non presenta messaggi di avvertenza, vengono visualizzate la data e l'ora.

#### **Messaggi di avvertenza**

I messaggi di avvertenza informano su eventi che richiedono l'intervento dell'utente, ma che non impediscono il funzionamento del dispositivo. Un esempio di messaggio di avvertenza è inchiostro in esaurimento. Questi messaggi rimangono visualizzati finché non viene risolta la condizione che li ha generati.

#### **Messaggi di errore**

I messaggi di errore indicano la necessità di effettuare un'operazione specifica, quale ad esempio l'aggiunta di fogli o l'eliminazione di un inceppamento della carta. Alla visualizzazione di questi messaggi è generalmente associato il lampeggiamento in rosso della spia Attenzione. Per continuare a stampare è necessario effettuare l'operazione suggerita.

Se nel messaggio di errore viene visualizzato un codice di errore, spegnere e riaccendere il dispositivo utilizzando il pulsante di accensione. Nella maggior parte dei casi, questa operazione risolve il problema. Se il messaggio persiste, è possibile che il dispositivo debba essere riparato. Per ulteriori informazioni, vedere [Supporto](#page-274-0) e garanzia.

#### **Messaggi di errore critico**

I messaggi di errore critico informano l'utente della presenza di errori sul dispositivo. Alcuni di essi possono essere eliminati spegnendo e riaccendendo il dispositivo con il pulsante di accensione. Se l'errore critico persiste, è necessario rivolgersi all'assistenza tecnica. Per ulteriori informazioni, vedere [Supporto](#page-274-0) e garanzia.

### **Modifica delle impostazioni della periferica**

È possibile modificare le impostazioni del dispositivo come segue:

- Dal pannello di controllo della periferica
- Dal Centro soluzioni HP (Windows) o da HP Device Manager (Mac OS X).
- Server Web incorporato

<span id="page-34-0"></span>**Nota** Quando si configurano le impostazioni in Centro soluzioni HP o in HP Device Manager, non è possibile visualizzare le impostazioni configurate dal pannello di controllo della periferica, ad esempio le impostazioni di scansione.

#### **Per modificare le impostazioni dal pannello di controllo della periferica**

- **1.** Nel pannello di controllo della periferica premere il pulsante di menu corrispondente alla funzione utilizzata (ad esempio, Fax).
- **2.** Per raggiungere l'opzione da modificare, utilizzare uno dei metodi seguenti:
	- Premere un pulsante del pannello di controllo, quindi utilizzare i tasti freccia sinistra e destra per regolare il valore.
	- Selezionare l'opzione dal menu sul display del pannello di controllo.
- **3.** Selezionare il valore desiderato, quindi premere **OK**.

#### **Per modificare le impostazioni dal Centro soluzioni HP (Windows)**

▲ Fare doppio clic sull'icona del Centro soluzioni HP sul desktop. - oppure -

Fare doppio clic sull'icona del Monitor di imaging digitale sulla barra delle applicazioni.

#### **Per modificare le impostazioni da HP Device Manager (Mac OS X)**

- **1.** Fare clic sull'icona **HP Device Manager** nel Dock.
	- **X Nota** Se l'icona non è visualizzata nel Dock, fare clic sull'icona Riflettore sul lato destro della barra dei menu, digitare HP Device Manager nella casella, quindi fare clic sulla voce **HP Device Manager**.
- **2.** Selezionare il dispositivo nel menu a discesa **Dispositivi**.
- **3.** Nel menu **Informazioni e impostazioni** scegliere la voce che si desidera modificare.

#### **Per modificare le impostazione dal server Web incorporato**

- **1.** Aprire il server Web incorporato.
- **2.** Selezionare la pagina con l'impostazione da modificare.
- **3.** Modificare l'impostazione e fare clic su **Applica**.

## **Testo e simboli**

Per immettere testo e simboli è possibile utilizzare il tastierino sul pannello di controllo. L'immissione di testo e simboli dal pannello di controllo è inoltre possibile tramite la tastiera grafica (solo su alcuni modelli). La tastiera grafica viene visualizzata automaticamente sul display a colori durante le operazioni di impostazione di una rete cablata o wireless, delle intestazioni dei fax o delle voci di selezione rapida.

È inoltre possibile immettere simboli dal tastierino quando si seleziona un numero di fax o di telefono. Quando seleziona il numero, il dispositivo interpreta il simbolo e risponde di conseguenza. Se ad esempio si inserisce un trattino nel numero del fax, il dispositivo effettua una pausa prima di comporre la parte restante del numero. La

<span id="page-35-0"></span>pausa è utile quando è necessario accedere a una linea esterna prima di comporre il numero del fax.

**Nota** Se si desidera inserire un simbolo nel numero di fax, quale un trattino, è necessario utilizzare il tastierino numerico.

#### **Digitazione di numeri e testo sul tastierino del pannello di controllo**

È possibile inserire testo o simboli tramite il tastierino numerico sul pannello di controllo.

Dopo aver immesso il testo, premere **OK** per salvare la voce immessa.

#### **Per immettere testo**

▲ Per immettere il testo, premere le lettere sulla tastiera grafica.

#### **Per immettere uno spazio, una pausa o un simbolo**

- Per inserire uno spazio, premere il pulsante **Spazio**.
- Per inserire una pausa, premere il pulsante **Richiama/Pausa**. Nella sequenza numerica appare un trattino.
- Per inserire un simbolo, ad esempio **@**, premere ripetutamente il pulsante dei simboli (**\*@**) per scorrere l'elenco dei simboli disponibili: asterisco (**\***), trattino (**-**), "e" commerciale (**&**), punto (**.**), barra (**/**), parentesi **( )**, apostrofo (**'**), uguale (**=**), simbolo di numero (**#**), chiocciola (**@**), trattino basso (**\_**), più (**+**), punto esclamativo (**!**), punto e virgola (**;**), punto interrogativo (**?**), virgola (**,**), due punti (**:**), percentuale (**%**) e approssimazione (**~**).

#### **Per cancellare una lettera, un numero o un simbolo**

▲ In caso di errore, premere il tasto freccia sinistra per cancellare il simbolo inserito, quindi inserire la voce corretta.

#### **Digitazione di testo mediante la tastiera grafica (solo su alcuni modelli)**

È possibile immettere testo o simboli utilizzando la tastiera grafica che appare automaticamente sul display colori quando è richiesta l'immissione di testo. Ad esempio, la tastiera grafica diventa automaticamente disponibile quando si configura una rete cablata o wireless o si impostano le intestazioni del fax o le voci di selezione rapida.

#### **Per immettere testo mediante la tastiera grafica**

**1.** Sfiorare la tastiera grafica per selezionare lettere, numeri o simboli.

#### **Per immettere lettere minuscole, maiuscole, numeri e simboli**

- Per immettere lettere minuscole, sfiorare il pulsante **abc** sulla tastiera grafica.
- Per immettere lettere maiuscole, sfiorare il pulsante **ABC** sulla tastiera grafica.
- Per immettere numeri, sfiorare il pulsante **123** sulla tastiera grafica.
- Per immettere simboli, sfiorare il pulsante **\$@!** sulla tastiera grafica.
- **Suggerimento** per cancellare lettere, numeri o simboli, sfiorare **Canc** sulla tastiera grafica.
- **2.** Al termine dell'immissione del testo, dei numeri o dei simboli, sfiorare **Fatto** sulla tastiera grafica.

## **Simboli disponibili per la selezione di numeri fax (solo su alcuni modelli)**

Per immettere un simbolo, ad esempio \*, premere ripetutamente il pulsante **Simboli** per scorrere l'elenco dei simboli. La tabella seguente fornisce i simboli che è possibile utilizzare nella sequenza di un numero di fax o di telefono, nelle informazioni sull'intestazione dei fax e nella selezione dei numeri.

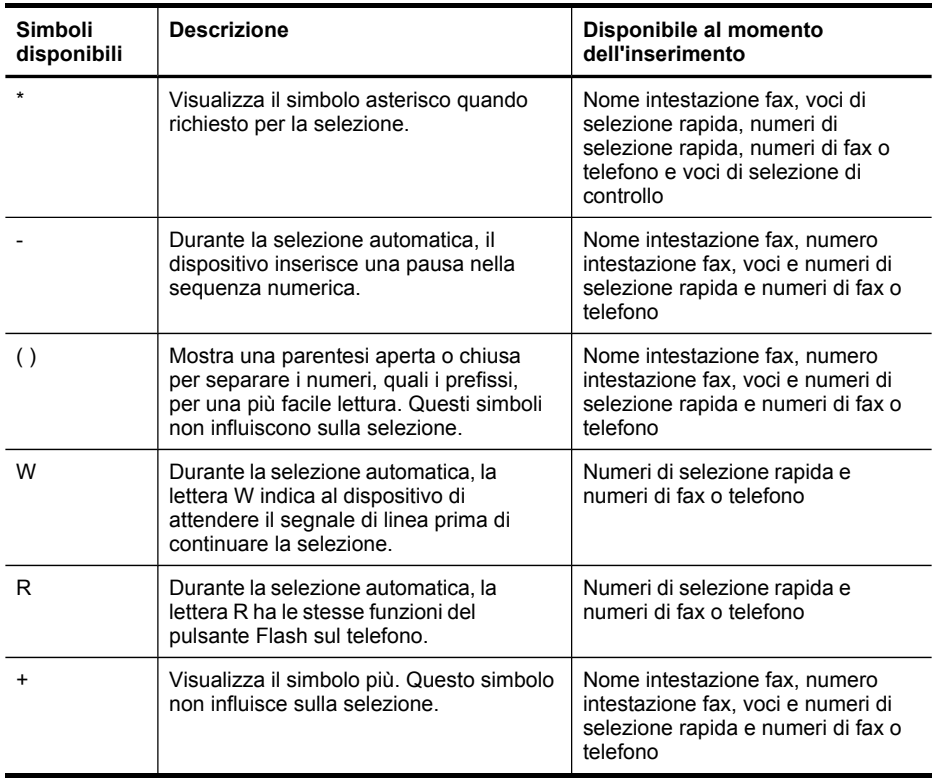

# **Uso del software HP**

Questa sezione include gli argomenti seguenti:

- Utilizzo del software di [elaborazione](#page-37-0) delle immagini e delle foto HP
- Uso del software di [produttività](#page-38-0) HP

# <span id="page-37-0"></span>**Utilizzo del software di elaborazione delle immagini e delle foto HP**

Il software di elaborazione delle immagini e delle foto HP consente di accedere a numerose funzioni non disponibili dal pannello di controllo della periferica.

L'installazione del software sul computer è opzionale durante le operazioni di installazione.

Il metodo per accedere al software di elaborazione delle immagini e delle foto HP varia a seconda del sistema operativo (OS). Se ad esempio si utilizza un computer con sistema operativo Windows, il punto di accesso al software sarà la finestra di Software HP Photosmart. Se invece si utilizza un computer Macintosh, il punto di accesso al software sarà la finestra di HP Photosmart Studio. In entrambi i casi, il punto di accesso consente di avviare i servizi e il software di elaborazione delle immagini e delle foto HP.

#### **Per accedere al Software HP Photosmart su un computer Windows**

- **1.** Eseguire una delle seguenti operazioni:
	- Sul desktop di Windows, fare doppio clic sull'icona di Software HP Photosmart.
	- Nella barra delle applicazioni, fare clic su **Start**, scegliere **Programmi** o **Tutti i programmi**, selezionare **HP**, quindi fare clic su **Software HP Photosmart**.
- **2.** Se nel sistema sono installate più periferiche HP, selezionare la scheda con il nome del prodotto.
	- **Nota** Sui computer Windows, le funzioni disponibili in Software HP Photosmart variano a seconda delle periferiche installate. È possibile personalizzare il software in modo da visualizzare le icone associate alla periferica selezionata. Se la periferica non è dotata di una particolare funzione, la relativa icona non viene visualizzata nel software.
	- **Suggerimento** Se nella copia di Software HP Photosmart installata nel computer non è disponibile alcuna icona, potrebbe essersi verificato un errore durante l'installazione del software. Per correggerlo, utilizzare il Pannello di controllo di Windows per disinstallare completamente e quindi reinstallare il Software HP Photosmart. Per ulteriori informazioni, consultare lo schema di installazione fornito con la periferica.

#### <span id="page-38-0"></span>**Per accedere al software HP Photosmart Studio su un computer Macintosh**

- **1.** Fare clic sull'icona HP Photosmart Studio nel Dock.
	- **Nota** se l'icona HP Photosmart Studio non si trova nel Dock, è possibile cercarla nel disco rigido in Applicazioni/Hewlett Packard/HP Photosmart Studio.

Viene visualizzata la finestra HP Photosmart Studio.

**2.** Nella barra delle applicazioni di HP Photosmart Studio, fare clic sulla scheda **Periferiche**.

Viene visualizzata la finestra HP Device Manager.

- **3.** Selezionare la propria periferica dal menu a discesa **Periferiche**. Da qui, è possibile eseguire scansioni, importare documenti ed eseguire le procedure di manutenzione, ad esempio il controllo dei livelli di inchiostro per le cartucce.
	- **Nota** Su un computer Macintosh, le funzioni disponibili nel software HP Photosmart Studio variano a seconda della periferica selezionata.
	- **Suggerimento** Dopo avere avviato il software HP Photosmart Studio, è possibile accedere alle opzioni di scelta rapida del **Dock** tenendo premuto il pulsante del mouse sull'icona HP Photosmart Studio nel Dock.

## **Uso del software di produttività HP**

Il software di produttività HP consente di organizzare, modificare e annotare file selezionati sul computer. È possibile eseguire la scansione dei documenti utilizzando la tecnologia OCR (Optical Character Recognition) e salvarli come file di testo che è possibile modificare utilizzando programmi di elaborazione testo. Il software consente inoltre di monitorare il prodotto HP installato. L'installazione di alcuni programmi software di produttività, come HP Document Manager, è opzionale. Il Centro soluzioni HP è installato automaticamente. Per ulteriori informazioni su HP Document Manager, consultare la Guida acclusa al prodotto. Per ulteriori informazioni sul Centro soluzioni HP, consultare la sezione Utilizzo di Centro soluzioni HP [\(Windows\)](#page-137-0).

## **Per aprire HP Document Manager**

▲ Fare doppio clic sull'icona HP Document Manager sul desktop.

# **Caricamento degli originali**

Per le operazioni di copia, invio di fax e scansione è possibile caricare l'originale nell'alimentatore automatico documenti o sul vetro dello scanner. Gli originali caricati nell'alimentatore automatico documenti vengono prelevati automaticamente dal dispositivo.

- Caricamento di un originale nell'alimentatore automatico documenti (ADF)
- [Caricamento](#page-39-0) di un originale sul vetro dello scanner

## **Caricamento di un originale nell'alimentatore automatico documenti (ADF)**

È possibile eseguire la copia, la scansione e l'invio via fax di originali in formato Legal dall'alimentatore automatico documenti (ADF).

- <span id="page-39-0"></span>**Nota** Alcuni modelli supportano il caricamento di originali fronte/retro formato Legal dall'alimentatore automatico documenti (ADF).
- **Avvertimento** Non caricare foto nell'alimentatore automatico documenti perché potrebbero rovinarsi.

#### **Per caricare un originale nel vassoio dell'alimentatore documenti**

- **1.** Caricare gli originali con il lato di stampa rivolto verso l'alto nel vassoio dell'alimentatore documenti. Disporre le pagine in modo che il margine superiore del documento venga inserito per primo. Inserire la carta nell'alimentatore automatico documenti finché non verrà emesso un segnale acustico o non verrà visualizzato un messaggio sul display che indica il rilevamento delle pagine caricate.
	- **Suggerimento** Per ulteriori informazioni sul caricamento di originali nell'alimentatore automatico documenti, fare riferimento al diagramma presente all'interno del vassoio dell'alimentatore documenti.

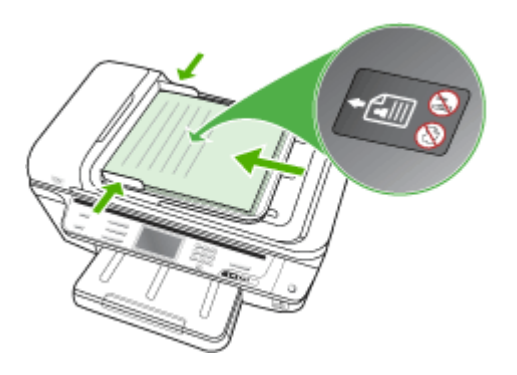

- **2.** Fare scorrere le guide di larghezza verso l'interno fino a toccare i bordi sinistro e destro della carta.
- **Nota** Rimuovere tutti gli originali dal vassoio dell'alimentatore documenti prima di sollevare il coperchio sul dispositivo.

## **Caricamento di un originale sul vetro dello scanner**

È possibile eseguire la copia, la scansione e l'invio via fax di originali dal formato massimo Letter o A4 caricandoli sul vetro dello scanner. Alcuni modelli supportano il caricamento degli originali in formato Legal sul vetro. Se l'originale è costituito da più pagine in formato standard, caricarlo nell'alimentatore automatico documenti. Se il modello in uso non supporta il caricamento degli originali in formato Legal sul vetro, caricare gli originali in formato Legal nell'alimentatore automatico documenti.

**Nota** Molte funzioni speciali non offrono prestazioni ottimali se la superficie di scansione e il retro del coperchio sono sporchi. Per ulteriori informazioni, vedere Pulizia della [periferica](#page-206-0).

#### **Per caricare un originale sul vetro dello scanner**

- **1.** Rimuovere gli originali dal vassoio dell'alimentatore documenti, quindi sollevare il coperchio.
- **2.** Caricare l'originale con il lato di stampa rivolto verso il basso nell'angolo anteriore destro della superficie di scansione.
	- **Suggerimento** Per ulteriori istruzioni sul caricamento di un originale, fare riferimento alle guide presenti lungo il bordo della superficie di scansione.

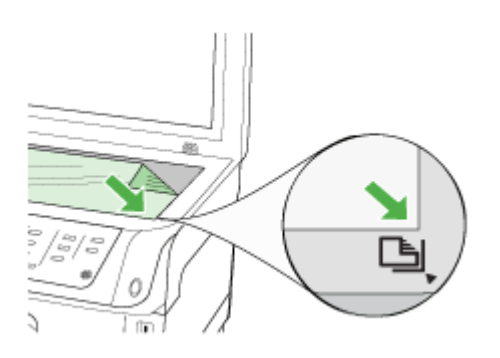

**3.** Chiudere il coperchio.

# **Scelta dei supporti di stampa**

Il dispositivo è stato progettato per funzionare in modo ottimale con la maggior parte dei tipi di carta da ufficio. Prima di acquistare ingenti quantità di un tipo particolare, si consiglia di provare diversi tipi di supporti di stampa. Per ottenere la massima qualità di stampa, utilizzare supporti HP. Per ulteriori informazioni sui supporti HP, visitare il sito Web HP all'indirizzo [www.hp.com.](http://www.hp.com)

Utilizzare sempre l'impostazione corretta per il tipo di supporto nel driver di stampa e configurare i vassoi per il tipo di supporto corretto. HP consiglia di provare diversi tipi di carta prima di acquistarne grandi quantità.

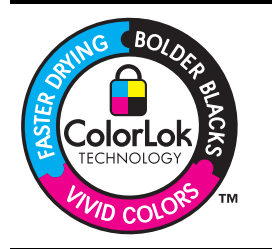

HP consiglia l'utilizzo di carta comune con il logo ColorLok per la stampa e la copia di documenti ordinari. Tutti i tipi di carta con logo ColorLok sono testati singolarmente per soddisfare gli elevati standard di affidabilità e qualità di stampa, nonché per generare documenti con colori nitidi e brillanti, neri più intensi; inoltre si asciugano più velocemente rispetto alla tradizionale carta comune. Richiedere la carta con il logo ColorLok in diverse grammature e formati dai produttori di carta principali.

Questo capitolo tratta i seguenti argomenti:

- Scelta della carta per la [stampa](#page-41-0) e la copia
- [Suggerimenti](#page-42-0) per la scelta e l'uso dei supporti di stampa
- [Informazioni](#page-43-0) sulle specifiche dei supporti di stampa compatibili
- [Impostazione](#page-47-0) dei margini minimi

## <span id="page-41-0"></span>**Scelta della carta per la stampa e la copia**

Per ottenere stampe di qualità ottimale, si consiglia di utilizzare i tipi di carta HP specifici per il tipo di documento da stampare.

A seconda del paese/regione di provenienza, alcuni tipi di carta potrebbero non essere disponibili.

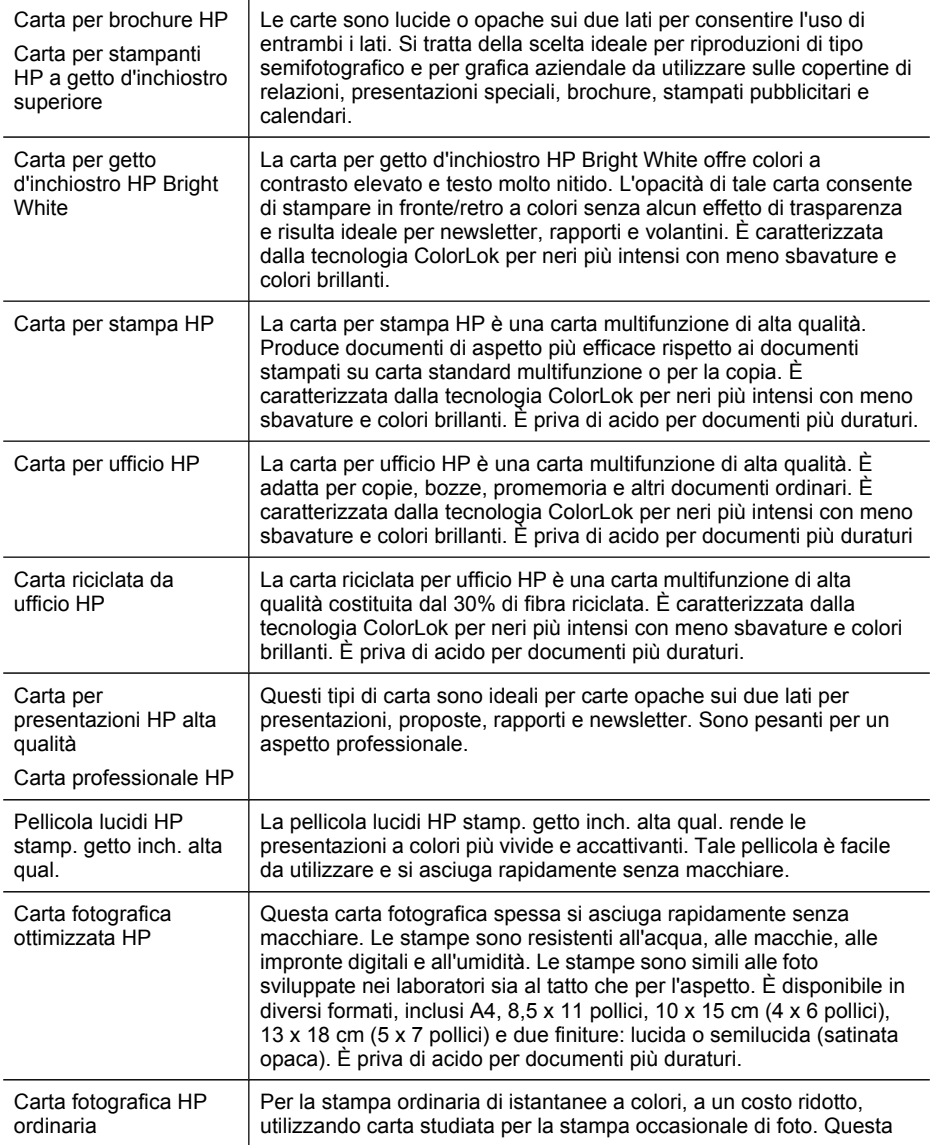

carta fotografica economica si asciuga rapidamente. Consente di ottenere immagini chiare e nitide quando è utilizzata con una stampante a getto d'inchiostro. Disponibile con finitura opaca nei formati 8,5 x 11 pollici, A4, 4 x 6 pollici e 10 x 15 cm. È priva di acido per documenti più duraturi.

<span id="page-42-0"></span>Per ordinare carta HP e altri materiali di consumo, visitare il sito Web [www.hp.com/buy/](http://www.hp.com/buy/supplies) [supplies](http://www.hp.com/buy/supplies). Se richiesto, selezionare il proprio paese/regione, attenersi alle istruzioni per selezionare il prodotto, quindi fare clic su uno dei collegamenti per effettuare gli acquisti.

**Nota** Attualmente alcune sezioni del sito Web HP sono disponibili solo in lingua inglese.

## **Suggerimenti per la scelta e l'uso dei supporti di stampa**

Per ottenere risultati ottimali, tenere presenti le seguenti indicazioni:

- Utilizzare sempre supporti conformi alle specifiche del dispositivo. Per ulteriori informazioni, vedere [Informazioni](#page-43-0) sulle specifiche dei supporti di stampa compatibili.
- Caricare un solo tipo di supporto alla volta in un vassoio. Se si colloca un supporto speciale sopra carta comune, possono verificarsi inceppamenti della carta o stampe errate.
- Per i vassoi 1 e 2, caricare il supporto con il lato di stampa rivolto verso il basso e allineato al lato posteriore del vassoio. Centrare il supporto sul vassoio di alimentazione e regolare le guide della larghezza della carta. Il vassoio 2 è disponibile con alcuni modelli. Per ulteriori informazioni, consultare [Caricamento](#page-48-0) dei [supporti.](#page-48-0)
- Caricare solo carta comune nel vassoio 2. Il vassoio 2 non rileva automaticamente i formati carta. Nel driver di stampa è necessario selezionare il formato carta dalle opzioni di stampa.
- Non sovraccaricare i vassoi. Per ulteriori informazioni, consultare [Informazioni](#page-43-0) sulle specifiche dei supporti di stampa [compatibili](#page-43-0). HP consiglia di caricare supporti speciali di altezza non superiore ai tre quarti dell'intera altezza.
- Per prevenire inceppamenti, stampe di qualità scadente e altri problemi di stampa, non utilizzare i seguenti supporti:
	- Moduli a più parti
	- Supporti danneggiati, arricciati o piegati
	- Supporti con tagli o perforazioni
	- Supporti spessi, in rilievo o che non assorbono bene l'inchiostro
	- Supporti troppo sottili o soggetti a strapparsi con facilità

#### **Schede e buste**

- Non utilizzare buste con finitura molto lucida, autoadesivi, fermagli o finestre. Non utilizzare biglietti e buste con bordi spessi, irregolari o piegati, oppure parzialmente arricciati, stracciati o comunque danneggiati.
- Utilizzare buste di struttura resistente e controllare che i lembi siano ben piegati.
- Caricare le buste con il lato dell'apertura rivolto verso l'alto e a destra o verso la parte posteriore del vassoio.

#### <span id="page-43-0"></span>**Supporti fotografici**

- Per stampare le fotografie, utilizzare la modalità **Migliore**. La stampa in questa modalità richiede un tempo superiore ed è necessaria una maggiore quantità di memoria sul computer.
- Rimuovere ogni foglio non appena stampato e metterlo da parte per farlo asciugare. L'accumulo di supporti umidi può provocare sbavature.

#### **Lucidi**

- Inserire i lucidi con il lato ruvido rivolto verso il basso e la striscia adesiva rivolta verso il retro del dispositivo.
- Per la stampa dei lucidi, scegliere la modalità **Normale**. In questa modalità il tempo di asciugatura dell'inchiostro è più lungo. Ciò garantisce che l'inchiostro sia perfettamente asciutto prima che la pagina successiva venga inviata al vassoio di uscita.
- Rimuovere ogni foglio non appena stampato e metterlo da parte per farlo asciugare. L'accumulo di supporti umidi può provocare sbavature.

#### **Supporti di formato personalizzato**

- Utilizzare solo supporti di formato personalizzato compatibili con il dispositivo.
- Se l'applicazione in uso è compatibile con supporti di formato personalizzato, impostare il formato del supporto nell'applicazione prima di stampare il documento. In caso contrario, impostare il formato nel driver di stampa. Potrebbe essere necessario riformattare i documenti esistenti per poterli stampare correttamente su supporti di formato personalizzato.

## **Informazioni sulle specifiche dei supporti di stampa compatibili**

Utilizzare le tabelle Formati compatibili e Tipi di supporto e [grammature](#page-46-0) compatibili per stabilire il supporto corretto da utilizzare con la periferica e determinare le funzioni adeguate per il supporto.

- Formati compatibili
- Tipi di supporto e [grammature](#page-46-0) compatibili

#### **Formati compatibili**

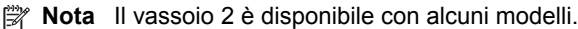

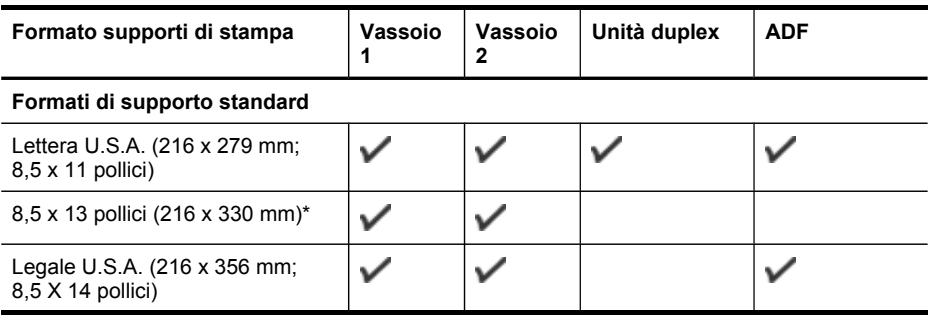

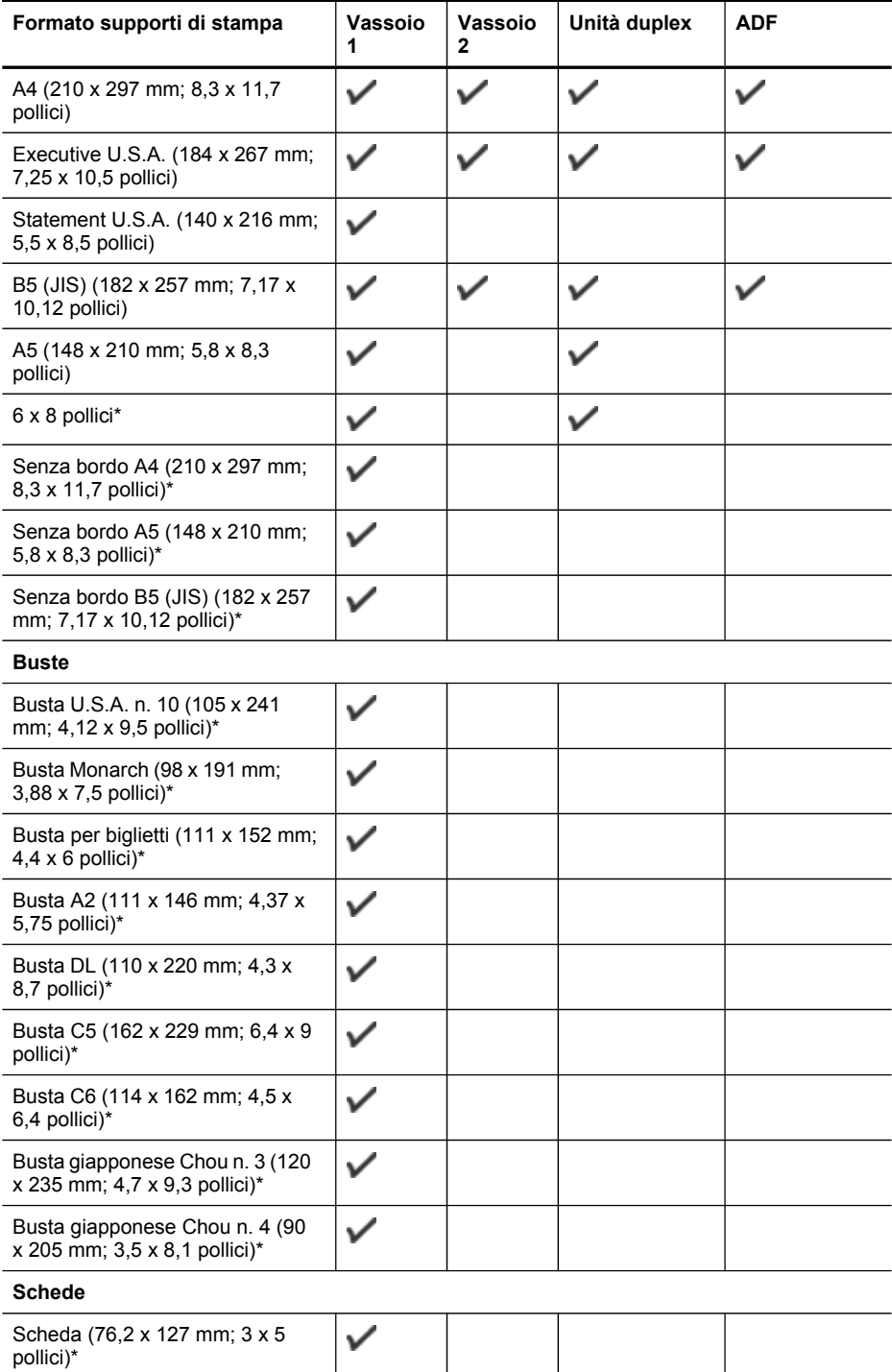

(continuazione)

#### Capitolo 3

(continuazione)

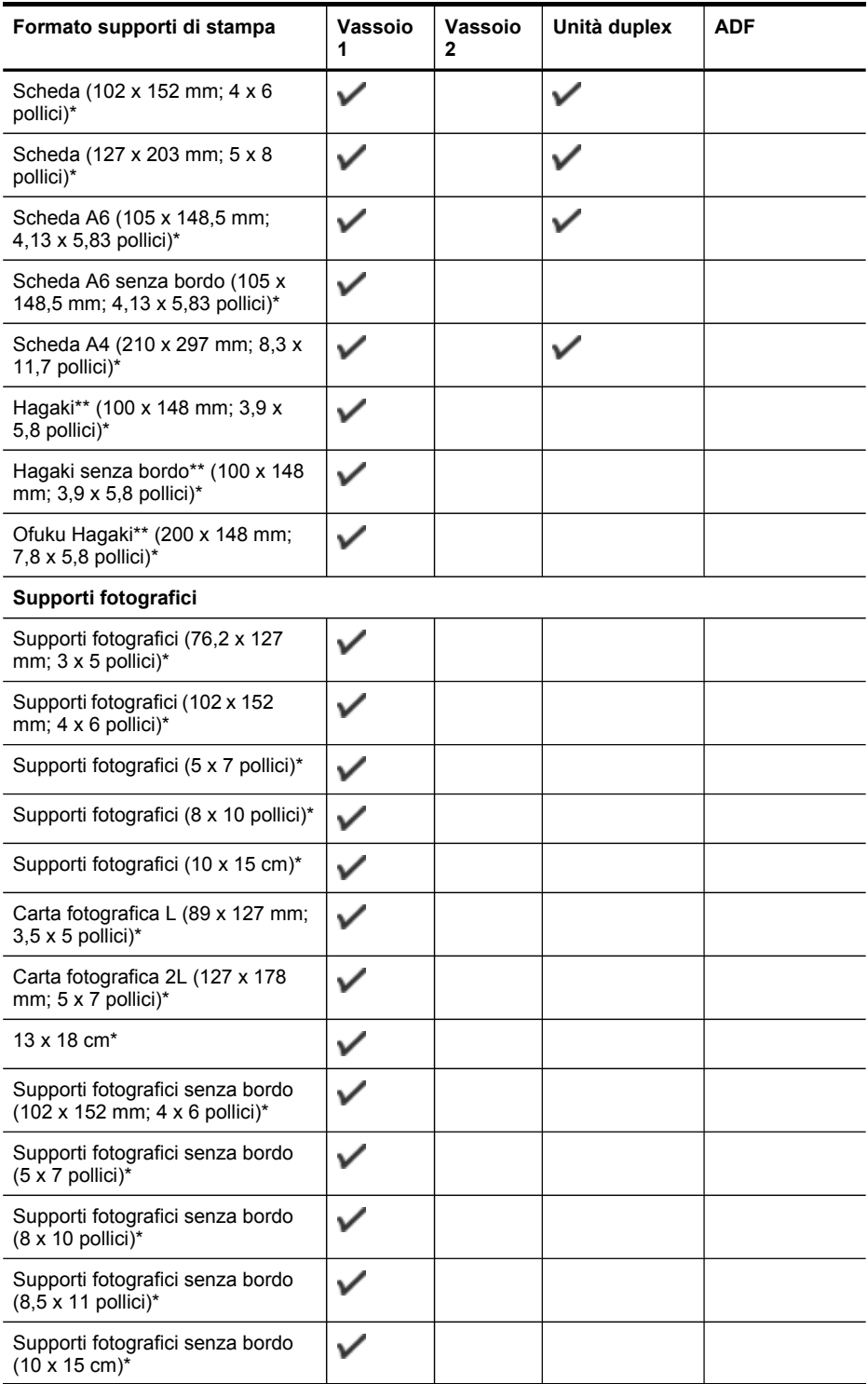

<span id="page-46-0"></span>(continuazione)

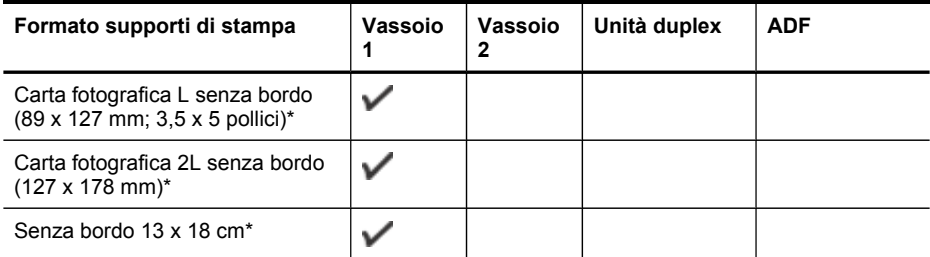

#### **Altri supporti**

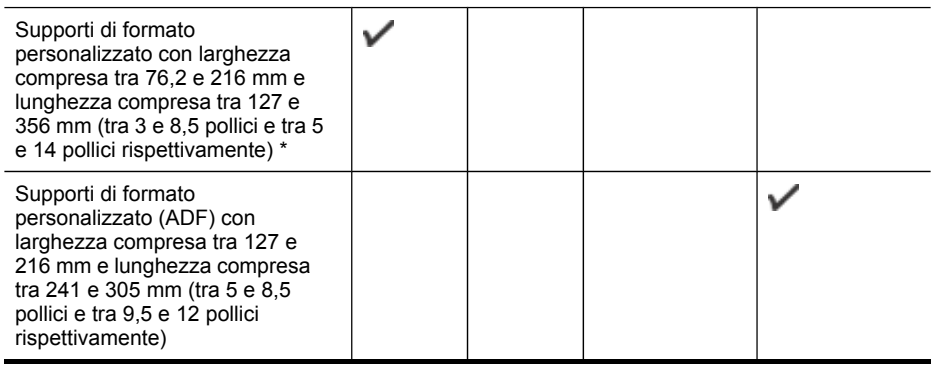

\* Non utilizzabile con l'alimentatore automatico documenti per la stampa su un solo lato o fronte/retro

\*\* Il dispositivo è compatibile solo con supporti Hagaki comuni e per getto d'inchiostro delle Poste giapponesi. Non è compatibile con il supporto fotografico Hagaki delle Poste giapponesi.

#### **Tipi di supporto e grammature compatibili**

**Nota** Il vassoio 2 è disponibile con alcuni modelli.

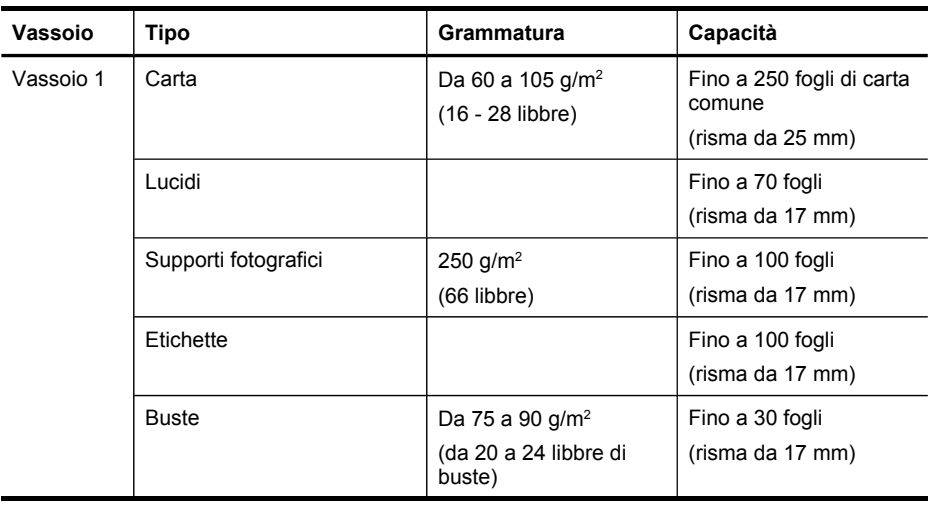

<span id="page-47-0"></span>Capitolo 3

(continuazione)

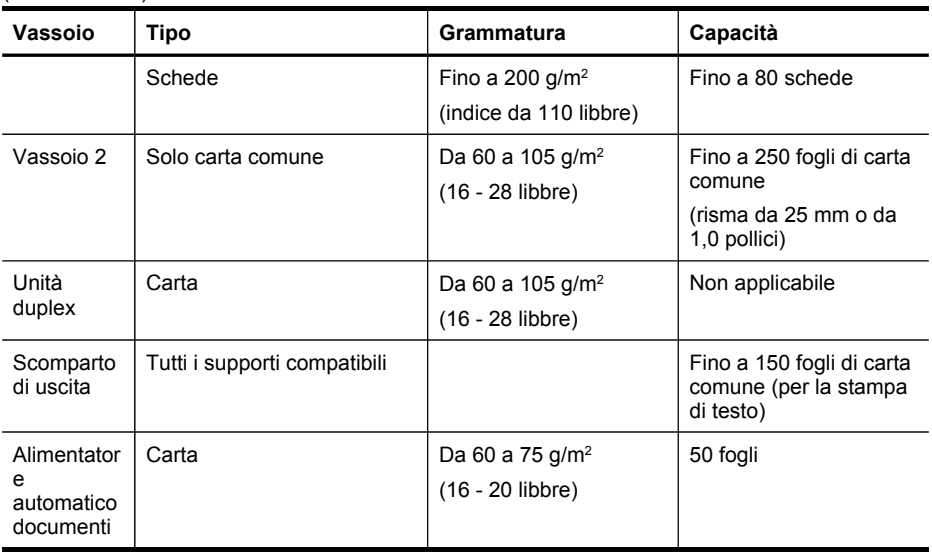

# **Impostazione dei margini minimi**

I margini del documento devono corrispondere o superare le seguenti impostazioni dei margini nell'orientamento verticale.

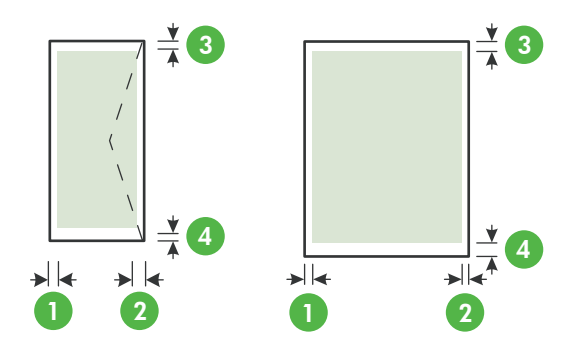

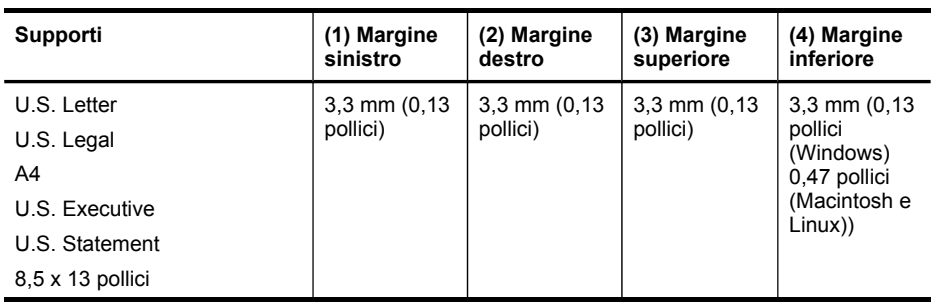

<span id="page-48-0"></span>(continuazione)

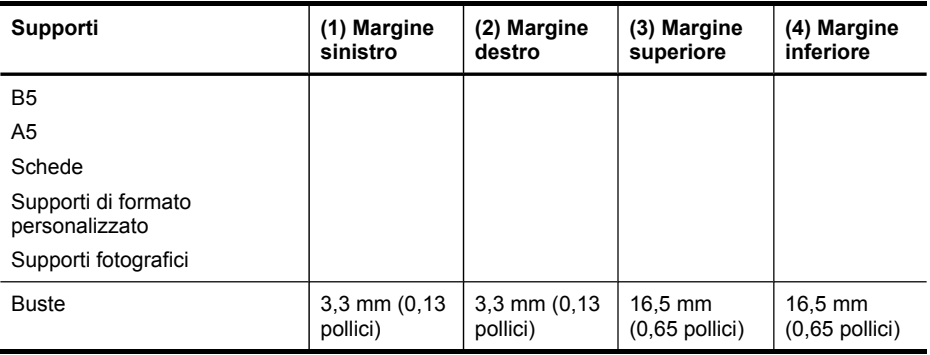

**X** Nota se si utilizza l'unità duplex, i margini minimi superiore e inferiore devono corrispondere o superare i 12 mm (0,47 pollici).

# **Caricamento dei supporti**

In questa sezione vengono fornite le istruzioni per il caricamento dei supporti nel dispositivo.

**X** Nota Il vassoio 2 è disponibile con alcuni modelli. Per informazioni sull'ordinazione, vedere [Ordinazione](#page-270-0) in linea di materiali di consumo per la stampa.

## **Per caricare i supporti nel vassoio 1 (vassoio principale)**

**1.** Sollevare il vassoio di uscita.

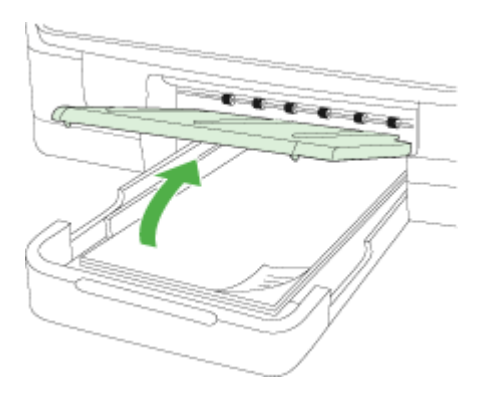

**2.** Inserire il supporto con il lato di stampa rivolto verso il basso al centro del vassoio. Assicurarsi che la risma di fogli sia allineata alla linea sulla guida della larghezza e non sia superiore alla linea della risma di carta sulla guida.

**X** Nota Non caricare la carta mentre è in corso un'operazione di stampa.

**3.** Fare scorrere le guide dei supporti nel vassoio in modo da regolarle in base al formato di supporto caricato, quindi abbassare il vassoio di uscita.

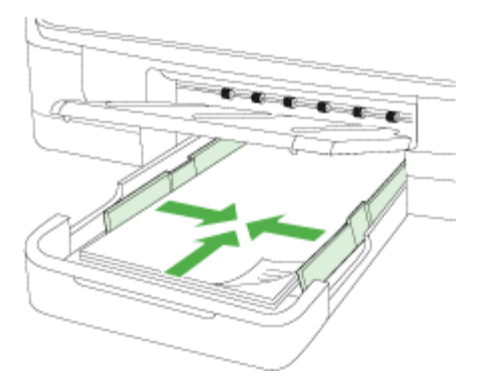

**4.** Estrarre l'estensione del vassoio di uscita.

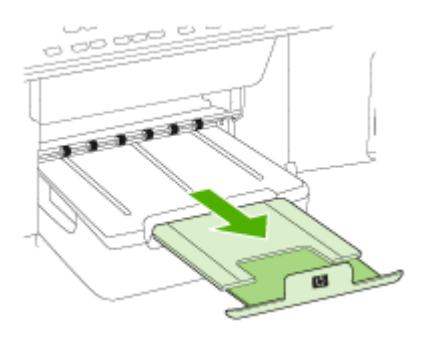

## **Per caricare i supporti nel vassoio 2**

**1.** Estrarre il vassoio dal dispositivo afferrandolo dalla parte anteriore.

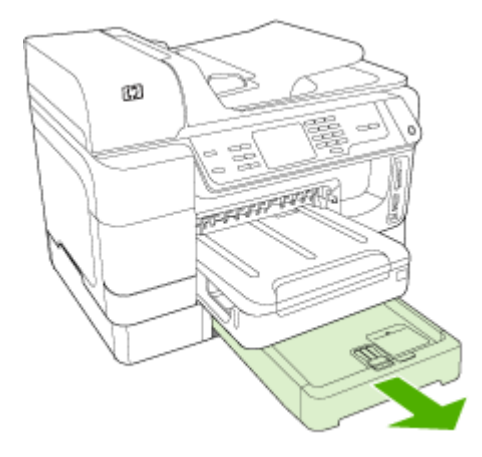

**2.** Inserire la carta con il lato di stampa rivolto verso il basso al centro del vassoio. Assicurarsi che la risma di carta sia allineata alla linea sulla guida della larghezza e non superi la linea contrassegnata sulla guida.

**Nota** Nel vassoio 2 è possibile caricare solo carta comune.

**3.** Fare scorrere le guide dei supporti nel vassoio in modo da regolarle in base al formato caricato.

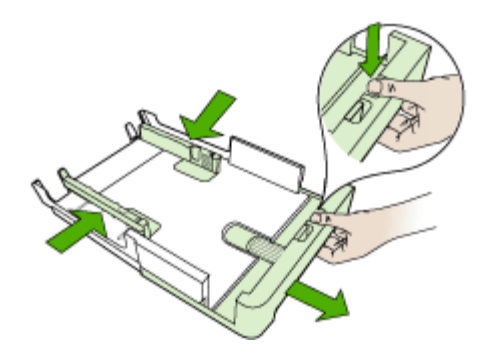

- **4.** Reinserire delicatamente il vassoio.
- **5.** Estrarre l'estensione del vassoio di uscita.

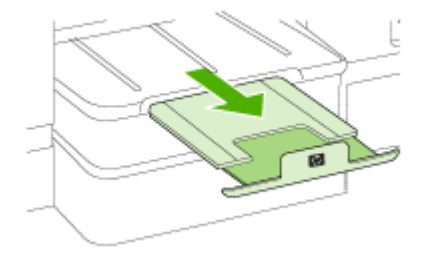

# **Configurazione dei vassoi**

**We Nota** Il vassoio 2 è disponibile con alcuni modelli. Per informazioni sull'ordinazione, vedere [Ordinazione](#page-270-0) in linea di materiali di consumo per la stampa.

Per configurare i vassoi, è necessario che il vassoio 2 sia inserito e attivato.

Per impostazione predefinita, il dispositivo preleva i supporti dal vassoio 1. Se il vassoio 1 è vuoto, preleverà i supporti dal vassoio 2 (se è installato e contiene supporti di stampa). È possibile modificare questo funzionamento predefinito utilizzando le funzioni descritte di seguito.

- **Blocco del vassoio:** utilizzare questa funzione per impedire l'utilizzo involontario di supporti di stampa speciali, come ad esempio carta intestata o carta prestampata. In caso di esaurimento della carta durante la stampa di un documento, il dispositivo non utilizza il supporto contenuto in un vassoio bloccato per completare l'operazione in corso.
- **Vassoio predefinito:** utilizzare questa funzione per determinare il primo vassoio utilizzato dal dispositivo per prelevare i supporti.
- **Nota** Per utilizzare le impostazioni di blocco e di scelta del vassoio predefinito, è necessario selezionare l'opzione di selezione automatica del vassoio nel software del dispositivo. Se il dispositivo è collegato in rete e si imposta il vassoio predefinito, tale impostazione verrà applicata a tutti gli utenti del dispositivo.

Caricare solo carta comune nel vassoio 2.

Nella tabella seguente sono elencate tutte le procedure utilizzabili per conformare i vassoi alle proprie necessità di stampa.

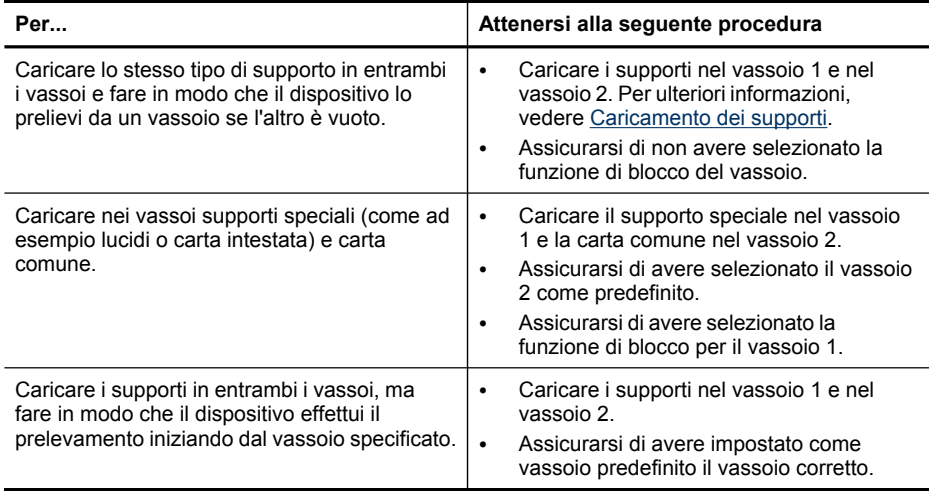

#### **Per configurare i vassoi**

- **1.** Accertarsi che il dispositivo sia acceso.
- **2.** Effettuare una delle seguenti operazioni:
	- **Server Web incorporato:** Fare clic sulla scheda **Impostazioni**, quindi su **Gestione della carta** nel riquadro a sinistra.
	- **Driver di stampa (Windows):** fare clic sul pulsante **Servizi stampante** sulla scheda **Funzioni**, quindi selezionare **Gestione della carta**.
	- **Casella degli strumenti (Windows):** fare clic sulla scheda **Servizi** e quindi su **Gestione carta**.
	- **HP Printer Utility (Mac OS X):** fare clic su **Gestione carta** dal pannello **Impostazioni stampante**.
	- **Pannello di controllo:** premere il pulsante (Imposta), selezionare **Preferenze**, quindi selezionare **Vassoio predefinito** o **Blocco vassoio**.
- **3.** Dopo avere modificato le impostazioni di vassoio desiderate, fare clic su **OK** o su **Applica**.

# **Stampa su supporti speciali e di formato personalizzato**

#### **Per eseguire la stampa su supporti speciali o di formato personalizzato (Windows)**

- **1.** Caricare il supporto desiderato. Per ulteriori informazioni, vedere [Caricamento](#page-48-0) dei [supporti](#page-48-0).
- **2.** Con un documento aperto, scegliere **Stampa** dal menu **File**, quindi fare clic sul pulsante **Imposta**, **Proprietà** o **Preferenze**.
- **3.** Fare clic sulla scheda **Funzioni**.

**4.** Selezionare il formato del supporto dall'elenco a discesa **Formato**. Se il formato del supporto non è visualizzato, creare un supporto di formato personalizzato.

#### **Per impostare un supporto di formato personalizzato**

- **a**. Selezionare **Personalizzato** dall'elenco a discesa.
- **b**. Digitare il nome del nuovo formato personalizzato.
- **c**. Digitare le dimensioni nelle caselle **Larghezza** e **Altezza**, quindi fare clic su **Salva**.
- **d**. Fare clic su **OK** due volte per chiudere la finestra di dialogo delle proprietà o delle preferenze. Aprire di nuovo la finestra di dialogo.
- **e**. Selezionare il nuovo formato personalizzato.
- **5.** Selezionare il tipo di carta dall'elenco a discesa **Tipo di carta**.
- **6.** Selezionare l'alimentazione dei supporti dall'elenco a discesa **Alimentazione carta**.
- **7.** Modificare eventuali altre impostazioni e fare clic su **OK**.
- **8.** Stampare il documento.

#### **Per eseguire la stampa su supporti speciali o di formato personalizzato (Mac OS X)**

- **1.** Caricare il supporto desiderato. Per ulteriori informazioni, vedere [Caricamento](#page-48-0) dei [supporti](#page-48-0).
- **2.** Dal menu **File** fare clic su **Imposta Pagina**.
- **3.** Selezionare la periferica HP dall'elenco a discesa.
- **4.** Selezionare il formato del supporto.
- **5.** Per impostare un supporto di formato personalizzato:
	- **a**. Fare clic su **Gestisci formati personalizzati** dal menu a discesa **Formato carta**.
	- **b**. Fare clic su **Nuovo** e digitare un nome per il formato nella casella **Nome formato carta**.
	- **c**. Se richiesto, nelle caselle **Larghezza** e **Altezza** digitare le dimensioni e impostare i margini.
	- **d**. Fare clic su **Chiudi** o **OK**, quindi scegliere **Salva**.
- **6.** Dal menu **File**, scegliere **Imposta pagina**, quindi selezionare il nuovo formato personalizzato.
- **7.** Fare clic su **OK**.
- **8.** Dal menu **Archivio**, fare clic su **Stampa**.
- **9.** Aprire il pannello **Gestione carta**.
- **10.** In **Formato carta di destinazione**, fare clic sulla scheda **Adatta a formato carta** e selezionare il formato carta personalizzato.
- **11.** Modificare le impostazioni desiderate e fare clic su **OK** o **Stampa**.

# **Stampa senza bordo**

La stampa senza bordo consente di stampare fino ai margini di alcuni tipi di supporto speciali e se numerosi formati standard.

**Nota** Aprire il file in un'applicazione software e impostare il formato dell'immagine. Accertarsi che il formato impostato corrisponda al formato del supporto su cui verrà stampata l'immagine.

In Windows, questa funzione è accessibile anche dalla scheda **Collegamenti di stampa**. Aprire il driver della stampante, selezionare la scheda **Collegamenti di stampa** e scegliere dall'elenco a discesa il collegamento per questo processo di stampa.

**Nota** la stampa senza bordo non è supportata su carta comune.

## **Per stampare un documento senza bordo (Windows)**

- **1.** Caricare il supporto desiderato. Per ulteriori informazioni, vedere [Caricamento](#page-48-0) dei [supporti](#page-48-0).
- **2.** Aprire il file che si desidera stampare.
- **3.** Aprire il driver di stampa dall'applicazione:
	- **a**. Fare clic su **Archivio**, quindi scegliere **Stampa**.
	- **b**. Selezionare il collegamento di stampa che si desidera utilizzare.
- **4.** Apportare le necessarie modifiche alle altre impostazioni di stampa, quindi fare clic su **OK**.
- **5.** Stampare il documento.
- **6.** Se la stampa viene eseguita su supporti fotografici con linguetta a strappo, rimuovere la linguetta per eliminare completamente i bordi del documento.

#### **Per stampare un documento senza bordo (Mac OS X)**

- **1.** Caricare il supporto desiderato. Per ulteriori informazioni, vedere [Caricamento](#page-48-0) dei [supporti](#page-48-0).
- **2.** Aprire il file che si desidera stampare.
- **3.** Fare clic su **Archivio**, quindi scegliere **Formato di Stampa**.
- **4.** Selezionare la periferica HP dall'elenco a discesa.
- **5.** Selezionare il formato di supporto senza bordo, quindi fare clic su **OK**.
- **6.** Fare clic su **Archivio**, quindi scegliere **Stampa**.
- **7.** Aprire il pannello **Tipo/Qualità carta**.
- **8.** Fare clic sulla **scheda Carta**, quindi selezionare il tipo di supporto dall'elenco a discesa **Tipo carta**.

**Nota** la stampa senza bordo non è supportata su carta comune.

- **9.** Se si stanno stampando foto, selezionare **Ottima** dall'elenco a discesa **Qualità**. In alternativa, selezionare **Max dpi**, che garantisce una risoluzione massima di 4800 x 1200 dpi ottimizzati.
	- **Nota** Fino a 4800 x 1200 dpi ottimizzati per la stampa a colori e 1200 dpi di input. Questa impostazione potrebbe usare temporaneamente una grande quantità di spazio sul disco rigido (400 MB o più) e, di conseguenza, rallentare la stampa.
- **10.** Selezionare l'origine del supporto.
- **11.** Modificare eventuali altre impostazioni di stampa come desiderato, quindi fare clic su **Stampa**.
- **12.** Se la stampa viene eseguita su supporti fotografici con linguetta a strappo, rimuovere la linguetta per eliminare completamente i bordi del documento.

# **4 Stampa**

Questo capitolo tratta i seguenti argomenti:

- Modifica delle impostazioni di stampa
- Stampa su entrambi i lati dei fogli [\(fronte/retro\)](#page-57-0)
- [Stampa](#page-58-0) di una pagina Web
- [Annullamento](#page-59-0) di un processo di stampa

# **Modifica delle impostazioni di stampa**

È possibile modificare le impostazioni di stampa, ad esempio il formato o il tipo di carta, utilizzando un'applicazione o il driver della stampante. Le modifiche apportate tramite l'applicazione hanno la priorità su quelle apportate dal driver della stampante. Alla chiusura dell'applicazione, verranno tuttavia ripristinate le impostazioni predefinite configurate nel driver.

**Nota** Per selezionare le impostazioni di stampa per tutti i processi, apportare le modifiche nel driver della stampante.

Per ulteriori informazioni sulle funzioni del driver della stampante per Windows, vedere la Guida in linea del driver. Per ulteriori informazioni sulla stampa da un'applicazione specifica, consultare la documentazione fornita con l'applicazione.

Questo capitolo tratta i seguenti argomenti:

- Modifica delle impostazioni per i processi correnti da un'applicazione (Windows)
- Modifica delle [impostazioni](#page-57-0) predefinite per tutti i processi di stampa successivi [\(Windows\)](#page-57-0)
- Modifica delle [impostazioni](#page-57-0) (Mac OS X)

# **Modifica delle impostazioni per i processi correnti da un'applicazione (Windows)**

# **Per modificare le impostazioni**

- **1.** Aprire il documento che si desidera stampare.
- **2.** Dal menu **File** scegliere **Stampa**, quindi fare clic su **Imposta**, **Proprietà** o **Preferenze**. Le opzioni specifiche possono variare in base all'applicazione utilizzata.
- **3.** Selezionare il collegamento di stampa appropriato, quindi fare clic su **OK**, **Stampa** o su un comando analogo.

# <span id="page-57-0"></span>**Modifica delle impostazioni predefinite per tutti i processi di stampa successivi (Windows)**

#### **Per modificare le impostazioni**

- **1.** Fare clic su **Start**, selezionare **Impostazioni**, quindi fare clic su **Stampanti** o su **Stampanti e fax**.
	- Oppure -

Fare clic su **Start**, **Pannello di controllo**, quindi fare doppio clic su **Stampanti**.

**Nota** Immettere la password dell'amministratore, se richiesto.

- **2.** Fare clic con il pulsante destro del mouse sull'icona della stampante e scegliere **Proprietà**, scheda **Generale** o **Preferenze stampa**.
- **3.** Modificare le impostazioni desiderate e fare clic su **OK**.

## **Modifica delle impostazioni (Mac OS X)**

#### **Per modificare le impostazioni**

- **1.** Dal menu **File** fare clic su **Imposta Pagina**.
- **2.** Modificare le impostazioni desiderate, ad esempio il formato della carta, e fare clic su **OK**.
- **3.** Dal menu **File** scegliere **Stampa** per aprire il driver della stampante.
- **4.** Modificare le impostazioni desiderate, ad esempio il tipo di supporto, e fare clic su **OK** o **Stampa**.

# **Stampa su entrambi i lati dei fogli (fronte/retro)**

È possibile eseguire la stampa su entrambi i lati di un foglio in modo manuale o automatico mediante l'unità duplex.

**Nota** Il driver della stampante non supporta la stampa manuale su entrambi i lati. La stampa su entrambi i lati richiede l'installazione di un Accessorio automatico per stampa in fronte retro HP nella periferica.

Questo capitolo tratta i seguenti argomenti:

- Indicazioni per stampare su entrambi i lati di una pagina
- Stampa [fronte/retro](#page-58-0)

## **Indicazioni per stampare su entrambi i lati di una pagina**

- Utilizzare sempre supporti conformi alle specifiche del dispositivo. Per ulteriori informazioni, vedere [Informazioni](#page-43-0) sulle specifiche dei supporti di stampa compatibili.
- Specificare le opzioni di stampa su due lati nell'applicazione o nel driver di stampa.
- Non eseguire la stampa fronte/retro su lucidi, buste, carta fotografica, supporti lucidi o carte più leggere di (60 g/m<sup>2</sup>) o più pesanti di (105 g/m<sup>2</sup>). Questi tipi di carta possono causare inceppamenti.
- <span id="page-58-0"></span>• Diversi tipi di supporti richiedono un orientamento specifico quando si stampa su entrambi i lati della pagina. Questi tipi di supporti includono carta intestata, carta prestampata e carta con filigrane e preforata. Quando si utilizza un computer Windows, la periferica inizia la stampa dal primo lato del supporto. Caricare i supporti con il lato da stampare rivolto verso il basso.
- Per la stampa fronte/retro automatica, una volta terminata la stampa su un lato, il dispositivo trattiene il supporto e attende che l'inchiostro si asciughi. Una volta asciugato l'inchiostro, il supporto viene nuovamente inserito nel dispositivo per la stampa dell'altro lato. Al termine della stampa il supporto viene rilasciato nel vassoio di uscita. Non afferrarlo prima del completamento della stampa.
- È possibile eseguire la stampa fronte/retro di supporti di formato personalizzato girando il supporto sull'altro lato e inserendolo di nuovo nel dispositivo. Per ulteriori informazioni, vedere [Informazioni](#page-43-0) sulle specifiche dei supporti di stampa compatibili.

## **Stampa fronte/retro**

**Nota** La stampa manuale su entrambi i lati può essere eseguita stampando prima solo le pagine dispari, capovolgendo le pagine e stampando quindi solo le pagine pari.

#### **Per stampare automaticamente su entrambi i lati di una pagina (Windows)**

- **1.** Caricare il supporto desiderato. Per ulteriori informazioni, vedere [Indicazioni](#page-57-0) per [stampare](#page-57-0) su entrambi i lati di una pagina e [Caricamento](#page-48-0) dei supporti.
- **2.** Assicurarsi che l'unità duplex sia installata correttamente. Per ulteriori informazioni, vedere [Installazione](#page-30-0) dell'unità duplex.
- **3.** Con un documento aperto, fare clic su **Stampa** dal menu **File**, quindi selezionare un collegamento di stampa.
- **4.** Modificare eventuali altre impostazioni e fare clic su **OK**.
- **5.** Stampare il documento.

## **Per stampare automaticamente su entrambi i lati di una pagina (Mac OS X)**

- **1.** Caricare il supporto desiderato. Per ulteriori informazioni, vedere [Indicazioni](#page-57-0) per [stampare](#page-57-0) su entrambi i lati di una pagina e [Caricamento](#page-48-0) dei supporti.
- **2.** Assicurarsi che l'unità duplex sia installata correttamente. Per ulteriori informazioni, vedere [Installazione](#page-30-0) dell'unità duplex.
- **3.** Assicurarsi di utilizzare la stampante e il formato carta corretti in **Formato di stampa**.
- **4.** Dal menu **Archivio**, fare clic su **Stampa**.
- **5.** Selezionare **Copie e pagine** dall'elenco a discesa.
- **6.** Selezionare l'opzione per la stampa fronte/retro.
- **7.** Selezionare l'orientamento della rilegatura facendo clic sull'icona appropriata.
- **8.** Modificare eventuali altre impostazioni e fare clic su **Stampa**.

# **Stampa di una pagina Web**

È possibile stampare una pagina Web dal proprio browser Web con l'unità HP All-in-One.

<span id="page-59-0"></span>Se si utilizza Internet Explorer 6.0 o versioni successive per l'esplorazione Web, è possibile utilizzare la **Stampa avanzata di pagine Web HP** per ottenere stampe Web semplici e prevedibili con controllo sugli elementi da stampare. È possibile accedere alla **Stampa avanzata di pagine Web HP** dalla barra degli strumenti di Internet Explorer. Per ulteriori informazioni sulla **Stampa avanzata di pagine Web HP**, consultare il file della Guida relativo alla funzione.

#### **Per stampare una pagina Web**

- **1.** Verificare che nel vassoio di alimentazione principale sia caricata la carta.
- **2.** Nel menu **File** del browser Web, fare clic su **Stampa**.
	- **Suggerimento** Per risultati ottimali, selezionare **Stampa avanzata di pagine Web HP** dal menu **File**. Quando è selezionata questa opzione viene visualizzato un segno di spunta.

Viene visualizzata la finestra di dialogo **Stampa**.

- **3.** Accertarsi che il prodotto sia la stampante selezionata.
- **4.** Se il browser Web supporta tale funzione, selezionare gli elementi della pagina Web da includere nella stampa. Ad esempio, in Internet Explorer, selezionare la scheda **Opzioni** per selezionare opzioni quali **Come visualizzati sullo schermo**, **Solo il frame selezionato** e **Stampa tutti i documenti collegati**.
- **5.** Fare clic su **Stampa** o **OK** per stampare la pagina Web.
- **Suggerimento** per stampare correttamente le pagine Web, potrebbe essere necessario impostare l'orientamento della stampa su **Orizzontale**.

# **Annullamento di un processo di stampa**

Per annullare un processo di stampa utilizzare uno dei metodi descritti di seguito.

**Pannello di controllo della periferica:** Premere il pulsante **X** (pulsante **Pulsante di annullamento**). Il processo in corso di elaborazione viene cancellato. Questo non incide sugli altri processi in attesa di essere stampati.

**Windows:** Fare doppio clic sull'icona della stampante visualizzata nell'angolo inferiore destro dello schermo del computer. Selezionare il processo di stampa e premere il tasto **CANC** sulla tastiera.

**Mac OS X:** fare clic sull'icona della stampante nel Dock, selezionare il documento, quindi fare clic su **Elimina**.

# **5 Scansione**

È possibile eseguire la scansione degli originali e inviare il risultato a varie destinazioni, ad esempio una cartella della rete o un programma del computer. È possibile utilizzare il pannello di controllo della periferica, il software Centro soluzioni HP e programmi compatibili con TWAIN o WIA installati sul computer.

Se si sceglie di non installare il software, l'unica funzione di scansione disponibile è Webscan, che impiega il server Web incorporato.

Questo capitolo tratta i seguenti argomenti:

- Scansione di un originale
- Utilizzo di Webscan mediante il server Web [incorporato](#page-62-0)
- Scansione da un [programma](#page-62-0) compatibile TWAIN o WIA
- Modifica di un originale acquisito tramite [scansione](#page-63-0)
- Modifica delle [impostazioni](#page-64-0) di scansione
- [Annullamento](#page-64-0) di una scansione

# **Scansione di un originale**

È possibile avviare la scansione dal computer o dal pannello di controllo della periferica. In questa sezione viene illustrato come eseguire la scansione dal pannello di controllo della periferica.

**X** Nota Per eseguire la scansione delle immagini, comprese le immagini panoramiche, è possibile utilizzare anche il Software HP Photosmart. Questo software consente di modificare le immagini acquisite tramite scansione e di creare progetti speciali. Per informazioni su come eseguire la scansione dal computer nonché su come regolare, ridimensionare, ruotare, tagliare e rendere più nitidi i documenti acquisiti tramite scansione, consultare la Guida in linea del software HP Photosmart fornita.

Per utilizzare le funzioni di scansione, la periferica e il computer devono essere collegati e accesi. È inoltre necessario che il software della stampante sia installato e in esecuzione sul computer. Per verificare che il software della stampante sia in esecuzione su un computer Windows, controllare che nella barra delle applicazioni, nell'angolo inferiore destro dello schermo, vicino all'indicazione dell'ora, sia presente l'icona della periferica. Per effettuare la stessa verifica su un computer Mac OS X, aprire HP Device Manager e fare clic su **Scansione foto**. Se è disponibile uno scanner, verrà avviata l'applicazione HP ScanPro. Se lo scanner non è disponibile, viene visualizzato un messaggio di errore che indica l'impossibilità di trovare lo scanner.

**Nota** La chiusura dell'icona Monitor di imaging digitale HP sulla barra di sistema di Windows può provocare la perdita di alcune funzionalità di scansione da parte della periferica e può generare il messaggio di errore **Nessuna connessione**. Se si verifica tale problema, è possibile ripristinare la completa funzionalità riavviando il computer o avviando il Monitor di imaging digitale HP.

Questo capitolo tratta i seguenti argomenti:

- Scansione di un originale sul computer (connessione diretta)
- Scansione di un originale sul computer (connessione di rete)
- Scansione di un originale con invio a un dispositivo di memoria

### **Scansione di un originale sul computer (connessione diretta)**

Se il dispositivo è collegato direttamente a un computer mediate un cavo USB, attenersi alla procedura descritta di seguito.

Al termine della scansione, il programma selezionato viene avviato e visualizza il documento di cui è stata eseguita la scansione.

#### **Per inviare il risultato di una scansione a un programma su un computer dal Centro soluzioni HP**

▲ Aprire il Centro soluzioni HP sul computer. Selezionare **Scansione documento** o **Scansione foto**. Per ulteriori informazioni, consultare la Guida in linea fornita con il software.

## **Per inviare il risultato di una scansione a un programma dal pannello di controllo della periferica (collegamento diretto)**

- **1.** Caricamento dell'originale sul vetro dello scanner. Per ulteriori informazioni, vedere [Caricamento](#page-38-0) degli originali.
- **2.** Selezionare **SCANSIONE**.
- **3.** Premere i tasti freccia per selezionare il programma da utilizzare (ad esempio il software Centro soluzioni HP), quindi premere **OK**.
- **4.** Premere **AVVIO SCANSIONE**.

## **Scansione di un originale sul computer (connessione di rete)**

Procedere come segue se la periferica è collegata a un computer tramite rete cablata o wireless.

#### **Per inviare il risultato di una scansione dal pannello di controllo della periferica (connessione di rete)**

- **1.** Caricamento dell'originale sul vetro dello scanner. Per ulteriori informazioni, vedere [Caricamento](#page-38-0) degli originali.
- **2.** Premere il pulsante **Scansione**.
- **3.** Premere i tasti freccia per selezionare il computer di destinazione, quindi premere **OK**.
- **4.** Premere i tasti freccia per selezionare il collegamento da utilizzare, quindi premere **OK**.
- **5.** Premere **AVVIO SCANSIONE**.

#### **Scansione di un originale con invio a un dispositivo di memoria**

L'immagine acquisita tramite scansione può essere inviata come immagine JPEG o come file PDF alla scheda di memoria inserita o alla periferica di memorizzazione

<span id="page-62-0"></span>collegata alla porta USB anteriore. Sono inoltre disponibili altre impostazioni di scansione, ad esempio la qualità e il formato della carta.

#### **Per inviare la scansione a una periferica di memorizzazione**

- **1.** Caricare l'originale sul vetro dello scanner o nell'alimentatore automatico documenti (ADF). Per ulteriori informazioni, vedere [Caricamento](#page-38-0) degli originali.
- **2.** Inserire la periferica di memorizzazione. Per ulteriori informazioni, consultare [Inserimento](#page-76-0) di una scheda di memoria.
- **3.** Premere **AVVIO SCANSIONE**
	- Viene visualizzato il **SCANSIONE** con l'elenco delle varie opzioni o destinazioni disponibili. La destinazione predefinita rimane quella selezionata durante l'ultimo utilizzo del menu.
	- Se la periferica è collegata direttamente al computer, viene visualizzato il menu **SCANSIONE**.
- **4.** Premere i tasti freccia per evidenziare **Unità di memorizzazione**, quindi premere **OK**.
- **5.** Apportare eventuali modifiche alle opzioni di scansione, quindi premere **AVVIO SCANSIONE**.

Il dispositivo esegue la scansione dell'immagine e salva il file nella scheda di memoria o nel dispositivo di memorizzazione.

# **Utilizzo di Webscan mediante il server Web incorporato**

Webscan è una funzione del server Web incorporato (EWS) che consente di eseguire la scansione di foto e documenti dal proprio dispositivo al computer mediante un browser Web. Questa funzione è disponibile anche se il software del dispositivo non è stato installato nel computer.

▲ Fare clic sulla scheda **Informazioni**, scegliere **Webscan** dal riquadro sinistro, effettuare le selezioni per **Tipo di immagine** e **Dimensioni documento**, quindi fare clic su **Scansione** o su **Anteprima**.

Per ulteriori informazioni sul server Web incorporato, vedere [Utilizzo](#page-137-0) del server Web [incorporato](#page-137-0).

# **Scansione da un programma compatibile TWAIN o WIA**

Il dispositivo è compatibile con TWAIN e WIA ed è in grado di funzionare con i programmi che supportano i dispositivi di scansione compatibili con TWAIN e WIA. Quando si lavora in un programma compatibile con TWAIN o WIA, è possibile accedere alla funzione di scansione ed eseguire la scansione di un'immagine direttamente dal programma aperto.

TWAIN è supportato su tutti i sistemi operativi Windows e Mac OS X.

Con i sistemi operativi Windows, WIA è supportato solo per i collegamenti diretti di Windows XP e Vista. WIA non è supportato da Mac OS X.

<span id="page-63-0"></span>Questo capitolo tratta i seguenti argomenti:

- Scansione da un programma compatibile con TWAIN
- Scansione da un programma compatibile con WIA

#### **Scansione da un programma compatibile con TWAIN**

In genere un programma è compatibile con TWAIN se dispone di un comando specifico, quale ad esempio **Acquisisci**, **Acquisizione file**, **Scansione**, **Importa nuovo oggetto**, **Inserisci da** o **Scanner**. Se non si è sicuri della compatibilità del programma utilizzato oppure non si conosce esattamente il comando identificativo, consultare la Guida in linea o la documentazione del programma.

Avviare la scansione dal programma compatibile con TWAIN. Per informazioni sui comandi da utilizzare e la procedura da seguire, consultare la Guida in linea o la documentazione del programma.

#### **Scansione da un programma compatibile con WIA**

In genere un programma è compatibile con WIA se dispone di un comando specifico, quale ad esempio **Immagine/Da scanner o fotocamera** nel menu **Inserisci** o **File**. Se non si è sicuri della compatibilità del programma utilizzato oppure non si conosce esattamente il comando identificativo, consultare la Guida in linea o la documentazione del programma.

Avviare la scansione dal programma compatibile con WIA. Per informazioni sui comandi da utilizzare e la procedura da seguire, consultare la Guida in linea o la documentazione del programma.

# **Modifica di un originale acquisito tramite scansione**

Con il Centro soluzioni HP è possibile modificare i documenti sottoposti a scansione ed eseguire la scansione di documenti di testo utilizzando il software di riconoscimento ottico dei caratteri (OCR). È inoltre possibile utilizzare applicazioni di elaborazione di terze parti, che potrebbero essere già installate sul computer in uso.

Questo capitolo tratta i seguenti argomenti:

- Modifica di una foto o di una figura acquisita tramite scansione
- Modifica di un [documento](#page-64-0) acquisto tramite scansione con il software OCR (Optical Character [Recognition\)](#page-64-0)

## **Modifica di una foto o di una figura acquisita tramite scansione**

È possibile modificare foto o grafica sottoposte a scansione tramite il software di scansione incluso nel Centro soluzioni. Questo software consente di regolare luminosità, contrasto, saturazione del colore e altre funzioni. È inoltre possibile ruotare l'immagine.

Per ulteriori informazioni, consultare la Guida in linea del software di scansione.

## <span id="page-64-0"></span>**Modifica di un documento acquisto tramite scansione con il software OCR (Optical Character Recognition)**

Il software OCR consente di importare il testo acquisito tramite scansione nel programma di elaborazione testi preferito per la modifica. In questo modo è possibile modificare lettere, ritagli di giornale e molti altri tipi di documenti. È possibile eseguire la scansione utilizzando il software OCR del Centro soluzioni HP.

È possibile specificare il programma di elaborazione testi da utilizzare per la modifica. Se l'icona del programma di elaborazione testi non è presente o non è attiva, è probabile che nel PC non sia stato installato alcun programma di questo tipo o che il programma non sia stato riconosciuto dal software dello scanner durante l'installazione. Per informazioni sulle modalità di creazione di un collegamento al programma di elaborazione testi, consultare la Guida in linea del Centro soluzioni HP.

Il software OCR non supporta la scansione di testo a colori. Prima di essere inviato al software OCR, il testo a colori viene sempre convertito in bianco e nero. Pertanto tutto il testo del documento finale sarà in bianco e nero, indipendentemente dal colore originale.

A causa della complessità di alcuni programmi di elaborazione testi e della interazione con la periferica, talvolta è preferibile eseguire la scansione in un editor di testo, ad esempio WordPad (Windows) o TextEdit (Mac OS X), e successivamente tagliare e incollare il testo nel programma di elaborazione testi preferito.

▲ Eseguire la scansione del documento, aprire il Centro soluzioni, quindi fare clic sul pulsante **Converti in testo**. Attenersi alle istruzioni visualizzate sullo schermo per convertire in testo il documento sottoposto a scansione.

# **Modifica delle impostazioni di scansione**

#### **Per modificare le impostazioni di scansione**

- **Windows**: aprire il Centro soluzioni HP, selezionare **Impostazioni**, **Impostazioni e preferenze di scansione**, quindi apportare le modifiche desiderate alle opzioni disponibili.
- **HP Device Manager (Mac OS X)**: avviare **HP Device Manager**, fare clic su **Informazioni e impostazioni**, quindi selezionare **Preferenze di scansione** dall'elenco a discesa.

# **Annullamento di una scansione**

Per annullare un'operazione di scansione, premere **Pulsante di annullamento** sul pannello di controllo della periferica.

Capitolo 5

# **6 Soluzioni digitali HP (solo alcuni modelli)**

La periferica HP Officejet Pro include un insieme di soluzioni digitali che contribuisce a semplificare e snellire il lavoro. Le soluzioni digitali sono le seguenti:

- Archiviazione digitale diretta HP (comprese Scansione a cartella di rete e Scansione a e-mail)
- Fax digitale HP (comprese Fax a cartella di rete e Fax a e-mail)

Questa sezione tratta i seguenti argomenti:

- Informazioni sulle soluzioni digitali HP
- **[Requisiti](#page-67-0)**
- [Configurazione](#page-68-0) delle Soluzioni digitali HP
- [Archiviazione](#page-68-0) digitale diretta HP
- [Configurazione](#page-73-0) del Fax digitale HP
- [Utilizzo](#page-75-0) di Fax digitale HP

# **Informazioni sulle soluzioni digitali HP**

Le soluzioni digitali HP sono costituite da un insieme di strumenti incluso nella periferica HP Officejet che contribuisce a migliorare la produttività in ufficio.

Questa sezione tratta i seguenti argomenti:

- Archiviazione digitale diretta HP
- Fax digitale HP

## **Archiviazione digitale diretta HP**

L'Archiviazione digitale diretta HP fornisce funzionalità di scansione affidabili e generiche per ufficio nonché funzionalità di gestione dei documenti di base e versatili per più utenti su una rete. Con l'Archiviazione digitale diretta HP, è sufficiente accedere alla periferica HP Officejet Pro, premere un pulsante sul relativo pannello di controllo ed eseguire la scansione dei documenti direttamente sulle cartelle del computer sulla rete oppure condividerli velocemente con partner commerciali come allegati e-mail. È possibile eseguire tutte queste operazioni senza la necessità di utilizzare software di scansione aggiuntivo.

I documenti sottoposti a scansione possono essere inviati a una cartella di rete condivisa per consentire l'accesso di singoli utenti o di gruppi oppure a uno o più indirizzi e-mail per una condivisione rapida. Inoltre, è possibile configurare impostazioni di scansione specifiche per ciascuna destinazione di scansione per assicurarsi che vengano utilizzate le migliori impostazioni per le singole operazioni.

## **Fax digitale HP**

È possibile eliminare definitivamente il problema di fax importanti mal riposti in una pila di pagine.

<span id="page-67-0"></span>Con il Fax digitale HP, è possibile salvare fax in bianco e nero in arrivo in una cartella del computer sulla rete per facilitare condivisione ed archiviazione oppure è possibile inviare fax per e-mail, in modo da ricevere i fax importanti ovunque quando si è lontani dall'ufficio.

Inoltre, è possibile disattivare la stampa dei fax per risparmiare denaro su carta ed inchiostro nonché contribuire a ridurre il consumo e lo spreco di carta.

# **Requisiti**

Le Soluzioni digitali HP sono disponibili con le periferiche HP Officejet Pro collegate direttamente alla rete sia mediante una connessione wireless che mediante un cavo Ethernet.

Prima di configurare le soluzioni digitali, accertarsi di avere a disposizione quanto segue:

#### **Scansione a cartella di rete, Fax a cartella di rete**

- **Privilegi appropriati sulla rete** È necessario disporre dell'accesso di scrittura alla cartella.
- **Nome del computer in cui si trova la cartella** Per ulteriori informazioni sull'individuazione del nome del computer, consultare la documentazione del sistema operativo.
- **Indirizzo di rete della cartella** Sui computer che eseguono Windows, in genere gli indirizzi di rete sono scritti nel seguente formato: \\pc\cartellacondivisa\
- **Una cartella Windows condivisa o una cartella SMB condivisa (solo Mac OS X)** Per ulteriori informazioni sull'individuazione del nome del computer, consultare la documentazione del sistema operativo.
- **Un nome utente e la password per la rete (se necessario)** Ad esempio, il nome utente e la password di Windows o Mac OS X utilizzati per accedere alla rete.
- **Nota** l'Archiviazione digitale diretta HP non supporta Active Directory. La funzione Scansione a cartella di rete è supportata solo in Mac OS X (v10.5). La funzione Fax a cartella di rete è supportata in Mac OS X (v10.4) e Mac OS X (v10.5) o versioni successive.

#### **Scansione a e-mail, Fax a e-mail**

- Un indirizzo e-mail valido
- Informazioni sul server SMTP per la posta in uscita
- Una connessione Internet attiva
- **Nota** le funzioni Scansione a e-mail e Fax a e-mail sono supportate in Mac OS X (10.4) e Mac OS X (10.5) o versioni successive.

# <span id="page-68-0"></span>**Configurazione delle Soluzioni digitali HP**

È possibile configurare le Soluzioni digitali HP utilizzando il software HP in dotazione con la periferica HP Officejet Pro.

- Se si utilizza un computer che esegue Windows, il software include procedure guidate che è possibile aprire dal software Centro soluzioni HP. Per utilizzare le procedure guidate, è necessario disporre di un computer che esegue Windows XP (versione a 32 bit) o Windows Vista (versione a 32 o a 64 bit).
- Se si utilizza un computer che esegue Mac OS X, è possibile configurare le soluzioni digitali durante la prima installazione del software HP sul computer o dopo avere installato il software (tramite il programma guidato di configurazione di HP sul computer).
- **Nota** se si configura la funzione Scansione a e-mail o Fax a e-mail su un computer che esegue Windows, le impostazioni e-mail per le seguenti applicazioni e-mail possono essere rilevate automaticamente dalla configurazione guidata:
- Microsoft Outlook 2000 (Windows XP)
- Microsoft Outlook 2003–2007 (Windows XP e Windows Vista)
- Outlook Express (Windows XP)
- Windows Mail (Windows Vista)
- Mozilla Thunderbird (Windows XP e Windows Vista)
- Qualcomm Eudora (versione 7.0 e successive) (Windows XP e Windows Vista)
- Netscape (versione 7.0) (Windows XP)

Tuttavia, se l'applicazione e-mail in uso non è elencata sopra, è comunque possibile configurare e utilizzare Scansione a e-mail e Fax a e-mail se l'applicazione e-mail soddisfa i requisiti indicati nella presente sezione.

- **Suggerimento** oltre ai metodi elencati nel presente manuale, è inoltre possibile configurare le Soluzioni digitali HP tramite il server Web incorporato (EWS) della periferica HP. Per ulteriori informazioni sull'utilizzo del server EWS, consultare la sezione Utilizzo del server Web [incorporato.](#page-137-0)
- **Nota** se si utilizza la periferica HP in un ambiente di rete solo IPv6, è necessario configurare le soluzioni digitali tramite EWS.

# **Archiviazione digitale diretta HP**

Con l'Archiviazione digitale diretta HP, è possibile utilizzare la periferica HP Officejet Pro per eseguire la scansione dei documenti, senza la necessità di utilizzare software di scansione. È possibile eseguire la scansione dei documenti direttamente su qualsiasi cartella condivisa sui computer sulla rete oppure inviare i documenti sottoposti a scansione come allegati e-mail.

Questa sezione tratta i seguenti argomenti:

- [Configurazione](#page-69-0) della Scansione a cartella di rete
- Utilizzo di [scansione](#page-71-0) a cartella di rete HP
- [Configurazione](#page-71-0) di Scansione a e-mail
- Utilizzo di [Scansione](#page-73-0) per e-mail

#### <span id="page-69-0"></span>**Configurazione della Scansione a cartella di rete**

Per utilizzare la funzione Scansione a cartella di rete, è necessario avere creato e configurato la cartella utilizzata su un computer collegato in rete. Non è possibile creare una cartella dal pannello di controllo della periferica HP.

Per configurare una cartella condivisa e attivare la funzione Scansione a cartella di rete, effettuare la seguente procedura relativa al sistema operativo in uso.

**Nota** è inoltre possibile effettuare la stessa procedura per modificare le impostazioni in futuro o per disattivare la funzione.

#### **Per configurare funzione Scansione a cartella di rete su un computer Windows**

- **1.** Dopo avere installato il software della periferica HP Officejet Pro, aprire il Centro soluzioni HP.
	- Fare doppio clic sull'icona del Centro soluzioni HP sul desktop. - oppure -
	- Sulla barra delle applicazioni di Windows, fare clic su **Start**, selezionare **Programmi** o **Tutti i programmi**, scegliere **HP**, selezionare la cartella per la periferica HP, quindi fare clic su **Centro soluzioni HP**.
- **2.** Fare clic su **Impostazioni**.
- **3.** Nell'area **Impostazioni di scansione** delle finestre, fare clic su **Impostazioni di archiviazione digitale**, quindi su **Configurazione guidata di Scansione a cartella di rete**.
- **4.** Seguire le istruzioni della procedura guidata visualizzate per creare e condividere la cartella di rete. Con la procedura guidata le configurazioni sono salvate automaticamente nella periferica HP. È inoltre possibile configurare fino a 10 cartelle di destinazione per ciascuna periferica HP.
- **Nota** al termine della Configurazione guidata di Scansione a cartella di rete, il server EWS per la periferica HP viene aperto automaticamente nel browser Web del computer. È possibile utilizzare il server EWS per personalizzare le impostazioni di scansione per ciascuna cartella di destinazione. Per ulteriori informazioni sul server Web incorporato, vedere Utilizzo del server Web [incorporato.](#page-137-0)

#### **Per configurare funzione Scansione a cartella di rete su un computer Macintosh**

- **Nota** È possibile configurare la Scansione a cartella di rete durante la prima installazione del software HP sul computer o dopo avere installato il software (tramite il programma guidato di configurazione di HP sul computer).
- **1.** Se si installa il software HP per la prima volta, passare al punto 2. - oppure -

Se il software HP è stato già installato, aprire il programma guidato di configurazione HP:

- **a**. Fare clic sull'icona **HP Device Manager** nel Dock. Se HP Device Manager non si trova nel Dock, fare clic sull'icona Riflettore sul lato destro della barra dei menu, digitare HP Device Manager nella casella, quindi fare clic sulla voce **HP Device Manager**.
- **b**. Selezionare **Programma guidato di configurazione** dal menu **Informazioni e impostazioni**.
- **2.** Seguire le istruzioni del programma guidato di configurazione visualizzate per creare e condividere la cartella di rete.

Con il programma guidato di configurazione le configurazioni sono salvate automaticamente nella periferica HP. È inoltre possibile configurare fino a 10 cartelle di destinazione per ciascuna periferica HP.

## **Configurazione di Scansione a cartella di rete dal server Web incorporato**

- **1.** Creare una cartella sul computer collegato alla rete.
- **2.** Condividere la cartella.
	- **Nota** assicurarsi che le preferenze della cartella includano l'accesso di lettura e scrittura. Per ulteriori informazioni sulla creazione di cartelle sulla rete e l'impostazione delle preferenze delle cartelle, consultare la documentazione relativa al sistema operativo in uso.
- **3.** Aprire un browser Web supportato (ad esempio, Microsoft Internet Explorer, Opera, Mozilla Firefox o Safari) sul computer.
- **4.** Digitare l'indirizzo IP assegnato alla periferica HP Officejet Pro. Ad esempio, se si utilizza un ambiente di rete IPv4 e l'indirizzo IP è 123.123.123.123, digitare il seguente indirizzo nel browser Web: http://123.123.123.123. Se si utilizza un ambiente di rete solo IPv6 e l'indirizzo IP è FE80::BA:D0FF:FE39:73E7, digitare il seguente indirizzo nel browser Web: http:// [FE80::BA:D0FF:FE39:73E7]. Nella finestra del browser Web viene visualizzata la pagina EWS.

**Nota** Per ulteriori informazioni sull'utilizzo del server EWS, consultare la

- sezione Utilizzo del server Web [incorporato.](#page-137-0)
- **5.** Sulla scheda Home fare clic su Configurazione della Scansione a cartella di rete nella casella Imposta.

- oppure -

Fare clic sulla scheda **Impostazioni**, quindi in **Scansione - Archiviazione digitale** fare clic su **Configurazione cartella di rete**.

**6.** Fare clic su **Aggiungi voce cartella di rete**, quindi seguire le istruzioni visualizzate.

**Nota** è possibile personalizzare le impostazioni di scansione per ciascuna cartella di destinazione.

**7.** Dopo avere immesso le informazioni richieste sulla cartella di rete, fare clic su **Salva a verifica** per assicurarsi che il collegamento alla cartella di rete funzioni correttamente. La voce viene aggiunta all'**Elenco cartelle di rete**.

## <span id="page-71-0"></span>**Utilizzo di scansione a cartella di rete HP**

- **1.** Caricare il documento sul vetro dello scanner o nell'alimentatore automatico documenti (ADF) della periferica HP Officejet Pro.
- **2.** Nell'area **Scansione** del pannello di controllo premere il pulsante **Cartella di rete**.
- **3.** Sul display del pannello di controllo selezionare il nome corrispondente alla cartella da utilizzare. Se richiesto, digitare il PIN.
- **4.** Modificare le impostazioni di scansione, quindi sfiorare **Avvia scansione**.
- **Nota** Per stabilire la connessione potrebbero essere necessari alcuni minuti, a seconda del traffico di rete e della velocità di connessione.

## **Configurazione di Scansione a e-mail**

#### **Configura profilo e-mail in uscita**

Per inviare messaggi e-mail, la periferica HP Officjet Pro deve utilizzare un indirizzo email esistente valido. Tale indirizzo, chiamato anche "profilo e-mail in uscita", viene visualizzato nell'area DA dei messaggi e-mail inviati dalla periferica HP.

Per configurare il profilo e-mail in uscita utilizzato dalla periferica HP, effettuare la seguente procedura relativa al sistema operativo in uso.

**Nota** è inoltre possibile effettuare la stessa procedura per modificare le impostazioni in futuro o per disattivare la funzione.

#### **Configurazione di Scansione a e-mail su un computer Windows**

- **1.** Dopo avere installato il software della periferica HP Officejet Pro, aprire il Centro soluzioni HP.
	- **a**. Fare doppio clic sull'icona del Centro soluzioni HP sul desktop. - oppure -
	- **b**. Sulla barra delle applicazioni di Windows, fare clic su **Start**, selezionare **Programmi** o **Tutti i programmi**, scegliere **HP**, selezionare la cartella per la periferica HP, quindi fare clic su **Centro soluzioni HP**.
- **2.** Fare clic su **Impostazioni**.
- **3.** Nell'area **Impostazioni di scansione** delle finestre, fare clic su **Impostazioni di archiviazione digitale**, quindi su **Configurazione guidata di Scansione a e-mail**.
- **Nota** al termine della Configurazione guidata di Scansione a e-mail, il server EWS per HP Officejet Pro viene aperto automaticamente nel browser Web del computer. È possibile aggiungere fino a 15 indirizzi e-mail e i nomi di contatto corrispondenti. Tali indirizzi e-mail sono elencati nella Rubrica e-mail del server EWS (i nomi di contatto sono visualizzati sul display del pannello di controllo e sull'applicazione e-mail della periferica HP). Per ulteriori informazioni sul server Web incorporato, vedere Utilizzo del server Web [incorporato](#page-137-0)
# **Configurazione di Scansione a e-mail su un computer Macintosh**

- **Nota** È possibile configurare la Scansione a e-mail durante la prima installazione del software HP sul computer o dopo avere installato il software (tramite il programma guidato di configurazione di HP sul computer).
- **1.** Se si installa il software HP per la prima volta, passare al punto 2. - oppure -

Se il software HP è stato già installato, aprire il programma guidato di configurazione HP:

- **a**. Fare clic sull'icona **HP Device Manager** nel Dock. Se HP Device Manager non si trova nel Dock, fare clic sull'icona Riflettore sul lato destro della barra dei menu, digitare HP Device Manager nella casella, quindi fare clic sulla voce **HP Device Manager**.
- **b**. Selezionare **Programma guidato di configurazione** dal menu **Informazioni e impostazioni**.
- **2.** Seguire le istruzioni visualizzate sullo schermo nel programma guidato di configurazione.

### **Configurazione di Scansione a e-mail utilizzando il server Web incorporato**

- **1.** Aprire un browser Web supportato (ad esempio, Microsoft Internet Explorer, Opera, Mozilla Firefox o Safari) sul computer.
- **2.** Digitare l'indirizzo IP assegnato alla periferica HP Officejet Pro. Ad esempio, se si utilizza un ambiente di rete IPv4 e l'indirizzo IP è 123.123.123.123, digitare il seguente indirizzo nel browser Web: http://123.123.123.123. Se si utilizza un ambiente di rete solo IPv6 e l'indirizzo IP è FE80::BA:D0FF:FE39:73E7, digitare il seguente indirizzo nel browser Web: http:// [FE80::BA:D0FF:FE39:73E7].

Nella finestra del browser Web viene visualizzata la pagina EWS.

**Nota** Per ulteriori informazioni sull'utilizzo del server EWS, consultare la sezione Utilizzo del server Web [incorporato.](#page-137-0)

**3.** Sulla scheda **Home** fare clic su **Configurazione di Scansione a e-mail** nella casella **Imposta**.

- oppure -

Fare clic sulla scheda **Impostazioni**, quindi in **E-mail - Archiviazione digitale** fare clic su **Configurazione profilo e-mail in uscita**.

**4.** Fare clic su **Aggiungi profilo e-mail in uscita**, quindi seguire le istruzioni visualizzate.

- **5.** Dopo avere immesso le informazioni richieste sulla cartella di rete, fare clic su **Salva a verifica** per assicurarsi che il profilo sia stato configurato correttamente (se il profilo non è stato configurato correttamente, la periferica HP invia un messaggio e-mail all'indirizzo impostato come profilo e-mail in uscita). La voce viene aggiunta all'**Elenco profilo e-mail in uscita**.
- **6.** È possibile aggiungere fino a 15 indirizzi e-mail:
	- **a**. Sulla scheda **Home** fare clic su **Rubrica e-mail** nella casella **Gestione**. - oppure -

Fare clic sulla scheda **Impostazioni**, quindi in **E-mail - Archiviazione digitale** fare clic su **Rubrica e-mail**.

- **b**. Immettere le informazioni richieste per la voce, quindi fare clic su **Aggiungi**. Il nuovo indirizzo e-mail sarà aggiunto nella **Rubrica e-mail.**
	- **Nota** l'elenco della rubrica visualizzato di seguito riflette qualsiasi modifica apportata alla rubrica dal pannello di controllo della periferica.
- **Nota** È possibile aggiungere fino a 15 indirizzi e-mail e i nomi di contatto corrispondenti (i nomi di contatto sono visualizzati sul display del pannello di controllo e sull'applicazione e-mail della periferica HP).

# **Utilizzo di Scansione per e-mail**

- **1.** Caricare il documento sul vetro dello scanner o nell'alimentatore automatico documenti (ADF) della periferica HP Officejet Pro.
- **2.** Nell'area **Scansione** del pannello di controllo premere il pulsante **E-mail**.
- **3.** Sul display del pannello di controllo selezionare il nome corrispondente al profilo email in uscita da utilizzare.
- **4.** Se richiesto, immettere il PIN.
- **5.** Selezionare l'indirizzo e-mail A (il destinatario dell'e-mail) o immettere un indirizzo e-mail.
- **6.** Immettere o modificare l'OGGETTO del messaggio e-mail.
- **7.** Modificare le impostazioni di scansione, quindi sfiorare **Avvia scansione**.
- **Nota** Per stabilire la connessione potrebbero essere necessari alcuni minuti, a seconda del traffico di rete e della velocità di connessione.

# **Configurazione del Fax digitale HP**

Con il Fax digitale HP, nella periferica HP Officejet Pro i fax vengono ricevuti automaticamente e salvati direttamente in una cartella di rete (Fax a cartella di rete) o inoltrati come allegati e-mail (Fax a e-mail).

I file ricevuti vengono salvati come file TIFF (Tagged Image File Format).

 $\triangle$  **Avvertimento** II Fax digitale HP è disponibile solo per la ricezione di fax in bianco e nero. I fax a colori vengono stampati e non salvati sul computer.

# **Configurazione del Fax digitale HP su un computer Windows**

- **1.** Dopo avere installato il software della periferica HP Officejet Pro, aprire il Centro soluzioni HP.
	- Fare doppio clic sull'icona del Centro soluzioni HP sul desktop. - oppure -
	- Sulla barra delle applicazioni di Windows, fare clic su **Start**, selezionare **Programmi** o **Tutti i programmi**, scegliere **HP**, selezionare la cartella per la periferica HP, quindi fare clic su **Centro soluzioni HP**.
- **2.** Fare clic su **Impostazioni**.
- **3.** Nell'area **Impostazioni fax** delle finestre, fare clic su **Impostazioni fax**, fare clic su **Altre impostazioni fax**, quindi su **Configurazione guidata di Fax digitale**.
- **4.** Seguire le istruzioni visualizzate nella procedura guidata.

# **Configurazione del Fax digitale HP su un computer Macintosh**

- **Nota** È possibile configurare il Fax digitale HP durante la prima installazione del software HP sul computer o dopo avere installato il software (tramite il programma guidato di configurazione di HP sul computer).
- **1.** Se si installa il software HP per la prima volta, passare al punto 2. - oppure -

Se il software HP è stato già installato, aprire l'Utilità di configurazione fax HP:

- **a**. Fare clic sull'icona **HP Device Manager** nel Dock. Se HP Device Manager non si trova nel Dock, fare clic sull'icona Riflettore sul lato destro della barra dei menu, digitare HP Device Manager nella casella, quindi fare clic sulla voce **HP Device Manager**.
- **b**. Selezionare **Utilità di configurazione fax** dal menu **Informazioni e impostazioni**.
- **2.** Seguire le istruzioni visualizzate nell'Utilità di configurazione fax.

# **Configurazione di Fax digitale HP dal server Web incorporato**

- **1.** Aprire un browser Web supportato (ad esempio, Microsoft Internet Explorer, Opera, Mozilla Firefox o Safari) sul computer.
- **2.** Digitare l'indirizzo IP assegnato alla periferica HP Officejet Pro. Ad esempio, se si utilizza un ambiente di rete IPv4 e l'indirizzo IP è 123.123.123.123, digitare il seguente indirizzo nel browser Web: http://123.123.123.123. Se si utilizza un ambiente di rete solo IPv6 e l'indirizzo IP è FE80::BA:D0FF:FE39:73E7, digitare il seguente indirizzo nel browser Web: http:// [FE80::BA:D0FF:FE39:73E7]. Nella finestra del browser Web viene visualizzata la pagina EWS.
	- **Nota** Per ulteriori informazioni sull'utilizzo del server EWS, consultare la sezione Utilizzo del server Web [incorporato.](#page-137-0)

**3.** Sulla scheda **Home** fare clic su **Configurazione di Fax digitale** nella casella **Imposta**.

- oppure -

Fare clic sulla scheda **Impostazioni**, quindi in **Fax** fare clic su **Fax digitale HP**.

**4.** Fare clic su **Avvia procedura guidata**, quindi seguire le istruzioni visualizzate.

# **Utilizzo di Fax digitale HP**

Dopo avere impostato il Fax digitale HP, per impostazione predefinita tutti i fax in bianco e nero ricevuti saranno stampati, quindi salvati nella destinazione designata, la cartella di rete o l'indirizzo e-mail specificato:

- Se si utilizza Fax a cartella di rete, il processo viene eseguito in background. Il Fax digitale HP non visualizza alcun messaggio quando i fax vengono salvati nella cartella di rete.
- Se si utilizza Fax a e-mail e l'applicazione e-mail in uso è impostata per visualizzare un messaggio quando vengono ricevuti nuovi messaggi e-mail nella posta in arrivo, è possibile verificare la ricezione di nuovi fax.

# **7 Utilizzo di dispositivi di memoria**

Il dispositivo è dotato di un lettore di schede di memoria in grado di leggere numerosi tipi di schede di memoria per fotocamere digitali. È possibile stampare un foglio di indice che contiene le miniature delle foto memorizzate su una scheda.

Questo capitolo tratta i seguenti argomenti:

- Inserimento di una scheda di memoria
- [Collegamento](#page-78-0) di una fotocamera digitale
- Collegamento a una periferica di [memorizzazione](#page-79-0)
- [Stampa](#page-80-0) di foto DPOF
- [Visualizzazione](#page-81-0) delle foto
- Stampa delle foto dal [pannello](#page-81-0) di controllo
- [Salvataggio](#page-83-0) delle foto nel computer

# **Inserimento di una scheda di memoria**

Se per la memorizzazione delle foto nella fotocamera digitale si utilizza una scheda di memoria, è possibile installare la scheda di memoria nel dispositivo per stampare o salvare le foto.

**Avvertimento** Il tentativo di rimozione di una scheda di memoria durante l'accesso, potrà danneggiare i file contenuti. La scheda di memoria può essere rimossa solo se l'indicatore luminoso non lampeggia. Non inserire più di una scheda di memoria alla volta, in quanto anche in questo caso si potrebbero danneggiare i file contenuti.

la periferica supporta le schede di memoria descritte di seguito. Ciascun tipo di scheda di memoria può essere inserito solo nello slot appropriato per tale scheda.

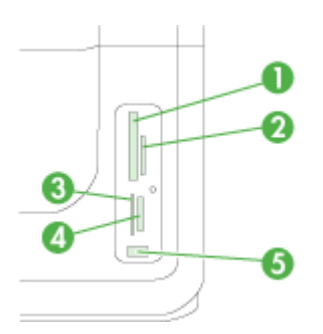

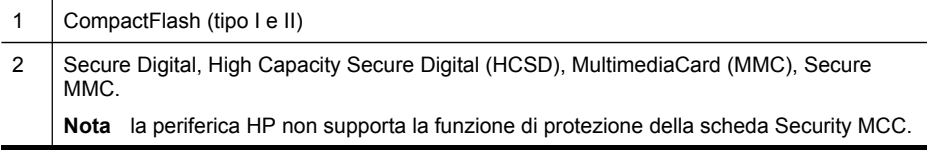

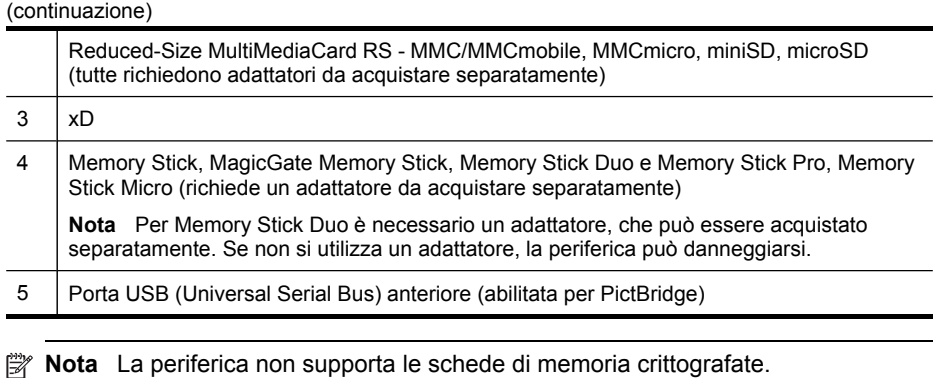

# **Per inserire una scheda di memoria**

- **1.** Ruotare la scheda di memoria in modo che l'etichetta sia rivolta a sinistra e i contatti siano rivolti verso la periferica.
- **2.** Inserire la scheda nell'alloggiamento corrispondente.

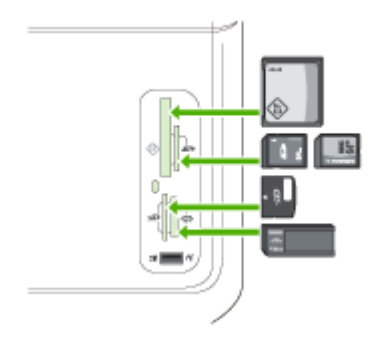

# <span id="page-78-0"></span>**Collegamento di una fotocamera digitale**

La porta USB anteriore, abilitata per PictBridge, si trova sotto gli alloggiamenti delle schede di memoria.

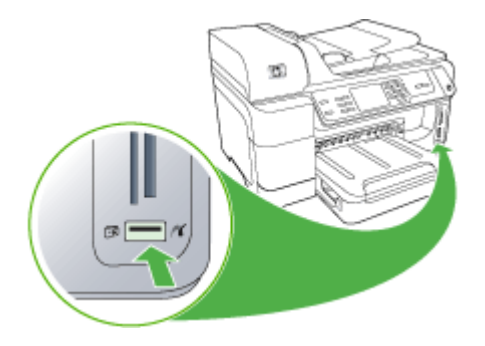

**Nota** Se la periferica USB utilizzata non può essere collegata a questa porta a causa delle dimensioni o se il connettore è più piccolo di 11 millimetri, per stabilire il collegamento sarà necessario acquistare una prolunga USB.

Le foto selezionate dalla fotocamera corrispondono alle foto contrassegnate per la stampa tramite la fotocamera digitale. A seconda del modello, la fotocamera è in grado di identificare il layout di pagina, il numero di copie, la rotazione e altre impostazioni di stampa definite.

La periferica supporta due formati standard, PictBridge e DPOF (Digital Print Order Format) 1.1. Non è necessario riselezionare le foto da stampare.

- Lo standard **PictBridge** salva le istruzioni di stampa sulla fotocamera. Per poter stampare le foto utilizzando PictBridge, è necessario attivare la modalità PictBridge nella fotocamera, quindi collegare la fotocamera alla porta USB anteriore della periferica con un cavo USB.
- Lo standard **DPOF** salva le istruzioni di stampa nella scheda di memoria sotto forma di file. Per stampare le foto da un file DPOF è necessario rimuovere la scheda di memoria dalla fotocamera e inserirla nell'alloggiamento appropriato della periferica. Per ulteriori informazioni, consultare [Stampa](#page-80-0) di foto DPOF.

Quando si stampano le foto selezionate nella fotocamera, le impostazioni di stampa della periferica non sono valide. In effetti le impostazioni relative al layout di pagina e al numero di copie di PictBridge o DPOF sostituiscono le impostazioni corrispondenti della periferica.

**Nota** Non tutte le fotocamere digitali consentono di contrassegnare le foto per la stampa. Consultare la documentazione fornita con la fotocamera digitale per determinare se la fotocamera supporta lo standard PictBridge o il formato file DPOF 1.1.

# <span id="page-79-0"></span>**Per stampare le foto selezionate nella fotocamera utilizzando lo standard PictBridge**

- **1.** Collegare la fotocamera digitale alla porta USB anteriore della periferica utilizzando il cavo USB fornito con la fotocamera.
- **2.** Accendere la fotocamera e accertarsi che si trovi in modalità PictBridge.
	- **Nota** Consultare la documentazione fornita con la fotocamera per informazioni su come cambiare la modalità USB in PictBridge. Fotocamere diverse potrebbero utilizzare termini diversi per descrivere la modalità PictBridge. Ad esempio, alcune fotocamere hanno un'impostazione **fotocamera digitale** e un'impostazione **unità disco**. In questo caso, l'impostazione **fotocamera digitale** corrisponde alla modalità PictBridge.

# **Collegamento a una periferica di memorizzazione**

È possibile collegare una periferica di memorizzazione, ad esempio un'unità keychain, un disco rigido portatile o una fotocamera digitale in modalità di memorizzazione alla porta USB anteriore. La porta USB anteriore si trova sotto gli alloggiamenti delle schede di memoria.

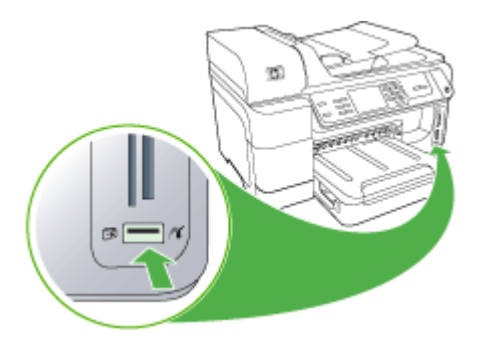

<span id="page-80-0"></span>**Nota** È possibile collegare fotocamere digitali in modalità di memorizzazione alla porta USB anteriore. Il dispositivo considera le fotocamere in questa modalità come normali periferiche di memorizzazione. In questa sezione le fotocamere digitali in modalità di memorizzazione verranno definite semplicemente periferiche di memorizzazione.

Se la periferica USB utilizzata non può essere collegata a questa porta a causa delle dimensioni o se il connettore è più piccolo di 11 millimetri, per stabilire il collegamento sarà necessario acquistare una prolunga USB. Per ulteriori informazioni sui dispositivi USB supportati, vedere [Periferiche](#page-293-0) supportate.

Consultare la documentazione fornita con la fotocamera per informazioni su come cambiare la modalità USB in modalità di memorizzazione. Fotocamere diverse potrebbero utilizzare termini diversi per descrivere la modalità di memorizzazione. Ad esempio, alcune fotocamere hanno un'impostazione **fotocamera digitale** e un'impostazione **unità disco**. In questo caso, l'impostazione **unità disco** corrisponde alla modalità di memorizzazione. Se la modalità di memorizzazione della fotocamera non funziona, potrebbe essere necessario aggiornare il firmware della fotocamera. Per ulteriori informazioni, consultare la documentazione fornita con la fotocamera.

Una volta collegata la periferica di memorizzazione, è possibile utilizzare i file che vi sono contenuti per eseguire le operazioni seguenti:

- Trasferire i file sul computer
- Visualizzare le foto (solo sul display a colori)
- Modificare le foto utilizzando il pannello di controllo (solo display a colori)

**Nota** è possibile eseguire le modifiche solo per la stampa. Le modifiche non saranno salvate nella scheda di memoria o nella periferica di memorizzazione.

- Stampare le foto
- **Avvertimento** Non tentare mai di scollegare un'unità di memorizzazione durante l'accesso perché tale operazione potrebbe danneggiare i file presenti sull'unità. È possibile rimuovere un'unità di memorizzazione solo quando la spia di stato accanto agli alloggiamenti per schede di memoria non lampeggia.

# **Stampa di foto DPOF**

Le foto selezionate dalla fotocamera corrispondono alle foto contrassegnate per la stampa tramite la fotocamera digitale. A seconda del modello, la fotocamera è in grado di identificare il layout di pagina, il numero di copie, la rotazione e altre impostazioni di stampa definite.

La periferica supporta il formato file DPOF (Digital Print Order Format) 1.1, pertanto non è necessario selezionare nuovamente le foto da stampare.

Quando si stampano le foto selezionate nella fotocamera, le impostazioni di stampa della periferica non sono valide. In effetti le impostazioni DPOF relative al layout di pagina e al numero di copie sostituiscono le impostazioni corrispondenti della periferica. <span id="page-81-0"></span>**Nota** Non tutte le fotocamere digitali consentono di contrassegnare le foto per la stampa. Consultare la documentazione fornita con la fotocamera digitale per verificare se la fotocamera supporta il formato file DPOF 1.1.

### **Per stampare le foto selezionate nella fotocamera utilizzando lo standard DPOF**

- **1.** Inserire la scheda di memoria nell'alloggiamento appropriato della periferica.
- **2.** Quando richiesto, effettuare una delle operazioni riportate di seguito.
	- Premere **OK** per stampare tutte le fotografie contrassegnate DPOF. La periferica stampa tutte le fotografie contrassegnate DPOF.
	- Premere i tasti freccia per evidenziare **No**, quindi premere **OK**. La stampa DPOF non viene eseguita.

# **Visualizzazione delle foto**

È possibile visualizzare le foto utilizzando il computer o il display a colori (solo alcuni modelli).

Questo capitolo tratta i seguenti argomenti:

- Visualizzazione delle foto (solo modelli con display a colori)
- Visualizzazione delle foto utilizzando il computer

### **Visualizzazione delle foto (solo modelli con display a colori)**

È possibile visualizzare e selezionare le foto sul display a colori del dispositivo.

#### **Per visualizzare una foto**

- **1.** Inserire la scheda di memoria nell'alloggiamento appropriato del dispositivo oppure collegare una periferica di memorizzazione alla porta USB anteriore.
- **2.** Premere **CARTA FOTOGRAFICA**. Viene visualizzato il menu Foto.
- **3.** Premere **Visualizza e stampa**.
- **4.** Premere i tasti freccia finché la foto desiderata non verrà visualizzata sul display a colori.

### **Visualizzazione delle foto utilizzando il computer**

È anche possibile visualizzare e modificare le foto utilizzando il software HP fornito con la periferica.

Per ulteriori informazioni, consultare la Guida in linea del software HP.

# **Stampa delle foto dal pannello di controllo**

Il dispositivo consente di stampare le foto direttamente dalla scheda di memoria o dalla periferica di memorizzazione senza trasferire preventivamente i file a un

**Suggerimento** È possibile tenere premuti i tasti freccia per scorrere velocemente tutte le foto.

computer. È possibile stampare foto senza bordo (una per foglio di carta) oppure stampare più foto su un solo foglio di carta.

Questo capitolo tratta i seguenti argomenti:

- Stampa di foto selezionate
- Stampa di un foglio di indice dal pannello di controllo della periferica
- Stampa di foto [passaporto](#page-83-0) (solo modelli con display a colori)

### **Stampa di foto selezionate**

Se si inserisce una scheda di memoria con file DPOF, verrà richiesto di utilizzare tali impostazioni. Se si seleziona **No**, verrà visualizzato il menu **Foto**.

### **Per stampare foto selezionate (display a colori)**

- **1.** Inserire la scheda di memoria nell'alloggiamento appropriato della periferica.
- **2.** Premere **Visualizza e stampa**.
- **3.** Premere ciascuna foto da stampare per evidenziarla. Scorrere le foto utilizzando i testi freccia destra e sinistra.

**Nota** se si desidera stampare tutte le foto, selezionare Stampa tutto.

**4.** Premere **Stampa** per stampare le foto selezionate.

# **Per stampare foto selezionate (display a due righe)**

- **1.** Inserire la scheda di memoria nell'alloggiamento appropriato della periferica.
- **2.** Quando viene richiesto, premere il pulsante **CARTA FOTOGRAFICA** ripetutamente finché non viene visualizzato **Foto selezionate**.
- **3.** Eseguire una delle seguenti operazioni:
	- ▲ Premere il tasto freccia destra, , per selezionare **Tutto**, quindi premere **OK** per stampare tutte le foto sulla scheda di memoria.
	- **a**. Premere il tasto freccia destra, , per selezionare **Personalizza**, quindi premere **OK** per selezionare e stampare le foto selezionate sulla scheda di memoria.
	- **b**. Premere i tasti freccia per scorrere le foto, quindi premere **OK** per selezionarle.
	- **c**. Per riprendere la stampa, premere **FOTO INIZIALE**.

# **Stampa di un foglio di indice dal pannello di controllo della periferica**

**Nota** dalla periferica è possibile accedere solo ai file immagine di tipo JPEG e TIFF. Per stampare altri tipi di file, trasferire i file dalla scheda di memoria o dalla periferica di memorizzazione al computer e utilizzare il Software HP Photosmart.

### **Per stampare un foglio di indice**

- **1.** Inserire una scheda di memoria nell'alloggiamento appropriato sulla periferica.
- **2.** Premere il pulsante **CARTA FOTOGRAFICA**.
- **3.** Premere ripetutamente il tasto freccia destra per selezionare **Foglio di indice**.
- **4.** Premere **OK**.

# <span id="page-83-0"></span>**Stampa di foto passaporto (solo modelli con display a colori)**

È possibile stampare foto formato passaporto da una scheda di memoria o da una periferica di memorizzazione. Per eventuali quesiti sull'utilizzo e le limitazioni delle foto passaporto, rivolgersi a un'agenzia di servizi passaporti locale.

### **Per stampare foto passaporto**

- **1.** Inserire una scheda di memoria nell'alloggiamento appropriato del dispositivo o collegare una periferica di memorizzazione alla porta USB anteriore. Viene visualizzato il menu **Photosmart Express**.
- **2.** Selezionare **Foto passaporto**.
- **3.** selezionare il formato della carta. Premere i tasti freccia per scorrere i formati carta.
- **4.** Selezionare il formato della foto passaporto. Premere i tasti freccia per scorrere i formati delle foto passaporto.
- **5.** Utilizzare i tasti freccia per scorrere le foto. Selezionare le foto da stampare ed effettuare una delle seguenti operazioni:
	- Premere **Seleziona** per selezionare la foto e selezionare altre foto da stampare.
	- Premere **Fatto** per selezionare la foto e continuare a stampare.
- **6.** Eseguire una delle seguenti operazioni:
	- Premere **Modifica** per modificare la foto.
	- Premere **Fatto** per continuare a stampare.
- **7.** Selezionare il numero di stampe da eseguire, quindi premere **Fatto**.
- **8.** Premere **Stampa** per stampare le foto.

# **Salvataggio delle foto nel computer**

Le foto scattate con la fotocamera digitale possono essere stampate immediatamente oppure essere salvate nel computer. Nel caso si desideri salvarle nel computer, rimuovere la scheda di memoria dalla fotocamera e inserirla nell'alloggiamento appropriato del dispositivo.

È inoltre possibile salvare le foto da una periferica di memorizzazione, ad esempio una fotocamera digitale o un'unità keychain, collegandola alla porta USB anteriore del dispositivo.

### **Per salvare le foto**

- **1.** Inserire una scheda di memoria nell'alloggiamento appropriato del dispositivo o collegare una periferica di memorizzazione alla porta USB anteriore.
- **2.** Scegliere il display adeguato.

### **Per i modelli con display a colori**

- **a**. Premere **Salva**.
- **b**. Attenersi alla procedura visualizzata per salvare le foto sul computer.

# **Per i modelli con display a due righe**

- **a**. Premere i tasti freccia e **Trasferisci foto**, quindi premere **OK**.
	- **Nota** L'opzione Trasferisci foto viene visualizzata solo quando la periferica è connessa a una rete. Se la periferica è collegata direttamente a un computer tramite un cavo USB, all'inserimento della scheda di memoria sul computer verrà richiesto di salvare le foto.
- **b**. Premere i tasti freccia e selezionare **Sì**.
- **c**. Premere i tasti freccia e selezionare **Trasferisci al computer**, quindi selezionare il nome del computer.
- **d**. Attenersi alla procedura visualizzata per salvare le foto sul computer.

Capitolo 7

# **8 Fax**

La periferica consente di inviare e ricevere fax sia in bianco e nero che a colori. Per inviare i fax in modo facile e veloce a numeri utilizzati di frequente, è possibile pianificare l'invio differito e configurare le selezioni rapide. Dal pannello di controllo della periferica è inoltre possibile impostare un certo numero di opzioni fax, ad esempio la risoluzione e la regolazione del contrasto dei fax inviati.

Se la periferica è collegata direttamente a un computer, è possibile utilizzare il Centro soluzioni HP per eseguire le procedure fax non disponibili nel pannello di controllo della periferica. Per ulteriori informazioni, consultare Utilizzo del [software](#page-37-0) di [elaborazione](#page-37-0) delle immagini e delle foto HP.

**Nota** Prima di inviare il fax, accertarsi di avere configurato correttamente la periferica per l'invio di fax. È possibile che questa operazione sia stata già effettuata come parte della configurazione iniziale utilizzando il pannello di controllo della periferica o il software fornito con essa. Per verificare se il fax è impostato correttamente è possibile eseguire il test della configurazione del fax dal

pannello di controllo della periferica. Per eseguire il test del fax, premere (**Imposta**), selezionare **Strumenti**, **Esegui test fax**, quindi premere **OK**.

È possibile gestire molte configurazioni fax tramite il server Web incorporato. Per ulteriori informazioni, consultare Utilizzo del server Web [incorporato.](#page-137-0)

Questo capitolo tratta i seguenti argomenti:

- Invio di un fax
- [Ricezione](#page-94-0) di un fax
- Modifica delle [impostazioni](#page-105-0) fax
- [Impostazione](#page-110-0) delle voci di selezione rapida
- Invio di fax su rete IP [\(FoIP\)](#page-113-0)
- Test della [configurazione](#page-113-0) del fax
- Uso di [rapporti](#page-114-0)
- [Annullamento](#page-118-0) di un fax

# **Invio di un fax**

È possibile inviare un fax in vari modi. Utilizzando il pannello di controllo della periferica, è possibile inviare un fax in bianco e nero o a colori. È inoltre possibile inviare un fax manualmente da un telefono collegato. Ciò consente di parlare con il destinatario prima di inviare il fax.

Questo capitolo tratta i seguenti argomenti:

- Invio di un fax [standard](#page-87-0)
- Invio [manuale](#page-87-0) di un fax da un telefono
- Invio di un fax tramite il controllo [selezione](#page-88-0)
- Invio di un fax con l'opzione di [trasmissione](#page-89-0) a più destinatari (solo per modelli con [display](#page-89-0) a colori)
- <span id="page-87-0"></span>• Invio di un fax dalla [memoria](#page-89-0)
- Programmazione di un fax da inviare [successivamente](#page-90-0)
- Invio di un fax a più [destinatari](#page-91-0)
- Invio di un fax [originale](#page-91-0) a colori
- Modifica delle [impostazioni](#page-92-0) di risoluzione del fax e Più chiaro / scuro
- Invio di un fax nella modalità [correzione](#page-94-0) errori

# **Invio di un fax standard**

È possibile inviare facilmente un fax in bianco e nero di una o più pagine utilizzando il pannello di controllo della periferica.

- **Nota** Se si desidera una conferma stampata per i fax inviati correttamente, attivare la conferma fax **prima** dell'invio di qualsiasi fax. Per ulteriori informazioni, consultare Stampa di rapporti di [conferma](#page-115-0) fax.
- **Suggerimento** È inoltre possibile inviare un fax manualmente da un telefono o tramite il controllo selezione. Queste funzioni consentono di controllare la velocità di composizione. Inoltre, sono utili se si desidera utilizzare una scheda telefonica per l'addebito della chiamata ed è necessario rispondere alle richieste a toni durante la selezione.

#### **Per inviare un fax standard dal pannello di controllo della periferica**

- **1.** Caricare gli originali. Per ulteriori informazioni, vedere [Caricamento](#page-38-0) degli originali.
- **2.** Inserire il numero di fax tramite il tastierino numerico. Premere **Pulsante di selezione rapida** per selezionare una selezione rapida oppure premere **Richiama/ Pausa** per riselezionare l'ultimo numero immesso.
	- **Suggerimento** Per inserire una pausa durante la composizione del numero di fax, premere il pulsante **Richiama/Pausa** o il pulsante **Simboli (\*)** ripetutamente fino a visualizzare un trattino (**-**) sul display.
- **3.** Premere **AVVIO FAX Nero**. **Se rileva un originale caricato nell'alimentatore automatico documenti**, il dispositivo invia il documento al numero specificato.
	- **Suggerimento** Se il destinatario segnala problemi in merito alla qualità del fax, è possibile tentare di modificare la risoluzione o il contrasto del fax.

# **Invio manuale di un fax da un telefono**

L'invio manuale di fax consente all'utente di effettuare una chiamata telefonica e parlare con il destinatario prima di inviare il fax. Questo è molto utile qualora l'utente desideri prima informare il destinatario dell'invio del fax. Quando si invia un fax manualmente, è possibile avvertire il segnale di linea, le richieste del telefono o altri segnali acustici tramite il ricevitore del telefono. Ciò facilita l'uso di una scheda telefonica per inviare un fax.

A seconda delle impostazioni della macchina fax del destinatario, il destinatario può rispondere al telefono oppure la chiamata può essere presa dalla macchina fax. Se al telefono risponde una persona, è possibile parlare con il destinatario prima di inviare il <span id="page-88-0"></span>fax. Se a rispondere alla chiamata è la macchina fax, è possibile inviare il fax direttamente alla macchina fax quando si avvertono i toni del fax dalla macchina fax del destinatario.

# **Per inviare manualmente un fax da un telefono**

- **1.** Caricare gli originali. Per ulteriori informazioni, vedere [Caricamento](#page-38-0) degli originali.
- **2.** Digitare il numero tramite il tastierino del telefono collegato al dispositivo.
	- **Nota** Non utilizzare il tastierino del pannello di controllo della periferica durante l'invio manuale di un fax. È necessario utilizzare il tastierino del telefono per digitare il numero del destinatario.
- **3.** Se il destinatario risponde alla chiamata, è possibile iniziare una conversazione prima di inviare il fax.
	- **Nota** Se a rispondere alla chiamata è la macchina fax, è possibile sentire i toni del fax dalla macchina fax del destinatario. Procedere con il passo successivo per trasmettere il fax.
- **4.** Quando si è pronti all'invio del fax, premere **AVVIO FAX Nero** o **AVVIO FAX Colore**.
	- **Nota** Se richiesto, selezionare **Invia fax**, quindi premere di nuovo **AVVIO FAX Nero** o **AVVIO FAX Colore**.

Se si stava parlando con il destinatario prima di inviare il fax, informarlo di premere **Avvio** sull'apparecchio dopo aver avvertito i toni fax. Durante la trasmissione del fax, la linea telefonica è muta. A questo punto, è possibile riagganciare il telefono. Se si desidera continuare a parlare con il

destinatario, rimanere in linea fino al completamento della trasmissione del fax.

# **Invio di un fax tramite il controllo selezione**

Il controllo selezione consente la selezione di un numero dal pannello di controllo della periferica allo stesso modo di un telefono normale. Quando si invia un fax mediante il controllo selezione, è possibile avvertire il segnale di linea, le richieste del telefono o altri segnali acustici tramite gli altoparlanti della periferica. Ciò consente di rispondere alle richieste durante la selezione e di controllare la velocità di selezione.

- **Ste Suggerimento** Se non si immette il PIN della scheda telefonica con sufficiente rapidità, il dispositivo potrebbe iniziare troppo presto l'invio dei toni del fax impedendo il riconoscimento del PIN da parte della scheda telefonica. In questo caso sarà possibile creare una voce di selezione rapida con il PIN della scheda telefonica.
- **Nota** Accertarsi che il volume sia attivato, altrimenti non è possibile avvertire il segnale di linea.

# <span id="page-89-0"></span>**Per inviare un fax tramite il controllo selezione dal pannello di controllo della periferica**

- **1.** Caricare gli originali. Per ulteriori informazioni, vedere [Caricamento](#page-38-0) degli originali.
- **2.** Premere **AVVIO FAX Nero** o **AVVIO FAX Colore**. Se la periferica rileva un originale caricato nell'alimentatore automatico dei documenti, si avvertirà il segnale di linea.
- **3.** Quando si avverte il segnale di linea, immettere il numero tramite il tastierino sul pannello di controllo della periferica.
- **4.** Attenersi alle eventuali richieste formulate in linea.
	- the **Suggerimento** Se si utilizza una scheda telefonica per l'invio di un fax e il PIN è stato memorizzato come selezione rapida, quando viene richiesto di immettere il PIN, premere **Pulsante di selezione rapida** per selezionare la voce di selezione rapida dove è memorizzato il PIN.

Il fax viene inviato alla risposta dell'apparecchio fax ricevente.

# **Invio di un fax con l'opzione di trasmissione a più destinatari (solo per modelli con display a colori)**

È possibile inviare un fax a più destinatari senza impostare preventivamente una selezione rapida di gruppo.

**Nota** L'elenco di destinatari specificato per l'invio del fax non viene salvato e funziona solo per l'invio di fax in bianco e nero. Se si prevede di inviare altri fax allo stesso elenco di destinatari, è necessario creare un elenco per una selezione rapida di gruppo.

### **Per inviare un fax a più destinatari dal pannello di controllo**

- **1.** Premere **FAX** e selezionare **Trasmetti fax**.
- **2.** Immettere un numero di fax utilizzando il tastierino oppure premere i tasti freccia per accedere alle selezioni rapide.

**Nota** Si possono aggiungere fino a 20 numeri di fax individuali.

- **3.** Premere **AVVIO FAX Nero**.
- **4.** Quando richiesto, caricare gli originali con il lato stampato rivolto verso l'alto e il bordo superiore in avanti al centro del vassoio dell'alimentatore documenti. Per ulteriori informazioni, vedere [Caricamento](#page-48-0) dei supporti.
- **5.** Premere nuovamente **AVVIO FAX Nero**.

### **Invio di un fax dalla memoria**

È possibile acquisire tramite scanner un fax in bianco e nero direttamente nella memoria della macchina fax e poi inviarlo dalla memoria stessa. Questa funzione è utile se il numero di fax che si sta contattando è occupato o temporaneamente indisponibile. La periferica acquisisce gli originali in memoria e invia il fax quando l'apparecchio fax ricevente è disponibile. Una volta che la periferica ha acquisito le pagine nella memoria, si possono immediatamente rimuovere gli originali dal vassoio di alimentazione dei documenti.

### <span id="page-90-0"></span>**Nota** Dalla memoria si possono mandare solo fax in bianco e nero.

#### **Per inviare un fax dalla memoria**

- **1.** Caricare gli originali. Per ulteriori informazioni, vedere [Caricamento](#page-38-0) degli originali.
- **2.** Premere **FAX**, quindi selezionare **Scansione/fax**. Viene visualizzata la richiesta **Inserisci numero**.
- **3.** Inserire il numero di fax utilizzando il tastierino numerico, premere **Pulsante di selezione rapida** per selezionare una selezione rapida oppure premere **Richiama/ Pausa** per riselezionare l'ultimo numero composto.
- **4.** Premere **AVVIO FAX Nero**.

La periferica acquisisce gli originali in memoria e invia il fax quando l'apparecchio fax ricevente è disponibile.

# **Programmazione di un fax da inviare successivamente**

È possibile programmare l'invio di un fax in bianco e nero entro le successive 24 ore. Ciò consente di inviare un fax in bianco e nero nelle ore della sera, quando le linee telefoniche non sono occupate o i costi telefonici sono inferiori. La periferica invia automaticamente il fax all'ora prestabilita.

È possibile programmare l'invio di un solo fax alla volta. È comunque possibile continuare a inviare fax normalmente anche quando è programmato l'invio di un fax.

**Nota** è possibile inviare solo fax in bianco e nero a causa dei limiti di memoria.

### **Per programmare l'invio di un fax dal pannello di controllo della periferica**

- **1.** Caricare gli originali. Per ulteriori informazioni, vedere [Caricamento](#page-38-0) degli originali.
- **2.** Premere **FAX**, quindi selezionare **Opzioni**.
- **3.** Selezionare **Invia fax dopo**.
- **4.** Immettere l'ora di invio utilizzando il tastierino numerico, quindi premere **OK**. Se richiesto, premere **1** per **AM** o **2** per **PM**.
- **5.** Inserire il numero di fax utilizzando il tastierino numerico, premere **Pulsante di selezione rapida** per selezionare una selezione rapida oppure premere **Richiama/ Pausa** per riselezionare l'ultimo numero composto.
- **6.** Premere **AVVIO FAX Nero**.

La periferica esegue la scansione di tutte le pagine e visualizza sul display l'ora prestabilita. Il fax viene inviato all'ora prestabilita.

### <span id="page-91-0"></span>**Per annullare un fax programmato**

- **1.** Premere **FAX**, quindi selezionare **Opzioni**.
- **2.** Selezionare **Invia fax dopo**. Se è già programmato l'invio di un fax, sul display viene visualizzato il messaggio **Pulsante di annullamento**.
- **3.** Premere **1** per selezionare **Sì**.

# **Invio di un fax a più destinatari**

Questa sezione tratta i seguenti argomenti:

• Inviare un fax a più destinatari dal pannello di controllo della periferica

#### **Inviare un fax a più destinatari dal pannello di controllo della periferica**

È possibile inviare un fax a più destinatari alla volta raggruppando singole voci di selezione rapida in voci di selezione rapida di gruppo.

#### **Invio di un fax a più destinatari utilizzando la selezione rapida di gruppo**

- **1.** Caricare gli originali. Per ulteriori informazioni, vedere [Caricamento](#page-38-0) degli originali.
- **2.** Premere **Pulsante di selezione rapida** più volte fino a visualizzare il gruppo di selezione rapida richiesto.
	- **Suggerimento** è inoltre possibile scorrere le voci di selezione rapida sfiorando i tasti freccia oppure selezionare una voce di selezione rapida immettendo il relativo codice di selezione rapida mediante il tastierino numerico sul pannello di controllo della periferica.

# **3.** Premere **AVVIO FAX Nero**.

Se viene rilevato un originale caricato nell'alimentatore automatico documenti, la periferica invia il documento a tutti i numeri della selezione rapida di gruppo.

**Nota** le selezioni rapide di gruppo possono essere utilizzate solo per inviare fax in bianco e nero a causa dei limiti di memoria. La periferica esegue la scansione del fax in memoria, quindi compone il primo numero. Una volta stabilita la connessione, la periferica invia il fax e compone il numero successivo. Se un numero è occupato o non risponde, la periferica segue le impostazioni per **Riselezione se occupato** e **Riselezione in caso di nessuna risposta**. Se non è possibile stabilire una connessione, viene composto il numero successivo e creato un rapporto di errore.

# **Invio di un fax originale a colori**

Dalla periferica è possibile inviare via fax un originale a colori o una foto. Se viene rilevato che l'apparecchio fax ricevente supporta soltanto fax in bianco e nero, la periferica invia il fax in bianco e nero.

Per l'invio di fax a colori, HP consiglia di utilizzare solo documenti originali a colori.

**Nota** È inoltre possibile annullare il fax programmato premendo **Pulsante di annullamento** sul pannello di controllo della periferica quando viene visualizzata l'ora di invio programmata.

# <span id="page-92-0"></span>**Per inviare un fax di un originale a colori o di una fotografia dal pannello di controllo della periferica**

- **1.** Caricare gli originali. Per ulteriori informazioni, vedere [Caricamento](#page-38-0) degli originali.
- **2.** Premere **FAX**. Viene visualizzata la richiesta **Inserisci numero**.
- **3.** Inserire il numero di fax utilizzando il tastierino numerico, premere **Pulsante di selezione rapida** per selezionare una selezione rapida oppure premere **Richiama/ Pausa** per riselezionare l'ultimo numero composto.
- **4.** Premere **AVVIO FAX Colore**.

Se la periferica rileva un originale caricato nell'alimentatore automatico documenti, invia il documento al numero specificato.

**Nota** Se l'apparecchio fax ricevente supporta soltanto fax in bianco e nero, HP All-in-One invia automaticamente il fax in bianco e nero. Dopo l'invio del fax, viene visualizzato un messaggio a indicare che il fax è stato inviato in bianco e nero. Premere **OK** per cancellare il messaggio.

# **Modifica delle impostazioni di risoluzione del fax e Più chiaro / scuro**

È possibile modificare le impostazioni **Risoluzione** e **Più chiaro / scuro** per i documenti che si stanno inviando.

**Nota** Tali impostazioni non influiscono sulle impostazioni di copia. La risoluzione e il chiaro/scuro per la copia sono impostati indipendentemente dai valori di risoluzione e chiaro/scuro del fax. Inoltre, le impostazioni modificate dal pannello di controllo della periferica non influiscono sui fax inviati dal computer.

Questa sezione tratta i seguenti argomenti:

- Modifica della risoluzione del fax
- Modifica [dell'impostazione](#page-93-0) Più chiaro / scuro
- Definizione nuove [impostazioni](#page-94-0) predefinite

### **Modifica della risoluzione del fax**

L'impostazione **Risoluzione** influisce sulla velocità di trasmissione e sulla qualità dei documenti in bianco e nero inviati come fax. se l'apparecchio fax ricevente non supporta la risoluzione scelta, HP All-in-One invia i fax alla più alta risoluzione supportata dal fax ricevente.

**Nota** È possibile modificare la risoluzione solo per i fax inviati in bianco e nero. La periferica invia tutti i fax a colori utilizzando la risoluzione **Fine**.

<span id="page-93-0"></span>Per l'invio di fax, sono disponibili le seguenti impostazioni di risoluzione: **Fine**, **Super fine**, **Fotografica** e **Standard**.

- **Fine**: fornisce testo di alta qualità adatto alla trasmissione via fax della maggior parte dei documenti. Si tratta dell'impostazione predefinita. Quando si inviano fax a colori, la periferica utilizza sempre l'impostazione **Fine**.
- **Super fine**: fornisce fax di qualità ottimale quando si inviano documenti con molti dettagli. Se si seleziona l'opzione **Super fine**, l'invio del fax richiede più tempo. È possibile inviare solo fax in bianco e nero utilizzando questa risoluzione. Se si invia un fax a colori, verrà inviato con la risoluzione **Fine**.
- **Fotografica**: fornisce la qualità migliore per l'invio di fotografie in bianco e nero. Se si seleziona l'opzione **Fotografica**, l'invio del fax richiede più tempo. Per l'invio di fotografie in bianco e nero, HP consiglia di utilizzare l'impostazione **Fotografica**.
- **Standard**: fornisce la trasmissione più veloce possibile con la qualità più bassa.

Quando si esce dal menu Fax, viene ripristinata l'impostazione predefinita, a meno che non si salvino le modifiche come predefinite.

# **Per modificare la risoluzione dal pannello di controllo della periferica**

- **1.** Caricare gli originali. Per ulteriori informazioni, vedere [Caricamento](#page-38-0) degli originali.
- **2.** Premere **FAX**. Viene visualizzata la richiesta **Inserisci numero**.
- **3.** Inserire il numero di fax utilizzando il tastierino numerico, premere **Pulsante di selezione rapida** per selezionare una selezione rapida oppure premere **Richiama/ Pausa** per riselezionare l'ultimo numero composto.
- **4.** Premere **Opzioni**, selezionare **Risoluzione**, quindi selezionare un'impostazione di risoluzione.
- **5.** Premere **AVVIO FAX Nero**.

Se la periferica rileva un originale caricato nell'alimentatore automatico documenti, invia il documento al numero specificato.

### **Modifica dell'impostazione Più chiaro / scuro**

È possibile modificare il contrasto di un fax (più scuro o più chiaro rispetto all'originale). Questa funzione è utile se si trasmette via fax un documento che risulta sbiadito o scritto a mano. È possibile scurire l'originale regolando il contrasto.

**Nota** l'impostazione **Più chiaro / scuro** si applica solo ai fax in bianco e nero.

Quando si esce dal menu Fax, viene ripristinata l'impostazione predefinita, a meno che non si salvino le modifiche come predefinite.

# **Per modificare l'impostazione Più chiaro / scuro dal pannello di controllo della periferica**

- **1.** Caricare gli originali. Per ulteriori informazioni, vedere [Caricamento](#page-38-0) degli originali.
- **2.** Premere **FAX**.

Viene visualizzata la richiesta **Inserisci numero**.

**3.** Inserire il numero di fax utilizzando il tastierino numerico, premere **Pulsante di selezione rapida** per selezionare una selezione rapida oppure premere **Richiama/ Pausa** per riselezionare l'ultimo numero composto.

- <span id="page-94-0"></span>**4.** Premere **Opzioni**, quindi selezionare **Più chiaro / scuro**.
- **5.** Premere il tasto freccia destra, **della per rendere più chiaro il fax o il tasto freccia** sinistra,  $\blacktriangleright$ , per renderla più scura. L'indicatore si sposta verso sinistra o verso destra in base al tasto freccia sfiorato.
- **6.** Premere **AVVIO FAX Nero**. Se la periferica rileva un originale caricato nell'alimentatore automatico documenti, invia il documento al numero specificato.

# **Definizione nuove impostazioni predefinite**

È possibile modificare il valore predefinito delle impostazioni **Risoluzione** e **Più chiaro / scuro** tramite il pannello di controllo della periferica.

# **Per configurare le nuove impostazioni predefinite dal pannello di controllo della periferica**

- **1.** Apportare le modifiche alle impostazioni **Risoluzione** e **Più chiaro / scuro**.
- **2.** Premere **Opzioni**, quindi selezionare **Imp. nuovi pred**.
- **3.** Premere il tasto freccia destra, in fino a visualizzare Si, quindi premere OK.

# **Invio di un fax nella modalità correzione errori**

La modalità **Modalità Correzione Errori (ECM)** (ECM) impedisce la perdita dei dati dovuta a disturbi della linea, riconoscendo gli errori di trasmissione e richiedendo quindi la ritrasmissione dei dati non corretti. Su linee telefoniche efficienti, tale modalità non influisce sui costi della connessione che potrebbero persino essere ridotti. Su linee telefoniche poco efficienti, la modalità ECM prolunga i tempi di invio e i costi della connessione, ma invia i dati in modo molto più affidabile. L'impostazione predefinita è **Accesa**. Disattivare l'ECM solo se si nota un sensibile aumento dei costi telefonici e si è disposti ad avere fax di qualità inferiore pur di contenere le spese.

**Nota** Se l'impostazione ECM è disattivata:

- La disattivazione dell'ECM influisce sulla qualità e sulla velocità di trasmissione dei fax inviati.
- L'opzione **Velocità fax** viene impostata automaticamente a **Media**.
- Non sarà possibile ricevere o inviare fax a colori.

### **Per modificare l'impostazione ECM dal pannello di controllo della periferica**

- **1.** Premere **Imposta**.
- **2.** Selezionare **Impostazione fax avanzata**, quindi **Modalità Correzione Errori (ECM)**.
- **3.** Premere il tasto freccia destra, en per selezionare **Accesa** o **Inattivo**.
- **4.** Premere **OK**.

# **Ricezione di un fax**

È possibile ricevere i fax in modalità automatica o manuale. Se si disattiva l'opzione **Risposta automatica**, la ricezione dei fax può avvenire solo in modalità manuale. Se si attiva l'opzione **Risposta automatica** (impostazione predefinita), il dispositivo

risponderà automaticamente alle chiamate in arrivo e riceverà i fax dopo il numero di squilli specificato dall'impostazione **Squilli prima di rispondere**. (L'impostazione predefinita per **Squilli prima di rispondere** è di cinque squilli.)

Se si riceve un fax in formato Legal e il dispositivo non è configurato per utilizzare carta di questo formato, le dimensioni del fax verranno adattate al formato della carta attualmente caricata. Se la funzione **Riduzione automatica** è stata disattivata, il dispositivo stamperà il fax su due pagine.

**Nota** se è in corso la copia di un documento all'arrivo di un fax, il fax viene memorizzato nella memoria della periferica fino al termine della copia. Questo può ridurre il numero di pagine del fax memorizzate.

Questa sezione tratta i seguenti argomenti:

- Ricezione manuale di un fax
- [Impostazione](#page-96-0) della ricezione con backup dei fax
- [Ristampa](#page-97-0) dei fax ricevuti dalla memoria
- [Richiesta](#page-98-0) di fax
- Inoltro dei fax ad altri [numeri](#page-98-0)
- [Impostazione](#page-99-0) del formato carta per i fax ricevuti
- [Impostazione](#page-99-0) della riduzione automatica per i fax in entrata
- Blocco dei numeri di fax [indesiderati](#page-100-0)
- [Ricezione](#page-102-0) dei fax sul computer (Fax a PC e Fax a Mac)

# **Ricezione manuale di un fax**

Durante le conversazioni telefoniche, l'interlocutore può inviare un fax durante la connessione. Questa funzione è conosciuta come invio manuale dei fax. Seguire le istruzioni di questa sezione per ricevere un fax manualmente.

**Nota** Si può sollevare il ricevitore per parlare o per ascoltare il segnale del fax.

È possibile ricevere fax manualmente da un telefono direttamente collegato alla periferica (sulla porta 2-EXT) o che si trova sulla stessa linea telefonica, ma non direttamente collegato alla periferica

### **Per ricevere manualmente un fax**

- **1.** Assicurarsi che il dispositivo sia acceso e che il vassoio di alimentazione contenga la carta.
- **2.** Rimuovere gli originali dal vassoio dell'alimentatore documenti.
	- **X** Nota Per potere ricevere un fax è necessario che l'alimentatore automatico documenti sia vuoto. La presenza di documenti nell'alimentatore impedisce la ricezione di fax.
- **3.** Eseguire una delle seguenti operazioni:
	- Disattivare l'opzione **Risposta automatica**.
	- Impostare **Squilli prima di rispondere** su un valore più alto.
- **4.** Se si è al telefono con la persona che invia il fax, chiederle di premere **Avvio** sull'apparecchio fax.
- <span id="page-96-0"></span>**5.** Se si avvertono i toni fax dell'apparecchio fax di origine, effettuare le seguenti operazioni:
	- **a**. Premere **AVVIO FAX Nero** o **AVVIO FAX Colore** sul pannello di controllo della periferica.
	- **b**. Quando richiesto, selezionare **Ricezione fax**.
	- **Nota** In base al proprio paese/regione, la periferica potrebbe ricevere il fax automaticamente quando vengono emessi segnali fax dall'apparecchio fax di origine.
- **6.** Quando il dispositivo inizia a ricevere il fax, è possibile riagganciare il telefono o restare in linea. Durante la trasmissione del fax, la linea telefonica è muta.

# **Impostazione della ricezione con backup dei fax**

A seconda delle preferenze e dei requisiti di sicurezza, è possibile impostare il dispositivo per memorizzare tutti i fax ricevuti, solo quelli ricevuti in condizione di errore o nessuno dei fax ricevuti.

Sono disponibili le seguenti modalità **Ricezione con backup dei fax**:

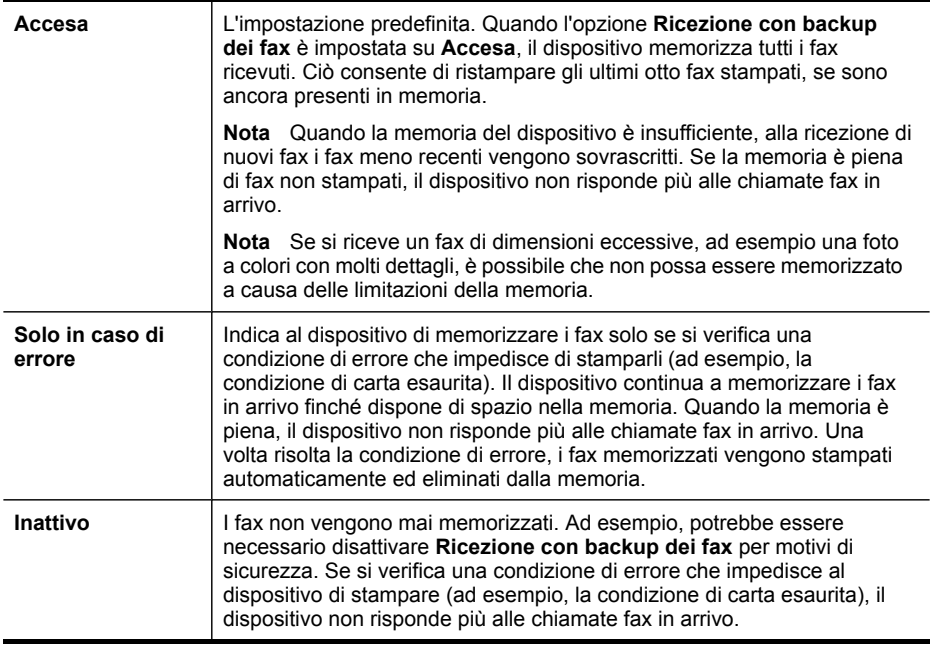

**Nota** se **Ricezione con backup dei fax** è attivato e si spegne la periferica, tutti i fax in memoria saranno salvati. Per un elenco dei fax ricevuti, stampare il **Registro fax**.

# <span id="page-97-0"></span>**Per impostare la ricezione con backup dei fax dal pannello di controllo della periferica**

- **1.** Premere **Imposta**.
- **2.** Selezionare **Impostazione fax avanzata**, quindi selezionare **Ricezione con backup fax**.
- **3.** Premere il pulsante freccia destra per selezionare **Accesa**, **Solo in caso di errore**, o **Inattivo**.
- **4.** Premere **OK**.

# **Ristampa dei fax ricevuti dalla memoria**

Se si imposta la modalità **Ricezione con backup dei fax** su **Accesa**, i fax ricevuti vengono memorizzati indipendentemente dalla presenza di condizioni di errore.

**Nota** Quando la memoria è piena, la ricezione di nuovi fax comporta la sovrascrittura dei fax meno recenti. Se nessuno dei fax memorizzati è stato stampato, il dispositivo non sarà in grado di ricevere altre chiamate fax finché i fax memorizzati non verranno stampati o eliminati. È inoltre possibile cancellare i fax in memoria per motivi di sicurezza o riservatezza.

A seconda delle dimensioni dei fax in memoria, è possibile ristampare fino a otto dei fax stampati più recentemente, se sono ancora presenti in memoria. Ad esempio, è possibile ristampare i fax se si perde la copia degli ultimi fax stampati.

### **Per ristampare i fax in memoria dal pannello di controllo**

- **1.** Verificare che nel vassoio di alimentazione sia caricata la carta.
- **2.** Premere **Imposta**.
- **3.** Selezionare **Strumenti** e quindi **Ristampa fax in memoria**.

I fax vengono stampati nell'ordine inverso di ricezione, ovvero il fax ricevuto più di recente viene stampato per primo e così via.

**4.** Se si desidera interrompere la ristampa dei fax in memoria, premere il **Pulsante di annullamento**.

### **Per eliminare tutti i fax in memoria dal pannello di controllo**

- ▲ A seconda del modello di cui si dispone, effettuare una delle operazioni riportate di seguito.
	- **Display a due righe**: Premere il pulsante (**Imposta**), selezionare **Cancella registro fax**.

Tutti i fax salvati in memoria vengono eliminati.

• **Display a colori**: Sfiorare **Imposta**, selezionare **Strumenti** e **Cancella registro fax**.

### **Per cancellare i registri fax mediante il server Web incorporato**

▲ Selezionare la scheda **Impostazioni**, quindi selezionare **Opzioni fax** dal riquadro sinistro, quindi fare clic sul pulsante **Cancella** nell'intestazione **Cancella registri fax**.

# <span id="page-98-0"></span>**Richiesta di fax**

Il polling consente ad HP All-in-One di richiedere a un altro apparecchio fax l'invio di un fax in coda. Quando si utilizza la funzione **Richiedi fax**, HP All-in-One chiama l'apparecchio fax designato e richiede il documento. È necessario che l'apparecchio fax designato sia impostato per il polling e disponga di un fax pronto per l'invio.

**Nota** HP All-in-One non supporta i codici di accesso per il polling. I codici di accesso per il polling rappresentano una funzione di protezione che richiede all'apparecchio fax ricevente di fornire un codice di accesso all'altra periferica in modo da poter ricevere il fax. Verificare che per la periferica a cui viene richiesto il codice non sia già stato impostato un codice di accesso (o non sia stato modificato il codice predefinito) altrimenti HP All-in-One non sarà in grado di ricevere il fax.

# **Per impostare la richiesta di ricezione di un fax dal pannello di controllo della periferica**

- **1.** Premere **FAX**, quindi selezionare **Richiedi fax**.
- **2.** Immettere il numero fax dell'altro apparecchio fax.
- **3.** Premere **AVVIO FAX Nero** o **AVVIO FAX Colore**.
	- **Nota** Se si preme **AVVIO FAX Colore** ma il mittente ha inviato il fax in bianco e nero, la periferica stampa il fax in bianco e nero.

### **Inoltro dei fax ad altri numeri**

È possibile impostare il dispositivo per l'inoltro dei fax ad altri numeri. Un fax ricevuto con la modalità a colori viene inoltrato in bianco e nero.

Verificare che il numero a cui si inoltra il fax appartenga a una linea funzionante. Inviare un fax di prova per accertarsi che l'apparecchio fax sia in grado di ricevere i fax inoltrati.

### **Per inoltrare i fax dal pannello di controllo della periferica**

- **1.** Premere **Imposta**.
- **2.** Selezionare **Impostazione fax avanzata**, quindi selezionare **Inoltro fax solo nero**.
- **3.** Premere il tasto freccia destra finché non viene visualizzato **A Inoltro** o **A stampa e inoltro**, quindi premere **OK**.
	- Scegliere **A Inoltro** se si desidera inoltrare il fax a un altro numero senza stampare una copia di backup sul dispositivo.
		- **Nota** Se non è in grado di inoltrare i fax all'apparecchio designato (ad esempio, se questo non è acceso), il dispositivo stampa il fax. Se il dispositivo è configurato per la stampa automatica dei rapporti di errore per i fax ricevuti, verrà stampato anche un rapporto di errore.
	- Scegliere **A stampa e inoltro** per stampare una copia di backup del fax ricevuto mentre lo si inoltra a un altro numero.
- **4.** Quando richiesto, immettere il numero dell'apparecchio fax a cui verranno inoltrati i fax.

<span id="page-99-0"></span>**5.** Quando richiesto, immettere un'ora e una data di avvio e un'ora e data di fine.

# **6.** Premere **OK**.

Sul display del pannello di controllo viene visualizzato **Inoltro fax**. Se l'alimentazione venisse a mancare quando è impostata la funzione **Inoltro fax**, il dispositivo salverà l'impostazione **Inoltro fax** e il numero di telefono. Quando l'alimentazione verrà ripristinata, l'opzione **Inoltro fax** sarà ancora impostata su **Accesa**.

**Nota** È possibile annullare l'inoltro del fax premendo **Pulsante di annullamento** sul pannello di controllo della periferica quando viene visualizzato il messaggio **Inoltro fax** sul display. In alternativa è possibile selezionare **Inattivo** dal menu **Spedizione fax solo nero**.

# **Impostazione del formato carta per i fax ricevuti**

È possibile selezionare il formato carta per i fax ricevuti. Il formato carta selezionato deve corrispondere a quello caricato nel vassoio di alimentazione. I fax possono essere stampati solo su carta Letter, A4 o Legal.

**Nota** Se nel vassoio di alimentazione viene caricato un formato carta errato durante la ricezione di un fax, questo non viene stampato e viene visualizzato un messaggio di errore sul display. Caricare carta Letter, A4 o Legal, quindi premere **OK** per stampare il fax.

# **Per impostare il formato carta per i fax ricevuti dal pannello di controllo della periferica**

- **1.** Premere **Imposta**.
- **2.** Selezionare **Impostazione fax base**, quindi **Formato fax**.
- **3.** Selezionare un'opzione, quindi premere **OK**.

# **Impostazione della riduzione automatica per i fax in entrata**

L'impostazione **Riduzione automatica** determina il comportamento della periferica Allin-One quando si riceve un fax di dimensioni eccessive per il formato carta predefinito. Questa impostazione, abilitata per impostazione predefinita, consente di ridurre l'immagine del fax in entrata in modo che rientri in una sola pagina, se possibile. Se questa funzione è disattivata, le informazioni che non rientrano nella prima pagina vengono stampate su una seconda pagina. La funzione **Riduzione automatica** è utile se si riceve un fax nel formato Legal e nel vassoio di alimentazione è caricata carta di formato Letter.

# **Per impostare la riduzione automatica dal pannello di controllo della periferica**

- **1.** Premere **Imposta**.
- **2.** Selezionare **Impostazione fax avanzata**, quindi **Riduzione automatica**.
- **3.** Selezionare **Inattivo** o **Accesa**.
- **4.** Premere **OK**.

# <span id="page-100-0"></span>**Blocco dei numeri di fax indesiderati**

Se ci si abbona a un servizio di identificazione del chiamante tramite la propria compagnia telefonica, è possibile bloccare numeri fax specifici in modo che il dispositivo non possa stampare i fax ricevuti da tali numeri. Quando riceve una chiamata fax, il dispositivo confronta il numero con l'elenco dei numeri fax indesiderati e stabilisce se bloccare o meno la chiamata. Se il numero corrisponde a un numero contenuto nell'elenco dei numeri fax bloccati, il fax non viene stampato. (Il numero massimo di numeri fax che è possibile bloccare dipende dal modello.)

**Nota** Questa funzione non è supportata in tutti i paesi/regioni. Se non è supportata nel proprio paese/regione, **Configurazione Blocco fax indesiderati** non appare nel menu **Impostazione fax base**.

**Nota** Se non vengono aggiunti numeri telefonici nell'elenco degli ID chiamanti, si presume che l'utente non sia abbonato al servizio ID chiamante del proprio operatore telefonico.

Prima di utilizzare questa funzione, consultare il fornitore di zona di questi servizi.

Questa sezione tratta i seguenti argomenti:

- Impostare la modalità fax indesiderati
- Aggiungere numeri all'elenco fax indesiderati
- Rimuovere numeri dall'elenco fax [indesiderati](#page-101-0)
- [Visualizzazione](#page-102-0) dell'elenco dei numeri di fax bloccati

### **Impostare la modalità fax indesiderati**

Per impostazione predefinita, la modalità **Blocca fax indesiderati** è **Accesa**. Se non si sottoscrive un servizio ID chiamante tramite il proprio gestore telefonico o non si desidera utilizzare questa funzione, è possibile disattivare questa impostazione.

### **Per impostare la modalità fax indesiderati**

▲ Premere il pulsante **Blocco fax indesiderati**, selezionare l'opzione **Blocca fax indesiderati**, quindi selezionare **Attivato** o **Disattivato**.

### **Aggiungere numeri all'elenco fax indesiderati**

È possibile aggiungere un numero all'elenco indesiderati in due modi diversi. Selezionando i numeri dalla cronologia ID chiamante o specificando nuovi numeri. I numeri indicati verranno bloccati se la modalità **Blocca fax indesiderati** è impostata su **Accesa**.

#### **Per selezionare un numero dell'elenco degli ID chiamante**

- **1.** Premere **Imposta**.
- **2.** Premere **Impostazione fax base**, quindi premere **Configurazione Blocco fax indesiderati**.
- **3.** Premere **Aggiungi a el. indesiderati**, quindi premere **Seleziona numero**.
- <span id="page-101-0"></span>**4.** Premere il tasto freccia destra per scorrere i numeri da cui sono stati ricevuti dei fax. Quando viene visualizzato il numero che si desidera bloccare, premere **OK** per selezionarlo.
- **5.** Quando viene visualizzato il messaggio **Selezionare un altro?**, effettuare una delle seguenti operazioni:
	- Per aggiungere un altro numero all'elenco dei numeri fax indesiderati, premere **Sì** e ripetere le operazioni descritte al punto 4 per ogni numero da bloccare.
	- Se invece non occorre ripetere la procedura, premere **No**.

### **Per immettere immettere manualmente un numero da bloccare**

- **1.** Premere **Imposta**.
- **2.** Premere **Impostazione fax base**, quindi premere **Configurazione Blocco fax indesiderati**.
- **3.** Premere **Aggiungi a el. indesiderati**, quindi premere **Inserisci numero**.
- **4.** Utilizzare il tastierino per immettere il numero di fax, quindi premere **OK**. Immettere il numero di fax così come visualizzato sul display del pannello di controllo e non il numero di fax indicato sull'intestazione del fax ricevuto.
- **5.** Quando viene visualizzato il messaggio **Un altro?**, effettuare una delle operazioni riportate di seguito.
	- Per aggiungere un altro numero all'elenco dei numeri fax indesiderati, premere **Sì** e ripetere le operazioni descritte al punto 4 per ogni numero da bloccare.
	- Se invece non occorre ripetere la procedura, premere **No**.

### **Rimuovere numeri dall'elenco fax indesiderati**

Se non si desidera più bloccare un numero, è possibile rimuovere tale numero dall'elenco dei fax indesiderati.

### **Per rimuovere dei numeri dall'elenco dei numeri fax indesiderati**

- **1.** Premere **Imposta**.
- **2.** Premere **Impostazione fax base**, quindi premere **Configurazione Blocco fax indesiderati**.
- **3.** Premere **Rimuovi numero da Elenco indesiderati**
- **4.** Premere il tasto freccia destra per scorrere l'elenco dei numeri bloccati. Quando viene visualizzato il numero che si desidera rimuovere, premere **OK** per selezionarlo.
- **5.** Quando viene visualizzato il messaggio **Canc. un altro?**, effettuare una delle operazioni riportate di seguito.
	- Per rimuovere un altro numero dall'elenco dei numeri fax indesiderati, premere **Sì** e ripetere le operazioni descritte al punto 4 per ogni numero da bloccare.
	- Se invece non occorre ripetere la procedura, premere **No**.

# <span id="page-102-0"></span>**Visualizzazione dell'elenco dei numeri di fax bloccati**

È possibile visualizzare l'elenco dei numeri di fax bloccati dal server Web incorporato, che richiede una connessione di rete oppure stampando un rapporto dal pannello di controllo della periferica.

# **Per visualizzare un elenco di numeri di fax bloccati tramite il pannello di controllo**

- **1.** Premere **Imposta**.
- **2.** Selezionare **Stampa rapporto**, quindi **Elenco fax indesiderati**.

# **Per visualizzare l'elenco dei numeri bloccati mediante il server Web incorporato**

▲ Aprire il server Web incorporato. Per ulteriori informazioni, consultare Per [aprire](#page-138-0) il server Web [incorporato.](#page-138-0) Fare clic sulla scheda **Impostazioni**, selezionare **Blocco fax indesiderati** dal riquadro sinistro.

# **Ricezione dei fax sul computer (Fax a PC e Fax a Mac)**

Utilizzare Fax a PC e Fax a Mac per ricevere i fax automaticamente e salvarli direttamente sul computer. Con Fax a PC e Fax a Mac è possibile memorizzare facilmente copie digitali dei fax ed eliminare i problemi legati alla gestione delle copie cartacee.

I file ricevuti vengono salvati in formato TIFF (Tagged Image File Format). Alla ricezione del fax, viene visualizzata una notifica con un collegamento alla cartella in cui il fax viene salvato.

Ai file viene assegnato un nome basato sul formato seguente: XXXX YYYYYYYY ZZZZZZ.tif, dove X corrisponde ai dati del mittente, Y alla data e Z all'ora di ricezione del fax.

**X** Nota Fax a PC e Fax a Mac sono disponibili solo per la ricezione di fax in bianco e nero. I fax a colori vengono stampati e non salvati sul computer.

**Nota** questa funzione è disponibile per le periferiche con display a due righe. Per le periferiche con display a colori, è possibile eseguire le funzioni Fax a rete e Fax a e-mail. Per ulteriori informazioni , consultare la sezione [Soluzioni](#page-66-0) digitali HP (solo alcuni [modelli\)](#page-66-0).

Questa sezione tratta i seguenti argomenti:

- Requisiti per Fax a PC e Fax a Mac
- [Attivazione](#page-103-0) di Fax a PC e Fax a Mac
- Modifica delle [impostazioni](#page-104-0) di Fax a PC o Fax a Mac
- [Disattivazione](#page-104-0) di Fax a PC o Fax a Mac

### **Requisiti per Fax a PC e Fax a Mac**

- Il computer dell'amministratore, ovvero il computer che ha attivato la funzione Fax a PC o Fax a Mac, deve essere sempre attivo. Solo un computer può fungere da computer dell'amministratore di Fax a PC o Fax a Mac.
- Il computer o il server della cartella di destinazione deve essere sempre attivo. Anche il computer di destinazione deve essere sempre attivo. I fax non verranno salvati se il computer è in modalità di attesa o in stato di ibernazione.
- <span id="page-103-0"></span>• Se si utilizza Windows, il Monitor di imaging digitale HP nella barra delle applicazioni di Windows deve essere sempre attivo.
- La carta deve essere stata caricata nel vassoio di alimentazione.

### **Attivazione di Fax a PC e Fax a Mac**

Per attivare Fax a PC, utilizzare la Configurazione guidata Fax a PC. La Configurazione guidata di Fax a PC può essere avviata dal Centro soluzioni o dalla Configurazione guidata di Fax a PC sul pannello si controllo. Per configurare Fax a Mac su Mac OS X, utilizzare il programma guidato di configurazione di HP, incluso in HP Device Manager.

### **Per configurare Fax a PC dal Centro soluzioni (Windows)**

- **1.** Aprire il Centro soluzioni. Per ulteriori informazioni, consultare [Utilizzo](#page-137-0) di Centro soluzioni HP [\(Windows\)](#page-137-0).
- **2.** Selezionare **Impostazioni**, quindi **Configurazione guidata Fax a PC**.
- **3.** Seguire le istruzioni visualizzate sullo schermo per impostare Fax a PC.

### **Per impostare Fax a Mac**

- **1.** Fare clic sull'icona HP Device Manager nel Dock.
	- **We Nota** Se HP Device Manager non si trova nel Dock, fare clic sull'icona Riflettore sul lato destro della barra dei menu, digitare "HP Device Manager" nella casella, quindi fare clic sulla voce HP Device Manager.
- **2.** Seguire le istruzioni visualizzate nel programma guidato di configurazione per creare e condividere la cartella di rete. Con il programma guidato di configurazione le configurazioni sono salvate automaticamente nella periferica HP. È inoltre possibile configurare fino a 10 cartelle di destinazione per ciascuna periferica HP.

# <span id="page-104-0"></span>**Modifica delle impostazioni di Fax a PC o Fax a Mac**

È possibile aggiornare in qualsiasi momento le impostazioni di Fax a PC sul computer utilizzando la pagina Impostazioni fax del Centro soluzioni. È possibile disattivare Fax a PC e la stampa di fax dal pannello di controllo della periferica.

# **Per modificare le impostazioni dal pannello di controllo della periferica**

- **1.** Premere il pulsante (**Imposta**), selezionare **Impostazioni fax base**, quindi **Fax a PC**.
- **2.** Selezionare l'impostazione che si desidera modificare. È possibile modificare le seguenti impostazioni:
	- **Visualizza nome host PC**: consente di visualizzare il nome del computer impostato per amministrare Fax a PC.
	- **Disattiva**: consente di disattivare Fax a PC.

**Nota** Per attivare Fax a PC, utilizzare Centro soluzioni.

• **Disabilita stampa fax**: scegliere questa opzione per stampare i fax nel momento in cui vengono ricevuti. Se si disattiva la stampa, i fax a colori verranno comunque stampati.

### **Per modificare le impostazioni di Fax a PC da Centro soluzioni (Windows)**

- **1.** Aprire il Centro soluzioni. Per ulteriori informazioni, consultare [Utilizzo](#page-137-0) di Centro soluzioni HP [\(Windows\)](#page-137-0).
- **2.** Selezionare **Impostazioni**, quindi **Impostazioni fax**.
- **3.** Selezionare la scheda **Impostazioni Fax a PC**.
- **4.** Apportare le eventuali modifiche alle impostazioni desiderate. Premere **OK**.

**Nota** Le impostazioni originali verranno sovrascritte dalle modifiche apportate.

### **Per modificare le impostazioni di Fax a Mac dal programma guidato di configurazione di HP**

- **1.** Fare clic sull'icona HP Device Manager nel Dock.
	- **X** Nota se HP Device Manager non si trova nel Dock, fare clic sull'icona Riflettore sul lato destro della barra dei menu, digitare "HP Device Manager" nella casella, quindi fare clic sulla voce HP Device Manager.
- **2.** Seguire le istruzioni visualizzate nel programma guidato di configurazione per creare e condividere la cartella di rete. Con il programma guidato di configurazione le configurazioni sono salvate automaticamente nella periferica HP. È inoltre possibile configurare fino a 10 cartelle di destinazione per ciascuna periferica HP.

# **Disattivazione di Fax a PC o Fax a Mac**

- **1.** Premere il pulsante (**Imposta**), selezionare **Impostazione fax base**, quindi **Fax a PC**
- **2.** Selezionare **Disabilita stampa fax**.

# <span id="page-105-0"></span>**Modifica delle impostazioni fax**

Dopo avere completato la procedura descritta nella Guida introduttiva fornita con il dispositivo, utilizzare la procedura descritta di seguito per modificare le impostazioni iniziali o per configurare nuove opzioni per l'invio dei fax.

Questa sezione tratta i seguenti argomenti:

- Configurazione dell'intestazione del fax
- [Impostazione](#page-106-0) della modalità di risposta (risposta automatica)
- [Impostazione](#page-106-0) del numero di squilli prima della risposta
- Modifica del motivo tono risposta per lo squillo [diversificato](#page-107-0)
- Impostare la modalità di [correzione](#page-108-0) degli errori del fax
- [Impostazione](#page-108-0) del tipo di selezione
- [Impostazione](#page-108-0) delle opzioni di riselezione
- [Impostazione](#page-109-0) della velocità fax
- [Impostazione](#page-110-0) del volume dei segnali acustici del fax

# **Configurazione dell'intestazione del fax**

L'intestazione del fax stampa il nome e il numero fax sul lato superiore di ogni fax inviato. HP consiglia di impostare l'intestazione del fax utilizzando il software installato con la periferica. L'impostazione può essere effettuata anche dal pannello di controllo della periferica, come descritto in questa sezione.

**Nota** In alcuni paesi/regioni l'intestazione del fax costituisce un requisito obbligatorio.

### **Per impostare o modificare l'intestazione del fax**

- **1.** Premere **Imposta**.
- **2.** Premere **Impostazione fax base**, quindi selezionare **Intestazione fax**.
- **3.** Inserire il proprio nome o il nome della società utilizzando la tastiera grafica, quindi premere **Eseguito**.
- **4.** Inserire il numero del fax utilizzando il tastierino numerico, quindi premere **OK**.

### **Per configurare o modificare l'intestazione fax mediante il server Web incorporato**

▲ Selezionare la scheda **Impostazioni**, quindi **Impostazione fax base** dal riquadro sinistro, quindi immettere il **Nome intestazione fax** e il **Numero di fax**. Fare clic sul pulsante **Applica**.

# <span id="page-106-0"></span>**Impostazione della modalità di risposta (risposta automatica)**

Definendo la modalità di risposta è possibile stabilire se il dispositivo deve rispondere o meno alle chiamate in arrivo.

- Se si desidera che il dispositivo risponda **automaticamente** alle chiamate fax, attivare l'impostazione**Risposta automatica**. Il dispositivo risponderà a tutte le chiamate e ai fax in arrivo.
- Disattivare l'impostazione **Risposta automatica** se si desidera ricevere i fax **manualmente**. Se la periferica non riceve i fax, è necessario rispondere di persona alle chiamate fax in arrivo.

### **Per impostare la modalità di risposta su manuale o automatica dal pannello di controllo della periferica**

▲ Premere **Risposta automatica** per accendere o spegnere la spia, secondo la propria impostazione. Quando la spia **Risposta automatica** è accesa, la periferica risponde

automaticamente alle chiamate. Quando la spia è spenta, la periferica non risponde alle chiamate.

# **Per impostare la modalità di risposta su manuale o automatica mediante il server Web incorporato**

- **1.** Aprire il server Web incorporato, fare clic sulla scheda **Impostazioni**, quindi su **Impostazione fax base** nel riquadro sinistro.
- **2.** Selezionare **Attivato** o **Disattivato** nel menu a discesa **Risposta automatica** della sezione **Altre impostazioni fax di base**.

# **Impostazione del numero di squilli prima della risposta**

Se si attiva l'opzione **Risposta automatica**, è possibile specificare il numero di squilli che devono essere emessi prima che il dispositivo risponda automaticamente alle chiamate in arrivo.

L'impostazione **Squilli prima di rispondere** è utile se si dispone di una segreteria telefonica sulla stessa linea telefonica e si desidera che la segreteria telefonica risponda alle chiamate prima della periferica. Il numero di squilli dopo i quali la periferica risponde deve essere maggiore del numero di squilli dopo i quali la segreteria telefonica risponde. In questo modo la segreteria telefonica risponderà alle chiamate in arrivo prima della periferica.

Ad esempio, impostare la segreteria telefonica su un numero di squilli basso e il dispositivo sul numero di squilli massimo. Il numero massimo di squilli varia a seconda del paese o della località di appartenenza. Con questa configurazione, la segreteria telefonica risponde alla chiamata e il dispositivo controlla la linea. Se rileva toni fax, il dispositivo riceve il fax inviato. Se si tratta di una chiamata vocale, il messaggio viene registrato dalla segreteria telefonica.

#### **Per impostare il numero di squilli prima della risposta dal pannello di controllo della periferica**

- **1.** Premere **Imposta**.
- **2.** Selezionare **Impostazione fax base**, quindi **Squilli prima di rispondere**.
- <span id="page-107-0"></span>**3.** Immettere il numero appropriato di squilli utilizzando il tastierino oppure premere il pulsante freccia destra o sinistra per modificare il numero di squilli.
- **4.** Premere **OK** per accettare l'impostazione.

# **Per impostare il numero di squilli prima della risposta mediante il server Web incorporato**

- **1.** Aprire il server Web incorporato, fare clic sulla scheda **Impostazioni**, quindi su **Impostazione fax base** nel riquadro sinistro.
- **2.** Selezionare un numero dal menu a discesa **Squilli prima di rispondere** nella sezione **Altre impostazioni fax di base**.

# **Modifica del motivo tono risposta per lo squillo diversificato**

Molti operatori telefonici offrono una funzione di squillo diversificato che consente di disporre di più numeri di telefono sulla stessa linea. Quando ci si abbona a questo servizio, a ogni numero verrà assegnato un motivo tono risposta diverso. È possibile impostare il dispositivo in modo che risponda alle chiamate in arrivo con uno motivo tono specifico.

**Nota** Prima di utilizzare questa funzione, consultare il fornitore di zona del servizio indicato sopra.

Se si collega il dispositivo a una linea in cui è attiva questa funzione, richiedere all'operatore telefonico l'assegnazione di un tipo di squillo per le chiamate vocali e di un altro tipo per le chiamate fax. HP consiglia di richiedere squilli doppi o tripli per un numero fax. Quando rileva il motivo tono specificato, il dispositivo risponde alla chiamata e riceve il fax.

Se il servizio di suoneria differenziata non è disponibile, utilizzare il tipo di squillo predefinito **Tutte le sequenze di squilli**.

**Nota** Il fax HP non può ricevere fax quando il numero di telefono principale risulta sganciato.

### **Per modificare il motivo tono risposta dal pannello di controllo della periferica**

- **1.** Verificare che il dispositivo sia impostato per la risposta automatica alle chiamate fax.
- **2.** Premere **Imposta**.
- **3.** Selezionare **Impostazione fax avanzata**, quindi selezionare **Squillo diversificato**.
- **4.** Premere il tasto freccia destra per selezionare un'opzione, quindi premere **OK**. Quando il telefono squilla con il motivo assegnato alla linea del fax, il dispositivo risponde alla chiamata e riceve il fax.

# **Per modificare il tono di risposta per la suoneria diversificata tramite il server Web incorporato**

- **1.** Fare clic sulla scheda **Impostazioni**, su **Impostazione fax avanzata** nel riquadro sinistro.
- **2.** Scegliere un tipo di squillo nel menu a discesa **Squillo diversificato**, quindi fare clic sul pulsante **Applica**
# **Impostare la modalità di correzione degli errori del fax**

Durante l'invio o la ricezione di un fax, in genere il dispositivo controlla i segnali sulla linea telefonica. Se rileva un segnale di errore durante la trasmissione e la modalità di correzione degli errori è attivata, il dispositivo può richiedere che una parte del fax venga inviata di nuovo.

La modalità di correzione degli errori può essere disattivata se si verificano problemi durante l'invio o la ricezione di fax, ma ciò comporta l'accettazione di eventuali errori di trasmissione. La disattivazione della modalità può risultare utile quando si tenta di inviare un fax in un paese o una regione differente oppure si riceve un fax da tale paese o regione oppure se si utilizza un collegamento telefonico satellitare.

### **Per impostare la modalità di correzione errori fax dal pannello di controllo della periferica**

▲ **Pannello di controllo della periferica**: premere **FAX**, selezionare **Impostazione fax avanzata** e scegliere l'opzione **Modalità correzione errori**.

### **Per impostare la modalità di correzione errori fax dal server Web incorporato**

- **1. Server Web incorporato**: fare clic sulla scheda **Impostazioni**, quindi su **Impostazione fax avanzata** nel riquadro sinistro.
- **2.** Selezionare **Sì** o **No** nel menu a discesa **Modalità correzione errori**.
- **3.** Fare clic sul pulsante **Applica**.

### **Impostazione del tipo di selezione**

Utilizzare questa procedura per impostare la modalità di selezione a toni o a impulsi. L'impostazione predefinita di fabbrica è la **selezione a toni**. Modificare l'impostazione predefinita solo se si è certi che la linea telefonica non può utilizzare la selezione a toni.

**Nota** L'opzione di selezione a impulsi non è disponibile in tutti i paesi/regioni.

**Per impostare il tipo di selezione dal pannello di controllo della periferica**

▲ **Pannello di controllo della periferica**: premere **Imposta**, quindi premere **Impostazione fax base** e utilizzare l'opzione **Composizione a frequenza o a impulsi**.

#### **Per impostare la data e l'ora mediante il server Web incorporato**

- **1. Server Web incorporato (connessione di rete)**: fare clic sulla scheda **Impostazioni**, quindi su **Impostazione fax base** nel riquadro sinistro.
- **2.** Effettuare una selezione nel menu a discesa **Selezione a toni o a impulsi**.
- **3.** Fare clic sul pulsante **Applica**.

### **Impostazione delle opzioni di riselezione**

Se il dispositivo non riesce a inviare un fax perché l'apparecchio ricevente non risponde o risulta occupato, verrà eseguito un nuovo tentativo di selezione del numero <span id="page-109-0"></span>in base alle opzioni di richiamata in caso di numero occupato o che non risponde. Utilizzare la procedura descritta di seguito per attivare o disattivare tali opzioni.

- **Richiama se occupato**: quando opzione è attivata, il dispositivo ricompone automaticamente il numero del destinatario se riceve il segnale di occupato. Questa opzione è **ATTIVATA** per impostazione predefinita.
- **Richiama se nessuna risposta**: quando opzione è attivata, il dispositivo ricompone automaticamente il numero del destinatario se l'apparecchio ricevente non risponde. Questa opzione è **DISATTIVATA** per impostazione predefinita.

### **Per impostare le opzioni di riselezione dal pannello di controllo della periferica**

▲ **Pannello di controllo della periferica**: premere **Imposta**, quindi premere **Impostazione fax avanzata** e utilizzare l'opzione **Richiama se occupato** o **Richiama se nessuna risposta**.

**Per impostare le opzioni di riselezione mediante il server Web incorporato**

- **1. Server Web incorporato (connessione di rete)**: fare clic sulla scheda **Impostazioni**, quindi su **Impostazione fax avanzata** nel riquadro sinistro.
- **2.** Effettuare una selezione dai menu a discesa **Richiama se occupato** e **Richiama se nessuna risposta**.
- **3.** Fare clic sul pulsante **Applica**.

### **Impostazione della velocità fax**

È possibile impostare la velocità utilizzata per la comunicazione tra il dispositivo e gli altri apparecchi fax quando si inviano e si ricevono i fax. L'impostazione predefinita è **Rapido**.

Può essere necessario impostare una velocità fax inferiore nel caso si utilizzi uno dei sistemi seguenti:

- Servizio telefonico Internet
- Sistema PBX
- Invio di fax su rete IP (FoIP)
- Servizio ISDN (Integrated Services Digital Network)

In caso di problemi nell'invio e nella ricezione dei fax, è possibile provare a configurare l'impostazione **Velocità fax** su **Media** o **Lenta**. La tabella riportata di seguito fornisce le impostazioni di velocità fax disponibili.

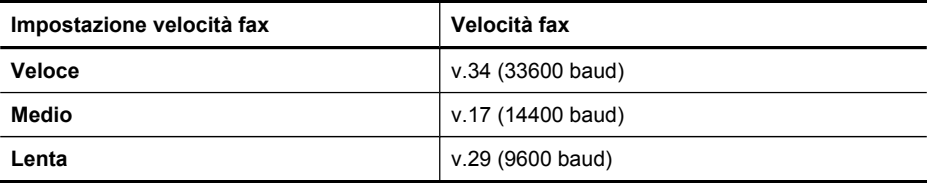

**Per impostare la velocità del fax dal pannello di controllo della periferica**

- **1.** Premere (**Imposta**).
- **2.** Selezionare **Impostazione fax avanzata**, quindi selezionare **Velocità fax**.
- **3.** Selezionare un'opzione utilizzando i tasti freccia, quindi premere **OK**.

### **Per impostare la velocità del fax mediante il server Web incorporato**

- **1. Server Web incorporato (connessione di rete)**: fare clic sulla scheda **Impostazioni**, quindi su **Impostazione fax base** nel riquadro sinistro.
- **2.** Effettuare una selezione nel menu a discesa **Velocità fax**.
- **3.** Fare clic sul pulsante **Applica**.

# **Impostazione del volume dei segnali acustici del fax**

Utilizzare questa procedura per aumentare o ridurre il volume dei segnali acustici del fax.

### **Per impostare il volume dei segnali acustici del fax dal pannello di controllo della periferica**

▲ Premere **Imposta**, selezionare **Volume squillo fax**, quindi utilizzare i tasti freccia per aumentare o ridurre il volume. Premere **OK** per selezionare il volume.

**Per impostare il volume dei segnali acustici del fax mediante il server Web incorporato**

- **1. Server Web incorporato (connessione di rete)**: fare clic sulla scheda **Impostazioni**, quindi su **Impostazione fax base** nel riquadro sinistro.
- **2.** Effettuare una selezione nel menu a discesa **Volume squillo fax**.
- **3.** Fare clic sul pulsante **Applica**.

# **Impostazione delle voci di selezione rapida**

È possibile impostare i numeri di fax utilizzati più spesso come voci di selezione rapida. In tal modo, è possibile selezionare i numeri in maniera rapida utilizzando il pannello di controllo della periferica.

Questo capitolo tratta i seguenti argomenti:

- Impostazione di singoli numeri di fax o di gruppi di numeri di fax come voci di selezione rapida
- [Visualizzazione](#page-112-0) e stampa dell'elenco di voci di selezione rapida

# **Impostazione di singoli numeri di fax o di gruppi di numeri di fax come voci di selezione rapida**

È possibile memorizzare singoli numeri fax o gruppi di numeri di fax come voci di selezione rapida.

Questo capitolo tratta i seguenti argomenti:

- [Impostazione](#page-111-0) delle voci di selezione rapida
- [Configurazione](#page-111-0) di un gruppo di voci di selezione rapida

### <span id="page-111-0"></span>**Impostazione delle voci di selezione rapida**

- **Server Web incorporato (connessione di rete)**: aprire il server Web incorporato, fare clic sulla scheda **Impostazioni**, quindi scegliere **Selezione abbreviata fax** nel riquadro sinistro.
	- Per aggiungere una voce: Digitare le informazioni richieste nei campi della sezione **Voce di selezione rapida fax**.
	- Per modificare una voce: Fare clic sul collegamento **Modifica** accanto alla voce nella sezione **Elenco selezioni rapide fax**.
	- Per eliminare una voce: Selezionare una o più voci nella sezione **Elenco selezioni rapide fax**, quindi fare clic sull'icona **Elimina**.
- **Software HP Photosmart (Windows)**: aprire il Software HP Photosmart e attenersi alle istruzioni della Guida in linea.
- **HP Device Manager (Mac OS X)**: avviare **HP Device Manager**, fare clic su **Informazioni e impostazioni**, quindi selezionare **Impostazioni selezione abbreviata fax** dall'elenco a discesa.
- **Pannello di controllo della periferica**: premere **Imposta**, quindi selezionare l'opzione **Impostazione selezioni rapide**.
	- Per aggiungere o modificare una voce: selezionare **Selezione rapida singola** o **Selezione rapida di gruppo**, quindi premere i tasti freccia per spostarsi su un numero di voce inutilizzato oppure digitare un numero sul tastierino. Digitare il numero di fax, quindi premere **OK**. Includere le pause o altri numeri necessari, ad esempio un prefisso, un codice di accesso per numeri esterni a un centralino (solitamente 9 o 0) o un prefisso internazionale. Immettere il nome, quindi premere **OK**.
	- Per eliminare una o tutte le voci: selezionare **Elimina selezione rapida**, premere i tasti freccia per spostarsi sulla voce di selezione rapida da eliminare e premere **OK**.

### **Configurazione di un gruppo di voci di selezione rapida**

Se si inviano regolarmente informazioni alla stesso gruppo di numeri di fax, è possibile impostare una voce di selezione rapida di gruppo per semplificare l'operazione. La voce di selezione rapida per un gruppo può essere associata a un pulsante di selezione rapida del pannello di controllo della periferica.

Per poter aggiungere un membro a un gruppo di selezione rapida, è necessario che il membro appartenga già a un elenco di selezione rapida. È possibile aggiungere fino a 48 numeri di fax a ogni gruppo, utilizzando al massimo 55 caratteri per ciascun numero.

- **Server Web incorporato (connessione di rete):** aprire il server Web incorporato, fare clic sulla scheda **Impostazioni**, quindi scegliere **Selezione abbreviata fax** nel riquadro sinistro. Fare clic sul collegamento che contiene il numero della voce (ad esempio **26-50**) nell'**Elenco selezioni rapide fax**.
	- Per aggiungere un gruppo, nell'**Elenco selezioni rapide fax** fare clic sul pulsante **Nuovo gruppo**, quindi selezione le singole voci. Immettere le informazioni appropriate sul gruppo e fare clic su **Applica**.
	- Per modificare un gruppo: Fare clic sul collegamento **Modifica** accanto al gruppo nella sezione **Elenco selezioni rapide fax**.
- <span id="page-112-0"></span>◦ Per rimuovere un gruppo: Selezionare uno o più gruppi nella sezione **Elenco selezioni rapide fax**, quindi fare clic sull'icona **Elimina**.
- Al termine, fare clic su **Applica**.
- **Software HP Photosmart (Windows)**: aprire il Software HP Photosmart e attenersi alle istruzioni della Guida in linea.
- **HP Device Manager (Mac OS X)**: avviare **HP Device Manager**, fare clic su **Informazioni e impostazioni**, quindi selezionare **Impostazioni selezione abbreviata fax** dall'elenco a discesa.
- **Pannello di controllo della periferica**: premere **Imposta**, quindi selezionare l'opzione **Impostazione selezioni rapide**.
	- Per aggiungere un gruppo: selezionare **Selezione rapida di gruppo**, selezionare una voce di selezione rapida non assegnata e premere **OK**. Evidenziare una voce di selezione rapida, quindi premere **OK** per selezionarla. Ripetere l'operazione per aggiungere altre voci di selezione rapida al gruppo. Al termine, selezionare l'opzione **Selezione completata** e premere **OK**. Utilizzare la tastiera grafica per immettere un nome per il gruppo di selezione rapida, quindi premere **Fatto**.
	- Per aggiungere voci a un gruppo: selezionare **Selezione rapida di gruppo**, selezionare la voce di selezione rapida da modificare e premere **OK**. Selezionare una voce di selezione rapida (un segno di spunta viene visualizzato accanto alla voce di selezione rapida). Ripetere l'operazione per aggiungere altre voci di selezione rapida al gruppo. Al termine, premere **Selezione completata** e **OK**. Premere **Fatto** nella schermata **Nome gruppo**.
	- Per eliminare un gruppo: selezionare **Elimina selezione rapida**, selezionare la voce di selezione rapida da eliminare, quindi premere **OK**.

# **Visualizzazione e stampa dell'elenco di voci di selezione rapida**

È possibile visualizzare e stampare l'elenco di tutte le voci di selezione rapida impostate. Ogni voce dell'elenco contiene le informazioni riportate di seguito:

- Numero di selezione rapida
- Il nome associato al numero di fax o al gruppo di numeri di fax
- Per l'elenco di selezione rapida del fax, il numero del fax (oppure tutti i numeri di fax di un gruppo)

Questo capitolo tratta i seguenti argomenti:

- Visualizzazione di un elenco di voci di selezione rapida
- Per stampare l'elenco delle voci di [selezione](#page-113-0) rapida

#### **Visualizzazione di un elenco di voci di selezione rapida**

- **HP Device Manager (Mac OS X)**: avviare **HP Device Manager**, fare clic su **Informazioni e impostazioni**, quindi selezionare **Impostazioni selezione abbreviata fax** dall'elenco a discesa.
- **Software HP Photosmart (Windows)**: aprire il Software HP Photosmart e attenersi alle istruzioni della Guida in linea.
- <span id="page-113-0"></span>• **Pannello di controllo**: premere il pulsante (**Imposta**), selezionare **Imposta selezioni rapide**, quindi selezionare **Stampa elenco selezioni rapide**.
- **Server Web incorporato (connessione di rete)**: aprire il server Web incorporato, fare clic sulla scheda **Impostazioni**, quindi scegliere **Selezione abbreviata fax** nel riquadro sinistro.

### **Per stampare l'elenco delle voci di selezione rapida**

**Server Web incorporato (connessione di rete):** aprire il server Web incorporato, fare clic sulla scheda **Impostazioni**, quindi scegliere **Selezione abbreviata fax** nel riquadro sinistro. Fare clic sul collegamento che contiene il numero della voce (ad esempio **26-50**) nell'**Elenco selezioni rapide fax**. Fare clic sul pulsante **Stampa**.

# **Invio di fax su rete IP (FoIP)**

È possibile abbonarsi a un servizio telefonico a tariffa ridotta che consente di inviare e ricevere fax con la periferica tramite Internet. Questo metodo viene chiamato protocollo FoIP (Fax over Internet Protocol). Se non si esegue una delle seguenti operazioni, probabilmente si utilizza un servizio FoIP (fornito dall'operatore telefonico):

- Comporre un codice di accesso speciale insieme al numero di fax
- si dispone di un convertitore IP che si connette a Internet e fornisce porte telefoniche analogiche per il collegamento fax.
- **Nota** È possibile inviare e ricevere fax solo collegando un cavo telefonico alla porta denominata **1-LINE** sulla periferica. La connessione Internet, pertanto, deve essere effettuata tramite un convertitore (che fornisce prese telefoniche analogiche comuni per il collegamento fax) o tramite la società telefonica.

Alcuni servizi fax su Internet non funzionano correttamente quando il dispositivo invia e riceve i fax a velocità elevata (33600 bps). Se si verificano problemi con l'invio e la ricezione di fax durante l'uso di un servizio fax Internet, impostare una velocità di trasmissione fax inferiore. A tale scopo, è possibile modificare l'opzione **Velocità fax** da **Elevata** (impostazione predefinita) a **Media**. Per informazioni sulla modifica di questa impostazione, vedere [Impostazione](#page-109-0) della velocità fax.

**Nota** Se si desiderano ulteriori informazioni sull'invio di fax digitale/tramite Internet, rivolgersi all'assistenza tecnica dei servizi fax o al fornitore di servizi di zona per richiedere assistenza.

# **Test della configurazione del fax**

È possibile eseguire un test della configurazione fax per verificare lo stato del dispositivo e controllare che sia configurato correttamente per l'invio e la ricezione dei fax. Eseguire il test dopo aver completato la configurazione del dispositivo per la trasmissione di fax. Durante il test vengono effettuate le seguenti operazioni:

- Controllo dell'hardware fax
- Verifica dell'inserimento del cavo telefonico corretto nel dispositivo
- Verifica dell'inserimento del cavo telefonico nella porta corretta
- Controllo della presenza del segnale di linea
- Controllo della presenza di una linea telefonica attiva
- Controllo dello stato della connessione della linea telefonica

La periferica stampa un rapporto con i risultati del test. Se il test non ha esito positivo, consultare il rapporto per informazioni sulla risoluzione dei problemi individuati, quindi eseguire di nuovo il test.

### **Per verificare la configurazione del fax dal pannello di controllo della periferica**

- **1.** Impostare l'unità per l'invio di fax secondo le istruzioni di configurazione per il proprio ambiente domestico o lavorativo.
- **2.** Prima di avviare il test, accertarsi che le cartucce di inchiostro siano installate e che la carta formato standard sia caricata nel vassoio di alimentazione.
- **3.** Dal pannello di controllo della periferica, premere il pulsante (**Imposta**).
- **4.** Selezionare **Strumenti** e quindi **Esegui test fax**. L'unità visualizza lo stato del test sul display e stampa un rapporto.
- **5.** Esaminare il rapporto.
	- Se il test viene superato ma continuano a verificarsi problemi con la trasmissione dei fax, verificare che le impostazioni del fax siano corrette. Un'impostazione del fax non corretta può causare problemi nella trasmissione.
	- Se il test non ha esito positivo, consultare il rapporto per ulteriori informazioni sulla risoluzione dei problemi riscontrati.

### **Per impostare la data e l'ora mediante il server Web incorporato**

- **1.** Impostare l'unità per l'invio di fax secondo le istruzioni di configurazione per il proprio ambiente domestico o lavorativo.
- **2.** Prima di avviare il test, accertarsi che le cartucce di inchiostro siano installate e che la carta formato standard sia caricata nel vassoio di alimentazione.
- **3. Server Web incorporato (connessione di rete)**: fare clic sulla scheda **Impostazioni**, quindi su **Servizi periferica** nel riquadro sinistro.
- **4.** Selezionare **Esegui test fax** nel menu a discesa **Test funzioni periferica**.
- **5.** Fare clic sul pulsante **Esegui test**.

# **Uso di rapporti**

È possibile configurare il dispositivo in modo che stampi automaticamente i rapporti di errore e i rapporti di conferma per ogni fax inviato e ricevuto. È inoltre possibile stampare manualmente i rapporti di sistema, se opportuno; tali rapporti forniscono utili informazioni di sistema sul dispositivo.

Per impostazione predefinita, il dispositivo è impostato per stampare un rapporto solo nel caso in cui si verifichi un problema con l'invio e la ricezione di un fax. Dopo l'invio di ogni fax, sul display del pannello di controllo viene brevemente visualizzato un messaggio che indica l'avvenuta trasmissione.

**Nota** Se i rapporti sono illeggibili, è possibile verificare i livelli di inchiostro stimati dal pannello di controllo o dal Centro soluzioni HP.

**Nota** Gli avvisi e gli indicatori del livello di inchiostro forniscono stime a solo scopo di pianificazione. Quando viene visualizzato un messaggio di avviso di inchiostro in esaurimento o esaurito, è consigliabile avere a disposizione una cartuccia sostitutiva per evitare possibili ritardi nella stampa. Non è necessario sostituire le cartucce di inchiostro finché la qualità di stampa non diventa inaccettabile.

**Nota** Accertarsi che le cartucce di inchiostro e le testine di stampa siano in buone condizioni per la stampa dei rapporti.

Questa sezione tratta i seguenti argomenti:

- Stampa di rapporti di conferma fax
- [Stampa](#page-116-0) dei rapporti di errore dei fax
- Stampa e [visualizzazione](#page-116-0) del registro fax
- [Cancellazione](#page-117-0) del registro fax
- Stampa dei dettagli dell'ultima [transazione](#page-117-0) fax
- Stampa di un elenco di un rapporto di cronologia di ID [Chiamante](#page-118-0)

### **Stampa di rapporti di conferma fax**

Se è necessaria una conferma stampata per i fax inviati correttamente, eseguire le operazioni indicate di seguito per attivare la conferma fax **prima** dell'invio di qualsiasi fax. Selezionare **All'invio di fax** o **Invia e ricevi**.

L'impostazione predefinita di conferma è **Inattivo**. Ciò significa che un rapporto di conferma non viene stampato per ciascun fax inviato o ricevuto. Dopo l'invio di ogni fax, sul display del pannello di controllo viene brevemente visualizzato un messaggio che indica l'avvenuta trasmissione.

#### **Per attivare la conferma fax mediante il pannello di controllo della periferica**

- **1.** Premere **Imposta**.
- **2.** Selezionare **Stampa rapporto**, quindi **Conferma fax**.
- **3.** Selezionare una delle seguenti impostazioni, quindi premere **OK**.

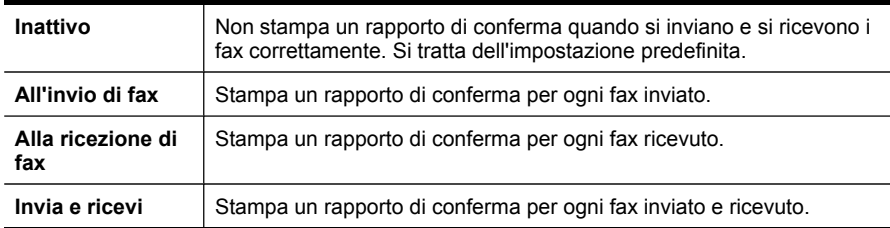

**Suggerimento** Se si è scelto **All'invio di fax** o **Invia e ricevi** e si esegue la scansione del fax da inviare dalla memoria, sarà possibile includere un'immagine della prima pagina del fax nel rapporto **Conferma fax inviato**. Premere **Imposta**, premere **Conferma fax**, quindi premere nuovamente **Invio fax attivo**. Nel menu **Immagine su Rapporto fax inviati** selezionare **Accesa**.

### <span id="page-116-0"></span>**Per abilitare la conferma fax mediante il server Web incorporato**

- **1. Server Web incorporato (connessione di rete)**: fare clic sulla scheda **Impostazioni**, quindi su **Impostazione fax avanzata** nel riquadro sinistro.
- **2.** Effettuare una selezione nel menu a discesa **Conferma fax**.
- **3.** Fare clic sul pulsante **Applica**.

# **Stampa dei rapporti di errore dei fax**

È possibile configurare il dispositivo in modo che stampi automaticamente un rapporto quando si è verificato un errore durante la trasmissione o la ricezione.

### **Per impostare la periferica in modo che stampi i rapporti di errore fax automaticamente mediante il pannello di controllo della periferica**

- **1.** Premere **Imposta**.
- **2.** Premere **Stampa rapporto**, quindi selezionare **Rapporto di errore fax**.
- **3.** Selezionare una delle seguenti impostazioni, quindi **OK**.

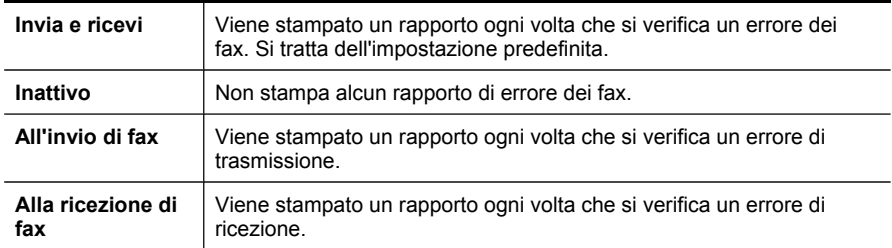

**Per impostare la periferica in modo che stampi i rapporti di errore fax automaticamente mediante il server Web incorporato**

- **1. Server Web incorporato (connessione di rete)**: fare clic sulla scheda **Impostazioni**, quindi su **Impostazione fax avanzata** nel riquadro sinistro.
- **2.** Effettuare una selezione nel menu a discesa **Rapporto di errore fax**.
- **3.** Fare clic sul pulsante **Applica**.

# **Stampa e visualizzazione del registro fax**

I registri elencano i fax inviati dal pannello di controllo della periferica e tutti i fax ricevuti.

È possibile stampare un registro dei fax ricevuti e inviati dal dispositivo. Ogni voce dell'elenco contiene le informazioni riportate di seguito.

- Data e ora della trasmissione
- Tipo (se ricevuto o inviato)
- Numero fax
- Durata
- Numero di pagine
- Risultato (stato) della trasmissione

### <span id="page-117-0"></span>**Per visualizzare il registro fax dal software del Centro soluzioni HP**

- **1.** Aprire il software del Centro soluzioni HP sul computer. Per ulteriori informazioni, consultare Utilizzo del software di [elaborazione](#page-37-0) delle immagini e delle foto HP.
- **2.** Per ulteriori istruzioni, vedere la Guida in linea per il software del Centro soluzioni HP.

Il registro elenca i fax inviati dal pannello di controllo della periferica e dal software del Centro soluzioni HP e tutti i fax ricevuti.

### **Per stampare il registro fax dal pannello di controllo della periferica**

- **1.** Premere **Imposta** sul pannello di controllo della periferica.
- **2.** Premere il tasto freccia per spostarsi su **Stampa rapporto**, quindi premere **OK**.
- **3.** Premere il tasto freccia per spostarsi su **Registro fax**, quindi premere **OK**.
- **4.** Premere nuovamente **OK** per stampare il registro.

### **Visualizzazione del registro fax dal server Web incorporato**

▲ Sulla scheda **Informazioni**, fare clic su **Registro** nel riquadro sinistro, quindi fare clic sulla scheda secondaria **Registro fax**.

# **Cancellazione del registro fax**

Seguire la procedura descritta per cancellare il registro fax.

### **Per cancellare il registro fax mediante il pannello di controllo della periferica**

- **1.** Premere **Imposta** sul pannello di controllo della periferica.
- **2.** Premere il tasto freccia per spostarsi su **Strumenti**, quindi premere **OK**.
- **3.** Premere il tasto freccia per spostarsi su **Cancella registro fax**, quindi premere **OK**.

### **Per cancellare il registro fax mediante il server Web incorporato**

- **1. Server Web incorporato (connessione di rete)**: fare clic sulla scheda **Impostazioni**, quindi su **Opzioni fax** nel riquadro a sinistra.
- **2.** Fare clic sul pulsante **Cancella** nell'area **Cancella registri fax**.

# **Stampa dei dettagli dell'ultima transazione fax**

Nel rapporto dell'ultima transazione fax sono stampati i dettagli dell'ultima transazione fax eseguita. I dettagli includono numero di fax, numero di pagine e stato del fax.

### **Per stampare il rapporto dell'ultima transazione fax**

- **1.** Premere **Imposta** sul pannello di controllo della periferica.
- **2.** Premere il tasto freccia per spostarsi su **Stampa rapporto**, quindi premere **OK**.
- **3.** Premere il tasto freccia per spostarsi su **Ultima transazione**, quindi premere **OK**.

# <span id="page-118-0"></span>**Stampa di un elenco di un rapporto di cronologia di ID Chiamante**

Utilizzare questa procedura per stampare un elenco dei numeri di fax di ID chiamante.

#### **Per stampare un rapporto di cronologia di ID Chiamante**

- **1.** Premere **Imposta**, selezionare **Rapporto stampante**, quindi **Rapporto di cronologia di ID chiamante**.
- **2.** Premere **OK**.

# **Annullamento di un fax**

È possibile annullare in qualsiasi momento un fax in fase di invio o ricezione.

### **Per annullare un fax**

▲ Premere **Pulsante di annullamento** sul pannello di controllo della periferica per arrestare un fax in fase di invio o ricezione. Se la periferica non interrompe l'invio del fax, premere nuovamente **Pulsante di annullamento**. Il dispositivo stampa le pagine per cui la stampa è già stata avviata e annulla le pagine del fax rimanenti. Questa operazione potrebbe richiedere alcuni secondi.

### **Per annullare un numero in fase di selezione**

▲ Premere il **Pulsante di annullamento** per annullare un numero in fase di selezione.

Capitolo 8

# **9 Copia**

È possibile realizzare copie a colori e in scala di grigi di alta qualità su numerosi tipi e formati di carta.

**Nota** Se è in corso la copia di un documento all'arrivo di un fax, il fax viene memorizzato nella memoria della periferica fino al termine della copia. Questo può ridurre il numero di pagine del fax memorizzate.

Questo capitolo tratta i seguenti argomenti:

- Esecuzione di copie dal pannello di controllo
- Modifica delle [impostazioni](#page-121-0) di copia
- [Impostazione](#page-121-0) del numero di copie
- [Impostazione](#page-122-0) del formato della copia
- [Impostazione](#page-122-0) del tipo di carta per la copia
- [Modifica](#page-123-0) della velocità o della qualità di copia
- [Riduzione](#page-124-0) di un originale per adattarlo al formato Letter o A4
- Copia di un [documento](#page-125-0) di formato Legal su carta Letter
- Ritagli di un [originale](#page-126-0) (solo nei modelli con display a colori)
- Regolare il livello di [chiaro/scuro](#page-126-0) delle copie
- [Ottimizzazione](#page-127-0) delle aree chiare della copia
- [Fascicolazione](#page-127-0) di un lavoro di copia
- Applicazione dello [spostamento](#page-128-0) margini a un lavoro di copia
- Lavori di copia [fronte/retro](#page-129-0)
- Annullamento di [un'operazione](#page-129-0) di copia

# **Esecuzione di copie dal pannello di controllo**

È possibile creare copie di qualità usando il pannello di controllo della periferica.

### **Per creare una copia dal pannello di controllo della periferica**

- **1.** Verificare che nel vassoio di alimentazione sia caricata la carta.
- **2.** Posizionare il documento originale con il lato di stampa rivolto verso il basso sul vetro dello scanner o caricare gli originali nell'ADF. Per ulteriori informazioni, consultare [Caricamento](#page-38-0) degli originali.
- **3.** Effettuare una delle seguenti operazioni:
	- Premere **AVVIO COPIA Nero** per avviare un'operazione di copia in bianco e nero.
	- Premere **AVVIO COPIA Colore** per avviare un'operazione di copia a colori.
	- **Nota** Nel caso di originali a colori, premere **AVVIO COPIA Nero** per eseguire una stampa in bianco e nero dell'originale a colori. Se si preme **AVVIO COPIA Colore** viene eseguita una copia a colori dell'originale a colori.

# <span id="page-121-0"></span>**Modifica delle impostazioni di copia**

È possibile personalizzare le impostazioni di copia per gestire qualunque tipo di copia.

Se vengono modificate le impostazioni per la copia, tali modifiche vengono applicate solo al lavoro di copia corrente. Per applicare le modifiche a tutti i lavori di copia futuri, è necessario impostare tali modifiche come valori predefiniti.

# **Per salvare le impostazioni correnti come predefinite per le sessioni di copia future**

- **1.** Apportare le modifiche necessarie alle impostazioni nel menu **COPIA**.
- **2.** Selezionare **COPIA**, quindi **Imposta nuovi predefiniti**.
- **3.** Selezionare **Sì**, quindi premere **OK**.

# **Impostazione del numero di copie**

È possibile impostare il numero di copie che si desidera stampare utilizzando l'opzione **Numero di copie** sul pannello di controllo della periferica.

## **Per impostare il numero di copie dal pannello di controllo della periferica (display a colori)**

- **1.** Verificare che nel vassoio di alimentazione sia caricata la carta.
- **2.** Posizionare il documento originale con il lato di stampa rivolto verso il basso sul vetro dello scanner o caricare gli originali nell'ADF. Per ulteriori informazioni, consultare [Caricamento](#page-38-0) degli originali.
- **3.** Sfiorare **COPIA**, quindi selezionare **Numero di copie**.
- **4.** Utilizzare il tastierino numerico o sfiorare lo schermo per immettere il numero di copie, fino al limite massimo.
- **5.** Premere **AVVIO COPIA Nero** o **AVVIO COPIA Colore**.

# **Per impostare il numero di copie dal pannello di controllo della periferica (display a due righe)**

- **1.** Verificare che nel vassoio di alimentazione sia caricata la carta.
- **2.** Posizionare il documento originale con il lato di stampa rivolto verso il basso sul vetro dello scanner o caricare gli originali nell'ADF. Per ulteriori informazioni, consultare [Caricamento](#page-38-0) degli originali.
- **3.** Nell'area Copia, premere **Copia** ripetutamente finché non viene visualizzato **Numero di copie**.
- 4. Premere la freccia destra,  $\blacktriangleright$ , o utilizzare il tastierino numerico per immettere il numero di copie, fino al limite consentito.
	- **Suggerimento** Se si tiene premuto uno dei pulsanti freccia, il numero di copie cambia con incrementi di 5 in modo da facilitare l'impostazione di una grande quantità di copie.
- **5.** Premere **AVVIO COPIA Nero** o **AVVIO COPIA Colore**.

# <span id="page-122-0"></span>**Impostazione del formato della copia**

È possibile impostare il formato carta sulla periferica. Il formato carta selezionato deve corrispondere a quello caricato nel vassoio di alimentazione.

**Nota** Non tutte le opzioni di formato carta sono disponibili per tutti i vassoi. Se il formato carta utilizzato non viene individuato, cambiare il vassoio utilizzando il pannello di controllo.

#### **Per configurare le impostazioni relative al formato della carta dal pannello di controllo della periferica (display a colori)**

- **1.** Sfiorare **COPIA**, quindi selezionare **Formato copia**.
- **2.** Selezionare il formato carta appropriato.
- **3.** Premere **AVVIO COPIA Nero** o **AVVIO COPIA Colore**.

### **Per configurare le impostazioni relative al formato della carta dal pannello di controllo della periferica (display a due righe)**

- **1.** Nell'area Copia, premere più volte **COPIA** fino a visualizzare **Formato copia**.
- **2.** Premere il tasto freccia destra, inco a visualizzare il formato carta appropriato, quindi premere **OK**.
- **3.** Premere **AVVIO COPIA Nero** o **AVVIO COPIA Colore**.

# **Impostazione del tipo di carta per la copia**

È possibile impostare il tipo di carta sulla periferica.

# **Per impostare il tipo di carta per le copie dal pannello di controllo della periferica (display a colori)**

- **1.** Sfiorare **COPIA**, quindi selezionare **Tipo carta**.
- **2.** Selezionare il tipo di carta corretto.
- **3.** Premere **AVVIO COPIA Nero** o **AVVIO COPIA Colore**.

### **Per impostare il tipo di carta per le copie dal pannello di controllo della periferica (display a due righe)**

- **1.** Nell'area Copia, premere più volte **COPIA** fino a visualizzare **Tipo carta**.
- **2.** Premere il tasto freccia destra, in fino a visualizzare il tipo di carta appropriato, quindi premere **OK**.
- **3.** Premere **AVVIO COPIA Nero** o **AVVIO COPIA Colore**.

# <span id="page-123-0"></span>**Modifica della velocità o della qualità di copia**

La periferica dispone di tre opzioni che incidono sulla velocità e sulla qualità della copia:

- **Ottima** (3 stelle) produce la qualità di stampa migliore per tutti i tipi di carta ed elimina la presenza di strisce che possono presentarsi nelle aree a colori uniformi. La velocità di copia dell'opzione **Ottima** è più lenta delle altre impostazioni di qualità.
- **Normale** (2 stelle) assicura stampe di alta qualità ed è l'impostazione consigliata per la maggior parte delle copie. **Normale** copia più rapidamente rispetto all'opzione **Ottima** ed è l'impostazione predefinita.
- **Veloce** (1 stella) copia più rapidamente dell'impostazione **Normale**. I risultati sono simili a quelli ottenuti con l'impostazione **Normale**, ma la qualità delle immagini può risultare inferiore. Con l'impostazione **Veloce** si utilizza meno inchiostro e si prolunga la durata delle cartucce di inchiostro.
- **Nota** su alcuni modelli con display a due righe sono disponibili stelle che indicano la qualità della copia.

## **Per modificare la qualità della copia dal pannello di controllo della periferica (display a colori)**

- **1.** Verificare che nel vassoio di alimentazione sia caricata la carta.
- **2.** Caricare l'originale sul vetro dello scanner o nell'alimentatore automatico documenti. Per ulteriori informazioni, consultare [Caricamento](#page-38-0) degli originali.
- **3.** Sfiorare Copia, quindi selezionare **Qualità**.
- **4.** Seleziona l'impostazione per la qualità di copia appropriata.
- **5.** Premere **AVVIO COPIA Nero** o **AVVIO COPIA Colore**.

# **Per modificare la qualità della copia dal pannello di controllo della periferica (display a due righe)**

- **1.** Verificare che nel vassoio di alimentazione sia caricata la carta.
- **2.** Caricare l'originale sul vetro dello scanner o nell'alimentatore automatico documenti. Per ulteriori informazioni, consultare [Caricamento](#page-38-0) degli originali.
- **3.** Nel riquadro Copia, premere **Qualità** finché non si illumina l'impostazione della qualità.
- **4.** Premere **AVVIO COPIA Nero** o **AVVIO COPIA Colore**.

# <span id="page-124-0"></span>**Riduzione di un originale per adattarlo al formato Letter o A4**

Se l'immagine o il testo dell'originale riempiono l'intero foglio senza margini, utilizzare la funzione **Adatta a pagina** o **Pagina completa 91%** per ridurre l'originale ed evitare ritagli indesiderati del testo o dell'immagine ai lati del foglio.

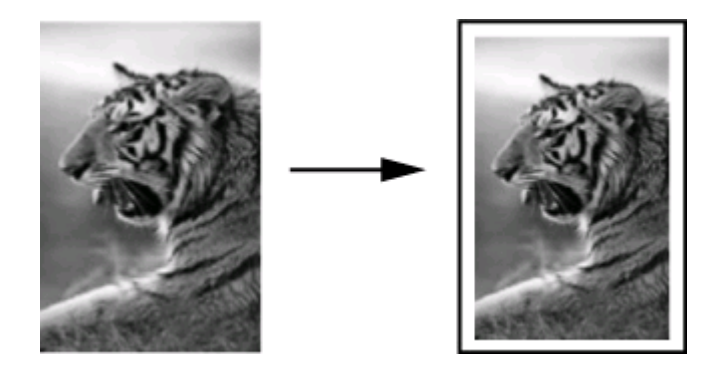

**Suggerimento** È anche possibile utilizzare **Adatta a pagina** per ingrandire una foto di dimensioni ridotte per adattarla all'area stampabile dell'intera pagina. Per eseguire tale operazione senza modificare le proporzioni dell'originale né provocare tagli indesiderati ai bordi, la periferica potrebbe lasciare uno spazio indefinito intorno ai bordi della carta.

# **Per ridimensionare un documento dal pannello di controllo della periferica (display a colori)**

- **1.** Verificare che nel vassoio di alimentazione sia caricata la carta.
- **2.** Posizionare il documento originale con il lato di stampa rivolto verso il basso sul vetro dello scanner o caricare gli originali nell'ADF.
- **3.** Sfiorare **COPIA**, quindi selezionare **Formato**.
- **4.** Selezionare **Pagina completa 91%**.
- **5.** Premere **AVVIO COPIA Nero** o **AVVIO COPIA Colore**.

### **Per ridimensionare un documento dal pannello di controllo della periferica (display a due righe)**

- **1.** Verificare che nel vassoio di alimentazione sia caricata la carta.
- **2.** Posizionare il documento originale con il lato di stampa rivolto verso il basso sul vetro dello scanner o caricare gli originali nell'ADF.
- **3.** Nell'area Copia, premere **Riduci/ingrandisci** ripetutamente finché non viene visualizzato **Pagina completa 91%**.
- **4.** Premere **OK**.
- **5.** Premere **AVVIO COPIA Nero** o **AVVIO COPIA Colore**.

<span id="page-125-0"></span>**Nota** È inoltre possibile ridimensionare la carta A4 in Letter, o Letter in A4 in base alla configurazione del paese sul pannello di controllo.

# **Copia di un documento di formato Legal su carta Letter**

È possibile utilizzare l'impostazione **Legal > Ltr 72%** per ridurre la copia di un documento di formato Legal in un formato adattabile alla carta Letter o A4.

**Nota** La percentuale mostrata nell'esempio, **Legal > Ltr 72%**, potrebbe non corrispondere alla percentuale visualizzata sul display.

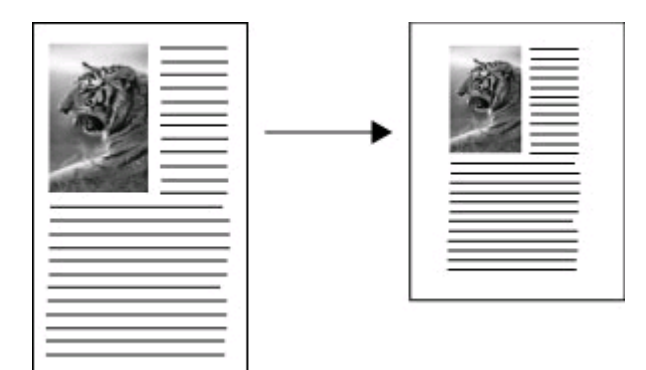

### **Per copiare un documento in formato Legal su carta formato Letter (display a colori)**

- **1.** Verificare che nel vassoio di alimentazione sia caricata la carta.
- **2.** Caricare l'originale sul vetro dello scanner o nell'alimentatore automatico documenti. Per ulteriori informazioni, consultare [Caricamento](#page-38-0) degli originali.
- **3.** Sfiorare Copia, quindi selezionare **Formato**.
- **4.** Selezionare **Legal > Ltr 72%**.
- **5.** Premere **AVVIO COPIA Nero** o **AVVIO COPIA Colore**.

# **Per copiare un documento in formato Legal su carta formato Letter (display a due righe)**

- **1.** Verificare che nel vassoio di alimentazione sia caricata la carta.
- **2.** Caricare l'originale solo nell'alimentatore automatico documenti.
- **3.** Premere **Riduci/Ingrandisci**.
- **4.** Premere il tasto freccia destra,  $\Vert \cdot \Vert$ , fino a visualizzare **Legal > Ltr 72%**, quindi premere **OK**.
- **5.** Premere **AVVIO COPIA Nero** o **AVVIO COPIA Colore**.

# <span id="page-126-0"></span>**Ritagli di un originale (solo nei modelli con display a colori)**

Prima di realizzare la copia di un originale, è possibile selezionare l'area da copiare utilizzando l'impostazione **Ritaglia** del menu **COPIA**. La selezione dell'impostazione **Ritaglia** comporta l'avvio della scansione e la visualizzazione di un'anteprima dell'originale sul display a colori.

Il ritaglio consente di ridurre realmente le dimensioni dell'immagine.

**Stext Suggerimento** È possibile ridimensionare l'immagine ritagliata modificando l'impostazione **Formato**.

### **Per ritagliare un'immagine utilizzando il pannello di controllo**

- **1.** Sfiorare **COPIA**, quindi selezionare **Ritaglia**.
- **2.** Utilizzare i tasti freccia per impostare la posizione dell'area ritagliata.
- **3.** Sfiorare **Ritaglia** per stampare la copia. L'immagine ritagliata viene visualizzata sul display grafico a colori.

# **Regolare il livello di chiaro/scuro delle copie**

È possibile utilizzare l'opzione **Più chiaro / scuro** per regolare l'intensità delle aree chiare e scure nelle copie effettuate.

### **Per regolare il contrasto dal pannello di controllo della periferica (display a colori)**

- **1.** Verificare che nel vassoio di alimentazione sia caricata la carta.
- **2.** Posizionare il documento originale con il lato di stampa rivolto verso il basso sul vetro dello scanner o caricare gli originali nell'ADF.
- **3.** Sfiorare **COPIA**, quindi selezionare **Più chiaro / scuro**.
- **4.** Sfiorare i tasti freccia per aumentare o ridurre la luminosità della copia.
- **5.** Premere **AVVIO COPIA Nero** o **AVVIO COPIA Colore**.

### **Per regolare il contrasto della copia dal pannello di controllo della periferica (display a due righe)**

- **1.** Verificare che nel vassoio di alimentazione sia caricata la carta.
- **2.** Posizionare il documento originale con il lato di stampa rivolto verso il basso sul vetro dello scanner o caricare gli originali nell'ADF.
- **3.** Nell'area Copia, premere più volte **COPIA** fino a visualizzare **Più chiaro / scuro**.
- **4.** Eseguire una delle seguenti operazioni:
	- Premere il tasto freccia destra, per rendere più scura la copia.
	- Premere il tasto freccia sinistra, in per rendere più chiara la copia.
- **5.** Premere **AVVIO COPIA Nero** o **AVVIO COPIA Colore**.

# <span id="page-127-0"></span>**Ottimizzazione delle aree chiare della copia**

È possibile utilizzare l'opzione di ottimizzazione **Fotografica** per migliorare i colori chiari che, altrimenti, potrebbero apparire bianchi. È inoltre possibile utilizzare l'opzione di ottimizzazione **Fotografica** per eliminare o ridurre i seguenti difetti che potrebbero verificarsi durante l'esecuzione di una copia con l'ottimizzazione **Testo**:

- Attorno al testo delle copie compaiono punti sporadici di colore.
- I caratteri di colore nero di grandi dimensioni risultano irregolari.
- Linee od oggetti colorati e sottili contengono sezioni di colore nero.
- In aree di un colore tra il grigio chiaro o mediamente scuro compaiono strisce orizzontali bianche o "granulose".

### **Per copiare una foto sovraesposta dal pannello di controllo della periferica (display a colori)**

- **1.** Verificare che nel vassoio di alimentazione sia caricata la carta.
- **2.** Posizionare il documento originale con il lato di stampa rivolto verso il basso sul vetro dello scanner o caricare gli originali nell'ADF.
- **3.** Sfiorare **COPIA**, quindi selezionare **Ottimizzazione**.
- **4.** Selezionare **Fotografica**.
- **5.** Premere **AVVIO COPIA Colore**.

# **Per copiare una foto sovraesposta dal pannello di controllo della periferica (display a due righe)**

- **1.** Verificare che nel vassoio di alimentazione sia caricata la carta.
- **2.** Posizionare il documento originale con il lato di stampa rivolto verso il basso sul vetro dello scanner o caricare gli originali nell'ADF.
- **3.** Nell'area Copia, premere più volte **COPIA** fino a visualizzare **Ottimizzazione**.
- **4.** Premere il tasto freccia destra, in fino a visualizzare l'impostazione di ottimizzazione **Fotografica**, quindi premere **OK**.
- **5.** Premere **AVVIO COPIA Colore**.

# **Fascicolazione di un lavoro di copia**

La fascicolazione consente di creare gruppi di copie nello stesso ordine in cui sono state sottoposte a scansione nell'alimentatore automatico documenti (ADF). Tutte le copie vengono sottoposte a scansione nella memoria della periferica prima della stampa.

**Nota** il numero massimo di pagine che possono essere sottoposte a scansione e stampate varia in base al modello. Può essere necessario suddividere i processi di stampa in gruppi di pagine più piccoli.

### <span id="page-128-0"></span>**Per fascicolare le copie dal pannello di controllo (display a colori)**

- **1.** Caricare gli originali nell'ADF. Per ulteriori informazioni, consultare [Caricamento](#page-38-0) degli [originali.](#page-38-0)
	- **Nota** Se il formato carta è impostato sulla modalità automatica e si intende copiare e fascicolare un processo di stampa, la carta sarà impostata sul formato Letter o A4 in base alla posizione impostata sul pannello di controllo. Se non si utilizza carta Letter o A4, sarà necessario modificare manualmente l'impostazione della carta.
- **2.** Sfiorare **COPIA**, quindi selezionare **Fascicola**.
- **3.** Sfiorare **Accesa**.

### **Per fascicolare le copie dal pannello di controllo (display a due righe)**

- **1.** Caricare gli originali nell'ADF. Per ulteriori informazioni, consultare [Caricamento](#page-38-0) degli [originali.](#page-38-0)
- **2.** Nell'area Copia, premere **COPIA** ripetutamente finché non viene visualizzato **Fascicola**.
- **3.** Premere fino a visualizzare l'impostazione **Accesa**, quindi premere **OK**.

# **Applicazione dello spostamento margini a un lavoro di copia**

Lo spostamento dei margini consente di spostare l'immagine di copia sulla pagina stampata per consentire la rilegatura o la perforatura a 3 fori. L'immagine viene spostata a destra di 9,6 mm (3/8 pollici).

**Nota** un'immagine può venire ritagliata sul bordo destro perché l'immagine copiata non è ridimensionata tramite la funzione di spostamento dei margini.

### **Per applicare lo spostamento dei margini dal pannello di controllo (display a colori)**

- **1.** Caricare gli originali nell'ADF o sul vetro dello scanner. Per ulteriori informazioni, consultare [Caricamento](#page-38-0) degli originali.
- **2.** Sfiorare **COPIA**, quindi selezionare **Sposta margini**.
- **3.** Sfiorare **Accesa**.

### **Per applicare lo spostamento dei margini dal pannello di controllo (display a due righe)**

- **1.** Caricare gli originali nell'ADF o sul vetro dello scanner. Per ulteriori informazioni, consultare [Caricamento](#page-38-0) degli originali.
- **2.** Nell'area Copia, premere **COPIA** ripetutamente finché non viene visualizzato **Sposta margini**.
- **3.** Premere il tasto freccia destra, in fino a visualizzare l'impostazione Accesa, quindi premere **OK**.

# <span id="page-129-0"></span>**Lavori di copia fronte/retro**

La copia fronte/retro consente di stampare copie su entrambi i lati dei fogli di carta. Può essere eseguita mediante lo scanner piano o l'ADF.

**Nota** se si esegue la copia dallo scanner piano, verrà visualizzato un messaggio quando è necessario caricare la seconda pagina.

La copia fronte/retro non è supportata su supporti di piccole dimensioni.

### **Per eseguire copie fronte/retro dal pannello di controllo (display a colori)**

- **1.** Caricare l'originale sul vetro dello scanner o nell'alimentatore automatico documenti. Per ulteriori informazioni, consultare [Caricamento](#page-38-0) degli originali.
- **2.** Sfiorare **COPIA**, quindi selezionare **Fronte/retro**. È possibile scegliere una delle seguenti opzioni di copia fronte/retro.

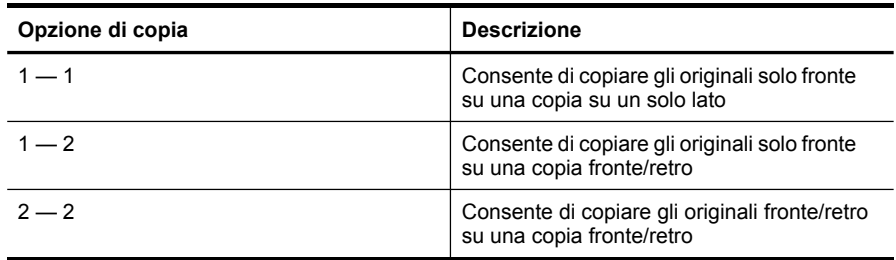

#### **Per eseguire copie fronte/retro dal pannello di controllo (display a due righe)**

- **1.** Caricare l'originale sul vetro dello scanner o nell'alimentatore automatico documenti. Per ulteriori informazioni, vedere [Caricamento](#page-38-0) degli originali.
- **2.** Nell'area Copia, premere **COPIA** ripetutamente finché non viene visualizzato **Fronte/retro**.
- **3.** Premere il tasto freccia destra, per selezionare **Solo fronte** o **Fronte**/retro, quindi premere **OK**.

# **Annullamento di un'operazione di copia**

Per annullare una copia in corso, premere il **Pulsante di annullamento** sul pannello di controllo della periferica.

# **10 Configurazione e gestione**

Questo capitolo è destinato agli amministratori o ai responsabili della gestione della periferica

Questa sezione tratta i seguenti argomenti:

- Gestione del dispositivo
- Utilizzo degli strumenti di gestione del [dispositivo](#page-134-0)
- [Comprensione](#page-141-0) del rapporto di auto-test
- Pagina Descrizione della [configurazione](#page-143-0) della rete
- [Configurazione](#page-144-0) delle opzioni di rete
- [Configurazione](#page-147-0) della periferica per la trasmissione fax
- [Configurazione](#page-173-0) del dispositivo (Windows)
- [Configurazione](#page-179-0) della periferica (Mac OS X)
- [Configurazione](#page-181-0) del dispositivo per le comunicazioni wireless (solo su alcuni modelli)
- [Configurazione](#page-188-0) del dispositivo per le comunicazioni Bluetooth
- [Disinstallazione](#page-193-0) e reinstallazione del software

# **Gestione del dispositivo**

Per la gestione del dispositivo è possibile utilizzare i seguenti strumenti comuni. Per informazioni sull'accesso agli strumenti e sul loro utilizzo, vedere [Utilizzo](#page-134-0) degli strumenti di gestione del [dispositivo](#page-134-0).

**Nota** Procedure specifiche potrebbero includere altri metodi.

### **Windows**

- Pannello di controllo della periferica
- Driver della stampante
- Toolbox (Casella degli strumenti)
- Casella degli strumenti di rete
- Server Web incorporato

### **Mac OS X**

- Pannello di controllo della periferica
- HP Device Manager
- Utilità della stampante HP
- Server Web incorporato

Questo capitolo tratta i seguenti argomenti:

- [Monitorare](#page-131-0) la periferica
- [Amministrare](#page-133-0) il dispositivo

# <span id="page-131-0"></span>**Monitorare la periferica**

In questa sezione vengono fornite istruzioni per il monitoraggio del dispositivo.

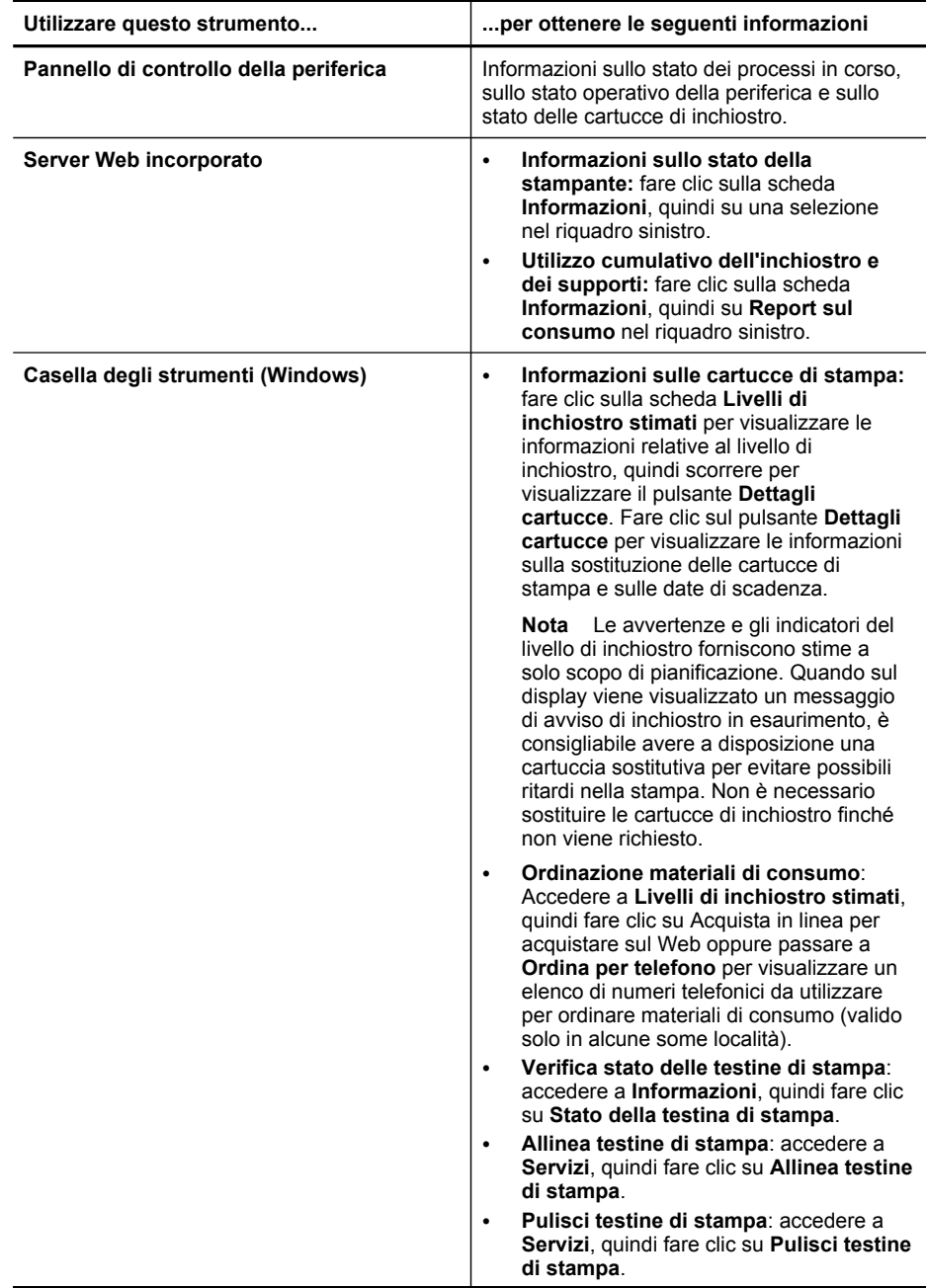

(continuazione)

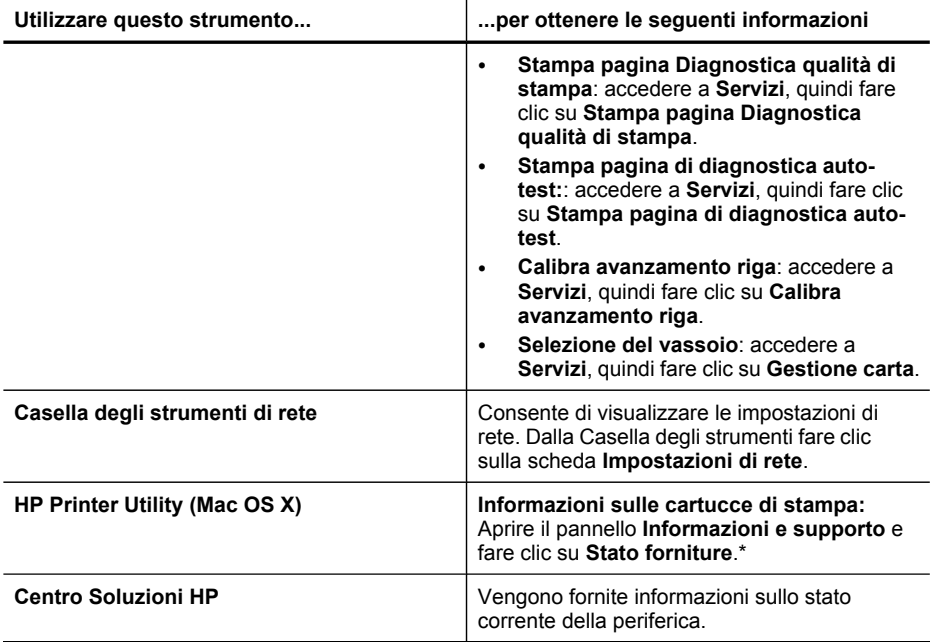

# <span id="page-133-0"></span>**Amministrare il dispositivo**

In questa sezione vengono fornite informazioni sull'amministrazione del dispositivo e la modifica delle impostazioni.

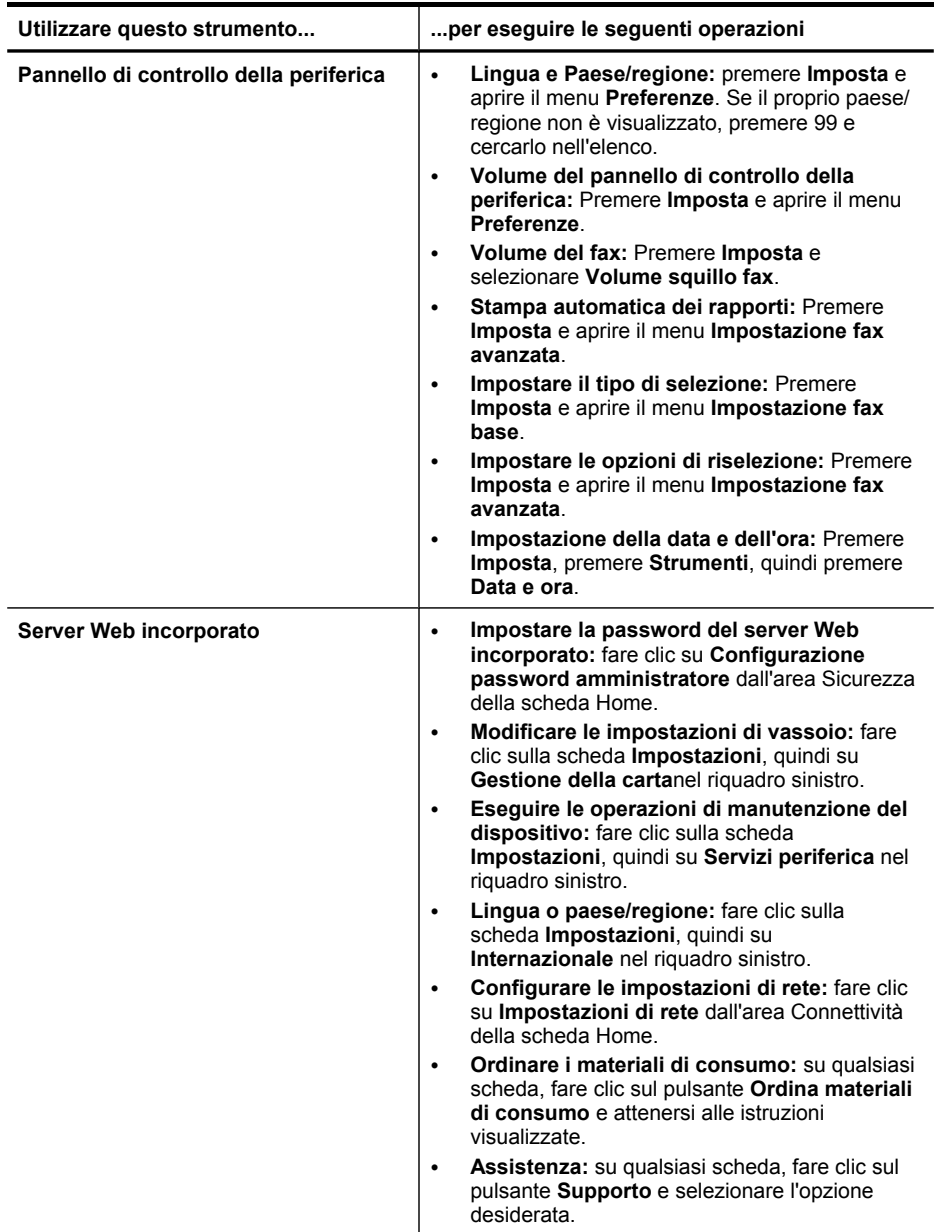

<span id="page-134-0"></span>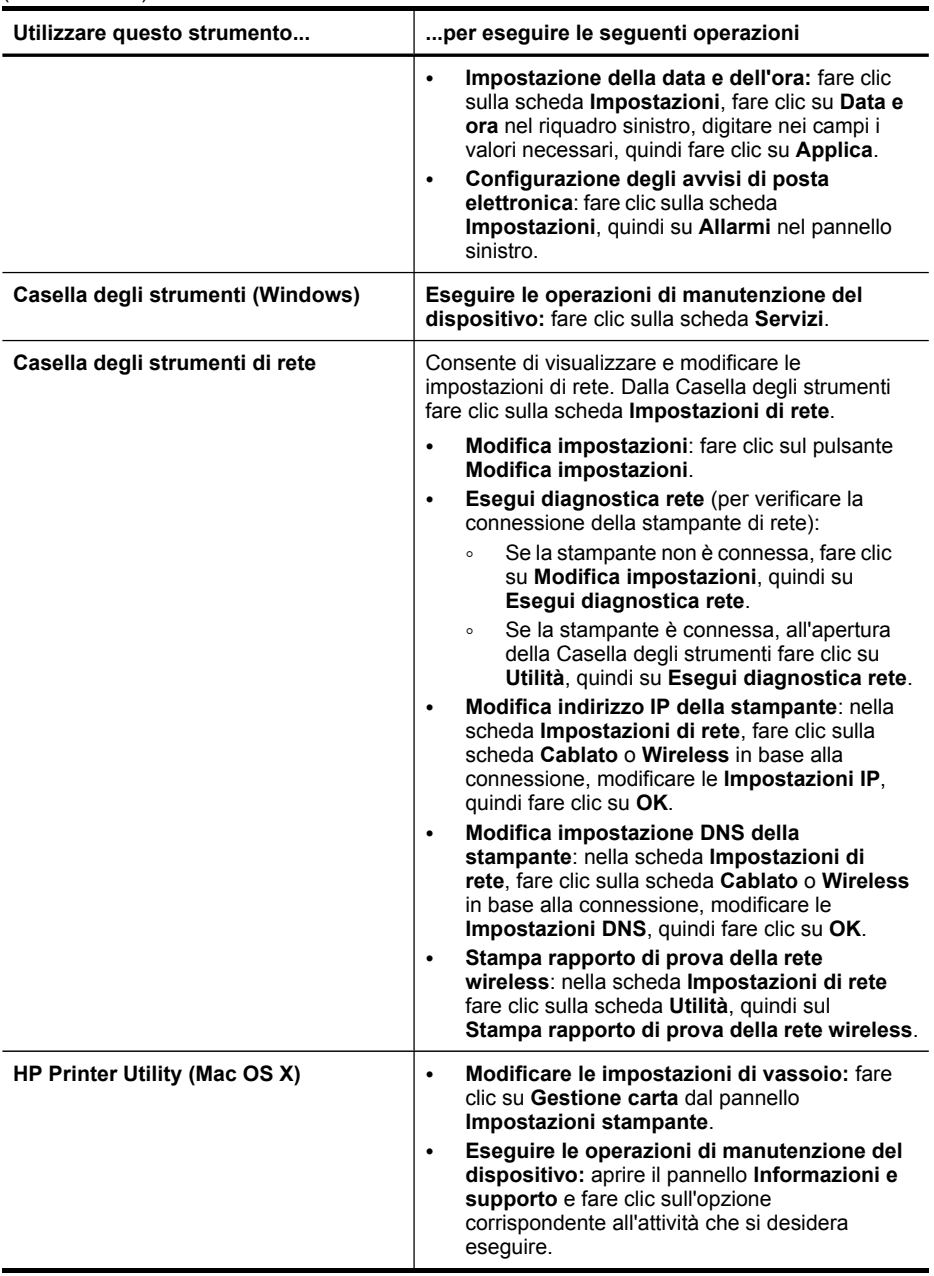

# **Utilizzo degli strumenti di gestione del dispositivo**

Questo capitolo tratta i seguenti argomenti:

- Utilizzo della Casella degli strumenti [\(Windows\)](#page-135-0)
- Utilizzo di Centro soluzioni HP [\(Windows\)](#page-137-0)
- <span id="page-135-0"></span>• Utilizzo del server Web [incorporato](#page-137-0)
- Utilizzo di HP Device [Manager](#page-140-0) (Mac OS X)
- [Utilizzo](#page-140-0) di HP Printer Utility (Mac OS X)

# **Utilizzo della Casella degli strumenti (Windows)**

La Casella degli strumenti fornisce informazioni sulla manutenzione del dispositivo.

**X** Nota La Casella degli strumenti può essere installata dal CD di avviamento selezionando l'opzione per l'installazione completa, sempre che il computer soddisfi i requisiti di sistema.

Questo capitolo tratta i seguenti argomenti:

- Accesso alla Casella degli strumenti
- Schede della Casella degli strumenti
- Casella degli [strumenti](#page-137-0) di rete

#### **Accesso alla Casella degli strumenti**

- In Centro soluzioni HP, fare clic su **Impostazioni**, scegliere **Impostazioni stampa**, quindi **Casella strumenti stampante**.
- Fare clic con il pulsante destro del mouse sull'icona Monitor di imaging digitale HP nella barra delle applicazioni, scegliere **Nome modello stampante** e fare clic su **Visualizza casella strumenti stampante**.
- Dalle preferenze della stampante, fare clic sulla scheda **Funzioni**, quindi su **Interventi stampante**.

### **Schede della Casella degli strumenti**

La Casella degli strumenti contiene le schede descritte di seguito.

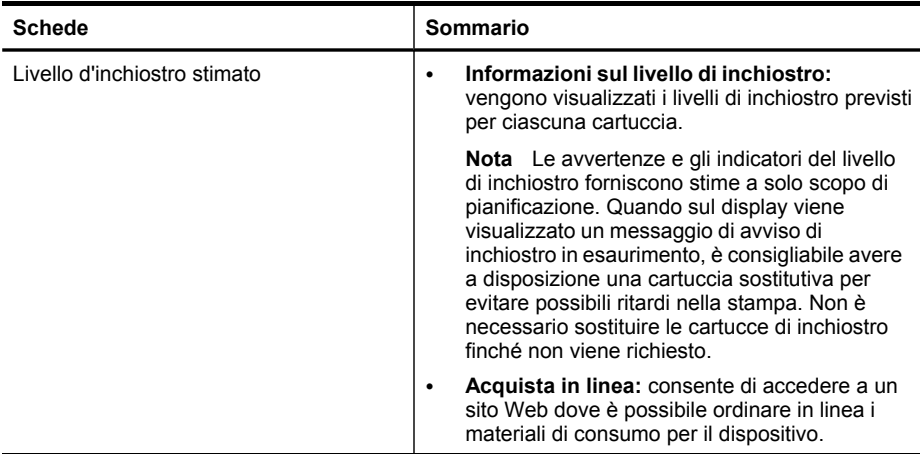

(continuazione)

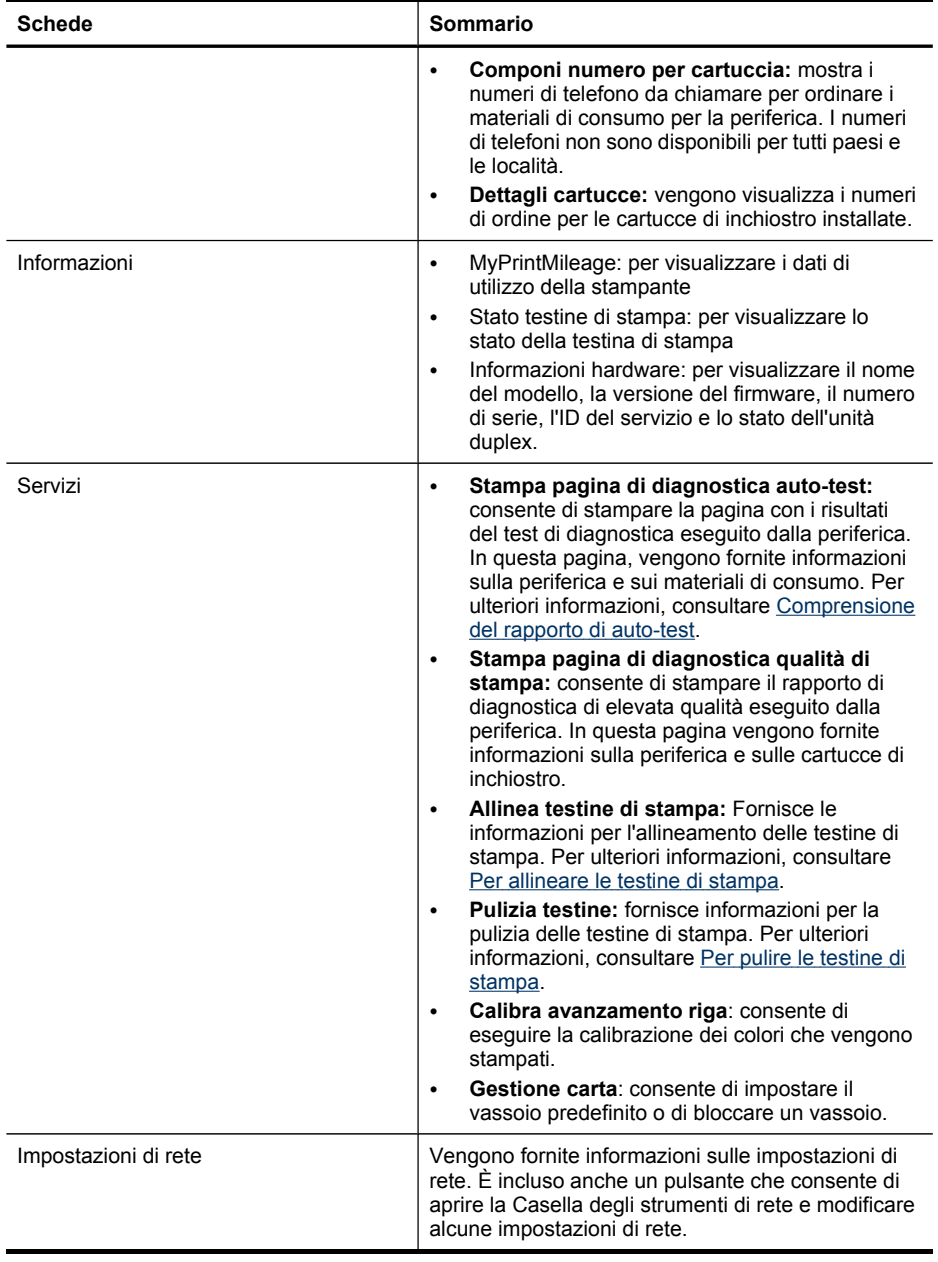

### <span id="page-137-0"></span>**Casella degli strumenti di rete**

La Casella degli strumenti di rete consente di visualizzare e modificare alcune impostazioni di rete. È possibile modificare l'indirizzo IP, attivare o disattivare la radio wireless, eseguire test e stampare rapporti.

#### **Per aprire la Casella degli strumenti di rete**

- **1.** Aprire la casella degli strumenti
- **2.** Fare clic sulla scheda **Impostazioni di rete**.
- **3.** Fare clic sul pulsante **Modifica impostazioni...**.

#### **Scheda Casella degli strumenti di rete**

- **1. Generale**: consente di visualizzare l'impostazione della connessione di rete della stampante
- **2.** Impostazioni **cablate**: consentono di modificare le impostazioni IP e il server DNS per la connessione cablata
- **3.** Impostazioni **wireless** (disponibili solo se la stampante supporta la connessione wireless): consentono di attivare o disattivare la radio wireless e di modificare l'indirizzo IP o il server DNS
- **4. Utilità**:
	- **a**. **Esegui diagnostica rete**: per eseguire la risoluzione dei problemi di rete
	- **b**. **Stampa rapporto di prova della rete wireless**: solo per le stampanti con funzionalità wireless
	- **c**. **Visualizza esercitazione della rete wireless**: solo per le stampanti con funzionalità wireless
	- **d**. **Visualizza FAQ sulla rete wireless**: solo per le stampanti con funzionalità wireless

# **Utilizzo di Centro soluzioni HP (Windows)**

Su un computer Windows Centro soluzioni HP costituisce il punto di accesso per il software HP. Utilizzare Centro soluzioni HP per modificare le impostazioni di stampa, ordinare i materiali di consumo e accedere alla Guida in linea.

Le funzioni disponibili in Centro soluzioni HP variano a seconda delle periferiche installate. È possibile personalizzare Centro soluzioni HP in modo da visualizzare le icone associate alla periferica selezionata. Se la periferica non è dotata di una particolare funzione, la relativa icona non viene visualizzata in Centro soluzioni HP.

- Fare doppio clic sull'icona del Monitor di imaging digitale sulla barra delle applicazioni.
- Fare doppio clic sull'icona del Centro soluzioni sul desktop.

### **Utilizzo del server Web incorporato**

Se il dispositivo è collegato a una rete, è possibile utilizzare il server Web incorporato per visualizzare le informazioni sullo stato, modificare le impostazioni e gestire il dispositivo dal computer.

**Nota** Per un elenco dei requisiti di sistema per il server Web incorporato, vedere Specifiche del server Web [incorporato.](#page-291-0)

Per alcune impostazioni può essere richiesta una password.

È possibile aprire e utilizzare il server Web incorporato anche senza essere collegati a Internet. In questo, tuttavia, alcune funzioni non saranno disponibili.

È possibile ricevere un messaggio sulla mancata affidabilità del sito EWS. Fare clic sul messaggio per accedere a EWS.

Il server Web incorporato (EWS) inserisce un file di testo di piccole dimensioni (cookie) sul disco rigido durante la navigazione. Questi file consentono al server EWS di rilevare il computer dell'utente alla visita successiva. Ad esempio, se è stata configurata la lingua EWS, un cookie consente di memorizzare la lingua selezionata, in modo che alla successiva apertura del server EWS, le pagine siano visualizzate in tale lingua. Sebbene alcuni cookie vengono cancellati al termine di ciascuna sessione (come ad esempio il cookie che memorizza la lingua selezionata), altri (ad esempio, il cookie che memorizza le preferenze specifiche dell'utente) sono memorizzati sul computer finché non vengono cancellati manualmente.

È possibile configurare il browser per accettare tutti i cookie oppure per avvisare l'utente ogniqualvolta viene offerto un cookie, consentendo di decidere quali accettare o rifiutare in base ai singoli cookie. È inoltre possibile utilizzare il browser per rimuovere i cookie non richiesti.

**Nota** in base alla periferica in uso, se si sceglie di disattivare i cookie, verranno disattivate una o più delle seguenti funzioni: impostazione della lingua, aggiornamento pagina automatico, riavvio dal punto in cui si è lasciato ed evitare che altri modifichino le stesse impostazioni.

Per informazioni su come modificare le impostazioni di privacy e gestione dei cookie e su come visualizzare o eliminare i cookie, consultare la documentazione disponibile con il browser Web.

Questo capitolo tratta i seguenti argomenti:

- Per aprire il server Web incorporato
- Pagine del server Web [incorporato](#page-139-0)

# **Per aprire il server Web incorporato**

È possibile aprire il server Web incorporato secondo le modalità descritte di seguito.

**Nota** per aprire il server Web incorporato dal driver della stampante (Windows) o da HP Printer Utility (Mac OS X), è necessario che la periferica sia collegata alla rete e disponga di un indirizzo IP.

<span id="page-139-0"></span>• **Browser Web:** in un browser Web supportato sul computer in uso, digitare l'indirizzo IP (nome host) assegnato alla periferica.

Ad esempio, se si utilizza un ambiente di rete IPv4 e l'indirizzo IP è 123.123.123.123, digitare il seguente indirizzo nel browser Web: http://123.123.123.123.

Ad esempio, se si utilizza un ambiente di rete solo IPv6 e l'indirizzo IP è FE80::BA:D0FF:FE39:73E7, digitare il seguente indirizzo nel browser Web: http://[FE80::BA:D0FF:FE39:73E7].

L'indirizzo IP e il nome host della periferica sono elencati nella pagina di configurazione della rete. Per ulteriori informazioni, consultare Pagina [Descrizione](#page-143-0) della [configurazione](#page-143-0) della rete.

Dopo aver aperto il server Web incorporato, sarà possibile creare un segnalibro in modo da poterlo individuare rapidamente al successivo accesso.

- **Barra delle applicazioni di Windows**: fare clic con il pulsante destro del mouse sull'icona Monitor di imaging digitale HP, selezionare il dispositivo da visualizzare, quindi fare clic su **Impostazioni di rete (EWS)**.
- **Windows Vista**: fare clic sull'icona della stampante, quindi selezionare **Pagina Web periferica**.
- **HP Printer Utility (Mac OS X):** sul pannello **Impostazioni stampante**, fare clic su **Impostazioni aggiuntive** e sul pulsante **Apri Server Web incorporato**.

### **Pagine del server Web incorporato**

Il server Web incorporato contiene pagine che è possibile utilizzare per visualizzare informazioni sul prodotto e modificare le impostazioni del dispositivo. Inoltre, le pagine contengono collegamenti ad altri servizi elettronici.

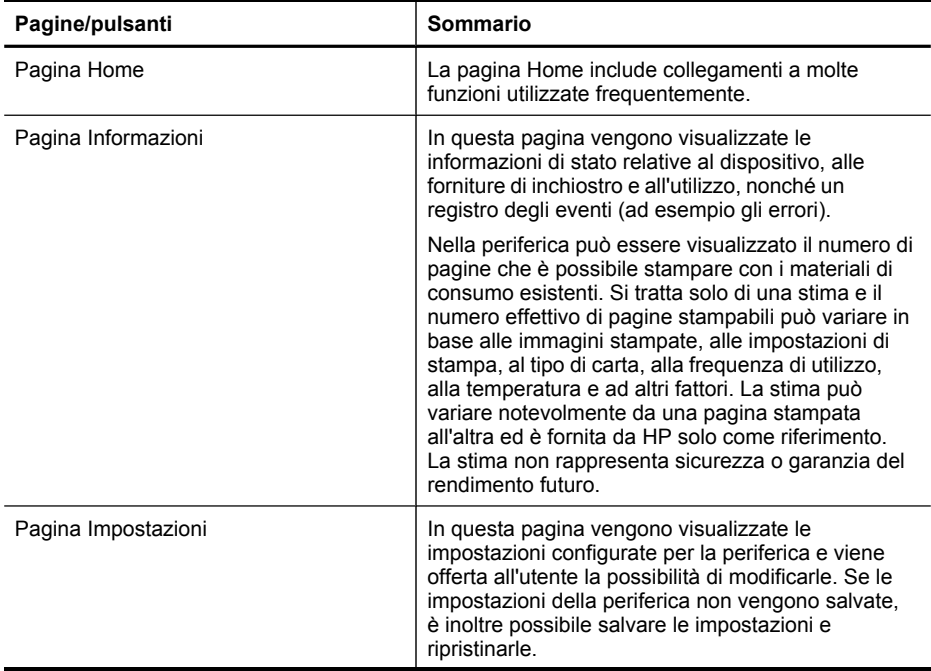

<span id="page-140-0"></span>(continuazione)

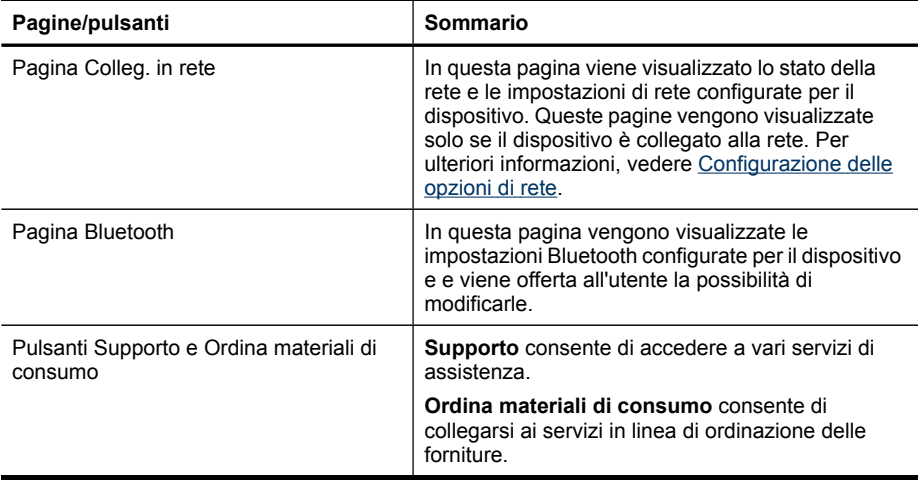

# **Utilizzo di HP Device Manager (Mac OS X)**

#### **Per accedere a HP Device Manager su un computer Macintosh**

- **1.** Fare clic sull'icona HP Device Manager nel Dock.
	- **X** Nota se l'icona non è visualizzata nel Dock, fare clic sull'icona Riflettore sul lato destro della barra dei menu, digitare HP Device Manager nella casella, quindi fare clic sulla voce **HP Device Manager**.
- **2.** Selezionare la periferica dal menu a discesa **Periferiche**. Da qui, è possibile verificare la disponibilità di aggiornamenti software, configurare altre opzioni software ed eseguire le procedure di manutenzione, ad esempio il controllo dei livelli di inchiostro per le cartucce di inchiostro.
	- **Nota** Su un computer Macintosh, le funzioni disponibili in HP Device Manager variano a seconda della periferica selezionata.

Le avvertenze e gli indicatori del livello di inchiostro forniscono stime a solo scopo di pianificazione. Quando viene visualizzato un messaggio di avviso relativo all'inchiostro, è consigliabile avere a disposizione una cartuccia sostitutiva per evitare possibili ritardi nella stampa. Non è necessario sostituire le cartucce finché la qualità di stampa non diventa inaccettabile.

**Suggerimento** Dopo avere avviato HP Device Manager, è possibile accedere alle opzioni di scelta rapida del Dock tenendo premuto il pulsante del mouse sull'icona appropriata di HP Device Manager nel Dock.

# **Utilizzo di HP Printer Utility (Mac OS X)**

Il programma Utilità di stampa HP include strumenti per la configurazione delle impostazioni di stampa, la calibrazione della periferica, l'ordinazione in linea dei materiali di consumo e la ricerca dei siti Web che contengono informazioni di assistenza.

<span id="page-141-0"></span>Questo capitolo tratta i seguenti argomenti:

- Apertura di Utilità di stampa HP
- Pannelli della Utilità di stampa HP

### **Apertura di Utilità di stampa HP**

#### **Per accedere all'Utilità di stampa HP da HP Device Manager**

- **1.** Fare clic sull'icona **HP Device Manager** nel Dock.
- **2.** Dal menu Informazioni e impostazioni selezionare **Manutenzione della stampante**.
- **3.** Selezionare la periferica HP e fare clic su **Avvia utilità**.

#### **Pannelli della Utilità di stampa HP**

#### **Pannello Informazioni e supporto**

- **Stato forniture:** visualizza le informazioni sulle cartucce di inchiostro attualmente installate.
- **Informazioni forniture:** Mostra le opzioni di sostituzione della cartuccia di inchiostro.
- **Informazioni dispositivo:** visualizza le informazioni relative al modello e al numero di serie. In questa pagina vengono fornite informazioni sul dispositivo e sui materiali di consumo.
- **Pulizia:** fornisce informazioni per la pulizia delle testine di stampa.
- **Allinea:** Fornisce le informazioni per l'allineamento delle testine di stampa.
- **Supporto HP:** fornisce l'accesso al sito Web HP dal quale è possibile ottenere assistenza per la periferica, registrare la periferica, nonché trovare informazioni sulla restituzione e il riciclo dei materiali di stampa utilizzati.

# **Comprensione del rapporto di auto-test**

Utilizzare il rapporto di auto-test per visualizzare informazioni aggiornate sulla periferica, con dati sullo stato delle cartucce di inchiostro. Utilizzare inoltre il rapporto di auto-test per facilitare la risoluzione dei problemi relativi alla periferica.

Il rapporto di auto-test include inoltre il registro degli eventi recenti.

In caso di necessità, prima di contattare HP, risulta spesso utile stampare il rapporto di auto-test.

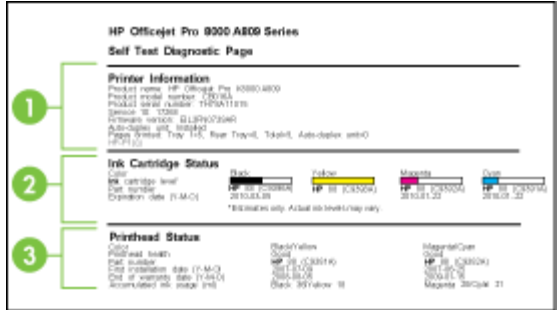

- **1. Informazioni sulla stampante:** mostra informazioni di vario genere sul dispositivo (nome del prodotto, numero del modello, numero di serie e numero di versione firmware), gli accessori installati (ad esempio l'unità duplex) e il numero di pagine stampate dai vassoio e dagli accessori.
- **2. Stato delle cartucce di stampa:** vengono visualizzati i livelli di inchiostro stimati (rappresentati in forma grafica come indicatori), i numeri di parte e le date di scadenza delle cartucce di inchiostro.
	- **Nota** Le avvertenze e gli indicatori del livello di inchiostro forniscono stime a solo scopo di pianificazione. Quando sul display viene visualizzato un messaggio di avviso di inchiostro in esaurimento, è consigliabile avere a disposizione una cartuccia sostitutiva per evitare possibili ritardi nella stampa. Non è necessario sostituire le cartucce di inchiostro finché non viene richiesto.
- **3. Stato delle testine di stampa:** vengono visualizzati lo stato delle testine di stampa, i numeri di parte, le date della prima installazione e le date di scadenza della garanzia delle testine di stampa, nonché l'utilizzo complessivo dell'inchiostro. Le opzioni di stato per la testina di stampa sono: Buono, Discreto e Da sostituire. Se lo stato è "Discreto", sarà necessario monitorare la qualità di stampa ma non occorrerà sostituire la testina di stampa. Se lo stato è "Sostituisci", è necessario sostituire la testina di stampa.

### **Per stampare il rapporto di auto-test**

- **Pannello di controllo della periferica:** Premere **Imposta**, selezionare **Stampa rapporto**, selezionare **Rapporto auto-test**, quindi premere **OK**.
- **Casella degli strumenti (Windows):** Fare clic sulla scheda **Servizi**, quindi su **Stampa pagina di prova**.
- **HP Printer Utility (Mac OS X):** Fare clic su **Informazioni sulla periferica** dal pannello **Informazioni e supporto** quindi fare clic su **Stampa pagina di configurazione**.

# <span id="page-143-0"></span>**Pagina Descrizione della configurazione della rete**

Se il dispositivo è collegato a una rete, è possibile stampare una pagina di configurazione della rete per visualizzare le impostazioni di rete del dispositivo. È possibile utilizzare la pagina di configurazione della rete per risolvere problemi di connettività della rete. In caso di necessità, prima di contattare HP, spesso risulta utile stampare questa pagina.

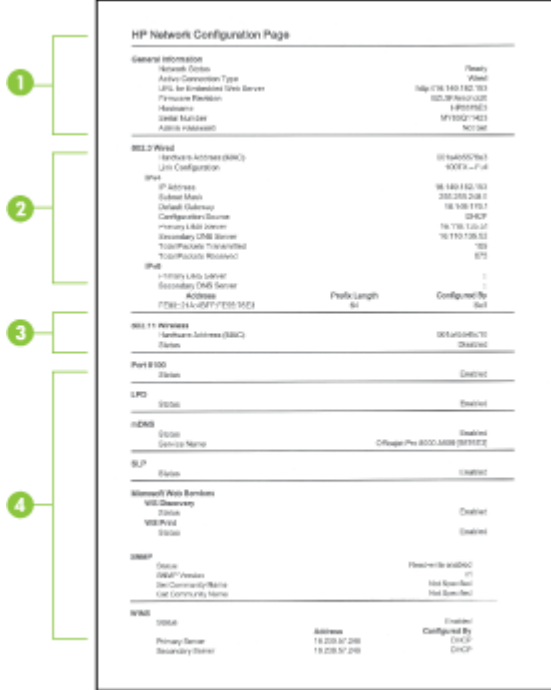

### **Pagina di configurazione della rete**

- **1. Informazioni generali:** mostra le informazioni sullo stato corrente e sul tipo di connessione attiva della rete e altre informazioni, ad esempio l'URL del server Web incorporato.
- **2. 802.3 con fili:** mostra le informazioni sulla connessione di rete con fili attiva, quali indirizzo IP, maschera di sottorete, gateway predefinito e l'indirizzo hardware del dispositivo.
- **3. 802.11 senza fili:** mostra le informazioni sulla connessione di rete senza fili attiva, quali indirizzo IP, modalità di comunicazione, nome della rete, tipo di autenticazione e potenza del segnale.
- **4. Varie:** vengono visualizzate informazioni, quale il totale dei pacchetti unicast e broadcast trasmessi e ricevuti e i dettagli dell'amministratore.
	- **mDNS:** vengono visualizzate informazioni sui servizi Multicast Domain Name System (mDNS)attivi. Tali servizi sono in genere utilizzati per la risoluzione di nomi e indirizzi IP (tramite la porta UDP 5353) su reti di piccole dimensioni dove non viene utilizzato un server DNS convenzionale.
	- **SLP:** vengono visualizzate informazioni sulla connessione Service Location Protocol (SLP) corrente. Il protocollo SLP viene utilizzato dalle applicazioni di gestione della rete per la gestione delle periferiche. La periferica supporta il protocollo SNMPv1 sulle reti IP.

### **Per stampare la pagina di configurazione della rete dal pannello di controllo**

- Se la periferica è dotata di un display con visualizzazione su due righe: premere**Imposta**, selezionare **Imposta rete**, **Stampa impostazioni di rete**, quindi premere **OK**.
- Se la periferica è dotata di un display a colori: Premere il pulsante **Imposta**, selezionare **Rete**, selezionare **Visualizza impostazioni di rete**, selezionare **Stampa pagina di configurazione della rete**, quindi premere **OK**.

# **Configurazione delle opzioni di rete**

È possibile gestire le impostazioni di rete per la periferica tramite il pannello di controllo della periferica, come descritto nella sezione seguente. È inoltre possibile gestire le impostazioni di rete tramite la Casella degli strumenti di rete. Ulteriori impostazioni avanzate sono disponibili nel server Web incorporato, lo strumento di configurazione e di verifica dello stato, accessibile dal browser Web mediante un collegamento di rete esistente. Per ulteriori informazioni, consultare [Utilizzo](#page-137-0) del server Web [incorporato](#page-137-0).

Questo capitolo tratta i seguenti argomenti:

- Modifica delle impostazioni di rete di base
- Modifica delle [impostazioni](#page-145-0) di rete avanzate

# **Modifica delle impostazioni di rete di base**

Le opzioni del pannello di controllo consentono di configurare e gestire i collegamenti wireless nonché di eseguire diverse attività di gestione della rete, tra cui la visualizzazione delle impostazioni di rete, il ripristino delle impostazioni di rete predefinite, l'attivazione/disattivazione delle comunicazioni radio wireless e la modifica delle impostazioni di rete.

Questo capitolo tratta i seguenti argomenti:

- Modifica delle [impostazioni](#page-145-0) wireless
- [Visualizzazione](#page-145-0) e stampa delle impostazioni di rete
- Attivazione e disattivazione delle [comunicazioni](#page-145-0) radio wireless

#### <span id="page-145-0"></span>**Modifica delle impostazioni wireless**

Utilizzare il pannello di controllo per configurare e gestire la connessione wireless della periferica. Per ulteriori informazioni sulla configurazione di una connessione wireless, consultare la sezione [Configurazione](#page-181-0) del dispositivo per le comunicazioni wireless (solo su alcuni [modelli\).](#page-181-0)

#### **Visualizzazione e stampa delle impostazioni di rete**

È possibile visualizzare un riepilogo delle impostazioni di rete sul pannello di controllo della periferica oppure stampare una pagina di configurazione più dettagliata. La pagina di configurazione di rete elenca tutte le impostazioni di rete più importanti, ad esempio l'indirizzo IP, la velocità di collegamento, il DNS e l'mDNS. Per informazioni sulle impostazioni di rete, vedere Pagina Descrizione della [configurazione](#page-143-0) della rete.

- **Nota** il server Web incorporato consente di modificare le impostazioni di rete. Per ulteriori informazioni sull'apertura del server EWS, consultare la sezione [Utilizzo](#page-137-0) del server Web [incorporato.](#page-137-0)
- **1.** Sfiorare **Imposta**.
- **2.** Selezionare **Rete**.
- **3.** Effettuare una delle seguenti operazioni:
	- Per visualizzare le impostazione di una rete cablata (Ethernet), selezionare **Visualizza impostazioni di rete**, quindi premere **Visualizza riepilogo cablata**.
	- Per visualizzare le impostazione di una rete wireless, selezionare **Visualizza impostazioni di rete**, quindi selezionare **Visualizza riepilogo wireless**.
	- Per stampare la pagina di configurazione della rete, selezionare **Visualizza impostazioni di rete**, quindi selezionare **Stampa pagina configurazione di rete**.

#### **Attivazione e disattivazione delle comunicazioni radio wireless**

Le comunicazioni radio wireless sono attivate per impostazione predefinita, come indicato dalla spia blu sul lato anteriore del dispositivo. Per restare collegati a una rete wireless, è necessario che le comunicazioni radio siano attivate. Tuttavia, se il dispositivo è collegato a una rete cablata o è disponibile un collegamento USB, le comunicazioni radio non vengono utilizzate. In questo caso, è possibile disattivarle.

- **1.** Premere **Imposta**.
- **2.** Sfiorare **Rete**.
- **3.** Selezionare **Radio wireless**, quindi selezionare **Sì** per attivare le comunicazioni radio oppure premere **No** per disattivarle.

#### **Modifica delle impostazioni di rete avanzate**

Le impostazioni di rete avanzate vengono fornite per comodità dell'utente. È tuttavia consigliabile di non modificarle se non si dispone della necessaria esperienza. Le impostazioni avanzate includono **Velocità collegamento**, **Impostazioni IP** e **Protezione scheda di memoria**.

Questo capitolo tratta i seguenti argomenti:

- Impostazione della velocità di collegamento
- Per visualizzare le impostazioni IP
- Per modificare le impostazioni IP

#### **Impostazione della velocità di collegamento**

È possibile modificare la velocità di trasmissione dei dati sulla rete. L'impostazione predefinita è **Auto**.

- **1.** Premere **Imposta**.
- **2.** Premere **Rete**.
- **3.** Selezionare **Configurazione avanzata**, quindi selezionare **Velocità collegamento**.
- **4.** Premere il numero accanto alla velocità di collegamento corrispondente all'hardware di rete:
	- **1. Auto**
	- **2. 10-Full**
	- **3. 10-Half**
	- **4. 100-Full**
	- **5. 100-Half**

#### **Per visualizzare le impostazioni IP**

- Display a colori: Per visualizzare l'indirizzo IP della periferica dal pannello di controllo, sfiorare (**Imposta**), selezionare **Rete**, **Visualizza impostazioni di rete**, quindi selezionare **Visualizza riepilogo cablata** o **Visualizza riepilogo cablata wireless**.
- Display a due righe: Per visualizzare l'indirizzo IP del dispositivo, è necessario stampare la pagina di configurazione della rete. Per ulteriori informazioni, vedere Pagina Descrizione della [configurazione](#page-143-0) della rete.
- Casella degli strumenti di rete (Windows): fare clic sulla scheda **Impostazioni di rete**, quindi sulla scheda **Cablato** o **Wireless** (in base alla connessione corrente), quindi fare clic su **Impostazioni IP**.

#### **Per modificare le impostazioni IP**

Il valore predefinito per le impostazioni IP è **Auto**, che consente di definire automaticamente le impostazioni IP. Tuttavia, gli utenti esperti possono modificare manualmente impostazioni come l'indirizzo IP, la subnet mask o il gateway predefinito.

- **Avvertimento** Prestare particolare attenzione durante l'assegnazione manuale di un indirizzo IP. Se si specifica un indirizzo IP non valido durante l'installazione, i componenti della rete non potranno collegarsi al dispositivo.
- **1.** Premere **Imposta**.
- **2.** Selezionare **Rete**, quindi premere **OK**.
- **3.** Selezionare **Configurazione avanzata**, quindi **Impostazioni IP** e infine **Impostazioni IP manuali**.
- <span id="page-147-0"></span>**4.** Premere il numero accanto all'impostazione IP:
	- **1. Indirizzo IP**
	- **2. Subnet Mask**
	- **3. Gateway predefinito**
- **5.** Effettuare le modifiche, quindi premere **Fatto**.

# **Configurazione della periferica per la trasmissione fax**

Dopo aver eseguito tutte le operazioni indicate nella Guida introduttiva, utilizzare le istruzioni fornite in questa sezione per completare la configurazione del fax. Conservare la Guida introduttiva per uso futuro.

In questa sezione vengono fornite istruzioni per la configurazione del dispositivo per la trasmissione corretta dei fax con le apparecchiature e i servizi di cui dispone la linea telefonica utilizzata.

 $\forall$ : **Suggerimento** È inoltre possibile utilizzare la Configurazione guidata fax (Windows) o l'Utilità di configurazione fax HP (Mac OS X) per configurare rapidamente alcune importanti impostazioni fax, quali la modalità di risposta e le informazioni da inserire sull'intestazione del fax. È possibile accedere alla Configurazione guidata Fax (Windows) o all'Utilità di configurazione fax HP (Mac OS X) tramite il software installato con la periferica. Dopo avere eseguito la Configurazione guidata fax (Windows) o l'Utilità di configurazione fax HP (Mac OS X), seguire le procedure descritte in questa sezione per completare la configurazione del fax.

Questo capitolo tratta i seguenti argomenti:

- Impostazione delle funzioni fax (sistemi telefonici paralleli)
- [Configurazione](#page-173-0) fax di tipo seriale

# **Impostazione delle funzioni fax (sistemi telefonici paralleli)**

Prima di avviare l'impostazione delle funzioni fax per il dispositivo, è necessario determinare il tipo di sistema telefonico utilizzato nel paese e nella località di

appartenenza. Le istruzioni di impostazione variano a seconda che il sistema telefonico sia seriale o parallelo.

- Se il paese o la località di appartenenza non è presente nella tabella riportata di seguito, probabilmente si dispone di un sistema telefonico di tipo seriale. In un sistema telefonico seriale, il tipo di connettore sulle apparecchiature telefoniche condivise (modem, telefoni e segreterie telefoniche) non consente la connessione telefonica alla porta "2-EXT" del dispositivo. È quindi necessario che tutte le apparecchiature siano collegate alla presa telefonica a muro.
	- **Nota** In determinati paesi/località che utilizzano i sistemi telefonici seriali, il cavo del telefono fornito con il dispositivo potrebbe essere dotato di una presa a muro supplementare. Ciò consente di collegare le altre periferiche di telecomunicazione alla stessa presa a muro utilizzata per collegare il dispositivo.

Può essere necessario collegare il cavo telefonico in dotazione all'adattatore fornito per il proprio paese/regione.

- Se il paese/la regione desiderata è presente nella tabella seguente, probabilmente si dispone di un sistema telefonico di tipo parallelo. In tale sistema, è possibile collegare l'apparecchiatura telefonica condivisa alla linea telefonica utilizzando la porta "2-EXT" sul retro del dispositivo.
	- **Nota** Se si dispone di un sistema telefonico parallelo, HP consiglia di utilizzare un cavo telefonico a 2 fili con il dispositivo per poterlo collegare alla presa telefonica a muro.

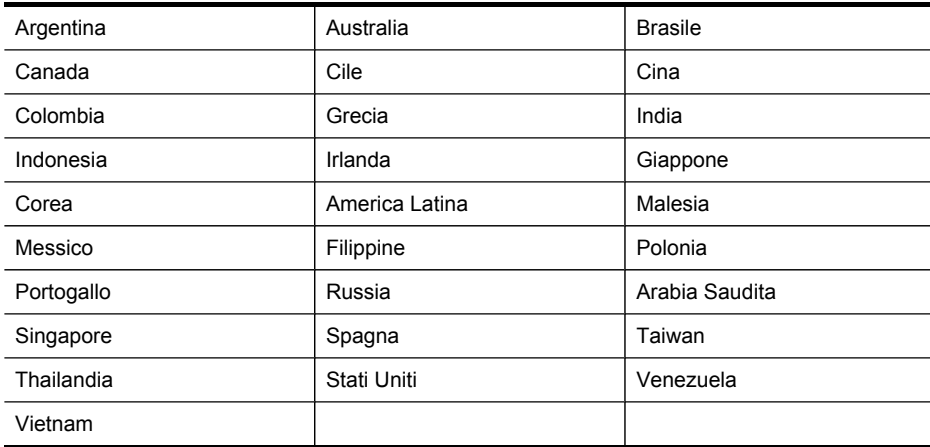

#### **Tabella 10-1 Paesi/regioni con sistema telefonico di tipo parallelo**

Se non si è sicuri del tipo di sistema telefonico in uso (seriale o parallelo), rivolgersi alla società telefonica.

Questo capitolo tratta i seguenti argomenti:

- Scelta della [configurazione](#page-149-0) fax corretta per la casa o l'ufficio
- Caso A: Linea fax separata (non si ricevono [chiamate](#page-151-0) vocali)
- Caso B: [Configurazione](#page-152-0) del dispositivo con una linea DSL
- <span id="page-149-0"></span>• Caso C: [Configurazione](#page-153-0) del dispositivo con un sistema telefonico PBX o una linea [ISDN](#page-153-0)
- Caso D: Fax con servizio di suoneria [diversificata](#page-154-0) sulla stessa linea
- Caso E: Linea per le chiamate vocali e fax [condivisa](#page-155-0)
- Caso F: Linea per le chiamate vocali e fax condivisa con [messaggeria](#page-157-0) vocale
- Caso G: Linea fax [condivisa](#page-158-0) con un modem per computer (non vengono ricevute [chiamate](#page-158-0) vocali)
- Caso H: Linea per le chiamate vocali e fax [condivisa](#page-161-0) con un modem
- Caso I: Linea per le chiamate vocali e fax condivisa con una [segreteria](#page-165-0) telefonica
- Caso J: Linea per le chiamate vocali e fax condivisa con modem e [segreteria](#page-166-0) **[telefonica](#page-166-0)**
- Caso K: Linea per le chiamate vocali e fax condivisa con modem e [messaggeria](#page-171-0) [vocale](#page-171-0)

#### **Scelta della configurazione fax corretta per la casa o l'ufficio**

Per utilizzare il fax, è necessario conoscere i tipi di apparecchiature e i servizi presenti sulla linea telefonica utilizzata dal dispositivo. Ciò è importante in quanto potrebbe rivelarsi necessario collegare parte delle apparecchiature esistenti direttamente al dispositivo e modificare alcune impostazioni del fax prima di poter trasmettere correttamente dei fax.

- **1.** Determinare se il sistema telefonico in uso è seriale o parallelo (consultare la sezione [Impostazione](#page-147-0) delle funzioni fax (sistemi telefonici paralleli)).
	- **a**. Sistema telefonico seriale: consultare la sezione [Configurazione](#page-173-0) fax di tipo [seriale.](#page-173-0)
	- **b**. Sistema telefonico parallelo: passare al punto 2.
- **2.** Selezionare la combinazione di apparecchiature e servizi che condividono la linea fax.
	- DSL: un servizio DSL (Digital Subscriber Line) fornito dalla società telefonica. In altri paesi/località, il servizio DSL potrebbe essere denominato ADSL.
	- PBX: un sistema telefonico PBX (Private Branch Exchange) o un sistema ISDN (Integrated Services Digital Network).
	- Servizio suoneria differenziata: un servizio di suoneria differenziata fornito dalla società telefonica che consente di disporre di più numeri telefonici con squilli diversi.
	- Chiamate vocali: le chiamate vocale si ricevono allo stesso numero di telefono utilizzato dalla periferica per le chiamate fax.
	- Modem per computer: un modem per computer si trova sulla stessa linea telefonica della periferica. Se la risposta a una qualsiasi delle seguenti domande è "Sì", si sta utilizzando un modem per computer:
		- È possibile inviare e ricevere fax utilizzando le applicazioni software del computer mediante una connessione remota?
		- È possibile inviare e ricevere messaggi e-mail sul computer mediante una connessione remota?
		- È possibile accedere a Internet dal computer mediante una connessione remota?
- Segreteria telefonica: una segreteria telefonica che risponde alle chiamate vocali allo stesso numero telefonico utilizzato dalla periferica per le chiamate fax.
- Servizio di messaggistica vocale: un abbonamento alla messaggistica vocale tramite la società telefonica allo stesso numero telefonico che si utilizza per le chiamate fax sulla periferica.
- **3.** Nella seguente tabella scegliere la combinazione di apparecchiatura e servizi applicabile alla configurazione di casa o dell'ufficio. Dopodiché cercare la configurazione fax consigliata. Nelle sezioni successive sono fornite istruzioni dettagliate per ciascuna configurazione.
- **X** Nota Se la configurazione di casa o dell'ufficio non è tra quelle descritte in questa sezione, configurare la periferica come un normale telefono analogico. Utilizzare il cavo telefonico in dotazione per collegare un'estremità alla presa telefonica a muro e l'altra alla porta 1-LINE sul retro della periferica. Se si utilizza un altro cavo telefonico, potrebbero presentarsi dei problemi durante la trasmissione dei fax.

Può essere necessario collegare il cavo telefonico in dotazione all'adattatore fornito per il proprio paese/regione.

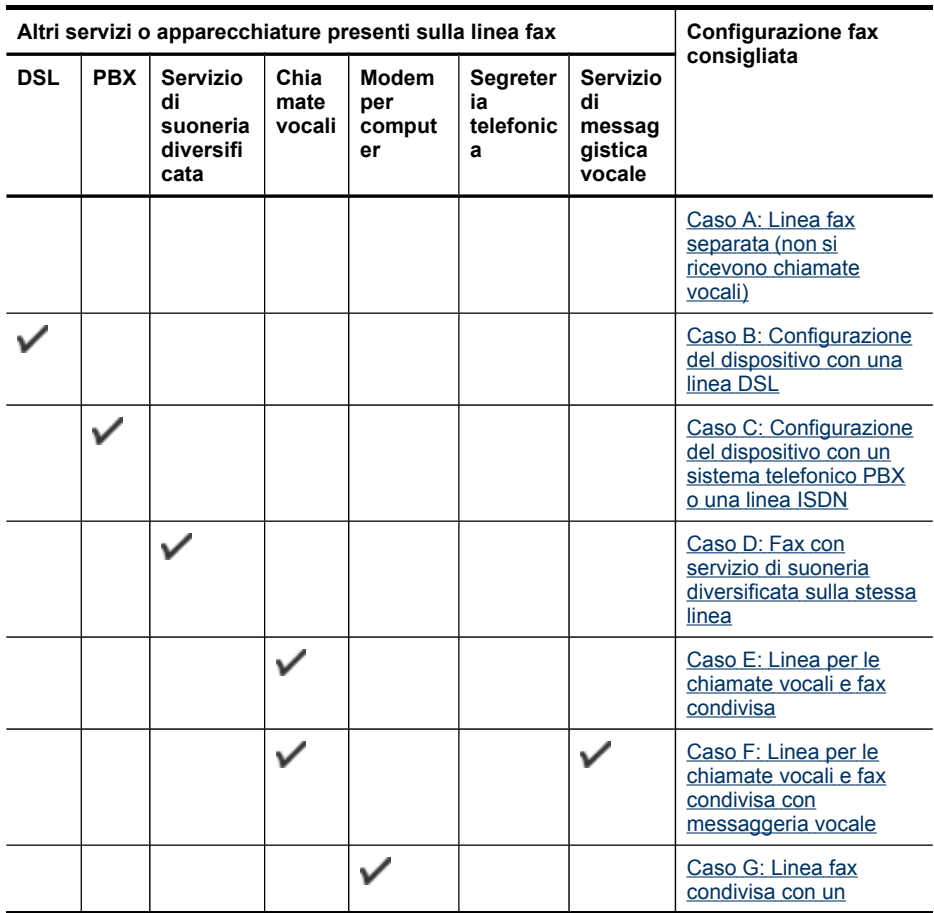

<span id="page-151-0"></span>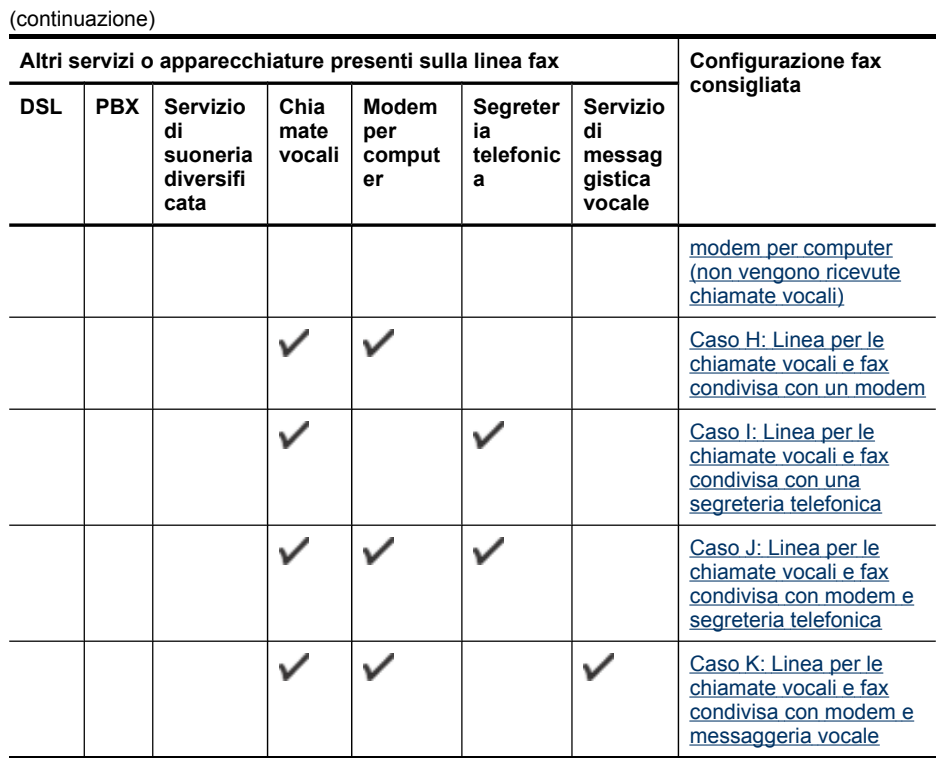

# **Caso A: Linea fax separata (non si ricevono chiamate vocali)**

Se si dispone di una linea telefonica separata su cui non si ricevono chiamate vocali e non vi sono altri apparecchi collegati, configurare il dispositivo come descritto in questa sezione.

#### **Figura 10-1 Vista posteriore del dispositivo**

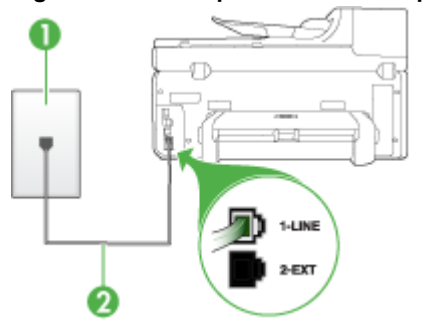

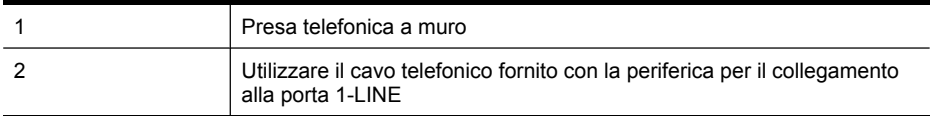

<span id="page-152-0"></span>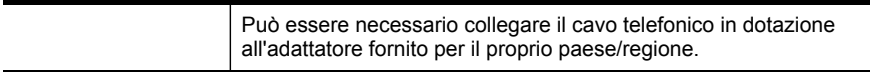

### **Per configurare il dispositivo con una linea fax separata**

- **1.** Utilizzando il cavo telefonico fornito con la periferica, collegare un'estremità alla presa telefonica a muro, quindi collegare l'altra estremità alla porta contrassegnata con 1-LINE sul retro della periferica.
	- **Nota** Può essere necessario collegare il cavo telefonico in dotazione all'adattatore fornito per il proprio paese/regione.

Se non si utilizza il cavo telefonico fornito per collegare la presa telefonica a muro con il dispositivo, potrebbe non essere possibile inviare e ricevere fax correttamente. Questo cavo speciale è diverso dai cavi telefonici comuni di cui si dispone normalmente a casa o in ufficio.

- **2.** Attivare l'impostazione **Risposta automatica**.
- **3.** (Facoltativo) Modificare l'impostazione **Squilli prima di rispondere** sul valore inferiore (due squilli).
- **4.** Eseguire un test fax.

Quando il telefono squilla, il dispositivo risponde automaticamente dopo il numero di squilli impostato con l'opzione **Squilli prima di rispondere**, quindi invia il segnale di ricezione all'apparecchio fax di origine e il fax viene ricevuto.

# **Caso B: Configurazione del dispositivo con una linea DSL**

Se si dispone di un servizio DSL (Digital Subscriber Line) fornito dalla società telefonica e non si intende collegare alcuna apparecchiatura al dispositivo, seguire le istruzioni presenti in questa sezione per collegare un filtro DSL alla presa telefonica a muro e al dispositivo. Il filtro DSL rimuove il segnale digitale che può interferire con il dispositivo e consente la regolare comunicazione del dispositivo con la linea telefonica. In altri paesi/località, il servizio DSL potrebbe essere denominato ADSL.

**Nota** Se si dispone di una linea DSL e non si collega un filtro DSL, non è possibile inviare e ricevere fax tramite il dispositivo.

# **Figura 10-2 Vista posteriore del dispositivo**

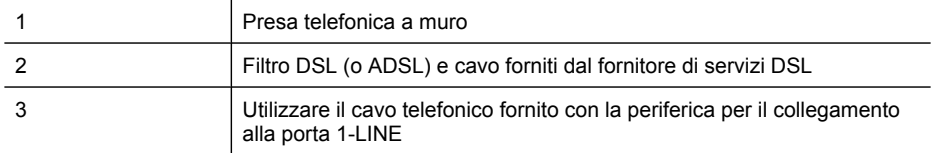

Può essere necessario collegare il cavo telefonico in dotazione all'adattatore fornito per il proprio paese/regione.

#### <span id="page-153-0"></span>**Per configurare il dispositivo con la linea DSL**

- **1.** Richiedere un filtro DSL al fornitore del servizio.
- **2.** Utilizzando il cavo telefonico fornito con la periferica, collegare un'estremità alla porta aperta sul filtro DSL, quindi collegare l'altra estremità alla porta contrassegnata con 1-LINE sul retro della periferica.
	- **Nota** Può essere necessario collegare il cavo telefonico in dotazione all'adattatore fornito per il proprio paese/regione.

Se non si utilizza il cavo telefonico fornito per collegare il filtro DSL con il dispositivo, potrebbe non essere possibile inviare e ricevere fax correttamente. Questo cavo speciale è diverso dai cavi telefonici comuni di cui si dispone normalmente a casa o in ufficio.

Poiché viene fornito un solo cavo telefonico, per questa configurazione potrebbe essere necessario procurarsi altri cavi.

- **3.** Collegare un cavo telefonico aggiuntivo dal filtro DSL alla presa telefonica a muro.
- **4.** Eseguire un test fax.

Se si verificano problemi durante la configurazione della periferica con l'apparecchiatura opzionale, rivolgersi al fornitore di servizi o al rivenditore di zona per richiedere assistenza.

#### **Caso C: Configurazione del dispositivo con un sistema telefonico PBX o una linea ISDN**

Se si utilizza un convertitore/adattatore PBX o ISDN, accertarsi di effettuare le seguenti operazioni:

- Se si dispone di un convertitore/adattatore terminale PBX o ISDN, collegare il dispositivo alla porta designata per l'utilizzo del fax e del telefono. Verificare inoltre che l'adattatore sia impostato in modo appropriato per il paese/località in cui viene utilizzato.
	- **Nota** Alcuni sistemi ISDN consentono di configurare le porte per un'apparecchiatura telefonica specifica. Ad esempio, è possibile assegnare una porta per il telefono e per il fax gruppo 3 e un'altra per altre funzioni. Se si verificano problemi quando si è collegati alla porta fax/telefono del convertitore ISDN, provare a utilizzare la porta designata per altre funzioni; in genere è contrassegnata con **multi-combi** o con un'espressione simile.
- Se si utilizza un sistema telefonico PBX, disattivare il tono di segnalazione della chiamata in attesa.
	- **Nota** Molti sistemi digitali PBX includono un'opzione di chiamata in attesa che è attivata per impostazione predefinita. Il tono di chiamata in attesa interferisce con la trasmissione fax e rende impossibile l'invio o la ricezione di fax con la periferica. Fare riferimento alla documentazione fornita con il sistema telefonico PBX per istruzioni su come disattivare il tono di chiamata in attesa.
- <span id="page-154-0"></span>• Se si utilizza un sistema telefonico PBX, comporre il numero per una linea esterna prima di comporre il numero fax.
- Accertarsi di utilizzare il cavo in dotazione per collegare il dispositivo alla presa telefonica a muro. In caso contrario, potrebbe non essere possibile inviare fax in maniera corretta. Questo cavo speciale è diverso dai cavi telefonici comuni di cui si dispone normalmente a casa o in ufficio. Se il cavo telefonico fornito è troppo corto, per estenderlo è possibile acquistare un accoppiatore in un qualsiasi negozio di componenti elettronici.

Può essere necessario collegare il cavo telefonico in dotazione all'adattatore fornito per il proprio paese/regione.

Se si verificano problemi durante la configurazione della periferica con l'apparecchiatura opzionale, rivolgersi al fornitore di servizi o al rivenditore di zona per richiedere assistenza.

# **Caso D: Fax con servizio di suoneria diversificata sulla stessa linea**

Se si è abbonati a un servizio di suoneria diversificata (fornito dalla società telefonica) che consente di disporre di più numeri telefonici sulla stessa linea, ognuno con un tipo di squillo diverso, configurare il dispositivo come descritto in questa sezione.

### **Figura 10-3 Vista posteriore del dispositivo**

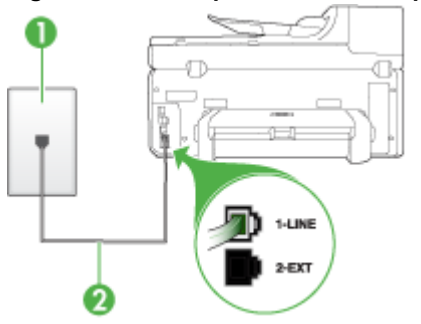

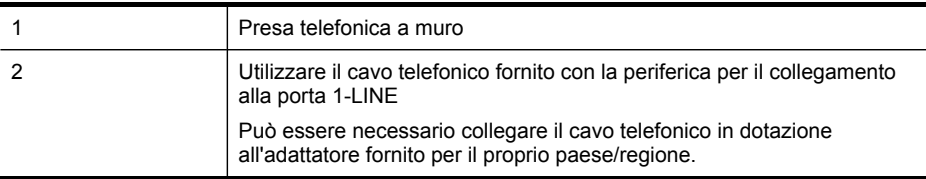

# <span id="page-155-0"></span>**Per configurare il dispositivo con un servizio di suoneria diversificata**

- **1.** Utilizzando il cavo telefonico fornito con la periferica, collegare un'estremità alla presa telefonica a muro, quindi collegare l'altra estremità alla porta contrassegnata con 1-LINE sul retro della periferica.
	- **Nota** Può essere necessario collegare il cavo telefonico in dotazione all'adattatore fornito per il proprio paese/regione.

Se non si utilizza il cavo telefonico fornito per collegare la presa telefonica a muro con il dispositivo, potrebbe non essere possibile inviare e ricevere fax correttamente. Questo cavo speciale è diverso dai cavi telefonici comuni di cui si dispone normalmente a casa o in ufficio.

- **2.** Attivare l'impostazione **Risposta automatica**.
- **3.** Modificare l'impostazione **Tipo di squilli** in modo che corrisponda al tipo di squillo assegnato al numero di fax dalla società telefonica.
	- **Nota** Per impostazione predefinita, il dispositivo risponde a tutti i tipi di squilli. Se non si imposta **Tipo di squilli** in modo da corrispondere al tipo di squillo (motivo tono riposta) assegnato al numero di fax, è possibile che il dispositivo risponda sia alle chiamate vocali sia alle chiamate fax oppure che non risponda ad alcuna di esse.
- **4.** (Facoltativo) Modificare l'impostazione **Squilli prima di rispondere** sul valore inferiore (due squilli).
- **5.** Eseguire un test fax.

Il dispositivo risponde automaticamente alle chiamate in arrivo con il tipo di squillo selezionato (impostazione **Tipo di squilli**) dopo il numero di squilli selezionato (impostazione **Squilli prima di rispondere**), quindi invia il segnale di ricezione all'apparecchio fax di origine e il fax viene ricevuto.

Se si verificano problemi durante la configurazione della periferica con l'apparecchiatura opzionale, rivolgersi al fornitore di servizi o al rivenditore di zona per richiedere assistenza.

# **Caso E: Linea per le chiamate vocali e fax condivisa**

Se si ricevono chiamate vocali e fax allo stesso numero telefonico e non vi sono altri apparecchi per ufficio (o messaggeria vocale) collegati alla linea telefonica utilizzata, configurare il dispositivo come descritto in questa sezione.

#### **Figura 10-4 Vista posteriore del dispositivo**

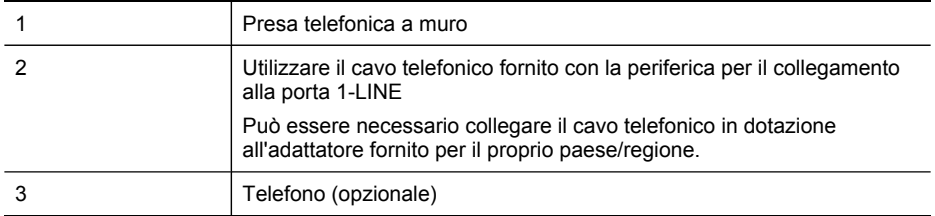

#### **Per configurare il dispositivo con una linea per le chiamate vocali e fax condivisa**

- **1.** Utilizzando il cavo telefonico fornito con la periferica, collegare un'estremità alla presa telefonica a muro, quindi collegare l'altra estremità alla porta contrassegnata con 1-LINE sul retro della periferica.
	- **Nota** Può essere necessario collegare il cavo telefonico in dotazione all'adattatore fornito per il proprio paese/regione.

Se non si utilizza il cavo telefonico fornito per collegare la presa telefonica a muro con il dispositivo, potrebbe non essere possibile inviare e ricevere fax correttamente. Questo cavo speciale è diverso dai cavi telefonici comuni di cui si dispone normalmente a casa o in ufficio.

- **2.** Effettuare una delle seguenti operazioni:
	- Se si dispone di un sistema telefonico di tipo parallelo, rimuovere il connettore bianco dalla porta 2-EXT sul retro del dispositivo, quindi collegare un telefono alla porta.
	- Se si dispone di un sistema telefonico di tipo seriale, è possibile collegare il telefono direttamente al cavo del dispositivo dotato di una presa a muro.
- **3.** A questo punto è necessario decidere se si desidera che il dispositivo risponda alle chiamate in modo automatico o manuale:
	- Se viene impostato per la risposta **automatica**, il dispositivo risponde a tutte le chiamate vocali e ai fax in arrivo. Il dispositivo non è in grado di fare la distinzione tra le chiamate fax e le chiamate vocali, pertanto, se si ritiene che la chiamata è di tipo vocale, sarà necessario rispondere prima del dispositivo. Per impostare il dispositivo in modo che risponda automaticamente, attivare l'impostazione **Risposta automatica**.
	- Se si imposta il dispositivo per la risposta **manuale** ai fax, è necessario rispondere di persona alle chiamate di questo tipo altrimenti il dispositivo non potrà ricevere i fax. Per impostare il dispositivo in modo che sia possibile rispondere manualmente alle chiamate, disattivare **Risposta automatica**.
- **4.** Eseguire un test fax.

Se si risponde prima del dispositivo e si avvertono i toni dell'apparecchio fax di emissione, sarà necessario rispondere manualmente alla chiamata fax.

Se si verificano problemi durante la configurazione della periferica con l'apparecchiatura opzionale, rivolgersi al fornitore di servizi o al rivenditore di zona per richiedere assistenza.

#### <span id="page-157-0"></span>**Caso F: Linea per le chiamate vocali e fax condivisa con messaggeria vocale**

Se si ricevono chiamate vocali e fax sullo stesso numero telefonico e si è abbonati a un servizio di messaggeria vocale fornito dalla società telefonica, configurare il dispositivo come descritto in questa sezione.

**Nota** Se si dispone di un servizio di messaggeria vocale che utilizza lo stesso numero telefonico utilizzato per le chiamate fax, non è possibile ricevere i fax automaticamente. Sarà necessario ricevere i fax manualmente, ovvero essere disponibili per rispondere di persona alle chiamate fax in arrivo. Se invece si desidera ricevere i fax in modo automatico, rivolgersi alla propria società telefonica per abbonarsi a un servizio di suoneria diversificata o per richiedere l'installazione di una linea telefonica distinta per il fax.

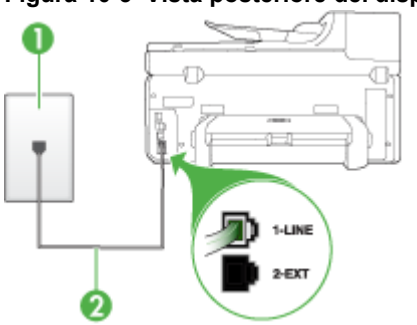

#### **Figura 10-5 Vista posteriore del dispositivo**

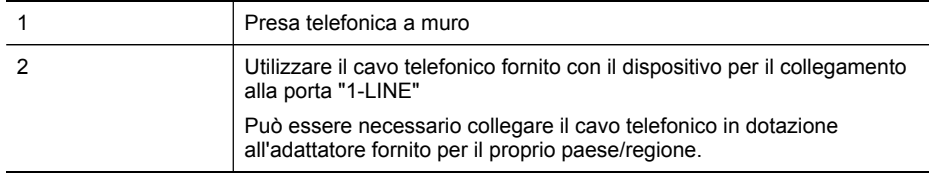

#### **Per configurare il dispositivo con un servizio di messaggeria vocale**

**1.** Utilizzando il cavo telefonico fornito con la periferica, collegare un'estremità alla presa telefonica a muro, quindi collegare l'altra estremità alla porta contrassegnata con 1-LINE sul retro della periferica.

Può essere necessario collegare il cavo telefonico in dotazione all'adattatore fornito per il proprio paese/regione.

**X** Nota Può essere necessario collegare il cavo telefonico in dotazione all'adattatore fornito per il proprio paese/regione.

Se non si utilizza il cavo telefonico fornito per collegare la presa telefonica a muro con il dispositivo, potrebbe non essere possibile inviare e ricevere fax correttamente. Questo cavo speciale è diverso dai cavi telefonici comuni di cui si dispone normalmente a casa o in ufficio.

- **2.** Disattivare l'impostazione **Risposta automatica**.
- **3.** Eseguire un test fax.

<span id="page-158-0"></span>È necessario rispondere di persona alle chiamate fax in entrata, altrimenti la periferica non sarà in grado di ricevere fax. L'invio manuale del fax va effettuato prima che la casella vocale occupi la linea.

Se si verificano problemi durante la configurazione della periferica con l'apparecchiatura opzionale, rivolgersi al fornitore di servizi o al rivenditore di zona per richiedere assistenza.

### **Caso G: Linea fax condivisa con un modem per computer (non vengono ricevute chiamate vocali)**

Se si dispone di una linea fax su cui non si ricevono chiamate vocali e a cui è collegato anche un modem per computer, configurare il dispositivo come descritto in questa sezione.

- **Nota** Se si dispone di un modem per computer, il modem condivide la linea telefonica con il dispositivo. Non sarà pertanto possibile utilizzare il modem e il dispositivo contemporaneamente. Ad esempio, non sarà possibile utilizzare il dispositivo per la trasmissione di fax mentre si utilizza il modem per inviare e-mail o per accedere a Internet.
- Configurazione del dispositivo con un modem per computer
- [Configurazione](#page-159-0) del dispositivo con un modem DSL/ADSL

### **Configurazione del dispositivo con un modem per computer**

Se si utilizza la stessa linea telefonica per la trasmissione di fax e per il modem per computer, seguire le indicazioni riportate di seguito per configurare il dispositivo.

#### **Figura 10-6 Vista posteriore del dispositivo**

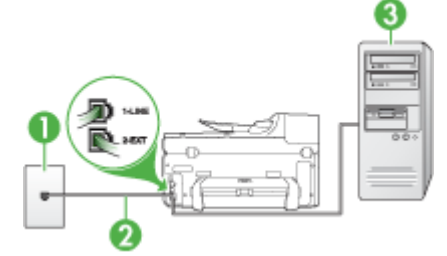

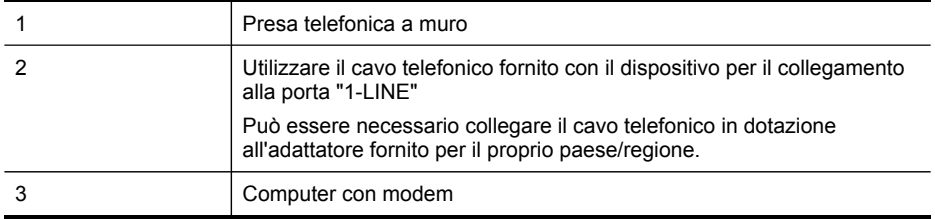

#### <span id="page-159-0"></span>**Per configurare il dispositivo con un modem per computer**

- **1.** Rimuovere il connettore bianco dalla porta 2-EXT sul retro del dispositivo.
- **2.** Individuare il cavo telefonico che collega il retro del computer (modem per computer) a una presa a muro. Scollegare il cavo dalla presa telefonica a muro e collegarlo alla porta 2-EXT sul retro del dispositivo.
- **3.** Utilizzando il cavo telefonico fornito con la periferica, collegare un'estremità alla presa telefonica a muro, quindi collegare l'altra estremità alla porta contrassegnata con 1-LINE sul retro della periferica.
	- **Nota** Può essere necessario collegare il cavo telefonico in dotazione all'adattatore fornito per il proprio paese/regione.

Se non si utilizza il cavo telefonico fornito per collegare la presa telefonica a muro con il dispositivo, potrebbe non essere possibile inviare e ricevere fax correttamente. Questo cavo speciale è diverso dai cavi telefonici comuni di cui si dispone normalmente a casa o in ufficio.

- **4.** Se il software del modem è impostato per ricevere automaticamente i fax sul computer, disattivare l'impostazione.
	- **Nota** Se l'impostazione di ricezione automatica dei fax non viene disattivata nel software del modem, il dispositivo non è in grado di ricevere i fax.
- **5.** Attivare l'impostazione **Risposta automatica**.
- **6.** (Facoltativo) Modificare l'impostazione **Squilli prima di rispondere** sul valore inferiore (due squilli).
- **7.** Eseguire un test fax.

Quando il telefono squilla, il dispositivo risponde automaticamente dopo il numero di squilli impostato con l'opzione **Squilli prima di rispondere**, quindi invia il segnale di ricezione all'apparecchio fax di origine e il fax viene ricevuto.

Se si verificano problemi durante la configurazione della periferica con l'apparecchiatura opzionale, rivolgersi al fornitore di servizi o al rivenditore di zona per richiedere assistenza.

#### **Configurazione del dispositivo con un modem DSL/ADSL**

Se si dispone di una linea DSL e si utilizza la medesima linea per la trasmissione di fax, seguire le istruzioni riportate di seguito per la configurazione del fax.

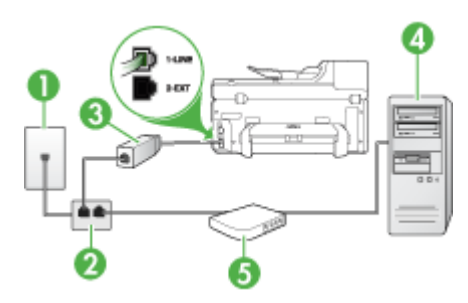

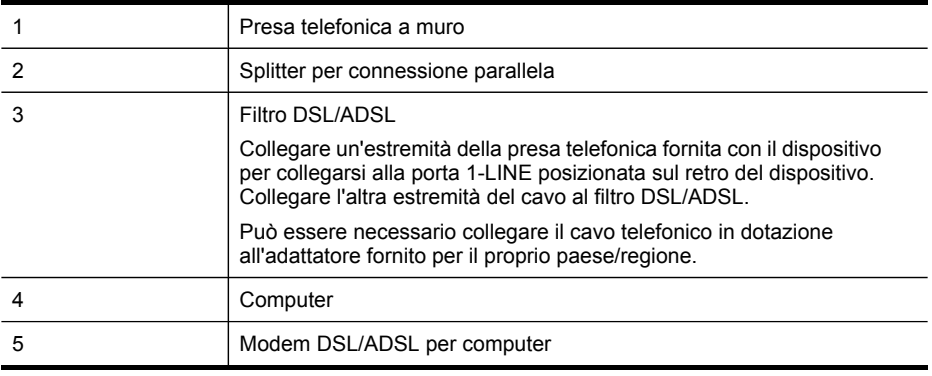

**Nota** Sarà necessario acquistare uno splitter per connessione parallela. Uno splitter per connessione parallela ha una porta RJ-11 sul lato anteriore e due porte RJ-11 sul retro. Non utilizzare uno splitter per connessione a due linee telefoniche, uno splitter per connessione seriale o uno splitter per connessione parallela con due porte RJ-11 sul lato anteriore e una spina sul retro.

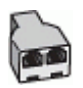

#### **Configurazione del dispositivo con un modem DSL/ADSL**

- **1.** Richiedere un filtro DSL al fornitore del servizio.
- **2.** Utilizzando il cavo telefonico fornito con la periferica, collegare un'estremità al filtro DSL, quindi collegare l'altra estremità alla porta contrassegnata con 1-LINE sul retro della periferica.
	- **Nota** Può essere necessario collegare il cavo telefonico in dotazione all'adattatore fornito per il proprio paese/regione.

Se non si utilizza il cavo telefonico fornito per collegare il filtro DSL al retro del dispositivo, potrebbe non essere possibile inviare e ricevere fax correttamente. Questo cavo speciale è diverso dai cavi telefonici comuni di cui si dispone normalmente a casa o in ufficio.

- **3.** Collegare il filtro DSL allo splitter per connessione parallela.
- **4.** Collegare il modem DSL allo splitter per connessione parallela.
- **5.** Collegare lo splitter per connessione parallela alla presa a muro.
- **6.** Eseguire un test fax.

Quando il telefono squilla, il dispositivo risponde automaticamente dopo il numero di squilli impostato con l'opzione **Squilli prima di rispondere**, quindi invia il segnale di ricezione all'apparecchio fax di origine e il fax viene ricevuto.

Se si verificano problemi durante la configurazione della periferica con l'apparecchiatura opzionale, rivolgersi al fornitore di servizi o al rivenditore di zona per richiedere assistenza.

#### <span id="page-161-0"></span>**Caso H: Linea per le chiamate vocali e fax condivisa con un modem**

Se si ricevono sia chiamate vocali sia fax sullo stesso numero telefonico e alla stessa linea telefonica è collegato anche un modem per computer, configurare il dispositivo come descritto in questa sezione.

- **X** Nota Poiché il modem per computer condivide la linea telefonica con il dispositivo, non sarà possibile utilizzarli contemporaneamente entrambi. Ad esempio, non sarà possibile utilizzare il dispositivo per la trasmissione di fax mentre si utilizza il modem per inviare e-mail o per accedere a Internet.
- Linea condivisa per le chiamate vocali/fax con modem computer
- Linea condivisa per le chiamate vocali/fax con modem [DSL/ADSL](#page-163-0)

#### **Linea condivisa per le chiamate vocali/fax con modem computer**

Se si utilizza la stessa linea telefonica per le chiamate fax e vocali, seguire le istruzioni riportate di seguito per la configurazione del fax.

Esistono due modi per configurare il dispositivo con il computer in base al numero di porte telefoniche disponibili sul computer. Prima di iniziare, verificare se il computer dispone di una o due porte telefoniche.

• Se il computer dispone di una sola porta telefonica, sarà necessario acquistare uno splitter per connessione parallela (denominato anche accoppiatore) del tipo mostrato di seguito. Questo tipo di splitter dispone di una porta RJ-11 sul lato anteriore e di due porte RJ-11 sul retro. Non utilizzare uno splitter per connessione a due linee telefoniche, uno splitter per connessione seriale o uno splitter per connessione parallela con due porte RJ-11 sul lato anteriore e una spina sul retro.

#### **Figura 10-7 Esempio di splitter per connessione parallela**

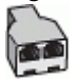

• Se il computer dispone di una porta telefonica, configurare il dispositivo come descritto di seguito.

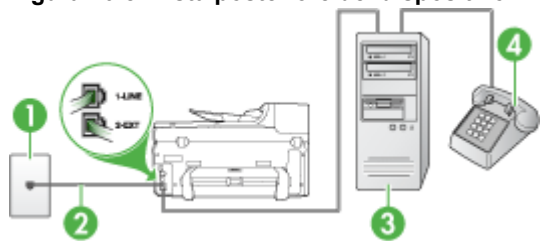

#### **Figura 10-8 Vista posteriore del dispositivo**

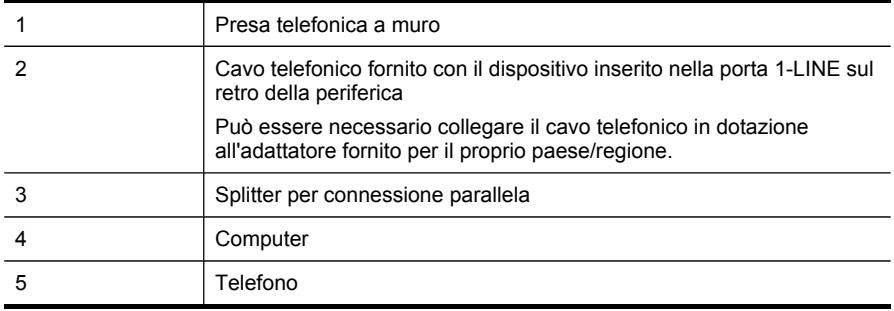

#### **Per configurare il dispositivo sulla stessa linea telefonica di un computer con una porta telefonica**

- **1.** Rimuovere il connettore bianco dalla porta 2-EXT sul retro del dispositivo.
- **2.** Individuare il cavo telefonico che collega il retro del computer (modem per computer) a una presa a muro. Scollegare il cavo dalla presa telefonica a muro e collegarlo allo splitter per connessione parallela.
- **3.** Collegare un cavo telefonico dallo splitter per connessione parallela alla porta 2- EXT sul retro del dispositivo.
- **4.** Collegare un telefono allo splitter per connessione parallela.
- **5.** Utilizzando il cavo telefonico fornito con la periferica, collegare un'estremità alla presa telefonica a muro, quindi collegare l'altra estremità alla porta contrassegnata con 1-LINE sul retro della periferica.
	- **X** Nota Può essere necessario collegare il cavo telefonico in dotazione all'adattatore fornito per il proprio paese/regione.

Se non si utilizza il cavo telefonico fornito per collegare la presa telefonica a muro con il dispositivo, potrebbe non essere possibile inviare e ricevere fax correttamente. Questo cavo speciale è diverso dai cavi telefonici comuni di cui si dispone normalmente a casa o in ufficio.

- **6.** Se il software del modem è impostato per ricevere automaticamente i fax sul computer, disattivare l'impostazione.
	- **Nota** Se l'impostazione di ricezione automatica dei fax non viene disattivata nel software del modem, la periferica HP non è in grado di ricevere i fax.
- <span id="page-163-0"></span>**7.** A questo punto è necessario decidere se si desidera che il dispositivo risponda alle chiamate in modo automatico o manuale:
	- Se viene impostato per la risposta **automatica**, il dispositivo risponde a tutte le chiamate vocali e ai fax in arrivo. Il dispositivo non è in grado di fare la distinzione tra le chiamate fax e le chiamate vocali, pertanto, se si ritiene che la chiamata è di tipo vocale, sarà necessario rispondere prima del dispositivo. Per impostare il dispositivo in modo che risponda automaticamente, attivare l'impostazione **Risposta automatica**.
	- Se si imposta il dispositivo per la risposta **manuale** ai fax, è necessario rispondere di persona alle chiamate di questo tipo altrimenti il dispositivo non potrà ricevere i fax. Per impostare il dispositivo in modo che sia possibile rispondere manualmente alle chiamate, disattivare **Risposta automatica**.
- **8.** Eseguire un test fax.
- **Nota** Se sul retro del computer sono presenti due porte telefoniche, non è necessario utilizzare uno splitter per connessione parallela. È possibile collegare il telefono alla porta contrassegnata con "OUT" sul modem per computer.

Se si risponde prima del dispositivo e si avvertono i toni dell'apparecchio fax di emissione, sarà necessario rispondere manualmente alla chiamata fax.

Se si utilizza la linea telefonica per le chiamate vocali, per le trasmissioni fax e per il modem per computer, seguire le istruzioni riportate di seguito per la configurazione del fax.

Se si verificano problemi durante la configurazione della periferica con l'apparecchiatura opzionale, rivolgersi al fornitore di servizi o al rivenditore di zona per richiedere assistenza.

# **Linea condivisa per le chiamate vocali/fax con modem DSL/ADSL**

Seguire le istruzioni riportate di seguito se il computer è dotato di un modem DSL/ADSL

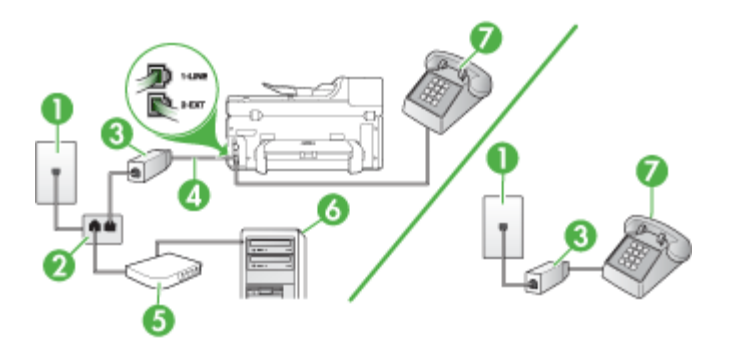

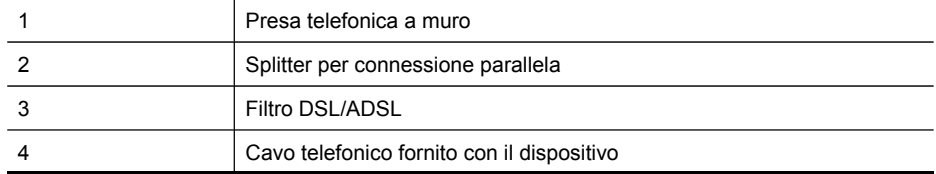

(continuazione)

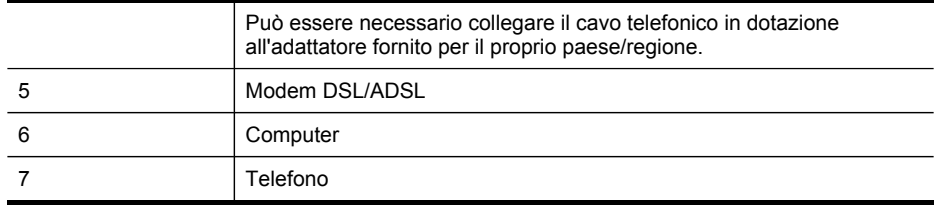

**Nota** Sarà necessario acquistare uno splitter per connessione parallela. Uno splitter per connessione parallela ha una porta RJ-11 sul lato anteriore e due porte RJ-11 sul retro. Non utilizzare uno splitter per connessione a due linee telefoniche, uno splitter per connessione seriale o uno splitter per connessione parallela con due porte RJ-11 sul lato anteriore e una spina sul retro.

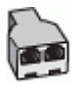

#### **Configurazione del dispositivo con un modem DSL/ADSL**

- **1.** Richiedere un filtro DSL al fornitore del servizio.
	- **Nota** Gli apparecchi telefonici situati in altre parti della casa o dell'ufficio che condividono lo stesso numero telefonico con il servizio DSL devono essere collegati a filtri DSL aggiuntivi per impedire i disturbi sulla linea telefonica durante le chiamate vocali.
- **2.** Utilizzando il cavo telefonico fornito con la periferica, collegare un'estremità al filtro DSL, quindi collegare l'altra estremità alla porta contrassegnata con 1-LINE sul retro della periferica.
	- **Nota** Può essere necessario collegare il cavo telefonico in dotazione all'adattatore fornito per il proprio paese/regione.

Se non si utilizza il cavo telefonico fornito per collegare il filtro DSL con la periferica, potrebbe non essere possibile inviare e ricevere fax correttamente. Questo cavo speciale è diverso dai cavi telefonici comuni di cui si dispone normalmente a casa o in ufficio.

- **3.** Se si dispone di un sistema telefonico di tipo parallelo, rimuovere il connettore bianco dalla porta 2-EXT sul retro del dispositivo, quindi collegare un telefono alla porta.
- **4.** Collegare il filtro DSL allo splitter per connessione parallela.
- **5.** Collegare il modem DSL allo splitter per connessione parallela.
- **6.** Collegare lo splitter per connessione parallela alla presa a muro.
- **7.** Eseguire un test fax.

Quando il telefono squilla, il dispositivo risponde automaticamente dopo il numero di squilli impostato con l'opzione **Squilli prima di rispondere**, quindi invia il segnale di ricezione all'apparecchio fax di origine e il fax viene ricevuto.

<span id="page-165-0"></span>Se si verificano problemi durante la configurazione della periferica con l'apparecchiatura opzionale, rivolgersi al fornitore di servizi o al rivenditore di zona per richiedere assistenza.

#### **Caso I: Linea per le chiamate vocali e fax condivisa con una segreteria telefonica**

Se si ricevono chiamate vocali e fax sullo stesso numero telefonico e si dispone inoltre di una segreteria telefonica per le chiamate vocali, configurare il dispositivo come descritto in questa sezione.

#### **Figura 10-9 Vista posteriore del dispositivo**

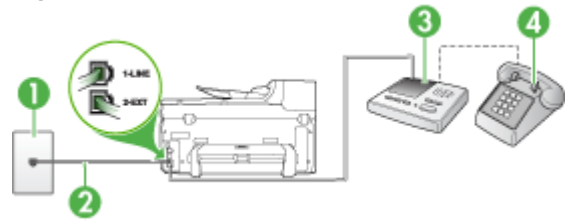

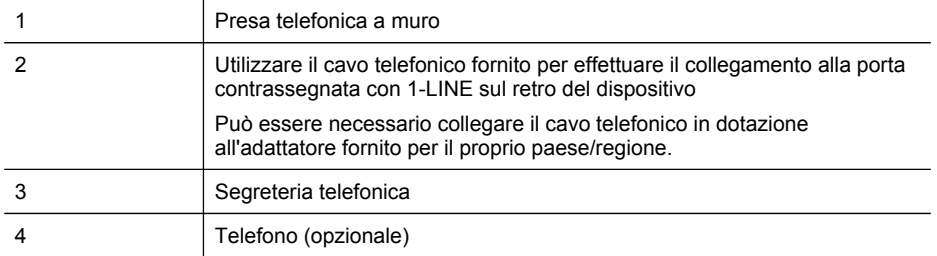

#### **Per configurare il dispositivo con una linea per le chiamate vocali e fax condivisa con una segreteria telefonica**

- **1.** Rimuovere il connettore bianco dalla porta 2-EXT sul retro del dispositivo.
- **2.** Scollegare la segreteria telefonica dalla presa telefonica a muro e collegarla alla porta 2-EXT sul retro del dispositivo.
	- **Nota** Se non si collega la segreteria telefonica direttamente al dispositivo, è possibile che i toni del fax dell'apparecchio di origine vengano registrati sulla segreteria telefonica e che non sia possibile ricevere fax con il dispositivo.
- **3.** Utilizzando il cavo telefonico fornito con la periferica, collegare un'estremità alla presa telefonica a muro, quindi collegare l'altra estremità alla porta contrassegnata con 1-LINE sul retro della periferica.
	- **X** Nota Può essere necessario collegare il cavo telefonico in dotazione all'adattatore fornito per il proprio paese/regione.

Se non si utilizza il cavo telefonico fornito per collegare la presa telefonica a muro con il dispositivo, potrebbe non essere possibile inviare e ricevere fax correttamente. Questo cavo speciale è diverso dai cavi telefonici comuni di cui si dispone normalmente a casa o in ufficio.

- <span id="page-166-0"></span>**4.** (Opzionale) Se la segreteria telefonica non dispone di un telefono incorporato, per comodità è possibile collegare un telefono alla porta "OUT" sul retro della segreteria telefonica.
	- **X** Nota Se la segreteria telefonica non consente di collegare un telefono esterno, è possibile acquistare e utilizzare uno splitter per connessione parallela (denominato anche accoppiatore) per collegare la segreteria telefonica e il telefono al dispositivo. È possibile utilizzare cavi telefonici standard per questi collegamenti.
- **5.** Attivare l'impostazione **Risposta automatica**.
- **6.** Impostare la segreteria telefonica in modo che risponda dopo pochi squilli.
- **7.** Impostare l'opzione **Squilli prima di rispondere** nel dispositivo sul numero massimo di squilli supportati. Il numero massimo di squilli varia a seconda del paese o della località di appartenenza.
- **8.** Eseguire un test fax.

Quando il telefono squilla, la segreteria telefonica risponde dopo il numeri di squilli impostato e riproduce il messaggio registrato. Nel frattempo il dispositivo controlla la chiamata, restando in attesa dei toni fax. Se rileva i toni di un fax in arrivo, il dispositivo emette i toni di ricezione e il fax viene ricevuto; in caso contrario, interrompe il controllo della linea e la segreteria telefonica può registrare un messaggio vocale.

Se si verificano problemi durante la configurazione della periferica con l'apparecchiatura opzionale, rivolgersi al fornitore di servizi o al rivenditore di zona per richiedere assistenza.

### **Caso J: Linea per le chiamate vocali e fax condivisa con modem e segreteria telefonica**

Se si ricevono sia chiamate vocali sia fax sullo stesso numero telefonico e alla stessa linea sono collegati un modem per computer e una segreteria telefonica, configurare la periferica HP come descritto in questa sezione.

- **Nota** Poiché il modem per computer condivide la linea telefonica con la periferica HP, non sarà possibile utilizzare il modem e la periferica contemporaneamente. Ad esempio, non è possibile utilizzare la periferica HP per la trasmissione fax mentre si utilizza il modem per inviare e-mail o per accedere a Internet.
- Linea condivisa per le chiamate vocali/fax con modem per computer e servizio di segreteria telefonica
- Linea condivisa per le chiamate vocali/fax con modem [DSL/ADSL](#page-169-0) e segreteria [telefonica](#page-169-0)

### **Linea condivisa per le chiamate vocali/fax con modem per computer e servizio di segreteria telefonica**

Vi sono due modi per configurare la periferica HP con il computer in base al numero di porte telefoniche disponibili sul computer. Prima di iniziare, verificare se il computer dispone di una o due porte telefoniche.

• Se il computer dispone di una sola porta telefonica, sarà necessario acquistare uno splitter per connessione parallela, come mostrato nella figura. Uno splitter per connessione parallela ha una porta RJ-11 sul lato anteriore e due porte RJ-11 sul retro. Non utilizzare uno splitter per connessione a due linee telefoniche, uno splitter per connessione seriale o uno splitter per connessione parallela con due porte RJ-11 sul lato anteriore e una spina sul retro.

### **Figura 10-10 Esempio di splitter per connessione parallela**

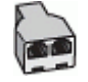

• Se il computer dispone di una sola porta telefonica, configurare la periferica HP come descritto di seguito.

# **Figura 10-11 Vista posteriore del dispositivo**

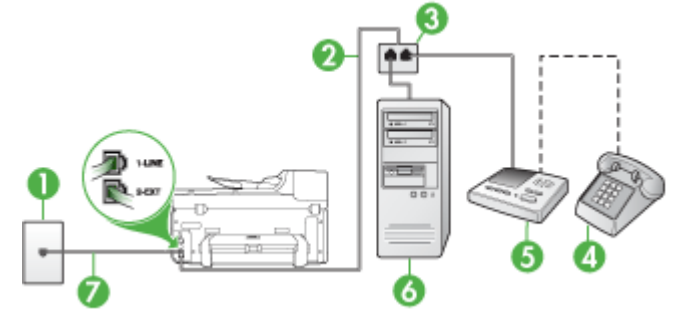

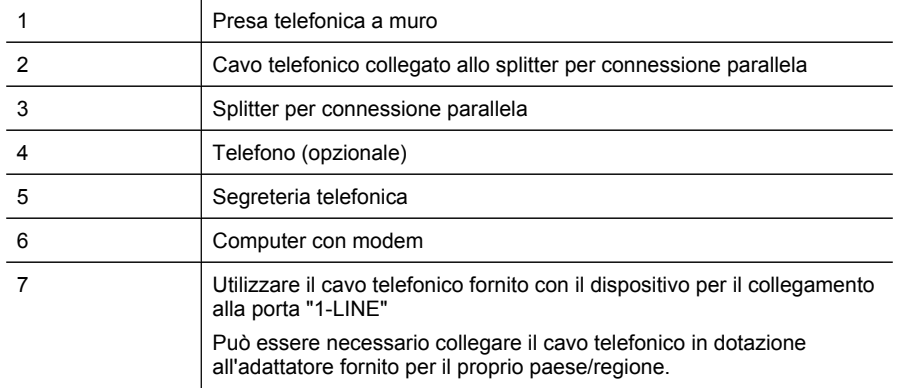

### **Per configurare il dispositivo sulla stessa linea telefonica di un computer con una porta telefonica**

- **1.** Rimuovere il connettore bianco dalla porta 2-EXT sul retro della periferica HP.
- **2.** Individuare il cavo telefonico che collega il retro del computer (modem per computer) a una presa a muro. Scollegare il cavo dalla presa telefonica a muro e collegarlo alla porta 2-EXT sul retro del dispositivo.
- **3.** Scollegare la segreteria telefonica dalla presa telefonica a muro e collegarla alla porta 2-EXT sul retro del dispositivo.
	- **Nota** Se la segreteria telefonica non viene collegata direttamente alla periferica HP, è possibile che i toni dell'apparecchio fax di origine vengano registrati dalla segreteria telefonica e che la periferica non sia in grado di ricevere fax.
- **4.** Utilizzando il cavo telefonico fornito con la periferica HP, collegare un'estremità alla presa telefonica a muro, quindi collegare l'altra estremità alla porta contrassegnata con 1-LINE sul retro della periferica HP.
	- **Nota** Può essere necessario collegare il cavo telefonico in dotazione all'adattatore fornito per il proprio paese/regione.

Se non si utilizza il cavo telefonico fornito per collegare la presa telefonica a muro con il dispositivo, potrebbe non essere possibile inviare e ricevere fax correttamente. Questo cavo speciale è diverso dai cavi telefonici comuni di cui si dispone normalmente a casa o in ufficio.

- **5.** (Opzionale) Se la segreteria telefonica non dispone di un telefono incorporato, per comodità è possibile collegare un telefono alla porta "OUT" sul retro della segreteria telefonica.
	- **Nota** Se la segreteria telefonica non consente di collegare un telefono esterno, è possibile acquistare e utilizzare uno splitter per connessione parallela (denominato anche accoppiatore) per collegare la segreteria telefonica e il telefono al dispositivo. È possibile utilizzare cavi telefonici standard per questi collegamenti.
- **6.** Se il software del modem è impostato per ricevere automaticamente i fax sul computer, disattivare l'impostazione.
	- **Nota** Se l'impostazione di ricezione automatica dei fax non viene disattivata nel software del modem, il dispositivo non è in grado di ricevere i fax.
- **7.** Attivare l'impostazione **Risposta automatica**.
- **8.** Impostare la segreteria telefonica in modo che risponda dopo pochi squilli.
- **9.** Modificare le impostazioni **Squilli prima di rispondere** sulla periferica HP per il numero massimo di squilli supportati dalla periferica. Il numero massimo di squilli varia a seconda del paese/regione di appartenenza.
- **10.** Eseguire un test fax.
	- **Nota** Se si utilizza un computer dotato di due porte telefoniche, lo splitter per connessione parallela non è necessario. È possibile collegare la segreteria telefonica alla porta "OUT" posizionata sul retro del computer.

Quando il telefono squilla, la segreteria telefonica risponde dopo il numeri di squilli impostato e riproduce il messaggio registrato. Nel frattempo il dispositivo controlla la chiamata, restando in attesa dei toni fax. Se rileva i toni di un fax in arrivo, il dispositivo emette i toni di ricezione e il fax viene ricevuto; in caso contrario, interrompe il controllo della linea e la segreteria telefonica può registrare un messaggio vocale.

<span id="page-169-0"></span>Se si verificano problemi durante la configurazione della periferica con l'apparecchiatura opzionale, rivolgersi al fornitore di servizi o al rivenditore di zona per richiedere assistenza.

#### **Linea condivisa per le chiamate vocali/fax con modem DSL/ADSL e segreteria telefonica**

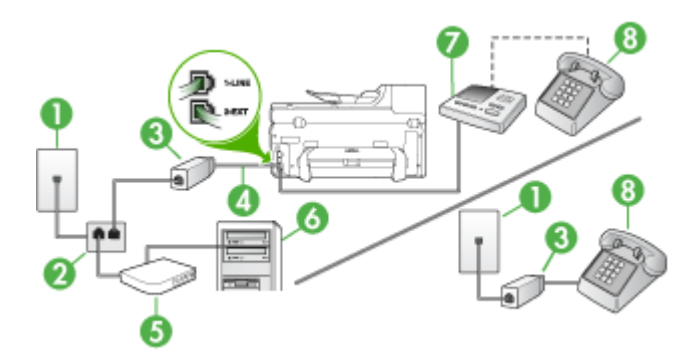

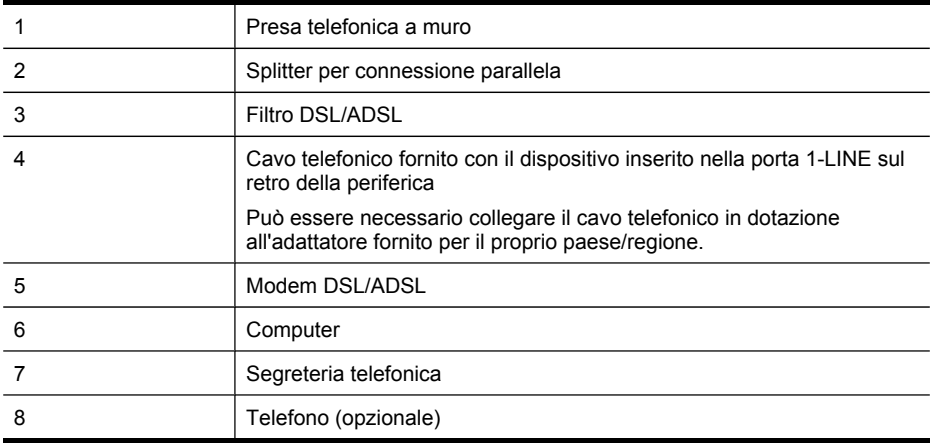

**X** Nota Sarà necessario acquistare uno splitter per connessione parallela. Uno splitter per connessione parallela ha una porta RJ-11 sul lato anteriore e due porte RJ-11 sul retro. Non utilizzare uno splitter per connessione a due linee telefoniche, uno splitter per connessione seriale o uno splitter per connessione parallela con due porte RJ-11 sul lato anteriore e una spina sul retro.

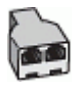

### **Configurazione del dispositivo con un modem DSL/ADSL**

- **1.** Richiedere un filtro DSL/ADSL al fornitore del servizio DSL/ADSL.
	- **Nota** Gli apparecchi telefonici situati in altre parti della casa o dell'ufficio che condividono lo stesso numero telefonico con il servizio DSL/ADSL devono essere collegati a filtri DSL/ADSL aggiuntivi per impedire i disturbi sulla linea telefonica durante le chiamate vocali.
- **2.** Utilizzando il cavo telefonico fornito con la periferica, collegare un'estremità al filtro DSL/ADSL, quindi collegare l'altra estremità alla porta contrassegnata con 1-LINE sul retro della periferica.
	- **Nota** Può essere necessario collegare il cavo telefonico in dotazione all'adattatore fornito per il proprio paese/regione.

Se non si utilizza il cavo telefonico fornito per collegare il filtro DSL/ADSL con il dispositivo, potrebbe non essere possibile inviare e ricevere fax correttamente. Questo cavo speciale è diverso dai cavi telefonici comuni di cui si dispone normalmente a casa o in ufficio.

- **3.** Collegare il filtro DSL/ADSL allo splitter.
- **4.** Scollegare la segreteria telefonica dalla presa telefonica a muro e collegarla alla porta 2-EXT sul retro del dispositivo.
	- **Nota** Se non si collega la segreteria telefonica direttamente al dispositivo, è possibile che i toni del fax dell'apparecchio di origine vengano registrati sulla segreteria telefonica e che non sia possibile ricevere fax con il dispositivo.
- **5.** Collegare il modem DSL allo splitter per connessione parallela.
- **6.** Collegare lo splitter per connessione parallela alla presa a muro.
- **7.** Impostare la segreteria telefonica in modo che risponda dopo pochi squilli.
- **8.** Impostare l'opzione **Squilli prima di rispondere** nel dispositivo sul numero massimo di squilli supportati.
	- **Nota** Il numero massimo di squilli varia a seconda del paese/regione di appartenenza.
- **9.** Eseguire un test fax.

Quando il telefono squilla, la segreteria telefonica risponde dopo il numero di squilli impostato e riproduce il messaggio registrato. Nel frattempo il dispositivo controlla la chiamata, restando in attesa dei toni fax. Se rileva i toni di un fax in arrivo, il dispositivo emette i toni di ricezione e il fax viene ricevuto; in caso contrario, interrompe il controllo della linea e la segreteria telefonica può registrare un messaggio vocale.

Se si utilizza la stessa linea telefonica per il telefono, il fax e si dispone di un modem DSL, seguire le istruzioni riportate di seguito per la configurazione del fax.

Se si verificano problemi durante la configurazione della periferica con l'apparecchiatura opzionale, rivolgersi al fornitore di servizi o al rivenditore di zona per richiedere assistenza.

### <span id="page-171-0"></span>**Caso K: Linea per le chiamate vocali e fax condivisa con modem e messaggeria vocale**

Se si ricevono le chiamate vocali e fax sullo stesso numero telefonico, si utilizza un modem per computer sulla stessa linea e si è abbonati a un servizio di messaggeria vocale fornito dalla società telefonica, configurare il dispositivo come descritto in questa sezione.

**Nota** Se si dispone di un servizio di messaggeria vocale che utilizza lo stesso numero telefonico utilizzato per le chiamate fax, non è possibile ricevere i fax automaticamente. Sarà necessario ricevere i fax manualmente, ovvero essere disponibili per rispondere di persona alle chiamate fax in arrivo. Se invece si desidera ricevere i fax in modo automatico, rivolgersi alla propria società telefonica per abbonarsi a un servizio di suoneria diversificata o per richiedere l'installazione di una linea telefonica distinta per il fax.

Poiché il modem per computer condivide la linea telefonica con il dispositivo, non sarà possibile utilizzarli contemporaneamente entrambi. Ad esempio, non sarà possibile utilizzare il dispositivo per la trasmissione di fax se si utilizza il modem per inviare email o per accedere a Internet.

Esistono due modi per configurare il dispositivo con il computer in base al numero di porte telefoniche disponibili sul computer. Prima di iniziare, verificare se il computer dispone di una o due porte telefoniche.

• Se il computer dispone di una sola porta telefonica, sarà necessario acquistare uno splitter per connessione parallela (denominato anche accoppiatore) del tipo mostrato di seguito. Questo tipo di splitter dispone di una porta RJ-11 sul lato anteriore e di due porte RJ-11 sul retro. Non utilizzare uno splitter per connessione a due linee telefoniche, uno splitter per connessione seriale o uno splitter per connessione parallela con due porte RJ-11 sul lato anteriore e una spina sul retro.

# **Figura 10-12 Esempio di splitter per connessione parallela**

• Se il computer dispone di due porte telefoniche, configurare il dispositivo come descritto di seguito.

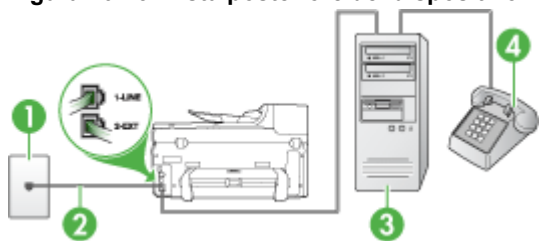

# **Figura 10-13 Vista posteriore del dispositivo**

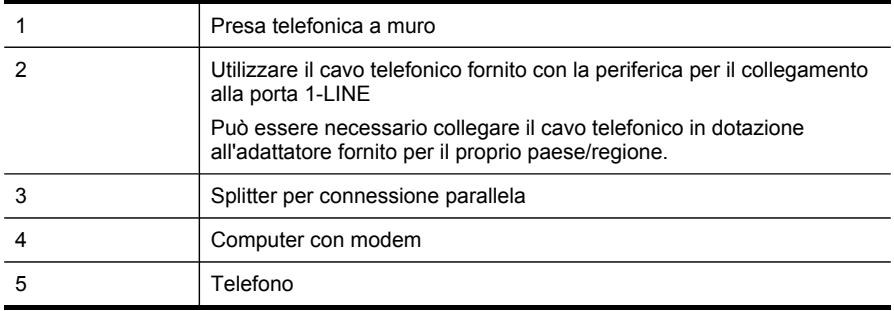

#### **Per configurare il dispositivo sulla stessa linea telefonica di un computer con due porte telefoniche**

- **1.** Rimuovere il connettore bianco dalla porta 2-EXT sul retro del dispositivo.
- **2.** Individuare il cavo telefonico che collega il retro del computer (modem per computer) a una presa a muro. Scollegare il cavo dalla presa telefonica a muro e collegarlo alla porta 2-EXT sul retro del dispositivo.
- **3.** Collegare un telefono alla porta "OUT" sul retro del modem per computer.
- **4.** Utilizzando il cavo telefonico fornito con la periferica, collegare un'estremità alla presa telefonica a muro, quindi collegare l'altra estremità alla porta contrassegnata con 1-LINE sul retro della periferica.
	- **X** Nota Può essere necessario collegare il cavo telefonico in dotazione all'adattatore fornito per il proprio paese/regione.

Se non si utilizza il cavo telefonico fornito per collegare la presa telefonica a muro con il dispositivo, potrebbe non essere possibile inviare e ricevere fax correttamente. Questo cavo speciale è diverso dai cavi telefonici comuni di cui si dispone normalmente a casa o in ufficio.

- **5.** Se il software del modem è impostato per ricevere automaticamente i fax sul computer, disattivare l'impostazione.
	- **Nota** Se l'impostazione di ricezione automatica dei fax non viene disattivata nel software del modem, il dispositivo non è in grado di ricevere i fax.
- **6.** Disattivare l'impostazione **Risposta automatica**.
- **7.** Eseguire un test fax.

È necessario rispondere di persona alle chiamate fax in arrivo, altrimenti il dispositivo non sarà in grado di ricevere fax.

Se si verificano problemi durante la configurazione della periferica con l'apparecchiatura opzionale, rivolgersi al fornitore di servizi o al rivenditore di zona per richiedere assistenza.

# <span id="page-173-0"></span>**Configurazione fax di tipo seriale**

Per informazioni sulla configurazione del dispositivo per la trasmissione di fax utilizzando un sistema telefonico di tipo seriale, consultare i siti Web di configurazione fax per il proprio paese/regione.

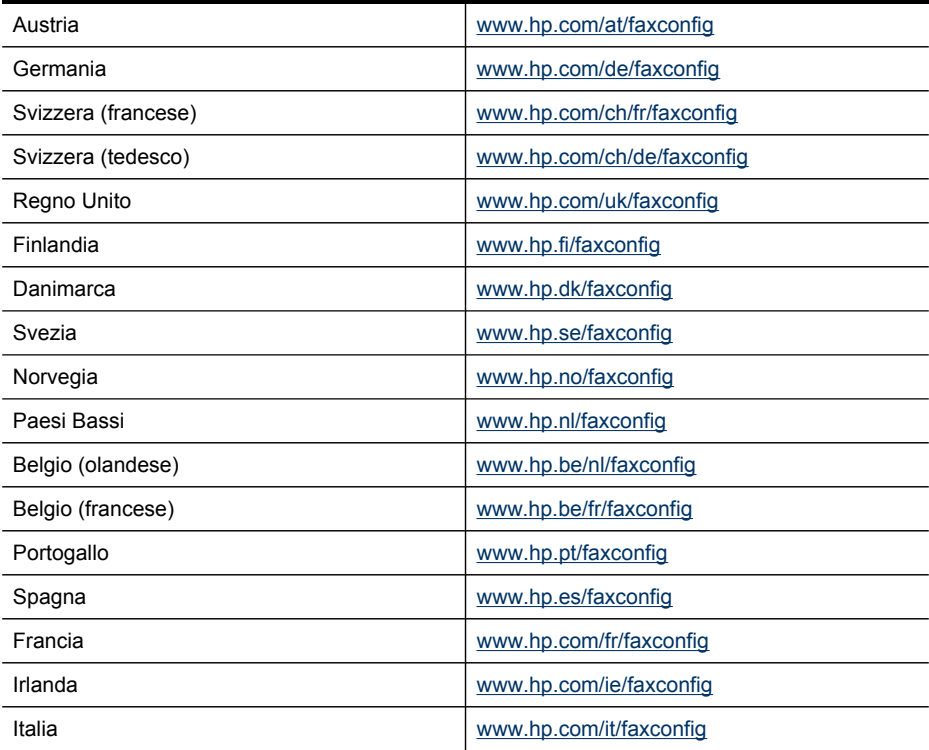

# **Configurazione del dispositivo (Windows)**

**Nota** Per eseguire il programma di installazione è necessario che nel computer sia installato Microsoft Internet Explorer 6.0 o versione successiva.

Per installare un driver di stampa in un computer dotato di Windows 2000, Windows XP o Windows Vista, è inoltre necessario disporre dei privilegi di amministratore.

Quando si configura la periferica, HP consiglia di collegarla dopo avere installato il software. Il programma di installazione è sviluppato appositamente per facilitare l'esecuzione della configurazione. Tuttavia, se si è collegato prima il cavo, consultare la sezione [Collegamento](#page-174-0) della periferica prima di eseguire l'installazione del software.

Questo capitolo tratta i seguenti argomenti:

- [Collegamento](#page-174-0) diretto
- [Connessione](#page-176-0) di rete

# <span id="page-174-0"></span>**Collegamento diretto**

È possibile collegare il dispositivo direttamente al computer utilizzando un cavo USB.

**Nota** Se si installa il software e si collega il dispositivo a un computer con sistema operativo Windows, sarà possibile collegare altri dispositivi allo stesso computer utilizzando i cavi USB senza dover reinstallare il software del dispositivo.

Quando si configura la periferica, HP consiglia di collegarla solo quando viene richiesto dal software. Tuttavia, se si è collegato prima il cavo, consultare la sezione Collegamento della periferica prima di eseguire l'installazione del software.

Questo capitolo tratta i seguenti argomenti:

- Installazione del software prima di eseguire il collegamento della periferica (procedura consigliata)
- Collegamento della periferica prima di eseguire l'installazione del software
- [Condividere](#page-175-0) la periferica su una rete locale condivisa

#### **Installazione del software prima di eseguire il collegamento della periferica (procedura consigliata)**

#### **Per installare il software**

- **1.** Chiudere tutte le applicazioni attive.
- **2.** Inserire Starter CD nell'unità CD. Il menu del CD verrà avviato automaticamente. Se il menu del CD non si avvia automaticamente, fare doppio clic sull'icona di installazione del CD in dotazione.
- **3.** Dal menu del CD scegliere **Installa periferica connessa con USB** e seguire le istruzioni visualizzate.
- **4.** Quando richiesto, accendere la periferica e collegarla al computer utilizzando un cavo USB.
- **Nota** È inoltre possibile condividere il dispositivo con altri computer mediante una configurazione di rete semplice conosciuta come rete locale condivisa. Per ulteriori informazioni, vedere [Condividere](#page-175-0) la periferica su una rete locale condivisa.

#### **Collegamento della periferica prima di eseguire l'installazione del software**

Se il dispositivo è stato collegato al computer prima dell'installazione del software, sullo schermo del computer viene visualizzata l'**Installazione guidata nuovo hardware**.

**Nota** Se il dispositivo è stato acceso, non spegnerlo né scollegare il cavo dal dispositivo durante l'esecuzione del programma di installazione. In caso contrario, il programma di installazione non verrà completato.

#### <span id="page-175-0"></span>**Per collegare la periferica**

- **1.** Nella finestra di dialogo della procedura **Installazione guidata nuovo hardware** in cui vengono visualizzati i metodi di individuazione del driver, selezionare Avanzate e fare clic su **Avanti**.
	- **Nota** Evitare che l'**Installazione guidata nuovo hardware** esegua la ricerca automatica del driver di stampa.
- **2.** Selezionare la casella di controllo per specificare la posizione del driver e assicurarsi che le altre caselle di controllo siano deselezionate.
- **3.** Inserire il CD di avviamento nell'unità CD. Chiudere il menu del CD, se viene visualizzato.
- **4.** Fare clic su Sfoglia per individuare la cartella principale del CD di avviamento (ad esempio D) e scegliere **OK**.
- **5.** Fare clic su **Avanti** e seguire le istruzioni visualizzate sullo schermo.
- **6.** Fare clic su **Fine** per chiudere l'**Installazione guidata nuovo hardware**. L'installazione guidata avvia automaticamente il programma di installazione (l'operazione potrebbe richiedere qualche istante).
- **7.** Completare l'installazione.
- **Nota** È inoltre possibile condividere il dispositivo con altri computer mediante una configurazione di rete semplice conosciuta come rete locale condivisa. Per ulteriori informazioni, vedere Condividere la periferica su una rete locale condivisa.

#### **Condividere la periferica su una rete locale condivisa**

In una rete locale condivisa, il dispositivo viene collegato direttamente al connettore USB del computer scelto (noto come server) ed è condiviso da altri computer (client).

**Nota** Quando si condivide una periferica collegata direttamente, utilizzare come server il computer con il sistema operativo più recente.

Usare questa configurazione solo in piccoli gruppi o se l'utilizzo è limitato. Quando numerosi utenti utilizzano la periferica per stampare, il computer collegato viene rallentato.

Viene condivisa solo la funzione di stampa. Le funzioni di scansione e copia non vengono condivise.

#### **Per condividere la periferica**

- **1.** Fare clic su **Start**, scegliere **Impostazioni**, quindi fare clic su **Stampanti** o **Stampanti e fax**.
	- Oppure -

Fare clic su **Start**, **Pannello di controllo**, quindi fare doppio clic su **Stampanti**.

- **2.** Fare clic con il pulsante destro del mouse sull'icona del dispositivo, quindi selezionare **Proprietà** e fare clic sulla scheda **Condivisione**.
- **3.** Fare clic sull'opzione di condivisione del dispositivo e attribuire un nome di condivisione.

# <span id="page-176-0"></span>**Connessione di rete**

Se la periferica è dotata di funzioni di rete può essere condivisa in un ambiente di rete mediante collegamento diretto. Questo tipo di collegamento consente di gestire la periferica mediante il server Web incorporato da qualsiasi computer della rete.

**Nota** Per eseguire il programma di installazione è necessario che nel computer sia installato Microsoft Internet Explorer 6.0 o versione successiva.

Scegliere l'opzione di installazione relativa al tipo di rete utilizzata:

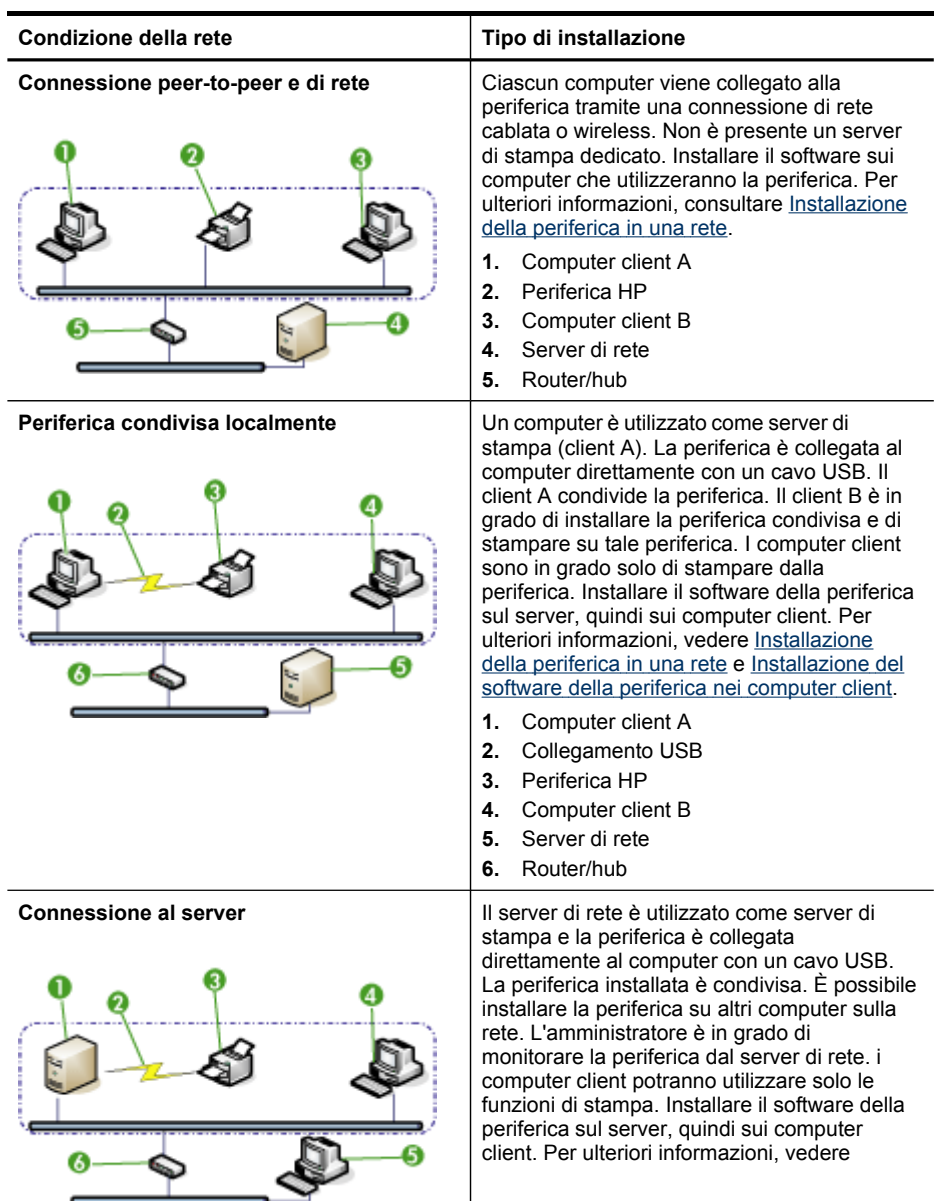

<span id="page-177-0"></span>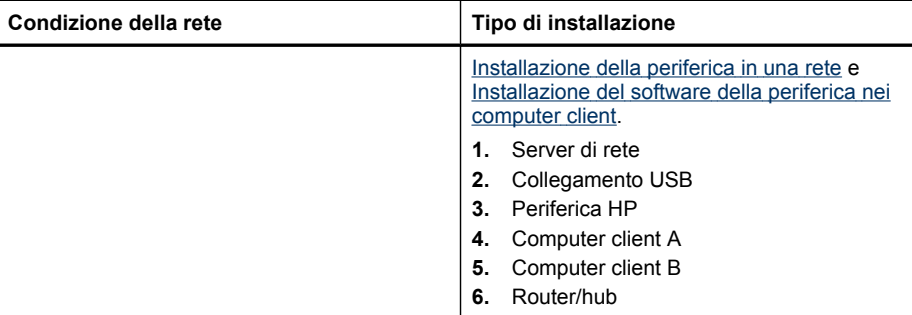

- **Rete client/server:** se nella rete è presente un computer che funge da server di stampa dedicato, installare il software del dispositivo nel server, quindi eseguire l'installazione nei computer client. Per ulteriori informazioni, vedere Installazione della periferica in una rete e [Installazione](#page-178-0) del software della periferica nei computer [client](#page-178-0). Questo metodo non consente di condividere tutte le funzioni del dispositivo: i computer client potranno utilizzare solo le funzioni di stampa.
- **Rete peer-to-peer:** se si utilizza una rete peer-to-peer, ovvero un rete che non dispone di un server di stampa dedicato, installare il software nei computer che utilizzeranno il dispositivo. Per ulteriori informazioni, vedere Installazione della periferica in una rete.

Inoltre, per collegare una stampante in entrambi i tipi di rete, è possibile utilizzare la procedura guidata **Aggiungi stampante** di Windows. Per ulteriori informazioni, consultare [Installazione](#page-178-0) del driver di stampa mediante la funzione Aggiungi stampante.

Questo capitolo tratta i seguenti argomenti:

- Installazione della periferica in una rete
- [Installazione](#page-178-0) del software della periferica nei computer client
- [Installazione](#page-178-0) del driver di stampa mediante la funzione Aggiungi stampante
- [Installazione](#page-178-0) della periferica in un ambiente di rete IPv6 puro

#### **Installazione della periferica in una rete**

Attenersi alla seguente procedura per installare il software del dispositivo nei tipi di rete indicati.

Rete peer-to-peer (senza server di stampa dedicato)

- **1.** Rimuovere il coperchio di protezione dalla porta di rete del dispositivo e collegare il dispositivo alla rete.
- **2.** Inserire il CD di avviamento nell'unità CD. Il menu del CD viene avviato automaticamente. Se il menu del CD non viene avviato automaticamente, sfogliare l'unità CD-ROM del computer e fare doppio clic su **Setup.exe**.
- **3.** Dal menu del CD scegliere **Installa** e attenersi alle istruzioni visualizzate.
- **4.** Nella schermata **Tipo collegamento**, selezionare **Periferica di rete/wireless** e fare clic su **Avanti**.
- **5.** Seguire le istruzioni visualizzate per completare l'installazione.

<span id="page-178-0"></span>**Nota** Per condividere il dispositivo con computer client Windows, vedere Installazione del software della periferica nei computer client e [Condividere](#page-175-0) la periferica su una rete locale [condivisa](#page-175-0).

#### **Installazione del software della periferica nei computer client**

Dopo aver installato i driver nel computer che funge da server di stampa, sarà possibile condividere le funzionalità di stampa. I singoli utenti di Windows che desiderano utilizzare il dispositivo di rete devono installare il software sui propri computer (client).

È possibile collegare un computer client al dispositivo attenendosi alle procedure descritte di seguito:

- Fare doppio clic sull'icona **Aggiungi stampante** nella cartella Stampanti e seguire le istruzioni per l'installazione in rete. Per ulteriori informazioni, vedere Installazione del driver di stampa mediante la funzione Aggiungi stampante.
- Individuare il dispositivo nella rete e trascinarlo nella propria cartella Stampanti.
- Aggiungere il dispositivo e installare il software dal file INF della rete. Sul CD di avviamento i file INF sono memorizzati nella directory principale.

# **Installazione del driver di stampa mediante la funzione Aggiungi stampante**

**1.** Fare clic su **Start**, selezionare **Impostazioni**, quindi fare clic su **Stampanti** o su **Stampanti e fax**.

- Oppure -

Fare clic su **Start**, **Pannello di controllo**, quindi fare doppio clic su **Stampanti**.

- **2.** Fare doppio clic su **Aggiungi stampante**, quindi su **Avanti**.
- **3.** Selezionare **Stampante di rete** oppure **Server stampante di rete**.
- **4.** Fare clic su **Avanti**.
- **5.** Effettuare una delle seguenti operazioni:

Digitare il percorso di rete o il nome in coda del dispositivo condiviso, quindi fare clic su **Avanti**. Quando richiesto, fare clic su **Disco driver** per selezionare il modello del dispositivo.

Fare clic su **Avanti** e individuare il dispositivo nell'elenco delle stampanti condivise.

**6.** Fare clic su **Avanti** e seguire le istruzioni visualizzate per completare l'installazione.

#### **Installazione della periferica in un ambiente di rete IPv6 puro**

Se si sta effettuando la connessione della periferica a un computer Windows XP o Windows Vista su una rete IPv6 pura, seguire queste istruzioni per l'installazione del driver di stampa.

**Nota** Se si tenta di installare il software del dispositivo dal CD iniziale, non sarà possibile trovare il dispositivo e completare l'installazione del software.

**Nota** Nell'ambiente di rete IPv6 puro, sono disponibili solo il driver della stampante e l'Archiviazione digitale diretta. Altre funzioni software della periferica come Casella degli strumenti e Centro soluzioni non saranno disponibili.

**Nota** Quando si lavora su una rete IPv6, sul display non verranno visualizzate le connessioni wireless e apparirà "Nessun collegamento" quando si apre il riepilogo delle reti wireless. Per visualizzare le impostazioni di rete wireless, stampare una pagina di configurazione di rete. Per ulteriori informazioni, consultare [Pagina](#page-143-0) Descrizione della [configurazione](#page-143-0) della rete.

#### **Per installare il driver di stampa su Windows XP**

- **1.** Collegare il dispositivo dispositivo HP alla rete.
- **2.** Installare il programma monitor porta TCP/IP standard HP dalla cartella util\ipv6 sul CD iniziale.
	- **Nota** Fare clic su Avanti se compare una finestra di dialogo in cui si dice che non è possibile identiicare il dispositivo.
- **3.** Stampare una pagina di configurazione di rete dal dispositivo perottenere l'indirizzo IP. Per ulteriori informazioni, vedere Pagina [Descrizione](#page-143-0) della [configurazione](#page-143-0) della rete.
- **4.** Nella procedura guidata Aggiungi stampante di Windows, creare una stampante locale e selezionare la porta TCP/IP standard di HP.
- **5.** Quando richiesto, digitare l'indirizzo IPv6 stateless del dispositivo HP stampato sulla pagina di configurazione della rete. Per esempio, 2001:DB8:1::4A50:33GFF:FE32:3333.
	- **Nota** Lo stato del dispositivo non è disponibile nell'ambiente di rete IPv6 puro che utilizza Windows XP.

#### **Installazione del driver di stampa su Windows Vista**

- **1.** Fare clic su **Avvio/Start** e quindi su **Rete**.
- **2.** Fare clic con il pulsante destro del mouse sul dispositivo che si sta installando, quindi fare clic su **Installa**.
- **3.** Quando viene richiesto pe ril driver di stampa, selezionare il livello principale del CD iniziale.

# **Configurazione della periferica (Mac OS X)**

È possibile utilizzare la periferica con un solo computer Macintosh mediante un cavo USB oppure condividerlo con altri utenti di una rete.

Questo capitolo tratta i seguenti argomenti:

- Installazione del software per la connessione di rete o il collegamento diretto
- [Condivisione](#page-180-0) della periferica su una rete locale condivisa

# **Installazione del software per la connessione di rete o il collegamento diretto**

#### **Per installare il software per un collegamento diretto**

- **1.** Collegare la periferica al computer con un cavo USB.
- **2.** Inserire lo Starter CD nell'unità CD.
- **3.** Fare doppio clic su **Programma di installazione HP** e seguire le istruzioni visualizzate sullo schermo.
- **4.** Se necessario, condividere il dispositivo con altri computer Macintosh.
	- **Collegamento diretto:** condividere la stampante con altri utenti del computer Macintosh. Per ulteriori informazioni, vedere Condivisione della periferica su una rete locale condivisa.
	- **Connessione di rete:** i singoli utenti Macintosh che desiderano utilizzare il dispositivo in rete devono installare il software sui propri computer.

### **Per installare il software per una connessione di rete**

- **1.** Rimuovere il coperchio di protezione dalla porta di rete del dispositivo e collegare il dispositivo alla rete.
- **2.** Inserire lo Starter CD nell'unità CD.
- **3.** Fare doppio clic su **Programma di installazione HP**, quindi seguire le istruzioni visualizzate sullo schermo.
- **4.** Nella schermata **Tipo collegamento**, selezionare **Rete cablata/wireless** e fare clic su **Avanti**.
- **5.** Seguire le istruzioni visualizzate per completare l'installazione.

# **Condivisione della periferica su una rete locale condivisa**

Quando si collega la periferica in modo diretto, è possibile condividerla con altri computer mediante una configurazione di rete semplice conosciuta come Condivisione stampante. Usare Condivisione stampante solo in piccoli gruppi o se l'utilizzo è limitato. Quando numerosi utenti utilizzano la periferica per stampare, il computer collegato viene rallentato.

I requisiti fondamentali per la condivisione in un ambiente Mac OS X sono i seguenti:

- I computer Macintosh devono comunicare con la rete utilizzando il protocollo TCP/ IP e devono disporre di indirizzi IP. (AppleTalk non è supportato).
- Il dispositivo da condividere deve essere collegato a una porta USB incorporata nel computer host Macintosh.
- Il computer host e i computer client che utilizzano la periferica condivisa devono disporre del driver o PPD per la periferica installata. Per installare il software di condivisione e i relativi file della Guida è possibile utilizzare il programma di installazione.

Per ulteriori informazioni sulla condivisione USB, consultare le informazioni di supporto fornite sul sito Web Apple ([www.apple.com](http://www.apple.com)) oppure la Guida Apple Macintosh sul computer.

**Nota** la condivisione della stampante è supportata in Mac OS X 10. e versioni successive.

**Nota** La condivisione della stampante deve essere abilitata sui computer host e client. Aprire **Preferenze di sistema**, selezionare **Condivisione**, quindi fare clic su **Condivisione stampante**.

### **Per condividere la periferica con computer che eseguono Mac OS X**

- **1.** Attivare la funzione di condivisione su tutti i computer Macintosh (host e client) collegati alla periferica.
- **2.** Aprire **Preferenze di Sistema**, fare clic su **Stampa & Fax**, selezionare la stampate da condividere dall'elenco a sinistra, quindi selezionare **Condividi stampante**.
- **3.** Per stampare dagli altri computer Macintosh (i client) della rete, effettuare le operazioni riportate di seguito.
	- **a**. Fare clic su **Archivio**, quindi selezionare **Formato di Stampa** nel documento da stampare.
	- **b**. Dal menu a discesa **Formato per**, selezionare **Stampanti Condivise**, quindi selezionare il dispositivo.
	- **c**. Selezionare le **Dimensioni pagina** preferite e fare clic su **OK**.
	- **d**. Nel documento, fare clic su **Archivio** e selezionare **Stampa**.
	- **e**. Dal menu a discesa **Stampante**, selezionare **Stampanti Condivise**, quindi selezionare il dispositivo.
	- **f**. Se necessario, effettuare ulteriori impostazioni e fare clic su **Stampa**.

# **Configurazione del dispositivo per le comunicazioni wireless (solo su alcuni modelli)**

È possibile configurare la periferica per le comunicazioni wireless utilizzando una delle modalità indicate di seguito:

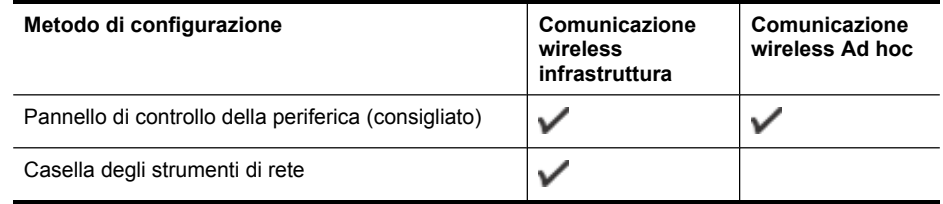

**Nota** In caso di problemi, vedere [Risoluzione](#page-251-0) dei problemi wireless.

Assicurarsi che la periferica non sia collegata alla rete mediante un cavo di rete.

Il dispositivo di invio deve disporre delle funzionalità 802.11 integrate o essere dotato di un scheda senza fili 802.11.

Il dispositivo e i computer che lo utilizzano devono appartenere alla stessa subnet.

Prima di installare il software del dispositivo, è preferibile conoscere le impostazioni della rete. Per ottenere queste informazioni, rivolgersi agli amministratori di sistema oppure effettuare le operazioni indicate di seguito:

- Ottenere il nome della rete, o identificativo SSID (Service Set Indentifier), e la modalità di comunicazione (Infrastruttura o Ad hoc) mediante l'utilità di configurazione per il WAP (Wireless Access Point) della rete o dalla scheda di rete del computer.
- Identificare il tipo di cifratura utilizzato dalla rete, ad esempio WEP (Wired Equivalent Privacy).
- Individuare la password di sicurezza o la chiave di cifratura del dispositivo wireless.

Questo capitolo tratta i seguenti argomenti:

- Descrizione delle impostazioni di rete wireless 802.11
- Per impostare le [comunicazioni](#page-183-0) wireless mediante il programma di installazione [\(Windows\)](#page-183-0)
- Per impostare le [comunicazioni](#page-184-0) wireless mediante il programma di installazione [\(Mac](#page-184-0) OS X)
- Per impostare le [comunicazioni](#page-184-0) wireless mediante il pannello di controllo della periferica e [l'Impostazione](#page-184-0) guidata wireless
- [Collegamento](#page-184-0) della periferica mediante una connessione di rete wireless Ad hoc
- Per disattivare le [comunicazioni](#page-185-0) wireless
- [Configurare](#page-185-0) il firewall per funzionare con le periferiche HP
- Modifica del metodo di [connessione](#page-186-0)
- [Indicazioni](#page-187-0) per la sicurezza della rete wireless

# **Descrizione delle impostazioni di rete wireless 802.11**

### **Nome rete (SSID)**

Per impostazione predefinita, il dispositivo effettua la ricerca del nome di rete o SSID denominato "hpsetup". È possibile che la rete disponga di un SSID diverso.

### **Modalità di comunicazione**

Sono disponibili due opzioni per la modalità di comunicazione:

• **Ad hoc:** in una rete Ad hoc, il dispositivo viene impostato sulla modalità di comunicazione Ad hoc e comunica direttamente con altri dispositivi wireless senza utilizzare un WAP.

Tutte le periferiche sulla rete Ad hoc devono soddisfare gli stessi requisiti:

- Essere compatibili 802.11.
- Utilizzare la modalità di comunicazione Ad hoc.
- Disporre dello stesso nome di rete (SSID).
- Posizionarsi sugli stessi sottorete e canale.
- Avere le stesse impostazioni di sicurezza 802.11.
- **Infrastruttura (consigliata):** in una rete Infrastruttura, la periferica è impostata sulla modalità di comunicazione Infrastruttura e comunica con le altre periferiche della rete, indipendentemente dal fatto che le periferiche siano cablate o wireless, attraverso un punto di accesso wireless (WAP), come ad esempio un router wireless. I WAP in genere fungono da router o gateway nelle reti di piccole dimensioni.

#### **Impostazioni di sicurezza**

**Nota** Per conoscere le impostazioni disponibili per il dispositivo, vedere [Pagina](#page-143-0) Descrizione della [configurazione](#page-143-0) della rete.

Per ulteriori informazioni sulla sicurezza wireless, visitare il sito Web all'indirizzo [www.wifi.org](http://www.wifi.org).

• **Autenticazione di rete:** l'impostazione di fabbrica predefinita della periferica è Apri, che non richiede misure di sicurezza per l'autorizzazione o la cifratura. Gli <span id="page-183-0"></span>altri valori possibili sono Aperto quindi condiviso, Condiviso e WPA-PSK (Wi-Fi® Protected Access Pre-Shared Key).

WPA aumenta il livello di protezione dati e il controllo degli accessi sulle reti Wi-FI esistenti e future e risolve tutti i punti deboli di WEP, il meccanismo di sicurezza nativo originale nello standard 802.11.

WPA2 rappresenta la seconda generazione della sicurezza WPA e offre alle imprese e agli utenti Wi-Fi un livello di protezione elevato consentendo l'accesso alle reti wireless solo agli utenti autorizzati.

- **Cifratura dei dati:**
	- Il protocollo Wired Equivalent Privacy (WEP) garantisce la sicurezza cifrando i dati inviati tramite onde radio da un dispositivo senza fili a un altro. I dispositivi presenti in una rete compatibile con questo protocollo utilizzano le chiavi WEP per codificare i dati. Se la rete utilizza il protocollo WEP, è necessario conoscere le chiavi WEP utilizzate.
	- WPA utilizza il protocollo TKIP (Temporal Key Integrity Protocol) per la crittografia.
	- WPA2 fornisce un nuovo schema di cifratura, ovvero lo schema AES (Advanced Encryption Standard). AES viene definito in modalità CCM in (counter cipher-block chaining mode) e supporta la serie IBSS (Independent Basic Service Set) per abilitare la sicurezza tra le workstation client funzionanti in modalità Ad hoc.

# **Per impostare le comunicazioni wireless mediante il programma di installazione (Windows)**

- **Nota** per utilizzare questo metodo è necessario disporre di una rete wireless configurata e funzionante. È inoltre necessario un cavo USB. Non collegare il cavo USB finché non viene richiesto dal programma di installazione.
- **1.** Salvare gli eventuali documenti aperti. Chiudere tutte le applicazioni in esecuzione sul computer.
- **2.** Inserire il CD di avviamento nell'unità CD. Il menu del CD verrà avviato automaticamente. Se il menu del CD non si avvia automaticamente, fare doppio clic sull'icona di installazione del CD di avviamento.
- **3.** Dal menu del CD, fare clic su **Installa periferica di rete/wireless** e seguire le istruzioni visualizzate.
	- **Nota** se nel software del firewall sul computer in uso viene visualizzato un messaggio durante l'installazione, selezionare l'opzione **Consenti sempre** nei messaggi. Selezionando questa opzione è possibile installare correttamente il software sul computer.
- **4.** Quando richiesto, collegare temporaneamente il cavo USB wireless.
- **5.** Seguire le istruzioni visualizzate sullo schermo per portare a termine l'installazione.
- **6.** Quando richiesto, scollegare il cavo di configurazione wireless USB.

# <span id="page-184-0"></span>**Per impostare le comunicazioni wireless mediante il programma di installazione (Mac OS X)**

- **1.** Collegare un cavo di configurazione wireless USB alla porta sulla parte posteriore della periferica HP e a una qualsiasi porta USB del computer.
- **2.** Inserire lo Starter CD nel computer.
- **3.** Fare doppio clic sull'icona del programma di installazione HP dello Starter CD, quindi seguire le istruzioni visualizzate.
- **4.** Quando richiesto, scollegare il cavo di configurazione wireless USB.

# **Per impostare le comunicazioni wireless mediante il pannello di controllo della periferica e l'Impostazione guidata wireless**

L'Impostazione guidata wireless fornisce un metodo semplice per configurare e gestire i collegamenti wireless al dispositivo.

- **Nota** Per utilizzare questo metodo è necessario disporre di una rete wireless opportunamente configurata e funzionante.
- **1.** Configurare l'hardware della periferica (vedere lo schema di installazione fornito con la periferica).
- **2.** Dal pannello di controllo della periferica, premere (**Imposta**).
- **3.** Selezionare **Rete**.
- **4.** Selezionare **Installazione guidata wireless**.
- **5.** Seguire le istruzioni visualizzate per completare l'impostazione.
- **Nota** Dopo avere stabilito una connessione, installare il il software se non è stato ancora installato.

# **Collegamento della periferica mediante una connessione di rete wireless Ad hoc**

### **Metodo 1**

- **1.** Attivare la connessione wireless nel computer e nella periferica.
- **2.** Sul computer:
	- **a**. Fare clic su **Start**, scegliere **Impostazioni**, quindi fare clic su **Connessioni di rete**.

- oppure -

Fare clic su **Start**, selezionare **Pannello di controllo**, quindi fare doppio clic su **Connessioni di rete**.

**b**. Fare doppio clic sull'icona **Connessione di rete wireless**.

- <span id="page-185-0"></span>**c**. Nella scheda **Generale** fare clic su **Visualizza periferiche wireless**.
- **d**. Scegliere una periferica wireless ed eseguire la connessione al nome di rete (SSID) hpsetup (Tale nome di rete è la rete Ad hoc predefinita creata dalla periferica HP).
- **Nota** Se la periferica HP è stata configurata precedentemente per una rete diversa, è possibile ripristinare le impostazioni predefinite della rete per consentire alla periferica di utilizzare "hpsetup". Per ripristinare le impostazioni predefinite della rete, effettuare la seguente procedura:

**Reimpostare la password dell'amministratore e le impostazioni di rete:** Selezionare **Imposta**, **Rete**, quindi **Ripristina impost. predefinite**. Per ulteriori informazioni, consultare [Suggerimenti](#page-211-0) e risorse generali per la [risoluzione](#page-211-0) dei problemi.

# **Per disattivare le comunicazioni wireless**

**Pannello di controllo della periferica:** Premere **Imposta**, quindi selezionare **Menu Rete**, **Radio wireless** e **Attivato** o **Disattivato**.

# **Configurare il firewall per funzionare con le periferiche HP**

Un firewall personale, ovvero un software di protezione in esecuzione sul computer, è in grado di bloccare la comunicazione di rete tra la periferica HP e il computer.

Se si verificano i seguenti problemi, il firewall potrebbe impedire la comunicazione:

- Impossibile trovare la stampante durante l'installazione del software HP
- Impossibile stampare, il processo di stampa si blocca in coda o la stampante viene disattivata.
- Errori di scansione comunicazione o messaggi di occupato dello scanner
- Impossibile visualizzare lo stato della stampante sul computer

Il firewall potrebbe impedire alla periferica HP di indicare al computer sulla rete il punto in cui si trova. Se il software HP non è in grado di rilevare la periferica HP durante l'installazione (e si è certi che la periferica HP è sulla rete) oppure il software HP è già stato installato correttamente e si verificano problemi, effettuare le seguenti operazioni:

- **1.** Se si utilizza un computer che esegue Windows, cercare nell'utilità di configurazione del firewall l'opzione per considerare attendibili i computer sulla subnet locale (talvolta chiamata "ambito" o "zona"). Considerando attendibili tutti i computer sulla subnet locale, i computer e le periferiche nella propria abitazione sono in grado di comunicare tra loro rimanendo protetti da Internet. Questo rappresenta il metodo più facile da utilizzare.
- **2.** Se l'opzione per considerare attendibili i computer non è presente sulla subnet locale, aggiungere la porta UDP 427 in ingresso all'elenco di porte consentite nel firewall.
- **Nota** Non tutti i firewall richiedono la differenziazione tra le porte in ingresso e quelle in uscita.

Un altro problema comune è che il software HP non è considerato affidabile dal firewall per accedere alla rete. Questo problema può verificarsi se si è risposto di <span id="page-186-0"></span>bloccare a tutte le finestre di dialogo del firewall visualizzate durante l'installazione del software HP.

In tal caso, e se si utilizza un computer che esegue Windows, verificare che i seguenti programmi siano inclusi nell'elenco di firewall di applicazioni attendibili; aggiungere eventuali programmi mancati.

- **hpqkygrp.exe** in **C:\program files\HP\digital imaging\bin**
- **hpqscnvw.exe** in **C:\program files\HP\digital imaging\bin**
- **hpqste08.exe** in **C:\program files\HP\digital imaging\bin**
- **hpqtra08.exe** in **C:\program files\HP\digital imaging\bin**
- **hpqthb08.exe** in **C:\program files\HP\digital imaging\bin**
- **Nota** per informazioni su come configurare le impostazioni delle porte firewall e aggiungere file HP all'elenco di "programmi attendibili", fare riferimento alla documentazione del firewall.

**Nota** Alcuni firewall continuano a causare interferenza anche dopo averli disattivati. Se il problema persiste anche dopo avere configurato il firewall come descritto sopra e si utilizza un computer che esegue Windows, può essere necessario disinstallare il software del firewall per utilizzare la periferica HP sulla rete.

# **Modifica del metodo di connessione**

Se si è installato il software e si è effettuata la connessione alla periferica HP mediante un cavo USB o Ethernet, è possibile passare a una connessione wireless in qualsiasi momento.

### **Passaggio da una connessione USB a una connessione wireless (Windows)**

- **1.** Selezionare **Start**, **Programmi**, **HP**, scegliere la periferica, quindi selezionare **Modifica metodo di connessione**.
- **2.** Premere **Aggiungi periferica**.
- **3.** Attenersi alle istruzioni visualizzate e scollegare il cavo USB quando richiesto.

# **Passaggio da una connessione USB a una connessione wireless (Mac OS X)**

- **1.** Fare clic sull'icona **HP Device Manager** nel Dock o nella cartella Hewlett Packard all'interno della cartella Applicazioni.
- **2.** Dall'elenco **Informazioni e impostazioni**, selezionare **Utilità di configurazione stampante di rete**.
- **3.** Seguire le istruzioni visualizzate per configurare le impostazioni di rete.

### **Passaggio da una connessione Ethernet a una connessione wireless**

- **Nota** solo per periferiche HP con abilitazione Ethernet.
- **1.** Aprire il server Web incorporato (EWS). Per ulteriori informazioni, consultare Utilizzo del server Web [incorporato.](#page-137-0)
- **2.** Fare clic sulla scheda **Colleg. in rete** e quindi su **Wireless (802.11)** nel riquadro a sinistra.
- <span id="page-187-0"></span>**3.** Nella scheda **Installazione wireless**, premere **Avvia procedura guidata**.
- **4.** Per passare da una connessione Ethernet a una wireless, seguire le istruzioni visualizzate.
- **5.** Al termine della modifica delle impostazioni, scollegare il cavo Ethernet.

# **Indicazioni per la sicurezza della rete wireless**

Questo capitolo tratta i seguenti argomenti:

- Per aggiungere gli indirizzi hardware a un punto WAP
- Altre indicazioni

### **Per aggiungere gli indirizzi hardware a un punto WAP**

Il filtro MAC è una funzione di sicurezza grazie alla quale un WAP, come un router wireless o una stazione base Apple AirPort, viene configurato con un elenco di indirizzi MAC (noti anche come "indirizzi hardware") delle periferiche a cui è consentito l'accesso alla rete tramite WAP.

Se il punto di accesso non dispone dell'indirizzo hardware di una periferica, non consentirà a tale periferica di accedere alla rete.

Se il punto di accesso filtra gli indirizzi MAC, l'indirizzo MAC della periferica dovrà essere aggiunto all'elenco degli indirizzi MAC accettati dal punto di accesso.

- **1.** Stampare la pagina di configurazione della rete. Per informazioni sulle impostazioni di rete, vedere Pagina Descrizione della [configurazione](#page-143-0) della rete.
- **2.** Aprire l'utilità di configurazione WAP e aggiungere l'indirizzo hardware del dispositivo all'elenco degli indirizzi MAC accettati.

### **Altre indicazioni**

Per mantenere sicura la rete senza fili, attenersi alle seguenti indicazioni:

- Utilizzare una password che contenga almeno 20 caratteri casuali. Nelle password WPA è possibile utilizzare fino a 63 caratteri.
- Evitare di utilizzare per le password parole o frasi comuni, sequenze di caratteri semplici (ad esempio tutti numeri 1) e informazioni personali. Utilizzare sempre stringhe casuali composte da lettere maiuscole e minuscole, numeri e, se possibile, caratteri speciali, quali i segni di punteggiatura.
- Cambiare periodicamente la password.
- Cambiare la password predefinita fornita dal produttore per l'accesso dell'amministratore al punto di accesso o al router senza fili. Con alcuni router è possibile cambiare anche il nome dell'amministratore.
- Se possibile, disattivare l'accesso amministrativo tramite comunicazione senza fili. In tal caso, sarà necessario collegare il router mediante una connessione Ethernet con fili quando si desidera apportare modifiche alla configurazione.
- Se possibile, disattivare sul router l'accesso amministrativo remoto tramite Internet. È possibile utilizzare Desktop remoto per creare una connessione cifrata a un computer che viene eseguito dietro il router e apportare modifiche di configurazione dal computer locale al quale si effettua l'accesso tramite Internet.
- Per evitare di connettersi inavvertitamente a un'altra parte della rete senza fili, disattivare l'impostazione per la connessione automatica alle reti non preferite. Questa impostazione è disabilitata per impostazione predefinita in Windows XP.

# **Configurazione del dispositivo per le comunicazioni Bluetooth**

L'adattatore per stampante wireless Bluetooth HP consente di stampare documenti da periferiche Bluetooth senza stabilire un collegamento via cavo. È sufficiente inserire l'adattatore HP Bluetooth HP nella porta USB anteriore e stampare da una periferica Bluetooth, ad esempio un PDA o un telefono con fotocamera. La tecnologia Bluetooth può essere usata anche per stampare da un computer sul proprio dispositivo HP.

**Nota** L'unica funzione del software disponibile con una connessione Bluetooth è la stampa. Scansione e invio di fax tramite software non possono essere eseguiti per mezzo di una connessione Bluetooth. Tuttavia, sono comunque disponibili funzioni autonome.

# **Per configurare il dispositivo per le comunicazioni Bluetooth dal pannello di controllo**

**1.** Inserire l'adattatore Bluetooth HP nella porta USB anteriore.

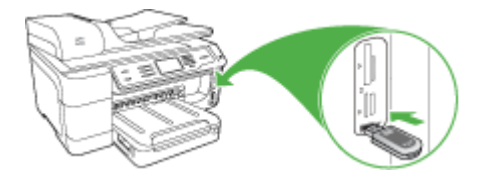

**2.** Alcune periferiche Bluetooth si scambiano gli indirizzi quando comunicano e stabiliscono il collegamento. Inoltre, alcune periferiche Bluetooth, una volta collegate all'altra periferica, ne visualizzano il nome. Se non si desidera visualizzare il nome predefinito come nome del dispositivo, è possibile modificare il nome.

Effettuare le seguenti operazioni, se appropriato:

# **Per ottenere l'indirizzo del dispositivo**

- **a**. Selezionare **Imposta**.
- **b**. Selezionare **Bluetooth**, quindi selezionare **Indirizzo periferica**. Viene visualizzato l'indirizzo del dispositivo, che non può essere modificato.
- **c**. Per inserire l'indirizzo nel dispositivo all-in-one, attenersi alle istruzioni fornite con la periferica Bluetooth.

#### **Per modificare il nome predefinito del dispositivo**

- **a**. Premere **Imposta**.
- **b**. Selezionare **Bluetooth**, quindi selezionare **Nome periferica**.
	- **Nota** La periferica viene fornita con il nome predefinito **"Officejet Pro 8500 A909 Series"**.
- **c**. Utilizzare la tastiera virtuale per immettere un nuovo nome.
- **d**. Una volta inserito il nuovo nome della periferica, premere **OK**. Il nome specificato apparirà sulla periferica Bluetooth quando si stabilirà il collegamento per la stampa.
- **3.** Premere **OK** per uscire dal menu Imposta.

# **Per configurare il dispositivo per le comunicazioni Bluetooth mediante il server Web incorporato**

▲ Aprire il server Web incorporato, fare clic sulla scheda **Bluetooth**, impostare opportunamente i campi in ogni sezione, quindi fare clic su **Applica**.

#### **Per modificare il nome predefinito del dispositivo mediante il server Web incorporato**

▲ Aprire il server Web incorporato, fare clic sulla scheda **Bluetooth**, digitare il nuovo nome nel campo **Nome periferica**, quindi fare clic su **Applica**.

#### **Collegamento del dispositivo mediante Bluetooth**

Tramite un collegamento Bluetooth è possibile accedere alle stesse funzioni di stampa disponibili con un collegamento USB. Ad esempio, è possibile verificare lo stato del dispositivo e la quantità di inchiostro rimanente nelle cartucce di inchiostro.

#### **Collegamento del dispositivo mediante Bluetooth su Windows**

Per collegare la periferica è necessario disporre di Windows XP e avere installato lo stack del protocollo Microsoft Bluetooth o Widcomm/Broadcom Bluetooth Protocol Stack. È possibile avere sia lo stack del protocollo Microsoft che lo stack Widcomm/ Broadcom sul computer. Tuttavia, è possibile utilizzarne solo uno per collegare la periferica.

- **Stack Microsoft**: se sul computer è installato Windows XP con Service Pack 2, si dispone dello stack del protocollo Microsoft Bluetooth. Lo stack Microsoft consente di installare un adattatore Bluetooth esterno in modo automatico. Se l'adattatore Bluetooth supporta lo stack Microsoft ma non viene installato automaticamente, significa che il computer non è dotato dello stack Microsoft. Per verificare se l'adattatore Bluetooth supporta lo stack Microsoft, consultare la documentazione fornita con l'adattatore.
- **Stack Widcomm/Broadcom**: Se si dispone di un computer HP con adattatore Bluetooth incorporato oppure è stato installato un adattatore Bluetooth HP, il computer è dotato dello stack Widcomm/Broadcom. Se si dispone di un computer HP a cui si collega un adattatore Bluetooth HP, l'adattatore verrà installato mediante Widcomm/Broadcom Stack.

# **Per installare e stampare utilizzando lo stack Microsoft**

- **Nota** Accertarsi di aver installato il software del dispositivo nel computer. L'installazione del software garantisce la disponibilità del driver della stampante per il collegamento Bluetooth. Se il software è stato già installato, non è necessario reinstallarlo. Se si intende configurare il dispositivo per i collegamenti USB e Bluetooth, installare per primo il collegamento USB. Per ulteriori informazioni, vedere [Collegamento](#page-174-0) diretto. Se invece non si desidera un collegamento USB, selezionare **Direttamente al computer** sullo schermo **Tipo collegamento**. Inoltre, nello schermo **Collega periferica ora**, selezionare la casella di controllo accanto a **Se non è possibile collegare la periferica ora...** nella parte inferiore dello schermo.
- **1.** Collegare un adattatore Bluetooth HP alla porta USB anteriore del dispositivo.
- **2.** Se si utilizza un adattatore Bluetooth esterno per il computer, accertarsi che il computer sia acceso e collegare l'adattatore Bluetooth a una porta USB. Se si dispone di Windows XP con Service Pack 2 installato, i driver Bluetooth vengono installati automaticamente. Se viene richiesto di selezionare un profilo Bluetooth, selezionare **HCRP**, **SPP** o **BPP**.

Se si utilizza un computer con Bluetooth incorporato, verificare semplicemente che il computer sia acceso.

- **3.** Dalla barra delle applicazioni di Windows, fare clic su **Start**, quindi su **Stampanti e fax**.
- **4.** Fare doppio clic sull'icona **Aggiungi stampante**.
- **5.** Fare clic su **Avanti**, quindi selezionare una **stampante Bluetooth**.
- **6.** Per completare l'installazione seguire le istruzioni a video.
- **7.** Stampare normalmente come su qualsiasi altra stampante.

# **Per installare e stampare utilizzando Widcomm/Broadcom Stack**

- **1.** Accertarsi di aver installato il software del dispositivo nel computer.
- **2.** Collegare un adattatore Bluetooth HP alla porta USB anteriore del dispositivo.
- **3.** Fare clic sull'icona **Risorse Bluetooth** sul desktop o nella barra delle applicazioni.
- **4.** Fare clic su **Mostra periferiche disponibili**.
- **5.** Una volta rilevate le periferiche disponibili, fare doppio clic sul nome del proprio dispositivo per completare l'installazione.
- **6.** Stampare normalmente come su qualsiasi altra periferica di stampa.

# **Collegamento della periferica mediante Bluetooth su Mac OS X**

È possibile collegare il dispositivo a un computer Macintosh con Bluetooth incorporato oppure installare un adattatore Bluetooth esterno.

**Nota** Mac Bluetooth deve essere **attivato** nel sistema operativo. Per verificare, aprire **Preferenze di Sistema**, fare clic su **Network**, selezionare **Porte Network Attive** e accertarsi che l'opzione **Bluetooth** sia selezionata.

# **Per installare e stampare utilizzando Bluetooth per Mac OS X**

- **1.** Accertarsi di aver installato il software del dispositivo nel computer.
- **2.** Collegare un adattatore Bluetooth HP alla porta USB anteriore del dispositivo.
- **3.** Premere il pulsante **Accensione** sul pannello di controllo per spegnere il dispositivo, quindi premerlo nuovamente per accendere il dispositivo.
- **4.** Collegare un adattatore Bluetooth HP al computer e accenderlo. Accertarsi di aver installato sul computer il software fornito con l'adattatore. Se invece il computer dispone già di un collegamento Bluetooth incorporato, è sufficiente accendere il computer.
	- **Nota** Questo passo è necessario solo per i computer Macintosh che non dispongono di Bluetooth incorporato.
- **5.** Aprire l'**Utilità configurazione stampante**.
- **6.** In **Elenco Stampanti**, fare clic su **Aggiungi**. Il computer cerca il dispositivo.
- **7.** Accertarsi che il tipo di collegamento **Bluetooth** sia selezionato nella scheda **Browser di default**.
- **8.** Selezionare **Bluetooth** dal menu a discesa. Selezionare il dispositivo all-in-one e fare clic su **Aggiungi**.

Il dispositivo all-in-one viene aggiunto all'elenco delle periferiche.

**9.** Stampare normalmente come su qualsiasi altra periferica di stampa.

# **Impostazione della sicurezza Bluetooth per il dispositivo**

Le impostazioni di sicurezza riportate di seguito possono essere attivate dal pannello di controllo o mediante il server Web incorporato:

- Richiedere l'autenticazione della passkey prima della stampa sul dispositivo da una periferica Bluetooth.
- Rendere il dispositivo visibile o non visibile alle periferiche Bluetooth che si trovano in prossimità.

### **Utilizzo di una passkey per autenticare le periferiche Bluetooth**

È possibile impostare il livello di sicurezza del dispositivo su **Alto** o **Basso**.

• **Basso**: il dispositivo non richiede l'inserimento della passkey. Tutte le periferiche raggiungibili tramite Bluetooth possono utilizzarlo per la stampa.

**Nota** L'impostazione di sicurezza predefinita è **Basso**. Il livello di sicurezza Basso non prevede la richiesta di autenticazione.

• **Alto**: la periferica richiede una passkey alla periferica Bluetooth prima di consentire l'invio di un lavoro di stampa. La passkey può essere composta da massimo 4 caratteri e può comprendere solo numeri.

**Nota** Il dispositivo viene fornito con la passkey predefinita "0000" (quattro zeri).

# **Per impostare il dispositivo per la richiesta dell'autenticazione della passkey dal pannello di controllo**

- **1.** Premere **Imposta**.
- **2.** Selezionare **Bluetooth**, quindi selezionare **Passkey**.
- **3.** Utilizzare il tastierino per immettere una nuova passkey.
- **4.** Una volta inserita la chiave, premere **OK**.
- **5.** Selezionare **Livello di protezione**, quindi selezionare **Alto**.
- **6.** Premere **OK**.

Un livello di sicurezza alto richiede autenticazione.

L'autenticazione della passkey per il dispositivo è impostata.

# **Per impostare il dispositivo per la richiesta dell'autenticazione della passkey mediante il server Web incorporato**

▲ Aprire il server Web incorporato, fare clic sulla scheda **Bluetooth**, digitare la nuova passkey nella sezione Passkey, fare clic su **Alto** nella sezione Livello di sicurezza e infine fare clic su **Applica**.

### **Per impostare il dispositivo in modo che risulti visibile o non visibile per le periferiche Bluetooth**

È possibile impostare il dispositivo in modo che risulti visibile (pubblico) o non visibile (privato) alle periferiche Bluetooth.

- **Visibile**: qualsiasi periferica Bluetooth presente nel raggio di azione può stampare sul dispositivo.
- **Non visibile**: possono stampare sul dispositivo solo le periferiche Bluetooth in cui è memorizzato l'indirizzo del dispositivo.

**Nota** Il dispositivo viene fornito con il livello predefinito di accessibilità Visibile.

# **Per impostare il dispositivo in modo che risulti non visibile dal pannello di controllo**

- **1.** Premere **Imposta** sul pannello di controllo.
- **2.** Selezionare **Bluetooth**, quindi **Visibilità**.
- **3.** Utilizzare i tasti freccia per selezionare **Non visibile** e premere **OK**. Il dispositivo all-in-one non è accessibile alle periferiche Bluetooth sulle quali non è memorizzato l'indirizzo.

# **Per impostare il dispositivo in modo che risulti non visibile dal server Web incorporato**

▲ Aprire il server Web incorporato, fare clic sulla scheda **Bluetooth**, selezionare **Non visibile** nella sezione **Visibilità**, quindi fare clic su **Applica**.

# <span id="page-193-0"></span>**Ripristino delle impostazioni Bluetooth predefinite mediante il server Web incorporato**

Per ripristinare i valori predefiniti delle impostazioni Bluetooth del dispositivo:

- **1.** Aprire il server Web incorporato e fare clic sulla scheda **Bluetooth**.
- **2.** Fare clic su **Ripristina Bluetooth** nella sezione Ripristina Bluetooth, quindi fare clic su **Applica**.

# **Disinstallazione e reinstallazione del software**

Se l'installazione risulta incompleta o il cavo USB è stato collegato al computer prima che venisse richiesto nella schermata di installazione, potrebbe essere necessario disinstallare e reinstallare il software. Non effettuare la semplice eliminazione dei file dell'applicazione dal computer. È necessario rimuoverli correttamente utilizzando il programma di disinstallazione fornito al momento dell'installazione del software della periferica.

### **Per eseguire la disinstallazione da un computer Windows, metodo 1**

- **1.** Scollegare il dispositivo dal computer. e non ricollegarlo finché la reinstallazione del software non sarà stata completata.
- **2.** Premere il pulsante **Accensione** per spegnere il dispositivo.
- **3.** Sulla barra delle applicazioni di Windows, fare clic su **Start**, selezionare **Programmi** o **Tutti i programmi**, selezionare **HP**, scegliere la periferica HP, quindi fare clic su **Disinstalla**.
- **4.** Seguire le istruzioni visualizzate sullo schermo.
- **5.** Se viene richiesto se si desidera rimuovere i file condivisi, fare clic su **No**. Se questi file vengono eliminati, altri programmi che li utilizzano potrebbero non funzionare correttamente.
- **6.** Riavviare il computer.
- **7.** Per reinstallare il software, inserire il CD di avviamento nell'unità CD-ROM del computer, attenersi alle istruzioni visualizzate e inoltre vedere [Installazione](#page-174-0) del software prima di eseguire il [collegamento](#page-174-0) della periferica (procedura consigliata).
- **8.** Al termine dell'installazione del software, collegare il dispositivo al computer.
- **9.** Premere il pulsante **Accensione** per accendere il dispositivo. Dopo aver collegato e acceso il dispositivo, è possibile che sia necessario attendere qualche minuto perché vengano completati gli eventi Plug and Play.
- **10.** Seguire le istruzioni visualizzate sullo schermo.

Al termine dell'installazione del software, viene visualizzata l'icona **Monitor di imaging digitale HP** nella barra di sistema di Windows.

#### **Per eseguire la disinstallazione da un computer Windows, metodo 2**

**Nota** Utilizzare questo metodo se l'opzione **Disinstalla** non è disponibile nel menu Start di Windows.

**1.** Sulla barra delle applicazioni di Windows, fare clic su **Start**, quindi selezionare **Impostazioni** e **Pannello di controllo**. Infine, fare clic su **Installazione applicazioni**.

- Oppure -

Fare clic su **Start**, **Pannello di controllo**, quindi fare doppio clic su **Programmi e funzionalità**.

**2.** Selezionare **HP Officejet Pro All-in-One Series** e fare clic su **Cambia/Rimuovi** o **Disinstalla/Cambia**.

Seguire le istruzioni visualizzate sullo schermo.

- **3.** Scollegare il dispositivo dal computer.
- **4.** Riavviare il computer.
	- **Nota** È importante scollegare il dispositivo prima di riavviare il computer. Non collegare il dispositivo al computer finché la reinstallazione del software non sarà stata completata.
- **5.** Inserire il CD di avviamento del dispositivo nell'unità CD-ROM del computer, quindi avviare il programma di installazione.
- **6.** Attenersi alle istruzioni visualizzate e consultare anche la [Installazione](#page-174-0) del software prima di eseguire il [collegamento](#page-174-0) della periferica (procedura consigliata).

### **Per eseguire la disinstallazione da un computer Windows, metodo 3**

- **Nota** Utilizzare questo metodo se l'opzione **Disinstalla** non è disponibile nel menu Start di Windows.
- **1.** Inserire il CD di avviamento del dispositivo nell'unità CD-ROM del computer, quindi avviare il programma di installazione.
- **2.** Scollegare il dispositivo dal computer.
- **3.** Selezionare **Disinstalla** e seguire le istruzioni visualizzate sullo schermo.
- **4.** Riavviare il computer.
	- **Nota** È importante scollegare il dispositivo prima di riavviare il computer. Non collegare il dispositivo al computer finché la reinstallazione del software non sarà stata completata.
- **5.** Avviare nuovamente il programma di installazione.
- **6.** Selezionare **Installa**.
- **7.** Attenersi alle istruzioni visualizzate e consultare anche la [Installazione](#page-174-0) del software prima di eseguire il [collegamento](#page-174-0) della periferica (procedura consigliata).

#### **Per eseguire la disinstallazione da un computer Macintosh**

- **1.** Avviare **HP Device Manager**.
- **2.** Fare clic su **Information and Settings**.
- **3.** Selezionare l'opzione **Uninstall HP AiO Software** dal menu a discesa. Seguire le istruzioni visualizzate sullo schermo.
- **4.** Al termine della disinstallazione del software, riavviare il computer.
- **5.** Per reinstallare il software, inserire il CD di avviamento nell'unità CD-ROM del computer.
- **6.** Sulla scrivania, aprire il CD-ROM e fare doppio clic su **Programma di installazione HP All-in-One**.
- **7.** Attenersi alle istruzioni visualizzate e consultare anche la sezione [Installazione](#page-179-0) del software per la connessione di rete o il [collegamento](#page-179-0) diretto.

### **Per eseguire la disinstallazione da un computer Macintosh, metodo 2**

- **1.** Aprire il Finder.
- **2.** Fare doppio clic sulla cartella **Applicazioni**.
- **3.** Fare doppio clic su **Hewlett-Packard**.
- **4.** Selezionare la periferica, quindi fare doppio clic su **Disinstalla**.

# <span id="page-196-0"></span>**11 Manutenzione e risoluzione dei problemi**

Questo capitolo tratta i seguenti argomenti:

- Sostituzione delle cartucce di inchiostro
- [Manutenzione](#page-198-0) delle testine di stampa
- [Conservazione](#page-206-0) di forniture di stampa
- Pulizia della [periferica](#page-206-0)
- [Suggerimenti](#page-211-0) e risorse generali per la risoluzione dei problemi
- [Risoluzione](#page-212-0) dei problemi di stampa
- La qualità di stampa è [insufficiente](#page-215-0) e i risultati non sono quelli previsti
- Risoluzione dei problemi di [alimentazione](#page-219-0) della carta
- [Risoluzione](#page-221-0) dei problemi di copia
- [Risoluzione](#page-224-0) dei problemi di scansione
- [Risoluzioni](#page-228-0) dei problemi di invio e ricezione di fax
- [Risoluzione](#page-245-0) dei problemi relativi alle soluzioni digitali HP
- [Risoluzione](#page-250-0) dei problemi di rete
- [Risoluzione](#page-251-0) dei problemi wireless
- [Risoluzione](#page-257-0) dei problemi relativi alle foto (scheda di memoria)
- [Risoluzione](#page-258-0) dei problemi di gestione della periferica
- Risoluzione dei problemi di [installazione](#page-259-0)
- Eliminazione degli [inceppamenti](#page-261-0)
- Errori [\(Windows\)](#page-265-0)

# **Sostituzione delle cartucce di inchiostro**

Per controllare il livello di inchiostro stimato, è possibile utilizzare la Casella degli strumenti HP (Windows), il Centro soluzioni HP, il programma HP Printer Utility (Mac OS X) oppure il server Web incorporato. Per informazioni su questi strumenti, consultare la sezione Utilizzo degli strumenti di gestione del [dispositivo](#page-134-0). Per visualizzare queste informazioni, è, inoltre, possibile stampare la pagina di diagnostica dell'auto-test (vedere [Comprensione](#page-141-0) del rapporto di auto-test).

**Nota** Per informazioni sulle cartucce di inchiostro adatte alla periferica, vedere Materiali di [consumo](#page-271-0).

Le avvertenze e gli indicatori del livello di inchiostro forniscono stime a solo scopo di pianificazione. Quando sul display viene visualizzato un messaggio di avviso di inchiostro in esaurimento, è consigliabile avere a disposizione una cartuccia sostitutiva per evitare possibili ritardi nella stampa. Non è necessario sostituire le cartucce di inchiostro finché non viene richiesto.

Installare la cartuccia subito dopo averla estratta dalla confezione. Non tenere le cartucce fuori dalla periferica per periodi di tempo prolungati.

Per ulteriori informazioni sul riciclaggio delle forniture di inchiostro, vedere [Programma](#page-307-0) per il riciclaggio dei materiali di consumo HP per stampanti a getto [d'inchiostro](#page-307-0).

### **Per sostituire le cartucce di inchiostro**

**1.** Aprire il coperchio delle cartucce di stampa.

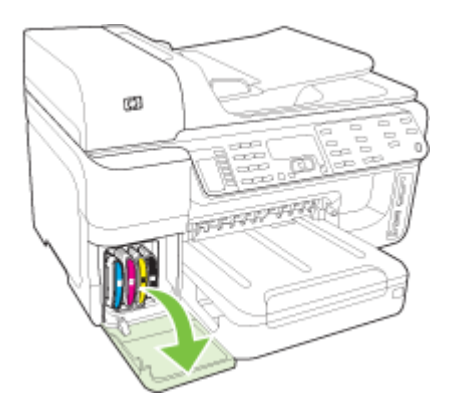

**2.** Rimuovere la cartuccia di inchiostro da sostituire afferrandola e tirandola con decisione verso di sé.

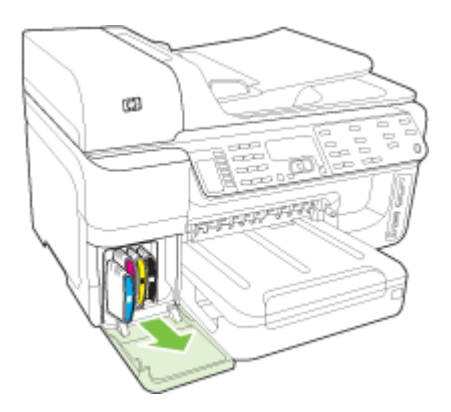

- <span id="page-198-0"></span>**3.** Estrarre la nuova cartuccia di stampa dalla confezione.
- **4.** Allineare la cartuccia all'alloggiamento del colore corrispondente e inserirla nell'alloggiamento. Premere con decisione sulla testina di stampa per assicurare il corretto contatto.
- **5.** Chiudere il coperchio delle cartucce di stampa.

# **Manutenzione delle testine di stampa**

Se i caratteri di stampa risultano incompleti oppure se nella pagina stampata sono presenti striature, gli ugelli dell'inchiostro potrebbero essere ostruiti e potrebbe essere necessario pulire le testine di stampa.

Se la qualità delle stampe non risulta soddisfacente, eseguire le operazioni indicate di seguito:

- **1.** Controllare lo stato delle testine di stampa. Per ulteriori informazioni, vedere [Per](#page-199-0) [controllare](#page-199-0) lo stato delle testine di stampa.
- **2.** Stampare la pagina di diagnostica qualità di stampa su un foglio di carta bianca pulito. Valutare gli eventuali problemi presenti nelle diverse aree e intraprendere le azioni consigliate. Per ulteriori informazioni, vedere Per [stampare](#page-199-0) la pagina di [diagnostica](#page-199-0) qualità di stampa.
- **3.** Pulire le testine di stampa. Per ulteriori informazioni, vedere Per pulire le [testine](#page-201-0) di [stampa.](#page-201-0)
- **4.** Se il problema persiste anche dopo aver effettuato la pulizia delle testine di stampa, sostituire le testine di stampa. Per ulteriori informazioni, vedere [Per](#page-204-0) [sostituire](#page-204-0) le testine di stampa.

Questa sezione illustra le seguenti attività di manutenzione delle testine di stampa:

- Per [controllare](#page-199-0) lo stato delle testine di stampa
- Per stampare la pagina di [diagnostica](#page-199-0) qualità di stampa
- Per [allineare](#page-201-0) le testine di stampa
- Per calibrare [l'interlinea](#page-201-0)
- Per pulire le testine di [stampa](#page-201-0)
- Per pulire [manualmente](#page-202-0) i contatti delle testine di stampa
- Per [sostituire](#page-204-0) le testine di stampa

# <span id="page-199-0"></span>**Per controllare lo stato delle testine di stampa**

Per controllare lo stato delle testine di stampa, utilizzare uno dei metodi descritti di seguito. Se lo stato di una testina di stampa è Sostituisci, eseguire una o più delle seguenti funzioni di manutenzione oppure pulire o sostituire la testina di stampa.

- **Rapporto di auto-test:** stampare il rapporto di auto-test su un foglio di carta bianca ed esaminare la sezione relativa allo stato della testina di stampa. Per ulteriori informazioni, consultare [Comprensione](#page-141-0) del rapporto di auto-test.
- **Server Web incorporato:** aprire il server Web incorporato. Per ulteriori informazioni, vedere Per aprire il server Web [incorporato.](#page-138-0) Fare clic sulla scheda **Informazioni**, quindi su **Forniture inchiostro** nel riquadro a sinistra.
- **Casella degli strumenti (Windows):** aprire la Casella degli strumenti. Per ulteriori informazioni, vedere Accesso alla Casella degli [strumenti.](#page-135-0) Fare clic sulla scheda **Informazioni**, quindi su **Stato della testina di stampa**.

# **Per stampare la pagina di diagnostica qualità di stampa**

Utilizzare la pagina di diagnostica qualità di stampa per individuare i problemi che influiscono sulla qualità di stampa. Avvalendosi di questa pagina, l'utente sarà in grado di decidere se eseguire gli strumenti di manutenzione al fine di migliorare la qualità delle stampe. Questa pagina consente inoltre di ottenere informazioni sui livelli di inchiostro e sullo stato delle testine di stampa.

**Nota** Prima di stampare la pagina di diagnostica relativa alla qualità di stampa, assicurarsi di caricare la carta. Per ulteriori informazioni, consultare [Caricamento](#page-48-0) dei [supporti](#page-48-0).

Le avvertenze e gli indicatori del livello di inchiostro forniscono stime a solo scopo di pianificazione. Quando sul display viene visualizzato un messaggio di avviso di inchiostro in esaurimento, è consigliabile avere a disposizione una cartuccia sostitutiva per evitare possibili ritardi nella stampa. Non è necessario sostituire le cartucce di inchiostro finché non viene richiesto.

- **Pannello di controllo:** premere **Imposta**, selezionare **Stampa rapporto**, selezionare **Stampa pagina qualità**, quindi **OK**.
- **Server Web incorporato:** fare clic sulla scheda **Impostazioni**, su **Servizi periferica** nel riquadro a sinistra, selezionare **Stampa pagina Diagnostica qualità di stampa** dall'elenco a discesa nell'area **Qualità di stampa**, quindi fare clic su **Esegui diagnostica**.
- **Casella degli strumenti (Windows):** fare clic sulla scheda **Servizi**, quindi su **Stampa pagina di diagnostica qualità di stampa** e seguire le istruzioni visualizzate.
- **HP Printer Utility (Mac OS X):** Fare clic su **Diagnostica qualità di stampa** dal pannello **Informazioni e supporto**.

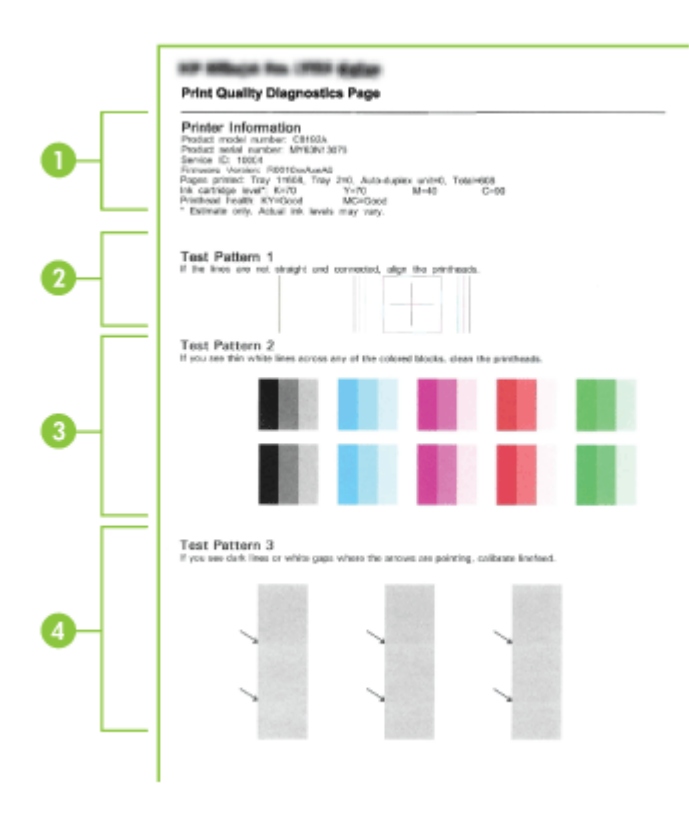

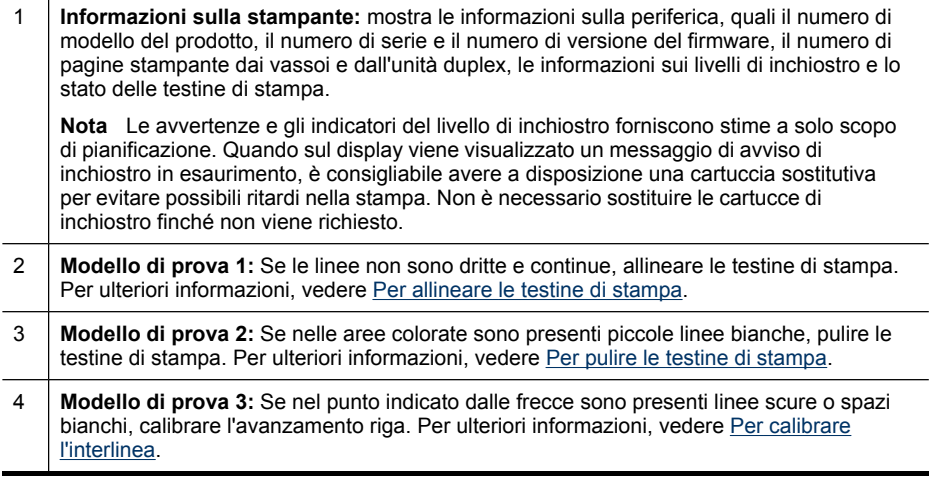

# <span id="page-201-0"></span>**Per allineare le testine di stampa**

Ogni volta che si sostituisce una testina di stampa, la periferica allinea automaticamente le testine per garantire la migliore qualità di stampa possibile. Tuttavia, se l'aspetto delle pagine stampate indica che l'allineamento delle testine di stampa non è corretto, sarà possibile avviare manualmente la procedura di allineamento.

**Nota** Prima di allineare le testine di stampa, assicurarsi di caricare carta comune. Per ulteriori informazioni, consultare [Caricamento](#page-48-0) dei supporti.

- **Pannello di controllo:** premere (**Imposta**), selezionare **Strumenti**, **Allinea stampante**, quindi premere **OK**. Una volta terminato l'allineamento, premere nuovamente **OK** per continuare.
- **Server Web incorporato:** fare clic sulla scheda **Impostazioni**, quindi su **Servizi periferica** nel pannello sinistro, selezionare **Allinea stampante** dall'elenco a discesa nella sezione **Qualità di stampa** e fare clic su **Esegui diagnostica**.
- **Casella degli strumenti (Windows):** fare clic sulla scheda **Servizi periferica**, quindi su **Allinea testine di stampa** e seguire le istruzioni visualizzate.
- **HP Printer Utility (Mac OS X):** Fare clic su **Allinea** dal pannello **Informazioni e supporto**.

# **Per calibrare l'interlinea**

- **Pannello di controllo:** premere**Imposta**, selezionare **Strumenti**, **Calibra avanzamento riga**, quindi premere **OK**.
- **Server Web incorporato:** fare clic sulla scheda **Impostazioni**, quindi su **Servizi periferica** nel riquadro a sinistra, selezionare **Calibra avanzamento linea** dall'elenco a discesa nella sezione **Qualità di stampa** e fare clic su **Esegui diagnostica**.
- **Casella degli strumenti (Windows):** fare clic sulla scheda **Servizi periferica**, quindi su **Calibra interlinea** e seguire le istruzioni visualizzate.
- **HP Printer Utility (Mac OS X):** Fare clic su **Calibra avanzamento riga** dal pannello **Informazioni e supporto**.

# **Per pulire le testine di stampa**

**Nota** Il processo di pulizia consuma inchiostro. Si consiglia pertanto di pulire le testine di stampa solo quando è necessario.

Il processo di pulizia richiede alcuni minuti. Durante questo processo è possibile che vengano prodotti alcuni rumori.

Prima di pulire le testine di stampa, assicurarsi di caricare la carta. Per ulteriori informazioni, consultare [Caricamento](#page-48-0) dei supporti.

- **Pannello di controllo:** premere**Imposta**, selezionare **Strumenti**, quindi selezionare **Pulisci testina di stampa**.
- **Server Web incorporato:** fare clic sulla scheda **Impostazioni periferica**, fare clic su **Servizi periferica** nel riquadro a sinistra, selezionare **Pulizia testine** dall'elenco a discesa nella sezione **Qualità di stampa** e fare clic su **Esegui diagnostica**.
- <span id="page-202-0"></span>• **Casella degli strumenti (Windows):** fare clic sulla scheda **Servizi periferica**, quindi su **Pulizia testine** e seguire le istruzioni visualizzate.
- **HP Printer Utility (Mac OS X):** Fare clic su **Pulisci** dal pannello **Informazioni e supporto**.

# **Per pulire manualmente i contatti delle testine di stampa**

Una volta installate le testine di stampa, potrebbe essere visualizzato un messaggio del pannello di controllo che comunica che la periferica non è in grado di stampare. Se viene visualizzato questo messaggio, potrebbe essere necessario effettuare la pulizia dei contatti elettrici delle testine e della periferica. Prima di iniziare, accertarsi che nella stampante sia stata caricata la carta.

- **Avvertimento** I contatti elettrici includono componenti elettronici facilmente danneggiabili.
- **1.** Aprire il coperchio superiore.
- **2.** Se il carrello non si sposta automaticamente a sinistra, tenere premuto **OK** per cinque secondi. Attendere l'arresto del carrello, quindi scollegare il cavo di alimentazione dalla stampante.
- **3.** Sollevare il fermo della testina di stampa.

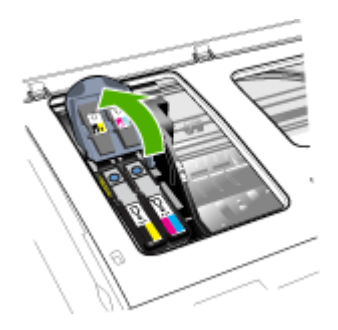

**4.** Sollevare la levetta della testina di stampa indicata nel messaggio del pannello di controllo e utilizzarla per estrarre la testina di stampa dal relativo alloggiamento.

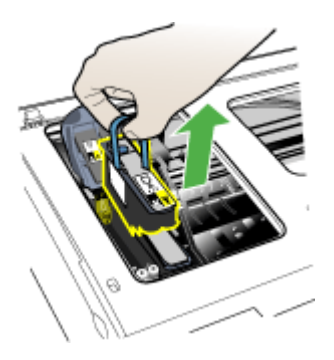

**5.** Procurarsi un panno morbido e asciutto che non lasci residui. Materiali adatti includono i filtri del caffè di carta e le salviette per la pulizia delle lenti.

 $\triangle$  **Avvertimento** Non utilizzare acqua.

**6.** Pulire i contatti elettrici sulla testina di stampa senza toccare gli ugelli.

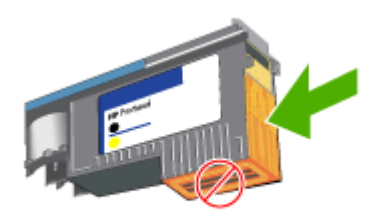

**Nota** I contatti elettrici sono piccoli quadrati di color rame, raggruppati su un lato della testina di stampa.

Gli ugelli si trovano su un lato differente della testina di stampa. L'inchiostro è visibile sugli ugelli.

**Avvertimento** Il contatto con gli ugelli potrebbe danneggiare gli ugelli in modo permanente.

**Avvertimento** L'inchiostro potrebbe macchiare gli abiti in maniera indelebile.

- **7.** Al termine, appoggiare la testina di stampa su un foglio o una salvietta di carta. Assicurarsi che gli ugelli siano rivolti verso l'alto e che non siano a contatto con la carta.
- **8.** Utilizzando un panno morbido, asciutto e pulito che non lasci residui, pulire i contatti elettrici all'interno dell'alloggiamento della testina di stampa della periferica.

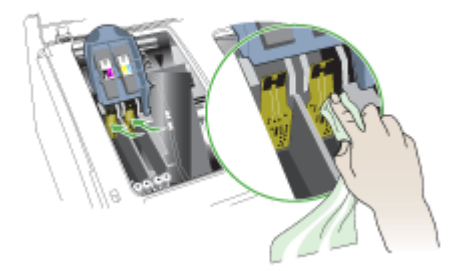

- <span id="page-204-0"></span>**9.** Collegare il cavo di alimentazione e accendere la periferica. Sul pannello di controllo dovrebbe essere indicata la mancanza della testina di stampa.
- **10.** Inserire la testina di stampa nel relativo alloggiamento codificato in base al colore, l'etichetta della testina di stampa deve corrispondere all'etichetta sul fermo della testina di stampa. Premere con decisione sulla testina di stampa per assicurare un buon contatto.
- **11.** Se necessario, ripetere la procedura per le restanti testine di stampa.
- **12.** Tirare completamente in avanti il fermo della testina di stampa, quindi premere verso il basso per assicurarsi che sia correttamente fissato. Per fissare il fermo potrebbe essere necessario applicare una leggera pressione.
- **13.** Chiudere il coperchio superiore.
- **14.** Se il messaggio del pannello di controllo resta visualizzato, ripetere la procedura di pulizia per la testina di stampa indicata nel messaggio.
- **15.** Se il messaggio continua a essere visualizzato, sostituire la testina di stampa indicata.
- **16.** Attendere il completamento del processo di inizializzazione delle testine di stampa e la stampa di due pagine di allineamento. Se le pagine non vengono stampate, avviare manualmente la procedura di allineamento. Per ulteriori informazioni, vedere Per [allineare](#page-201-0) le testine di stampa.

# **Per sostituire le testine di stampa**

**Nota** Per informazioni sulle testine di stampa adeguate per la stampante, vedere Materiali di [consumo](#page-271-0).

Sostituire le testine di stampa solo quando il relativo stato indica che è necessaria la sostituzione. Per ulteriori informazioni, consultare Per [controllare](#page-199-0) lo stato delle testine di [stampa.](#page-199-0)

- **1.** Aprire il coperchio superiore.
- **2.** Se il carrello non si sposta automaticamente a sinistra, tenere premuto **OK** per cinque secondi. Attendere che il carrello si arresti.
- **3.** Sollevare il fermo della testina di stampa.

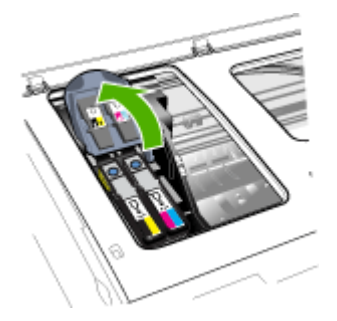

**4.** Sollevare la levetta di una testina di stampa e utilizzarla per estrarre la testina dall'alloggiamento.

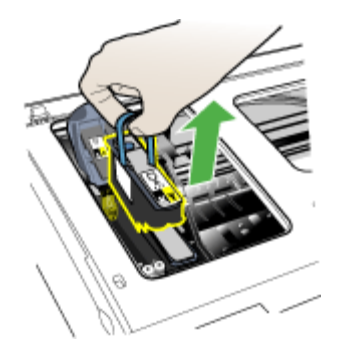

**5.** Prima di installare una testina di stampa, scuoterla verticalmente, dall'alto in basso, per almeno sei volte senza estrarla dalla confezione.

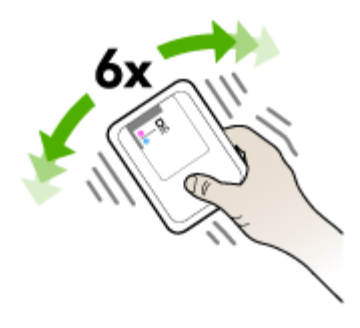

**6.** Estrarre la nuova testina di stampa dalla relativa confezione e rimuovere le coperture protettive arancione.

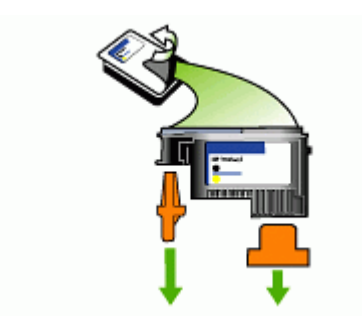

**Avvertimento** Non scuotere le testine di stampa dopo aver rimosso i cappucci.

- <span id="page-206-0"></span>**7.** Inserire la testina di stampa nel relativo alloggiamento codificato in base al colore, l'etichetta della testina di stampa deve corrispondere all'etichetta sul fermo della testina di stampa. Premere con decisione sulla testina di stampa per assicurare un buon contatto.
- **8.** Tirare completamente in avanti il fermo della testina di stampa, quindi premere verso il basso per assicurarsi che sia correttamente fissato. Per fissare il fermo potrebbe essere necessario applicare una leggera pressione.
- **9.** Chiudere il coperchio superiore.
- **10.** Attendere il completamento del processo di inizializzazione delle testine di stampa e la stampa di due pagine di allineamento. Se le pagine non vengono stampate, avviare manualmente la procedura di allineamento. Per ulteriori informazioni, vedere Per [allineare](#page-201-0) le testine di stampa.

# **Conservazione di forniture di stampa**

Questa sezione tratta i seguenti argomenti:

- Conservazione delle cartucce di inchiostro
- Conservazione delle testine di stampa

# **Conservazione delle cartucce di inchiostro**

È possibile lasciare le cartucce di inchiostro nella periferica per lunghi intervalli di tempo. In caso di rimozione, conservare le cartucce in un contenitore ermetico, ad esempio un sacchetto di plastica riutilizzabile.

# **Conservazione delle testine di stampa**

È possibile lasciare le testine di stampa nella periferica per lunghi intervalli di tempo. Tuttavia, per la conservazione ottimale delle testine di stampa, spegnere la periferica correttamente. Per ulteriori informazioni, consultare [Spegnimento](#page-27-0) della periferica.

# **Pulizia della periferica**

Questa sezione contiene le istruzioni per un uso ottimale della periferica. Eseguire le operazioni di manutenzione adeguate in base alle proprie esigenze.

La presenza di polvere e di sporcizia sul vetro dello scanner, sul retro del coperchio o sul riquadro dello scanner può rallentare le prestazioni, causare il peggioramento della qualità di scansione e compromettere la precisione delle funzioni speciali, quali ad esempio, l'adattamento delle copie a uno specifico formato di pagina.

Questo capitolo tratta i seguenti argomenti:

- Pulizia del vetro dello [scanner](#page-207-0)
- Pulizia della [superficie](#page-207-0) esterna
- Pulizia [dell'alimentatore](#page-207-0) automatico documenti

# <span id="page-207-0"></span>**Pulizia del vetro dello scanner**

#### **Per pulire il vetro dello scanner**

- **1.** Spegnere la periferica.
- **2.** Sollevare il coperchio dello scanner.
- **3.** Pulire il vetro con un panno morbido che non lasci residui utilizzando un detergente per vetri delicato. Asciugare il vetro con un panno asciutto e morbido che non lasci residui.

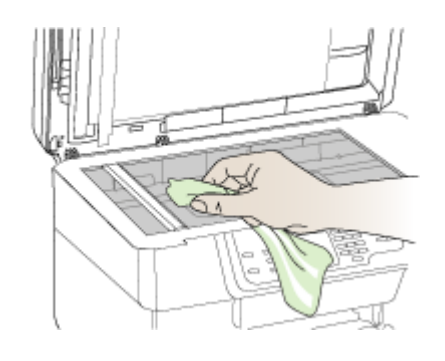

**Avvertimento** Per pulire il vetro dello scanner, utilizzare esclusivamente detergenti per vetri. Non utilizzare detergenti che contengono sostanze abrasive, acetone, benzene o tetracloruro poiché possono danneggiare il vetro dello scanner. Non utilizzare alcool isopropilico poiché potrebbe rigare il vetro.

**Avvertimento** Non spruzzare il detergente direttamente sul vetro. Se viene utilizzata una quantità eccessiva di detergente, il liquido potrebbe depositarsi sotto il vetro e danneggiare lo scanner.

**4.** Chiudere il coperchio dello scanner e accendere la periferica.

### **Pulizia della superficie esterna**

**Avvertimento** Prima di pulire la periferica, spegnerla e scollegare il cavo di alimentazione dalla presa elettrica.

Per rimuovere eventuali macchie, sporco o polvere dalla superficie esterna dell'unità, utilizzare un panno morbido e umido che non lasci residui. La superficie esterna della periferica non deve essere pulita. Non versare liquidi all'interno della periferica o sul pannello di controllo della periferica.

### **Pulizia dell'alimentatore automatico documenti**

Se l'alimentatore automatico documenti preleva più fogli oppure non preleva la carta comune, è possibile pulire i rulli e il separatore. Sollevare il coperchio dell'alimentatore automatico documenti per accedere al gruppo di prelievo al suo interno, pulire i rulli e il separatore, quindi chiudere il coperchio.

# **Per pulire i rulli e il pattino separatore**

- **1.** Rimuovere tutti gli originali dal vassoio dell'alimentatore documenti.
- **2.** Sollevare il coperchio dell'alimentatore automatico documenti (1). In questo modo risulta estremamente semplice accedere ai rulli (2) e al separatore (3), come illustrato di seguito.

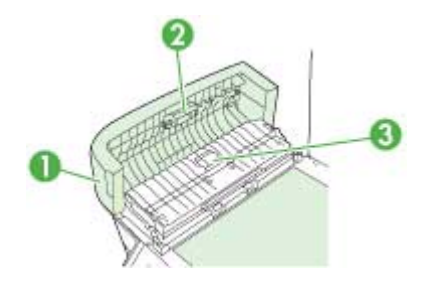

- 1 Coperchio dell'alimentatore automatico documenti
- 2 Rulli
- 3 | Pattino separatore
- **3.** Inumidire un panno privo di lanugine con acqua distillata, quindi rimuovere l'acqua in eccesso.
- **4.** Utilizzare il panno bagnato per rimuovere eventuali residui di sporco dai rulli e dal pattino separatore.
	- **Nota** Se non si ottengono risultati soddisfacenti con l'acqua distillata, ripetere le operazioni descritte utilizzando alcool isopropilico.
- **5.** Chiudere il coperchio dell'alimentatore automatico di documenti.

# **Per eseguire la pulizia della striscia di vetro all'interno dell'alimentatore automatico documenti (display a due righe)**

- **1.** Spegnere l'unità HP All-in-One e scollegare il cavo di alimentazione.
	- **Nota** Se l'unità HP All-in-One è stata scollegata per un lungo periodo di tempo, la data e l'ora potrebbero essere cancellate. Una volta ricollegato il cavo di alimentazione, sarà necessario reimpostare data e ora.
- **2.** Sollevare il coperchio come per caricare un originale sulla superficie di scansione.

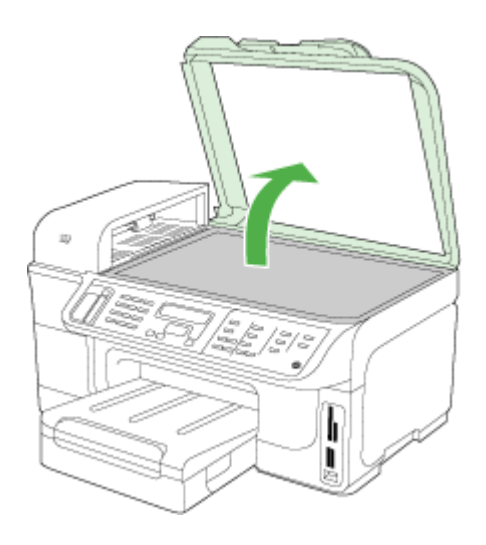

**3.** Sollevare il coperchio dell'alimentatore automatico documenti.

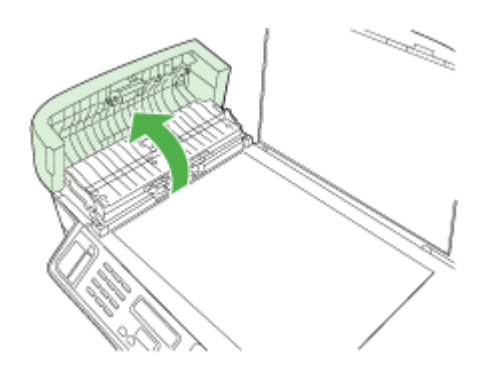

**4.** Sollevare il meccanismo dell'alimentatore automatico documenti utilizzando le due aree di presa nelle parti anteriore e posteriore della periferica.

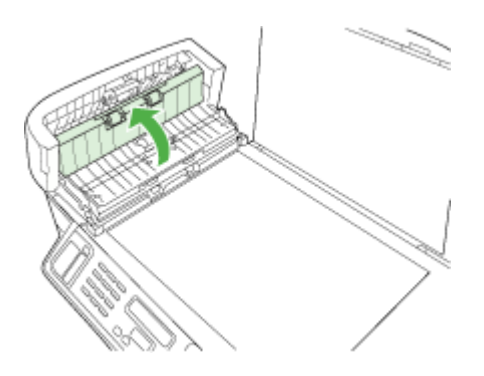

Una striscia di vetro è situata sotto l'alimentatore automatico documenti.

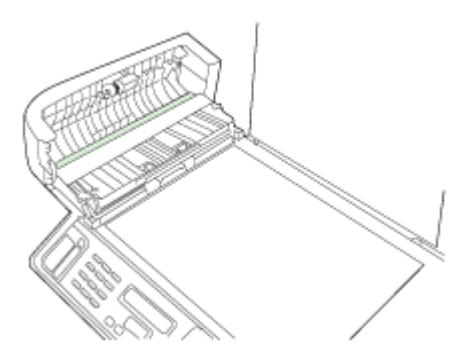

- **5.** Pulire la striscia di vetro con un panno morbido o una spugna leggermente inumidita con un detergente non abrasivo.
	- **Avvertimento** Non utilizzare sostanze abrasive, acetone, benzene o tetracloruro di carbonio per pulire la superficie di scansione poiché potrebbero danneggiarla. Non versare o spruzzare liquidi direttamente sulla superficie di scansione. Il liquido potrebbe penetrare all'interno della superficie e danneggiare la periferica.
- **6.** Abbassare il meccanismo dell'alimentatore automatico documenti, quindi chiudere il coperchio dell'alimentatore.
- **7.** Chiudere il coperchio.
- **8.** Collegare il cavo di alimentazione, quindi accendere l'unità HP All-in-One.

# <span id="page-211-0"></span>**Suggerimenti e risorse generali per la risoluzione dei problemi**

All'inizio della procedura di risoluzione di un problema di stampa, provare quanto riportato di seguito.

- In caso di inceppamento della carta, vedere Eliminazione degli [inceppamenti.](#page-261-0)
- In caso di problemi di alimentazione della carta, come ad esempio problemi di allineamento e prelevamento, vedere Risoluzione dei problemi di [alimentazione](#page-219-0) della [carta.](#page-219-0)
- Assicurarsi che la spia di alimentazione sia accesa e non lampeggiante. Alla prima accensione, sono necessari circa 20 minuti per l'inizializzazione della periferica dopo l'installazione delle testine di stampa.
- Assicurarsi che il cavo di alimentazione e gli altri cavi siano funzionanti e che siano collegati correttamente alla periferica. Assicurarsi che la periferica sia collegata correttamente a una presa CA funzionante e che sia accesa. Per i requisiti di tensione, vedere [Specifiche](#page-293-0) elettriche.
- Verificare che la carta sia caricata correttamente nel vassoio di alimentazione e che non sia inceppata nella periferica.
- Assicurarsi di avere rimosso tutti i nastri e i materiali di imballaggio.
- Accertarsi che la periferica sia impostata come stampante corrente o predefinita. In Windows, impostarla come predefinita nella cartella Stampanti. In Mac OS X, impostare la stampante come predefinita in Printer Setup Utility (Mac OS X v.10.4). Per Mac OS X (v.10.5), aprire **Preferenze di Sistema**, selezionare **Stampa & Fax**, quindi selezionare la periferica dal menu a discesa **Stampante predefinita**. Per ulteriori informazioni, consultare la documentazione del computer.
- Se si utilizza un computer che esegue Windows, assicurarsi che **Interrompi stampa** non sia selezionata.
- Quando si esegue un'operazione, assicurarsi che non vi siano troppi programmi in esecuzione. Chiudere i programmi non in uso oppure riavviare il computer prima di ritentare l'operazione.

### **Risoluzione dei problemi**

- [Risoluzione](#page-212-0) dei problemi di stampa
- La qualità di stampa è [insufficiente](#page-215-0) e i risultati non sono quelli previsti
- Risoluzione dei problemi di [alimentazione](#page-219-0) della carta
- [Risoluzione](#page-221-0) dei problemi di copia
- [Risoluzione](#page-224-0) dei problemi di scansione
- [Risoluzioni](#page-228-0) dei problemi di invio e ricezione di fax
- [Risoluzione](#page-250-0) dei problemi di rete
- [Risoluzione](#page-251-0) dei problemi wireless
- [Risoluzione](#page-257-0) dei problemi relativi alle foto (scheda di memoria)
- Risoluzione dei problemi di [installazione](#page-259-0)

# <span id="page-212-0"></span>**Risoluzione dei problemi di stampa**

- La stampante si spegne improvvisamente
- Viene visualizzato un messaggio di errore sul display del pannello di controllo
- La periferica non risponde (non stampa)
- La periferica impiega molto tempo a [stampare](#page-213-0)
- La [posizione](#page-213-0) del testo o della grafica è errata
- La [periferica](#page-214-0) stampa mezza pagina, quindi espelle il foglio

# **La stampante si spegne improvvisamente**

# **Controllare i cavi e i collegamenti elettrici**

Assicurarsi che la periferica sia collegata correttamente a una presa CA funzionante. Per i requisiti di tensione, vedere [Specifiche](#page-293-0) elettriche.

# **Viene visualizzato un messaggio di errore sul display del pannello di controllo**

### **Si è verificato un errore irreversibile**

Scollegare tutti i cavi, quali il cavo di alimentazione, il cavo di rete e il cavo USB, attendere circa 20 secondi e ricollegare i cavi. Se il problema persiste, visitare il sito Web HP [\(www.hp.com/support](http://www.hp.com/support)) per ottenere informazioni aggiornate sulla risoluzione dei problemi oppure soluzioni correttive e aggiornamenti del prodotto. Per ulteriori informazioni sui messaggi di errore, vedere Tipi di [messaggi](#page-33-0) del pannello di controllo della [periferica.](#page-33-0)

# **La periferica non risponde (non stampa)**

Se la periferica supporta la comunicazione wireless, vedere anche [Risoluzione](#page-251-0) dei [problemi](#page-251-0) wireless.

### **Controllare la configurazione della periferica**

Per ulteriori informazioni, vedere [Suggerimenti](#page-211-0) e risorse generali per la risoluzione dei [problemi.](#page-211-0)

### **Controllare l'inizializzazione delle testine di stampa**

Quando si installano o si sostituiscono le testine di stampa, viene eseguita automaticamente la stampa di alcune pagine di allineamento per allineare le testine di stampa. Questo processo richiede circa 20 minuti. Fino al termine, sarà possibile stampare solo le pagine di allineamento.

#### **Verificare l'installazione del software della periferica**

Se la periferica viene spenta durante la stampa, sullo schermo del computer viene visualizzato un messaggio di avviso. Se ciò non accade, il software potrebbe non essere stato installato correttamente. Per risolvere il problema, disinstallare completamente il software della periferica, quindi reinstallarlo. Per ulteriori informazioni, vedere [Disinstallazione](#page-193-0) e reinstallazione del software.

#### <span id="page-213-0"></span>**Controllare i collegamenti dei cavi**

- Assicurarsi che entrambe le estremità del cavo di rete/USB siano saldamente collegate.
- Se la periferica è collegata a una rete, controllare quanto indicato di seguito:
	- Controllare la spia Collegamento sul retro della periferica.
	- Assicurarsi di non avere utilizzato un cavo telefonico per collegare la periferica.
	- Assicurarsi che l'hub di rete, il commutatore o il router sia acceso e funzionante.

#### **Controllare l'impostazione di rete della periferica**

Assicurarsi di utilizzare il corretto driver di stampa e la relativa porta. Per ulteriori informazioni sulle connessioni di rete, vedere [Configurazione](#page-173-0) del dispositivo [\(Windows\),](#page-173-0) [Configurazione](#page-179-0) della periferica (Mac OS X) oppure la documentazione fornita dai provider della rete.

#### **Controllare i programmi software firewall personalizzati installati sul computer**

Il firewall personale è un programma di protezione che protegge un computer da attacchi esterni. Tuttavia, il firewall potrebbe bloccare le comunicazioni fra il computer e la periferica. In caso di problemi di comunicazione con la periferica, disattivare temporaneamente il firewall. Se il problema persiste, il firewall non è la causa del problema di comunicazione. Riabilitare il firewall. Per ulteriori informazioni, consultare [Configurare](#page-185-0) il firewall per funzionare con le periferiche HP.

Se disattivando il firewall si ripristina la comunicazione con la periferica, assegnare alla periferica un indirizzo IP statico, quindi riattivare il firewall. Per ulteriori informazioni, vedere Per modificare le [impostazioni](#page-146-0) IP.

### **La periferica impiega molto tempo a stampare**

#### **Controllare la configurazione di sistema**

Assicurarsi che il computer soddisfi i requisiti minimi di sistema per la periferica. Per ulteriori informazioni, vedere [Requisiti](#page-289-0) di sistema.

#### **Controllare le impostazioni del software della periferica**

La velocità di stampa si riduce se come qualità di stampa è stata selezionata l'opzione **Migliore** o **Massimo dpi**. Per aumentare la velocità di stampa, selezionare altre impostazioni nel driver della periferica. Per ulteriori informazioni, vedere [Modifica](#page-56-0) delle [impostazioni](#page-56-0) di stampa.

#### **Controllare che non vi siano interferenze radio**

Se per la periferica è stata selezionata una connessione wireless e la stampa viene eseguita lentamente, il segnale radio potrebbe essere debole.

### **La posizione del testo o della grafica è errata**

Se non si ottengono risultati con nessuna delle soluzioni indicate, probabilmente il problema è causato dall'incapacità dell'applicazione di interpretare in modo corretto le impostazioni di stampa. Vedere le note di rilascio per informazioni sui conflitti software

<span id="page-214-0"></span>noti, consultare la documentazione dell'applicazione o contattare il produttore del software per ottenere assistenza specifica.

### **Verificare che il supporto di stampa sia stato caricato correttamente**

Assicurarsi che le guide di regolazione della larghezza e della lunghezza del supporto siano a contatto dei bordi della risma e verificare di non avere sovraccaricato i vassoi. Per ulteriori informazioni, vedere [Caricamento](#page-48-0) dei supporti.

#### **Controllare il formato dei supporti**

- Il contenuto di una pagina potrebbe risultare tagliato se le dimensioni del documento sono superiori a quelle del supporto utilizzato.
- Accertarsi che il formato selezionato nel driver di stampa corrisponda a quello del supporto caricato nel vassoio. Per ulteriori informazioni, consultare [Scelta](#page-40-0) dei [supporti](#page-40-0) di stampa.

#### **Controllare le impostazioni dei margini**

Se il testo o la grafica sono tagliati ai bordi della pagina, accertarsi che le impostazioni dei margini per il documento non superino l'area stampabile. Per ulteriori informazioni, vedere [Periferiche](#page-293-0) supportate.

#### **Controllare l'impostazione dell'orientamento della pagina**

Assicurarsi che il formato del supporto e l'orientamento della pagina selezionati nell'applicazione corrispondano alle impostazioni del driver di stampa. Per ulteriori informazioni, vedere Modifica delle [impostazioni](#page-56-0) di stampa.

### **Controllare la posizione della periferica e la lunghezza del cavo USB**

Si consiglia di utilizzare un cavo USB di lunghezza inferiore a 3 metri (9,8 piedi) per ridurre al minimo gli effetti di questi campi elettromagnetici. Provare inoltre a collegare un altro cavo USB per verificarne il funzionamento.

# **La periferica stampa mezza pagina, quindi espelle il foglio**

#### **Controllare le cartucce di inchiostro**

Le cartucce di inchiostro potrebbero essere esaurite, quindi il processo di stampa è stato annullato. Sostituire le cartucce e inviare di nuovo il processo di stampa alla periferica. Per ulteriori informazioni, vedere [Sostituzione](#page-196-0) delle cartucce di inchiostro.

#### **Vengono trascinate più pagine insieme**

Per ulteriori informazioni sui problemi di alimentazione, vedere [Risoluzione](#page-219-0) dei problemi di [alimentazione](#page-219-0) della carta.

#### **Nel file c'è una pagina bianca**

Verificare che nel file non rimangano pagine bianche.

# <span id="page-215-0"></span>**Pulire la testina di stampa**

Completare la procedura di pulizia delle testine di stampa. Per ulteriori informazioni, consultare Per pulire le testine di [stampa](#page-201-0).

# **La qualità di stampa è insufficiente e i risultati non sono quelli previsti**

- Risoluzione dei problemi di qualità di stampa generica
- Stampa di caratteri senza [significato](#page-216-0)
- Macchie di [inchiostro](#page-216-0)
- L'inchiostro non riempie [completamente](#page-217-0) il testo o la grafica
- Le pagine [stampate](#page-217-0) sono sbiadite o scolorite
- I colori sono [stampati](#page-217-0) in bianco e nero
- [Vengono](#page-217-0) stampati colori errati
- Sulle pagine stampate [compaiono](#page-218-0) sbavature di colori
- La stampa presenta una banda [orizzontale](#page-218-0) di distorsione in prossimità del margine [inferiore](#page-218-0) della stampa senza bordi
- I colori non sono allineati [correttamente](#page-218-0)
- Sul testo o sulla grafica sono presenti [striature](#page-219-0)
- Parti del [documento](#page-219-0) risultano mancanti o errate

# **Risoluzione dei problemi di qualità di stampa generica**

### **Controllare le testine e le cartucce di stampa**

Stampare la pagina di diagnostica qualità di stampa su un foglio di carta bianca pulito. Valutare gli eventuali problemi presenti nelle diverse aree e intraprendere le azioni consigliate. Per ulteriori informazioni, vedere Per stampare la pagina di [diagnostica](#page-199-0) qualità di [stampa](#page-199-0).

#### **Controllare la qualità della carta**

Assicurarsi che i supporti utilizzati siano conformi alle specifiche HP e riprovare a stampare. Per ulteriori informazioni, consultare Scelta dei [supporti](#page-40-0) di stampa.

#### **Controllare il tipo di supporto caricato nella periferica**

- Assicurarsi che il vassoio sia compatibile con il tipo di supporti caricato. Per ulteriori informazioni, vedere [Informazioni](#page-43-0) sulle specifiche dei supporti di stampa [compatibili.](#page-43-0)
- Assicurarsi che nel driver di stampa sia stato selezionato il vassoio contenente il supporto che si desidera utilizzare.

### **Controllare la posizione della periferica e la lunghezza del cavo USB**

Si consiglia di utilizzare un cavo USB di lunghezza inferiore a 3 metri (9,8 piedi) per ridurre al minimo gli effetti di questi campi elettromagnetici. È inoltre possibile utilizzare un cavo USB diverso per verificarne il corretto funzionamento.
# **Stampa di caratteri senza significato**

Dopo un'interruzione di un processo in stampa, la periferica potrebbe non riconoscere la parte restante dello stesso processo.

Annullare il processo di stampa e attendere che la periferica ritorni allo stato Pronta. Se la periferica non torna allo stato di pronta, annullare tutti i processi nel driver di stampa, spegnere e riaccendere la periferica, quindi stampare il documento.

#### **Controllare i collegamenti dei cavi**

Se la periferica e il computer sono collegati con un cavo USB, il problema potrebbe dipendere da un collegamento allentato.

Assicurarsi che entrambe le estremità del cavo siano correttamente collegate. Se il problema persiste, spegnere la periferica, scollegare il cavo dalla periferica, accenderla senza collegare il cavo e annullare gli eventuali processi presenti nello spooler di stampa. Quando la spia Accensione è accesa e non lampeggia, ricollegare il cavo.

#### **Controllare il file del documento**

Il file del documento potrebbe essere danneggiato. Se dalla stessa applicazione si riescono a stampare altri documenti, provare a stampare una eventuale copia di backup del documento che presenta problemi.

## **Macchie di inchiostro**

#### **Controllare le impostazioni di stampa**

- Quando si stampano documenti che richiedono molto inchiostro, attendere che si asciughino prima di prenderli in mano, specie se si tratta di lucidi. Nel driver di stampa, selezionare la qualità di stampa **Ottima**, quindi aumentare il tempo di asciugatura dell'inchiostro e ridurre la saturazione dell'inchiostro utilizzando la funzione di regolazione del volume disponibile nella sezione delle funzioni avanzate (Windows) o in quella delle funzioni dell'inchiostro (Mac OS X). Riducendo la saturazione di inchiostro, tuttavia, si potrebbero ottenere stampe "sbiadite".
- Se stampati con la qualità di stampa **Migliore**, i documenti che contengono colori pieni e mescolati possono presentare sbavature o arricciarsi durante la stampa. Per ridurre la quantità di inchiostro, provare a utilizzare un'altra modalità di stampa, ad esempio **Normale** oppure utilizzare la carta alta qualità HP appositamente realizzata per la stampa di documenti con colori vividi. Per ulteriori informazioni, vedere Modifica delle [impostazioni](#page-56-0) di stampa.

#### **Controllare il tipo di supporto di stampa**

- Alcuni tipi di supporto non assorbono bene l'inchiostro. Per questi tipi di supporto, l'inchiostro si asciuga più lentamente e pertanto possono verificarsi delle sbavature. Per ulteriori informazioni, vedere Scelta dei [supporti](#page-40-0) di stampa.
- Accertarsi che il tipo di supporto caricato nel vassoio corrisponda a quello selezionato nel driver di stampa.

# **L'inchiostro non riempie completamente il testo o la grafica**

#### **Controllare il tipo di supporto di stampa**

Alcuni tipi di supporti non sono compatibili con la periferica. Per ulteriori informazioni, vedere Scelta dei [supporti](#page-40-0) di stampa.

#### **Controllare le testine di stampa**

Stampare la pagina di diagnostica qualità di stampa su un foglio di carta bianca pulito. Valutare gli eventuali problemi presenti nelle diverse aree e intraprendere le azioni consigliate. Per ulteriori informazioni, vedere Per stampare la pagina di [diagnostica](#page-199-0) qualità di [stampa](#page-199-0).

### **Le pagine stampate sono sbiadite o scolorite**

#### **Controllare la modalità di stampa**

La modalità **Bozza** o **Rapida** selezionabile nel driver di stampa, consente di eseguire stampe a una velocità più elevata per la produzione di bozze di stampa. Per ottenere risultati migliori, selezionare **Normale** o **Ottima**. Per ulteriori informazioni, vedere Modifica delle [impostazioni](#page-56-0) di stampa.

#### **Controllare l'impostazione del tipo di carta**

Quando si stampa su lucidi o altri tipi di supporti speciali, selezionare nel driver di stampa il tipo di supporto corrispondente. Per ulteriori informazioni, vedere [Stampa](#page-52-0) su supporti speciali e di formato [personalizzato](#page-52-0).

### **I colori sono stampati in bianco e nero**

#### **Controllare le impostazioni di stampa**

Assicurarsi di non avere selezionato **Stampa in scala di grigi** nel driver di stampa.

### **Vengono stampati colori errati**

#### **Controllare le impostazioni di stampa**

Assicurarsi di non avere selezionato **Stampa in scala di grigi** nel driver di stampa.

#### **Controllare le testine di stampa**

Stampare la pagina di diagnostica qualità di stampa su un foglio di carta bianca pulito. Valutare gli eventuali problemi presenti nelle diverse aree e intraprendere le azioni consigliate. Per ulteriori informazioni, vedere Per stampare la pagina di [diagnostica](#page-199-0) qualità di [stampa](#page-199-0).

# **Sulle pagine stampate compaiono sbavature di colori**

#### **Controllare le cartucce di inchiostro**

Assicurarsi di utilizzare inchiostro HP originale. Per informazioni sull'ordinazione, consultare la sezione Materiali di consumo e [accessori.](#page-270-0)

### **Controllare le testine di stampa**

Stampare la pagina di diagnostica qualità di stampa su un foglio di carta bianca pulito. Valutare gli eventuali problemi presenti nelle diverse aree e intraprendere le azioni consigliate. Per ulteriori informazioni, vedere Per stampare la pagina di [diagnostica](#page-199-0) qualità di [stampa](#page-199-0).

# **La stampa presenta una banda orizzontale di distorsione in prossimità del margine inferiore della stampa senza bordi**

#### **Controllare il tipo di carta**

HP consiglia di utilizzare carta HP o qualsiasi altro tipo di carta appropriato per il prodotto. Assicurarsi sempre che la carta su cui si sta stampando sia priva di grinze. Stirare i fogli piegandoli nella direzione opposta a quella dell'arricciatura. Per ottenere risultati ottimali nella stampa di immagini, utilizzare Carta fotografica ottimizzata HP. Conservare il supporto fotografico nella confezione originale all'interno di una busta di plastica sigillabile su una superficie piana, in un luogo fresco. Quando si è pronti per la stampa, rimuovere soltanto la carta che si intende utilizzare immediatamente. Una volta terminata la stampa, reinserire la carta fotografica non utilizzata nella confezione originale e risigillare la busta. In questo modo è possibile evitare che la carta fotografica si arricci. Per ulteriori informazioni, consultare Scelta dei [supporti](#page-40-0) di stampa.

#### **Utilizzare un'impostazione di qualità di stampa più elevata**

Controllare l'impostazione della qualità di stampa e assicurarsi che non sia impostata su un valore troppo basso. Stampare l'immagine con una qualità di stampa impostata su un valore elevato come **Ottima** o **Max dpi**.

#### **Ruotare l'immagine**

- Se il problema persiste, utilizzare il software installato con il prodotto o un'altra applicazione per ruotare l'immagine di 180 gradi in modo che le tonalità di azzurro, grigio o marrone non vengano stampate in fondo alla pagina. Il difetto è più evidente nelle aree con colori chiari uniformi, pertanto può essere utile ruotare l'immagine.
- Potrebbe essersi verificato un problema relativo alla testina di stampa. Pulire la testina di stampa. Per ulteriori informazioni, consultare Per pulire le testine di [stampa.](#page-201-0)

# **I colori non sono allineati correttamente**

#### **Controllare le testine di stampa**

Stampare la pagina di diagnostica qualità di stampa su un foglio di carta bianca pulito. Valutare gli eventuali problemi presenti nelle diverse aree e intraprendere le azioni

consigliate. Per ulteriori informazioni, vedere Per stampare la pagina di [diagnostica](#page-199-0) qualità di [stampa](#page-199-0).

### **Controllare la posizione dei grafici**

Per controllare se vi sono vuoti nel posizionamento della grafica sulla pagina, è possibile utilizzare la funzione di zoom o di anteprima del software.

# **Sul testo o sulla grafica sono presenti striature**

#### **Controllare le testine di stampa**

Stampare la pagina di diagnostica qualità di stampa su un foglio di carta bianca pulito. Valutare gli eventuali problemi presenti nelle diverse aree e intraprendere le azioni consigliate. Per ulteriori informazioni, vedere Per stampare la pagina di [diagnostica](#page-199-0) qualità di [stampa](#page-199-0).

### **Parti del documento risultano mancanti o errate**

#### **Controllare le testine di stampa**

Stampare la pagina di diagnostica qualità di stampa su un foglio di carta bianca pulito. Valutare gli eventuali problemi presenti nelle diverse aree e intraprendere le azioni consigliate. Per ulteriori informazioni, vedere Per stampare la pagina di [diagnostica](#page-199-0) qualità di [stampa](#page-199-0).

#### **Controllare le impostazioni dei margini**

Assicurarsi che le impostazioni dei margini del documento non superino l'area di stampa della periferica. Per ulteriori informazioni, vedere [Periferiche](#page-293-0) supportate.

#### **Controllare le impostazioni di stampa del colore**

Assicurarsi di non avere selezionato **Stampa in scala di grigi** nel driver di stampa.

# **Risoluzione dei problemi di alimentazione della carta**

### **Il supporto di stampa non è compatibile con la stampante o il vassoio**

Utilizzare solo supporti compatibili con la periferica e il vassoio utilizzati. Per ulteriori informazioni, vedere [Informazioni](#page-43-0) sulle specifiche dei supporti di stampa compatibili.

#### **Il supporto non viene prelevato dal vassoio**

- Accertarsi che il supporto sia caricato nel vassoio e non nell'alimentatore automatico documenti. Per ulteriori informazioni, consultare [Caricamento](#page-48-0) dei [supporti](#page-48-0). Sfogliare la risma dei supporti di stampa prima del caricamento.
- Assicurarsi che le guide dei supporti siano regolate in corrispondenza degli appositi segni del vassoio corrispondenti al formato caricato. Verificare inoltre che le guide siano a contatto della risma, senza comprimerla.
- Assicurarsi che i supporti inseriti nel vassoio non siano piegati. Stendere la carta piegandola nella direzione opposta a quella della piega.
- Quando si utilizzano supporti speciali sottili, assicurarsi che il vassoio sia completamente carico. Se si utilizzano modeste quantità di supporti speciali, provare a posizionarli sopra all'altra carta dello stesso formato per riempire il vassoio. Alcuni tipi di supporti vengono prelevati più facilmente se il vassoio è pieno.
- Durante l'uso di supporti speciali spessi (come carta per brochure), caricare il vassoio riempiendolo per 1/4 - 3/4 della sua capacità. Se necessario, inserire i supporti in cima agli altri tipi di carta dello stesso formato in modo da far rientrare l'altezza della pila all'interno di questo intervallo.
- Se si stampa su un lato bianco di una pagina usata, possono verificarsi problemi di prelievo del supporto.

### **Il supporto non viene espulso correttamente**

• Assicurarsi che l'estensione del vassoio di uscita sia stata completamente estesa. In caso contrario, le pagine stampate potrebbero cadere dalla periferica.

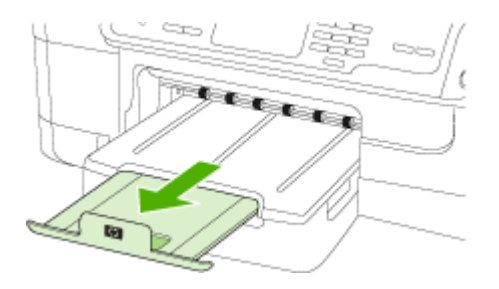

• Rimuovere tutti i supporti di stampa in eccesso dal vassoio di raccolta. Il vassoio può contenere un numero limitato di fogli.

### **Le stampe risultano inclinate**

- Assicurarsi che i supporti caricati nei vassoi siano allineati alle guide della carta. Se necessario, ricaricare correttamente i supporti, assicurandosi che le guide della carta siano correttamente allineate.
- Assicurarsi che l'unità duplex sia installata correttamente.
- Caricare il supporto nella periferica solo quando la stampa non è in corso.

### **Vengono prelevate più pagine alla volta**

- Sfogliare la risma dei supporti di stampa prima del caricamento.
- Assicurarsi che le guide dei supporti siano regolate in corrispondenza degli appositi segni del vassoio corrispondenti al formato caricato. Verificare inoltre che le guide siano a contatto della risma, senza comprimerla.
- Assicurarsi di non aver sovraccaricato il vassoio.
- Quando si utilizzano supporti speciali sottili, assicurarsi che il vassoio sia completamente carico. Se si utilizzano modeste quantità di supporti speciali, provare a posizionarli sopra all'altra carta dello stesso formato per riempire il vassoio. Alcuni tipi di supporti vengono prelevati più facilmente se il vassoio è pieno.
- Durante l'uso di supporti speciali spessi (come carta per brochure), caricare il vassoio riempiendolo per 1/4 - 3/4 della sua capacità. Se necessario, inserire i supporti in cima agli altri tipi di carta dello stesso formato in modo da far rientrare l'altezza della pila all'interno di questo intervallo.
- Per ottenere le migliori prestazioni ed efficienza, utilizzare i supporti HP. Per ulteriori informazioni, consultare Scelta dei [supporti](#page-40-0) di stampa.

# **Risoluzione dei problemi di copia**

Se i seguenti suggerimenti non consentono di risolvere il problema, vedere [Supporto](#page-274-0) e [garanzia](#page-274-0) per informazioni sull'assistenza HP.

- La copia non viene eseguita
- Le copie sono [vuote](#page-222-0)
- [Mancano](#page-222-0) delle pagine o sono sbiadite
- Il [formato](#page-222-0) viene ridotto
- La qualità di copia è [insufficiente](#page-223-0)
- Sono [presenti](#page-223-0) evidenti difetti di copia
- La [periferica](#page-224-0) stampa mezza pagina, quindi espelle il foglio
- Vengono [visualizzati](#page-224-0) messaggi di errore

#### **La copia non viene eseguita**

#### • **Controllare l'alimentazione**

Assicurarsi che il cavo di alimentazione sia collegato correttamente e che la periferica sia accesa.

- **Controllare lo stato della periferica**
	- La periferica potrebbe essere occupata da un altro processo. Controllare il display del pannello di controllo per informazioni sullo stato dei processi. Attendere il completamento del processo in corso.
	- La periferica potrebbe essersi inceppata. Verificare la presenza di eventuali inceppamenti. Consultare la sezione Eliminazione degli [inceppamenti.](#page-261-0)

#### • **Controllare i vassoi**

Accertarsi che i supporti siano stati caricati. Per ulteriori informazioni, consultare la sezione [Caricamento](#page-48-0) dei supporti.

# <span id="page-222-0"></span>**Le copie sono vuote**

## • **Controllare i supporti**

I supporti potrebbero non rispondere ai requisiti stabiliti dalla Hewlett-Packard (ad esempio, potrebbero essere troppo umidi o ruvidi). Per ulteriori informazioni, consultare la sezione Scelta dei [supporti](#page-40-0) di stampa.

# • **Controllare le impostazioni**

Il contrasto potrebbe essere impostato su un valore troppo basso. Utilizzare il pulsante **Copia** sul pannello di controllo della periferica per creare copie più scure.

## • **Controllare i vassoi**

Se la copia viene eseguita dall'ADF, verificare che gli originali siano stati caricati correttamente. Per ulteriori informazioni, vedere [Caricamento](#page-38-0) di un originale [nell'alimentatore](#page-38-0) automatico documenti (ADF).

# **Mancano delle pagine o sono sbiadite**

• **Controllare i supporti**

I supporti potrebbero non rispondere ai requisiti stabiliti dalla Hewlett-Packard (ad esempio, potrebbero essere troppo umidi o ruvidi). Per ulteriori informazioni, consultare la sezione Scelta dei [supporti](#page-40-0) di stampa.

## • **Controllare le impostazioni**

L'impostazione della qualità su **Rapida** (che produce copie di qualità bozza) potrebbe essere la causa del problema per cui alcune pagine mancano o sono sbiadite. Modificare l'impostazione su **Normale** o **Ottima**.

## • **Controllare l'originale**

- La precisione della copia dipende dalla qualità e dalle dimensioni dell'originale. Utilizzare il menu **Copia** per regolare la luminosità della copia. Se l'originale è troppo chiaro, la copia potrebbe non riuscire a compensare la luminosità, neppure tramite la regolazione del contrasto.
- Con uno sfondo a colori, le immagini in primo piano potrebbero apparire poco nitide oppure lo sfondo potrebbe apparire in una sfumatura diversa.

# **Il formato viene ridotto**

- È possibile che siano state impostate le opzioni di riduzione/ingrandimento o altre funzioni di copia dal pannello di controllo della periferica per ridurre l'immagine acquisita. Verificare le impostazioni del processo di copia e accertarsi che non venga modificato il formato originale.
- Il software del Centro soluzioni HP potrebbe essere impostato per la riduzione dell'immagine digitalizzata. Modificare le impostazioni, se necessario. Per ulteriori istruzioni, vedere la Guida in linea per il software del Centro soluzioni HP.

# <span id="page-223-0"></span>**La qualità di copia è insufficiente**

## • **Intraprendere azioni correttive per migliorare la qualità di copia**

- Utilizzare originali di qualità.
- Caricare il supporto di stampa in maniera corretta. Se il supporto non è caricato correttamente, potrebbe inclinarsi causando immagini poco chiare. Per ulteriori informazioni, consultare la sezione [Caricamento](#page-48-0) dei supporti.
- Utilizzare o creare un foglio di supporto per proteggere gli originali.

## • **Controllare la periferica**

- Il coperchio dello scanner potrebbe non essere chiuso correttamente.
- Il vetro o il retro del coperchio dello scanner potrebbe essere sporco. Per ulteriori informazioni, consultare la sezione Pulizia della [periferica](#page-206-0).
- È possibile che occorra pulire l'ADF (alimentatore automatico documenti). Per ulteriori informazioni, consultare la sezione Pulizia della [periferica](#page-206-0).
- Stampare una pagina di diagnostica della qualità di stampa. Verificare l'eventuale presenza di problemi relativi allo stato degli ugelli che possono causare striature, colori errati e altri problemi di copia di qualità scadente. Per ulteriori informazioni, consultare Per stampare la pagina di [diagnostica](#page-199-0) qualità di stampa.

# **Sono presenti evidenti difetti di copia**

### • **Strisce verticali bianche o sbiadite**

I supporti potrebbero non rispondere ai requisiti stabiliti dalla Hewlett-Packard (ad esempio, potrebbero essere troppo umidi o ruvidi). Per ulteriori informazioni, consultare la sezione Scelta dei [supporti](#page-40-0) di stampa.

### • **Copie troppo chiare o scure**

Provare a regolare le impostazioni del contrasto e della qualità di copia.

### • **Linee inopportune**

Il vetro dello scanner, il retro del coperchio o il riquadro potrebbe essere sporco. Per ulteriori informazioni, consultare la sezione Pulizia della [periferica.](#page-206-0)

### • **Punti neri o strisce**

Sul vetro dello scanner o sul retro del coperchio potrebbe essere presenti tracce di inchiostro, colla, correttore fluido o altre sostanze. Pulire la periferica. Per ulteriori informazioni, consultare la sezione Pulizia della [periferica](#page-206-0).

- **La copia è inclinata**
	- Verificare che il vassoio di alimentazione ADF non sia troppo pieno.
	- Verificare che le guide di larghezza dell'ADF aderiscano ai lati del supporto.

### • **Testo poco nitido**

- Provare a regolare le impostazioni del contrasto e della qualità di copia.
- L'impostazione di ottimizzazione predefinita potrebbe non essere adatta al processo. Verificare l'impostazione e modificarla per migliorare il testo o le immagini, se necessario. Per ulteriori informazioni, vedere [Modifica](#page-121-0) delle [impostazioni](#page-121-0) di copia.

### • **Grafica o testo non completamente definito**

Provare a regolare le impostazioni del contrasto e della qualità di copia.

## <span id="page-224-0"></span>• **I caratteri di colore nero di grandi dimensioni risultano irregolari**

L'impostazione di ottimizzazione predefinita potrebbe non essere adatta al processo. Verificare l'impostazione e modificarla per migliorare il testo o le immagini, se necessario. Per ulteriori informazioni, vedere [Modifica](#page-121-0) delle [impostazioni](#page-121-0) di copia.

• **Nelle aree di colore grigio chiaro vengono visualizzate strisce orizzontali bianche o sgranate**

L'impostazione di ottimizzazione predefinita potrebbe non essere adatta al processo. Verificare l'impostazione e modificarla per migliorare il testo o le immagini, se necessario. Per ulteriori informazioni, vedere [Modifica](#page-121-0) delle [impostazioni](#page-121-0) di copia.

## **La periferica stampa mezza pagina, quindi espelle il foglio**

#### **Controllare le cartucce di inchiostro**

Le cartucce di inchiostro potrebbero essere esaurite, quindi il processo di stampa è stato annullato. Sostituire le cartucce e inviare di nuovo il processo di stampa alla periferica. Per ulteriori informazioni, vedere [Sostituzione](#page-196-0) delle cartucce di inchiostro.

### **Vengono visualizzati messaggi di errore**

#### **Ricaricare il documento e inviare di nuovo il processo**

Premere il pulsante **OK**, quindi ricaricare i documenti rimanenti (fino a 20 pagine) nell'ADF. Per ulteriori informazioni, vedere [Caricamento](#page-38-0) degli originali.

# **Risoluzione dei problemi di scansione**

Se i seguenti suggerimenti non consentono di risolvere il problema, vedere [Supporto](#page-274-0) e [garanzia](#page-274-0) per informazioni sull'assistenza HP.

**Nota** Se la scansione viene avviata dal computer, per informazioni sulla risoluzione dei problemi consultare la Guida in linea del software.

- Lo scanner non ha [funzionato](#page-225-0)
- La [scansione](#page-225-0) richiede tempi eccessivi
- Il documento è stato acquisito solo [parzialmente](#page-225-0) o una parte del testo è mancante
- [Impossibile](#page-226-0) modificare il testo
- Vengono [visualizzati](#page-226-0) messaggi di errore
- La qualità di scansione è [insufficiente](#page-226-0)
- Sono presenti evidenti difetti di [scansione](#page-228-0)

# <span id="page-225-0"></span>**Lo scanner non ha funzionato**

#### • **Controllare l'originale**

Verificare che l'originale sia caricato correttamente. Per ulteriori informazioni, consultare [Caricamento](#page-38-0) degli originali.

## • **Controllare la periferica**

È possibile che la periferica stia uscendo dalla modalità di risparmio energetico poiché non è stata utilizzata per un certo periodo, ritardando leggermente il processo di elaborazione. Attendere che la periferica raggiunga lo stato **PRONTA**.

# **La scansione richiede tempi eccessivi**

### • **Controllare le impostazioni**

- Se viene impostata una risoluzione eccessiva, il processo di scansione richiede tempi più lunghi e genera file di dimensioni maggiori. Per ottenere risultati soddisfacenti, non utilizzare una risoluzione più alta del necessario. Per accelerare il processo di scansione, è possibile ridurre la risoluzione.
- Se si acquisisce un'immagine con TWAIN, è possibile modificare le impostazioni per eseguire la scansione in bianco e nero. Per informazioni sul programma TWAIN, vedere la relativa Guida in linea.

### • **Controllare lo stato della periferica**

Se è stata inviata un processo di stampa o di copia prima della scansione, questa viene avviata se lo scanner non è occupato. Tuttavia, poiché i processi di stampa e scansione condividono la memoria, la scansione potrebbe risultare più lenta.

# **Il documento è stato acquisito solo parzialmente o una parte del testo è mancante**

## • **Controllare l'originale**

- Verificare che l'originale sia stato caricato correttamente. Per ulteriori informazioni, vedere [Caricamento](#page-38-0) degli originali.
- Se la scansione del documento è stata eseguita dall'ADF, provare a rieseguirla direttamente dal vetro dello scanner. Per ulteriori informazioni, vedere [Caricamento](#page-39-0) di un originale sul vetro dello scanner.
- Con uno sfondo a colori, le immagini in primo piano potrebbero apparire poco nitide. Provare a regolare le impostazioni prima della scansione dell'originale o a migliorare l'immagine dopo averla acquisita.

### • **Controllare le impostazioni**

- Verificare che il formato del supporto utilizzato sia adatto all'originale che viene acquisito.
- Se viene utilizzato il software del Centro soluzioni HP, le impostazioni predefinite potrebbero avere definito l'esecuzione automatica di un'operazione specifica diversa da quella attualmente in corso. Per istruzioni sulla modifica delle proprietà, vedere la Guida in linea del software del Centro soluzioni HP.

# <span id="page-226-0"></span>**Impossibile modificare il testo**

# • **Controllare le impostazioni**

- Verificare che il software OCR sia impostato in modo da consentire la modifica del testo.
- Quando viene eseguita la scansione dell'originale, verificare di selezionare un tipo di documento che crea testo modificabile. Se il testo viene classificato come grafico, non viene convertito in testo.
- Il programma OCR potrebbe essere collegato a un'applicazione di elaborazione testi che non esegue operazioni OCR. Per informazioni sul collegamento dei programmi, vedere la Guida in linea del prodotto.
- **Controllare gli originali**
	- Per l'OCR, l'originale deve essere caricato nell'ADF con il margine superiore in avanti e il lato da acquisire rivolto verso l'alto. Verificare che l'originale sia stato caricato correttamente. Per ulteriori informazioni, vedere [Caricamento](#page-38-0) degli [originali](#page-38-0).
	- È possibile che il programma OCR non riconosca un testo con spaziatura ridotta. Ad esempio, se il testo convertito dal programma OCR non presenta alcuni caratteri o li unisce, i caratteri "rn" potrebbero venire visualizzati come "m".
	- La precisione del riconoscimento ottico dei caratteri dipende dalla qualità dell'immagine, dalle dimensioni del testo e dalla struttura dell'originale oltre che dalla qualità della stessa scansione. Accertarsi che l'originale presenti una buona qualità dell'immagine.
	- Con uno sfondo a colori, le immagini in primo piano potrebbero apparire poco nitide. Provare a regolare le impostazioni prima della scansione dell'originale o a migliorare l'immagine dopo averla acquisita. Se viene eseguita un'operazione OCR su un originale, il testo colorato non viene acquisito correttamente.

# **Vengono visualizzati messaggi di errore**

- **Impossibile attivare l'origine dati TWAIN** o **Si è verificato un errore durante l'acquisizione dell'immagine**
	- Nell'acquisizione di un'immagine da un'altra periferica, quale una macchina fotografica digitale o un altro scanner, accertarsi che questa periferica sia compatibile con lo standard TWAIN. Le periferiche non compatibili con lo standard TWAIN non funzionano con il software della periferica.
	- Se si utilizza una connessione USB, accertarsi di avere collegato il cavo della periferica USB alla porta corretta sul retro del computer.
	- Verificare che sia stata selezionata l'origine dati TWAIN corretta. Nel software, verificare l'origine dati TWAIN facendo clic su **Seleziona scanner** dal menu **File**.

# • **Ricaricare il documento e riavviare il processo** Premere il pulsante **OK**, quindi ricaricare i documenti rimanenti nell'ADF. Per ulteriori informazioni, vedere [Caricamento](#page-38-0) degli originali.

# **La qualità di scansione è insufficiente**

# **L'originale è una fotografia o un'immagine ristampata da una copia**

Le ristampe fotografiche da copie, quali le foto di giornali e riviste, vengono eseguite mediante una procedura che utilizza piccoli punti di inchiostro per interpretare

l'originale, riducendo notevolmente la qualità risultante. Spesso, questi punti di inchiostro formano motivi casuali che possono essere notati quando l'immagine viene sottoposta a scansione, ristampata o visualizzata su uno schermo. Se i seguenti suggerimenti non risolvono il problema, potrebbe essere necessario utilizzare un originale di qualità migliore.

- Per eliminare i motivi, cercare di ridurre le dimensioni dell'immagine dopo la scansione.
- Stampare l'immagine acquisita per controllare se la qualità è migliore.
- Verificare che la risoluzione e le impostazioni dei colori siano adatte al tipo di processo di scansione.
- Per ottenere risultati ottimali, utilizzare il vetro dello scanner anziché l'ADF per eseguire la scansione.

## **Il testo o le immagini sul retro di un originale fronte/retro sono presenti nella scansione**

Se viene eseguita la scansione di originali fronte/retro stampati su supporti troppo sottili o trasparenti, è possibile che vengano acquisiti anche il testo o le immagini sul lato posteriore dei fogli.

## **L'immagine acquisita è obliqua (disallineata)**

L'originale non è stato caricato correttamente. Accertarsi di utilizzare le guide del supporto quando vengono caricati gli originali nell'ADF. Per ulteriori informazioni, vedere [Caricamento](#page-38-0) degli originali.

### **La qualità dell'immagine stampata è migliore**

L'immagine visualizzata sullo schermo non è sempre una rappresentazione fedele della qualità della scansione.

- Provare a regolare le impostazioni del monitor del computer per visualizzare più colori (o toni di grigio). Sui computer Windows, è possibile modificare queste impostazioni selezionando **Schermo** dal Pannello di controllo di Windows.
- Provare a regolare la risoluzione e le impostazioni del colore.

### **L'immagine acquisita presenta macchie, linee, strisce bianche verticali o altri difetti**

- Se il vetro dello scanner è sporco, l'immagine generata non sarà nitida e chiara. Per istruzioni sulla pulizia, vedere Pulizia della [periferica.](#page-206-0)
- I difetti potrebbero essere presenti nell'originale e non dipendere dal processo di scansione.

### **La grafica è diversa dall'originale**

Eseguire la scansione con una risoluzione superiore.

**Nota** La scansione a una risoluzione superiore può richiedere molto tempo e può inoltre richiedere molto spazio sul computer.

### **Intraprendere azioni correttive per migliorare la qualità di scansione**

- Eseguire le scansioni utilizzando il vetro dello scanner anziché l'ADF.
- Utilizzare originali di alta qualità.
- Posizionare il supporto di stampa in maniera corretta. Se il supporto non è posizionato correttamente sul vetro dello scanner, potrebbe inclinarsi causando immagini poco chiare. Per ulteriori informazioni, vedere [Caricamento](#page-38-0) degli originali.
- <span id="page-228-0"></span>◦ Regolare le impostazioni del software in base all'utilizzo previsto della pagina acquisita.
- Utilizzare o creare un foglio di supporto per proteggere gli originali.
- Pulire il vetro dello scanner. Per ulteriori informazioni, consultare la sezione [Pulizia](#page-207-0) del vetro dello [scanner.](#page-207-0)

# **Sono presenti evidenti difetti di scansione**

# • **Pagine vuote**

Assicurarsi che il documento originale sia caricato correttamente. Posizionare il documento originale sullo scanner piano con il lato da acquisire rivolto verso il basso, avvicinando l'angolo superiore sinistro del documento all'angolo inferiore destro del vetro dello scanner.

- **Immagini troppo chiare o scure**
	- Provare a regolare le impostazioni. Accertarsi di utilizzare la risoluzione e le impostazioni di colore corrette.
	- L'immagine originale potrebbe essere molto chiara o scura oppure potrebbe essere stampata su carta colorata.

## • **Linee inopportune**

Il vetro dello scanner potrebbe presentare tracce di inchiostro, colla, correttore fluido o altre sostanze. Pulire il vetro dello scanner. Per ulteriori informazioni, consultare la sezione Pulizia della [periferica.](#page-206-0)

## • **Punti neri o strisce**

- Il vetro dello scanner potrebbe presentare tracce di inchiostro, colla, correttore fluido o altre sostanze, potrebbe essere sporco o graffiato oppure il retro del coperchio potrebbe essere sporco. Pulire il vetro dello scanner e il retro del coperchio. Per ulteriori informazioni, consultare la sezione [Pulizia](#page-206-0) della [periferica](#page-206-0). Se il problema persiste anche dopo la pulizia, potrebbe essere necessario sostituire il vetro dello scanner o il retro del coperchio.
- I difetti potrebbero essere presenti nell'originale e non dipendere dal processo di scansione.

# • **Testo poco nitido**

Provare a regolare le impostazioni. Accertarsi che la risoluzione e le impostazioni di colore siano corrette.

### • **Il formato viene ridotto**

Il software HP potrebbe essere impostato per la riduzione dell'immagine digitalizzata. Per informazioni sulla modifica delle impostazioni, vedere la Guida in linea del prodotto.

# **Risoluzioni dei problemi di invio e ricezione di fax**

In questa sezione vengono fornite informazioni sulla risoluzione dei problemi relativi alla configurazione del fax per la periferica. Se la periferica non è configurata correttamente per la trasmissione dei fax, possono verificarsi problemi durante l'invio e la ricezione dei fax.

In caso di problemi relativi alla trasmissione dei fax, è possibile stampare un rapporto del test del fax per controllare lo stato della periferica. Il test ha esito negativo se la

periferica non è configurata correttamente per la trasmissione dei fax. Eseguire il test dopo aver completato la configurazione del dispositivo per la trasmissione di fax. Per ulteriori informazioni, vedere Test della [configurazione](#page-113-0) del fax.

Se il test non ha avuto esito positivo, consultare il rapporto per informazioni sulla risoluzione dei problemi individuati. Per ulteriori informazioni, vedere Il test del fax ha avuto esito negativo.

Se si verificano problemi relativi alle funzioni fax, provare a eseguire le operazioni riportate di seguito:

- Controllare il cavo del telefono. Provare ad utilizzare un cavo del telefono diverso per verificare se questo risolve il problema.
- Rimuovere l'apparecchiatura dalla periferica HP. Collegare la periferica HP direttamente alla presa telefonica a muro per verificare se il problema viene risolto.
- Il test del fax ha avuto esito negativo
- Nel display viene [visualizzato](#page-236-0) Ricevitore sganciato
- Si [verificano](#page-236-0) problemi durante l'invio e la ricezione di fax con la periferica
- Si [verificano](#page-238-0) problemi durante l'invio manuale di fax con la periferica
- I fax vengono inviati, ma non è possibile riceverli con la [periferica](#page-239-0)
- I fax vengono ricevuti, ma non è possibile inviarli con la [periferica](#page-242-0)
- I toni del fax vengono registrati sulla [segreteria](#page-243-0) telefonica
- Il cavo telefonico fornito con la periferica non è [sufficientemente](#page-243-0) lungo
- Il [computer](#page-244-0) non è in grado di ricevere fax (Fax a PC o Fax a Mac)
- I fax inviati sono bianchi o [presentano](#page-244-0) linee verticali
- I fax ricevuti sono bianchi o [presentano](#page-245-0) linee verticali

### **Il test del fax ha avuto esito negativo**

Se il test del fax non è stato superato, riesaminare il rapporto per informazioni di base sull'errore. Per informazioni più dettagliate, individuare nel rapporto la parte del test non superata e cercare in questa sezione l'argomento relativo e le possibili soluzioni.

Questo capitolo tratta i seguenti argomenti:

- Il "Test [hardware](#page-230-0) fax" ha avuto esito negativo
- Il test "Fax collegato alla presa [telefonica](#page-230-0) attiva" ha avuto esito negativo
- Il test "Cavo [telefonico](#page-231-0) collegato alla porta fax corretta" ha avuto esito negativo
- Il test "Cavo [telefonico](#page-232-0) corretto collegato al fax" ha avuto esito negativo
- Il test ["Rilevamento](#page-234-0) segnale di linea" ha avuto esito negativo
- Il "Test linea fax" ha avuto esito [negativo](#page-235-0)

## <span id="page-230-0"></span>**Il "Test hardware fax" ha avuto esito negativo**

### **Soluzione:**

- Spegnere la periferica utilizzando il pulsante **Accensione** sul pannello di controllo della periferica, quindi scollegare il cavo di alimentazione dal retro dell'unità. Dopo alcuni secondi, collegare il cavo di alimentazione e riaccenderla. Ripetere il test. Se il test non viene ancora superato, controllare le informazioni sulla risoluzione dei problemi nella presente sezione.
- Inviare o ricevere un fax di prova. Se è possibile effettuare l'invio o la ricezione di un fax, potrebbe non essersi verificato alcun problema.
- Se si esegue il test da **Configurazione guidata fax** (Windows) o **Utilità di configurazione fax HP** (Mac OS X), verificare che la periferica non sia occupata nel completamento di un'altra operazione, ad esempio la ricezione di un fax o l'esecuzione di una copia. Controllare se sul display viene visualizzato un messaggio che indica che la periferica è occupata. In tal caso, attendere che l'operazione sia completata e che la periferica sia inattiva prima di eseguire il test.
- Accertarsi di utilizzare il cavo telefonico fornito con la periferica. Se per collegare la periferica alla presa telefonica a muro non viene utilizzato il cavo telefonico in dotazione, l'invio e la ricezione dei fax potrebbero avere esito negativo. Dopo aver inserito il cavo telefonico fornito con la periferica, eseguire nuovamente il test del fax.

Può essere necessario collegare il cavo telefonico in dotazione all'adattatore fornito per il proprio paese/regione.

• Se si utilizza uno splitter telefonico, possono verificarsi dei problemi relativi alle funzioni fax. Uno splitter è un connettore a due cavi, che si collega a una presa telefonica a muro. Rimuovere lo splitter e collegare la periferica direttamente alla presa telefonica a muro.

Dopo aver risolto i problemi rilevati, ripetere il test per verificare che abbia esito positivo e che la periferica sia pronta per la trasmissione di fax. Se il **Test hardware fax** continua a dare esito negativo e i problemi con la trasmissione dei fax persistono, contattare l'assistenza HP. Visitare il sito [www.hp.com/support.](http://www.hp.com/support) Se viene richiesto, scegliere il paese/regione di provenienza, quindi fare clic su **Contatta HP** per informazioni su come contattare il supporto tecnico.

### **Il test "Fax collegato alla presa telefonica attiva" ha avuto esito negativo**

### **Soluzione:**

- Controllare il collegamento tra la presa telefonica a muro e la periferica e verificare che il cavo di alimentazione sia saldamente collegato.
- Accertarsi di utilizzare il cavo telefonico fornito con la periferica. Se per collegare la periferica alla presa telefonica a muro non viene utilizzato il cavo telefonico in dotazione, l'invio e la ricezione dei fax potrebbero avere esito negativo.

Può essere necessario collegare il cavo telefonico in dotazione all'adattatore fornito per il proprio paese/regione.

- <span id="page-231-0"></span>• Verificare che la periferica sia collegata correttamente alla presa telefonica a muro. Utilizzando il cavo telefonico fornito con la periferica, collegare un'estremità alla presa telefonica a muro, quindi collegare l'altra estremità alla porta contrassegnata con 1-LINE sul retro della periferica. Per ulteriori informazioni sulla configurazione della periferica per la trasmissione dei fax, vedere [Configurazione](#page-147-0) della periferica per la trasmissione fax.
- Se si utilizza uno splitter telefonico, possono verificarsi dei problemi relativi alle funzioni fax. Uno splitter è un connettore a due cavi, che si collega a una presa telefonica a muro. Rimuovere lo splitter e collegare la periferica direttamente alla presa telefonica a muro.
- Collegare un telefono e un cavo funzionanti alla presa telefonica a muro utilizzata per la periferica e attendere il segnale di linea. Se non si avverte alcun segnale di linea, contattare la società telefonica e richiedere una verifica della linea.
- Inviare o ricevere un fax di prova. Se è possibile effettuare l'invio o la ricezione di un fax, potrebbe non essersi verificato alcun problema.

Dopo aver risolto i problemi rilevati, ripetere il test per verificare che abbia esito positivo e che la periferica sia pronta per la trasmissione di fax.

## **Il test "Cavo telefonico collegato alla porta fax corretta" ha avuto esito negativo**

**Soluzione:** Inserire il cavo telefonico nella porta corretta.

**1.** Utilizzando il cavo telefonico fornito con la periferica, collegare un'estremità alla presa telefonica a muro, quindi collegare l'altra estremità alla porta contrassegnata con 1-LINE sul retro della periferica.

Può essere necessario collegare il cavo telefonico in dotazione all'adattatore fornito per il proprio paese/regione.

**Nota** Se si utilizza la porta 2-EXT per il collegamento alla presa telefonica a muro, non sarà possibile inviare o ricevere fax. La porta 2-EXT deve essere utilizzata solo per collegare altre apparecchiature, quali una segreteria telefonica.

<span id="page-232-0"></span>**Figura 11-1 Vista posteriore del dispositivo**

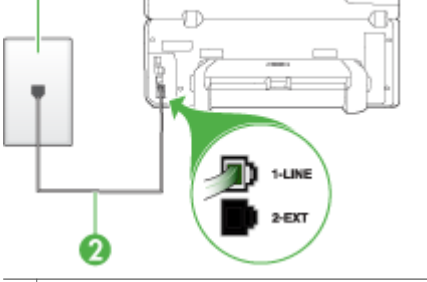

- 1 Presa telefonica a muro
- 2 Utilizzare il cavo telefonico fornito con il dispositivo per il collegamento alla porta "1- LINE"

Può essere necessario collegare il cavo telefonico in dotazione all'adattatore fornito per il proprio paese/regione.

- **2.** Dopo aver collegato il cavo telefonico alla porta contrassegnata con 1-LINE, ripetere il test fax per verificare che venga superato e che la periferica sia pronta per l'invio di fax.
- **3.** Inviare o ricevere un fax di prova.
- Accertarsi di utilizzare il cavo telefonico fornito con la periferica. Se per collegare la periferica alla presa telefonica a muro non viene utilizzato il cavo telefonico in dotazione, l'invio e la ricezione dei fax potrebbero avere esito negativo. Dopo aver inserito il cavo telefonico fornito con la periferica, eseguire nuovamente il test del fax.

Può essere necessario collegare il cavo telefonico in dotazione all'adattatore fornito per il proprio paese/regione.

• Se si utilizza uno splitter telefonico, possono verificarsi dei problemi relativi alle funzioni fax. Uno splitter è un connettore a due cavi, che si collega a una presa telefonica a muro. Rimuovere lo splitter e collegare la periferica direttamente alla presa telefonica a muro.

# **Il test "Cavo telefonico corretto collegato al fax" ha avuto esito negativo**

### **Soluzione:**

• Accertarsi che il cavo telefonico utilizzato per il collegamento alla presa telefonica a muro sia quello fornito con la periferica. Un'estremità di questo cavo telefonico dovrebbe essere collegata alla porta contrassegnata con 1LINE sul retro della periferica e l'altra estremità alla presa telefonica a muro, come illustrato di seguito.

Può essere necessario collegare il cavo telefonico in dotazione all'adattatore fornito per il proprio paese/regione.

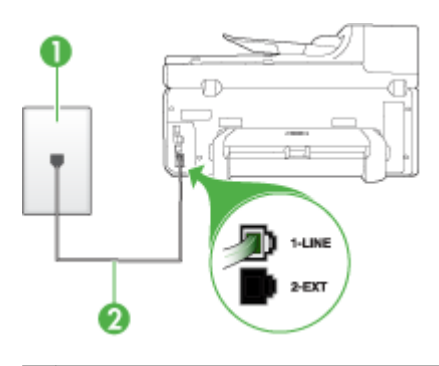

- 1 Presa telefonica a muro
- 2 Utilizzare il cavo telefonico fornito con il dispositivo per il collegamento alla porta "1- LINE"

Può essere necessario collegare il cavo telefonico in dotazione all'adattatore fornito per il proprio paese/regione.

Se il cavo telefonico fornito con la periferica non è sufficientemente lungo, è possibile utilizzare un accoppiatore per allungarlo. È possibile acquistare un accoppiatore in un negozio di elettronica con un reparto di accessori telefonici. Sarà necessario anche un altro cavo telefonico, ad esempio un cavo telefonico standard già disponibile a casa o in ufficio.

- Controllare il collegamento tra la presa telefonica a muro e la periferica e verificare che il cavo di alimentazione sia saldamente collegato.
- Accertarsi di utilizzare il cavo telefonico fornito con la periferica. Se per collegare la periferica alla presa telefonica a muro non viene utilizzato il cavo telefonico in dotazione, l'invio e la ricezione dei fax potrebbero avere esito negativo. Dopo aver inserito il cavo telefonico fornito con la periferica, eseguire nuovamente il test del fax.

Può essere necessario collegare il cavo telefonico in dotazione all'adattatore fornito per il proprio paese/regione.

• Se si utilizza uno splitter telefonico, possono verificarsi dei problemi relativi alle funzioni fax. Uno splitter è un connettore a due cavi, che si collega a una presa telefonica a muro. Rimuovere lo splitter e collegare la periferica direttamente alla presa telefonica a muro.

#### <span id="page-234-0"></span>**Il test "Rilevamento segnale di linea" ha avuto esito negativo**

#### **Soluzione:**

- È possibile che il test abbia avuto esito negativo per la presenza di altre apparecchiature che condividono la stessa linea telefonica della periferica. Per verificare se altre apparecchiature causano il problema, scollegare qualsiasi dispositivo dalla linea telefonica e ripetere il test. Se il **Rilevamento segnale di linea** viene superato senza le altre apparecchiature collegate, il problema è causato da uno o più dispositivi; provare a ricollegare tali dispositivi uno alla volta e ripetere ogni volta il test fino ad identificare il dispositivo che causa il problema.
- Collegare un telefono e un cavo funzionanti alla presa telefonica a muro utilizzata per la periferica e attendere il segnale di linea. Se non si avverte alcun segnale di linea, contattare la società telefonica e richiedere una verifica della linea.
- Verificare che la periferica sia collegata correttamente alla presa telefonica a muro. Utilizzando il cavo telefonico fornito con la periferica, collegare un'estremità alla presa telefonica a muro, quindi collegare l'altra estremità alla porta contrassegnata con 1-LINE sul retro della periferica.
- Se si utilizza uno splitter telefonico, possono verificarsi dei problemi relativi alle funzioni fax. Uno splitter è un connettore a due cavi, che si collega a una presa telefonica a muro. Rimuovere lo splitter e collegare la periferica direttamente alla presa telefonica a muro.
- Se il sistema telefonico non utilizza un segnale telefonico standard, come nel caso dei sistemi PBX, è possibile che il test non riesca. Ciò non determina un problema nell'invio o nella ricezione dei fax. Provare ad inviare o ricevere un fax di prova.
- Verificare che sia impostato il paese/regione di appartenenza appropriato. Se l'opzione relativa al paese/regione non è impostata o è impostata in modo errato, il test potrebbe avere esito negativo e potrebbero verificarsi problemi nell'invio e nella ricezione dei fax.
- Assicurarsi di collegare la periferica a una presa telefonica analogica, altrimenti non sarà possibile inviare o ricevere fax. Per controllare se la linea telefonica è digitale, collegare un telefono analogico tradizionale alla linea e attendere il segnale. Se non è presente il normale segnale di linea, la linea telefonica potrebbe essere impostata per telefoni digitali. Collegare la periferica a una linea telefonica analogica e provare a inviare o ricevere un fax.
- Accertarsi di utilizzare il cavo telefonico fornito con la periferica. Se per collegare la periferica alla presa telefonica a muro non viene utilizzato il cavo telefonico in dotazione, l'invio e la ricezione dei fax potrebbero avere esito negativo. Dopo aver inserito il cavo telefonico fornito con la periferica, eseguire nuovamente il test del fax.

Può essere necessario collegare il cavo telefonico in dotazione all'adattatore fornito per il proprio paese/regione.

Dopo aver risolto i problemi rilevati, ripetere il test per verificare che abbia esito positivo e che la periferica sia pronta per la trasmissione di fax. Se il test

<span id="page-235-0"></span>**Rilevamento segnale di linea** continua a non essere superato, contattare la società telefonica e richiedere una verifica della linea.

#### **Il "Test linea fax" ha avuto esito negativo**

#### **Soluzione:**

- Assicurarsi di collegare la periferica a una presa telefonica analogica, altrimenti non sarà possibile inviare o ricevere fax. Per controllare se la linea telefonica è digitale, collegare un telefono analogico tradizionale alla linea e attendere il segnale. Se non è presente il normale segnale di linea, la linea telefonica potrebbe essere impostata per telefoni digitali. Collegare la periferica a una linea telefonica analogica e provare a inviare o ricevere un fax.
- Controllare il collegamento tra la presa telefonica a muro e la periferica e verificare che il cavo di alimentazione sia saldamente collegato.
- Verificare che la periferica sia collegata correttamente alla presa telefonica a muro. Utilizzando il cavo telefonico fornito con la periferica, collegare un'estremità alla presa telefonica a muro, quindi collegare l'altra estremità alla porta contrassegnata con 1-LINE sul retro della periferica. Può essere necessario collegare il cavo telefonico in dotazione all'adattatore fornito per il proprio paese/regione.
- È possibile che il test abbia avuto esito negativo per la presenza di altre apparecchiature che condividono la stessa linea telefonica della periferica. Per verificare se altre apparecchiature causano il problema, scollegare qualsiasi dispositivo dalla linea telefonica e ripetere il test.
	- Se il **Test linea fax** viene superato senza le altre apparecchiature collegate, il problema è causato da uno o più dispositivi; provare a ricollegare tali dispositivi uno alla volta e ripetere ogni volta il test fino ad identificare il dispositivo che causa il problema.
	- Se il **Test linea fax** ha esito negativo senza altre apparecchiature, collegare la periferica a una linea telefonica funzionante e continuare a consultare i suggerimenti per la risoluzione dei problemi forniti in questa sezione.
- Se si utilizza uno splitter telefonico, possono verificarsi dei problemi relativi alle funzioni fax. Uno splitter è un connettore a due cavi, che si collega a una presa telefonica a muro. Rimuovere lo splitter e collegare la periferica direttamente alla presa telefonica a muro.
- Accertarsi di utilizzare il cavo telefonico fornito con la periferica. Se per collegare la periferica alla presa telefonica a muro non viene utilizzato il cavo telefonico in dotazione, l'invio e la ricezione dei fax potrebbero avere esito negativo. Dopo aver inserito il cavo telefonico fornito con la periferica, eseguire nuovamente il test del fax.

Può essere necessario collegare il cavo telefonico in dotazione all'adattatore fornito per il proprio paese/regione.

Dopo aver risolto i problemi rilevati, ripetere il test per verificare che abbia esito positivo e che la periferica sia pronta per la trasmissione di fax. Se il **Test linea fax** <span id="page-236-0"></span>continua a dare esito negativo e si riscontrano problemi nelle funzioni fax, contattare la società telefonica e richiedere una verifica della linea telefonica.

#### **Nel display viene visualizzato Ricevitore sganciato**

**Soluzione:** Si utilizza il cavo telefonico errato. Accertarsi di utilizzare il cavo telefonico fornito con la periferica per collegare l'unità alla linea telefonica. Se il cavo telefonico fornito con la periferica non è sufficientemente lungo, è possibile utilizzare un accoppiatore per allungarlo. È possibile acquistare un accoppiatore in un negozio di elettronica con un reparto di accessori telefonici. Sarà necessario anche un altro cavo telefonico, ad esempio un cavo telefonico standard già disponibile a casa o in ufficio.

Può essere necessario collegare il cavo telefonico in dotazione all'adattatore fornito per il proprio paese/regione.

**Soluzione:** È possibile che altre apparecchiature utilizzino la stessa linea telefonica della periferica. Verificare che gli interni (telefoni che utilizzano la stessa linea ma che non sono collegati alla periferica) o altre apparecchiature non siano in uso o sganciati. Ad esempio, non è possibile utilizzare la periferica per la trasmissione di fax se il telefono di un interno è sganciato o se si utilizza un modem del computer per inviare un messaggio e-mail o accedere a Internet.

#### **Si verificano problemi durante l'invio e la ricezione di fax con la periferica**

**Soluzione:** Accertarsi che il dispositivo sia acceso. Osservare il display della periferica. Se il display è vuoto e la spia **Accensione** non è accesa, la periferica è spenta. Verificare che il cavo di alimentazione sia collegato correttamente alla periferica e alla presa elettrica. Premere il pulsante **Accensione** per accendere la periferica.

Dopo aver acceso la periferica, HP consiglia di attendere cinque minuti, prima di inviare o ricevere un fax. La periferica non è in grado di inviare o ricevere fax durante l'inizializzazione successiva all'accensione.

#### **Soluzione:**

• Accertarsi che il cavo telefonico utilizzato per il collegamento alla presa telefonica a muro sia quello fornito con la periferica. Un'estremità di questo cavo telefonico dovrebbe essere collegata alla porta contrassegnata con 1LINE sul retro della periferica e l'altra estremità alla presa telefonica a muro, come illustrato di seguito.

Può essere necessario collegare il cavo telefonico in dotazione all'adattatore fornito per il proprio paese/regione.

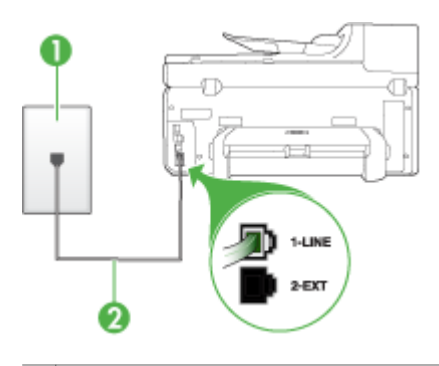

- 1 Presa telefonica a muro
- 2 Utilizzare il cavo telefonico fornito con il dispositivo per il collegamento alla porta "1- LINE"

Può essere necessario collegare il cavo telefonico in dotazione all'adattatore fornito per il proprio paese/regione.

Se il cavo telefonico fornito con la periferica non è sufficientemente lungo, è possibile utilizzare un accoppiatore per allungarlo. È possibile acquistare un accoppiatore in un negozio di elettronica con un reparto di accessori telefonici. Sarà necessario anche un altro cavo telefonico, ad esempio un cavo telefonico standard già disponibile a casa o in ufficio.

- Collegare un telefono e un cavo funzionanti alla presa telefonica a muro utilizzata per la periferica e attendere il segnale di linea. Se non è presente il segnale di linea, contattare la società telefonica per richiedere assistenza.
- È possibile che altre apparecchiature utilizzino la stessa linea telefonica della periferica. Ad esempio, non è possibile utilizzare la periferica per la trasmissione di fax se un telefono interno è occupato o se si utilizza il modem di un computer per inviare un messaggio e-mail o accedere a Internet.
- Verificare se l'errore è stato generato da un altro processo. Verificare se sul display o sul computer è presente un messaggio di errore con informazioni sul problema e sulle risoluzioni possibili. Se si verifica un errore, la periferica non è in grado di inviare o ricevere fax finché non si risolve la condizione di errore.
- La connessione della linea telefonica potrebbe avere interferenze. Le linee telefoniche con scarsa qualità del suono (disturbate) possono causare problemi di trasmissione fax. Controllare la qualità del suono della linea telefonica collegando un telefono alla presa a muro e rimanendo in ascolto per verificare la presenza di eventuali interferenze. Se si avvertono interferenze, disattivare **Modalità Correzione Errori (ECM)** e riprovare a inviare il fax. Per informazioni sulla modifica dell'ECM, consultare la Guida in linea. Se il problema persiste, contattare l'operatore telefonico.
- <span id="page-238-0"></span>• Se si sta utilizzando una linea DSL (Digital Subscribe Line), accertarsi di disporre di un filtro DSL collegato; in caso contrario non sarà possibile effettuare la trasmissione di fax. Per ulteriori informazioni, consultare [Caso](#page-152-0) B: [Configurazione](#page-152-0) del dispositivo con una linea DSL.
- Se si utilizza un servizio DSL ed è stato collegato un filtro DSL, il filtro potrebbe bloccare i segnali del fax. Rimuovere il filtro e collegare la periferica direttamente alla presa a muro.
- Accertarsi che la periferica non sia collegata a una presa telefonica a muro configurata per telefoni digitali. Per controllare se la linea telefonica è digitale, collegare un telefono analogico tradizionale alla linea e attendere il segnale. Se non è presente il normale segnale di linea, la linea telefonica potrebbe essere impostata per telefoni digitali.
- Se si utilizza un convertitore/adattatore per centralino (PBX) o una linea ISDN, controllare che la periferica sia collegata alla porta corretta e che la scheda di terminale sia impostata sul tipo di commutatore corretto per il proprio paese/ regione, se possibile. Per ulteriori informazioni, vedere Caso C: [Configurazione](#page-153-0) del [dispositivo](#page-153-0) con un sistema telefonico PBX o una linea ISDN.
- Se la periferica condivide la stessa linea telefonica di un servizio DSL, il modem DSL potrebbe non essere dotato di messa a terra. In questo caso, il modem DSL può generare interferenze sulla linea telefonica. Le linee telefoniche con scarsa qualità del suono (disturbate) possono causare problemi di trasmissione fax. Controllare la qualità del suono della linea collegando un telefono alla presa telefonica a muro e rimanendo in attesa di eventuali interferenze. Se si avvertono interferenze, spegnere il modem DSL e rimuovere completamente l'alimentazione per almeno 15 minuti. Riaccendere il modem DSL e attendere nuovamente il segnale di chiamata.
	- **Nota** In futuro, si potrebbero avvertire nuovamente interferenze sulla linea. Se la periferica interrompe l'invio e la ricezione di fax, ripetere questo processo.

Se il problema persiste, contattare la propria società telefonica. Per informazioni su come spegnere il modem DSL, contattare il provider DSL.

• Se si utilizza uno splitter telefonico, possono verificarsi dei problemi relativi alle funzioni fax. Uno splitter è un connettore a due cavi, che si collega a una presa telefonica a muro. Rimuovere lo splitter e collegare la periferica direttamente alla presa telefonica a muro.

### **Si verificano problemi durante l'invio manuale di fax con la periferica**

### **Soluzione:**

**Nota** Questa soluzione è valida solo per i paesi/regioni in cui la periferica viene fornita con un cavo telefonico a due fili, tra cui: Argentina, Australia, Brasile, Canada, Cile, Cina, Colombia, Indonesia, Giappone, Corea, America Latina, Malesia, Messico, Filippine, Singapore, Taiwan, Thailandia, USA, Venezuela e Vietnam.

<span id="page-239-0"></span>• Accertarsi che l'apparecchio telefonico utilizzato per inviare la chiamata fax sia collegato direttamente alla periferica. Per inviare un fax manualmente, l'apparecchio telefonico deve essere collegato direttamente alla porta contrassegnata con 2-EXT sulla periferica, come illustrato di seguito.

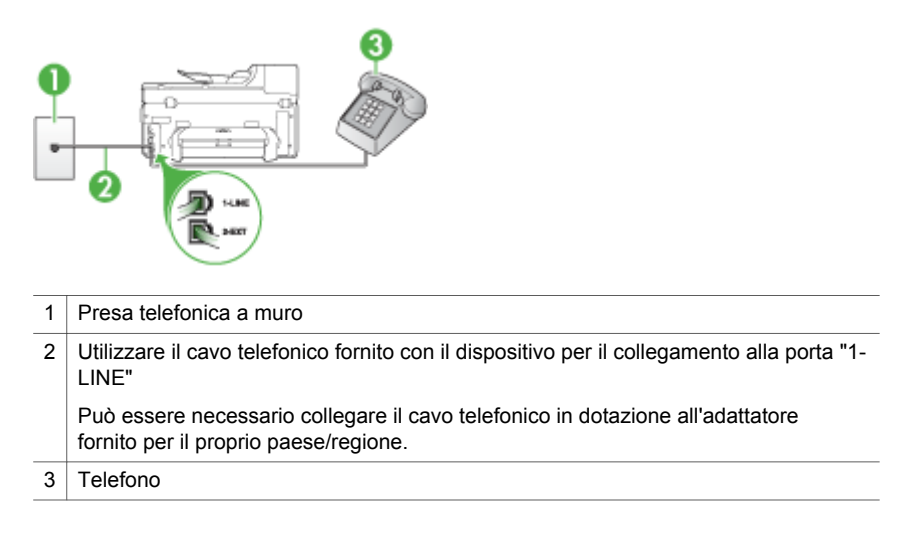

- Se il fax viene inviato manualmente da un telefono collegato direttamente alla periferica, è necessario utilizzare la tastiera del telefono per inviare il fax. Non è possibile utilizzare il tastierino numerico sul pannello di controllo della periferica.
	- **Nota** Se si utilizza un sistema telefonico seriale, collegare il telefono alla porta 2–EXT.

### **I fax vengono inviati, ma non è possibile riceverli con la periferica**

#### **Soluzione:**

- Se non si utilizza un servizio di suoneria differenziata, verificare che la funzione **Tipo di squilli** della periferica sia impostata su **Tutte le sequenze di squilli**. Per ulteriori informazioni, vedere [Modifica](#page-107-0) del motivo tono risposta per lo squillo [diversificato](#page-107-0).
- Se **Pulsante di risposta automatica** è impostato su **Inattivo**, è necessario ricevere i fax manualmente, altrimenti la periferica non riceverà i fax. Per informazioni sulla ricezione manuale dei fax, vedere [Ricezione](#page-95-0) manuale di un fax.
- Se si dispone di un servizio di messaggeria vocale sullo stesso numero di telefono utilizzato per le chiamate fax, è necessario impostare la ricezione fax in modalità manuale e non automatica. Ciò indica che è necessario essere disponibili per rispondere di persona alle chiamate fax in entrata. Per informazioni sulla configurazione della periferica in caso si disponga di un servizio di messaggeria vocale, vedere Caso F: Linea per le [chiamate](#page-157-0) vocali e fax condivisa con [messaggeria](#page-157-0) vocale. Per informazioni sulla ricezione manuale dei fax, vedere [Ricezione](#page-95-0) manuale di un fax.
- Se è presente un modem del computer sulla stessa linea telefonica della periferica, accertarsi che il software fornito con il modem non sia impostato per la ricezione automatica dei fax. I modem impostati per la ricezione automatica dei fax occupano la linea telefonica per ricevere tutti i fax in entrata; in questo modo si impedisce alla periferica di ricevere le chiamate fax.
- Se è presente una segreteria telefonica sulla stessa linea telefonica della periferica, è possibile che si sia verificato uno dei seguenti problemi:
	- La segreteria telefonica potrebbe non essere configurata correttamente per la periferica.
	- È possibile che il messaggio in uscita sia troppo lungo o che abbia un volume troppo alto per consentire alla periferica di rilevare il segnale fax, provocando la disconnessione dell'unità fax di origine.
	- È possibile che il tempo di attesa della segreteria telefonica non sia sufficientemente lungo, dopo il messaggio in uscita, da consentire alla periferica di rilevare il segnale fax. Questo problema si verifica soprattutto con le segreterie telefoniche digitali.

Per risolvere tali problemi, effettuare le seguenti operazioni:

- Se è presente una segreteria telefonica sulla stessa linea telefonica usata per le chiamate fax, provare a collegarla direttamente alla periferica come descritto in Caso I: Linea per le chiamate vocali e fax [condivisa](#page-165-0) con una [segreteria](#page-165-0) telefonica.
- Accertarsi che la periferica sia impostata per la ricezione automatica dei fax. Per informazioni sulla configurazione della periferica per la ricezione automatica dei fax, vedere [Ricezione](#page-94-0) di un fax.
- Accertarsi che il valore dell'impostazione **Squilli prima di rispondere** sia superiore rispetto a quello della segreteria telefonica. Per ulteriori informazioni, vedere [Impostazione](#page-106-0) del numero di squilli prima della risposta.
- Scollegare la segreteria telefonica, quindi tentare di ricevere un fax. Se la trasmissione fax ha esito positivo, è possibile che il problema sia causato dalla segreteria telefonica.
- Ricollegare la segreteria telefonica e registrare di nuovo il messaggio in uscita. Registrare un messaggio che abbia una durata di circa 10 secondi. Durante la registrazione del messaggio, parlare lentamente e con un tono di voce basso. Lasciare almeno 5 secondi di silenzio al termine del messaggio vocale. È opportuno che durante la registrazione di questo "silenzio" non vi siano rumori in sottofondo. Provare nuovamente a ricevere un fax.
	- **Nota** Alcune segreterie telefoniche digitali potrebbero non conservare la pausa (silenzio) registrata al termine del messaggio in uscita. Riprodurre il messaggio di uscita per verificare.
- Se la periferica condivide la stessa linea telefonica con altri tipi di apparecchiature telefoniche, quali una segreteria telefonica, un modem del computer o un commutatore a più porte, si potrebbe verificare una diminuzione del livello del segnale del fax. Il livello del segnale può essere ridotto anche utilizzando uno splitter o collegando dei cavi supplementari per prolungare la linea telefonica. Un segnale fax troppo debole può causare problemi di ricezione.

Per verificare se altre apparecchiature causano il problema, scollegare qualsiasi dispositivo dalla linea telefonica, ad eccezione della periferica e provare a ricevere un fax. Se il fax viene ricevuto correttamente senza le altre apparecchiature collegate, il problema è causato da uno o più dispositivi; provare a ricollegare tali dispositivi uno alla volta e ripetere ogni volta la ricezione di un fax fino ad identificare il dispositivo che causa il problema.

Se si è assegnato un tipo di squillo speciale al proprio numero di fax (utilizzando un servizio di suoneria fornito dall'operatore telefonico), accertarsi che la funzione **Tipo di squilli** sulla periferica sia impostata correttamente. Per ulteriori informazioni, vedere [Modifica](#page-107-0) del motivo tono risposta per lo squillo [diversificato.](#page-107-0)

#### <span id="page-242-0"></span>**I fax vengono ricevuti, ma non è possibile inviarli con la periferica**

#### **Soluzione:**

• È possibile che la periferica componga il numero troppo velocemente o troppo presto. Potrebbe essere necessario inserire delle pause nella sequenza numerica. Se, ad esempio, è necessario accedere a una linea esterna prima di comporre il numero di telefono, inserire una pausa dopo il numero di accesso. Se il numero è 95555555 e 9 è il numero che fornisce l'accesso alla linea esterna, è possibile inserire le pause nel modo seguente: 9-555-5555. Per inserire una pausa durante la composizione del numero di fax, premere **Richiama/Pausa** oppure premere ripetutamente il pulsante **Spazio (#)**, fino a visualizzare un trattino (**-**) sul display.

È possibile anche inviare il fax utilizzando la funzione di controllo selezione, che consente di controllare il segnale della linea telefonica durante la composizione del numero. È inoltre possibile impostare la velocità di composizione, nonché rispondere a eventuali messaggi di richiesta durante la composizione. Per ulteriori informazioni, vedere Invio di un fax [tramite](#page-88-0) il controllo [selezione.](#page-88-0)

• Il formato del numero inserito durante l'invio del fax non è corretto oppure si sono verificati dei problemi nella macchina fax ricevente. Per controllare, chiamare il numero fax da un telefono e attendere i toni del fax. Se non si avvertono i toni del fax, è possibile che la macchina fax ricevente non sia accesa o collegata o che un servizio di messaggeria vocale interferisca con la linea telefonica ricevente. È inoltre possibile chiedere al destinatario di verificare l'eventuale presenza di errori sulla macchina fax ricevente.

### <span id="page-243-0"></span>**I toni del fax vengono registrati sulla segreteria telefonica**

#### **Soluzione:**

- Se è presente una segreteria telefonica sulla stessa linea telefonica usata per le chiamate fax, provare a collegarla direttamente alla periferica come descritto in Caso I: Linea per le chiamate vocali e fax condivisa con una [segreteria](#page-165-0) [telefonica.](#page-165-0) Se non si effettua il collegamento secondo queste indicazioni, è possibile che i toni del fax vengano registrati sulla segreteria telefonica.
- Verificare che la periferica sia impostata per la ricezione automatica dei fax e che l'impostazione **Squilli prima di rispondere** sia corretta. Il numero di squilli dopo i quali il dispositivo risponde alle chiamate deve essere maggiore di quello impostato per la segreteria telefonica. Se la segreteria telefonica e la periferica sono impostate con lo stesso numero di squilli prima della risposta, entrambe le periferiche rispondono alla chiamata e i toni del fax vengono registrati sulla segreteria telefonica.
- Impostare la segreteria telefonica su un basso numero di squilli e la periferica in modo da rispondere al numero massimo di squilli supportato. Il numero massimo di squilli varia a seconda del paese o della località di appartenenza. Con questa configurazione, la segreteria telefonica risponde alla chiamata e il dispositivo controlla la linea. Se rileva segnali fax, la periferica riceve il fax inviato. Se si tratta di una chiamata vocale, il messaggio viene registrato dalla segreteria telefonica. Per ulteriori informazioni, vedere [Impostazione](#page-106-0) del numero di squilli prima della [risposta.](#page-106-0)

### **Il cavo telefonico fornito con la periferica non è sufficientemente lungo**

**Soluzione:** Se il cavo telefonico fornito con la periferica non è sufficientemente lungo, è possibile utilizzare un accoppiatore per allungarlo. È possibile acquistare un accoppiatore in un negozio di elettronica con un reparto di accessori telefonici. Sarà necessario anche un altro cavo telefonico, ad esempio un cavo telefonico standard già disponibile a casa o in ufficio.

**Suggerimento** Se la periferica viene fornita con un adattatore per cavo telefonico a 2 fili, è possibile utilizzare un cavo telefonico a 4 fili per allungarlo. Per ulteriori informazioni sull'uso dell'adattatore per cavo telefonico a 2 fili, consultare la relativa documentazione.

#### **Per estendere il cavo telefonico**

- **1.** Utilizzando il cavo telefonico fornito con la periferica, collegare un'estremità all'accoppiatore, quindi collegare l'altra estremità alla porta contrassegnata con 1-LINE sul retro della periferica.
- **2.** Collegare un altro cavo telefonico alla porta aperta dell'accoppiatore e alla presa telefonica a muro.

Può essere necessario collegare il cavo telefonico in dotazione all'adattatore fornito per il proprio paese/regione.

#### <span id="page-244-0"></span>**Il computer non è in grado di ricevere fax (Fax a PC o Fax a Mac)**

**Causa:** Il Monitor di imaging digitale HP è disattivato (solo Windows).

**Soluzione:** Controllare la barra delle applicazioni e verificare che il Monitor di imaging digitale HP sia sempre attivo.

**Causa:** Il computer selezionato per ricevere i fax è disattivato.

**Soluzione:** Verificare che il computer selezionato per ricevere i fax sia sempre acceso.

**Causa:** È possibile che computer diversi siano stati configurati per l'impostazione e la ricezione di fax e che uno di questi sia spento.

**Soluzione:** Se il computer che riceve i fax è diverso da quello utilizzato per l'impostazione, è necessario che entrambi i computer siano sempre accesi.

**Causa:** Nel vassoio di alimentazione non è presente carta.

**Soluzione:** Caricare la carta nel vassoio di alimentazione.

**Causa:** La memoria interna dell'unità è piena.

**Soluzione:** Pulire la memoria interna pulendo il registro fax e la memoria.

**Causa:** La funzione Fax a PC o Fax a Mac non è attivata o il computer non è configurato per ricevere fax.

**Soluzione:** Attivare la funzione Fax a PC o Fax a Mac e verificare che il computer sia configurato per ricevere fax.

**Causa:** Il Monitor di imaging digitale HP (solo Windows) non funziona correttamente.

**Soluzione:** Riavviare il Monitor di imaging digitale HP oppure riavviare il computer.

#### **I fax inviati sono bianchi o presentano linee verticali**

**Causa:** Quando si invia un fax, le pagine sono bianche o presentano linee verticali nel fax inviato

**Soluzione:** Eseguire una copia del fax. Se la copia è corretta, può essere presente un problema nell'apparecchio fax ricevente.

Se la copia è bianca, il vetro dello scanner, il retro del coperchio dello scanner o l'alimentatore automatico documenti devono deve essere pulito. Per ulteriori informazioni, vedere Pulizia della [periferica](#page-206-0) o [Risoluzione](#page-224-0) dei problemi di scansione.

### <span id="page-245-0"></span>**I fax ricevuti sono bianchi o presentano linee verticali**

**Causa:** I fax ricevuti dal prodotto sono bianchi o le stampe presentano linee nere verticali sull'immagine o sul testo.

**Soluzione:** Stampare una pagina di auto-test per verificare se viene stampata correttamente.

Se la pagina di auto-test viene stampata correttamente, il problema può essere relativo all'invio di fax. Provare a ricevere un fax da un altro apparecchio fax.

Se la pagina di auto-test viene stampata in modo errato, consultare la sezione [Risoluzione](#page-212-0) dei problemi di stampa).

# **Risoluzione dei problemi relativi alle soluzioni digitali HP**

Questa sezione tratta i seguenti argomenti:

- Risoluzione dei problemi di archiviazione digitale diretta HP
- [Risoluzione](#page-248-0) dei problemi relativi al Fax digitale HP

# **Risoluzione dei problemi di archiviazione digitale diretta HP**

Questa sezione tratta i seguenti argomenti:

- Problemi frequenti
- [Impossibile](#page-246-0) eseguire la scansione in una cartella di rete
- [Impossibile](#page-247-0) eseguire la scansione a e-mail

### **Problemi frequenti**

# **Le immagini sottoposte a scansione sono ritagliate in modo errato quando si esegue la scansione con un formato carta automatico**

Utilizzare il formato carta corretto, se disponibile, e utilizzare la modalità automatica solo con supporti/foto di piccole dimensioni.

# **La periferica HP Officejet Pro non è configurata correttamente sulla rete**

Verificare che la periferica HP Officejet Pro sia configurata correttamente e collegata alla rete.

- Provare a stampare un documento mediante la periferica HP.
- Verificare le impostazioni di rete per la periferica HP e assicurarsi che disponga di un indirizzo IP valido.
- Eseguire il PING della periferica HP e verificare che risponda. Per ulteriori informazioni, consultare la documentazione del sistema operativo.

#### <span id="page-246-0"></span>**Impossibile trovare o risolvere il nome server**

La connessione al server potrebbe non riuscire se se il nome server fornito durante la configurazione non può essere risolto in uno specifico indirizzo IP.

- Provare a utilizzare l'indirizzo IP del server.
- Quando si utilizza DNS, accertarsi di effettuare le seguenti operazioni: Cercare di utilizzare nomi DNS completi. Verificare che il server DNS sia configurato correttamente sulla periferica HP Officeiet Pro.
- **Suggerimento** Se le impostazioni DNS sono state recentemente modificate, spegnere e riaccendere la periferica HP.

Per ulteriori informazioni, contattare l'amministratore di rete o la persona che ha configurato la rete.

### **Errori HTTP nel software durante il processo di configurazione (Windows)**

Se si verificano errori HTTP quando si utilizza la procedura guidata di Windows, visitare il sito Web [www.hp.com/support](http://www.hp.com/support) per una spiegazione di tali errori.

#### **Impossibile eseguire la scansione in una cartella di rete**

**Nota** l'Archiviazione digitale diretta HP non supporta Active Directory

#### **Il computer in cui si trova la cartella di rete è spento**

Accertarsi che il computer in cui è memorizzata la cartella di rete sia acceso e collegato alla rete.

#### **La cartella di rete non è stata impostata correttamente**

- Verificare che la cartella sia stata creata sul server. Per ulteriori informazioni, consultare la documentazione del sistema operativo.
- Accertarsi che la cartella sia stata condivisa e che sia stata abilitata per la lettura/ scrittura da parte degli utenti. Se si utilizza un computer Macintosh, assicurarsi di avere abilitato la condivisione SMB. Per ulteriori informazioni, consultare la documentazione del sistema operativo.
- Assicurarsi che il nome della cartella impieghi le lettere o i caratteri supportati dal sistema operativo. Per ulteriori informazioni, consultare la documentazione del sistema operativo.
- Verificare che il nome della cartella venga immesso nel formato corretto nella Configurazione guidata dell'Archiviazione digitale diretta HP o nel Programma guidato di configurazione di HP. Per ulteriori informazioni, fare riferimento alle informazioni nella procedura guidata o nel programma guidato di configurazione.
- Assicurarsi di avere immesso un nome utente e una password validi. Per ulteriori informazioni, fare riferimento alle informazioni nella procedura guidata o nel programma guidato di configurazione.

## <span id="page-247-0"></span>**Il disco è pieno**

Verificare che lo spazio disponibile sul server in cui si trova la cartella di rete sia sufficiente.

## **La periferica HP Officejet Pro non è in grado di creare un nome file univoco utilizzando il prefisso e il suffisso assegnati**

La periferica HP Officejet Pro può creare fino a 9.999 file utilizzando lo stesso prefisso e suffisso. Se è stata eseguita la scansione di molti file nella cartella, modificare il prefisso.

#### **Il prefisso del nome file non è stato impostato correttamente**

Assicurarsi che il nome della cartella e il nome file impieghino le lettere o i caratteri supportati dal sistema operativo. Per ulteriori informazioni, consultare la documentazione del sistema operativo.

#### **Impossibile eseguire la scansione a e-mail**

#### **Il profilo e-mail non è stato configurato correttamente**

Verificare che le impostazioni del server SMTP per la posta in uscita sia stato specificato nella Configurazione guidata dell'Archiviazione digitale diretta HP o nel Programma guidato di configurazione di HP. Per ulteriori informazioni sulle impostazioni del server SMTP, consultare la documentazione fornita dal provider di servizi e-mail.

### **Quando si esegue l'invio a più destinatari, i messaggi e-mail sono inviati ad alcuni destinatari, ma non ad altri**

Gli indirizzi e-mail possono non essere corretti oppure potrebbero non venire riconosciuti dal server e-mail. Verificare che gli indirizzi e-mail di tutti i destinatari siano stati immessi correttamente nella Configurazione guidata dell'Archiviazione digitale diretta HP o nel Programma guidato di configurazione di HP. Controllare la posta in arrivo per verificare se sono stati inviati messaggi di avviso di mancata consegna dal server e-mail.

#### **Invio di messaggi e-mail di grandi dimensioni**

Alcuni server e-mail sono stati configurati per rifiutare messaggi e-mail di dimensioni superiori a quelle impostate. Per determinare se il server e-mail in uso include una limitazione delle dimensioni massime dei file, consultare la documentazione fornita dal provider di servizi e-mail. Se il server e-mail presenta tale limite, modificare la dimensione massima degli allegati e-mail per il profilo e-mail in uscita su un valore inferiore a quello del server e-mail.

### <span id="page-248-0"></span>**Data e ora errate sui messaggi e-mail**

Se il proprio paese/regione adotta l'ora legale, l'ora di invio dei messaggi e-mail potrebbe essere errata.

Per attivare l'ora corretta quando è in vigore l'ora legare, utilizzare EWS per modificare manualmente il fuso orario utilizzato dalla periferica HP Officejet Pro su un valore che rifletta l'ora corretta:

- Aprire un browser Web supportato (ad esempio, Microsoft Internet Explorer, Opera, Mozilla Firefox o Safari) sul computer.
- Digitare l'indirizzo IP assegnato alla periferica HP Officejet Pro. Ad esempio, se si utilizza un ambiente di rete IPv4 e l'indirizzo IP è 123.123.123.123, digitare il seguente indirizzo nel browser Web: http://123.123.123.123. Se si utilizza un ambiente di rete solo IPv6 e l'indirizzo IP è FE80::BA:D0FF:FE39:73E7, digitare il seguente indirizzo nel browser Web: http:// [FE80::BA:D0FF:FE39:73E7]. Nella finestra del browser Web viene visualizzata la pagina EWS.
	- **Nota** Per ulteriori informazioni sull'utilizzo del server EWS, consultare la sezione Utilizzo del server Web [incorporato](#page-137-0)
- Fare clic sulla scheda **Impostazioni**, quindi in **Preferenze** fare clic su **Fuso orario**.
- Selezionare il fuso orario corrispondente all'ora corretta (in genere, un fuso orario un ora avanti rispetto al proprio paese).
	- **Nota** Quando nel proprio paese/regione rientra in vigore l'ora solare, modificare il fuso orario in modo da riflettere l'ora corretta.

### **La finestra di dialogo di condivisione è diversa dopo la configurazione dell'Archiviazione digitale diretta HP (Windows)**

Se si utilizza un computer che esegue Windows XP, è possibile configurare le cartelle utilizzando SFS (Simple File Sharing). La configurazione di una cartella mediante SFS è condivisa in modo anonimo: non è necessario nome utente o password, e tutti gli utenti possono leggere e scrivere nella cartella. Inoltre, la finestra di dialogo utilizzata per consentire la condivisione è diversa dalla finestra di dialogo di condivisione standard di Windows.

Tuttavia, per garantire che i dati inviati da HP Officejet Pro siano protetti, la Configurazione guidata dell'Archiviazione digitale diretta HP non supporta SFS e sul computer viene visualizzata la finestra di dialogo standard anziché la finestra di dialogo SFS. Per ulteriori informazioni, consultare la documentazione del sistema operativo.

# **Risoluzione dei problemi relativi al Fax digitale HP**

**Nota** La funzione Fax a cartella di rete non supporta Active Directory.

### **Il computer in cui si trova la cartella di rete è spento**

Se si utilizza la funzione Fax a cartella di rete, verificare che il computer selezionato per ricevere i fax sia sempre acceso e collegato alla rete.

#### **La cartella di rete non è stata impostata correttamente**

Se si utilizza Fax a cartella di rete, verificare quanto segue:

- Verificare che la cartella sia stata creata sul server. Per ulteriori informazioni, consultare la documentazione del sistema operativo.
- Accertarsi che la cartella sia stata condivisa e che sia stata abilitata per la lettura/ scrittura da parte degli utenti. Se si utilizza un computer Macintosh, assicurarsi di avere abilitato la condivisione SMB. Per ulteriori informazioni, consultare la documentazione del sistema operativo.
- Assicurarsi che il nome della cartella impieghi le lettere o i caratteri supportati dal sistema operativo. Per ulteriori informazioni, consultare la documentazione del sistema operativo.
- Verificare che il nome della cartella venga immesso nel formato corretto nella Configurazione guidata del Fax digitale HP o nel Programma guidato di configurazione di HP. Per ulteriori informazioni, fare riferimento alle informazioni nella procedura guidata o nel programma guidato di configurazione.
- Assicurarsi di avere immesso un nome utente e una password validi. Per ulteriori informazioni, fare riferimento alle informazioni nella procedura guidata o nel programma guidato di configurazione.

#### **Condizioni di errore interferiscono con il Fax digitale HP**

Se la periferica HP Officejet Pro è stata configurata per stampare fax, ma la carta è esaurita, caricare la carta nel vassoio di alimentazione o risolvere la condizione di errore. Dopo la stampa, i fax in arrivo vengono salvati nella cartella di rete o inviati all'indirizzo e-mail designato.

#### **La memoria interna è piena**

La memoria interna della periferica HP Officejet Pro è piena e non è possibile inviare o ricevere fax. Se la memoria è piena perché sono stati memorizzati troppi fax non salvati, seguire le istruzioni sul pannello di controllo della periferica HP.

**Avvertimento** Se si cancellano il registro fax e la memoria interna, i file non salvati memorizzati nella periferica HP vengono eliminati.

#### **Data e ora errate sui fax**

Se il proprio paese/regione adotta l'ora legale, l'indicazione di data e ora nei fax potrebbe non corrispondere all'ora esatta del fuso orario locale.. Questo potrebbe incidere anche sul nome file predefinito dei fax archiviati (che include un'indicazione di data e ora).

Per visualizzare l'ora corretta alla ricezione dei fax, stampare il registro fax dal pannello di controllo della periferica HP Officejet Pro.

Per attivare l'ora corretta sui fax quando è in vigore l'ora legare, utilizzare EWS per modificare manualmente il fuso orario utilizzato dalla periferica HP Officejet Pro su un valore che rifletta l'ora corretta:

- Aprire un browser Web supportato (ad esempio, Microsoft Internet Explorer, Opera, Mozilla Firefox o Safari) sul computer.
- Digitare l'indirizzo IP assegnato alla periferica HP Officejet Pro. Ad esempio, se si utilizza un ambiente di rete IPv4 e l'indirizzo IP è 123.123.123.123, digitare il seguente indirizzo nel browser Web: http://123.123.123.123. Se si utilizza un ambiente di rete solo IPv6 e l'indirizzo IP è FE80::BA:D0FF:FE39:73E7, digitare il seguente indirizzo nel browser Web: http:// [FE80::BA:D0FF:FE39:73E7]. Nella finestra del browser Web viene visualizzata la pagina EWS. Per ulteriori informazioni sull'utilizzo del server EWS, consultare la sezione [Utilizzo](#page-137-0) del server Web [incorporato](#page-137-0).
- Fare clic sulla scheda **Impostazioni**, quindi in **Preferenze** fare clic su **Fuso orario**.
- Selezionare il fuso orario corrispondente all'ora corretta (in genere, un fuso orario un ora avanti rispetto al proprio paese).
- **Nota** Quando nel proprio paese/regione rientra in vigore l'ora solare, modificare il fuso orario in modo da riflettere l'ora corretta.

# **Risoluzione dei problemi di rete**

**Nota** Dopo aver corretto il problema, eseguire di nuovo il programma di installazione.

### **Risoluzione dei problemi generali di rete**

- Se non è possibile installare il software della periferica, verificare quanto segue:
	- Assicurarsi che il collegamento del cavo al computer e alla periferica sia saldo.
	- Assicurarsi che la rete sia operativa e che l'hub di rete sia acceso.
	- Assicurarsi che tutte le applicazioni, inclusi i programmi antivirus, i programmi anti-spyware e i firewall siano chiusi o disattivati per i computer che eseguono Windows.
	- Assicurarsi di avere installato il dispositivo nella stessa sottorete dei computer che lo utilizzeranno.
	- Se il programma di installazione non riesce a rilevare il dispositivo, stampare la pagina di configurazione della rete e immettere manualmente l'indirizzo IP nel programma di installazione. Per ulteriori informazioni, vedere [Pagina](#page-143-0) Descrizione della [configurazione](#page-143-0) della rete.
- Se si utilizza un computer Windows, assicurarsi che le porte di rete create nel driver del dispositivo corrispondano all'indirizzo IP del dispositivo:
	- Stampare la pagina di configurazione della rete del dispositivo.
	- Fare clic su **Start**, selezionare **Impostazioni**, quindi fare clic su **Stampanti** o su **Stampanti e fax**.
		- Oppure -

Fare clic su **Start**, **Pannello di controllo**, quindi fare doppio clic su **Stampanti**.

- Fare clic con il pulsante destro del mouse sull'icona del dispositivo, quindi selezionare **Proprietà** e fare clic sulla scheda **Porte**.
- Selezionare la porta TCP/IP per il dispositivo, quindi fare clic su **Configura porta**.
- Controllare l'indirizzo IP elencato nella finestra di dialogo e verificare che corrisponda a quello indicato nella pagina di configurazione della rete. Se gli indirizzi IP sono diversi, modificare quello della finestra di dialogo in modo che corrisponda a quello della pagina di configurazione della rete.
- Fare clic su **OK** due volte per salvare le impostazioni e chiudere le finestre di dialogo.

#### **Problemi di connessione a una rete cablata (Windows)**

- Se la spia Collegamento del connettore di rete non si accende, assicurarsi che tutte le condizioni riportate nella sezione "Risoluzione dei problemi di rete generici" siano state soddisfatte.
- Benché non sia consigliabile assegnare al dispositivo un indirizzo IP statico, con tale procedura si potrebbero risolvere alcuni problemi di installazione, come ad esempio un conflitto con un firewall personalizzato.

# **Risoluzione dei problemi wireless**

Una volta completata l'impostazione wireless e l'installazione del software, se la periferica non è in grado di comunicare con la rete, effettuare una o più delle seguenti attività nell'ordine indicato di seguito.

- Risoluzione dei problemi di comunicazione wireless di base
- Risoluzione dei problemi di [comunicazione](#page-252-0) wireless avanzati

### **Risoluzione dei problemi di comunicazione wireless di base**

Eseguire i seguenti passaggi nell'ordine indicato.

#### **Passaggio 1: accertarsi che la spia della connessione wireless (802.11) sia accesa**

Se la spia blu accanto al pulsante wireless della periferica HP non è accesa, le funzionalità wireless possono non essere state attivate. Per attivare la connessione wireless, tenere premuto il pulsante **Wireless** per tre secondi.

**Nota** Se la periferica HP supporta il collegamento in rete Ethernet, accertarsi che il cavo Ethernet non sia collegato alla periferica. Se si collega un cavo Ethernet, le funzionalità wireless della periferica HP vengono disattivate.

#### **Passaggio 2: riavviare i componenti della rete wireless**

Disattivare il router e la periferica HP, quindi riattivarli nel seguente ordine: prima il router, quindi la periferica HP. Se non è ancora possibile eseguire la connessione, disattivare il router, la periferica HP e il computer. Talvolta, la disattivazione e la successiva riattivazione consentono di risolvere problemi di comunicazione di rete.
#### **Passaggio 3: eseguire la prova della rete wireless**

Per i problemi relativi alla rete wireless, eseguire la prova della rete wireless. Per stampare una pagina di prova della rete wireless, tenere premuto il pulsante **Wireless**, quindi premere due volte il pulsante **Riprendi**. Rilasciare quindi tutti i pulsanti. Se viene rilevato un problema, il rapporto di prova stampato includerà consigli che potrebbero contribuire a risolverlo.

#### **Risoluzione dei problemi di comunicazione wireless avanzati**

Se, dopo avere messo in pratica i suggerimenti forniti nella sezione Risoluzione dei problemi di base, non è ancora possibile collegare la periferica HP alla rete wireless, provare a seguire i seguenti suggerimenti nell'ordine indicato:

- Accertarsi che il computer sia collegato alla rete
- Assicurarsi di avere collegato [correttamente](#page-253-0) la periferica HP alla rete
- Verificare se il software firewall blocca la [comunicazione.](#page-254-0)
- [Accertarsi](#page-255-0) che la periferica HP sia in linea e pronta
- Il router wireless utilizza un SSID [nascosto](#page-255-0)
- [Accertarsi](#page-255-0) che la versione wireless della periferica HP sia impostata come driver di stampa [predefinito](#page-255-0) (solo Windows)
- Accertarsi che il servizio HP Network Devices Support [\(Assistenza](#page-256-0) periferiche di rete HP) sia in [esecuzione](#page-256-0) (solo Windows)
- Per [aggiungere](#page-257-0) indirizzi hardware a un punto di accesso wireless (WAP)

#### **Accertarsi che il computer sia collegato alla rete**

#### **Per controllare una connessione wireless**

- **1.** Accertarsi che la funzionalità wireless del computer sia stata attivata. Per ulteriori informazioni, consultare la documentazione fornita con il computer.
- **2.** Se non si utilizza un nome di rete (SSID) univoco, è possibile che il computer wireless possa essere connesso a una rete vicina che non appartiene all'utente. La seguente procedura può contribuire a determinare se il computer è connesso alla rete.

#### **Windows**

**a**. Fare clic su **Start**, **Pannello di controllo**, selezionare **Connessioni di rete**, quindi fare clic su **Visualizza stato di rete** e **Attività**. **Oppure** 

Fare clic su **Start**, selezionare **Impostazioni**, fare clic su **Pannello di controllo**, fare doppio clic su **Connessioni di rete**, fare clic sul menu **Visualizza**, quindi selezionare **Dettagli**.

Lasciare aperta la finestra di dialogo di rete mentre si prosegue al passaggio successivo.

- **b**. Scollegare il cavo di alimentazione dal router wireless. Lo stato di connessione del computer dovrebbe passare a **Non connesso**.
- **c**. Ricollegare il cavo di alimentazione al router wireless. Lo stato di connessione dovrebbe passare a **Connesso**.

#### <span id="page-253-0"></span>**Mac OS X**

- ▲ Fare clic sull'icona di **AirPort** nella barra dei menu nella parte superiore della schermata. Dal menu visualizzato è possibile determinare se AirPort è attivato e a quale rete wireless è connesso il computer.
	- **Nota** Per ulteriori informazioni sulla connessione AirPort, fare clic su **Preferenze di sistema** nel Dock, quindi su **Rete**. Se la connessione wireless funziona correttamente, nell'elenco di connessioni viene visualizzato un punto verde accanto ad AirPort. Per ulteriori informazioni, fare clic sul pulsante ? nella finestra visualizzata.

Nel caso in cui risulti impossibile collegare il computer alla rete, contattare la persona che ha configurato la rete o il produttore del router. Il problema potrebbe essere relativo all'hardware del router o del computer.

Se non è possibile accedere a Internet e si utilizza un computer che esegue Windows, è inoltre possibile accedere a HP Network Assistant dall'indirizzo [www.hp.com/sbso/](http://www.hp.com/sbso/wireless/tools-setup.html?jumpid=reg_R1002_USEN) [wireless/tools-setup.html?jumpid=reg\\_R1002\\_USEN](http://www.hp.com/sbso/wireless/tools-setup.html?jumpid=reg_R1002_USEN) per assistenza nella configurazione di una rete. (Il sito Web è disponibile solo in lingua inglese).

#### **Assicurarsi di avere collegato correttamente la periferica HP alla rete**

Se la periferica non è connessa alla stessa rete del computer, non sarà possibile utilizzare la periferica HP sulla rete. Seguire la procedura descritta in questa sezione per verificare se la periferica è connessa attivamente alla rete corretta.

#### **Assicurarsi che la periferica HP sia in rete**

- **1.** Se la periferica HP supporta il collegamento in rete Ethernet ed è connessa a una rete Ethernet, assicurarsi che il cavo Ethernet non sia collegato nella parte posteriore della periferica. Se un cavo Ethernet è inserito nella parte posteriore della periferica, la connettività wireless è disattivata.
- **2.** Se la periferica HP è connessa a una rete wireless, stampare la pagina di configurazione della rete wireless. Per ulteriori informazioni, consultare [Pagina](#page-143-0) Descrizione della [configurazione](#page-143-0) della rete.
	- ▲ Dopo che la pagina è stata stampata, controllare lo stato di rete e l'URL:

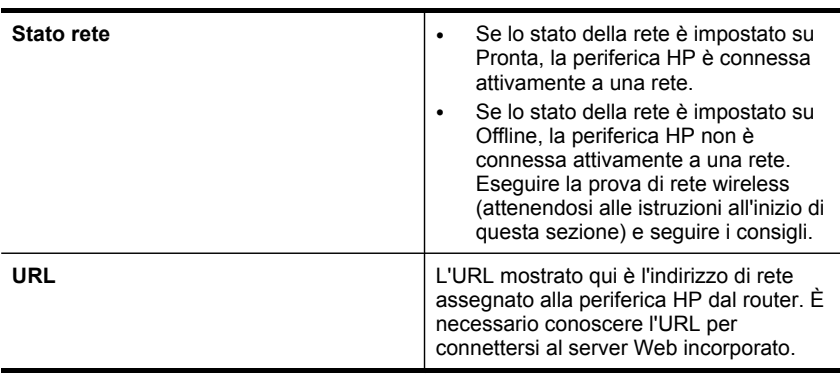

#### <span id="page-254-0"></span>**Verificare se è possibile accedere al server Web incorporato (EWS).**

▲ Dopo avere verificato che il computer e la periferica HP siano entrambi connessi attivamente a una rete, è possibile verificare se sono sulla stessa rete accedendo al server Web incorporato della periferica (EWS). Per ulteriori informazioni, consultare Utilizzo del server Web [incorporato.](#page-137-0)

#### **Per accedere a EWS**

- **a**. Sul computer aprire il browser Web utilizzato normalmente per accedere a Internet (ad esempio, Internet Explorer o Safari). Nella casella dell'indirizzo immettere l'URL della periferica HP come è visualizzato nella pagina di configurazione di rete (ad esempio, http://192.168.1.101).
	- **Nota** Se il browser utilizza un server proxy, potrebbe essere necessario disabilitarlo per accedere al server EWS.
- **b**. Se si è in grado di accedere al server EWS, provare a utilizzare la periferica HP sulla rete (come per eseguire la scansione o per stampare) per verificare se la configurazione della rete è stata eseguita correttamente.
- **c**. Se non si è in grado di accedere a EWS o continuano a verificarsi problemi durante l'utilizzo della periferica HP sulla rete, passare alla sezione successiva relativa ai firewall.

#### **Verificare se il software firewall blocca la comunicazione.**

Se non si è in grado di accedere al server EWS e si è certi che sia il computer che la periferica HP sono connessi attivamente alla stessa rete, è possibile che il software di protezione firewall blocchi la comunicazione. Disattivare temporaneamente i software di protezione firewall in esecuzione sul computer e riprovare ad accedere a EWS. Se si è in grado di accedere a EWS, provare a utilizzare la periferica HP (per la stampa o la scansione).

Se non si è in grado di accedere a EWS e utilizzare la periferica HP con il firewall disattivato, sarà necessario riconfigurare le impostazioni del firewall per consentire al computer e alla periferica HP di comunicare tra di loro sulla rete.

Se EWS è accessibile e alcune funzioni HP non sono ancora disponibili, è necessario aggiungere il seguente elenco di file all'elenco di **Programmi affidabili** del programma firewall:

- hpiscnapp
- hpqkygrp
- hpqsplfix08
- hpsjrreg.exe
- hpqtra08.exe
- hpqdirec.exe
- hpqste08.exe
- HPZipm12.dll
- HPZinw12.dll
- hposfx08.exe
- hpospd08.exe
- <span id="page-255-0"></span>• hpofxs08.exe
- hpzwiz01.exe
- hpqvwr08.exe

#### **Accertarsi che la periferica HP sia in linea e pronta**

Se il software HP è installato, è possibile controllare lo stato della periferica HP dal computer per verificare se la periferica è in pausa o non in linea.

Per controllare lo stato della periferica HP, effettuare la seguente procedura:

#### **Windows**

**1.** Fare clic su **Start**, scegliere **Impostazioni**, quindi fare clic su **Stampanti** o **Stampanti e fax**.

- oppure -

Fare clic su **Start**, **Pannello di controllo**, quindi fare doppio clic su **Stampanti**.

- **2.** Se le stampanti sul computer non sono visualizzate nella vista Dettagli, fare clic sul menu **Visualizza**, quindi su **Dettagli**.
- **3.** Effettuare una delle seguenti operazioni, in base allo stato della stampante:
	- **a**. Se la periferica HP è **Non in linea**, fare clic con il pulsante destro del mouse sulla periferica e fare clic su **Usa stampante online**.
	- **b**. Se la periferica HP è **in pausa**, fare clic con il pulsante destro del mouse sulla periferica e fare clic su **Riprendi la stampa**.
- **4.** Provare a utilizzare la periferica HP sulla rete.

#### **Mac OS X**

- **1.** Fare clic su **Preferenze di sistema** nel Dock, quindi fare clic su **Stampa & Fax**.
- **2.** Selezionare la periferica HP, quindi fare clic su **Coda di stampa**.
- **3.** Se nella finestra aperta viene visualizzato **Processi interrotti**, fare clic su **Avvia processi**.

Se è possibile utilizzare la periferica HP dopo avere eseguito la procedura riportata sopra, tuttavia il problema persiste quando si continua a utilizzare la periferica, il firewall potrebbe interferire con il prodotto. Se non si è ancora in grado di utilizzare la periferica HP sulla rete, passare alla sezione successiva per ulteriori suggerimenti di risoluzione dei problemi.

#### **Il router wireless utilizza un SSID nascosto**

Se il router wireless o la stazione base Apple AirPort utilizza un SSID nascosto, la rete non verrà rilevata automaticamente dalla periferica HP.

#### **Accertarsi che la versione wireless della periferica HP sia impostata come driver di stampa predefinito (solo Windows)**

Se si installa nuovamente il software, il programma di installazione potrebbe creare una seconda versione del driver di stampa nella cartella **Stampanti** o **Stampanti e**

<span id="page-256-0"></span>**fax**. Qualora si riscontrassero difficoltà a stampare o a collegarsi alla periferica HP, verificare che la versione corretta del driver di stampa sia impostata come predefinita.

- **1.** Fare clic su **Start**, scegliere **Impostazioni**, quindi fare clic su **Stampanti** o **Stampanti e fax**.
	- oppure -

Fare clic su **Start**, **Pannello di controllo**, quindi fare doppio clic su **Stampanti**.

- **2.** Stabilire se la versione del driver di stampa nella cartella **Stampanti** o **Stampanti e fax** è collegata in modalità wireless:
	- **a**. Fare clic con il pulsante destro del mouse sull'icona della stampante e scegliere **Proprietà**, quindi fare clic su **Impostazioni predefinite documento** o **Preferenze stampa**.
	- **b**. Nella scheda **Porte** ricercare nell'elenco una porta con un segno di spunta. La versione del driver di stampa collegato in modalità wireless presenta accanto al segno di spunta la dicitura **Porta TCP/IP standard** come descrizione della porta.
- **3.** Fare clic con il pulsante destro del mouse sull'icona della stampante relativa alla stampante in dotazione collegata in modalità wireless e selezionare **Imposta come stampante predefinita**.
- **Nota** Qualora la cartella contenesse più icone relative alla periferica HP, fare clic con il pulsante destro del mouse sull'icona della stampante relativa al driver di stampa collegato in modalità wireless e selezionare **Imposta come stampante predefinita**.

#### **Accertarsi che il servizio HP Network Devices Support (Assistenza periferiche di rete HP) sia in esecuzione (solo Windows)**

#### **Per riavviare il servizio HP Network Devices Support (Assistenza periferiche di rete HP)**

- **1.** Eliminare eventuali processi di stampa attualmente in coda.
- **2.** Sul desktop fare clic con il pulsante destro del mouse su **Risorse del computer** o **Computer**, quindi fare clic su **Gestione**.
- **3.** Fare doppio clic su **Servizi e applicazioni**, quindi fare clic su **Servizi**.
- **4.** Scorrere l'elenco di servizi, fare clic con il pulsante destro del mouse su **HP Network Devices Support** (Assistenza periferiche di rete HP), quindi fare clic su **Riavvia**.
- **5.** Dopo il riavvio del servizio, provare nuovamente a utilizzare la periferica HP sulla rete.

Se si è in grado di utilizzare la periferica HP sulla rete, la rete è stata configurata correttamente.

Se non si è ancora in grado di utilizzare la periferica HP sulla rete o è necessario eseguire questa passaggio a intervalli regolari per utilizzare la periferica sulla rete, il firewall potrebbe interferire con il prodotto.

Se il problema persiste, potrebbe essere relativo alla configurazione di rete o al router. Contattare la persona che ha configurato la rete o il produttore del router per richiedere assistenza.

#### <span id="page-257-0"></span>**Per aggiungere indirizzi hardware a un punto di accesso wireless (WAP)**

Il filtro MAC è una funzione di sicurezza grazie alla quale un WAP viene configurato con un elenco di indirizzi MAC (noti anche come indirizzi hardware) delle periferiche a cui è consentito l'accesso alla rete tramite il WAP. Se il WAP non dispone dell'indirizzo hardware di una periferica, non consentirà a tale periferica di accedere alla rete. Se il WAP filtra gli indirizzi MAC, l'indirizzo MAC della periferica dovrà essere aggiunto all'elenco degli indirizzi MAC accettati dal WAP.

- Stampare la pagina di configurazione della rete. Per ulteriori informazioni, consultare Pagina Descrizione della [configurazione](#page-143-0) della rete.
- Aprire l'utilità di configurazione WAP e aggiungere l'indirizzo hardware della periferica all'elenco degli indirizzi MAC accettati.

# **Risoluzione dei problemi relativi alle foto (scheda di memoria)**

Se i seguenti suggerimenti non consentono di risolvere il problema, vedere [Supporto](#page-274-0) e [garanzia](#page-274-0) per informazioni sull'assistenza HP.

- **Nota** Se un'operazione relativa alla scheda di memoria viene avviata dal computer, per informazioni sulla risoluzione dei problemi consultare la Guida in linea del software.
- La scheda di memoria non viene letta dalla periferica
- Le foto della scheda di memoria non vengono lette dalla [periferica](#page-258-0)
- La [periferica](#page-258-0) stampa mezza pagina, quindi espelle il foglio

#### **La scheda di memoria non viene letta dalla periferica**

- **Controllare la scheda di memoria**
	- Verificare che il tipo di scheda di memoria sia supportato. Per Compact Flash II, sono supportate solo le schede in stato solido. Per ulteriori informazioni, vedere [Inserimento](#page-76-0) di una scheda di memoria.
	- Alcune schede di memoria dispongono di un switch che ne controlla la modalità di utilizzo. Accertarsi che tale switch sia impostato in modo da consentire la lettura della scheda di memoria.
	- Verificare che sulle estremità della scheda di memoria non siano presenti tracce di sporco o altri materiali che ostruiscono un foro o compromettono un contatto metallico. Pulire i contatti con un panno che non lasci residui, leggermente imbevuto di alcool isopropilico.
- <span id="page-258-0"></span>◦ Verificare che la scheda di memoria funzioni correttamente provandola con altre periferiche.
- Assicurarsi che i file nella scheda di memoria non siano crittografati.
- **Controllare l'alloggiamento della scheda di memoria**
	- Verificare che la scheda di memoria sia completamente inserita nell'alloggiamento appropriato. Per ulteriori informazioni, vedere [Inserimento](#page-76-0) di una scheda di [memoria.](#page-76-0)
		- **Nota** Assicurarsi di utilizzare l'adattatore corretto per le schede di memoria mini.
	- Rimuovere la scheda di memoria (quando la spia non lampeggia) e utilizzare una pila per illuminare l'interno dell'alloggiamento. Verificare che all'interno nessuno dei piedini sia piegato. Quando il computer è spento, è possibile raddrizzare leggermente i piedini piegati utilizzando il tappo di una penna a sfera. Se un piedino è piegato e tocca un altro piedino, sostituire il lettore di schede di memoria o contattare l'assistenza. Per ulteriori informazioni, vedere [Supporto](#page-274-0) e garanzia.
	- Accertarsi che venga inserita negli alloggiamenti una sola scheda di memoria alla volta. Viene visualizzato un messaggio di errore sul display del pannello di controllo se sono inserite più schede di memoria.
	- Il file che si sta tentando di aprire può essere danneggiato (solo display a colori).

#### **Le foto della scheda di memoria non vengono lette dalla periferica**

#### **Controllare la scheda di memoria**

- La scheda di memoria potrebbe essere danneggiata.
- Provare la scheda di memoria con altre periferiche per verificare che funzioni correttamente. Assicurarsi di non avere rimosso una scheda di memoria mentre la spia è ancora lampeggiante.

#### **La periferica stampa mezza pagina, quindi espelle il foglio**

#### **Controllare le cartucce di inchiostro**

- Le cartucce di inchiostro potrebbero essere esaurite, quindi il processo di stampa è stato annullato. Sostituire le cartucce e inviare di nuovo il processo di stampa alla periferica. Per ulteriori informazioni, vedere [Sostituzione](#page-196-0) delle cartucce di [inchiostro.](#page-196-0)
- Se si stampa un'immagine, tale immagine sarà danneggiata.

# **Risoluzione dei problemi di gestione della periferica**

In questa sezione vengono fornite le soluzioni ai problemi più diffusi riscontrabili durante la gestione della periferica.

[Impossibile](#page-259-0) aprire il server Web incorporato

#### <span id="page-259-0"></span>**Impossibile aprire il server Web incorporato**

#### **Controllare l'impostazione di rete**

- Assicurarsi di non aver utilizzato un cavo telefonico o un cavo incrociato per collegare la periferica alla rete. Per ulteriori informazioni, vedere [Configurazione](#page-173-0) del dispositivo [\(Windows\)](#page-173-0) o [Configurazione](#page-179-0) della periferica (Mac OS X).
- Assicurarsi di avere collegato correttamente il cavo di rete alla periferica.
- Assicurarsi che l'hub di rete, il commutatore o il router sia acceso e funzionante.

#### **Controllare il computer**

Assicurarsi che il computer utilizzato sia collegato alla rete.

#### **Controllare il browser Web**

Assicurarsi che il browser Web soddisfi i requisiti minimi di sistema. Per ulteriori informazioni, consultare Specifiche del server Web [incorporato](#page-291-0).

Controllare le impostazioni del proxy. Se il computer viene utilizzato su due reti diverse, le impostazioni del proxy possono non essere adattate per questa rete.

#### **Controllare l'indirizzo IP del dispositivo**

• Per visualizzare l'indirizzo IP della periferica dal pannello di controllo (solo per

modelli con display a colori), premere il pulsante (**Imposta**), selezionare **Rete**, **Visualizza impostazioni di rete**, quindi selezionare **Visualizza riepilogo cablata** o **Visualizza riepilogo wireless**.

Per le periferiche con display a due righe, per conoscere l'indirizzo IP è necessario

stampare una pagina di configurazione di rete. Premere il pulsante (**Imposta**), selezionare **Rete**, **Impostazioni di rete**, quindi selezionare **Stampa pagina di configurazione della rete**.

• Dal prompt dei comandi, eseguire il ping della periferica utilizzando l'indirizzo IP. Ad esempio, se l'indirizzo IP è 123.123.123.123, digitare quanto segue al prompt MS-DOS:

C:\Ping 123.123.123.123

Se viene visualizzata una risposta, l'indirizzo IP è corretto. Se viene visualizzato un messaggio di timeout, l'indirizzo IP non è corretto.

# **Risoluzione dei problemi di installazione**

Se i seguenti suggerimenti non consentono di risolvere il problema, vedere [Supporto](#page-274-0) e [garanzia](#page-274-0) per informazioni sull'assistenza HP.

- Suggerimenti per [l'installazione](#page-260-0) dell'hardware
- Suggerimenti per [l'installazione](#page-261-0) del software

#### <span id="page-260-0"></span>**Suggerimenti per l'installazione dell'hardware**

#### **Controllare la periferica**

- Assicurarsi che il nastro e il materiale di imballaggio siano stati rimossi dall'interno e dall'esterno del dispositivo.
- Verificare che la carta sia caricata nel dispositivo.
- Verificare che nessuna spia lampeggi o sia accesa tranne la spia Pronta che deve essere accesa. Se la spia Attenzione lampeggia, controllare i messaggi sul pannello di controllo della periferica.

#### **Controllare le connessioni di rete**

- Assicurarsi che i cavi siano integri e che funzionino correttamente.
- Assicurarsi che il cavo di alimentazione sia saldamente collegato sia al dispositivo sia a una presa di corrente funzionante.
- Assicurarsi che il cavo telefonico sia collegato alla porta 1-LINE.

#### **Controllare le testine e le cartucce di stampa**

- Assicurarsi che tutte le testine di stampa e le cartucce di inchiostro siano correttamente installate negli appositi alloggiamenti contrassegnati da colori diversi. Premere con decisione su ciascuna di esse per assicurare un buon contatto. Il dispositivo non può funzionare se non sono tutte installate.
- Assicurarsi che il fermo della testina di stampa sia chiuso correttamente.
- Se il display visualizza un messaggio di errore della testina di stampa, pulire i contatti delle testine di stampa.

#### **Controllare il computer**

- Assicurarsi che il computer in uso esegua uno dei sistemi operativi supportati.
- Assicurarsi che il computer disponga almeno dei requisiti di sistema minimi richiesti.

#### **Verificare il dispositivo e assicurarsi di quanto descritto di seguito**

- Che la spia di alimentazione sia accesa e non lampeggiante. Quando la periferica viene accesa per la prima volta, il tempo impiegato per il riscaldamento è di circa 45 secondi.
- Il dispositivo è nello stato Pronto, e nessuna altra spia sul pannello di controllo della periferica è accesa o lampeggia. Se le spie sono accese o lampeggiano, vedere il messaggio sul pannello di controllo della periferica.
- Assicurarsi che il cavo di alimentazione e gli altri cavi siano funzionanti e che siano collegati correttamente alla periferica.
- Assicurarsi di avere rimosso tutti i nastri e i materiali di imballo dal dispositivo.
- L'unità duplex è bloccata in posizione.
- Assicurarsi di avere caricato correttamente la carta nel vassoio e che non vi siano inceppamenti nella periferica.
- Tutti i fermi e i coperchi sono chiusi.

#### <span id="page-261-0"></span>**Suggerimenti per l'installazione del software**

#### **Verificare le operazioni preliminari dell'installazione**

- Assicurarsi di utilizzare il CD di avviamento contenente il software di installazione corretto per il sistema operativo in uso.
- Prima di installare il software, assicurarsi che tutti gli altri programmi siano chiusi.
- Se il computer non riconosce il percorso dell'unità del CD-ROM, verificare di avere specificato la lettera giusta relativa a tale unità.
- Se il computer non riconosce il CD di avviamento nella relativa unità, controllare che il CD di avviamento non sia danneggiato. È possibile scaricare il driver del dispositivo dal sito Web della HP [\(www.hp.com/support](http://www.hp.com/support)).

#### **Eseguire un controllo oppure effettuare le operazioni riportate di seguito**

- Assicurarsi che il computer soddisfi i requisiti di sistema.
- Prima di installare il software su un computer Windows, verificare che tutti gli altri programmi siano chiusi.
- Se il computer non riconosce il percorso dell'unità del CD, verificare di avere specificato la lettera giusta relativa a tale unità.
- Se il computer non riconosce il CD di avviamento nella relativa unità, controllare che il CD non sia danneggiato. È possibile scaricare il driver del dispositivo dal sito Web della HP ([www.hp.com/support\)](http://www.hp.com/support).
- Nella Gestione periferiche di Windows, assicurarsi che i driver USB non siano stati disattivati.
- Se si utilizza con sistema operativo Windows e il computer non è in grado di rilevare il dispositivo, eseguire l'utilità di disinstallazione (util\ccc\uninstall.bat sul CD di avviamento) per eseguire la disinstallazione completa del driver del dispositivo. Riavviare il computer e installare nuovamente il driver del dispositivo.

#### **Controllare il computer**

- Assicurarsi che il computer in uso esegua uno dei sistemi operativi supportati.
- Assicurarsi che il computer disponga almeno dei requisiti di sistema minimi richiesti.

# **Eliminazione degli inceppamenti**

Occasionalmente può accadere che la carta si inceppi durante un processo. Per tentare di eliminare l'inceppamento, provare a seguire i suggerimenti indicati di seguito.

- Accertarsi di stampare su supporti rispondenti ai requisiti appropriati. Per ulteriori informazioni, vedere Scelta dei [supporti](#page-40-0) di stampa.
- Verificare che la carta su cui si sta stampando non sia stropicciata, piegata o danneggiata.
- Verificare che la periferica sia pulita. Per ulteriori informazioni, vedere [Pulizia](#page-206-0) della [periferica](#page-206-0).
- Verificare che i vassoi siano caricati correttamente, evitando di inserire una quantità eccessiva di fogli. Per ulteriori informazioni, vedere [Caricamento](#page-48-0) dei [supporti](#page-48-0).

Questo capitolo tratta i seguenti argomenti:

- Eliminazione degli inceppamenti carta
- Evitare [inceppamenti](#page-264-0) della carta

#### **Eliminazione degli inceppamenti carta**

Se la carta è stata caricata nel vassoio di alimentazione, potrebbe essere necessario eliminare l'inceppamento dall'unità duplex.

La carta può incepparsi anche nell'alimentatore automatico documenti. Varie operazioni eseguite di frequente possono causare inceppamenti della carta nell'alimentatore automatico documenti:

- Un caricamento eccessivo del vassoio dell'alimentatore documenti. Per informazioni sul numero massimo di fogli consentito nell'alimentatore automatico documenti, consultare il capitolo [Informazioni](#page-43-0) sulle specifiche dei supporti di stampa [compatibili.](#page-43-0)
- L'uso di carta troppo spessa o sottile per la periferica.
- L'aggiunta di carta al vassoio dell'alimentatore documenti mentre la periferica alimenta le pagine.

#### **Per eliminare un inceppamento**

- **1.** Rimuovere tutti i supporti di stampa dal vassoio di raccolta.
	- **Avvertimento** Se si tenta di eliminare l'inceppamento della carta dalla parte anteriore della periferica, il meccanismo di stampa potrebbe danneggiarsi. Eliminare gli inceppamenti della carta sempre dall'unità duplex.
- **2.** Controllare l'unità duplex.
	- **a**. Premere il pulsante su uno dei due lati dell'unità duplex e rimuovere il pannello o l'unità.

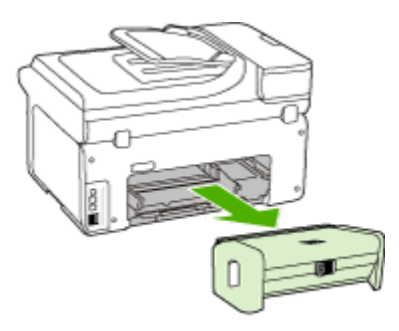

**b**. Individuato il supporto inceppato dentro la periferica, afferrarlo con entrambe le mani e tirarlo verso l'esterno.

**c**. Se l'inceppamento non si è verificato in questo punto, spingere il fermo sulla parte superiore dell'unità duplex e abbassare il relativo coperchio. Se l'inceppamento è all'interno, eliminarlo con cautela. Chiudere il coperchio.

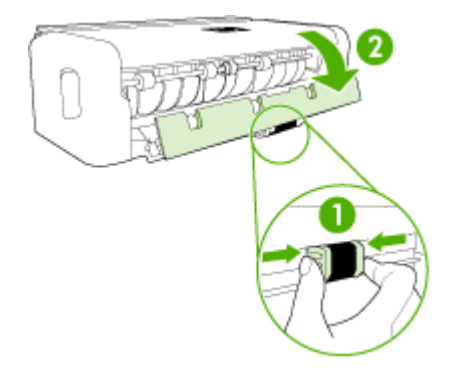

- **d**. Reinserire l'unità duplex nella periferica.
- **3.** Aprire il coperchio superiore e rimuovere eventuali residui.
- **4.** Se l'inceppamento non è stato individuato ed è installato il vassoio 2, estrarre questo vassoio ed eliminare l'inceppamento, se possibile. In caso contrario, attenersi alla seguente procedura:
	- **a**. Assicurarsi che la periferica sia spenta e scollegare il cavo di alimentazione.
	- **b**. Sollevare la periferica dal vassoio 2.
	- **c**. Rimuovere i fogli inceppati dal fondo della periferica o dal vassoio 2.
	- **d**. Riposizionare la periferica sopra il vassoio 2.
- **5.** Aprire lo sportello del carrello di stampa. Se nella periferica sono rimasti fogli inceppati, assicurarsi che il carrello sia posizionato a destra, rimuovere gli eventuali residui di carta o i fogli e tirare il supporto verso l'esterno attraverso la parte superiore della periferica.
	- **Avvertenza** Non toccare le parti interne della periferica se questa è accesa e il carrello è bloccato. Quando viene aperto lo sportello, il carrello dovrebbe spostarsi sul lato destra della periferica. Se non si sposta sulla destra, spegnere la periferica prima di eliminare l'inceppamento.
- **6.** Dopo aver eliminato l'inceppamento, chiudere tutti i coperchi, accendere la periferica (se è stata spenta) e inviare di nuovo il processo di stampa.

#### <span id="page-264-0"></span>**Per eliminare un inceppamento della carta nell'alimentatore automatico documenti**

**1.** Sollevare il coperchio dell'alimentatore automatico documenti.

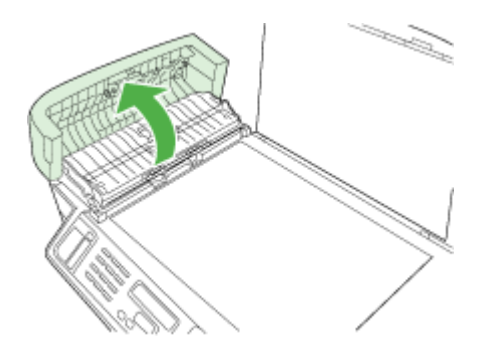

- **2.** Estrarre delicatamente la carta dai rulli.
	- **Avvertimento** Se la carta si strappa durante la rimozione dai rulli, verificare la presenza di frammenti di carta all'interno della periferica. Se non si rimuovono tutti i frammenti di carta dalla periferica, è possibile che si verifichino altri inceppamenti.
- **3.** Chiudere il coperchio dell'alimentatore automatico di documenti.

#### **Evitare inceppamenti della carta**

Per evitare inceppamenti della carta, attenersi alle indicazioni riportate di seguito.

- Rimuovere spesso il materiale stampato dal vassoio di uscita.
- Evitare che la carta si pieghi o si arricci conservando tutta la carta inutilizzata in un sacchetto a chiusura ermetica riutilizzabile.
- Verificare che la carta caricata sia adagiata correttamente nel vassoio di alimentazione e che i margini non siano spiegazzati o strappati.
- Non abbinare diversi tipi e formati di carta nel vassoio di alimentazione; l'intera risma di carta nel vassoio di alimentazione deve essere dello stesso tipo e dello stesso formato.
- Regolare la guida di larghezza della carta nel vassoio di alimentazione in modo che aderisca al supporto. Accertarsi che la guida di larghezza della carta non pieghi il supporto nel vassoio di alimentazione.
- Non forzare troppo la carta nel vassoio di alimentazione.
- Utilizzare i tipi di carta consigliati per la periferica. Per ulteriori informazioni, consultare [Informazioni](#page-43-0) sulle specifiche dei supporti di stampa compatibili.

# **Errori (Windows)**

Nell'elenco sono riportati alcuni errori che possono venire visualizzati sullo schermo del computer (Windows) e indicazioni su come correggerli.

- Testine di stampa mancanti
- Testina di stampa incompatibile
- Problema testina
- [Memoria](#page-266-0) fax piena
- Periferica [disconnessa](#page-266-0)
- [Sostituire](#page-266-0) le cartucce al più presto
- [Problema](#page-266-0) cartuccia
- [Problema](#page-266-0) cartuccia
- Carta non [corrispondente](#page-267-0)
- Il [supporto](#page-267-0) delle cartucce non si sposta.
- Carta [inceppata](#page-267-0)
- Carta [inceppata](#page-267-0)
- La [stampante](#page-267-0) ha esaurito la carta.
- Cartucce [incompatibili](#page-267-0)
- [Stampante](#page-268-0) non in linea
- [Stampante](#page-268-0) in pausa
- [Impossibile](#page-268-0) stampare il documento
- Errore generale relativo alla [stampante](#page-268-0)

#### **Testine di stampa mancanti**

La testina di stampa manca, non viene rilevata o è stata installata in modo errato.

Consultare la sezione seguente per risolvere il problema:

- Per [sostituire](#page-204-0) le testine di stampa
- Materiali di [consumo](#page-271-0)

#### **Testina di stampa incompatibile**

La testina di stampa non è adatta all'uso in questa stampante.

Consultare la sezione seguente per risolvere il problema:

- Per [sostituire](#page-204-0) le testine di stampa
- Materiali di [consumo](#page-271-0)

#### **Problema testina**

La testina di stampa presenta un problema.

Consultare la sezione seguente per risolvere il problema:

- Per [sostituire](#page-204-0) le testine di stampa
- Materiali di [consumo](#page-271-0)

#### <span id="page-266-0"></span>**Memoria fax piena**

La memoria della periferica è piena. Consultare la sezione seguente per risolvere il problema:

[Risoluzioni](#page-228-0) dei problemi di invio e ricezione di fax

#### **Periferica disconnessa**

Consultare la sezione seguente per risolvere il problema:

Suggerimenti per [l'installazione](#page-260-0) dell'hardware

#### **Sostituire le cartucce al più presto**

Sostituire la cartuccia al più presto.

Consultare la sezione seguente per risolvere il problema:

- [Sostituzione](#page-196-0) delle cartucce di inchiostro
- Materiali di [consumo](#page-271-0)
- **Nota** Le avvertenze e gli indicatori del livello di inchiostro forniscono stime a solo scopo di pianificazione. Quando sul display viene visualizzato un messaggio di avviso di inchiostro in esaurimento, è consigliabile avere a disposizione una cartuccia sostitutiva per evitare possibili ritardi nella stampa. Non è necessario sostituire le cartucce di inchiostro finché non viene richiesto.

Per ulteriori informazioni sul riciclaggio delle forniture di inchiostro, vedere [Programma](#page-307-0) per il riciclaggio dei materiali di consumo HP per stampanti a getto [d'inchiostro](#page-307-0).

#### **Problema cartuccia**

La cartuccia manca o è danneggiata. Rimuovere e reinstallare la cartuccia. Premere fermamente in posizione. Se il problema persiste, procedere come segue:

Consultare la sezione seguente per risolvere il problema:

- [Sostituzione](#page-196-0) delle cartucce di inchiostro
- Materiali di [consumo](#page-271-0)
- [Programma](#page-307-0) per il riciclaggio dei materiali di consumo HP per stampanti a getto [d'inchiostro](#page-307-0)

#### **Problema cartuccia**

È necessario sostituire la cartuccia. Rimuovere e reinstallare la cartuccia. Premere fermamente in posizione. Se il problema persiste, procedere come segue:

Consultare la sezione seguente per risolvere il problema:

- [Sostituzione](#page-196-0) delle cartucce di inchiostro
- Materiali di [consumo](#page-271-0)
- [Programma](#page-307-0) per il riciclaggio dei materiali di consumo HP per stampanti a getto [d'inchiostro](#page-307-0)

#### <span id="page-267-0"></span>**Carta non corrispondente**

Consultare la sezione seguente per risolvere il problema:

La carta rilevata non corrisponde al formato o al tipo di carta selezionato.

- [Caricamento](#page-48-0) dei supporti
- Stampa su supporti speciali e di formato [personalizzato](#page-52-0)
- Modifica delle [impostazioni](#page-56-0) di stampa

#### **Il supporto delle cartucce non si sposta.**

Spegnere la periferica. Controllare se nella periferica è presente della carta inceppata o vi sono altri impedimenti.

Consultare la sezione seguente per risolvere il problema:

- Eliminazione degli [inceppamenti](#page-261-0)
- Suggerimenti per [l'installazione](#page-260-0) dell'hardware

#### **Carta inceppata**

Si è verificato un inceppamento (o allineamento errato) della carta. Rimuovere l'inceppamento e premere **Riprendi** sulla stampante.

Consultare la sezione seguente per risolvere il problema:

Eliminazione degli [inceppamenti](#page-261-0)

#### **Carta inceppata**

Nel percorso di scansione la carta si è inceppata o è stata caricata in modo errato. Eliminare l'inceppamento o inserire nuovamente il documento, quindi ripetere l'operazione.

Consultare la sezione seguente per risolvere il problema:

Eliminazione degli [inceppamenti](#page-261-0)

#### **La stampante ha esaurito la carta.**

Caricare più carta, quindi premere **Riprendi** sulla parte anteriore della stampante.

Consultare la sezione seguente per risolvere il problema:

[Caricamento](#page-48-0) dei supporti

#### **Cartucce incompatibili**

La cartuccia non è adatta all'uso in questa stampante.

Consultare la sezione seguente per risolvere il problema:

- [Sostituzione](#page-196-0) delle cartucce di inchiostro
- Materiali di [consumo](#page-271-0)
- [Programma](#page-307-0) per il riciclaggio dei materiali di consumo HP per stampanti a getto [d'inchiostro](#page-307-0)

#### <span id="page-268-0"></span>**Stampante non in linea**

La stampante al momento non è in linea.

Consultare la sezione seguente per risolvere il problema:

#### **Per verificare se la stampante è in pausa o non in linea**

- **1.** In base al sistema operativo in uso, eseguire una delle seguenti operazioni:
	- Windows Vista: Sulla barra delle applicazioni di Windows, fare clic su **Start**, **Pannello di controllo**, quindi su **Stampanti**.
	- Windows XP: Dalla barra delle applicazioni di Windows fare clic su **Start**, **Pannello di controllo**, quindi su **Stampanti e fax**.
- **2.** Fare doppio clic sull'icona del prodotto per aprire la coda di stampa.
- **3.** Nel menu **Stampante** assicurarsi che non siano presenti segni di spunta accanto a **Sospendi stampa** o **Usa stampante non in linea**.
- **4.** Se sono state apportate modifiche, provare a eseguire di nuovo la stampa.

#### **Stampante in pausa**

La stampante al momento è in pausa.

Consultare la sezione seguente per risolvere il problema:

#### **Per verificare se la stampante è in pausa o non in linea**

- **1.** In base al sistema operativo in uso, eseguire una delle seguenti operazioni:
	- Windows Vista: Sulla barra delle applicazioni di Windows, fare clic su **Start**, **Pannello di controllo**, quindi su **Stampanti**.
	- Windows XP: Dalla barra delle applicazioni di Windows fare clic su **Start**, **Pannello di controllo**, quindi su **Stampanti e fax**.
- **2.** Fare doppio clic sull'icona del prodotto per aprire la coda di stampa.
- **3.** Nel menu **Stampante** assicurarsi che non siano presenti segni di spunta accanto a **Sospendi stampa** o **Usa stampante non in linea**.
- **4.** Se sono state apportate modifiche, provare a eseguire di nuovo la stampa.

#### **Impossibile stampare il documento**

Impossibile stampare il processo a causa di un errore nel sistema di stampa.

Consultare la sezione seguente per risolvere il problema:

[Risoluzione](#page-212-0) dei problemi di stampa

#### **Errore generale relativo alla stampante**

Se l'unità deve essere spostata o trasportata una volta apparso questo messaggio, accertarsi di non capovolgerla e di non inclinarla per evitare la perdita di inchiostro. Si è verificato un problema nell'unità.

Annotare il codice di errore fornito nel messaggio, quindi contattare l'assistenza HP. Andare a:

[www.hp.com/support](http://www.hp.com/support).

#### Capitolo 11

Se richiesto, selezionare il paese/regione e fare clic su **Contatta HP** per informazioni su come richiedere assistenza tecnica.

# <span id="page-270-0"></span>**A Materiali di consumo e accessori**

In questa sezione vengono fornite informazioni sui materiali di consumo e gli accessori HP per la periferica. Le informazioni sono soggette a modifica. Per ottenere informazioni aggiornate, visitare il sito Web HP ([www.hpshopping.com](http://www.hpshopping.com)). Tramite il sito Web è anche possibile effettuare acquisti.

Questo capitolo tratta i seguenti argomenti:

- Ordinazione in linea di materiali di consumo per la stampa
- **Accessori**
- Materiali di [consumo](#page-271-0)

## **Ordinazione in linea di materiali di consumo per la stampa**

Per ordinare i materiali di consumo online o creare una lista acquisti stampabile, aprire l'icona sul desktop del Centro soluzioni HP installato insieme al software della stampante HP e fare clic sull'icona **Acquisti**. Selezionare **Acquista in linea** o **Stampa lista acquisti personale**. Il Centro soluzioni HP carica, con l'autorizzazione dell'utente, le informazioni sulla stampante, inclusi il numero di modello, il numero di serie e i livelli stimati di inchiostro. I materiali di consumo HP che funzionano con la stampante in uso sono preselezionati. È possibile cambiare le quantità, aggiungere o rimuovere articoli, quindi stampare la lista o acquistare online presso il Negozio HP o altri rivenditori online (le opzioni variano in base al paese/regione). Le informazioni sulle cartucce e i collegamenti per gli acquisti online sono visualizzati anche sui messaggi di avviso relativi all'inchiostro.

È inoltre possibile ordinare online all'indirizzo [www.hp.com/buy/supplies.](http://www.hp.com/buy/supplies) Se richiesto, selezionare il proprio paese/regione, attenersi alle istruzioni per selezionare il prodotto, quindi scegliere i materiali di consumo richiesti.

È inoltre possibile ordinare online tramite il server Web incorporato: Fare clic sul pulsante 'Ordina forniture'. Fare clic su 'Invia' per inviare ad HP le informazioni sulla stampante (come il numero di modello, il numero di serie e i livello stimati di inchiostro) ed essere reindirizzati al sito Web HP SureSupply per ordinare materiali di consumo online in modo facile e intuitivo.

**Nota** in alcuni paesi/regioni non è possibile ordinare cartucce online. Tuttavia, in molti paesi/ ľZ regioni è possibile reperire informazioni sull'ordinazione per telefono, individuando un negozio locale e stampando una lista acquisti. Inoltre, è possibile selezionare l'opzione Come Acquistare nella parte superiore della pagina [www.hp.com/buy/supplies](http://www.hp.com/buy/supplies) per ottenere informazioni sull'acquisto dei prodotti HP nel proprio paese/regione.

## **Accessori**

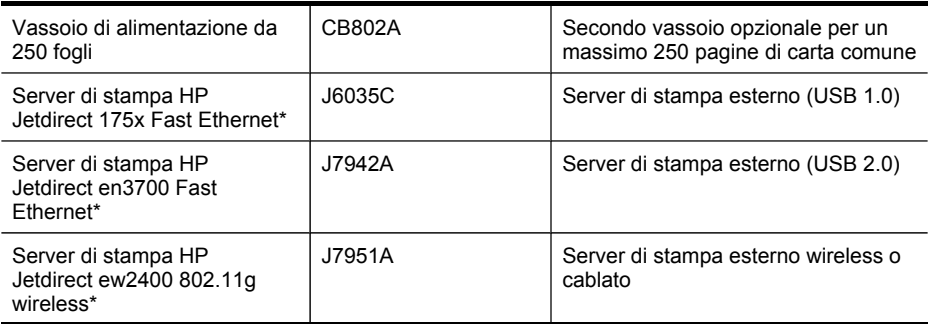

<span id="page-271-0"></span>Appendice A

(continuazione)

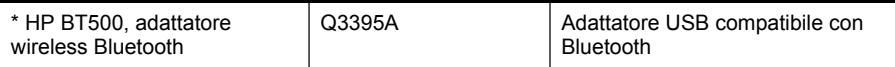

\*Supporta solo la funzionalità di stampa.

## **Materiali di consumo**

- Cartucce di inchiostro e testine di stampa
- [Supporti](#page-272-0) HP

#### **Cartucce di inchiostro e testine di stampa**

La disponibilità delle cartucce di inchiostro varia a seconda del paese/regione Per i clienti della Comunità Europea, per ottenere informazioni sulle cartucce di stampa HP, visitare il sito Web all'indirizzo [www.hp.com/eu/hard-to-find-supplies.](http://www.hp.com/eu/hard-to-find-supplies)

Utilizzare esclusivamente cartucce di ricambio con lo stesso numero di cartuccia di quella che viene sostituita. Il numero di cartuccia è riportato:

- Etichetta delle forniture di inchiostro (posta nella parte interna della stampante, vicino alle cartucce di inchiostro).
- Sito Web HP SureSupply ([www.hp.com/buy/supplies](http://www.hp.com/buy/supplies)). Per ulteriori informazioni, consultare [Ordinazione](#page-270-0) in linea di materiali di consumo per la stampa.
- Etichetta della cartuccia che viene sostituita.
- Software HP installato sul computer:
	- **Centro soluzioni (Windows)**: Fare clic su **Stato**, quindi su **Livelli di inchiostro stimati**. Nella scheda **Cartucce personali** sono elencate le cartucce installate correntemente. Nella scheda **Tutte le cartucce** sono elencate tutte le cartucce supportate dalla periferica. - oppure -

Accedere alla scheda **Acquisti** nella **Lista acquisti stampabile**, quindi fare clic su **Stampa lista acquisti personale**. Verrà stampata una pagina contenente la lista di materiali di consumo, compresi i numeri di ricambio.

- **Casella degli strumenti (Windows)**: Fare clic sulla scheda **Livelli di inchiostro stimati**, quindi fare clic sul pulsante **Dettagli cartucce** per visualizzare le informazioni sulle cartucce di inchiostro di ricambio.
- **HP Printer Utility (Mac OS X)**: Aprire **Informazioni e supporto** e fare clic su **Informazioni sui materiali di consumo**.
- **Server Web incorporato**: Fare clic sulla scheda **Informazioni**, quindi su **Informazioni sulla periferica** nel riquadro a sinistra.
- Pagina di diagnostica dell'auto-test. Per ulteriori informazioni, consultare [Comprensione](#page-141-0) del rapporto di [auto-test.](#page-141-0)

**Nota** Le avvertenze e gli indicatori del livello di inchiostro forniscono stime a solo scopo di pianificazione. Quando sul display viene visualizzato un messaggio di avviso di inchiostro in esaurimento, è consigliabile avere a disposizione una cartuccia sostitutiva per evitare possibili ritardi nella stampa. Non è necessario sostituire le cartucce di inchiostro finché non viene richiesto.

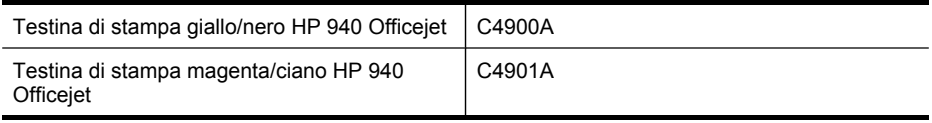

#### <span id="page-272-0"></span>**Supporti HP**

Per ordinare supporti quali Carta HP alta qualità, visitare il sito Web [www.hp.com.](http://www.hp.com)

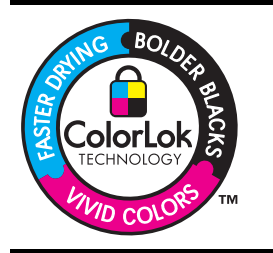

HP consiglia l'utilizzo di carta comune con il logo ColorLok per la stampa e la copia di documenti ordinari. Tutti i tipi di carta con logo ColorLok sono testati singolarmente per soddisfare gli elevati standard di affidabilità e qualità di stampa, nonché per generare documenti con colori nitidi e brillanti, neri più intensi; inoltre si asciugano più velocemente rispetto alla tradizionale carta comune. Cercare la carta con il logo ColorLok in diverse grammature e formati dai produttori di carta principali.

Appendice A

# <span id="page-274-0"></span>**B Supporto e garanzia**

Le informazioni riportate nella sezione [Manutenzione](#page-196-0) e risoluzione dei problemi forniscono suggerimenti per la soluzione dei problemi più comuni. Se la periferica non funziona correttamente e questi suggerimenti non sono sufficienti a risolvere il problema, utilizzare uno dei seguenti servizi di assistenza.

Questo capitolo tratta i seguenti argomenti:

- Supporto elettronico
- **[Garanzia](#page-275-0)**
- [Informazioni](#page-276-0) sulla garanzia delle cartucce di stampa
- Supporto [telefonico](#page-277-0) HP
- [Preparazione](#page-282-0) della periferica per la spedizione
- [Imballaggio](#page-286-0) della periferica

### **Supporto elettronico**

Per informazioni su assistenza e garanzia, visitare il sito Web di HP all'indirizzo [www.hp.com/](http://www.hp.com/support) [support](http://www.hp.com/support). Se viene richiesto, scegliere il paese/regione di provenienza, quindi fare clic su **Contatta HP** per informazioni su come contattare il supporto tecnico.

Il sito Web offre assistenza tecnica, driver, materiali di consumo, informazioni sulle modalità di ordinazione e altre opzioni quali:

- Accesso alle pagine dell'assistenza online.
- Invio di un messaggio di posta elettronica contenente le domande da sottoporre ad HP.
- Collegamento con un tecnico HP tramite il servizio di chat online.
- Verifica della disponibilità di aggiornamenti software.

È inoltre possibile ottenere supporto dalla Casella degli strumenti (Windows) o da HP Printer Utility (Mac OS X) che forniscono soluzioni semplici e passo passo ai problemi di stampa comuni. Per ulteriori informazioni, vedere Utilizzo della Casella degli strumenti [\(Windows\)](#page-135-0) o [Utilizzo](#page-140-0) di HP [Printer](#page-140-0) Utility (Mac OS X).

Le opzioni e la disponibilità dell'assistenza variano a seconda del prodotto, del paese/regione e della lingua.

# <span id="page-275-0"></span>**Garanzia**

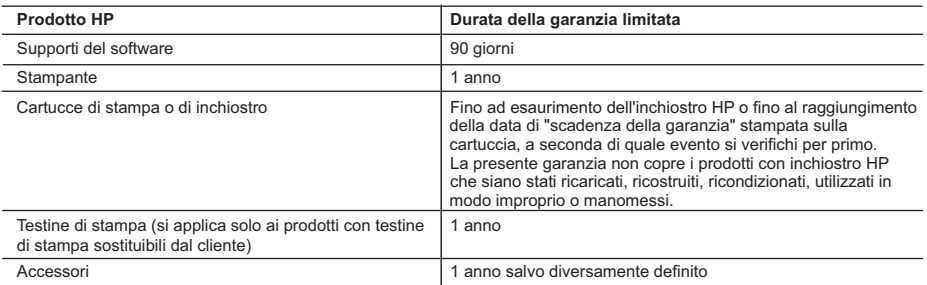

A. Durata della garanzia limitata

- 1. Hewlett-Packard (HP) garantisce all'utente finale che per il periodo sopra indicato, a partire dalla data dell'acquisto, i prodotti HP specificati sono privi di difetti di materiali e di manodopera. Il cliente è responsabile della conservazione della prova di acquisto.
- 2. Per i prodotti software, la garanzia limitata HP si applica solo in caso di mancata esecuzione delle istruzioni di programmazione. HP non garantisce che il funzionamento dei prodotti HP sia interrotto e privo di errori.
- 3. La garanzia HP si applica solo agli eventuali difetti derivanti dall'uso normale del prodotto e non da:
- a. Manutenzione non corretta oppure modifiche improprie o inadeguate;
- b. Software, interfacce, supporti, parti o componenti non forniti da HP;
- c. Funzionamento del prodotto fuori delle specifiche di HP;
- d. Uso improprio o modifiche non autorizzate.
- 4. Per le stampanti HP, l'utilizzo di una cartuccia non HP o di una cartuccia ricaricata non ha effetti sulla garanzia o su eventuali contratti di assistenza con il cliente. Tuttavia, qualora il malfunzionamento o il danneggiamento della stampante sia dovuto all'uso di una cartuccia di stampa non HP o ricaricata, o di una cartuccia scaduta, al cliente verranno addebitati i costi di manodopera e di materiale sostenuti per la riparazione.
- 5. Se, durante il periodo della garanzia, HP verrà a conoscenza di un difetto di un prodotto hardware coperto dalla garanzia HP, a sua discrezione HP sostituirà o riparerà il prodotto difettoso.
- 6. Se HP non fosse in grado di riparare o sostituire adeguatamente un prodotto difettoso coperto dalla garanzia HP entro un tempo ragionevole, HP rimborserà il prezzo d'acquisto del prodotto.
- 7. HP non ha alcun obbligo di riparazione, sostituzione o rimborso fino al momento della restituzione del prodotto difettoso.
- 8. I prodotti sostitutivi possono essere nuovi o di prestazioni equivalenti a un prodotto nuovo, purché dotati di funzioni almeno uguali a quelle del prodotto sostituito.
- 9. I prodotti HP possono contenere parti, componenti o materiali ricondizionati equivalenti ai nuovi per prestazioni. 10. La garanzia limitata HP è valida in qualunque paese in cui i prodotti HP sopraelencati sono distribuiti da HP. Eventuali contratti per servizi di garanzia aggiuntivi, come l'assistenza 'on-site', possono essere richiesti a un centro di
- assistenza HP autorizzato che si occupi della distribuzione del prodotto o a un importatore autorizzato.
- B. Garanzia limitata

IN CONFORMITÀ ALLE DISPOSIZIONI DI LEGGE VIGENTI, È ESCLUSA QUALSIASI GARANZIA O CONDIZIONE, SCRITTA OPPURE VERBALE, ESPRESSA O IMPLICITA DA PARTE DI HP O DI SUOI FORNITORI. HP ESCLUDE SPECIFICATAMENTE QUALSIASI GARANZIA O CONDIZIONE IMPLICITA DI COMMERCIABILITÀ, QUALITÀ SODDISFACENTE E IDONEITÀ AD USO PARTICOLARE.

- C. Responsabilità limitata
	- 1. Le azioni offerte dalla presente garanzia sono le sole a disposizione del cliente.
	- 2. IN CONFORMITÀ ALLE DISPOSIZIONI DI LEGGE VIGENTI, FATTA ECCEZIONE PER GLI OBBLIGHI ESPRESSI SPECIFICAMENTE NELLA PRESENTE GARANZIA HP, IN NESSUN CASO HP O I RELATIVI FORNITORI SARANNO RESPONSABILI DI DANNI DIRETTI, INDIRETTI, SPECIALI, ACCIDENTALI O CONSEGUENTI, O ALTRI DANNI DERIVANTI DALL'INADEMPIMENTO DEL CONTRATTO, ILLECITO CIVILE O ALTRO.
- D. Disposizioni locali
	- 1. Questa garanzia HP conferisce al cliente diritti legali specifici. Il cliente può anche godere di altri diritti legali che variano da stato a stato negli Stati Uniti, da provincia a provincia in Canada, e da paese/regione a paese/regione nel resto del mondo.
	- 2. Laddove la presente garanzia HP risulti non conforme alle leggi locali, essa verrà modificata secondo tali leggi. Per alcune normative locali, alcune esclusioni e limitazioni della presente garanzia HP possono non essere applicabili. Ad esempio, in alcuni stati degli Stati Uniti e in alcuni governi (come le province del Canada), è possibile:
		- a. Impedire che le esclusioni e le limitazioni contenute nella garanzia HP limitino i diritti statutari del consumatore (come avviene nel Regno Unito).
		- b. Limitare la possibilità da parte del produttore di rafforzare tali esclusioni o limitazioni.
		- c. Concedere al cliente diritti aggiuntivi, specificare la durata delle garanzie implicite che il produttore non può escludere o non consentire limitazioni alla durata delle garanzie implicite.
	- 3. I TERMINI CONTENUTI NELLA PRESENTE DICHIARAZIONE DI GARANZIA, FATTI SALVI I LIMITI IMPOSTI DALLA LEGGE, NON ESCLUDONO, LIMITANO O MODIFICANO, BENSÌ INTEGRANO, I DIRITTI LEGALI APPLICABILI ALLA VENDITA DEI PRODOTTI HP AI CLIENTI DI TALI PAESI.

#### **Garanzia del Produttore**

Gentile Cliente,

In allegato troverà i nomi e indirizzi delle Società del Gruppo HP che prestano i servizi in Garanzia (garanzia di buon funzionamento e garanzia convenzionale) in Italia.

**Oltre alla Garanzia del Produttore, Lei potrà inoltre far valere i propri diritti nei confronti del venditore di tali prodotti, come previsto negli articoli 1519 bis e seguenti del Codice Civile.**

**Italia:** Hewlett-Packard Italiana S.p.A, Via G. Di Vittorio 9, 20063 Cernusco sul Naviglio

## <span id="page-276-0"></span>**Informazioni sulla garanzia delle cartucce di stampa**

La garanzia delle cartucce di stampa HP è applicabile quando il prodotto viene utilizzato nella periferica di stampa HP designata. Tale garanzia non copre i prodotti a inchiostro HP ricaricati, ricostruiti, rigenerati, usati in modo improprio o manomessi.

Durante il periodo di garanzia il prodotto è coperto fino all'esaurimento dell'inchiostro HP e al raggiungimento della data di fine garanzia. La data di fine garanzia, in formato AAAA-MM può essere individuata sul prodotto come mostrato di seguito:

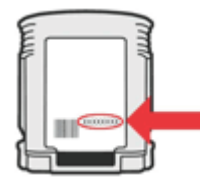

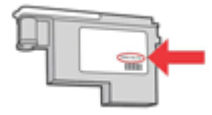

## <span id="page-277-0"></span>**Supporto telefonico HP**

Durante il periodo di garanzia è possibile rivolgersi al Centro di assistenza clienti HP.

**Nota** HP non fornisce assistenza telefonica per i prodotti di stampa Linux. L'assistenza è fornita online nel seguente sito Web: [https://launchpad.net/hplip.](https://launchpad.net/hplip) Fare clic sul pulsante **Ask a question** per avviare il processo di assistenza.

Il sito Web HPLIP non fornisce supporto per Windows o Mac OS X. Se si utilizzano questi sistemi operativi, visitare il sito Web [www.hp.com/support.](http://www.hp.com/support)

Questo capitolo tratta i seguenti argomenti:

- Prima di chiamare
- Procedura di assistenza
- [Assistenza](#page-278-0) telefonica HP
- Opzioni di garanzia [aggiuntive](#page-280-0)
- Servizio HP Quick Exchange [\(Giappone\)](#page-281-0)
- [Assistenza](#page-281-0) clienti HP Corea

#### **Prima di chiamare**

Per ottenere informazioni aggiornate sulla risoluzione dei problemi oppure soluzioni correttive e aggiornamenti del prodotto, visitare il sito Web HP ([www.hp.com/support](http://www.hp.com/support)).

La periferica HP All-in-One può essere fornita con programmi software di altri produttori. In caso di problemi nell'uso di questi programmi, si raccomanda di richiedere assistenza tecnica direttamente alle case produttrici.

**Nota** Le presenti informazioni non sono valide per i clienti giapponesi. Per informazioni sulle opzioni di servizio in Giappone, vedere Servizio HP Quick Exchange [\(Giappone\).](#page-281-0)

Per consentire agli operatori del centro di assistenza di offrire un servizio ottimale, assicurarsi di disporre delle informazioni indicate di seguito prima di chiamare HP.

- **1.** Stampare la pagina di diagnostica dell'auto-test della periferica. Per ulteriori informazioni, vedere [Comprensione](#page-141-0) del rapporto di auto-test. Se non è possibile effettuare la stampa, avere a portata di mano le seguenti informazioni:
	- Modello periferica
	- Numero di modello e numero di serie (posti sulla parte posteriore della periferica)
- **2.** Verificare il sistema operativo utilizzato, ad esempio Windows XP.
- **3.** Se la periferica è collegata in rete, verificare il sistema operativo di rete.
- **4.** Verificare la modalità di collegamento della periferica al sistema, ad esempio USB o connessione di rete.
- **5.** Procurarsi il numero di versione del software della stampante. Per individuare il numero di versione del driver della stampante, aprire la finestra delle impostazioni o delle proprietà e fare clic sulla scheda **Informazioni su**.
- **6.** Se si riscontrano problemi durante la stampa da una applicazione specifica, prendere nota del nome e del numero di versione dell'applicazione.

#### **Procedura di assistenza**

#### **.Nel caso dovesse verificarsi un problema, procedere come segue**

- **1.** Consultare la documentazione fornita con il prodotto.
- **2.** Visitare il sito Web di assistenza in linea HP all'indirizzo [www.hp.com/support](http://www.hp.com/support). Il servizio di assistenza in linea HP è disponibile per tutti i clienti HP. È il modo più rapido per avere

<span id="page-278-0"></span>informazioni aggiornate sulle periferiche e ricevere assistenza da parte di esperti. Il servizio include:

- Accesso rapido in linea agli specialisti dell'assistenza HP
- Aggiornamenti del software e del driver per HP All-in-One
- Informazioni necessarie sulla risoluzione dei problemi comuni
- Aggiornamenti della periferica proattivi, avvisi dell'assistenza e newsgram HP disponibili quando si registra HP All-in-One
- **3.** Chiamare l'Assistenza clienti HP. Le modalità di assistenza e la loro disponibilità variano a seconda della periferica, del paese/regione e della lingua.

#### **Assistenza telefonica HP**

I numeri di supporto telefonico e i relativi costi elencati sono validi al momento della pubblicazione del materiale. Per l'elenco dei numeri di supporto telefonico HP aggiornati e le informazioni sui costi, visitare il sito Web all'indirizzo [www.hp.com/support](http://www.hp.com/support).

Questa sezione tratta i seguenti argomenti:

- Durata dell'assistenza telefonica
- Numeri [dell'assistenza](#page-279-0) telefonica
- [Chiamata](#page-280-0) telefonica
- Al termine del periodo di [assistenza](#page-280-0) telefonica

#### **Durata dell'assistenza telefonica**

È disponibile un anno di assistenza telefonica in America del Nord, Asia nell'area del Pacifico e America Latina (incluso Messico).

Per determinare la durata dell'assistenza telefonica per Europa, Medio Oriente e Africa, visitare [www.hp.com/support](http://www.hp.com/support). Vengono applicate le tariffe standard del servizio telefonico.

#### <span id="page-279-0"></span>**Numeri dell'assistenza telefonica**

Per l'elenco dei numeri di supporto telefonico aggiornati, visitare il sito Web all'indirizzo [www.hp.com/support](http://www.hp.com/support).

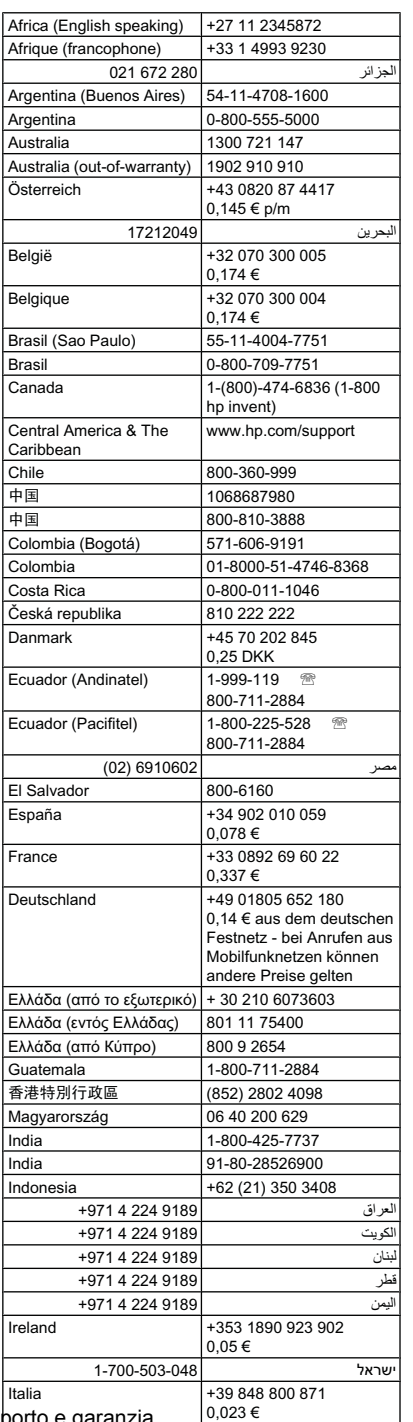

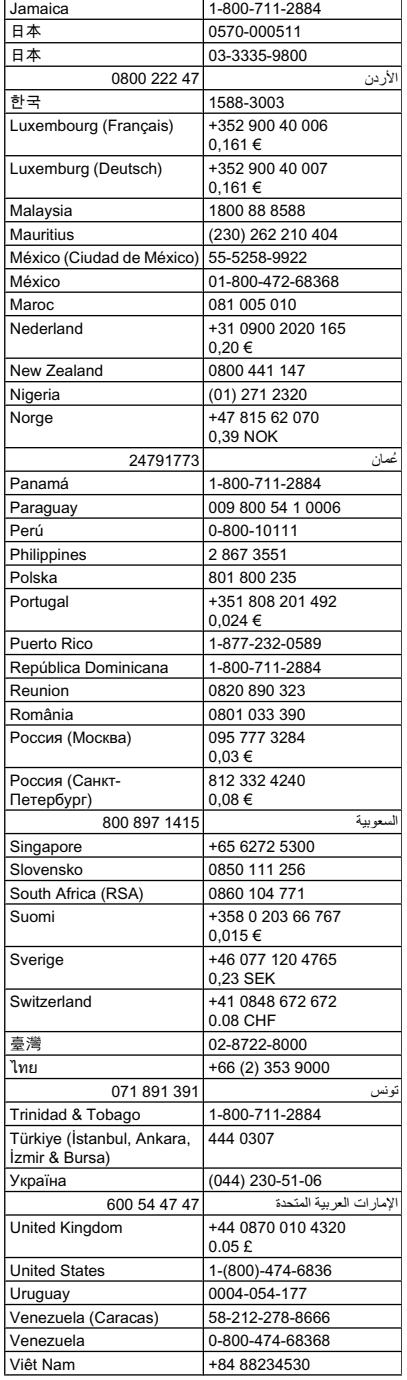

# **www.hp.com/support**

#### <span id="page-280-0"></span>**Chiamata telefonica**

Chiamare l'assistenza HP quando si è davanti al computer e alla periferica HP All-in-One. Tenere a portata di mano le seguenti informazioni:

- Numero del modello (situato sull'etichetta posta nella parte anteriore della periferica)
	- **Nota** Oltre al nome del modello visualizzato sulla parte anteriore, la periferica dispone di un numero di modello specifico. È possibile utilizzare questo numero per determinare i materiali di consumo o gli accessori disponibili per il prodotto, nonché per ottenere servizi di assistenza. Il numero di modello è stampato su un'etichetta posta nella parte interna della periferica, vicino alle cartucce di inchiostro.
- Numero di serie (situato sul retro o nella parte inferiore della periferica)
- Messaggi che compaiono quando si verifica la situazione oggetto della chiamata
- Risposte alle seguenti domande:
	- Il problema si è già verificato in precedenza?
	- Si è in grado di riprodurre la situazione di errore?
	- È stato installato nuovo hardware o software sul computer nel periodo in cui il problema si è verificato per la prima volta?
	- Si è verificato qualcosa di particolare prima di questa situazione (ad esempio un temporale, la periferica HP All-in-One è stata spostata, ecc.)?

#### **Al termine del periodo di assistenza telefonica**

Una volta trascorso il periodo di assistenza telefonica, l'assistenza HP viene prestata a un costo aggiuntivo. Per assistenza è inoltre possibile visitare il sito Web di assistenza in linea HP all'indirizzo: [www.hp.com/support](http://www.hp.com/support). Per informazioni sulle opzioni di assistenza, contattare il rivenditore locale HP oppure rivolgersi al numero dell'assistenza telefonica del paese/regione di appartenenza.

#### **Opzioni di garanzia aggiuntive**

Sono disponibili piani di estensione dell'assistenza per la periferica HP All-in-One a costi aggiuntivi. Accedere al sito [www.hp.com/support](http://www.hp.com/support), selezionare il paese/regione e la lingua, quindi esaminare i servizi e l'area di garanzia per informazioni sui contratti di assistenza estesi.

#### <span id="page-281-0"></span>**Servizio HP Quick Exchange (Giappone)**

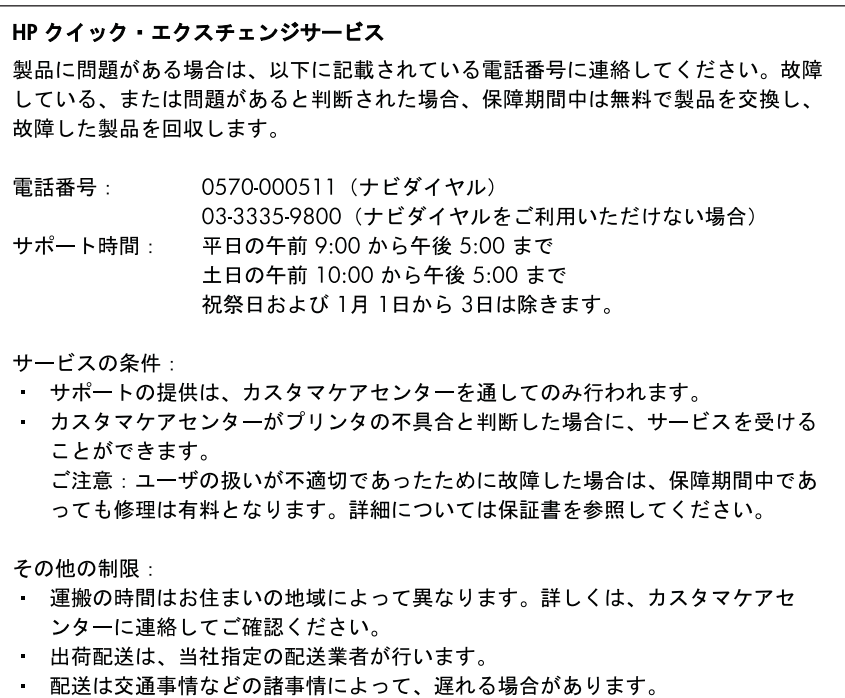

- このサービスは、将来予告無しに変更することがあります。

Per le istruzioni relative all'imballaggio della periferica per la sostituzione, vedere *Imballaggio* della [periferica](#page-286-0).

#### **Assistenza clienti HP Corea**

HP 한국 고객 지원 문의

- 고객 지원 센터 대표 전화 1588-3003
- 제품가격 및 구입처 정보 문의 전화 080-703-0700
- 전화 상담 가능 시간: 평일 09:00~18:00 토요일 09:00~13:00 (일요일, 공휴일 제외)

## <span id="page-282-0"></span>**Preparazione della periferica per la spedizione**

Se dopo aver contattato il centro di assistenza clienti HP o dopo essere ritornati al punto di vendita viene richiesto di inviare la periferica in riparazione, accertarsi di rimuovere e trattenere gli elementi seguenti prima della spedizione:

- Testine di stampa e cartucce di inchiostro
- Mascherina del pannello di controllo
- L'unità duplex
- Il vassoio di uscita
- Cavo di alimentazione, cavo USB e altri cavi collegati alla periferica
- La carta nel vassoio di alimentazione
- Rimuovere gli originali eventualmente caricati nella periferica

Questo capitolo tratta i seguenti argomenti:

- Rimozione delle cartucce di inchiostro e delle testine di stampa prima della spedizione
- Rimozione della [mascherina](#page-284-0) del pannello di controllo della periferica
- [Rimozione](#page-286-0) dell'unità duplex
- [Rimozione](#page-286-0) del vassoio di uscita

#### **Rimozione delle cartucce di inchiostro e delle testine di stampa prima della spedizione**

Prima di spedire la periferica, verificare di rimuovere le cartucce di inchiostro e le testine di stampa.

**Nota** Le presenti informazioni non sono valide per i clienti giapponesi.

#### **Per rimuovere le cartucce di inchiostro prima della spedizione**

**1.** Accendere la periferica e attendere fino al completo arresto del carrello. Se la periferica non si accende, ignorare questo passaggio e andare al punto 2.

**Nota** Se la periferica non si accende, scollegare il cavo di alimentazione e far scorrere manualmente il carrello verso destra per rimuovere le cartucce di inchiostro.

**2.** Aprire il coperchio delle cartucce di stampa.

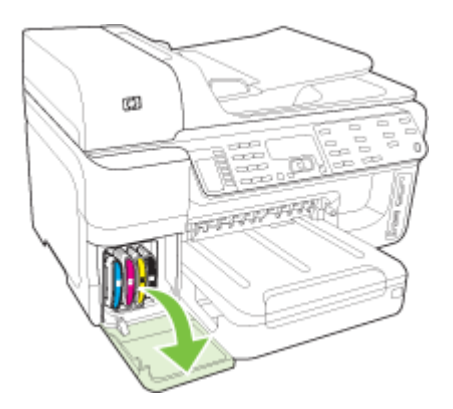

**3.** Rimuovere le cartuccia di inchiostro dagli alloggiamenti afferrandole una alla volta tra pollice e indice e tirandole con decisione verso di sé.

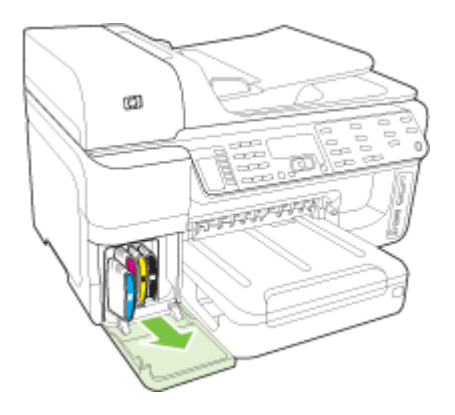

- **4.** Collocare le cartucce di inchiostro in un contenitore ermetico di plastica in modo che non si secchino e conservarle. Non spedirle insieme alla periferica, a meno che non venga richiesto espressamente dall'addetto dell'assistenza clienti HP.
- **5.** Chiudere lo sportello per la cartuccia dell'inchiostro e attendere qualche minuto che il carrello ritorni nella posizione originaria (sul lato sinistro).
- **6.** Una volta che lo scanner è inattivo e in posizione di arresto, premere il pulsante **Accensione** per spegnere la periferica.

#### **Per rimuovere le testine di stampa prima della spedizione**

- **1.** Aprire il coperchio superiore.
- **2.** Se il carrello non si sposta automaticamente a sinistra, tenere premuto il pulsante **OK** (prodotti con display a due righe) o **\*** (prodotti con display a colori) per 5 secondi. Attendere che la cartuccia si fermi completamente.

**Nota** Se non si riesce ad accendere la stampante, rimuovere il coperchio della testina di stampa con una penna.

<span id="page-284-0"></span>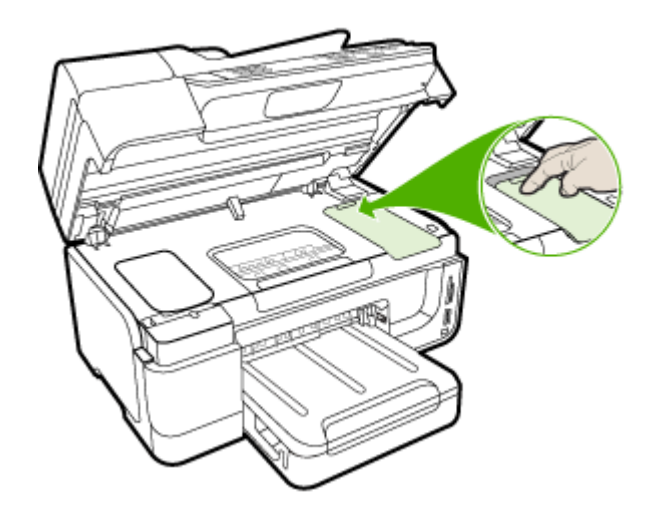

- **3.** Sollevare il fermo della testina di stampa.
- **4.** Sollevare la levetta di una testina di stampa e utilizzarla per estrarre la testina dall'alloggiamento.
- **5.** Collocare le testine di stampa in un contenitore ermetico di plastica, con gli ugelli rivolti verso l'alto evitando che entrino in contatto tra loro o con il container, in modo che non si secchino e conservarle. Non spedirle insieme alla periferica, a meno che non venga richiesto espressamente dall'addetto dell'assistenza clienti HP.
- **6.** Chiudere il coperchio superiore.
- **7.** Una volta che lo scanner è inattivo e in posizione di arresto, premere il pulsante **Accensione** per spegnere la periferica.

#### **Rimozione della mascherina del pannello di controllo della periferica**

Dopo avere rimosso le testine di stampa e le cartucce di inchiostro, effettuare le operazioni riportate di seguito.

**Nota** Le presenti informazioni non sono valide per i clienti giapponesi.

**Avvertimento** È necessario scollegare la periferica prima di effettuare le seguenti operazioni.

**Avvertimento** La periferica fornita in sostituzione non è dotata di un cavo di alimentazione. Conservarlo in un luogo sicuro fino alla consegna della nuova periferica.

#### **Per rimuovere la mascherina del pannello di controllo**

- **1.** Premere il pulsante **Accensione** per spegnere la periferica.
- **2.** Staccare il cavo di alimentazione dalla presa elettrica e scollegarlo dalla periferica. Non spedirlo insieme alla periferica.
- **3.** Rimuovere la mascherina del pannello di controllo attenendosi alla seguente procedura: **Display a due righe**

#### Appendice B

Inserire le dita sotto l'angolo inferiore destro della mascherina del pannello di controllo e sollevare per controllare la mascherina.

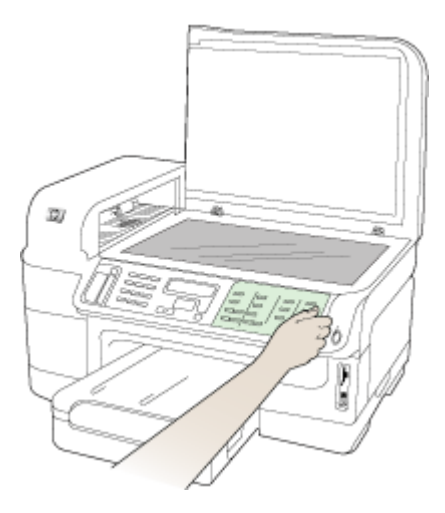

#### **Display a colori**

**a**. Sollevare il coperchio dello scanner.

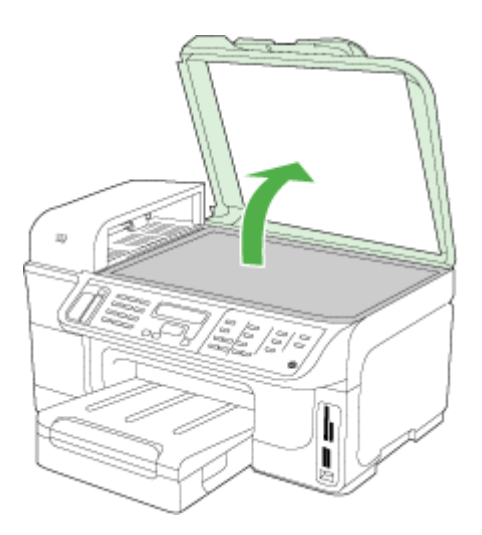

<span id="page-286-0"></span>**b**. Utilizzare le dita per afferrare la linguetta al centro della parte superiore della mascherina del pannello di controllo. Estrarla dalla periferica per rimuoverla.

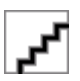

- **4.** Conservare la mascherina del pannello di controllo. Non restituire la mascherina del pannello di controllo con la periferica HP All-in-One.
	- **Avvertimento** È possibile che il dispositivo sostitutivo non includa una mascherina del pannello di controllo. Conservare la mascherina del pannello di controllo in un luogo sicuro e reinstallarla alla consegna del dispositivo sostitutivo. È necessario posizionare la mascherina per poter utilizzare le funzioni del pannello di controllo sul dispositivo sostitutivo.
	- **Nota** Consultare il Poster di installazione fornito con il dispositivo per istruzioni relative all'installazione della mascherina del pannello di controllo. Il dispositivo sostitutivo potrebbe includere le istruzioni per l'installazione.

#### **Rimozione dell'unità duplex**

Rimuovere l'unità duplex prima di spedire la periferica.

▲ Premere il pulsante su uno dei due lati dell'unità duplex e rimuovere l'unità.

#### **Rimozione del vassoio di uscita**

Rimuovere il vassoio di uscita prima di spedire la periferica.

▲ Sollevare il vassoio di uscita ed estrarlo con delicatezza dalla periferica.

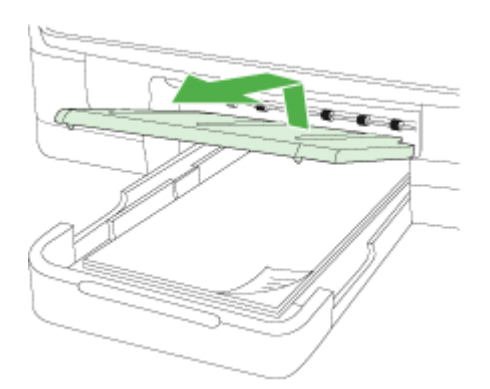

### **Imballaggio della periferica**

Dopo aver preparato la periferica per la spedizione, effettuare le seguenti operazioni.

#### **Per imballare la periferica**

**1.** Se possibile, preparare la periferica per la spedizione utilizzando il materiale di imballaggio originale o quello della periferica fornita in sostituzione.

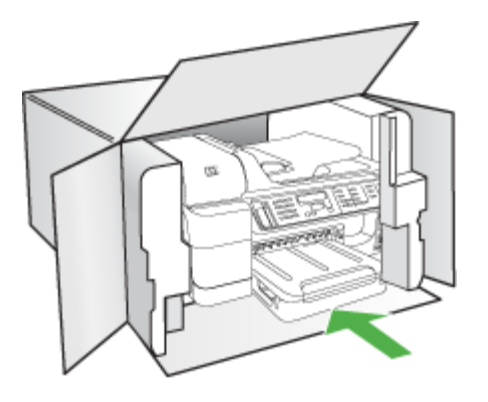

Se non si dispone più della confezione originale, utilizzare materiali di imballaggio adeguati. Eventuali danni di trasporto causati da un imballaggio o da un trasporto improprio non sono coperti da garanzia.

- **2.** Apporre l'etichetta di restituzione del prodotto sulla parte esterna della confezione.
- **3.** La confezione deve includere quanto segue:
	- Una descrizione completa dei sintomi, ad uso del personale addetto all'assistenza. Può risultare utile allegare delle copie di esempio dei problemi di stampa riscontrati.
	- Una copia della ricevuta d'acquisto o altro documento che attesti il periodo di copertura della garanzia.
	- Il proprio nome, indirizzo e un numero telefonico presso il quale si è reperibili durante il giorno.
	- Imballare i materiali di consumo di stampa in una busta di plastica e spedirli con la periferica.
# <span id="page-288-0"></span>**C Specifiche della periferica**

Per le specifiche sui supporti e la relativa gestione, vedere [Informazioni](#page-43-0) sulle specifiche dei supporti di stampa [compatibili.](#page-43-0)

Questo capitolo tratta i seguenti argomenti:

- Specifiche fisiche
- Funzioni e capacità del prodotto
- Specifiche del [processore](#page-289-0) e della memoria
- [Requisiti](#page-289-0) di sistema
- [Specifiche](#page-290-0) del protocollo di rete
- Specifiche del server Web [incorporato](#page-291-0)
- [Specifiche](#page-291-0) di stampa
- [Specifiche](#page-291-0) di copia
- [Specifiche](#page-291-0) fax
- [Specifiche](#page-292-0) di scansione
- [Specifiche](#page-292-0) ambientali
- [Specifiche](#page-293-0) elettriche
- Specifiche delle emissioni acustiche (stampa in modalità Bozza, livelli di [rumorosità](#page-293-0) conformi alla [specifica](#page-293-0) ISO 7779)
- [Periferiche](#page-293-0) supportate
- [Specifiche](#page-293-0) della scheda di memoria

# **Specifiche fisiche**

### **Dimensioni (larghezza x altezza x profondità)**

- Modelli con display a due righe **Periferica con unità duplex**: 494 x 299 x 479 mm (19,5 x 11,8 x 18,9 pollici) **Con il vassoio 2:** vengono aggiunti 67 mm (2,6 pollici) all'altezza della periferica.
- Modelli con display a colori **Periferica con unità duplex**: 494 x 331 x 479 mm (19,5 x 13 x 18,9 pollici) **Con il vassoio 2:** vengono aggiunti 67 mm (2,6 pollici) all'altezza della periferica.

### **Peso del dispositivo (senza supporti di stampa)**

- Modelli con display a due righe **Periferica con unità duplex:** 11,9 kg (26,2 lb) **Con il vassoio 2:** vengono aggiunti 2,7 kg (6,0 lb)
- Modelli con display a colori **Periferica con unità duplex:** 12,7 kg (28,0 lb) **Con il vassoio 2:** vengono aggiunti 2,7 kg (6,0 lb)

# **Funzioni e capacità del prodotto**

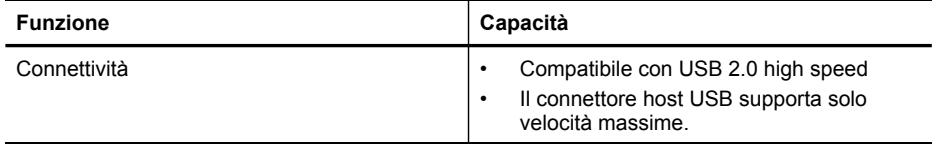

#### <span id="page-289-0"></span>Appendice C

(continuazione)

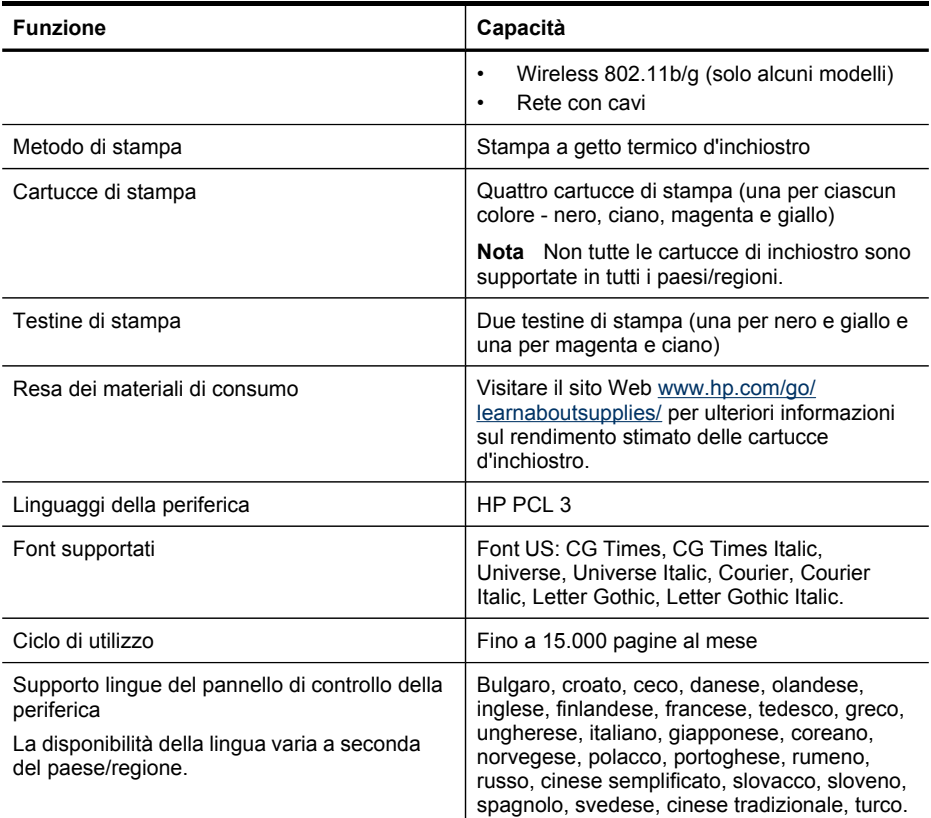

# **Specifiche del processore e della memoria**

**Processore della periferica**

ARM11

### **Memoria della periferica**

- Display a due righe: 64 MB di RAM incorporata
- Display a colori: 128 MB di RAM incorporata

## **Requisiti di sistema**

**Nota** Per informazioni aggiornate sui sistemi operativi supportati e sui requisiti di sistema, visitare il sito Web all'indirizzo: [http://www.hp.com/support/.](http://www.hp.com/support/)

#### <span id="page-290-0"></span>**Compatibilità con i sistemi operativi**

- Windows 2000, Windows XP, Windows XP x64, Windows Vista
	- **Nota** per Windows 2000 SP4, Windows XP x64 Edition SP 1, Windows XP SP 1 Starter Edition e Windows Vista Starter Edition, sono disponibili solo i driver della stampante, il driver dello scanner e la Casella degli strumenti. Inoltre, se si utilizza HP Officejet 6500 (E709d) o HP Officejet 6500 (E709r), la copia non è supportata. Per stabilire il modello di cui si dispone, consultare la sezione [Individuazione](#page-18-0) del numero di modello della periferica.
- Mac OS X (v.10.4, v.10.5)
- Linux (per ulteriori informazioni, accedere a [www.hp.com/go/linuxprinting\)](http://www.hp.com/go.linuxprinting).

#### **Requisiti minimi**

- Windows 2000 Service Pack 4: Processore Intel Pentium II o Celeron, 128 MB di RAM, 200 MB di spazio libero su disco, Microsoft Internet Explorer 6.0
- Windows XP (a 32 bit) Service Pack 1: Processore Intel Pentium II o Celeron, 512 MB di RAM, 410 MB di spazio libero su disco, Microsoft Internet Explorer 6.0
- Windows XP x64 Service Pack 1: Processore AMD Athlon 64 o AMD Opteron, Intel Xeon o Pentium con supporto Intel EM64T, 512 MB di RAM, 290 MB di spazio libero su disco, Microsoft Internet Explorer 6.0
- Windows Vista: Processore 800 MHz a 32 bit (x86) o 64 bit (x64), 512 MB di RAM, 425 MB di spazio libero su disco, Microsoft Internet Explorer 7.0
- **Mac OS X (v.10.4.11, v.10.5)**: Processore PowerPC G3, G4, G5, o Intel Core, 256 MB di memoria, 500 MB di spazio libero su disco
- **Quick Time 5.0 o versioni successive (Mac OS X)**
- Adobe Acrobat Reader 5.0 o versioni successive

#### **Requisiti consigliati**

- Windows 2000 Service Pack 4: processore Intel Pentium III o superiore, 256 MB di RAM e 200 MB di spazio libero su disco
- Windows XP (a 32 bit) Service Pack 1: processore Intel Pentium III o superiore, 512 MB di RAM e 500 MB di spazio libero su disco
- Windows XP x64 Service Pack 1: Processore AMD Athlon 64 o processore AMD Opteron, processore Intel Xeon o processore Pentium 4 con supporto Intel EM64T 512 MB di RAM, 290 MB di spazio libero su disco, Microsoft Internet Explorer 6.0 o versione successiva
- Windows Vista: Processore 1 GHz a 32 bit (x86) o 64 bit (x64), 1 GB di RAM, 470 MB di spazio libero su disco
- **Mac OS X (v.10.4.11, v.10.5):** Processore PowerPC G3, G4, G5 o Intel Core, 512 MB di memoria o superiore, 500 MB di spazio libero su disco
- **Microsoft Internet Explorer 6.0 o versione successiva (Windows 2000, Windows XP); Internet Explorer 7.0 o versione successiva (Windows Vista)**

## **Specifiche del protocollo di rete**

#### **Compatibilità con i sistemi operativi di rete**

- Windows 2000, Windows XP (32-bit), Windows XP x64 (Professional Edition e Home Edition), Windows Vista (32-bit) & (64-bit) [Ultimate, Enterprise & Business Edition]
- Mac OS X (v.10.4, v.10.5)
- Microsoft Windows 2000 Server Terminal Services con Citrix Metaframe XP con Feature Release 3
- Microsoft Windows 2000 Server Terminal Services con Citrix Presentation Server 4.0
- Microsoft Windows 2000 Server Terminal Services

#### <span id="page-291-0"></span>Appendice C

- Microsoft Windows 2003 Server Terminal Services
- Microsoft Windows 2003 Server Terminal Services con Citrix Presentation Server 4.0
- Microsoft Windows 2003 Server Terminal Services con Citrix Presentation Server 4.5
- Microsoft Windows 2003 Server Terminal Services con Citrix Metaframe XP con Feature Release 3
- Microsoft Windows 2003 Small Business Server Terminal Services
- Novell Netware 6, 6.5, Open Enterprise Server 6.5

#### **Protocolli di rete compatibili**

TCP/IP

#### **Gestione di rete**

Server Web incorporato Funzioni Capacità di configurazione e gestione remota di dispositivi di rete

## **Specifiche del server Web incorporato**

#### **Requisiti**

- Rete basata su TCP/IP (le reti basate su IPX/SPX non sono supportate)
- Browser Web (Microsoft Internet Explorer 6.0 o versione superiore, Mozilla Firefox 1.0 o versione superiore, Opera 8.0 o versione superiore oppure Safari 1.2 o versione superiore)
- Una connessione di rete (non è possibile collegare il server Web incorporato direttamente a un computer con un cavo USB)
- Connessione a Internet (richiesta per alcune funzioni)

**Nota** È possibile aprire il server Web incorporato senza essere collegati a Internet. Tuttavia, alcune funzioni non saranno disponibili.

• Il server Web incorporato deve trovarsi all'interno dello stesso firewall della periferica.

### **Specifiche di stampa**

#### **Risoluzione di stampa in nero**

Fino a 1200 dpi con inchiostro nero pigmentato

### **Risoluzione di stampa a colori**

Qualità fotografica avanzata HP con inchiostro Vivera (fino a 4800 x 1200 dpi ottimizzati su carte fotografiche HP di alta qualità con 1200 x 1200 dpi in input)

## **Specifiche di copia**

- Elaborazione delle immagini digitali
- Fino a 99 copie dall'originale (in base al modello)
- Zoom digitale: dal 25 al 400% (a seconda del modello)
- Adatta a pagina, anteprima della copia (solo display a colori)

## **Specifiche fax**

- Funzionalità per fax indipendente a colori e in bianco e nero
- Fino a 110 selezioni rapide (a seconda del modello)
- <span id="page-292-0"></span>• Memoria fino a 120 pagine (a seconda del modello, in base al test 1 ITU-T alla risoluzione standard). Per pagine più complesse o con una risoluzione superiore sono richiesti più tempo e una quantità di memoria maggiore
- Invio e ricezione fax manuali
- Ripetizione automatica fino a cinque tentativi di un numero occupato (a seconda del modello)
- Riselezione automatica un solo tentativo in caso di nessuna risposta (a seconda del modello)
- Rapporti delle attività e di conferma
- Fax CCITT/ITU gruppo 3 con modalità di correzione degli errori (ECM)
- Trasmissione a 33,6 Kbps
- Velocità di 3 secondi per pagina a 33,6 Kbps (in base al test 1 ITU-T alla risoluzione standard). Per pagine più complesse o con una risoluzione superiore sono richiesti più tempo e una quantità di memoria maggiore
- Rilevamento tipo di squillo con commutazione automatica fax/segreteria telefonica

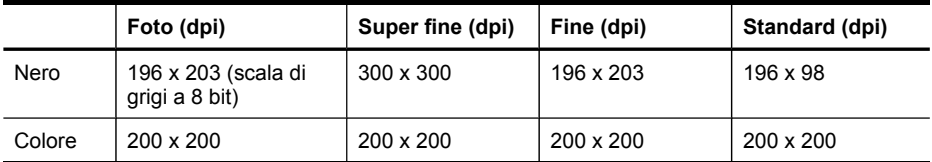

### **Specifiche di Fax a PC**

- Tipo di file supportato: TIFF non compresso
- Tipi di fax supportati: fax in bianco e nero

## **Specifiche di scansione**

- Editor immagini incluso
- Il software OCR integrato converte automaticamente il testo acquisito tramite scansione in testo modificabile
- La velocità di scansione varia a seconda della complessità del documento
- Interfaccia compatibile Twain
- Risoluzione 4800 x 4800 ppi ottica (fino a 19.200 ppi avanzata)
- Colore: 16 bit per colore RGB, 48 bit totali
- Formato scansione massimo da superficie di scansione: display a due righe: 216 x 297 mm; display a colori: 216 x 356 mm
- Formato scansione massimo da ADF: 216 x 356 mm

# **Specifiche ambientali**

### **Ambiente operativo**

Temperatura di esercizio: Da 5° a 40° C Condizioni di funzionamento consigliate: Da 15° a 32° C Umidità relativa consigliata: Dal 25 all' 75% senza condensa

### **Ambiente di conservazione**

Temperatura di immagazzinaggio: Da -40° a 60° C Umidità relativa di immagazzinaggio: Fino al 90% senza condensa a una temperatura di 65° C

# <span id="page-293-0"></span>**Specifiche elettriche**

#### **Alimentazione**

Adattatore di alimentazione universale (esterno)

### **Requisiti di alimentazione**

Voltaggio di ingresso: da 100 a 240 V CA (± 10%), 50/60 Hz (± 3Hz) Tensione di uscita: 32 V cc a 2000 mA

### **Consumo energetico**

30 watt durante la stampa (Modalità Bozza veloce); 32 watt durante la copia (Modalità Bozza veloce)

## **Specifiche delle emissioni acustiche (stampa in modalità Bozza, livelli di rumorosità conformi alla specifica ISO 7779)**

### **Pressione acustica (accanto al dispositivo)**

LpAm 57 (dBA) (stampa in modalità Bozza)

### **Potenza sonora**

LwAd 7.0 (BA)

### **Periferiche supportate**

### **Unità Flash USB**

HP ha eseguito dei test completi sulle seguenti unità flash USB con il dispositivo:

- **SanDisk Cruzer Micro:** Alta velocità, 0120-256, 256 MB
- **Iomega Micro Mini:** Full-speed, 064-0417450-YCAE032171, 128 MB
- **Kingston DataTraveler II:** High-speed, KF112504 f5274-006, 128 MB e 256 MB
- **Sony Microvault:** Alta velocità, D04825AB, 256 MB
- **Lexar Media JumpDrive:** 256 MB

Nota con il dispositivo dovrebbe essere possibile utilizzare altre unità flash USB. Tuttavia, HP non può garantire il funzionamento corretto con il dispositivo poiché non sono state verificate completamente.

# **Specifiche della scheda di memoria**

- Numero massimo consigliato di file nella scheda di memoria: 1,000
- Dimensione massima consigliata per un singolo file: 12 megapixel massimo, 8 MB massimo
- Dimensione massima consigliata per la scheda di memoria: 1 GB (solo stato solido)

**Nota** Avvicinandosi ai valori massimi consigliati sulla scheda di memoria, è possibile riscontrare un rallentamento della velocità della periferica.

### **Tipi di scheda di memoria supportati**

- CompactFlash (tipo I e II)
- Memory Stick, Memory Stick Duo, Memory Stick Pro, MagicGate Memory Stick Duo

**Nota** Per Memory Stick Duo è necessario un adattatore, che può essere acquistato separatamente. Se non si utilizza un adattatore, la periferica può danneggiarsi.

- Memory Stick Micro (richiede adattatore da acquistare separatamente)
- Secure Digital
- High-Capacity Secure Digital
- miniSD, microSD (richiede adattatore da acquistare separatamente)
- MultiMediaCard (MMC), Secure MultiMediaCard
- Reduced-Size MultiMediaCard (RS-MMC), MMC Mobile, MMCmicro (richiede adattatore da acquistare separatamente)
- Scheda xD-Picture

Appendice C

# <span id="page-296-0"></span>**D Informazioni sulle norme vigenti**

La periferica soddisfa i requisiti degli enti normativi del proprio paese/regione. Questo capitolo tratta i seguenti argomenti:

- [Specifica](#page-297-0) FCC
- Specifica di [compatibilità](#page-297-0) VCCI (Classe B) per gli utenti in Giappone
- Nota sul cavo di [alimentazione](#page-298-0) per gli utenti in Giappone
- Nota per gli utenti in [Corea](#page-298-0)
- Tabella delle sostanze tossiche e [pericolose](#page-298-0)
- Nota per gli utenti della rete telefonica [statunitense:](#page-299-0) requisiti FCC
- Nota per gli utenti della rete telefonica [canadese](#page-300-0)
- Nota per gli utenti nell'area [economica](#page-301-0) europea
- [Specifica](#page-301-0) per fax in rete cablata in Australia
- [Informazioni](#page-301-0) sulle norme vigenti per i prodotti wireless
- Numero di modello [normativo](#page-304-0)
- [Dichiarazione](#page-305-0) di conformità
- Programma di [sostenibilità](#page-307-0) ambientale relativo ai prodotti
- [Licenze](#page-310-0) per terze parti

# <span id="page-297-0"></span>**Specifica FCC**

### **FCC statement**

The United States Federal Communications Commission (in 47 CFR 15.105) has specified that the following notice be brought to the attention of users of this product.

This equipment has been tested and found to comply with the limits for a Class B digital device, pursuant to Part 15 of the FCC Rules. These limits are designed to provide reasonable protection against harmful interference in a residential installation. This equipment generates, uses and can radiate radio frequency energy and, if not installed and used in accordance with the instructions, may cause harmful interference to radio communications. However, there is no guarantee that interference will not occur in a particular installation. If this equipment does cause harmful interference to radio or television reception, which can be determined by turning the equipment off and on, the user is encouraged to try to correct the interference by one or more of the following measures:

- Reorient the receiving antenna.
- Increase the separation between the equipment and the receiver.
- Connect the equipment into an outlet on a circuit different from that to which the receiver is connected.
- Consult the dealer or an experienced radio/TV technician for help.

For further information, contact: Manager of Corporate Product Regulations Hewlett-Packard Company 3000 Hanover Street Palo Alto, Ca 94304 (650) 857-1501

Modifications (part 15.21)

The FCC requires the user to be notified that any changes or modifications made to this device that are not expressly approved by HP may void the user's authority to operate the equipment.

This device complies with Part 15 of the FCC Rules. Operation is subject to the following two conditions: (1) this device may not cause harmful interference, and (2) this device must accept any interference received, including interference that may cause undesired operation.

# **Specifica di compatibilità VCCI (Classe B) per gli utenti in Giappone**

この装置は、情報処理装置等電波障害自主規制協議会(VCCI)の基準に基づくクラス B情報技術装置です。この装置は、家庭環境で使用することを目的としていますが、こ の装置がラジオやテレビジョン受信機に近接して使用されると受信障害を引き起こす ことがあります。

取り扱い説明書に従って正しい取り扱いをして下さい。

# <span id="page-298-0"></span>**Nota sul cavo di alimentazione per gli utenti in Giappone**

```
製品には、同梱された電源コードをお使い下さい。
同梱された電源コードは、他の製品では使用出来ません。
```
# **Nota per gli utenti in Corea**

```
사용자 안내문(B급 기기)
이 기기는 비업무용으로 전자파 적합 등록을 받은 기기로서, 주거지역에서는 물론 모든
지역에서 사용할 수 있습니다.
```
## **Tabella delle sostanze tossiche e pericolose**

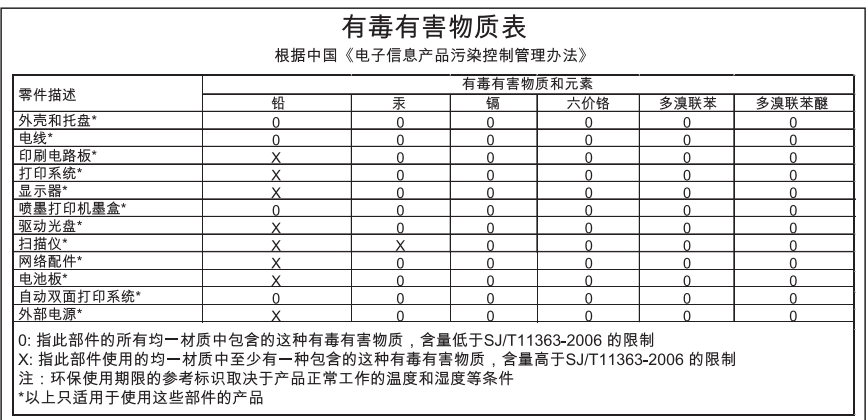

# <span id="page-299-0"></span>**Nota per gli utenti della rete telefonica statunitense: requisiti FCC**

### **Notice to users of the U.S. telephone network: FCC requirements**

This equipment complies with FCC rules, Part 68. On this equipment is a label that contains, among other information, the FCC Registration Number and Ringer Equivalent Number (REN) for this equipment. If requested, provide this information to your telephone company.

An FCC compliant telephone cord and modular plug is provided with this equipment. This equipment is designed to be connected to the telephone network or premises wiring using a compatible modular jack which is Part 68 compliant. This equipment connects to the telephone network through the following standard network interface jack: USOC  $RI-11C$ .

The REN is useful to determine the quantity of devices you may connect to your telephone line and still have all of those devices ring when your number is called. Too many devices on one line might result in failure to ring in response to an incoming call. In most, but not all, areas the sum of the RENs of all devices should not exceed five (5). To be certain of the number of devices you may connect to your line, as determined by the REN, you should call your local telephone company to determine the maximum REN for your calling area.

If this equipment causes harm to the telephone network, your telephone company might discontinue your service temporarily. If possible, they will notify you in advance. If advance notice is not practical, you will be notified as soon as possible. You will also be advised of your right to file a complaint with the FCC. Your telephone company might make changes in its facilities, equipment, operations, or procedures that could affect the proper operation of your equipment. If they do, you will be given advance notice so you will have the opportunity to maintain uninterrupted service. If you experience trouble with this equipment, please contact the manufacturer, or look elsewhere in this manual, for warranty or repair information. Your telephone company might ask you to disconnect this equipment from the network until the problem has been corrected or until you are sure that the equipment is not malfunctioning.

This equipment may not be used on coin service provided by the telephone company.

Connection to party lines is subject to state tariffs. Contact your state public utility commission, public service commission, or corporation commission for more information.

This equipment includes automatic dialing capability. When programming and/or making test calls to emergency numbers:

- Remain on the line and explain to the dispatcher the reason for the call.
- Perform such activities in the off-peak hours, such as early morning or late evening.

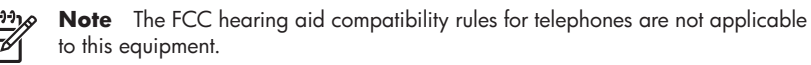

The Telephone Consumer Protection Act of 1991 makes it unlawful for any person to use a computer or other electronic device, including fax machines, to send any message unless such message clearly contains in a margin at the top or bottom of each transmitted page or on the first page of transmission, the date and time it is sent and an identification of the business, other entity, or other individual sending the message and the telephone number of the sending machine or such business, other entity, or individual. (The telephone number provided might not be a 900 number or any other number for which charges exceed local or long-distance transmission charges.) In order to program this information into your fax machine, you should complete the steps described in the software.

# <span id="page-300-0"></span>**Nota per gli utenti della rete telefonica canadese**

### **Note à l'attention des utilisateurs du réseau téléphonique canadien/Notice to users of the Canadian telephone network**

Cet appareil est conforme aux spécifications techniques des équipements terminaux d'Industrie Canada. Le numéro d'enregistrement atteste de la conformité de l'appareil. L'abréviation IC qui précède le numéro d'enregistrement indique que l'enregistrement a été effectué dans le cadre d'une Déclaration de conformité stipulant que les spécifications techniques d'Industrie Canada ont été respectées. Néanmoins, cette abréviation ne signifie en aucun cas que l'appareil a été validé par Industrie Canada.

Pour leur propre sécurité, les utilisateurs doivent s'assurer que les prises électriques reliées à la terre de la source d'alimentation, des lignes téléphoniques et du circuit métallique d'alimentation en eau sont, le cas échéant, branchées les unes aux autres. Cette précaution est particulièrement importante dans les zones rurales.

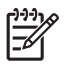

**Remarque** Le numéro REN (Ringer Equivalence Number) attribué à chaque appareil terminal fournit une indication sur le nombre maximal de terminaux qui peuvent être connectés à une interface téléphonique. La terminaison d'une interface peut se composer de n'importe quelle combinaison d'appareils, à condition que le total des numéros REN ne dépasse pas 5.

Basé sur les résultats de tests FCC Partie 68, le numéro REN de ce produit est 0.0B.

This equipment meets the applicable Industry Canada Terminal Equipment Technical Specifications. This is confirmed by the registration number. The abbreviation IC before the registration number signifies that registration was performed based on a Declaration of Conformity indicating that Industry Canada technical specifications were met. It does not imply that Industry Canada approved the equipment.

Users should ensure for their own protection that the electrical ground connections of the power utility, telephone lines and internal metallic water pipe system, if present, are connected together. This precaution might be particularly important in rural areas.

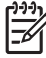

**Note** The REN (Ringer Equivalence Number) assigned to each terminal device provides an indication of the maximum number of terminals allowed to be connected to a telephone interface. The termination on an interface might consist of any combination of devices subject only to the requirement that the sum of the Ringer Equivalence Numbers of all the devices does not exceed 5.

The REN for this product is 0.0B, based on FCC Part 68 test results.

# <span id="page-301-0"></span>**Nota per gli utenti nell'area economica europea**

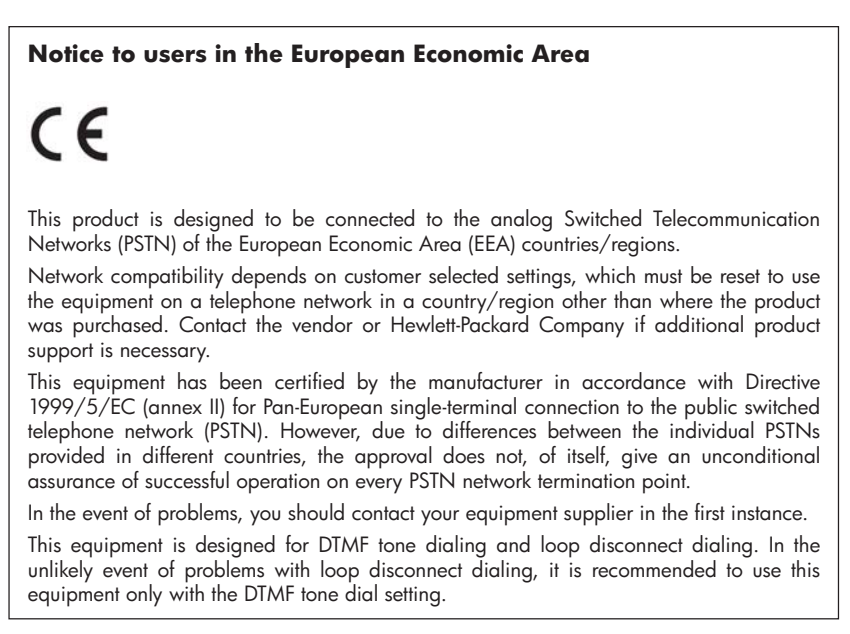

# **Specifica per fax in rete cablata in Australia**

In Australia, the HP device must be connected to Telecommunication Network through a line cord which meets the requirements of the Technical Standard AS/ACIF S008.

# **Informazioni sulle norme vigenti per i prodotti wireless**

Questa sezione contiene le seguenti informazioni sulle norme vigenti in materia di prodotti wireless:

- Esposizione ai campi a [radiofrequenza](#page-302-0)
- Nota per gli utenti in [brasile](#page-302-0)
- Nota per gli utenti in [Canada](#page-302-0)
- Nota per gli utenti a [Taiwan](#page-303-0)
- Nota sulla normativa [dell'Unione](#page-304-0) Europea

### <span id="page-302-0"></span>**Exposure to radio frequency radiation**

**Caution** The radiated output power of this device is far below the FCC radio frequency exposure limits. Nevertheless, the device shall be used in such a manner that the potential for human contact during normal operation is minimized. This product and any attached external antenna, if supported, shall be placed in such a manner to minimize the potential for human contact during normal operation. In order to avoid the possibility of exceeding the FCC radio frequency exposure limits, human proximity to the antenna shall not be less than 20 cm (8 inches) during normal operation.

### **Nota per gli utenti in brasile**

### **Aviso aos usuários no Brasil**

Este equipamento opera em caráter secundário, isto é, não tem direito à proteção contra interferência prejudicial, mesmo de estações do mesmo tipo, e não pode causar interferência a sistemas operando em caráter primário. (Res.ANATEL 282/2001).

### **Nota per gli utenti in Canada**

### **Notice to users in Canada/Note à l'attention des utilisateurs canadiens**

**For Indoor Use.** This digital apparatus does not exceed the Class B limits for radio noise emissions from the digital apparatus set out in the Radio Interference Regulations of the Canadian Department of Communications. The internal wireless radio complies with RSS 210 and RSS GEN of Industry Canada.

**Utiliser à l'intérieur.** Le présent appareil numérique n'émet pas de bruit radioélectrique dépassant les limites applicables aux appareils numériques de la classe B prescrites dans le Règlement sur le brouillage radioélectrique édicté par le ministère des Communications du Canada. Le composant RF interne est conforme a la norme RSS-210 and RSS GEN d'Industrie Canada.

### <span id="page-303-0"></span>**Nota per gli utenti a Taiwan**

低功率電波輻射性電機管理辦法

第十二條

經型式認證合格之低功率射頻電機,非經許可,公司、商號或使用者均不得擅自變更頻 率、加大功率或變更設計之特性及功能。

第十四條

低功率射頻電機之使用不得影響飛航安全及干擾合法通信;經發現有干擾現象時,應立 即停用,並改善至無干擾時方得繼續使用。

前項合法通信,指依電信法規定作業之無線電通信。低功率射頻電機須忍受合法通信或 工業、科學及醫藥用電波輻射性電機設備之干擾。

### <span id="page-304-0"></span>**European Union Regulatory Notice**

Products bearing the CE marking comply with the following EU Directives:

- Low Voltage Directive 2006/95/EC
- EMC Directive 2004/108/EC

CE compliance of this product is valid only if powered with the correct CE-marked AC adapter provided by HP.

If this product has telecommunications functionality, it also complies with the essential requirements of the following EU Directive:

• R&TTE Directive 1999/5/EC

Compliance with these directives implies conformity to harmonized European standards (European Norms) that are listed in the EU Declaration of Conformity issued by HP for this product or product family. This compliance is indicated by the following conformity marking placed on the product.

# $\epsilon$

The wireless telecommunications functionality of this product may be used in the following EU and EFTA countries:

Austria, Belgium, Bulgaria, Cyprus, Czech Republic, Denmark, Estonia, Finland, France, Germany, Greece, Hungary, Iceland, Ireland, Italy, Latvia, Liechtenstein, Lithuania, Luxembourg, Malta, Netherlands, Norway, Poland, Portugal, Romania, Slovak Republic, Slovenia, Spain, Sweden, Switzerland and United Kingdom.

### **Products with 2.4-GHz wireless LAN devices**

#### **France**

For 2.4 GHz Wireless LAN operation of this product certain restrictions apply: This product may be used indoor for the entire 2400-2483.5 MHz frequency band (channels 1-13). For outdoor use, only 2400-2454 MHz frequency band (channels 1-9) may be used. For the latest requirements, see http://www.art-telecom.fr.

### **Italy**

License required for use. Verify with your dealer or directly with the General Direction for Frequency Planning and Management (Direzione Generale Pianificazione e Gestione Frequenze).

## **Numero di modello normativo**

Il prodotto ha un numero identificativo del modello, a fini di identificazione nell'ambito delle regolamentazioni. Il numero di modello normativo del prodotto è SNPRC-0703-01 (HP Officejet Pro 8500 serie All-in-One) o SNPRC-0703-02 (HP Officejet Pro 8500 Wireless All-in-One o HP Officejet Pro 8500 Premier All-in-One). È importante non confondere tale numero identificativo di modello con il nome del prodotto (HP Officejet Pro 8500 serie All-in-One) né con il numero del prodotto.

# <span id="page-305-0"></span>**Dichiarazione di conformità**

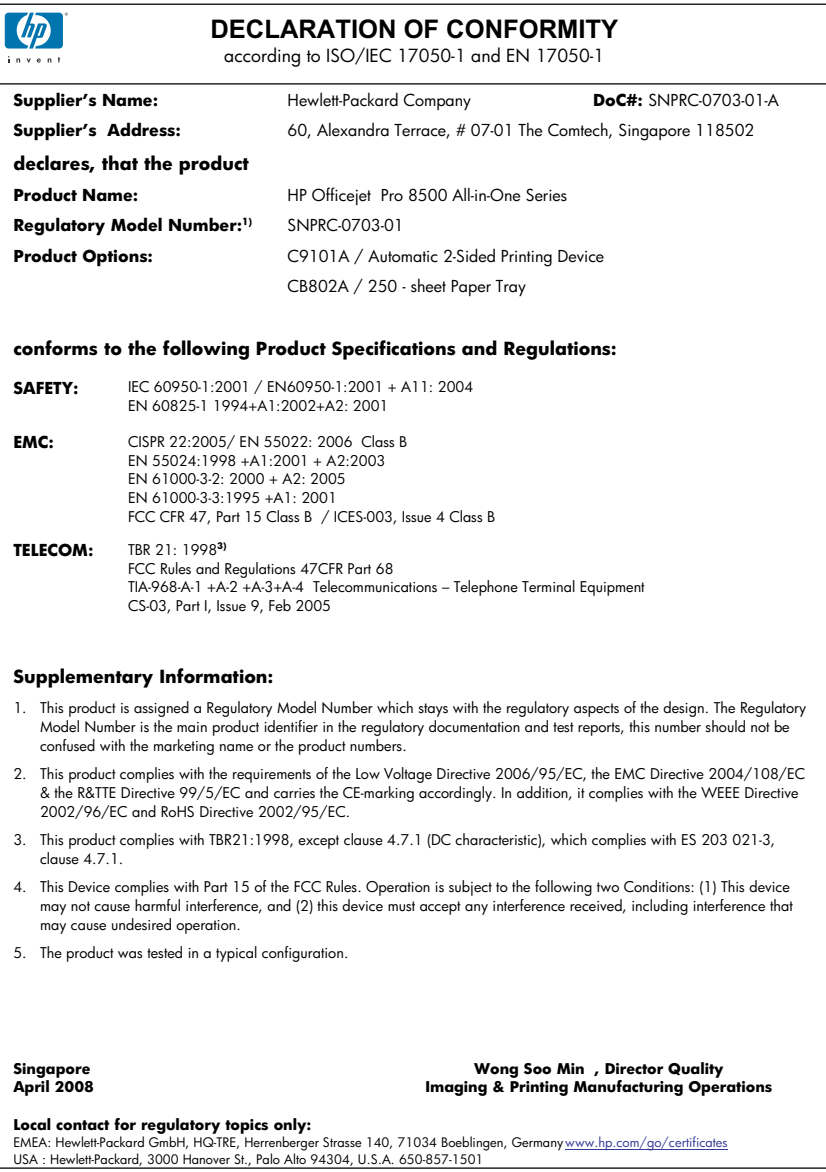

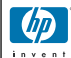

### **DECLARATION OF CONFORMITY**

according to ISO/IEC 17050-1 and EN 17050-1

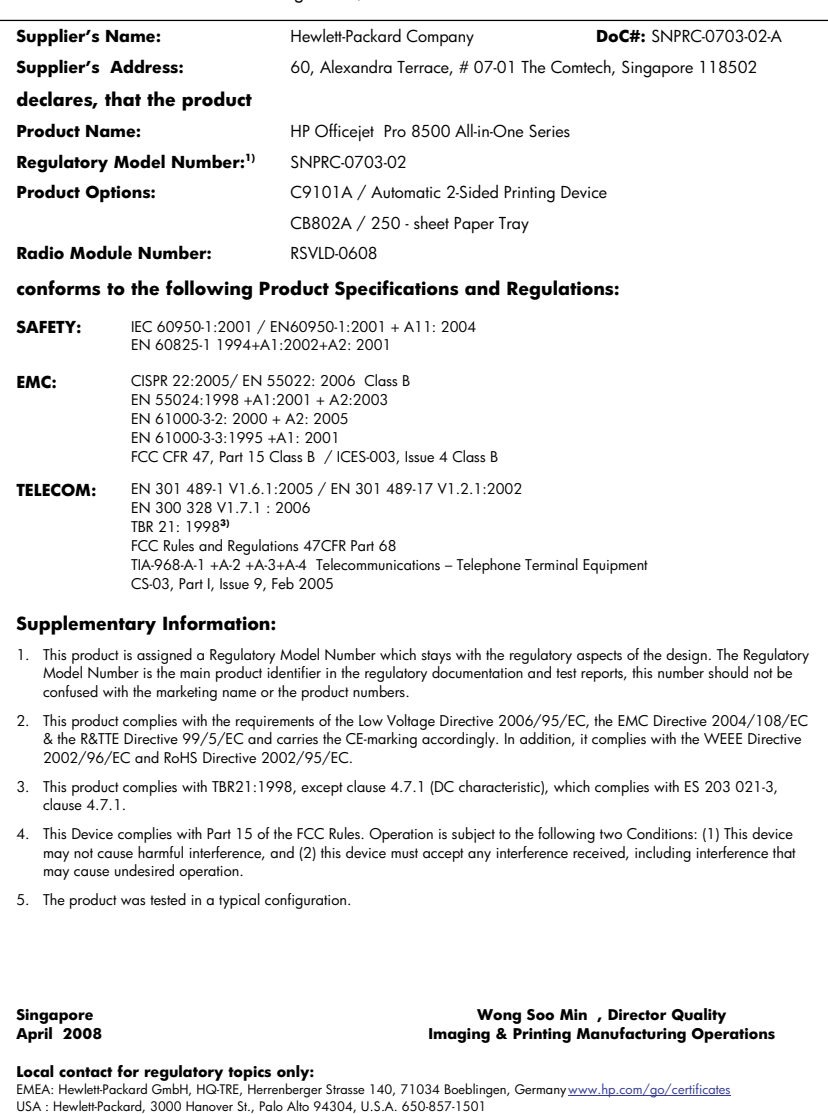

# <span id="page-307-0"></span>**Programma di sostenibilità ambientale relativo ai prodotti**

Hewlett-Packard si impegna a fornire prodotti di alta qualità che non rechino danni all'ambiente. Questa stampante è stata progettata in modo da facilitare il riciclaggio del prodotto. Il numero di materiali è stato mantenuto al minimo, pur garantendo un funzionamento accurato e un'affidabilità assoluta. Materiali di tipo diverso sono stati progettati in modo da facilitarne la separazione. I dispositivi di bloccaggio e gli altri connettori sono facilmente individuabili, accessibili e rimovibili usando comuni utensili. I componenti più importanti sono stati progettati in modo da essere rapidamente accessibili per ottimizzare il disassemblaggio e la riparazione.

Per ulteriori informazioni, visitare il sito Web HP relativo alla protezione dell'ambiente:

[www.hp.com/hpinfo/globalcitizenship/environment/index.html](http://www.hp.com/hpinfo/globalcitizenship/environment/index.html)

Questo capitolo tratta i seguenti argomenti:

- Utilizzo della carta
- Parti di plastica
- Schede dati sulla sicurezza dei materiali
- Programma di riciclaggio
- Programma per il riciclaggio dei materiali di consumo HP per stampanti a getto d'inchiostro
- Smaltimento di [apparecchiature](#page-308-0) da rottamare da parte di privati nell'Unione Europea
- Consumo [energetico](#page-309-0)
- [Sostanze](#page-309-0) chimiche

### **Utilizzo della carta**

Il prodotto è adatto a utilizzare carta riciclata conforme alle normative DIN 19309 ed EN 12281:2002.

### **Parti di plastica**

I componenti in plastica di peso superiore a 25 grammi sono contrassegnati secondo gli standard internazionali per facilitarne l'identificazione e il riciclaggio quando il prodotto viene smaltito.

### **Schede dati sulla sicurezza dei materiali**

È possibile ottenere le schede dati sulla sicurezza dei materiali (MSDS) dal sito Web HP all'indirizzo:

[www.hp.com/go/msds](http://www.hp.com/go/msds)

### **Programma di riciclaggio**

HP dispone di numerosi programmi per la resa e il riciclaggio dei prodotti in molti paesi/regioni e collabora con alcuni dei maggiori centri di riciclaggio di parti elettroniche in tutto il mondo. HP contribuisce al risparmio delle risorse rivendendo alcuni dei propri migliori prodotti riciclati. Per informazioni sul riciclaggio dei prodotti HP, visitare il sito Web all'indirizzo:

[www.hp.com/hpinfo/globalcitizenship/environment/recycle/](http://www.hp.com/hpinfo/globalcitizenship/environment/recycle/)

### **Programma per il riciclaggio dei materiali di consumo HP per stampanti a getto d'inchiostro**

HP si impegna nella protezione dell'ambiente. Il programma per il riciclaggio dei materiali di consumo HP a getto d'inchiostro è disponibile in molti paesi e regioni e consente di riciclare gratuitamente le cartucce di stampa e le cartucce d'inchiostro utilizzate. Per ulteriori informazioni, visitare il sito Web indicato di seguito:

[www.hp.com/hpinfo/globalcitizenship/environment/recycle/](http://www.hp.com/hpinfo/globalcitizenship/environment/recycle/)

#### <span id="page-308-0"></span>**Smaltimento di apparecchiature da rottamare da parte di privati nell'Unione Europea**

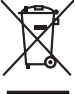

**English**

**Français**

**Deutsch**

**Italiano**

**Español**

**Česky**

**Dansk**

**Nederlands Eesti Suomi**

**Ελληνικά**

**Magyar**

**Latviski**

**Lietuviškai Polski**

**Português**

**Slovenčina Slovenščina Svenska Български** 

**Română**

Disposed of Waste Enginement by Dear in Private Households. In the Gruppen of the Monday of the Monday of the Monday of the Monday of the Monday of the Monday of the Monday of the Monday of the Monday of the Monday of the Fercontino des éguipements usagés par les utilisates dans les foyes privés au sein de l'Union européenne de ce produit de la même laçon que vos déchets courants.<br>La présence de ce symbole sur le produit ou sur son embalge Smallmente di apporechabite da rottanome da parte di privati nell'unione Korpea constanti possimilari di altrati domestica, Gili denti devono provvodeni allo<br>Questo simbolo de oppore si prodotto o sulla confection indica d **Likvidace vysloužilého zařízení uživateli v domácnosti v zemích EU** Tato značan a produku nebo na jeho obavacnými, že tento produktovánými obyvaním do bězného domomího odpoučuje za<br>zařizení bude předáno klividací do stanovených skrijectivní vychových vládní produktoványch zařizení. Dividac zokonii.<br><mark>Berokoffeke af offaldsudvyr for brugere i private husholdninger i EU</mark><br>Dette symbol på produkte leir på des molaloge riddiversite må borskaffes sammen med andet husholdningsaffald. I steder er det alt ansvar at bo Alvoer van digedanke opperatuur door gebruikers in particulies that busines when the historical like official to the tis were arrow occideration business that we displaced by a strategy of the strategy of the strategy of t Eramapidamists kasutselt kävaldatorets sedamet käitlemine Europa Liidus. Teis kokus on via tarbetuks muutunud sede selleks etterähtei delatioonikasedmete<br>utiliserimikoha. Utiliseeritorets sedamete erakus olimetarise kasuts ostiin<br>Tänimittivien laitielän lääitiely koitalouksissa Euroopan unionin alueella<br>Tämä kotteessa bi sen polkauksesa alevimittä poittoa, että toimisto kokki taivallaista korkittaja ja myös kokk<br>toimitoan sähkö ja elektronik **Απόριψη άχρησων συσευών στην Ευρωπαίο**ς Ένωση<br>απορρίψετε τό χρηστες συσκείς σε μια αποδοσωπου που προϊόν αυτό δεν πρέπει να παχτεί μαζί με άλλο οικοπούν που<br>αναύλλωση των άχρησων αποφοριακεί προκάλου του προσωπου που το **A kuladelanyegok kezdése a magánhatnatokokon az Európai linióban**<br>Ez a szimbolm, amely a temeken vagy annot csomagólasán van kelünteke, azt jelzi, hogy a temek mem kezdések a m<br>A kuladelanyagok elkülönteggi eljutasa okyan Lietotiu athrivšanās no nederīgam ieriopas Saviemūtas pridatajām aparatomālās atkarībumu sakarību ieriopālām s<br>Sis simbols uz ierios vai tiepakojam atkarību sakarību ieriopālām ieriopālām atkarību sakarību ieriopālām saka<br> nogadal nederigo ieris, licar, sazinelisto a vietiko polivalisto, major anticolonista and meduvoi velicolo, kua iegadajalista io ieris, licar ioris (sample and the sample of the sample of the sample of the sample of the sa Este imbolo no promoto ma embalgem indica que o produto não poder andapto mais de construira por este provincia<br>desem descriado a um ponto de coleta designado para a recidagem de equipamentos de forma de asuas provincias p adquiro produto.<br>Tento pozituale v krajinda Europskej enie pri vyhodzovani zaradenia v domotom pozituani do odpadu.<br>Tento produkci na produkci pozituale prometa zaradenia v vyhodeny z imy homondym adpozitualem zaradenia za vo lime zabezpečujúcej záse všaho komuniteho odpadu elebo y predajní, kde ste produktivalitelizme.<br>Romanje z odpodno opremo v gospodnijatvih znatnej kronoučitelizme za produktivalizme za obsahované produktival<br>media za reč **Изхиримне на оборудаем за отодъщно попребиели в части домаконства Европейския смоз с должанские оторые с посторноста да изхазалие<br>оборудането за отодъщно по предаден на определен лужгза рещинарные на светорносто подожно** Inlaturare echipementer urate de cétre utilizatorii cosmici de la projecce de conservativamente de celebre des<br>responsabilizes si và debarasti de exhipementu urat predandu ha un centru de la provincia disponsabilizativa d<br>

### <span id="page-309-0"></span>**Consumo energetico**

Il consumo energetico si riduce notevolmente in modalità sospensione, che fa risparmiare risorse naturali e denaro senza incidere sulle prestazioni del prodotto. Per determinare lo stato di qualifica ENERGY STAR® del prodotto, fare riferimento alla Scheda tecnica del prodotto o alla Scheda delle specifiche. I prodotti qualificati sono elencati all'indirizzo [www.hp.com/go/energystar](http://www.hp.com/go/energystar).

### **Sostanze chimiche**

HP si impegna a fornire ai propri clienti informazioni sulle sostanze chimiche presenti nei prodotti in conformità a norme legali, come REACH (*Regolamento CE No 1907/2006 del Parlamento europeo e del Consiglio*). È possibile ottenere un rapporto informativo sulle sostanze chimiche all'indirizzo: [www.hp.com/go/reach](http://www.hp.com/go/reach)

# <span id="page-310-0"></span>**Licenze per terze parti Third-party licenses**

# **Expat**

Copyright (c) 1998, 1999, 2000 Thai Open Source Software Center Ltd

Permission is hereby granted, free of charge, to any person obtaining a copy of this software and associated documentation files (the "Software"), to deal in the Software without restriction, including without limitation the rights to use, copy, modify, merge, publish, distribute, sublicense, and/or sell copies of the Software, and to permit persons to whom the Software is furnished to do so, subject to the following conditions:

The above copyright notice and this permission notice shall be included in all copies or substantial portions of the Software.

THE SOFTWARE IS PROVIDED "AS IS", WITHOUT WARRANTY OF ANY KIND, EXPRESS OR IMPLIED, INCLUDING BUT NOT LIMITED TO THE WARRANTIES OF MERCHANTABILITY, FITNESS FOR A PARTICULAR PURPOSE AND NON INFRINGEMENT.IN NO EVENT SHALL THE AUTHORS OR COPYRIGHT HOLDERS BE LIABLE FOR ANY CLAIM, DAMAGES OR OTHER LIABILITY, WHETHER IN AN ACTION OF CONTRACT, TORT OR OTHERWISE, ARISING FROM, OUT OF OR IN CONNECTION WITH THE SOFTWARE OR THE USE OR OTHER DEALINGS IN THE SOFTWARE.

# **OpenSSL**

Copyright (C) 1995-1998 Eric Young (eay@cryptsoft.com) All rights reserved.

This package is an SSL implementation written by Eric Young (eay@cryptsoft.com). The implementation was written so as to conform with Netscapes SSL.

This library is free for commercial and non-commercial use as long as the following conditions are aheared to. The following conditions apply to all code found in this distribution, be it the RC4, RSA, lhash, DES, etc., code; not just the SSL code. The SSL documentation included with this distribution is covered by the same copyright terms except that the holder is Tim Hudson (tjh@cryptsoft.com).

Copyright remains Eric Young's, and as such any Copyright notices in the code are not to be removed. If this package is used in a product, Eric Young should be given attribution as the author of the parts of the library used. This can be in the form of a textual message at program startup or in documentation (online or textual) provided with the package.

Redistribution and use in source and binary forms, with or without modification, are permitted provided that the following conditions are met:

- 1. Redistributions of source code must retain the copyright notice, this list of conditions and the following disclaimer.
- 2. Redistributions in binary form must reproduce the above copyright notice, this list of conditions and the following disclaimer in the documentation and/or other materials provided with the distribution.
- 3. All advertising materials mentioning features or use of this software must display the following acknowledgement:

 "This product includes cryptographic software written by Eric Young (eay@cryptsoft.com)"

 The word 'cryptographic' can be left out if the rouines from the library being used are not cryptographic related :-).

4. If you include any Windows specific code (or a derivative thereof) from the apps directory (application code) you must include an acknowledgement: "This product includes software written by Tim Hudson (tjh@cryptsoft.com)."

THIS SOFTWARE IS PROVIDED BY ERIC YOUNG ``AS IS'' AND ANY EXPRESS OR IMPLIED WARRANTIES, INCLUDING, BUT NOT LIMITED TO, THE IMPLIED WARRANTIES OF MERCHANTABILITY AND FITNESS FOR A PARTICULAR PURPOSE ARE DISCLAIMED. IN NO EVENT SHALL THE AUTHOR OR CON-TRIBUTORS BE LIABLE FOR ANY DIRECT, INDIRECT, INCIDENTAL, SPECIAL, EXEMPLARY, OR CONSEQUENTIAL DAMAGES (INCLUDING, BUT NOT LIMITED TO, PROCUREMENT OF SUBSTITUTE GOODS OR SERVICES; LOSS OF USE, DATA, OR PROFITS; OR BUSINESS INTERRUPTION) HOWEVER CAUSED AND ON ANY THEORY OF LIABILITY, WHETHER IN CONTRACT, STRICT LIABILITY, OR TORT (INCLUDING NEGLIGENCE OR OTHERWISE) ARISING IN ANY WAY OUT OF THE USE OF THIS SOFTWARE, EVEN IF ADVISED OF THE POSSIBILITY OF SUCH DAMAGE.

The licence and distribution terms for any publically available version or derivative of this code cannot be changed. i.e. this code cannot simply be copied and put under another distribution licence [including the GNU Public Licence.]

========================================================

Copyright (c) 1998-2001 The OpenSSL Project. All rights reserved.

Redistribution and use in source and binary forms, with or without modification, are permitted provided that the following conditions are met:

- 1. Redistributions of source code must retain the above copyright notice, this list of conditions and the following disclaimer.
- 2. Redistributions in binary form must reproduce the above copyright notice, this list of conditions and the following disclaimer in the documentation and/or other materials provided with the distribution.
- 3. All advertising materials mentioning features or use of this software must display the following acknowledgment: "This product includes software developed by the OpenSSL Project for use in the OpenSSL Toolkit. (http://www.openssl.org/)"
- 4. The names "OpenSSL Toolkit" and "OpenSSL Project" must not be used to endorse or promote products derived from this software without prior written permission. For written permission, please contact openssl-core@openssl.org.
- 5. Products derived from this software may not be called "OpenSSL" nor may "OpenSSL" appear in their names without prior written permission of the OpenSSL Project.
- 6. Redistributions of any form whatsoever must retain the following acknowledgment:

 "This product includes software developed by the OpenSSL Project for use in the OpenSSL Toolkit (http://www.openssl.org/)"

THIS SOFTWARE IS PROVIDED BY THE OpenSSL PROJECT ``AS IS'' AND ANY EXPRESSED OR IMPLIED WARRANTIES, INCLUDING, BUT NOT LIMITED TO, THE IMPLIED WARRANTIES OF MERCHANTABILITY AND FITNESS FOR A PARTICULAR PURPOSE ARE DISCLAIMED. IN NO EVENT SHALL THE OpenSSL PROJECT OR ITS CONTRIBUTORS BE LIABLE FOR ANY DIRECT, INDIRECT, INCIDENTAL, SPECIAL, EXEMPLARY, OR CONSEQUENTIAL DAMAGES (INCLUDING, BUT NOT LIMITED TO, PROCUREMENT OF SUBSTITUTE GOODS OR SERVICES; LOSS OF USE, DATA, OR PROFITS; OR BUSINESS INTERRUP-TION) HOWEVER CAUSED AND ON ANY THEORY OF LIABILITY, WHETHER IN CONTRACT, STRICT LIABILITY, OR TORT (INCLUDING NEGLIGENCE OR OTHERWISE) ARISING IN ANY WAY OUT OF THE USE OF THIS SOFTWARE, EVEN IF ADVISED OF THE POSSIBILITY OF SUCH DAMAGE.

This product includes cryptographic software written by Eric Young (eay@cryptsoft.com). This product includes software written by Tim Hudson (tjh@cryptsoft.com).

========================================================

Copyright (c) 1998-2006 The OpenSSL Project. All rights reserved.

Redistribution and use in source and binary forms, with or without modification, are permitted provided that the following conditions are met:

- 1. Redistributions of source code must retain the above copyright notice, this list of conditions and the following disclaimer.
- 2. Redistributions in binary form must reproduce the above copyright notice, this list of conditions and the following disclaimer in the documentation and/or other materials provided with the distribution.
- 3. All advertising materials mentioning features or use of this software must display the following acknowledgment: "This product includes software developed by the OpenSSL Project for use in the OpenSSL Toolkit. (http://www.openssl.org/)"
- 4. The names "OpenSSL Toolkit" and "OpenSSL Project" must not be used to endorse or promote products derived from this software without prior written permission. For written permission, please contact openssl-core@openssl.org.
- 5. Products derived from this software may not be called "OpenSSL" nor may "OpenSSL" appear in their names without prior written permission of the OpenSSL Project.
- 6. Redistributions of any form whatsoever must retain the following acknowledgment:

 "This product includes software developed by the OpenSSL Project for use in the OpenSSL Toolkit (http://www.openssl.org/)"

THIS SOFTWARE IS PROVIDED BY THE OpenSSL PROJECT ``AS IS'' AND ANY EXPRESSED OR IMPLIED WARRANTIES, INCLUDING, BUT NOT LIMITED TO, THE IMPLIED WARRANTIES OF MERCHANTABILITY AND FITNESS FOR A PARTICULAR PURPOSE ARE DISCLAIMED. IN NO EVENT SHALL THE OpenSSL PROJECT OR ITS CONTRIBUTORS BE LIABLE FOR ANY DIRECT, INDIRECT, INCIDENTAL, SPECIAL, EXEMPLARY, OR CONSEQUENTIAL DAMAGES (INCLUDING, BUT NOT LIMITED TO, PROCUREMENT OF SUBSTITUTE GOODS OR SERVICES; LOSS OF USE, DATA, OR PROFITS; OR BUSINESS INTERRUPTION) HOWEVER CAUSED AND ON ANY THEORY OF LIABILITY, WHETHER IN CONTRACT, STRICT LIABILITY, OR TORT (INCLUDING NEGLI-GENCE OR OTHERWISE) ARISING IN ANY WAY OUT OF THE USE OF THIS SOFTWARE, EVEN IF ADVISED OF THE POSSIBILITY OF SUCH DAMAGE.

========================================================

This product includes cryptographic software written by Eric Young (eay@cryptsoft.com). This product includes software written by Tim Hudson (tjh@cryptsoft.com).

======================================================== Copyright 2002 Sun Microsystems, Inc. ALL RIGHTS RESERVED. ECC cipher suite support in OpenSSL originally developed by SUN MICROSYSTEMS, INC., and contributed to the OpenSSL project.

# **SHA2**

FIPS 180-2 SHA-224/256/384/512 implementation Last update: 02/02/2007 Issue date: 04/30/2005

Copyright (C) 2005, 2007 Olivier Gay <olivier.gay@a3.epfl.ch> All rights reserved.

Redistribution and use in source and binary forms, with or without modification, are permitted provided that the following conditions are met:

- 1. Redistributions of source code must retain the above copyright notice, this list of conditions and the following disclaimer.
- 2. Redistributions in binary form must reproduce the above copyright notice, this list of conditions and the following disclaimer in the documentation and/or other materials provided with the distribution.
- 3. Neither the name of the project nor the names of its contributors may be used to endorse or promote products derived from this software without specific prior written permission.

THIS SOFTWARE IS PROVIDED BY THE PROJECT AND CONTRIBUTORS ``AS IS'' AND ANY EXPRESS OR IMPLIED WARRANTIES, INCLUDING, BUT NOT LIMITED TO, THE IMPLIED WARRANTIES OF MERCHANTABILITY AND FITNESS FOR A PARTICULAR PURPOSE ARE DISCLAIMED. IN NO EVENT SHALL THE PROJECT OR CONTRIBUTORS BE LIABLE FOR ANY DIRECT, INDIRECT, INCIDENTAL, SPECIAL, EXEMPLARY, OR CONSEQUENTIAL DAMAGES (INCLUDING, BUT NOT LIMITED TO, PROCUREMENT OF SUBSTITUTE GOODS OR SERVICES; LOSS OF USE, DATA, OR PROFITS; OR BUSINESS INTERRUPTION) HOWEVER CAUSED AND ON ANY THEORY OF LIABILITY, WHETHER IN CONTRACT, STRICT LIABILITY, OR TORT (INCLUDING NEGLIGENCE OR OTHERWISE) ARISING IN ANY WAY OUT OF THE USE OF THIS SOFTWARE, EVEN IF ADVISED OF THE POSSIBILITY OF SUCH DAMAGE.

# **Unicode**

Copyright 2001-2004 Unicode, Inc.

Disclaimer

This source code is provided as is by Unicode, Inc. No claims are made as to fitness for any particular purpose. No warranties of any kind are expressed or implied. The recipient agrees to determine applicability of information provided. If this file has been purchased on magnetic or optical media from Unicode, Inc., the sole remedy for any claim will be exchange of defective media within 90 days of receipt.

Limitations on Rights to Redistribute This Code

Unicode, Inc. hereby grants the right to freely use the information supplied in this file in the creation of products supporting the Unicode Standard, and to make copies of this file in any form for internal or external distribution as long as this notice remains attached.

Copyright © 1991-2008 Unicode, Inc. All rights reserved. Distributed under the Terms of Use in http://www.unicode.org/copyright.html.

Permission is hereby granted, free of charge, to any person obtaining a copy of the Unicode data files and any associated documentation (the "Data Files") or Unicode software and any associated documentation (the "Software") to deal in the Data Files or Software without restriction, including without limitation the rights to use, copy, modify, merge, publish, distribute, and/or sell copies of the Data Files or Software, and to permit persons to whom the Data Files or Software are furnished to do so, provided that (a) the above copyright notice(s) and this permission notice appear with all copies of the Data Files or Software, (b) both the above copyright notice(s) and this permission notice appear in associated documentation, and (c) there is clear notice in each modified Data File or in the Software as well as in the documentation associated with the Data File(s) or Software that the data or software has been modified.

THE DATA FILES AND SOFTWARE ARE PROVIDED "AS IS", WITHOUT WARRANTY OF ANY KIND, EXPRESS OR IMPLIED, INCLUDING BUT NOT LIMITED TO THE WARRANTIES OF MERCHANTABILITY, FITNESS FOR A PARTICULAR PURPOSE AND NONINFRINGEMENT OF THIRD PARTY RIGHTS. IN NO EVENT SHALL THE COPYRIGHT HOLDER OR HOLDERS INCLUDED IN THIS NOTICE BE LIABLE FOR ANY CLAIM, OR ANY SPECIAL INDIRECT OR CONSEQUENTIAL DAMAGES, OR ANY DAMAGES WHATSOEVER RESULTING FROM LOSS OF USE, DATA OR PROFITS, WHETHER IN AN ACTION OF CONTRACT, NEGLIGENCE OR OTHER TORTIOUS ACTION, ARISING OUT OF OR IN CONNECTION WITH THE USE OR PERFORMANCE OF THE DATA FILES OR SOFTWARE.

Except as contained in this notice, the name of a copyright holder shall not be used in advertising or otherwise to promote the sale, use or other dealings in these Data Files or Software without prior written authorization of the copyright holder.

Unicode and the Unicode logo are trademarks of Unicode, Inc., and may be registered in some jurisdictions. All other trademarks and registered trademarks mentioned herein are the property of their respective owners.

--------------------------------------------------------------------------------------------------------------------------------------------------------------------

Appendice D

# **Indice**

### **Simboli/Numerici**

(ADF) alimentatore automatico documenti problemi di alimentazione, risoluzione [204](#page-207-0) pulizia [204](#page-207-0) ?, pulsante [23](#page-26-0)

### **A**

A impulsi, selezione [105](#page-108-0) A toni, selezione [105](#page-108-0) Accensione, pulsante [19,](#page-22-0) [21](#page-24-0) Accesso facilitato [16](#page-19-0) Accessori attivazione e disattivazione nel driver [28](#page-31-0) installazione [27](#page-30-0) pagina di diagnostica dell'auto-test [139](#page-142-0) adattamento alla pagina [121](#page-124-0) ADF (alimentatore automatico documenti) caricamento degli originali [35](#page-38-0) formati supporti compatibili [40](#page-43-0) ADSL, configurazione fax sistemi telefonici paralleli [149](#page-152-0) Al termine del periodo di assistenza [277](#page-280-0) Alimentatore automatico documenti (ADF) caricamento degli originali [35](#page-38-0) formati supporti compatibili [40](#page-43-0) problemi di alimentazione, risoluzione [204](#page-207-0) pulizia [204](#page-207-0) alimentazione risoluzione dei problemi [209](#page-212-0) specifiche [290](#page-293-0) allineamento delle testine di stampa [198](#page-201-0)

Amministratore impostazioni [130](#page-133-0) Annulla, pulsante [20](#page-23-0), [21](#page-24-0) Annullamento copia [126](#page-129-0) processo di stampa [56](#page-59-0) scansione [61](#page-64-0) annullamento fax programmato [88](#page-91-0) Assistenza [271](#page-274-0) *vedere anche* Assistenza clienti Assistenza clienti garanzia [277](#page-280-0) assistenza clienti elettronica [271](#page-274-0) supporto telefonico [274](#page-277-0) assistenza telefonica [275](#page-278-0) Attenzione, spia [20](#page-23-0) Autenticazione della passkey, Bluetooth [188](#page-191-0) Avvertenza, messaggi [30](#page-33-0) Avvio copia, pulsanti a colori [19,](#page-22-0) [21](#page-24-0) in bianco e nero [19,](#page-22-0) [21](#page-24-0) Avvio fax, pulsanti a colori [21](#page-24-0) in bianco e nero [21](#page-24-0) avvisi della Hewlett-Packard Company [3](#page-3-0)

## **B**

bande bianche o strisce, risoluzione dei problemi copie [220](#page-223-0) scansioni [224](#page-227-0) Blocco dei vassoi [48](#page-51-0) Blocco fax indesiderati, pulsante [19](#page-22-0), [20](#page-23-0) Bluetooth chiave hardware, ordinazione in linea [267](#page-270-0) collegamento dei dispositivi [186](#page-189-0) configurazione [185](#page-188-0) icona sul display a colori [23](#page-26-0)

impostazioni di sicurezza [188](#page-191-0) Mac OS, stampa da [187](#page-190-0) stampa da Windows [186](#page-189-0) Buste formati supportati [41](#page-44-0) vassoio compatibile [43](#page-46-0)

### **C**

calibrazione interlinea [198](#page-201-0) cancellazione registri fax [114](#page-117-0) Capacità vassoi [43](#page-46-0) Caricamento originali nell'alimentatore automatico documenti (ADF) [35](#page-38-0) vassoio 1 [45](#page-48-0) vassoio 2 [47](#page-50-0) Carta inceppamenti [259](#page-262-0), [261](#page-264-0) carta copia Legal su Letter [122](#page-125-0) formato, impostazione per il fax [96](#page-99-0) tipi consigliati per la copia [119](#page-122-0) carta formato Lettera copia [119](#page-122-0) carta fotografica copia [119](#page-122-0) Carta fotografica 10 x 15 cm copia [119](#page-122-0) Carta fotografica 4 x 6 copia [119](#page-122-0) Carta, formato impostazioni della copia [119](#page-122-0) cartucce. *vedere* cartucce di inchiostro Cartucce di inchiostro date di scadenza [139](#page-142-0) numeri di parte [139](#page-142-0) stato [139](#page-142-0)

cartucce di inchiostro numeri di parte [268](#page-271-0) ordinazione in linea [267](#page-270-0) posizione [18](#page-21-0) resa [286](#page-289-0) rimozione [279](#page-282-0) sostituzione [193](#page-196-0) stato [128](#page-131-0) Cartucce di stampa supportate [286](#page-289-0) Casella degli strumenti (Windows) accesso [132](#page-135-0) impostazioni dell'amministratore [131](#page-134-0) informazioni [132](#page-135-0) scheda Livello d'inchiostro stimato [132](#page-135-0) scheda Servizi [133](#page-136-0) cavi ordinazione USB [267](#page-270-0) cavo telefonico estensione [240](#page-243-0) test del tipo corretto negativo [229](#page-232-0) test di collegamento porta corretta negativo [228](#page-231-0) cavo USB, ordinazione [267](#page-270-0) Centro soluzioni [134](#page-137-0) Centro soluzioni HP invio dei risultati di scansione ai programmi [58](#page-61-0) Chiaro copie [123](#page-126-0) ciclo di utilizzo [286](#page-289-0) Codice di identificazione dell'abbonato [102](#page-105-0) Collegamenti Bluetooth [185](#page-188-0) funzioni disponibili [24](#page-27-0) Collegamento wireless, icone ad hoc [22](#page-25-0) colore copie [124](#page-127-0) colori errati [214](#page-217-0) fax [88](#page-91-0) risoluzione dei problemi [215](#page-218-0) sbavature [215](#page-218-0)

sbiaditi o scoloriti [214](#page-217-0) stampa in bianco e nero, risoluzione dei problemi [214](#page-217-0) CompactFlash, scheda di memoria inserimento [73](#page-76-0) Computer, modem condivisione con fax e messaggeria vocale (sistemi telefonici paralleli) [168](#page-171-0) condivisione con linea per chiamate fax e vocali (sistemi telefonici paralleli) [158](#page-161-0) comunicazione wireless configurazione su Mac OS [181](#page-184-0) informazioni sulle norme vigenti [298](#page-301-0) Condivisione [24](#page-27-0) Condivisione del dispositivo Mac OS [177](#page-180-0) Condivisione della periferica Windows [172](#page-175-0) Configurazione test fax [110](#page-113-0) Connessione USB porta, posizione [17](#page-20-0) connessione USB configurazione di Mac OS [176](#page-179-0) fotocamere digitali [75](#page-78-0) porta, posizione [18](#page-21-0) specifiche [285](#page-288-0) connettori, posizione [18](#page-21-0) contrasto, fax [90](#page-93-0) Controllo selezione [85](#page-88-0), [86](#page-89-0) controllo selezione [88](#page-91-0) Copia annullamento [126](#page-129-0) dal pannello di controllo della periferica [117](#page-120-0) formato della carta [119](#page-122-0) impostazioni [118](#page-121-0) numero di copie [118](#page-121-0) qualità [120](#page-123-0) ritaglio degli originali [123](#page-126-0) velocità [120](#page-123-0) copia fascicolazione di copie [124](#page-127-0) fronte/retro [126](#page-129-0)

Legal su Letter [122](#page-125-0) ottimizzazione delle aree chiare [124](#page-127-0) qualità [220](#page-223-0) riduzione [122](#page-125-0) risoluzione dei problemi [218](#page-221-0) specifiche [288](#page-291-0) spostamento margini [125](#page-128-0) tipi di carta, consigliati [119](#page-122-0) Copia a colori [117](#page-120-0) Copia, pulsante [21](#page-24-0), [23](#page-26-0) copie sbiadite [219](#page-222-0) Copie, numero [118](#page-121-0)

### **D**

dati tecnici specifiche di copia [288](#page-291-0) specifiche fax [288](#page-291-0) Dichiarazione di conformaità (DOC) [302](#page-305-0) Digitali fotocamere salvataggio delle foto nel computer [80](#page-83-0) Digitali, fotocamere collegamento [76](#page-79-0) inserimento delle schede di memoria [73](#page-76-0) modalità del display del pannello di controllo [23](#page-26-0) posizione porta [74](#page-77-0) disallineamento, risoluzione dei problemi copia [220](#page-223-0) scansione [224](#page-227-0) Disinstallazione del software Mac OS [191](#page-194-0) Windows [190](#page-193-0) Display, pannello di controllo [23](#page-26-0) DOC [302](#page-305-0) Documentazione [13](#page-16-0) Dpi (punti per pollice) fax [19,](#page-22-0) [20](#page-23-0) Driver impostazioni [53](#page-56-0) impostazioni degli accessori [28](#page-31-0) versione [274](#page-277-0) Driver della stampante impostazioni [53](#page-56-0) versione [274](#page-277-0)

Driver di stampa impostazioni [53](#page-56-0) versione [274](#page-277-0) DSL, configurazione fax sistemi telefonici paralleli [149](#page-152-0) Due lati, stampa [54](#page-57-0) Due righe, display del pannello di controllo [23](#page-26-0) Durata dell'assistenza telefonica periodo di assistenza [275](#page-278-0)

# **E**

ECM. *vedere* modalità correzione errori Eliminazione dei fax dalla memoria [94](#page-97-0) emissioni acustiche [290](#page-293-0) Entrambi i lati, stampa [54](#page-57-0) Errore critico, messaggi [30](#page-33-0) Errore, messaggi pannello di controllo della periferica [30](#page-33-0) Ethernet, collegamenti [24](#page-27-0) EWS. *vedere* server Web incorporato

## **F**

fascicolazione copie [124](#page-127-0) Fax blocco dei numeri [97](#page-100-0) cancellazione del registro [94](#page-97-0) condivisione con modem (sistemi telefonici paralleli) [155](#page-158-0) condivisione con modem e messaggeria vocale (sistemi telefonici paralleli) [168](#page-171-0) condivisione linea per modem e chiamate vocali (sistemi telefonici paralleli) [158](#page-161-0) configurazione di un sistema PBX (sistemi telefonici paralleli) [150](#page-153-0) configurazione di una linea ISDN (sistemi telefonici paralleli) [150](#page-153-0)

configurazione linea DSL (sistemi telefonici paralleli) [149](#page-152-0) configurazione linea telefonica condivisa (sistemi telefonici paralleli) [152](#page-155-0) configurazione messaggeria vocale (sistemi telefonici paralleli) [154](#page-157-0) configurazione segreteria telefonica (sistemi telefonici paralleli) [162](#page-165-0) configurazione suoneria diversificata (sistemi telefonici paralleli) [151](#page-154-0) controllo selezione [85,](#page-88-0) [86](#page-89-0) eliminazione dalla memoria [94](#page-97-0) immissione di testo e simboli [31](#page-34-0) impostazione delle voci di selezione rapida [107](#page-110-0) impostazione linea separata (sistemi telefonici paralleli) [148](#page-151-0) impostazione tipo di selezione [105](#page-108-0) inoltro [95](#page-98-0) intestazione [102](#page-105-0) invio [83](#page-86-0) invio a più destinatari [88](#page-91-0) modalità di correzione degli errori [105](#page-108-0) modalità di risposta [103](#page-106-0) modifica delle impostazioni [102](#page-105-0) modifica motivo per lo squillo diversificato [104](#page-107-0) numeri bloccati [19](#page-22-0), [20](#page-23-0) opzioni di riselezione [105](#page-108-0) pausa [31](#page-34-0) pulsante Richiama/Pause [21](#page-24-0) rapporti [111](#page-114-0) rapporti di conferma [112](#page-115-0) rapporti di errore [113](#page-116-0) registro, stampa [113](#page-116-0) ricezione [91](#page-94-0) ricezione con backup [93](#page-96-0) ricezione manuale [92](#page-95-0)

risposta automatica [19,](#page-22-0) [21,](#page-24-0) [103](#page-106-0) ristampa [94](#page-97-0) sistemi telefonici paralleli [144](#page-147-0) squilli prima della risposta [103](#page-106-0) test della configurazione [110](#page-113-0) tipi di configurazione [146](#page-149-0) velocità [106](#page-109-0) fax cavo telefonico troppo corto [240](#page-243-0) configurazione [144](#page-147-0) contrasto [90](#page-93-0) controllo selezione [88](#page-91-0) Fax a Mac [99](#page-102-0) Fax a PC [99](#page-102-0) formato carta [96](#page-99-0) foto [88](#page-91-0) gruppi di voci di selezione rapida, configurazione [108](#page-111-0) guida introduttiva [13](#page-16-0) impostazioni [89](#page-92-0) impostazioni predefinite [91](#page-94-0) invio, risoluzione dei problemi [233](#page-236-0), [235](#page-238-0), [239](#page-242-0) modalità correzione errori [91](#page-94-0) modem e segreteria telefonica (sistemi telefonici paralleli), condivisione [163](#page-166-0) programmazione [87](#page-90-0) protocollo internet, su [110](#page-113-0) registro, cancellazione [114](#page-117-0) ricezione, risoluzione dei problemi [233](#page-236-0), [236](#page-239-0) richiesta [95](#page-98-0) riduzione [96](#page-99-0) risoluzione [89](#page-92-0) risoluzione dei problemi [225](#page-228-0) risoluzione dei problemi della segreteria telefonica [240](#page-243-0) schiarimento o scurimento [90,](#page-93-0) segreteria telefonica e modem (sistemi

telefonici paralleli), condivisione [163](#page-166-0) specifiche [288](#page-291-0) stampa dei dettagli dell'ultima transazione [114](#page-117-0) test del tipo di cavo telefonico, negativo [229](#page-232-0) test di collegamento cavo telefonico, negativo [228](#page-231-0) test linea, negativo [232](#page-235-0) test negativo [226](#page-229-0) test presa, negativo [227](#page-230-0) test segnale di linea, negativo [231](#page-234-0) volume dei segnali acustici [107](#page-110-0) Fax a Mac attivazione [99](#page-102-0) modifica [99](#page-102-0) Fax a PC attivazione [99](#page-102-0) modifica [99](#page-102-0) Fax da telefono invio [84](#page-87-0) ricezione [92](#page-95-0) Fax indesiderati, modalità [97](#page-100-0) fermo delle testine di stampa, posizione [18](#page-21-0) file DPOF [75](#page-78-0) firewall, risoluzione dei problemi [210](#page-213-0) Fogli di indice stampa [79](#page-82-0) FoIP [110](#page-113-0) Font supportati [286](#page-289-0) formato risoluzione dei problemi di copia [219](#page-222-0) scansione, risoluzione dei problemi [225](#page-228-0) Foto collegamento di una periferica di memorizzazione [76](#page-79-0) fogli di indice [79](#page-82-0) inserimento delle schede di memoria [73](#page-76-0) modifica delle scansioni [60](#page-63-0) salvataggio nel computer [80](#page-83-0)

stampa da file DPOF [77](#page-80-0)

stampa dal pannello di controllo [78](#page-81-0) stampa senza bordo [51](#page-54-0) visualizzazione [78](#page-81-0) foto collegamento a una fotocamera PictBridge [75](#page-78-0) ottimizzazione delle copie [124](#page-127-0) passaporto [80](#page-83-0) risoluzione dei problemi relativi alle schede di memoria [255](#page-258-0) stampa da file DPOF [75](#page-78-0) stampa da schede di memoria [79](#page-82-0) foto passaporto [80](#page-83-0) Fotocamere collegamento [76](#page-79-0) inserimento delle schede di memoria [73](#page-76-0) modalità del display del pannello di controllo [23](#page-26-0) posizione porta [74](#page-77-0) salvataggio delle foto nel computer [80](#page-83-0) fotocamere collegamento [75](#page-78-0) stampa di file DPOF [75](#page-78-0) Fotocamere digitali collegamento [77](#page-80-0) fotocamere digitali collegamento [75](#page-78-0) stampa di file DPOF [75](#page-78-0) Freccia destra [21](#page-24-0) Freccia sinistra [21](#page-24-0) fronte/retro copie [126](#page-129-0) Fronte/retro, stampa [54](#page-57-0), [55](#page-58-0)

## **G**

Garanzia [277](#page-280-0) grafica diversa dalla scansione originale [224](#page-227-0) inchiostro che non riempie [214](#page-217-0) non completamente definita sulle copie [220](#page-223-0) righe o punti mancanti [216](#page-219-0)

gruppi, selezione rapida configurazione [108](#page-111-0) guida introduttiva alla funzione wireless [13](#page-16-0)

## **H**

hardware, test configurazione del fax [227](#page-230-0) HP Photosmart Studio [34](#page-37-0) HP Printer Utility (Mac OS) apertura [137](#page-140-0) impostazioni dell'amministratore [131](#page-134-0) HP, centro soluzioni [134](#page-137-0)

# **I**

Icone di stato [22](#page-25-0) imballaggio della periferica [283](#page-286-0) immagini chiare, risoluzione dei problemi copie [220](#page-223-0) scansione [225](#page-228-0) immagini scure, risoluzione dei problemi copie [220](#page-223-0) scansione [225](#page-228-0) Imposta, pulsante [23](#page-26-0) Impostazione Bluetooth [185](#page-188-0) DSL (sistemi telefonici paralleli) [149](#page-152-0) fax con sistemi telefonici paralleli [144](#page-147-0) linea fax separata (sistemi telefonici paralleli) [148](#page-151-0) linea ISDN (sistemi telefonici paralleli) [150](#page-153-0) linea per modem e chiamate vocali (sistemi telefonici paralleli) [158](#page-161-0) linea telefonica condivisa (sistemi telefonici paralleli) [152](#page-155-0) messaggeria vocale (sistemi telefonici paralleli) [154](#page-157-0) messaggeria vocale e modem (sistemi telefonici paralleli) [168](#page-171-0) modem per computer (sistemi telefonici paralleli) [155](#page-158-0)

modem per computer e messaggeria vocale (sistemi telefonici paralleli) [168](#page-171-0) reti Windows [173](#page-176-0) scenari fax [146](#page-149-0) segreteria telefonica (sistemi telefonici paralleli) [162](#page-165-0) sistema PBX (sistemi telefonici paralleli) [150](#page-153-0) squillo diversificato [104](#page-107-0) suoneria diversificata (sistemi telefonici paralleli) [151](#page-154-0) tipi di collegamento [24](#page-27-0) Windows [170](#page-173-0) impostazione fax [144](#page-147-0) modem per computer e segreteria telefonica (sistemi telefonici paralleli) [163](#page-166-0) segreteria telefonica e modem (sistemi telefonici paralleli) [163](#page-166-0) Impostazioni amministratore [130](#page-133-0) copia [118](#page-121-0) driver [53](#page-56-0) pannello di controllo [30](#page-33-0) rete [141](#page-144-0) scansione [61](#page-64-0) velocità, fax [106](#page-109-0) impostazioni fax [89](#page-92-0) volume, fax [107](#page-110-0) impostazioni IP [143](#page-146-0) Impostazioni predefinite Copia [118](#page-121-0) driver [53](#page-56-0) stampa [54](#page-57-0) impostazioni predefinite fax [91](#page-94-0) impostazioni wireless [142](#page-145-0) Inceppamenti carta [259,](#page-262-0) [261](#page-264-0) eliminazione [258](#page-261-0) supporti da evitare [39](#page-42-0) inclinazione, risoluzione dei problemi stampa [217](#page-220-0)

Indirizzo IP controllo per il dispositivo [256](#page-259-0) informazioni mancanti o errate, risoluzione dei problemi [216](#page-219-0) informazioni sulla rumorosità [290](#page-293-0) Informazioni sulle norme vigenti [293](#page-296-0) informazioni sulle norme vigenti [298](#page-301-0) informazioni tecniche specifiche di scansione [289](#page-292-0) specifiche scheda di memoria [290](#page-293-0) ingresso di alimentazione, posizione [18](#page-21-0) Inoltro dei fax [95](#page-98-0) Installazione accessori [27](#page-30-0) software di rete Windows [173](#page-176-0) software per Windows [170](#page-173-0) unità duplex [27](#page-30-0) vassoio 2 [27](#page-30-0) installazione Aggiungi stampante, Windows [175](#page-178-0) cartucce di inchiostro [193](#page-196-0) risoluzione dei problemi [256](#page-259-0) software per Mac OS [176](#page-179-0) installazione con Aggiungi stampante [175](#page-178-0) interferenze radio informazioni sulle norme vigenti [298](#page-301-0) interlinea, calibrazione [198](#page-201-0) Intestazione, fax [102](#page-105-0) Invio di fax controllo selezione [85,](#page-88-0) [86](#page-89-0) fax standard [84](#page-87-0) manuale [84](#page-87-0) più destinatari [88](#page-91-0) invio di fax controllo selezione [88](#page-91-0) fax a colori [88](#page-91-0) risoluzione dei problemi [233](#page-236-0), [235](#page-238-0), [239](#page-242-0) Invio di scansioni per OCR [61](#page-64-0) invio di scansioni a un computer [58](#page-61-0)

a un programma [58](#page-61-0) risoluzione dei problemi [221](#page-224-0) invio fax memoria, invio [86](#page-89-0) programmazione [87](#page-90-0)

### **L**

Legal, formato carta copia [119](#page-122-0) Linea ISDN, configurazione con fax sistemi telefonici paralleli [150](#page-153-0) Linea telefonica, motivo tono risposta [104](#page-107-0) linee copie, risoluzione dei problemi [220](#page-223-0) scansione, risoluzione dei problemi [225](#page-228-0) scansioni, risoluzione dei problemi [224](#page-227-0) lingua, stampante [286](#page-289-0) linguaggio, stampante [286](#page-289-0) Livello di inchiostro, icone [22](#page-25-0) Lucidi [40](#page-43-0) lucidi copia [119](#page-122-0)

### **M**

Mac OS attivazione e disattivazione degli accessori nel driver [28](#page-31-0) Bluetooth [187](#page-190-0) condivisione della periferica [177,](#page-180-0) [178](#page-181-0) configurazione della comunicazione wireless [181](#page-184-0) disinstallazione del software [191](#page-194-0) HP Photosmart Studio [34](#page-37-0) impostazioni di stampa [54](#page-57-0) installazione del software [176](#page-179-0) stampa senza bordo [51](#page-54-0) stampa su supporti speciali o di formato personalizzato [50](#page-53-0)

Mac OS X HP Printer Utility [137](#page-140-0) macchie di inchiostro, risoluzione dei problemi [213](#page-216-0) Manuale, fax invio [84,](#page-87-0) [85](#page-88-0) ricezione [92](#page-95-0) Margini specifiche di impostazione [44](#page-47-0) margini unità duplex [45](#page-48-0) materiali di consumo ordinazione in linea [267](#page-270-0) pagina di diagnostica dell'auto-test [139](#page-142-0) resa [286](#page-289-0) stato [128](#page-131-0) Memoria eliminazione dei fax [94](#page-97-0) ristampa dei fax [94](#page-97-0) salvataggio di fax [93](#page-96-0) memoria specifiche [286](#page-289-0) Memory Stick, schede inserimento [73](#page-76-0) posizione alloggiamento [74](#page-77-0) menu Copia [29](#page-32-0) Menu Fax, pulsante [21,](#page-24-0) [23](#page-26-0) Menu Foto, pulsante [21,](#page-24-0) [23](#page-26-0) menu Scansione [29](#page-32-0) menu, pannello di controllo della periferica [29](#page-32-0) Messaggeria vocale configurazione con fax e modem (sistemi telefonici paralleli) [168](#page-171-0) configurazione con il fax (sistemi telefonici paralleli) [154](#page-157-0) messaggi di errore impossibile attivare l'origine dati TWAIN [223](#page-226-0) MMC, scheda di memoria inserimento [73](#page-76-0) modalità correzione errori [91](#page-94-0) Modalità di correzione degli errori del fax [105](#page-108-0) modalità PictBridge [75](#page-78-0) Modello, numero [139](#page-142-0)

Modem condivisione con fax (sistemi telefonici paralleli) [155](#page-158-0) condivisione con fax e messaggeria vocale (sistemi telefonici paralleli) [168](#page-171-0) condivisione con linea per chiamate fax e vocali (sistemi telefonici paralleli) [158](#page-161-0) modem condivisione con fax e segreteria telefonica (sistemi telefonici paralleli) [163](#page-166-0) Modem per computer condivisione con fax (sistemi telefonici paralleli) [155](#page-158-0) modem per computer condivisione con fax e segreteria telefonica (sistemi telefonici paralleli) [163](#page-166-0) modem remoto condivisione con fax e segreteria telefonica (sistemi telefonici paralleli) [163](#page-166-0) **Modifica** immagini acquisite tramite scansione [60](#page-63-0) testo in un programma OCR [61](#page-64-0) Motivo tono risposta modifica [104](#page-107-0) sistemi telefonici paralleli [151](#page-154-0)

### **N**

Normale, qualità di copia [120](#page-123-0) Note di rilascio [13](#page-16-0) Numeri di fax bloccati impostazione [97](#page-100-0) visualizzazione dell'elenco [99](#page-102-0) Numeri fax bloccati pulsante del pannello di controllo [19](#page-22-0), [20](#page-23-0) numeri parte, materiali di consumo e accessori [267](#page-270-0)

numero di modello normativo [301](#page-304-0) Numero di serie [139](#page-142-0)

### **O**

**OCR** modifica di documenti acquisti tramite scansione [61](#page-64-0) risoluzione dei problemi [223](#page-226-0) On, pulsante [19](#page-22-0), [21](#page-24-0) Opzioni di riselezione, impostazione [105](#page-108-0) **Originali** caricamento nell'alimentatore automatico documenti (ADF) [35](#page-38-0) modifica delle scansioni [60](#page-63-0) ritaglio [123](#page-126-0) scansione [57](#page-60-0) Ottima, qualità di copia [120](#page-123-0)

### **P**

pagine bianche, risoluzione dei problemi copia [219](#page-222-0) Pagine in bianco e nero copia [117](#page-120-0) pagine in bianco e nero fax [83](#page-86-0) risoluzione dei problemi [214](#page-217-0) pagine per mese (ciclo di utilizzo) [286](#page-289-0) pagine tagliate, risoluzione dei problemi [210](#page-213-0) pagine vuote, risoluzione dei problemi scansione [225](#page-228-0) pagine Web, stampa [55](#page-58-0) Pannello di accesso posteriore eliminazione degli inceppamenti [258](#page-261-0) pannello di accesso posteriore illustrazione [18](#page-21-0) Pannello di controllo display [23](#page-26-0) icone di stato [22](#page-25-0) immissione di testo e simboli [31](#page-34-0)
posizione [17](#page-20-0) pulsanti [19](#page-22-0) ritaglio delle immagini [123](#page-126-0) spie [19](#page-22-0) stampa delle foto [78](#page-81-0) Pannello di controllo della periferica esecuzione di copie [117](#page-120-0) impostazioni dell'amministratore [130](#page-133-0) impostazioni di rete [141](#page-144-0) invio di fax [84](#page-87-0) invio di scansioni ai programmi [58](#page-61-0) mascherina, rimozione [281](#page-284-0) messaggi [30](#page-33-0) modifica delle impostazioni [30](#page-33-0) scansione [57](#page-60-0) pannello di controllo della periferica invio di scansioni al computer di rete [58](#page-61-0) menu [29](#page-32-0) periferica spegnimento [24](#page-27-0) periferiche di archiviazione unità flash USB supportate [290](#page-293-0) Periferiche di memorizzazione collegamento [76](#page-79-0) Photosmart Studio [34](#page-37-0) PictBridge, modalità [76](#page-79-0) più pagine prelevate, risoluzione dei problemi [217](#page-220-0) Porta per fotocamera digitale abilitata per PictBridge, posizione [74](#page-77-0) porte, specifiche [285](#page-288-0) Poster di configurazione [13](#page-16-0) Predefinite, impostazioni pannello di controllo della periferica [30](#page-33-0) presa telefonica, fax [227](#page-230-0) pressione acustica [290](#page-293-0) problemi di alimentazione della carta, risoluzione dei problemi [216](#page-219-0) procedura di assistenza [274](#page-277-0) Processi impostazioni [30](#page-33-0) programma di sostenibilità ambientale [304](#page-307-0)

programmazione fax [87](#page-90-0) protocollo Internet fax, utilizzo [110](#page-113-0) Pulizia alimentatore automatico documenti [204](#page-207-0) pulizia superficie esterna [204](#page-207-0) testine di stampa [198](#page-201-0), [199](#page-202-0) vetro dello scanner [203](#page-206-0) pulsante Avvio scansione a colori [21](#page-24-0) pulsante del menu Scansione [21,](#page-24-0) [23](#page-26-0) pulsante OK [21](#page-24-0) pulsante Riduzione/ Ingrandimento [21](#page-24-0) pulsanti di selezione rapida [21](#page-24-0) Pulsanti, pannello di controllo [19](#page-22-0) punti neri o strisce, risoluzione dei problemi copie [220](#page-223-0) scansione [225](#page-228-0) punti, risoluzione dei problemi scansione [225](#page-228-0)

# **Q**

qualità di stampa pagina di diagnostica [196](#page-199-0) risoluzione dei problemi [212](#page-215-0) Qualità, copia [120](#page-123-0) Qualità, pulsante [21](#page-24-0) qualità, risoluzione dei problemi copia [220](#page-223-0) pagina di diagnostica [196](#page-199-0) scansione [223](#page-226-0) stampa [212](#page-215-0)

# **R**

Radio, disattivazione delle comunicazioni [142](#page-145-0) Rapida, qualità di copia [120](#page-123-0) Rapporti conferma, fax [112](#page-115-0) errore, fax [113](#page-116-0) rapporti test del fax negativo [226](#page-229-0) Rapporti di conferma, fax [112](#page-115-0) Rapporti di errore, fax [113](#page-116-0)

Rapporto di auto-test informazioni [138](#page-141-0) stampa [139](#page-142-0) Readme [13](#page-16-0) Registro, cancellazione fax [94](#page-97-0) Registro, fax stampa [113](#page-116-0) visualizzazione [114](#page-117-0) Remoto, modem condivisione con fax (sistemi telefonici paralleli) [155](#page-158-0) condivisione con fax e messaggeria vocale (sistemi telefonici paralleli) [168](#page-171-0) condivisione con linea per chiamate fax e vocali (sistemi telefonici paralleli) [158](#page-161-0) Requisiti di sistema [286](#page-289-0) Reti collegamenti Ethernet [24](#page-27-0) condivisione, Windows [172](#page-175-0) configurazione delle comunicazioni wireless [178](#page-181-0) configurazione Mac OS [176](#page-179-0) configurazione Windows [173](#page-176-0) impostazioni avanzate [142](#page-145-0) impostazioni wireless [140](#page-143-0), [179](#page-182-0) modifica delle impostazioni [141](#page-144-0) velocità di collegamento [143](#page-146-0) reti firewall, risoluzione dei problemi [210](#page-213-0) illustrazione connettore [18](#page-21-0) impostazioni IP [143](#page-146-0) impostazioni wireless [142](#page-145-0) protocolli supportati [288](#page-291-0) requisiti di sistema [288](#page-291-0) sistemi operativi supportati [287](#page-290-0) visualizzazione e stampa delle impostazioni [142](#page-145-0) Ricezione dei fax automatica [91](#page-94-0) blocco dei numeri [97](#page-100-0) inoltro [95](#page-98-0)

manuale [92](#page-95-0) modalità risposta automatica [103](#page-106-0) squilli prima della risposta [103](#page-106-0) ricezione di fax risoluzione dei problemi [233](#page-236-0), [236](#page-239-0) ricezione fax polling [95](#page-98-0) Ricezione fax con backup [93](#page-96-0) Richiama/Pausa, pulsante [21](#page-24-0) richiesta di fax [95](#page-98-0) **Riciclaggio** cartucce di stampa [304](#page-307-0) riduzione fax [96](#page-99-0) riduzione fax automatica [96](#page-99-0) riduzione/ingrandimento delle copie ridimensionamento per formato Letter o A4 [121](#page-124-0) ridimensionamento per il formato Letter [122](#page-125-0) righe o punti mancanti, risoluzione dei problemi [216](#page-219-0) rimozione delle cartucce di inchiostro e delle testine di stampa [279](#page-282-0) Risoluzione fax [19,](#page-22-0) [20](#page-23-0) Risoluzione dei problemi inceppamenti, carta [261](#page-264-0) messaggi del pannello di controllo della periferica [30](#page-33-0) pagina di configurazione della rete [140](#page-143-0) rapporto di auto-test [138](#page-141-0) suggerimenti [208](#page-211-0) risoluzione dei problemi alimentazione [209](#page-212-0) colori [214](#page-217-0), [215](#page-218-0) copia [218](#page-221-0) copie inclinate [220](#page-223-0) fax [225](#page-228-0) firewall [210](#page-213-0) inchiostro che non riempie completamente il testo o la grafica [214](#page-217-0) informazioni mancanti o errate [216](#page-219-0) installazione [256](#page-259-0) invio di fax [233,](#page-236-0) [235,](#page-238-0) [239](#page-242-0)

macchie di inchiostro [213](#page-216-0) pagine tagliate, posizione del testo o della grafica errata [210](#page-213-0) più pagine prelevate contemporaneamente [217](#page-220-0) problemi di alimentazione della carta [216](#page-219-0) qualità di copia [220](#page-223-0) qualità di scansione [223](#page-226-0) qualità di stampa [212](#page-215-0) ricezione di fax [233,](#page-236-0) [236](#page-239-0) righe o punti mancanti [216](#page-219-0) sbavature di colori [215](#page-218-0) scansione [221](#page-224-0) schede di memoria [254](#page-257-0) segreterie telefoniche [240](#page-243-0) server Web incorporato [256](#page-259-0) stampa [209](#page-212-0) stampa di caratteri senza significato [213](#page-216-0) stampa lenta [210](#page-213-0) stampa non eseguita [209](#page-212-0) stampe inclinate [217](#page-220-0) supporto non prelevato dal vassoio [216](#page-219-0) test del fax [226](#page-229-0) test del tipo di cavo telefonico del fax negativo [229](#page-232-0) test di collegamento cavo telefonico del fax negativo [228](#page-231-0) test hardware fax negativo [227](#page-230-0) test linea fax negativo [232](#page-235-0) test presa fax, negativo [227](#page-230-0) test segnale di linea del fax negativo [231](#page-234-0) Risoluzione fax, pulsante [19,](#page-22-0) [20](#page-23-0) risoluzione, fax [89](#page-92-0) Risposta automatica, pulsante [19](#page-22-0), [21](#page-24-0) Ristampa fax dalla memoria [94](#page-97-0) Ritaglio degli originali [123](#page-126-0)

### **S**

Salvataggio fax nella memoria [93](#page-96-0)

foto nel computer [80](#page-83-0) impostazioni predefinite [30](#page-33-0) Scanner, vetro caricamento degli originali [36](#page-39-0) Scansione annullamento [61](#page-64-0) da un programma compatibile TWAIN o WIA [59](#page-62-0) da Webscan [59](#page-62-0) dal pannello di controllo della periferica [57](#page-60-0) impostazioni [61](#page-64-0) invio a una scheda di memoria [58](#page-61-0) modifica delle immagini [60](#page-63-0) OCR [61](#page-64-0) scansione invio a un computer [58](#page-61-0) invio a un programma [58](#page-61-0) lenta [222](#page-225-0) messaggi di errore [223](#page-226-0) pulsante Avvio scansione a colori [21](#page-24-0) pulsante del menu Scansione [21,](#page-24-0) [23](#page-26-0) qualità [223](#page-226-0) risoluzione dei problemi [221](#page-224-0) specifiche di scansione [289](#page-292-0) Schede formati supportati [41](#page-44-0) indicazioni [39](#page-42-0) vassoio compatibile [43](#page-46-0) Schede di memoria fogli di indice [79](#page-82-0) inserimento [73](#page-76-0) modalità del display del pannello di controllo [23](#page-26-0) salvataggio delle foto nel computer [80](#page-83-0) scansione [58](#page-61-0) stampa delle foto [78](#page-81-0) stampa di file DPOF [77](#page-80-0) schede di memoria risoluzione dei problemi [254](#page-257-0) specifiche [290](#page-293-0) stampa di file [79](#page-82-0) stampa di file DPOF [75](#page-78-0) schiarimento fax [90](#page-93-0)

scurimento fax [90](#page-93-0) Scuro copie [123](#page-126-0) Secure Digital, scheda di memoria inserimento [73](#page-76-0) Segreteria telefonica configurazione con il fax (sistemi telefonici paralleli) [162](#page-165-0) segreteria telefonica configurazione con fax e modem [163](#page-166-0) toni del fax registrati [240](#page-243-0) Selezione rapida impostazione dei numeri di fax [107](#page-110-0) invio di un fax [84](#page-87-0) pulsanti [20](#page-23-0) visualizzazione e stampa [109](#page-112-0) selezione rapida gruppi, configurazione [108](#page-111-0) pulsanti di selezione rapida [21](#page-24-0) Server Web incorporato apertura [135](#page-138-0) cancellazione del registro fax [94](#page-97-0) impostazione dell'intestazione fax [102](#page-105-0) impostazioni dell'amministratore [130](#page-133-0) pagine [136](#page-139-0) registro fax, visualizzazione [114](#page-117-0) requisiti di sistema [288](#page-291-0) visualizzazione numeri bloccati [99](#page-102-0) server Web incorporato informazioni [134](#page-137-0) risoluzione dei problemi, apertura impossibile [256](#page-259-0) Webscan [59](#page-62-0) Servizi, scheda della Casella degli strumenti (Windows) [133](#page-136-0) **Sicurezza** Bluetooth [188](#page-191-0) comunicazioni wireless [184](#page-187-0) impostazioni wireless [179](#page-182-0) Simboli, immissione [31](#page-34-0)

Sistema PBX, configurazione con fax sistemi telefonici paralleli [150](#page-153-0) Sistemi operativi supportati [286](#page-289-0) Sistemi telefonici paralleli configurazione con modem [155](#page-158-0) configurazione ISDN [150](#page-153-0) configurazione linea condivisa [152](#page-155-0) configurazione linea DSL [149](#page-152-0) configurazione modem condiviso con linea per chiamate vocali [158](#page-161-0) configurazione modem e messaggeria vocale [168](#page-171-0) configurazione PBX [150](#page-153-0) configurazione segreteria telefonica [162](#page-165-0) configurazione suoneria diversificata [151](#page-154-0) impostazione linea separata [148](#page-151-0) paesi/località [144](#page-147-0) tipi di configurazione [146](#page-149-0) sistemi telefonici paralleli configurazione modem e segreteria telefonica [163](#page-166-0) Sistemi telefonici seriali paesi/località [144](#page-147-0) tipi di configurazione [146](#page-149-0) Siti Web Apple [177](#page-180-0) informazioni sull'accesso facilitato [16](#page-19-0) ordinazione di materiali di consumo e accessori [267](#page-270-0) programmi ambientali [304](#page-307-0) siti Web assistenza clienti [271](#page-274-0) cartucce di inchiostro europee [268](#page-271-0) scheda della resa dei materiali di consumo [286](#page-289-0) sicurezza wireless [179](#page-182-0) **Software** disinstallazione da Mac OS [191](#page-194-0) disinstallazione da Windows [190](#page-193-0)

impostazioni degli accessori [28](#page-31-0) installazione su Windows [170](#page-173-0) OCR [61](#page-64-0) tipi di collegamento [24](#page-27-0) software HP Photosmart [34](#page-37-0) installazione su Mac OS [176](#page-179-0) Webscan [59](#page-62-0) software HP Photosmart [34](#page-37-0) software Photosmart [34](#page-37-0) sostituzione cartucce di inchiostro [193](#page-196-0) testine di stampa [201](#page-204-0) Specifiche requisiti di sistema [286](#page-289-0) supporti [40](#page-43-0) specifiche ambiente di conservazione [289](#page-292-0) ambiente operativo [289](#page-292-0) elettriche [290](#page-293-0) emissioni acustiche [290](#page-293-0) fisiche [285](#page-288-0) processore e memoria [286](#page-289-0) protocolli di rete [288](#page-291-0) specifiche ambientali [289](#page-292-0) specifiche del processore [286](#page-289-0) specifiche dell'ambiente di conservazione [289](#page-292-0) specifiche dell'ambiente operativo [289](#page-292-0) specifiche di temperatura [289](#page-292-0) specifiche di tensione [290](#page-293-0) specifiche di umidità [289](#page-292-0) specifiche elettriche [290](#page-293-0) spedizione della periferica [279](#page-282-0) Spie, pannello di controllo [19](#page-22-0) sportello di accesso al carrello di stampa, posizione [18](#page-21-0) sportello per la cartuccia dell'inchiostro, posizione [18](#page-21-0) spostamento margini copie [125](#page-128-0) Squilli prima della risposta [103](#page-106-0) Squillo diversificato modifica [104](#page-107-0) Stampa annullamento [56](#page-59-0) Bluetooth [185](#page-188-0) fax [94](#page-97-0)

fogli di indice [79](#page-82-0) foto da file DPOF [77](#page-80-0) foto dalla scheda di memoria [78](#page-81-0) fronte/retro [54](#page-57-0) impostazioni [53](#page-56-0) rapporti fax [111](#page-114-0) rapporto di auto-test [139](#page-142-0) registri fax [113](#page-116-0) voci di selezione rapida [109](#page-112-0) stampa dettagli ultimo fax [114](#page-117-0) foto da schede di memoria [79](#page-82-0) foto dal file DPOF [75](#page-78-0) foto passaporto [80](#page-83-0) lenta [210](#page-213-0) pagine Web [55](#page-58-0) risoluzione dei problemi [209](#page-212-0) Stampa della pagina di diagnostica qualità di stampa [196](#page-199-0) stampa lenta, risoluzione dei problemi [210](#page-213-0) Stampa senza bordo Windows [51](#page-54-0) stampa senza bordo Mac OS [51](#page-54-0) Stampa, driver impostazioni degli accessori [28](#page-31-0) Stampante, driver impostazioni degli accessori [28](#page-31-0) Stato messaggi [30](#page-33-0) pagina di configurazione della rete [140](#page-143-0) pagina di diagnostica dell'auto-test [139](#page-142-0) stato materiali di consumo [128](#page-131-0) strisce bianche o sgranate sulle copie, risoluzione dei problemi [221](#page-224-0) strisce o bande bianche, risoluzione dei problemi copie [221](#page-224-0) strisce sbiadite sulle copie, risoluzione dei problemi [220](#page-223-0) strisce sulle scansioni, risoluzione dei problemi [224](#page-227-0) strisce verticali sulle copie, risoluzione dei problemi [220](#page-223-0) strisce, risoluzione dei problemi copie [220](#page-223-0) scansione [225](#page-228-0) strumenti di controllo [128](#page-131-0) Suoneria diversificata sistemi telefonici paralleli [151](#page-154-0) Supporti blocco dei vassoi [48](#page-51-0) caricamento nel vassoio 1 [45](#page-48-0) caricamento nel vassoio 2 [47](#page-50-0) formati compatibili [40](#page-43-0) selezione [39](#page-42-0) specifiche [40](#page-43-0) Stampa fronte/retro [54](#page-57-0) stampa senza bordo [51](#page-54-0) stampa su formato personalizzato [49](#page-52-0) tipi e grammature compatibili [43](#page-46-0) supporti HP, ordinazione [269](#page-272-0) Supporti di formato personalizzato formati supportati [43](#page-46-0) indicazioni [40](#page-43-0) stampa [49](#page-52-0) Supporti fotografici formati compatibili [42](#page-45-0) indicazioni [40](#page-43-0) Supporto eliminazione degli inceppamenti [258](#page-261-0) supporto risoluzione dei problemi di alimentazione [216](#page-219-0) stampe inclinate [217](#page-220-0) Supporto PCL 3 [286](#page-289-0) supporto telefonico ai clienti [274](#page-277-0)

## **T**

Tastierino, pannello di controllo immissione di testo e simboli [31](#page-34-0) posizione [20](#page-23-0) Tastierino, pannello di controllo della periferica posizione [19](#page-22-0)

Telefono, fax invio [84](#page-87-0) ricezione [92](#page-95-0) Telefono, motivo tono risposta [104](#page-107-0) test linea, fax [232](#page-235-0) test porta corretta, fax [228](#page-231-0) test presa, fax [227](#page-230-0) test segnale di linea, negativo [231](#page-234-0) Test, fax configurazione [110](#page-113-0) test, fax collegamento porta, negativo [228](#page-231-0) hardware, negativo [227](#page-230-0) linea fax [232](#page-235-0) negativo [226](#page-229-0) presa telefonica [227](#page-230-0) segnale di linea, negativo [231](#page-234-0) test del tipo di cavo telefonico del fax negativo [229](#page-232-0) Testine di stampa supportate [286](#page-289-0) testine di stampa allineamento [198](#page-201-0) manutenzione [195](#page-198-0) pulizia [198](#page-201-0) pulizia manuale dei contatti [199](#page-202-0) rimozione [279](#page-282-0) sostituzione [201](#page-204-0) stato [139](#page-142-0), [196](#page-199-0) stato, controllo [196](#page-199-0) Testo immissione dal pannello di controllo [31](#page-34-0) testo macchiato sulle copie [221](#page-224-0) mancante dalla scansione, risoluzione dei problemi [222](#page-225-0) non completamente definito sulle copie [220](#page-223-0) non può essere modificato dopo la scansione, risoluzione dei problemi [223](#page-226-0) poco nitido sull copie, risoluzione dei problemi [220](#page-223-0)

#### Indice

risoluzione dei problemi [210](#page-213-0), [214](#page-217-0), [216](#page-219-0) scansioni poco nitide [225](#page-228-0) Testo a colori e OCR [61](#page-64-0) tipo di connessione modifica [183](#page-186-0) Tipo di selezione, impostazione [105](#page-108-0) Trasmissione a più destinatari invio fax [86](#page-89-0) trasmissione di fax invio [88](#page-91-0) TWAIN impossibile attivare origine dati [223](#page-226-0) scansione [59](#page-62-0)

### **U**

Unità duplex attivazione e disattivazione nel driver [28](#page-31-0) eliminazione degli inceppamenti [258](#page-261-0) formati supporti compatibili [40](#page-43-0) installazione [27](#page-30-0) rimozione [283](#page-286-0) tipi di supporto e grammature compatibili [43](#page-46-0) unità duplex margini, minimi [45](#page-48-0) ordinazione in linea [267](#page-270-0) unità flash USB [290](#page-293-0) USB, collegamento adattatore Bluetooth [185](#page-188-0) configurazione Windows [171](#page-174-0) funzioni disponibili [24](#page-27-0) Utilità di stampa HP (Mac OS) pannelli [138](#page-141-0)

# **V**

Vassoi blocco [48](#page-51-0) capacità [43](#page-46-0) caricamento dei supporti [45](#page-48-0) eliminazione degli inceppamenti [258](#page-261-0) formati supporti compatibili [40](#page-43-0)

illustrazione delle guide della carta [17](#page-20-0) impostazione del vassoio predefinito [48](#page-51-0) installazione del vassoio 2 [27](#page-30-0) posizione [17](#page-20-0) tipi di supporto e grammature compatibili [43](#page-46-0) vassoi risoluzione dei problemi di alimentazione [216](#page-219-0) Vassoio attivazione e disattivazione nel driver [28](#page-31-0) Vassoio 1 capacità [43](#page-46-0) caricamento dei supporti [45](#page-48-0) formati supporti compatibili [40](#page-43-0) Tipi di supporto e grammature compatibili [43](#page-46-0) Vassoio 2 attivazione e disattivazione nel driver [28](#page-31-0) capacità [43](#page-46-0) caricamento dei supporti [47](#page-50-0) formati supporti compatibili [40](#page-43-0) installazione [27](#page-30-0) Tipi di supporto e grammature compatibili [43](#page-46-0) vassoio 2 ordinazione in linea [267](#page-270-0) Vassoio di uscita posizione [17](#page-20-0) rimozione [283](#page-286-0) supporti compatibili [44](#page-47-0) Velocità copia [120](#page-123-0) velocità risoluzione dei problemi dello scanner [222](#page-225-0) risoluzione dei problemi di stampa [210](#page-213-0) Velocità di collegamento, impostazione [143](#page-146-0) Velocità di trasmissione [106](#page-109-0)

Vetro dello scanner caricamento degli originali [36](#page-39-0) posizione [17](#page-20-0) vetro dello scanner pulizia [203](#page-206-0) Vetro, scanner posizione [17](#page-20-0) vetro, scanner pulizia [203](#page-206-0) Visualizzazione foto [78](#page-81-0) impostazioni di rete [142](#page-145-0) numeri di fax bloccati [99](#page-102-0) registro fax [114](#page-117-0) voci di selezione rapida [109](#page-112-0) volume segnali acustici del fax [107](#page-110-0)

### **W**

Webscan [59](#page-62-0) WIA (Windows Image Application), scansione [59](#page-62-0) **Windows** attivazione e disattivazione degli accessori nel driver [28](#page-31-0) Bluetooth [186](#page-189-0) Centro soluzioni HP [134](#page-137-0) condivisione della periferica [172](#page-175-0) configurazione della rete [173](#page-176-0) configurazione delle comunicazioni wireless [180](#page-183-0) disinstallazione del software [190](#page-193-0) impostazioni di stampa [53](#page-56-0) installazione con Aggiungi stampante [175](#page-178-0) installazione del software [170](#page-173-0), [171](#page-174-0) requisiti di sistema [286](#page-289-0) software HP Photosmart [34](#page-37-0) stampa fronte/retro [55](#page-58-0) stampa senza bordo [51](#page-54-0) stampa su supporti speciali o di formato personalizzato [49](#page-52-0) Windows Image Application (WIA), scansione [59](#page-62-0)

Wireless, comunicazioni Bluetooth [185](#page-188-0) configurazione [178](#page-181-0) disattivazione [142](#page-145-0), [182](#page-185-0) impostazione Ethernet [180](#page-183-0) impostazioni [179](#page-182-0) procedura guidata [181](#page-184-0) sicurezza [184](#page-187-0)

## **X**

xD-Picture, scheda di memoria inserimento [73](#page-76-0) posizione alloggiamento [74](#page-77-0)

© 2009 Hewlett-Packard Development Company, L.P.

www.hp.com/support